# AlterPath Console Server

# User Guide

# Version 2.1.4 Revision 1f

This document contains proprietary information of Cyclades and is not to be disclosed or used except in accordance with applicable contracts or agreements. ©Cyclades Corporation, 2003

#### **AlterPath Console Server Version 2.1.4 Revision 1f**

September, 2003 Copyright © Cyclades Corporation, 2003

We believe the information in this manual is accurate and reliable. However, we assume no responsibility, financial or otherwise, for any consequences of the use of this product or manual. This manual is published by Cyclades Corporation, which reserves the right to make improvements or changes in the products described in this manual as well as to revise this publication at any time and without notice to any person of such revision or change. The operating system covered in this manual is v2.1.4. All brand and product names mentioned in this publication are trademarks or registered trademarks of their respective holders.

Cyclades, AlterPath ACS1, AlterPath ACS4, AlterPath ACS8, AlterPath ACS16, AlterPath ACS32, and AlterPath ACS48 are registered trademark of Cyclades Corporation. Microsoft, Windows 95, 98, XP, ME, NT, and 2K are trademarks of Microsoft Corporation. UNIX is a trademark of UNIX System Laboratories, Inc. Linux is a registered trademark of Linus Torvalds.

For latest manual revisions, please refer to Cyclades website on: http://www.cyclades.com/support/downloads.php

All rights reserved. This document may not, in whole or part, be copied, photocopied, reproduced, translated, or converted to any electronic or machine-readable form without the prior written consent of Cyclades Corporation, 41829 Albrae Street, Fremont, CA 94538, USA. Telephone (510) 771-6100. Fax (510) 771-6200. www.cyclades.com.

Product Version 2.1.4 Revision 1f Document Number 2.1.4-Draft 27f

### [Preface](#page-12-0)

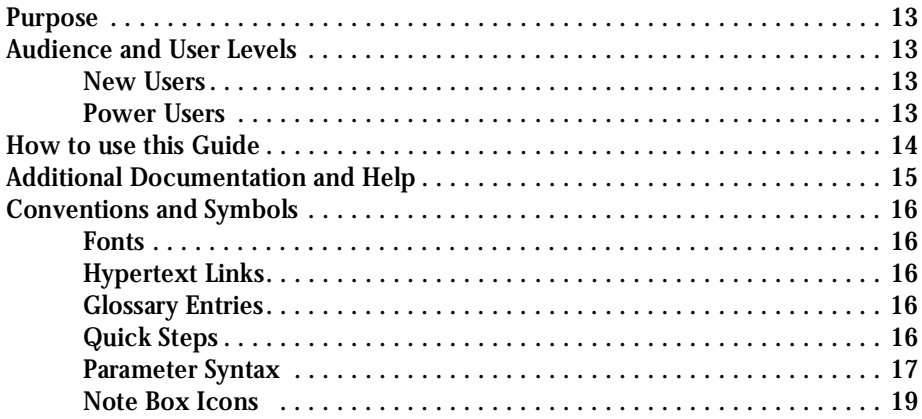

### [Chapter 1 - Introduction and Overview](#page-20-0)

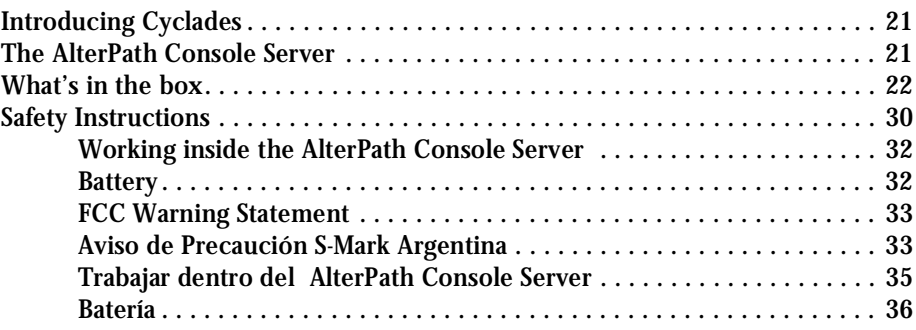

### [Chapter 2 - Installation, Configuration, and Usage](#page-36-0)

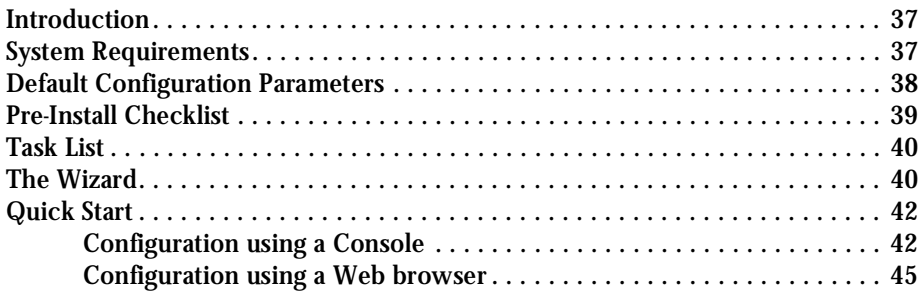

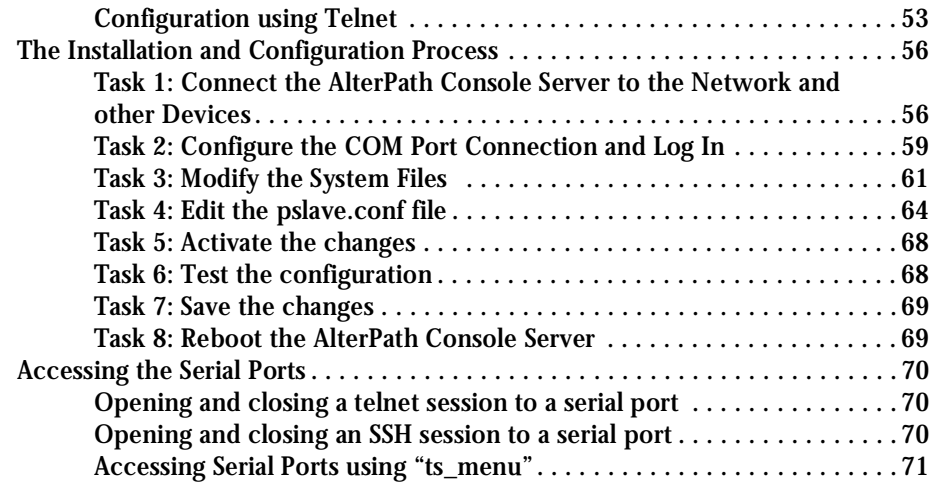

### [Chapter 3 - Additional Features](#page-72-0)

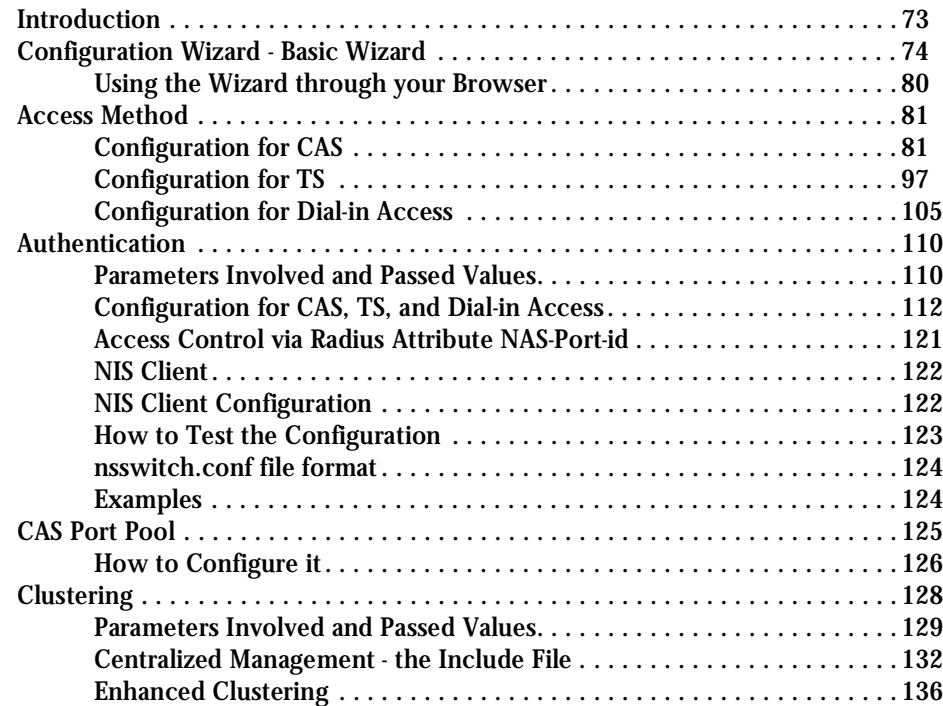

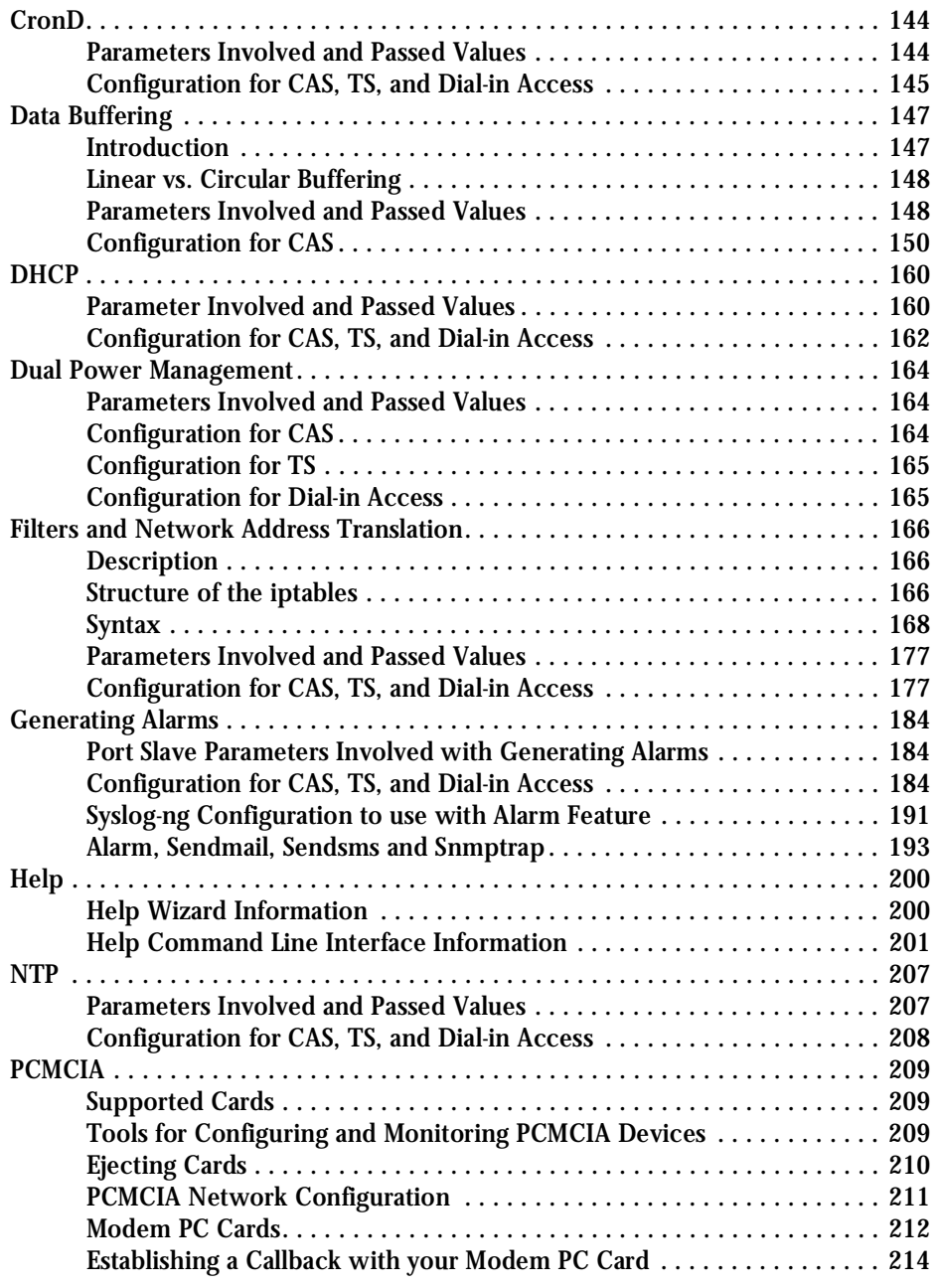

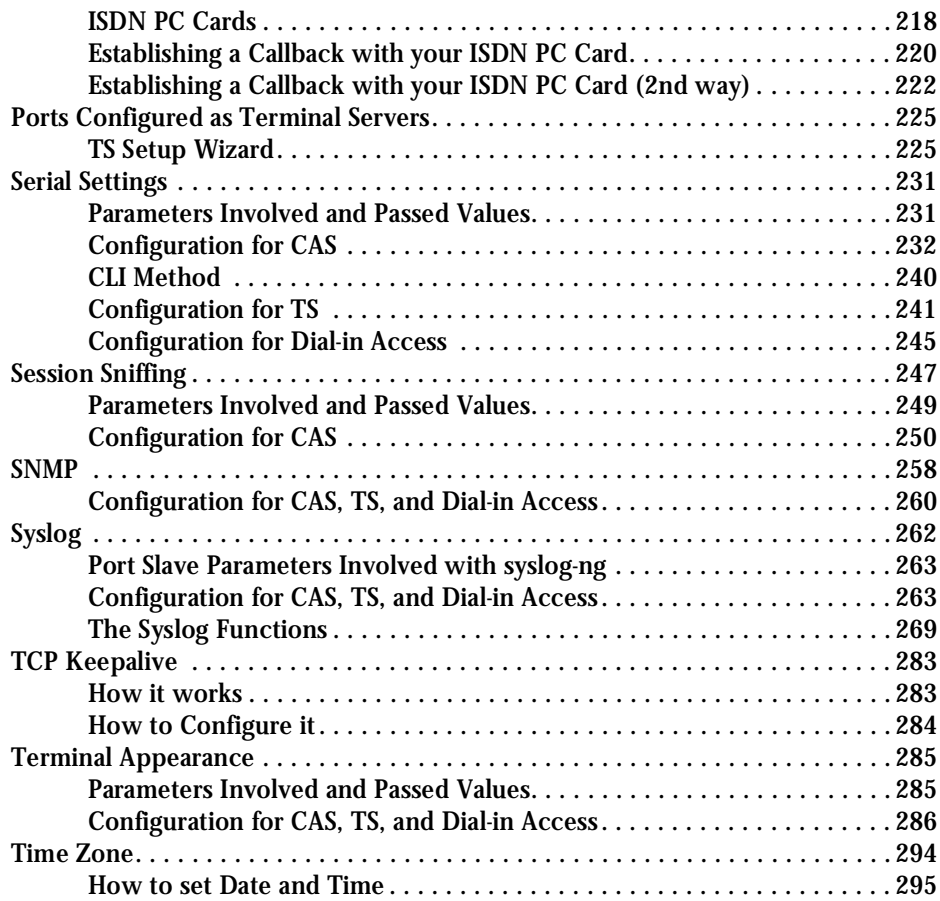

### [Chapter 4 - Server Management](#page-296-0)

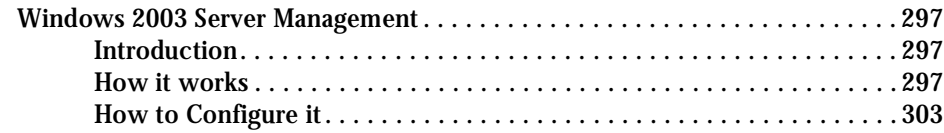

### [Appendix A - New User Background Information](#page-310-0)

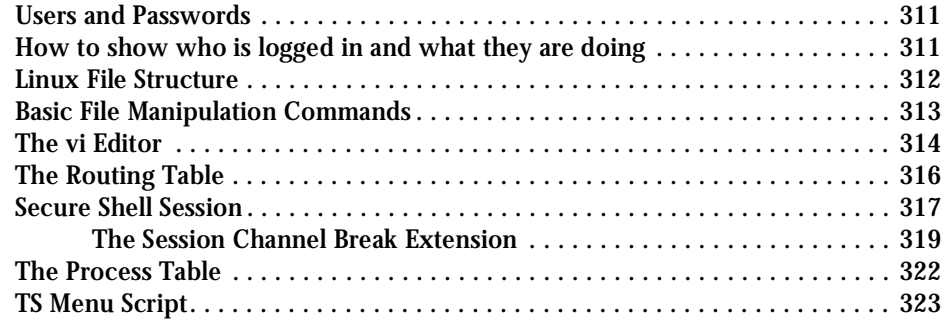

### [Appendix B - Cabling, Hardware, and Electrical Specifications](#page-326-0)

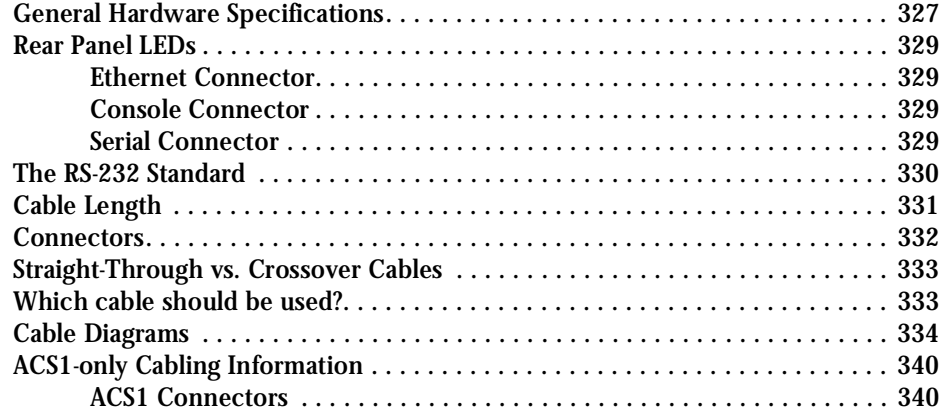

### [Appendix C - The pslave Configuration File](#page-342-0)

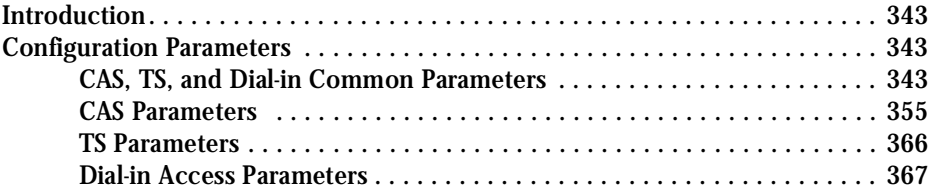

### [Appendix D - Linux-PAM](#page-370-0)

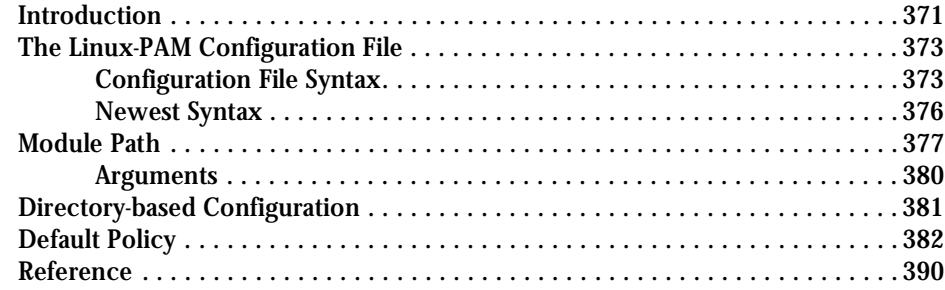

### [Appendix E - Software Upgrades and Troubleshooting](#page-390-0)

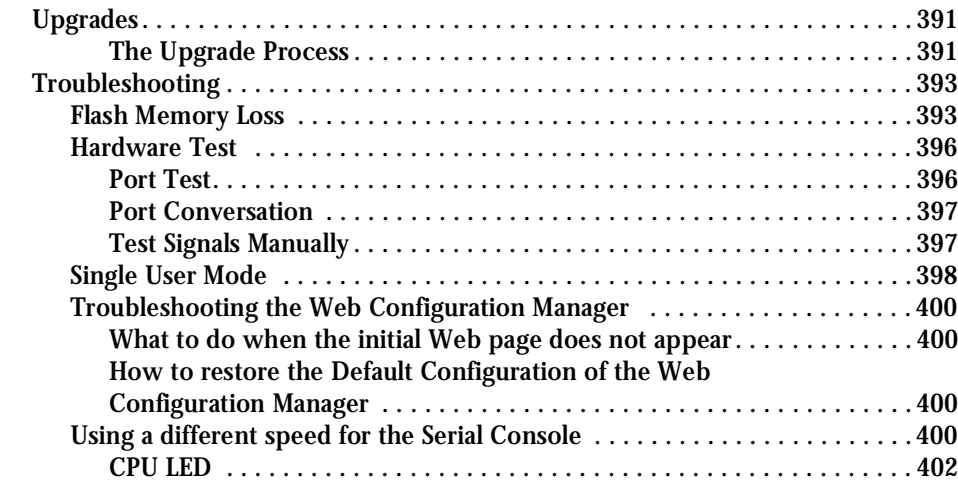

### [Appendix F - Certificate for HTTP Security](#page-402-0)

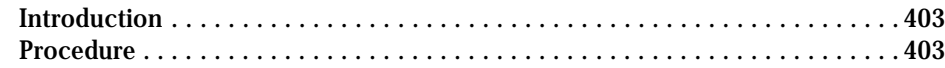

### [Appendix G - IPSEC](#page-406-0)

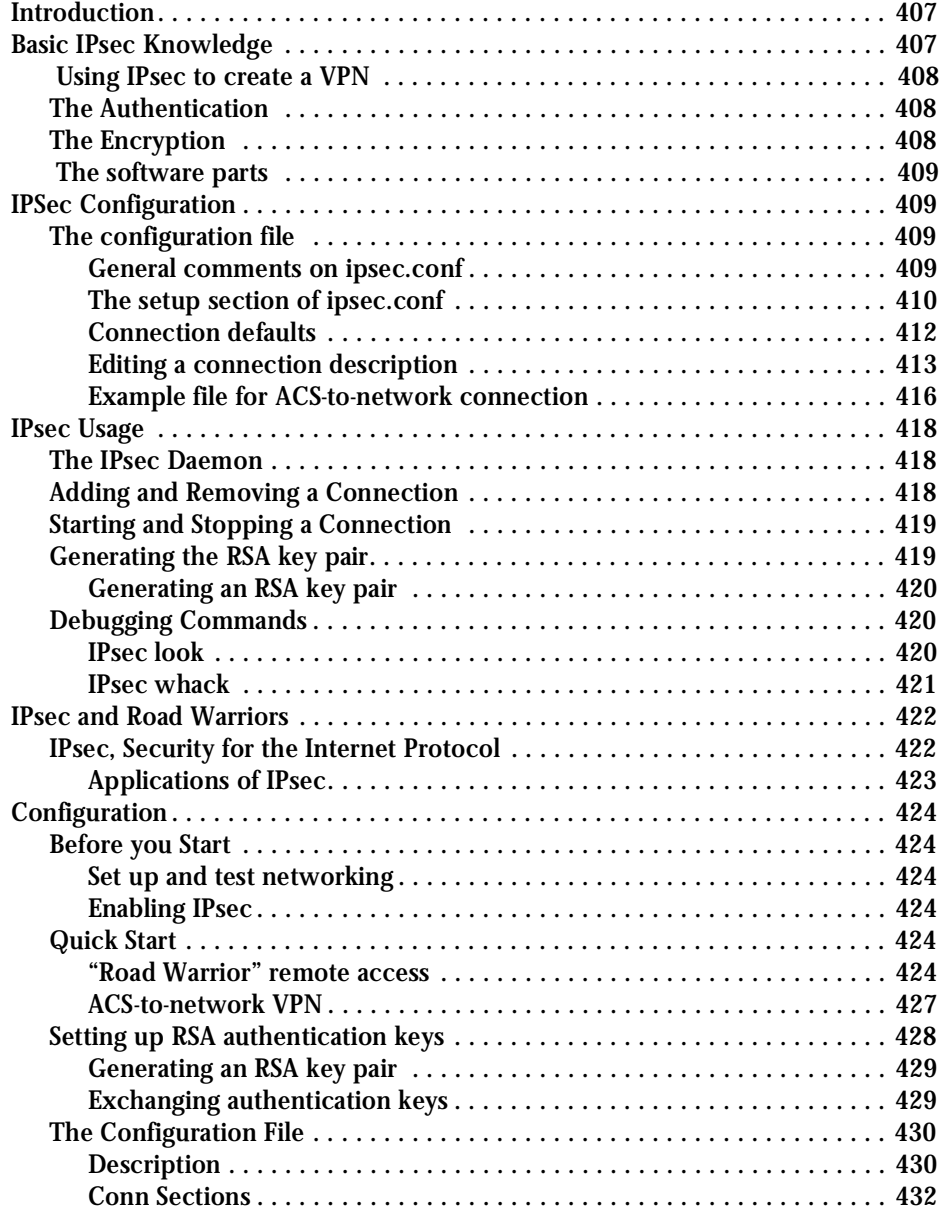

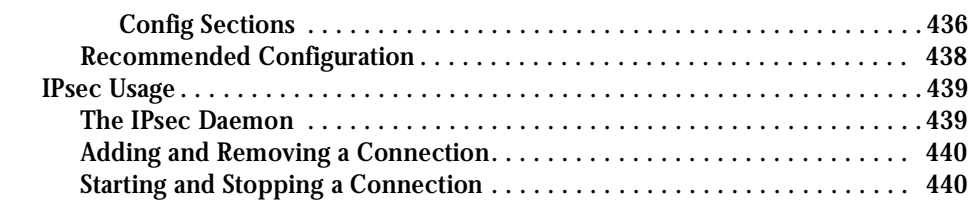

### [Appendix H - Web User Management](#page-440-0)

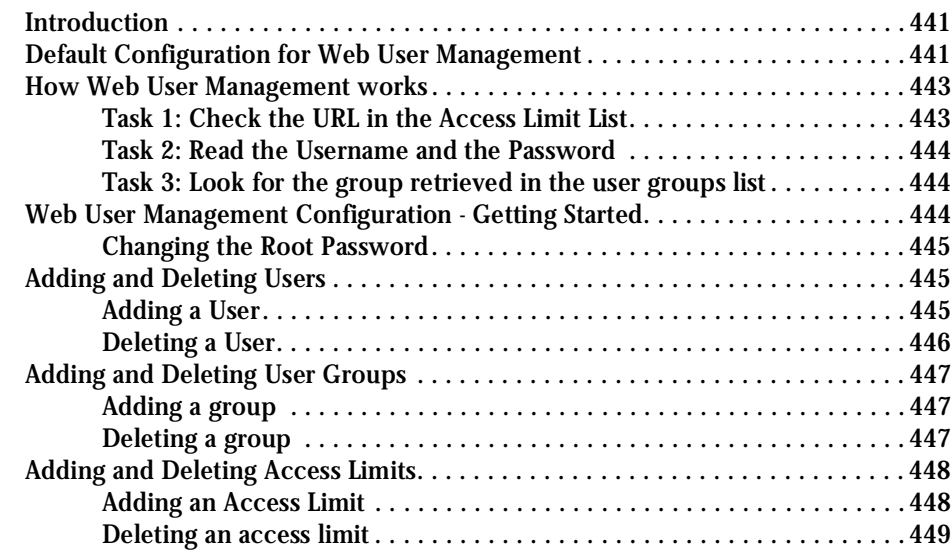

### [Appendix I - Connect to Serial Ports from Web](#page-450-0)

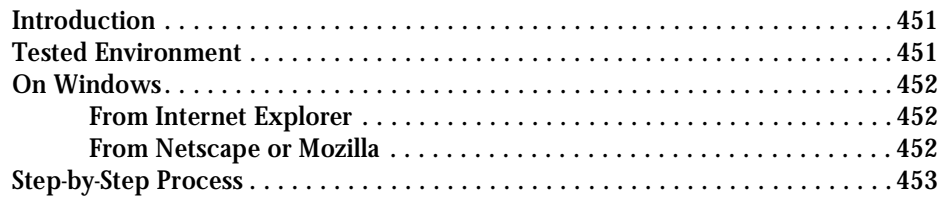

### [Appendix J - Power Management](#page-456-0)

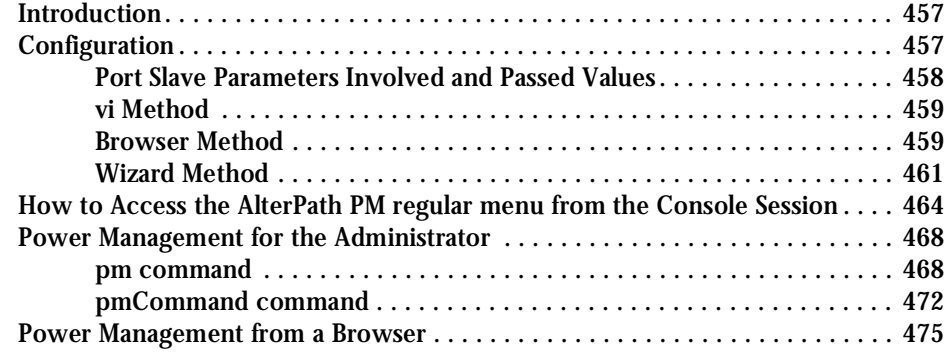

### [Appendix K - Examples for Configuration Testing](#page-478-0)

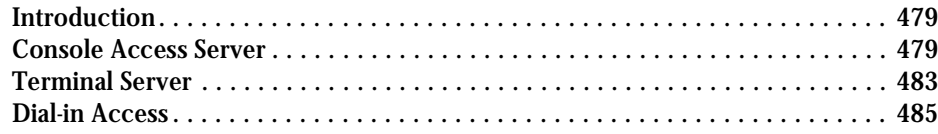

### [Appendix L - Wiz Application Parameters](#page-486-0)

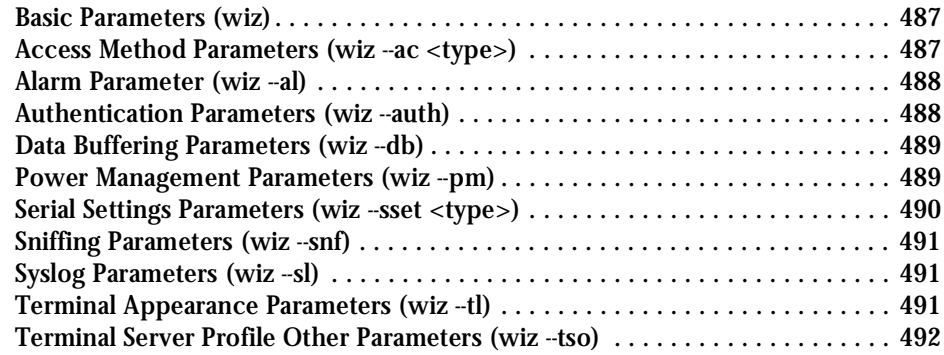

### [Appendix M - Copyrights](#page-492-0)

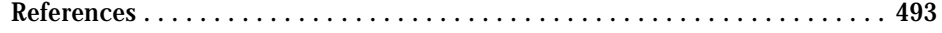

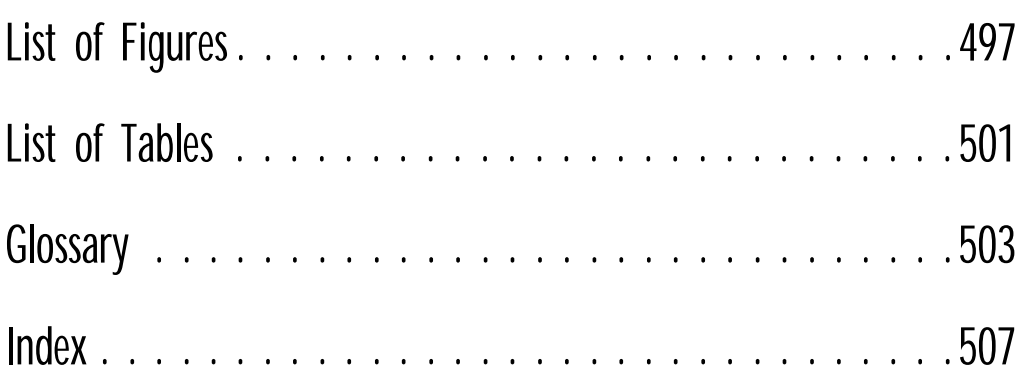

#### <span id="page-12-1"></span><span id="page-12-0"></span>Purpose

The purpose of this guide is to provide instruction for users to independently install, configure, and maintain the AlterPath Console Server. This manual should be read in the order written, with exceptions given in the text. *Whether or not you are a UNIX user, we strongly recommend that you follow the steps given in this manual.* 

### <span id="page-12-2"></span>Audience and User Levels

This guide is intended for the user who is responsible for the deployment and day-to-day operation and maintenance of the AlterPath Console Server. It assumes that the reader understands networking basics and is familiar with the terms and concepts used in Local and Wide Area Networking. UNIX and Linux users will find the configuration process very familiar. It is not necessary to be a UNIX expert, however, to get the AlterPath Console Server up and running. There are two audiences or user levels for this manual:

#### <span id="page-12-3"></span>New Users

These are users new to Linux and/or UNIX with a primarily PC/Microsoft background. You might want to brush up on such things as common Linux/UNIX commands and how to use the vi editor prior to attempting installation and configuration. This essential background information appears in [Appendix A - New User Background Information](#page-310-1). It is recommended that New Users configure the AlterPath Console Server using a Web browser, however, New Users can also configure the AlterPath Console Server with vi, the Wizard or the Command Line Interface (CLI).

#### <span id="page-12-4"></span>Power Users

These are UNIX/Linux experts who will use this manual mostly for reference. Power Users can choose between configuring the AlterPath Console Server via Web browser, vi, Wizard, or CLI.

Each configuration task will be separated into a section (a clickable link on the PDF file) for each user type. Users then can skip to the appropriate level that matches their expertise and comfort level.

#### <span id="page-13-0"></span>How to use this Guide

This guide is organized into the following sections:

- Chapter 1 Introduction and Overview contains an explanation of the product and its default CAS setup. It also includes safety guidelines to be followed.
- [Chapter 2 Installation, Configuration, and Usage](#page-36-1) explains how the AlterPath Console Server should be connected and what each cable is used for. It describes the basic configuration process to get the AlterPath Console Server up and running for its most common uses.
- [Chapter 3 Additional Features](#page-72-1) is dedicated to users wanting to explore all available features of the AlterPath Console Server. It provides configuration instructions for syslog, data buffers, authentication, filters, DHCP, NTP, SNMP, clustering, and sniffing.
- [Chapter 4 Server Management](#page-296-4) explains how to manage the AlterPath Console Server through your browser or via the Command Line Interface. It also instructs the user on sending warning messages.
- [Appendix A New User Background Information](#page-310-1) contains information for those who are new to Linux/UNIX.
- [Appendix B Cabling, Hardware, and Electrical Specifications](#page-326-1) has detailed information and pinout diagrams for cables used with the AlterPath Console Server.
- [Appendix C The pslave Configuration File](#page-342-1) contains example files for the various configurations as well as the master file.
- [Appendix D Linux-PAM](#page-370-1) enables the local system administrator to choose how to authenticate users.
- [Appendix E Software Upgrades and Troubleshooting](#page-390-1) includes solutions and test procedures for typical problems.In addition, instruction is provided for connection to serial ports through the browser to view the server screen.
- [Appendix F Certificate for HTTP Security](#page-402-1) provides configuration information that will enable you to obtain a Signed Digital Certificate.
- [Appendix G IPSEC](#page-406-1) provides encryption and authentication services at the IP (Internet Protocol) level of the network protocol stack.

- [Appendix H Web User Management](#page-440-1) covers default and optional configuration, and the addition/deletion of users, groups, and access limits.
- [Appendix I Connect to Serial Ports from Web](#page-450-1) enables this process, based on how the serial port is configured.
- [Appendix J Power Management](#page-456-1) instructs on using your AlterPath Console Server with various IPDUs.
- [Appendix K Examples for Configuration Testing](#page-478-1) provides examples for testing the Alter-Path Console Server after configuration.
- [Appendix L Wiz Application Parameters](#page-486-1) contains all basic and custom wizard parameters.
- [Appendix M Copyrights](#page-492-1) lists details about applications that were incorporated into the product.
- The **[Glossary](#page-502-1)** provides definitions for commonly-used terms in this manual.

#### <span id="page-14-0"></span>Additional Documentation and Help

There are other Cyclades documents that contain background information about Console Port Management and the Cyclades product line. These are:

- Cyclades' *Console Management in the Data Center*
- Cyclades' *Product Catalog*

For the most updated version of Cyclades' documentation, use the following Web address:

http://www.cyclades.com/support/downloads.php

Technical Support Centers

To reach Cyclades' Technical Support Centers, go to the following:

http://www.cyclades.com/support/technical\_support.php

### <span id="page-15-0"></span>Conventions and Symbols

This section explains the significance of each of the various fonts, formatting, and icons that appear throughout this guide.

#### <span id="page-15-1"></span>Fonts

This guide uses a regular text font for most of the body text and Courier for data that you would input, such as a command line instruction, or data that you would receive back, such as an error message. An example of this would be:

telnet 200.200.200.1 7001

#### <span id="page-15-2"></span>Hypertext Links

References to another section of this manual are hypertext links that are underlined (and are also blue in the PDF version of the manual). When you click on them in the PDF version of the manual, you will be taken to that section.

#### <span id="page-15-3"></span>Glossary Entries

Terms that can be found in the glossary are underlined and slightly larger than the rest of the text. These terms have a hypertext link to the glossary.

#### <span id="page-15-4"></span>Quick Steps

Step-by-step instructions for installing and configuring the AlterPath Console Server are numbered with a summarized description of the step for quick reference. Underneath the quick step is a more detailed description. Steps are numbered 1, 2, 3, etc. Additionally, if there are sub-steps to a step, they are indicated as Step A, B, C, and are nested within the Step 1, 2, 3, etc. For example:

**Step 1: Modify files.**

You will modify four Linux files to let the AlterPath Console Server know about its local environment.

**Step A: Modify pslave.conf.** Open the file plsave.conf and add the following lines . . .

#### <span id="page-16-0"></span>Parameter Syntax

This manual uses standard Linux command syntaxes and conventions for the parameters described within it.

Brackets and Hyphens (dashes)

The brackets ([])indicate that the parameter inside them is optional, meaning that the command will be accepted if the parameter is not defined. When the text inside the brackets starts with a dash (-) and/or indicates a list of characters, the parameter can be one of the letters listed within the brackets.

Example:

iptables [-ADC] chain rule-specification [options]

Ellipses

Ellipses (...) indicate that the latest parameter can be repeated as many times as needed. Usually this is used to describe a list of subjects.

#### Example:

```
ls [OPTION]... [FILE]...
```
Pipes

The pipe (|) indicates that one of the words separated by this character should be used in the command.

#### Example:

netstat  $\{-statistics|-s\}$  [--tcp|-t] [--udp|-u] [--raw|-w]

When a configuration parameter is defined, the Linux command syntax conventions will be also used, with a difference.

Greater-than and Less-than signs

When the text is encapsulated with the " $\langle \rangle$ " characters, the meaning of the text will be considered, not the literal text. When the text is not encapsulated, the literal text will be considered.

Spacing and Separators

The list of users in the following example must be separated by semicolons (;); the outlets should be separated by commas (,) to indicate a list or with dashes (-) to indicate range; there should not be any spaces between the values.

sXX.pmusers: The user access list. For example: jane:1,2;john:3,4. The format of this field is:

[<username>:<outlet list>][;<username>:<outlet list>...]

where *coutlet* list>'s format is:

```
[<outlet number>|<outlet start>-<outlet end>][,<outlet num-
ber>|<outlet start>-<outlet end>]...
```
#### <span id="page-18-0"></span>Note Box Icons

Note boxes contain instructional or cautionary information that the reader especially needs to bear in mind. There are five levels of note box icons:

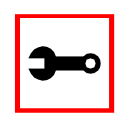

**Tip**. An informational tip or tool that explains and/or expedites the use of the AlterPath Console Server.

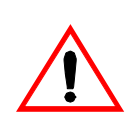

**Important!** An important tip that should be read. Review all of these notes for critical information.

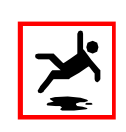

**Warning!** A very important type of tip or warning. Do not ignore this information.

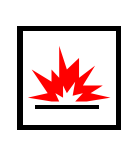

**DANGER!** Indicates a direct danger which, if not avoided, may result in personal injury or damage to the system.

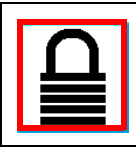

**Security Issue.** Indicates securityrelated information where it is relevant.

This page has been left intentionally blank.

#### <span id="page-20-1"></span><span id="page-20-0"></span>Introducing Cyclades

Cyclades is a data center fault management company that enables remote management of servers, network equipment and automation devices. Its products help data center managers at enterprise, telecommunication and Internet companies to maximize network and server availability. This results in decreased maintenance costs, increased efficiency and productivity, along with greater control, freedom and peace of mind. Cyclades' advantage is providing scalable products leveraging Linux technology for flexibility and ease of customization.

#### <span id="page-20-2"></span>The AlterPath Console Server

The AlterPath Console Server is line of Console Access and Terminal Servers that allow both local and dial-in access for in-band and out-of-band network management.They run an embedded version of the Linux operating system. Configuration of the equipment is done by editing a few plain-text files, and then updating the versions of the files on the AlterPath Console Server. The files can be edited using the vi editor provided or on another computer with the environment and text editor of your choice. The default "box profile" of the product is that of a Console Access Server.

You can access the AlterPath Console Server via three methods:

- A console directly connected to the AlterPath Console Server
- Telnet/ssh over a network
- A browser

And configure it with any of the following four options:

- vi
- Wizard
- **Browser**
- Command Line Interface (CLI) only for certain configuration parameters

There are two models of the AlterPath Console Server: one with a dual power supply and two PCMCIA slots, and one with a single power supply and two PCMCIA slots.

With the AlterPath Console Server set up as a Console Access Server, you can access a server connected to the ACS through the server's serial console port from a workstation on the LAN or WAN. There is no authentication by default, but the system can be configured for authentication to be performed by a Radius server, a TacacsPlus server, or even by a local database. Either telnet or ssh (a secure shell session) can be used. See [Appendix A - New User Back](#page-310-1)[ground Information](#page-310-1) for more information about ssh. The instructions in [Chapter 2 - Installa](#page-36-1)[tion, Configuration, and Usage](#page-36-1) will set up a fully-functional, default CAS environment. More options can be added after the initial setup, as illustrated in [Chapter 3 - Additional Features](#page-72-1).

#### <span id="page-21-0"></span>What's in the box

There are several models of the AlterPath Console Server with differing numbers of serial ports. Cyclades will ship either Cable Package #1 or #2 with the product according to current availability.

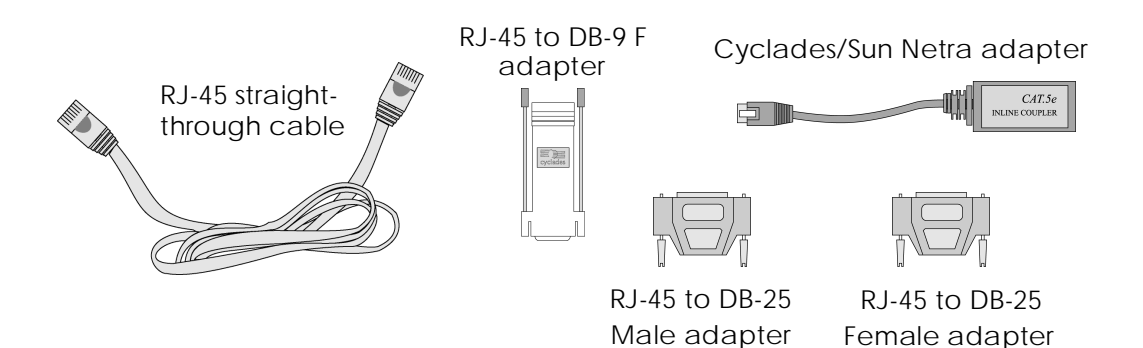

*Figure 1: Cable Package #1*

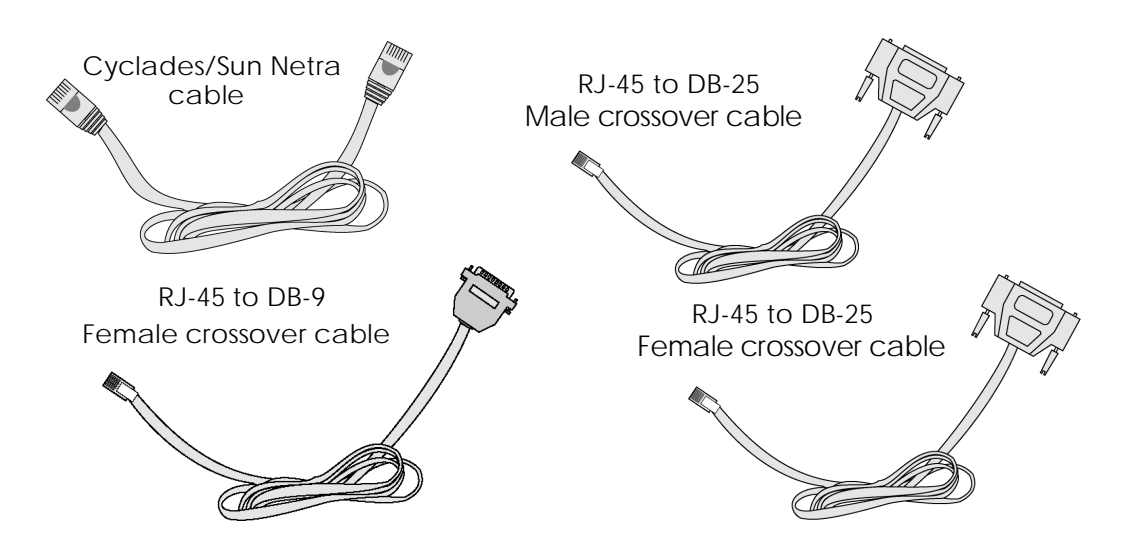

*Figure 2: Cable Package #2*

The following figures show the main units and accessories included in each package.

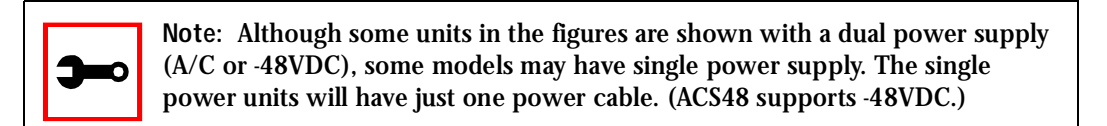

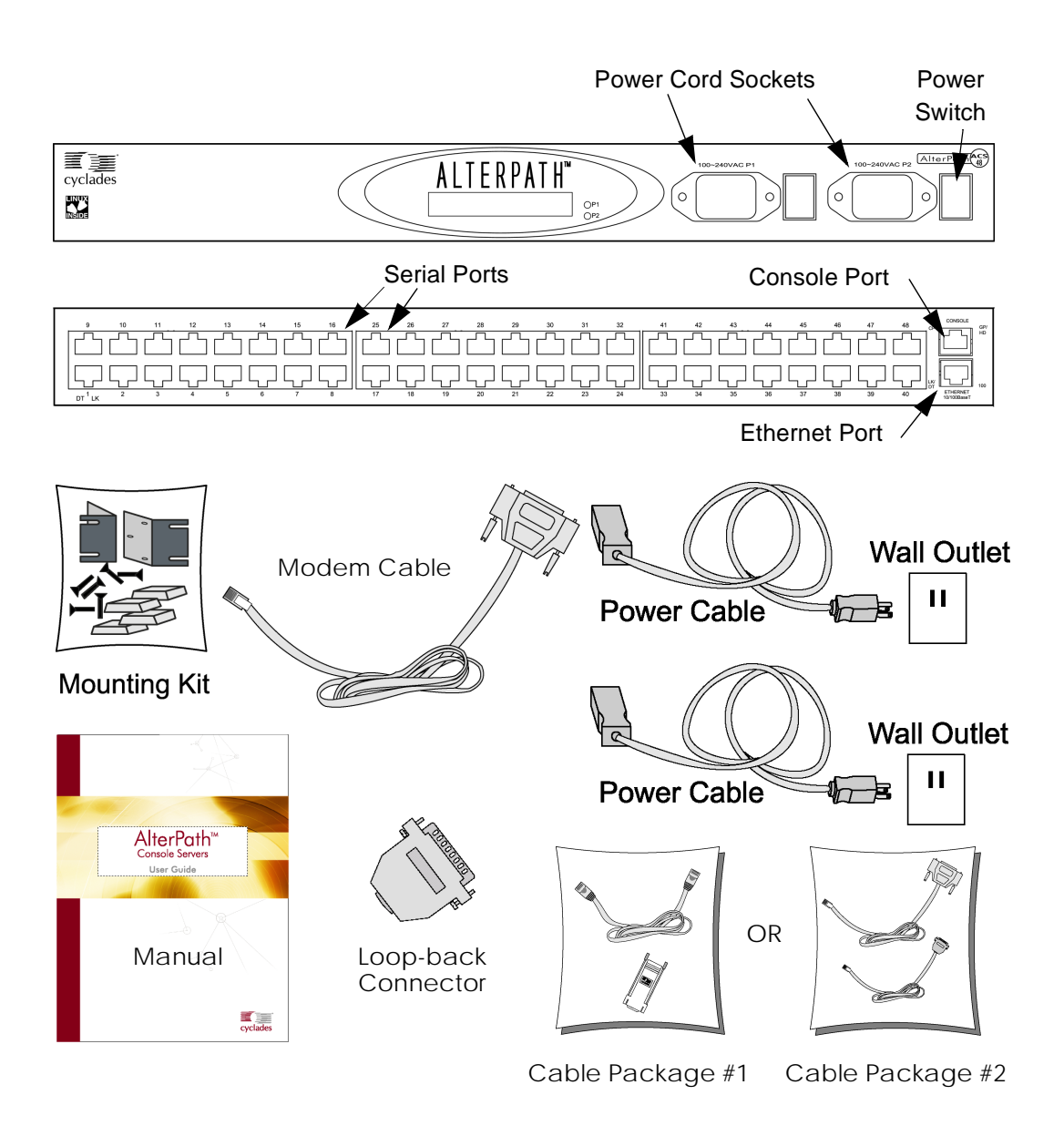

*Figure 3: The AlterPath ACS48, its cables, connectors and other box contents*

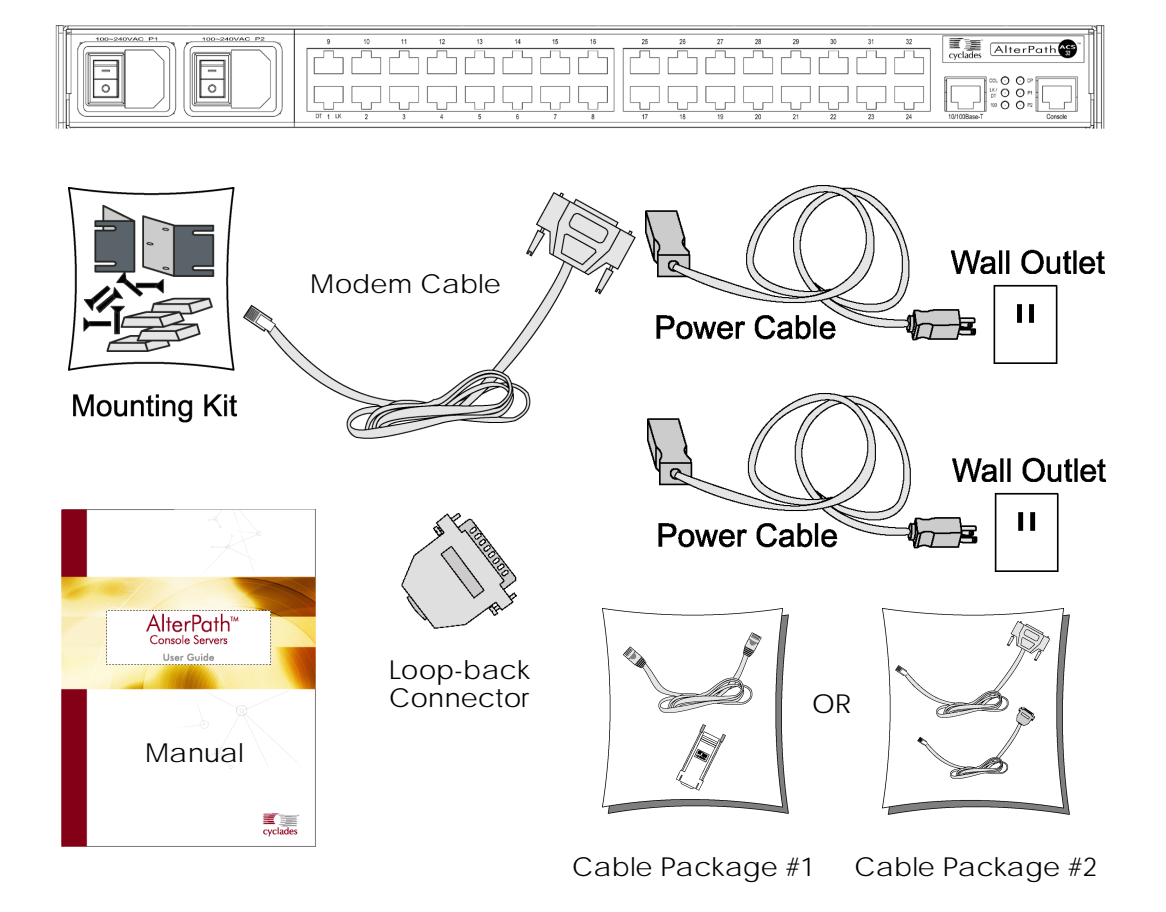

*Figure 4: The AlterPath ACS32, its cables, connectors and other box contents*

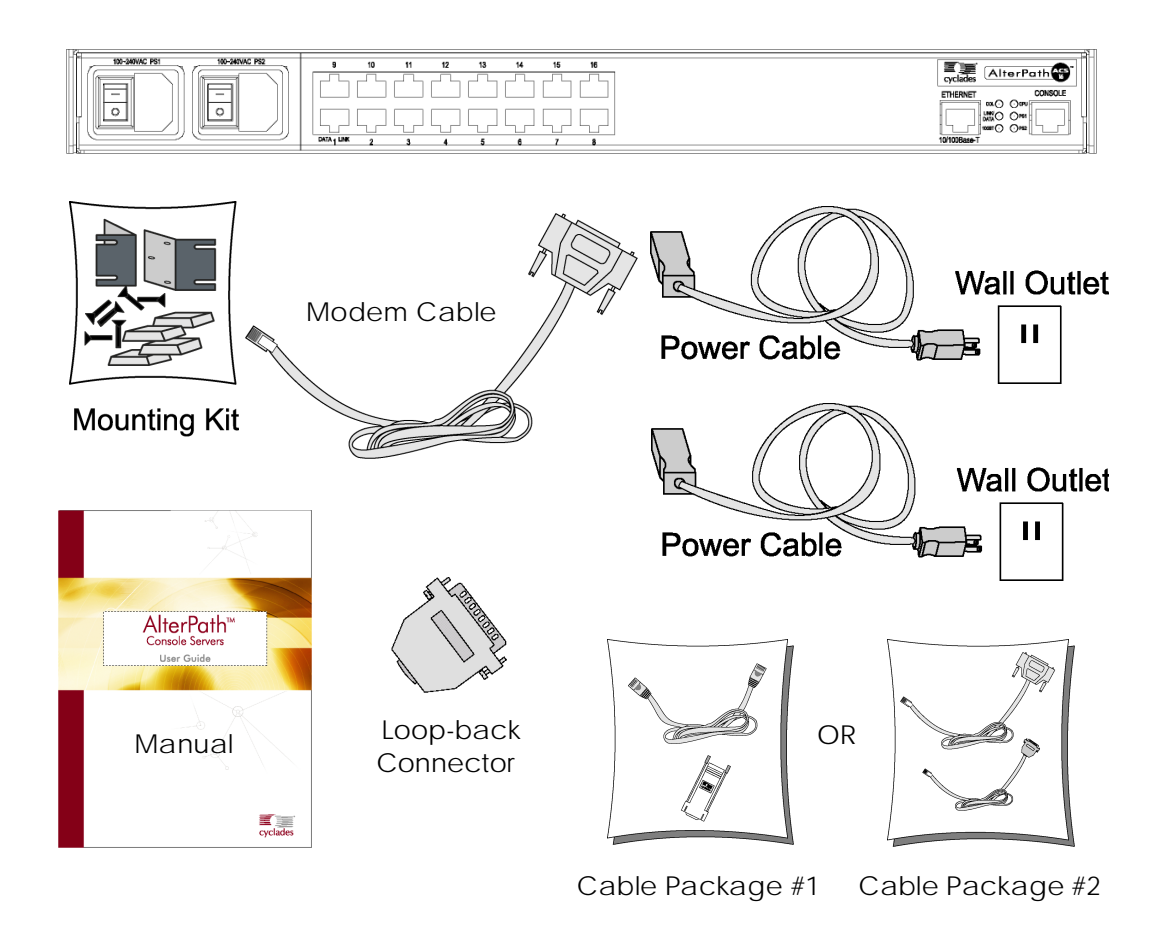

*Figure 5: The AlterPath ACS16, its cables, connectors and other box contents*

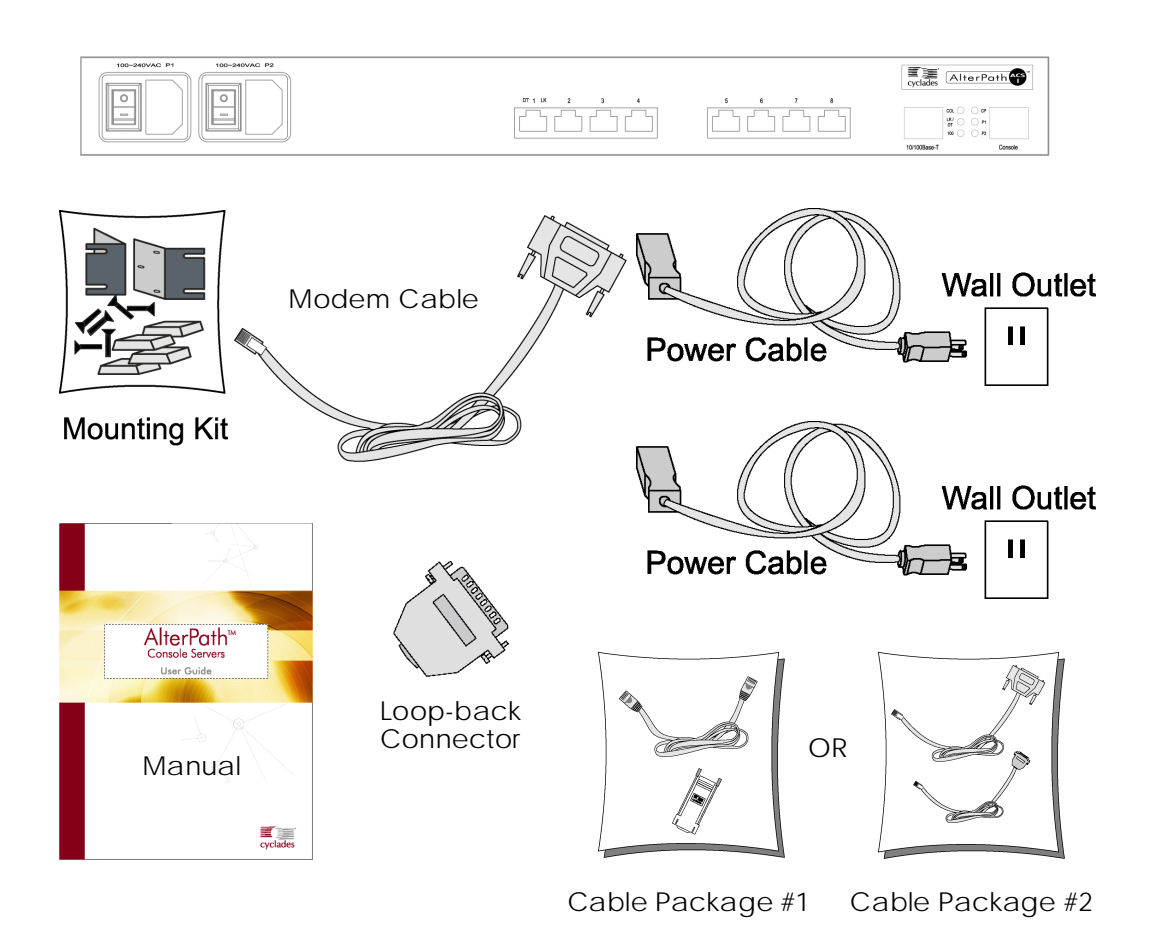

*Figure 6: The AlterPath ACS8, its cables, connectors and other box contents*

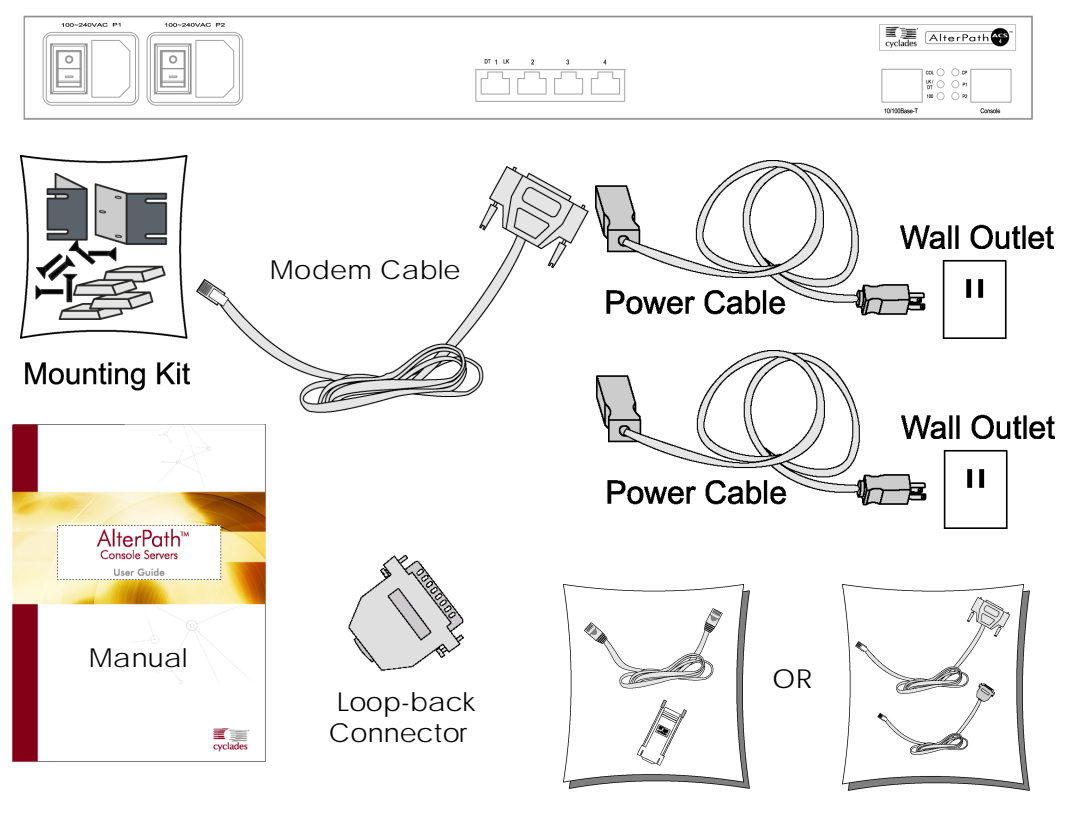

Cable Package #1 Cable Package #2

*Figure 7: The AlterPath ACS4, its cables, connectors and other box contents*

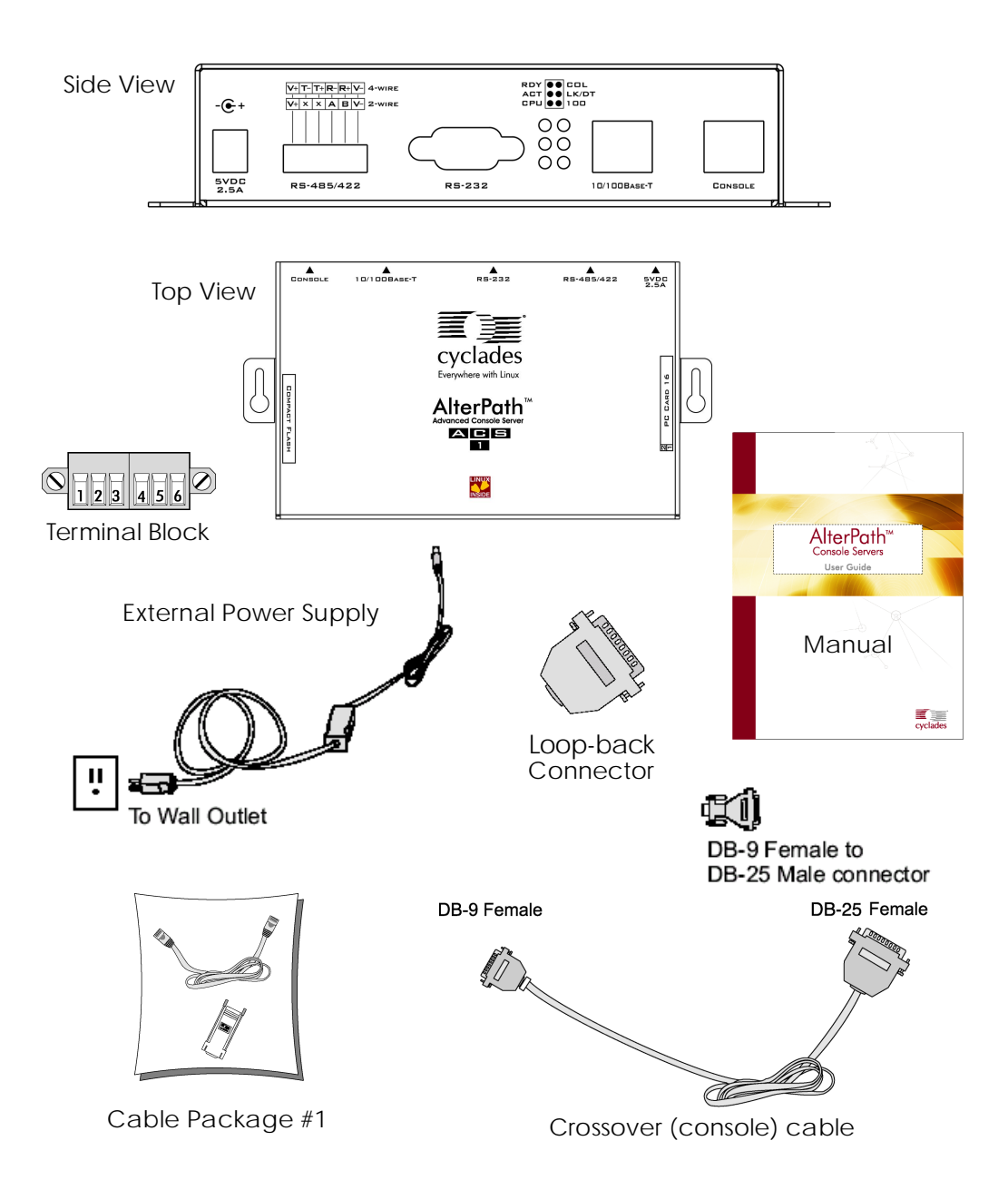

*Figure 8: The ACS1 and cables*

### <span id="page-29-0"></span>Safety Instructions

Read all the following safety guidelines to protect yourself and your AlterPath Console Server.

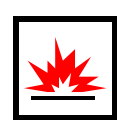

**DANGER!** Do not operate your with the cover removed.

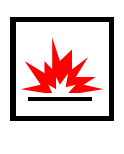

**DANGER!** In order to avoid shorting out your Console Server when disconnecting the network cable, first unplug the cable from the equipment and then from the network jack. When reconnecting a network cable to the equipment, first plug the cable into the network jack, and then into the equipment.

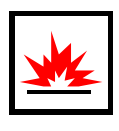

**DANGER!** To help prevent electric shock, plug the AlterPath Console Server into a properly grounded power source. The cable is equipped with a threeprong plug to help ensure proper grounding. Do not use adapter plugs or remove the grounding prong from the cable. If you have to use an extension cable, use a three-wire cable with properly grounded plugs.

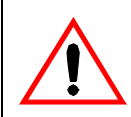

**Important!** To help protect the AlterPath Console Server from electrical power fluctuations, use a surge suppressor, line conditioner, or uninterruptible power supply.

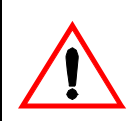

**Important!** Be sure that nothing rests on the cables of the AlterPath Console Server and that they are not located where they can be stepped on or tripped over.

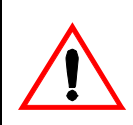

**Important!** Do not spill food or liquids on the AlterPath Console Server. If it gets wet, contact Cyclades.

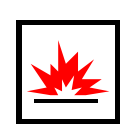

**DANGER!** Do not push any objects through the openings of the AlterPath Console Server. Doing so can cause fire or electric shock by shorting out interior components.

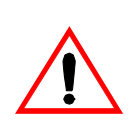

**Important!** Keep your AlterPath Console Server away from heat sources and do not block cooling vents.

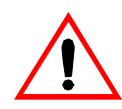

**Important!** The AlterPath Console Server product (DC version) is only intended to be installed in restricted access areas (Dedicated Equipment Rooms, Equipment Closets or the like) in accordance with Articles 110-18, 110- 26 and 110-27 of the National Electrical Code, ANSI/NFPA 701, 1999 Edition.

Use 18 AWG or 0.75 mm2 or above cable to connect the DC configured unit to the Centralized D.C. Power Systems.

Install the required double-pole, single-throw, DC rated UL Listed circuit breaker between the power source and the AlterPath Console Server DC version. Minimum Breaker Rating: 2A. Required conductor size: 18 AWG.

#### <span id="page-31-0"></span>Working inside the AlterPath Console Server

Do not attempt to service the AlterPath Console Server yourself, except when following instructions from Cyclades Technical Support personnel. In the latter case, first take the following precautions:

- Turn the AlterPath Console Server off.
- Ground yourself by touching an unpainted metal surface on the back of the equipment before touching anything inside it.

<span id="page-31-1"></span>Battery

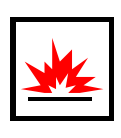

**WARNING:** There is the danger of explosion if the battery is replaced incorrectly. Replace the battery only with the same or equivalent type recommended by the manufacturer. Dispose of used batteries according to the manufacturer's instructions.

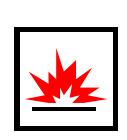

**WARNUNG:** Bei Einsetzen einer falschen Batterie besteht Explosionsgefahr. Ersetzen Sie die Batterie nur durch den gleichen oder vom Hersteller empfohlenen Batterietyp. Entsorgen Sie die benutzten Batterien nach den Anweisungen des Herstellers.

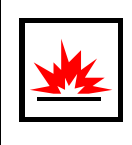

Предупреждение. Есть опасность взрыва, если батарея заменена неправильно. Замените батарею только тем же самым или эквивалентным типом, рекомендованным изготовителем. Избавьтесь от используемых батарей согласно инструкциям изготовителя.

#### <span id="page-32-0"></span>FCC Warning Statement

The AlterPath Console Server has been tested and found to comply with the limits for Class A digital devices, pursuant to Part 15 of the FCC rules. These limits are designed to provide reasonable protection against harmful interference when the equipment is operated in a commercial environment. This equipment generates, uses, and can radiate radio frequency energy and, if not installed and used in accordance with the Installation & Service Manual, may cause harmful interference to radio communications. Operation of this equipment in a residential area is likely to cause harmful interference in which case the user is required to correct the problem at his or her own expense.

#### Notice about FCC compliance for all AlterPath ACS models

In order to comply with FCC standards the AlterPath Console Server require the use of a shielded CAT 5 cable for the Ethernet interface. Notice that this cable is not supplied with either of the products and must be provided by the customer.

#### Canadian DOC Notice

The *AlterPath Console Server* does not exceed the Class A limits for radio noise emissions from digital apparatus set out in the Radio Interference Regulations of the Canadian Department of Communications.

L'AlterPath Console Server n'émete pas de bruits radioélectriques dépassant les limites applicables aux appareils numériques de la classe A prescrites dans le règlement sur le brouillage radioélectrique edicté par le Ministère des Communications du Canada.

#### <span id="page-32-1"></span>Aviso de Precaución S-Mark Argentina

Por favor de leer todos los avisos de precaución como medida preventiva para el operador y el AlterPath Console Server.

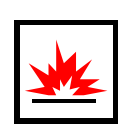

**¡Peligro!** No hacer funcionar el AlterPath Console Server con la tapa abierta.

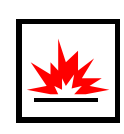

**¡Peligro!** Para prevenir un corto circuito en el AlterPath Console Server al desconectarlo de la red, primero desconectar el cable del equipo y luego el cable que conecta a la red. Para conectar el equipo a la red, primero conectar el cable a la red y luego al equipo.

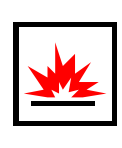

**¡Peligro!** Asegurarse que el equipo este conectado a tierra, para prevenir un shock eléctrico. El cable eléctrico del equipo viene con tres clavijas para conectar asegurar conexión a tierra. No use adaptadores o quite la clavija de tierra. Si se tiene que utilizar una extensión, utilice una que tenga tres cables con clavija para conexión a tierra.

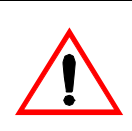

**¡Importante!** Para proteger al AlterPath Console Server de fluctuaciones en corriente eléctrica, utilice una fuente eléctrica de respaldo.

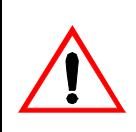

**¡Importante!** Asegurarse de que nada descanse sobre los cables del AlterPath Console Server, y que los cables no obstruyan el paso.

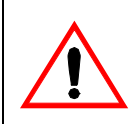

**¡Importante!** Asegurarse de no dejar caer alimentos o bebidas en el AlterPath Console Server. Si esto ocurre, avise a Cyclades Corporation.

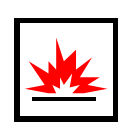

**¡Peligro!** No empuje ningún tipo de objeto en los compartimientos del Alter-Path Console Server. Hacer esto podría ocasionar un incendio o causar un corto circuito dentro del equipo.

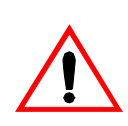

**¡Importante!** Mantenga el AlterPath Console Server fuera del alcancé de calentadores, y asegurarse de no tapar la ventilación del equipo.

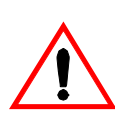

**¡Importante!** El AlterPath Console Server con alimentación de corriente directa (CD) solo debe ser instalado en áreas con restricción y de acuerdo a los artículos 110-18, 110-26, y 110-27 del National Electrical Code, ANSI/NFPA 701, Edición 1999.

Para conectar la corriente directa (CD) al sistema, utilice cable de 0.75 mm (18 AWG).

Instalar el interruptor corriente directa (CD) aprobado por UL entre la fuente de alimentación y el AlterPath Console Server. El limite mínimo del interruptor deberá ser 2 amperes, con conductor de 0.75 mm (18 AWG).

#### <span id="page-34-0"></span>Trabajar dentro del AlterPath Console Server

No intente dar servicio al AlterPath Console Server, solo que este bajo la dirección de Soporte Técnico de Cyclades Corporation. Si este es el caso, tome las siguientes precauciones:

Apague el AlterPath Console Server. Asegurase que este tocando tierra antes de tocar cualquier otra cosa, que puede ser al tocar la parte trasera del equipo.

#### <span id="page-35-0"></span>Batería

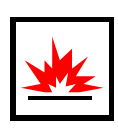

.

**¡Peligro!** Una batería nueva puede explotar, si no esta instalada correctamente. Remplace la batería cuando sea necesario solo con el mismo tipo recomendado por el fabricante de la batería. Deshacerse de la batería de acuerdo a las instrucciones del fabricante de la batería.
### Introduction

This chapter will allow you to install and configure the AlterPath Console Server as the default CAS configuration. *Please read the entire chapter before beginning*. A basic installation and configuration should take a half hour at the most, either done manually or with the Wizard.

The AlterPath Console Server operating system is embedded Linux. If you are fairly new to Linux, you will want to brush up prior to proceeding with this chapter with the essential background information presented in [Appendix A - New User Background Information.](#page-310-0) *Even if you are a UNIX user and find the tools and files familiar, do not configure this product as you would a regular Linux server.*

The chapter is divided into the following sections:

- **[System Requirements](#page-36-0)**
- [Default Configuration Parameters](#page-37-0)
- [Pre-Install Checklist](#page-38-0)
- [Task List](#page-39-0)
- **[The Wizard](#page-39-1)**
- [Quick Start](#page-41-0)
- [The Installation and Configuration Process](#page-55-0)

### <span id="page-36-0"></span>System Requirements

Cyclades recommends either of the following specifications for configuration of the AlterPath Console Server:

- A workstation with a console serial port, or
- A workstation with Ethernet and TCP/IP topology

The following table shows the different hardware required for various configuration methods:

| <b>Hardware</b>                                                                       | <b>Configuration Method</b> |
|---------------------------------------------------------------------------------------|-----------------------------|
| Console, Console Cable (constructed from<br>$RJ-45$ straight-through cable + adapter) | vi, Wizard, or CLI          |
| <b>Workstation, Hub, Ethernet Cables</b>                                              | vi, Wizard, CLI, or browser |

**Table 1: Hardware vs. Configuration Methods**

If you will be using vi, the files that need to be changed are discussed in [Configuration using](#page-52-0)  [Telnet](#page-52-0) in this chapter. If you will be using the Wizard, basic Wizard access can be found under [Configuration Wizard - Basic Wizard](#page-73-0) in [Chapter 3 - Additional Features](#page-72-0) and specifics of this method are discussed under the appropriate option title in the same chapter. If you choose the browser method, the [Quick Start](#page-41-0) in this chapter shows the screen flow and input values needed for this configuration mode. If you choose the CLI (Command Line Interface) method, this allows you to configure certain parameters for a specified serial port or some network-related parameters. Specifics of this method are discussed under the appropriate option title in [Chapter 3 - Additional Features](#page-72-0).

### <span id="page-37-0"></span>Default Configuration Parameters

- DHCP enabled (if there is no DHCP Server, IP for Ethernet is 192.168.160.10 with a Netmask of 255.255.255.0)
- CAS configuration
- socket\_server in all ports (access method is telnet)
- 9600 bps, 8N1
- No Authentication

### <span id="page-38-0"></span>Pre-Install Checklist

There are several things you will need to confirm prior to installing and configuring the AlterPath Console Server:

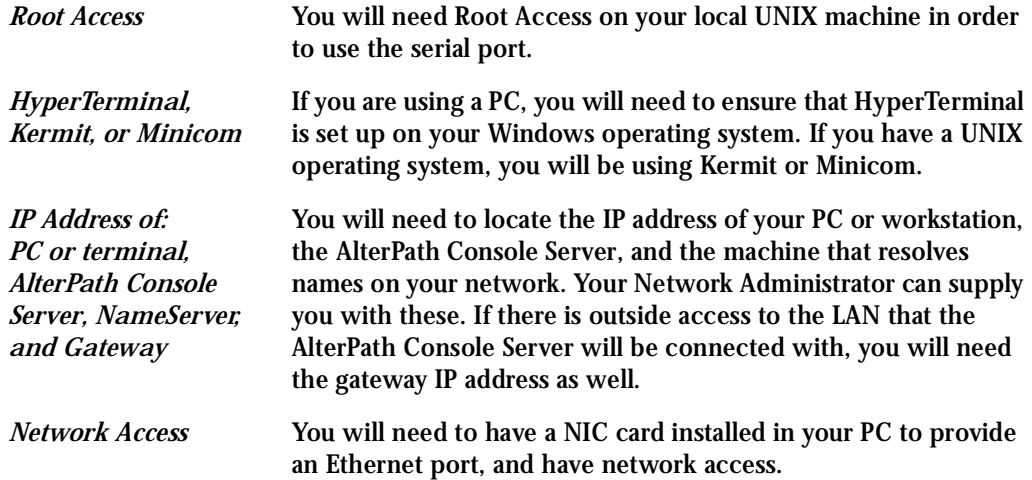

### <span id="page-39-0"></span>Task List

There are eight key tasks that you will need to perform to install and configure the AlterPath Console Server:

[Task 1: Connect the AlterPath Console Server to the Network and other Devices](#page-55-1). [Task 2: Configure the COM Port Connection and Log In.](#page-58-0) [Task 3: Modify the System Files](#page-60-0). [Task 4: Edit the pslave.conf file.](#page-63-0) [Task 5: Activate the changes.](#page-67-0) [Task 6: Test the configuration.](#page-67-1) [Task 7: Save the changes.](#page-68-0) [Task 8: Reboot the AlterPath Console Server](#page-68-1).

### <span id="page-39-1"></span>The Wizard

The eight key tasks can also be done through a wizard in the 2.1 plus versions of the AlterPath Console Server.

Basic Wizard

The Basic Wizard will configure the following parameters:

- Hostname
- DHCP enabled/disabled
- System IP (if DHCP is disabled)
- Netmask (if DHCP is disabled)
- Default Gateway
- DNS Server
- Domain

Basic Wizard access is covered in the Quick Start in this chapter and also in *Configuration* [Wizard - Basic Wizard](#page-73-0) in [Chapter 3 - Additional Features](#page-72-0).

Custom Wizard

Further configuration of the AlterPath Console Server can be done through one of several customized wizards. These procedures are explained under their respective topic heading in [Chapter 3 - Additional Features](#page-72-0). There are custom wizards for the following optional configurations:

- [Access Method](#page-80-0)
- [Generating Alarms](#page-183-0)
- [Authentication](#page-109-0)
- [Data Buffering](#page-146-0)
- [Help](#page-199-0)
- Power Management (see **[Appendix J Power Management](#page-456-0)**)
- [Serial Settings](#page-230-0)
- [Session Sniffing](#page-246-0)
- [Syslog](#page-261-0)
- [Terminal Appearance](#page-284-0)
- [TS Setup Wizard](#page-224-0) (These are additional configuration parameters applied only to the TS profile.)

### <span id="page-41-0"></span>Quick Start

This Quick Start gives you all the necessary information to quickly configure and start using the AlterPath Console Server as a Console Access Server (CAS). The complete version of this process is listed later in this chapter under [The Installation and Configuration Process](#page-55-0). New Users may wish to follow the latter instruction set, as this Quick Start does not contain a lot of assumed knowledge.

You can configure the AlterPath Console Server by any one of four methods:

- Console
- **Browser**
- Telnet
- CLI (Command Line Interface)

If you have a serial port that you can use as a console port, use the Console method. If you have access to telnet, you can use this method, while [New Users](#page-56-0) may prefer the Browser method for its user-friendliness.

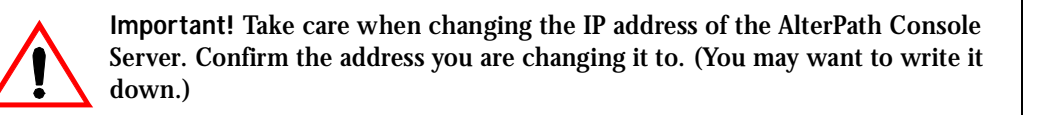

### Configuration using a Console

**Step 1: Connect the console cable.**

Connect the console cable (created from the RJ-45 straight-through cable and the appropriate console adapter) to the port labeled "Console" on the AlterPath Console Server with the RJ-45 connector end, and to your PC's available COM port with the serial port end.

**Step 2: Power on the AlterPath Console Server.** After the AlterPath Console Server finishes booting, you will see a login prompt on the console screen. **Step 3: Enter** *root* **as login name and** *tslinux* **as password. Step 4: Type** *wiz* **and press Enter.** A configuration wizard screen will appear in your Hyperterminal session, asking you a series of questions. \*\*\*\*\*\*\*\*\*\*\*\*\*\*\*\*\*\*\*\*\*\*\*\*\*\*\*\*\*\*\*\*\*\*\*\*\*\*\*\*\*\*\*\*\*\*\*\*\*\*\*\*\*\*\*\*\*\*\* \*\*\*\*\*\*\*\*\*CONFIGURATION WIZARD \*\*\*\*\*\*\*\*\* \*\*\*\*\*\*\*\*\*\*\*\*\*\*\*\*\*\*\*\*\*\*\*\*\*\*\*\*\*\*\*\*\*\*\*\*\*\*\*\*\*\*\*\*\*\*\*\*\*\*\*\*\*\*\*\*\*\*\* INSTRUCTIONS for using the Wizard: You can: 1) Enter the appropriate information for your system and press ENTER or 2) Press ENTER if you are satisfied with the value within the brackets [ ] and want to go on to the next parameter or 3) Press ESC if you want to exit. NOTE: For some parameters, if there is nothing within the brackets, it will continue to ask for a value. In that case, you must enter a valid value or # if you do not wish to configure the value. Press ENTER to continue... You will want to configure the following settings: • Hostname • DHCP enabled/disabled • System IP (if DHCP is disabled) • Domain Name • Primary DNS Server

- Gateway IP
- Network Mask (if DHCP is disabled)

After you input the requested parameters you will receive a confirmation screen:

Current configuration: Hostname : CAS DHCP : enabled Domain name : cyclades.com Primary DNS Server : 197.168.160.200 Gateway IP : 192.168.160.1

If the parameters are correct, "y" should be typed; otherwise, type "n" and then "c" when asked to change the parameters or quit the program. After the parameters are confirmed, the next question will be whether to save the configuration to flash. Select "y" to make the new configuration permanent in non-volatile memory.

After you confirm and save the basic parameters, you will be presented with the shell prompt. From there, either select to continue configuration using the vi editor or use the browser or CLI method (if appropriate).

The AlterPath Console Server is now configured as a CAS with its new IP address, with no authentication, and accepting telnet to the serial ports. You can telnet the CAS IP  $+$  serial port 1 with the following command:

telnet <IP assigned by DHCP Server or by you> 7001

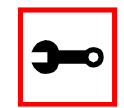

Note. Serial port 1 is configured as 9600, 8N1 by default. The server connected to this serial port has to have the same configuration for its serial port.

To explore the AlterPath Console Server features, either continue configuration using the vi editor from the console or use a browser from a workstation and point to the AlterPath Console Server, or use the CLI, if appropriate (as indicated in the relevant sections in Chapter 3).

### Configuration using a Web browser

The AlterPath Console Server box comes with DHCP client enabled. If you have a DHCP Server installed on your LAN, you can skip Step 2 below. If not, the DHCP request will fail and an IP address pre-configured on the Console server's Ethernet interface (192.168.160.10) will be used instead. To access the box using your browser:

- **Step 1: Connect Hub to workstation and ACS.** Your workstation and your ACS must be on the same physical LAN. Connect one RJ-45 cable from the Ethernet port of the ACS to a spare port from a hub, and another cable from another spare port of that same hub to the workstation used to manage the servers.
- **Step 2: If you do not have a DHCP Server in your LAN, add a route pointing to the ACS IP.** From the workstation, issue a command to add a route pointing to the network IP address of the ACS (192.168.160.0) accessed through the workstation's Ethernet interface.

For Linux, the command would be:

route add -net 192.168.160.0/24 gw <IP address assigned to the workstation's Ethernet interface>

Example: if the workstation has IP address 200.246.93.150 the command would be:

route add -net 192.168.160.0/24 gw 200.246.93.150

For Windows, the command would be:

route add 192.168.160.0 mask 255.255.255.0 <IP address assigned to the workstation's Ethernet interface>

Example: if the workstation has IP address 200.246.93.150 the command would be:

route add 192.168.160.0 mask 255.255.255.0 200.246.93.150

**Step 3: Point your browser to the IP address assigned by the DHCP Server (or to 192.168.160.10 if there is no DHCP Server in your LAN).**

The login page shown in the following figure will appear.

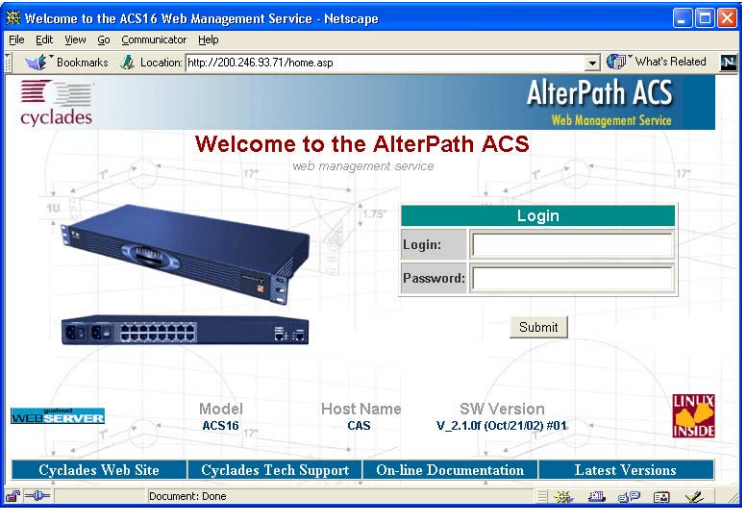

*Figure 9: Login page of Web Configuration Manager*

- **Step 4: Enter** *root* **as login name and** *tslinux* **as password.**
- **Step 5: Click the Submit button.**

This will take you to the Configuration & Administration Menu page, shown in the following figure:

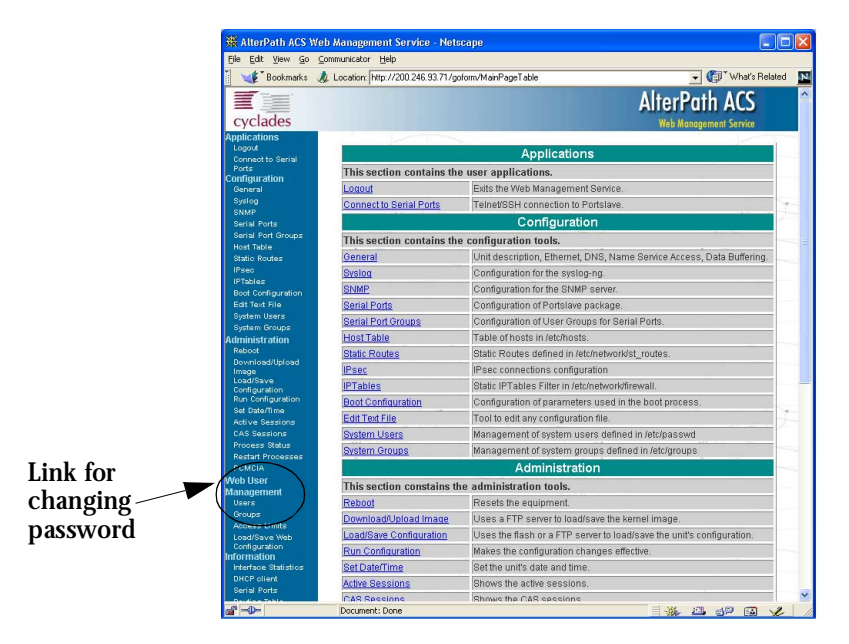

*Figure 10: Configuration & Administration Menu page*

This page gives a brief description of all menu options. A menu of links is provided along the left side of the page. A summary of what each link leads to is shown on Table 3: Configuration [Section](#page-49-0) through [Table 6: Information Section.](#page-51-0)

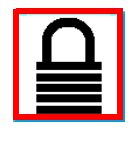

**Security Issue.** Change the password of the Web root user as soon as possible. The user database for the Web Configuration Manager is different than the system user database, so the root password can be different. See *Changing the* [Root Password](#page-444-0) in [Appendix H - Web User Management.](#page-440-0)

**Step 6: Click on the General link.**

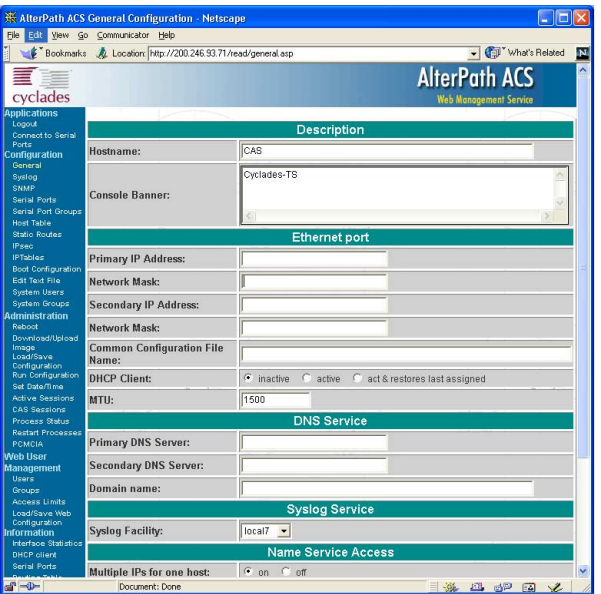

*Figure 11: General page*

- **Step 7: Configure parameters presented in the fields.**
- **Step 8: Click on the Submit button.**
- **Step 9: Make the changes effective.**

Click on the Administration > Run Configuration link, check the Serial Ports/ Ethernet/Static Routes box and click on the Activate Configuration button. If you disabled DHCP and changed your Ethernet IP, you will lose your connection. You will need to use your browser to connect to the new IP.

**Step 10: Click on the Save Configuration to Flash button.**

The configuration was saved in flash. The new configuration will be valid and running. The AlterPath Console Server is now configured as a CAS with its assigned (by DHCP Server or you) IP address, with no authentication, and accepting telnet to the serial ports. You can telnet the CAS IP + serial port 1 with the following command:

telnet <IP assigned> 7001

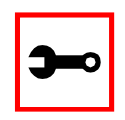

Note. Serial port 1 is configured as 9600, 8N1 by default. The server connected to this serial port has to have the same configuration for its serial port.

#### To explore the AlterPath Console Server features, either continue configuration using your browser, use the vi editor from the console, or use CLI, if appropriate.

A description of each of the links on the five sections of the Configuration and Administration menu page is provided on the following five tables:

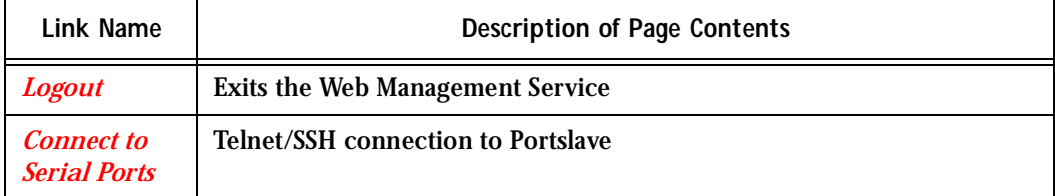

#### **Table 2: Applications Section**

### **Table 3: Configuration Section**

<span id="page-49-0"></span>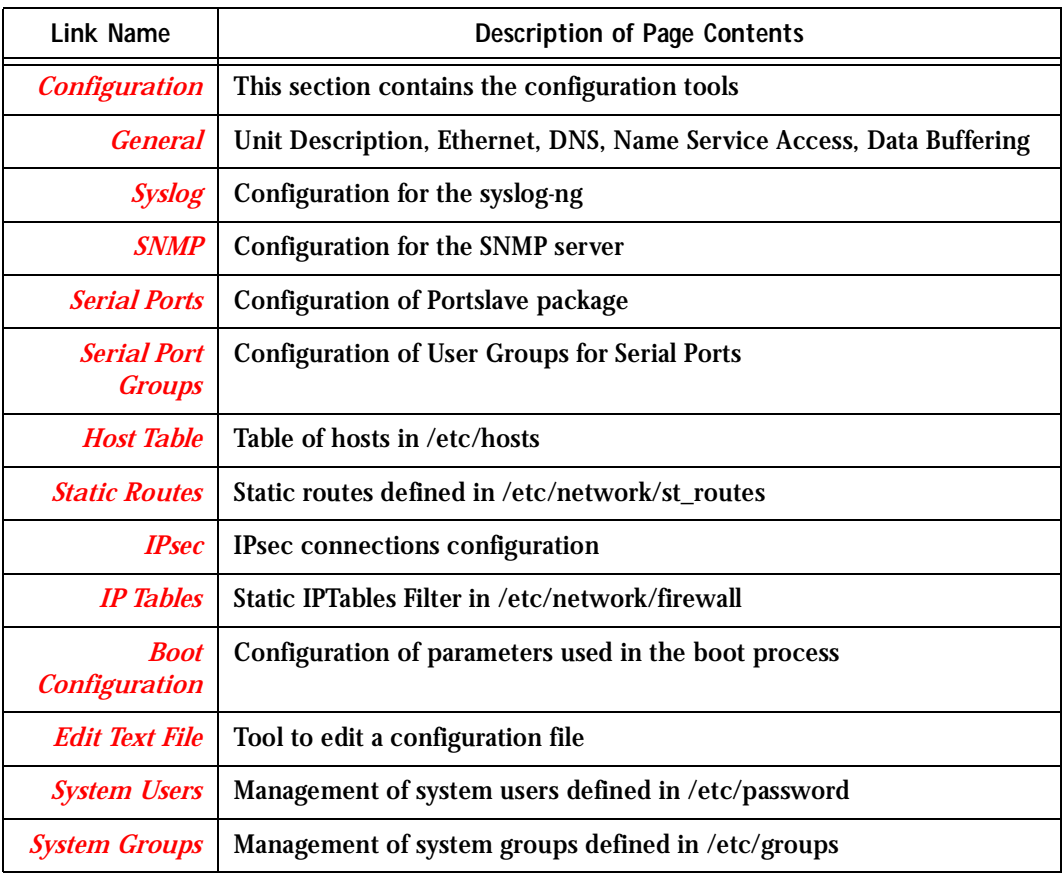

#### **Table 4: Administration Section**

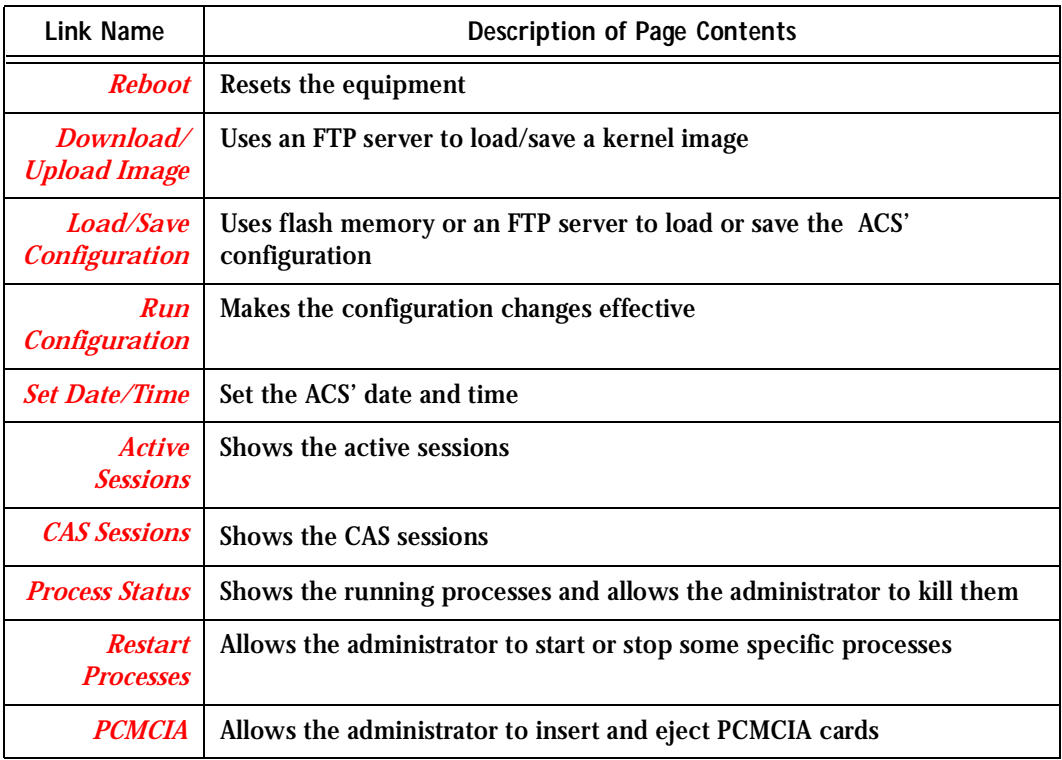

#### **Table 5: Web User Management Section**

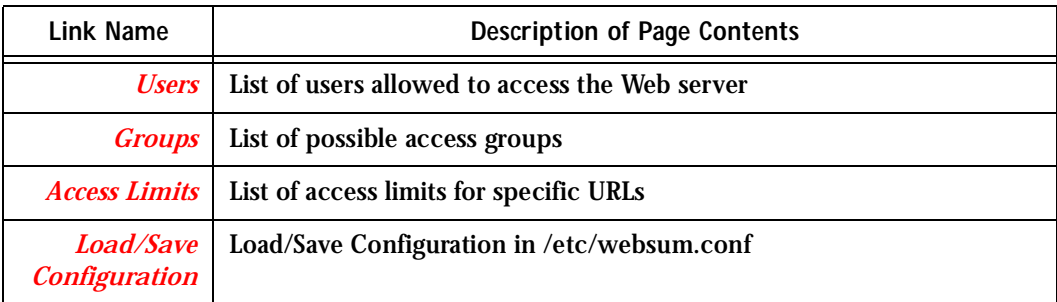

### **Table 6: Information Section**

<span id="page-51-0"></span>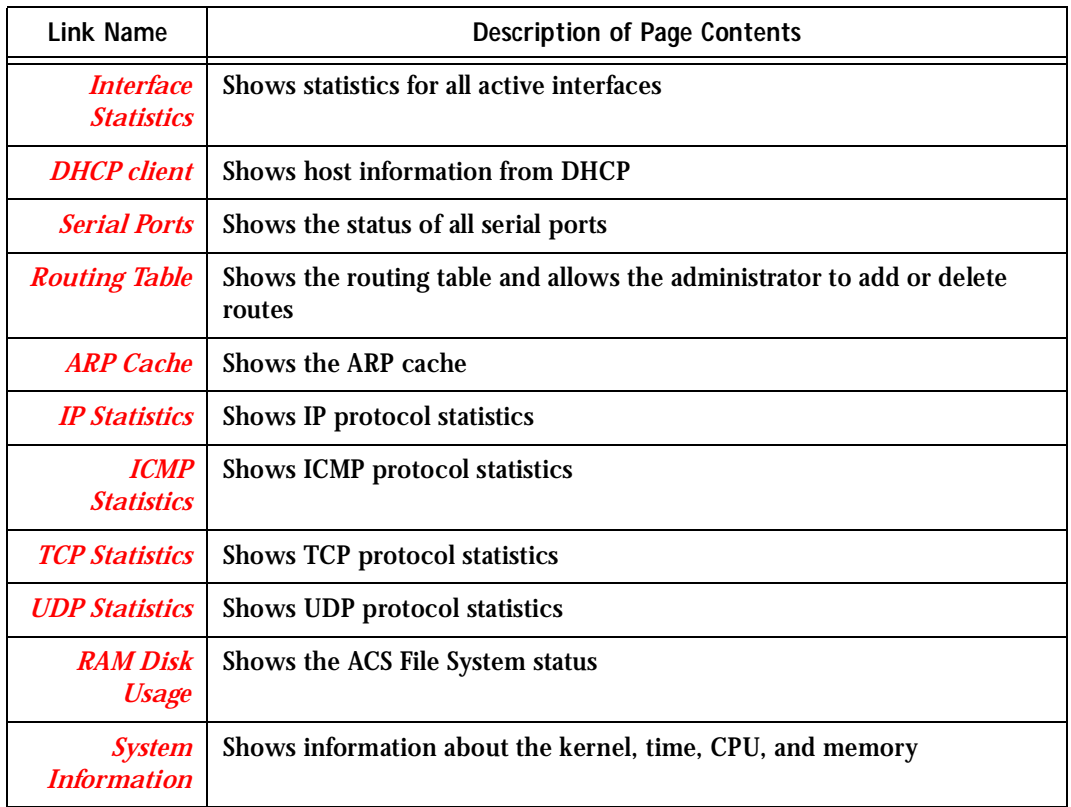

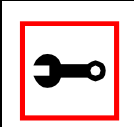

**Note:** The link Connect to Serial Ports is only available for all ACS models. See ["Appendix I - Connect to Serial Ports from Web" on page 451.](#page-450-0)

### <span id="page-52-0"></span>Configuration using Telnet

The AlterPath Console Server box comes with DHCP client enabled. If you have a DHCP Server installed on your LAN, you can skip Step 2 below. If not, the DHCP request will fail and an IP address pre-configured on the Console server's Ethernet interface (192.168.160.10) will be used instead. To access the box using telnet:

- **Step 1: Connect Hub to workstation and ACS.** Your workstation and your ACS must be on the same physical LAN. Connect one RJ-45 cable from the Ethernet port of the ACS to a spare port from a hub, and another cable from another spare port of that same hub to the workstation used to manage the servers.
- **Step 2: If you do not have a DHCP Server in your LAN, add a route pointing to the ACS IP.** From the workstation issue a command to add a route pointing to the network IP address of the ACS (192.168.160.0) accessed through the workstation's Ethernet interface.

For Linux, the command would be:

route add -net 192.168.160.0/24 gw <IP address assigned to the workstation's Ethernet interface>

Example: if the workstation has IP address 200.246.93.150 the command would be:

route add -net 192.168.160.0/24 gw 200.246.93.150

For Windows, the command would be:

route add 192.168.160.0 mask 255.255.255.0 <IP address assigned to the workstation's Ethernet interface>

Example: if the workstation has IP address 200.246.93.150 the command would be:

route add 192.168.160.0 mask 255.255.255.0 200.246.93.150

**Step 3: Telnet to <IP assigned by DHCP Server or 192.168.160.10 if there is no DHCP Server>.**

**Step 4: Enter** *root* **as login name and** *tslinux* **as password.**

**Step 5: Type** *wiz* **and press Enter.**

A Configuration Wizard screen will appear on your telnet screen, asking you a series of questions.

\*\*\*\*\*\*\*\*\*\*\*\*\*\*\*\*\*\*\*\*\*\*\*\*\*\*\*\*\*\*\*\*\*\*\*\*\*\*\*\*\*\*\*\*\*\*\*\*\*\*\*\*\*\*\*\*\*\*\* \*\*\*\*\*\*\*\*\*CONFIGURATION WIZARD \*\*\*\*\*\*\*\*\* \*\*\*\*\*\*\*\*\*\*\*\*\*\*\*\*\*\*\*\*\*\*\*\*\*\*\*\*\*\*\*\*\*\*\*\*\*\*\*\*\*\*\*\*\*\*\*\*\*\*\*\*\*\*\*\*\*\*\* INSTRUCTIONS for using the Wizard: You can: 1) Enter the appropriate information for your system and press ENTER. Enter '#' if you want to deactivate that parameter or 2) Press ENTER if you are satisfied with the value within the brackets [ ] and want to go on to the next parameter or 3) Press ESC if you want to exit. NOTE: For some parameters, if there is nothing within the brackets, it will continue to ask for a value. In that case, you must enter a valid value or # if you do not wish to configure the value.

Press ENTER to continue...

After you input the requested parameters you will receive a confirmation screen:

Current configuration: Hostname : CAS DHCP: disabled System IP : 192.168.160.10 Domain name : cyclades.com Primary DNS Server : 197.168.160.200 Gateway : eth0 Network Mask : 255.255.255.0

If the parameters are correct, "y" should be typed; otherwise, type "n" and then "c" when asked to change the parameters or quit the program. After the parameters are confirmed, the next question will be whether to save the configuration to flash. Select "y" to make the new configuration permanent in non-volatile memory.

At this point you may lose your connection when saving the changes, if you disabled DHCP and assigned an IP address. *Don't worry!* The new configuration will be valid. The AlterPath Console Server is now configured as a CAS with its assigned (by DHCP or you) IP address, with no authentication, and accepting telnet to the serial ports. You can telnet the CAS IP + serial port 1 with the following command:

telnet <IP assigned> 7001

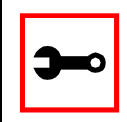

Note. Serial port 1 is configured as 9600, 8N1 by default. The server connected to this serial port has to have the same configuration for its serial port.

After you confirm the basic parameters, you will be presented with the shell prompt. From there, either select to continue configuration using the vi editor or continue using a browser. For additional configuration, see *Chapter 3 - Additional Features* in this guide.

### <span id="page-55-0"></span>The Installation and Configuration Process

### <span id="page-55-1"></span>Task 1: Connect the AlterPath Console Server to the Network and other Devices

Power Users

Connect a PC or terminal to the AlterPath Console Server using the console cable. If you are using a PC, HyperTerminal can be used in the Windows operating system and Kermit or Minicom in the UNIX operating system. When the AlterPath Console Server boots properly, a login banner will appear. Log in as *root* (default password is *tslinux*). A new password should be created as soon as possible. The terminal parameters should be set as follows:

- Serial Speed: 9600 bps
- Data Length: 8 bits
- Parity: None
- Stop Bits: 1 stop bit
- Flow Control: none
- ANSI emulation

You may now skip to [Task 4: Edit the pslave.conf file.](#page-63-0)

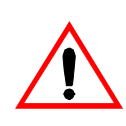

**Important!** Any configuration change must be saved in flash once validated. To save in **Flash** run saveconf (see [Task 7: Save the changes](#page-68-0)). To validate/activate a configuration, run *signal\_ras hup* (see [Task 5: Activate the changes](#page-67-0)).

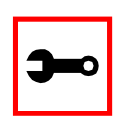

**Note:** If your terminal does not have ANSI emulation, select vt100; then, on the ACS, log in as root and switch to vt100 by typing:

TERM=vt100;export TERM

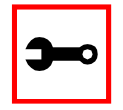

**Tip**. We strongly recommend to use 9600 bps console speed. In case you need to use another speed please check [Appendix E - Software Upgrades and Trou](#page-390-0)[bleshooting.](#page-390-0)

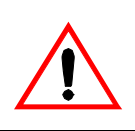

**Important!** Always complete ALL the steps for your chosen configuration before testing or switching to another configuration.

<span id="page-56-0"></span>New Users

If you are using a PC, you will be using HyperTerminal to perform the initial configuration of the AlterPath Console Server directly through your PC's COM port connected with the AlterPath Console Server console port. HyperTerminal, which comes with Windows 95, 98, Me, NT, 2K, and XP is often located under Start > Program > Accessories. HyperTerminal emulates a dumb terminal when your PC connects to the serial port (console port) of the AlterPath Console Server.

After the initial configuration through the HyperTerminal connection, you will be connecting your PC (or another terminal) to the AlterPath Console Server via an Ethernet connection in order to manage the ACS. The workstation used to access the ACS through telnet or ssh uses a LAN connection.

These events can be summarized as follows:

- PC (Hyper terminal): COM port connects via serial cable to the ACS' console port.
- PC (Ethernet): Ethernet port connects via hub to the ACS' Ethernet port.
- Use the HyperTerminal to configure the box.
- Use the PC Ethernet to access the box as client (telnet/ssh).

**Step 1: Plug the power cable into the AlterPath Console Server.** Insert the female end of the black power cable into the power socket on the AlterPath Console Server and the three-prong end into a wall outlet.

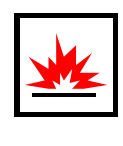

**DANGER!** To help prevent electric shock, plug the AlterPath Console Server into a properly grounded power source. The cable is equipped with a 3-prong plug to help ensure proper grounding. Do not use adapter plugs or remove the grounding prong from the cable. If you use an extension cable, use a 3-wire cable with properly grounded plugs.

**Step 2: Connect the console cable.**

You will be constructing a Console Cable out of the RJ-45 straight-through cable and the appropriate adapter provided in the product box. (There are four options: all adapters have an RJ-45 connector on one end, and either a DB25 or DB9 connector on the other end, male or female). Connect this cable to the port labeled "Console" on the AlterPath Console Server with the RJ-45 connector end, and connect the adapter end to your PC's available COM port. For more detailed information on cables, see [Appendix B - Cabling, Hardware, and Electrical Specifications.](#page-326-0)

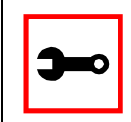

**Note:** The modem cable is not necessary for a standard installation and configuration. Use it when the configuration is complete and you want to access the box remotely through a serial port.

**Step 3: Connect Hub to PC and the AlterPath Console Server.**

Your workstation and ACS must be on the same physical LAN. Connect one RJ-45 cable from the Ethernet port of the ACS to the hub, and another from the hub to the workstation used to manage the servers.

**Step 4: Install and launch HyperTerminal, Kermit or Minicom if not already installed.** You can obtain the latest update to HyperTerminal from:

http://www.hilgraeve.com/htpe/download.html

### <span id="page-58-0"></span>Task 2: Configure the COM Port Connection and Log In

### **Step 1: Select available COM port.**

In HyperTerminal (Start > Program > Accessories), select File > Properties, and click the Connect To tab. Select the available COM port number from the Connection dropdown.

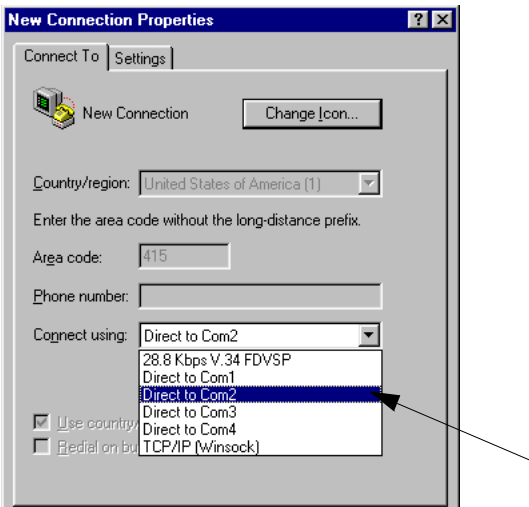

*Figure 12: Choose a free COM port*

**Step 2: Configure COM port.**

Click the Configure button (hidden by the dropdown menu in the above figure). Your PC, considered here to be a "dumb terminal," should be configured to use 9600 bps, 8 data bits, no parity, 1 stop bit, and no flow control (as shown in the following figure).

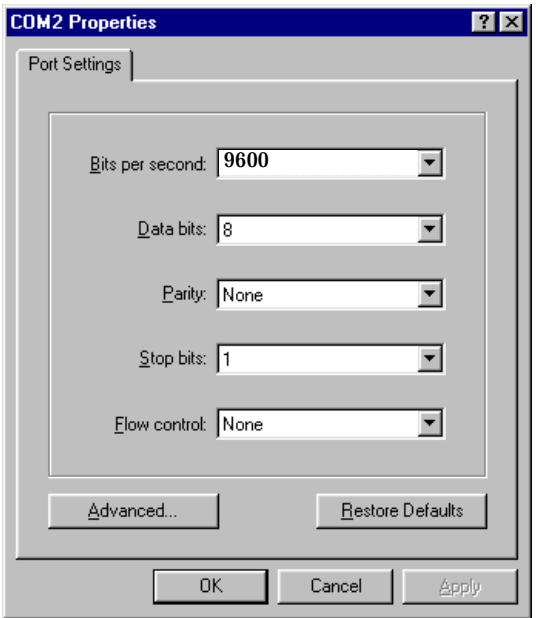

*Figure 13: Port Settings*

- **Step 3: Power on the AlterPath Console Server.**
- **Step 4: Click OK on the Properties window.** You will see the AlterPath Console Server booting on your screen. After it finishes booting, you will see a login prompt.

### <span id="page-60-0"></span>Task 3: Modify the System Files

When the AlterPath Console Server finishes booting, a prompt will appear (a flashing underline cursor) in your HyperTerminal window. You will modify the following Linux files to let the AlterPath Console Server know about its local environment:

/etc/hostname /etc/hosts /etc/resolv.conf /etc/network/st\_routes

The four Linux files must be modified to identify the ACS and other devices it will be communicating with. The operating system provides the vi editor, which is described in [Appendix A](#page-310-0)  [- New User Background Information](#page-310-0) for the uninitiated. The AlterPath Console Server runs Linux, a UNIX-like operating system, and those not familiar with it will want to refer to Appendix A.

- **Step 1: Type** *root* **and press Enter.**
- **Step 2: At the password prompt, type** *tslinux***.** Press Enter.
- **Step 3: Modify /etc/hostname.**

In HyperTerminal, type "vi /etc/hostname" (without the quotes) and press Enter. Arrow over the existing text in the file, type "r" (for replace) and type the first number of the model of your AlterPath Console Server. (Or, you can replace the default naming convention with anything you'd like for your hostname.) When finished, press the Esc key, (to return to command mode), then type ":" (colon), and then "wq" and press Enter. This will save the file. (The only entry in this file should be the hostname of the AlterPath Console Server.) An example is shown in the following figure. (The HyperTerminal screen is shown in this first example for clarity, however, for the other Linux files we will modify, only the command line text will be shown.)

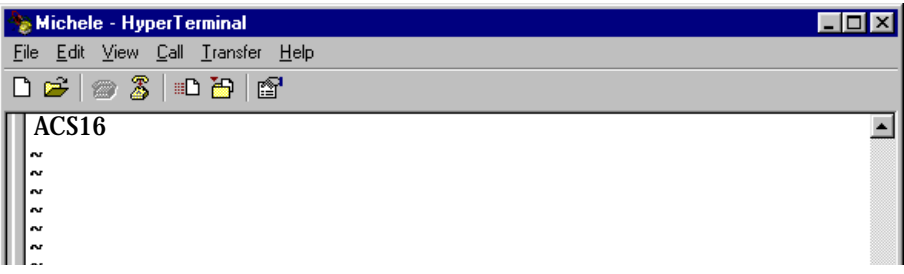

*Figure 14: The /etc/hostname file with hostname typed in*

**Step 4: Modify /etc/hosts.**

This file should contain the IP address for the Ethernet interface and the same hostname that you entered in the /etc/hostname file. It may also contain IP addresses and host names for other hosts in the network. Modify the file using the vi as you did in Step 1.

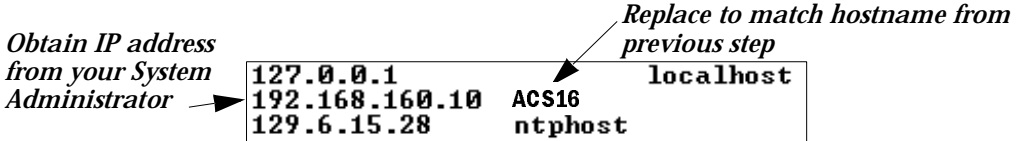

*Figure 15: Contents of the /etc/hosts file*

**Step 5: Modify /etc/resolv.conf.**

This file must contain the domain name and nameserver information for the network. Obtain the nameserver IP address from your Network Administrator. The default contents of this file are:

domain mycompany.com

nameserver 200.200.200.2

**Step 6: Modify /etc/network/st\_routes.**

The fourth file defines static routes. In the console server example in Figure 61: [Console Access Server diagram](#page-479-0) the router is a gateway router and thus its IP address is configured in this file to be the default gateway. Other static routes are also configured in this file. If you will be managing servers through a LAN, you don't need to alter this file. If you will be managing via Internet, you will be connecting through a router, and thus need to modify this file. You would get the IP address from your Network Administrator. The default contents of this file are:

route add default dev eth0

**Step 7: Change password for root and new users.** 

The default /etc/passwd file has the user "root" with password "tslinux". You should change the password for user *root* as soon as possible. Before changing any password or adding new users you should also activate *shadow password*, if it is needed. The AlterPath Console Server has support for shadow password, but it is not active by default. To activate shadow password follow the steps listed below:

- **Step A: Create an empty file called /etc/shadow.**
	- # cd /etc # touch shadow
- **Step B: Add a temporary user to the system. It will be removed later.**

# adduser boo

**Step C: Edit the file** *shadow***.** 

For each user in passwd file, create a copy of the line that begins with "boo:" in the shadow file, then replace "boo" with the user name. The line beginning with "root" must be the first line in the file /etc/shadow.

**Step D: Edit the** *passwd* **file.**

Replace the password in all password fields with an "x". The root's line will look like this:

"root:x:0:0:root:/root:/bin/sh"  $\lambda$ ^ password field

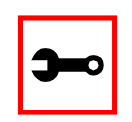

**Tip**. Using the vi editor, put the cursor in the first byte after "root:", then type "ct:x" plus <ESC>.

**Step E: Remove the temporary user boo.** 

```
# deluser boo
```
**Step F: Change the password for all users and add the new ones needed.** 

```
# passwd <username>
or
# adduser <username>
```
**Step G: Edit /etc/config\_files and add a line with "/etc/shadow."**

### <span id="page-63-0"></span>Task 4: Edit the pslave.conf file

This is the main configuration file (/etc/portslave/pslave.conf) that contains most product parameters and defines the functionality of the AlterPath Console Server. Only three parameters need to be modified or confirmed for a basic configuration:

- conf.eth\_ip (if you disabled DHCP)
- all.authtype
- all.protocol

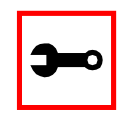

**Tip**. You can do a find for each of these parameters in vi, once you open this file by typing / *<your string>* to search the file downward for the string specified after the /.

A listing of the pslave.conf file with all possible parameters, as well as the files used to create other configurations from parameters in this file, is provided in [Appendix C - The pslave Con](#page-342-0)[figuration File.](#page-342-0) Additional, optional modifications made to this file will depend on the configuration desired.

There are three basic types of parameters in this file:

- *conf.\** parameters are global or apply to the Ethernet interface.
- *all.* \* parameters are used to set default parameters for all ports.
- *s#.\** parameters change the default port parameters for individual ports.

An all.\* parameter can be overridden by a s#.\* parameter appearing later in the pslave.conf file (or vice-versa).

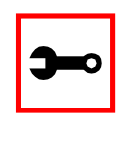

**Power Users:** To find out what to input for these three parameters so that you can configure what you need, go the appropriate appendix, where you will find a complete table with an explanation for each parameter. You can use the templates from that same Appendix (pslave.conf.cas, etc.) as reference.

### *conf.eth\_ip* This is the IP address of the Ethernet interface. Use it if you don't have DHCP Server in your LAN. An example value would be:

200.200.200.1

#### *all.authtype* This parameter controls the authentication required by the AlterPath Console Server. The authentication required by the device to which the user is connecting is controlled separately. There are several authentication type options:

- *• none* (no authentication)
- *local* (authentication is performed using the /etc/passwd file)
- *remote* (This is for a terminal profile only. The unit takes in a username but does not use it for authentication. Instead it passes it to the remote server where it is then used for authentication.)
- *radius* (authentication is performed using a Radius authentication server)
- *TacacsPlus* (authentication is performed using a TacacsPlus authentication server)

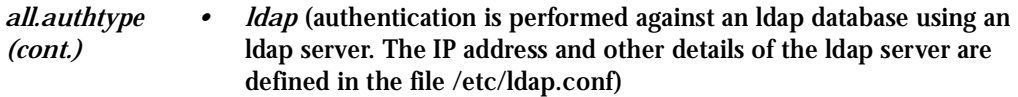

- *kerberos* (authentication is performed using a kerberos server. The IP address and other details of the kerberos server are defined in the file /etc/krb5.conf)
- *• local/radius* (authentication is performed locally first, switching to Radius if unsuccessful)
- *• radius/local* (the opposite of the previous option)
- *• local/TacacsPlus* (authentication is performed locally first, switching to TacacsPlus if unsuccessful)
- *• TacacsPlus/local* (the opposite of the previous option)
- *RadiusDownLocal* (local authentication is tried only when the Radius server is down)
- *kerberosDownLocal* (local authentication is tried only when the kerberos server is down)
- *ldapDownLocal* (local authentication is tried only when the ldap server is down)
- *NIS* All authentication types but NIS follow the format all.authtype <Authentication>DownLocal or <Authentication> (e.g. all.authtype radius or radiusDownLocal or ldap or ldapDownLocal, etc). NIS requires all.authtype to be set as local, regardless if it will be "nis" or its "Downlocal" equivalent. The service related to "nis" or its "Downlocal" equivalent would be configured in the /etc/nsswitch.conf file, not in the /etc/portslave/pslave.conf file. See ["nsswitch.conf file for](#page-123-0)[mat" on page 124](#page-123-0).
- *TacacsPlusDownLocal* (local authentication is tried only when the TacacsPlus server is down)

An example value would be: radius

### *all.protocol* For the console server configuration, the possible protocols are:

- *socket\_server* (when telnet is used)
- *socket\_ssh* (when ssh version one or two is used)
- *raw\_data* (to exchange data in transparent mode similar to socket\_server mode, but without telnet negotiation, breaks to serial ports, etc.)

An example value would be:

socket\_server

The Authentication feature

See [Authentication](#page-109-0) in [Chapter 3 - Additional Features.](#page-72-0)

### <span id="page-67-0"></span>Task 5: Activate the changes

Execute the following command in HyperTerminal to activate the changes:

signal ras hup

### <span id="page-67-1"></span>Task 6: Test the configuration

Now you will want to make sure that the ports have been set up properly.

**Step 1: Ping the ACS from a DOS prompt.** Open a DOS window, type in the following, and then press Enter:

ping <IP assigned to the ACS by DHCP or you>

An example would be:

ping 192.168.160.10

If you receive a reply, your ACS connection is OK. If there is no reply see  $\Delta p$  and  $\overline{E}$ [- Software Upgrades and Troubleshooting.](#page-390-0)

**Step 2: Telnet to the server connected to the first port of the AlterPath Console Server.** *(This will only work if you selected socket\_server as your all.protocol parameter.)* While still in the DOS window, type the following and then press Enter:

telnet <IP assigned to the ACS by DHCP or you> 7001

An example would be:

telnet 192.168.160.10 7001

If everything is configured correctly, a telnet session should open on the server connected to port 1. If not, check the configuration, follow the above steps again, and check **Appendix E** - Software Upgrades and Troubleshooting.

<span id="page-68-0"></span>Task 7: Save the changes

Execute the following command in HyperTerminal to save the configuration:

saveconf

<span id="page-68-1"></span>Task 8: Reboot the AlterPath Console Server

After rebooting, the initial configuration is complete.

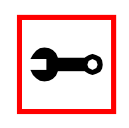

**Note:** restoreconf does the opposite of saveconf, copying the contents of the /proc/flash/script file to the corresponding files in the ramdisk. The files on the ramdisk are overwritten. Restoreconf is run automatically each time the AlterPath Console Server is booted.

### Accessing the Serial Ports

There are four ways to access the serial ports, depending on the protocol you configured for that serial port (all.protocol being socket\_server for telnet access, socket\_ssh for ssh access, etc). One can access the serial port by statically addressing it (using TCP port number, alias name or IP address) or just access the next free serial port available from an existent pool (by using the pool's TCP port number, alias or IP address). For details on configuration to access using telnet or ssh please see [Access Method,](#page-80-0) Configuration for CAS in Chapter 3.

### Opening and closing a telnet session to a serial port

To open a telnet session to a serial port or the first free serial port belonging to a pool of serial ports, issue the command:

telnet <CAS hostname> <TCP port number>

<CAS hostname> is the hostname configured in the workstation where the telnet client will run (through /etc/hosts or DNS table). It can also be just the IP address of the (Ethernet's interface) configured by the user or learned from DHCP.

<TCP port number> is the number associated to the serial port or pool of serial ports. From factory, 7001 corresponds to serial port 1, 7002 to serial port 2 and so forth, and 3000 is a pool with all serial ports.

To close the telnet session, just press the telnet hot key configured in telnet client application (usually it's "Ctrl ]") and "q" to quit.

### Opening and closing an SSH session to a serial port

To open a ssh session to a serial port or the next free serial port from a pool, issue the command:

ssh -l <Username>:<Server> <CAS hostname>

<Username> is the user configured to access that serial port. It is present either in the local CAS database or in a Radius/Tacacs/LDAP/Kerberos, etc database.

<Server> can be just the TCP port number assigned for that serial port (7001, 7002, etc), pool of ports (3000, etc), the alias for the server connected to that serial port or the alias of a pool of ports.

<CAS hostname> is the hostname configured in the workstation where the ssh client will run (through /etc/hosts or DNS table). It can also be just the IP address of the (Ethernet's interface) configured by the user or learned from DHCP.

To exit the ssh session, press the hot key configured for that ssh client (usually " $\sim$ .").

### Accessing Serial Ports using "ts\_menu"

To access the serial port (telnet or ssh) using *ts\_menu*, login to the CAS unit and, after receiving the shell prompt, run *ts\_menu*. The servers (aliases) or serial ports will be shown as option to start a connection (telnet/ssh). After typing ts\_menu, you will see something similar to the following:

Serial Console Server Connection Menu for your Master Terminal Server 1 ttyS1 2 ttyS2 3 ttyS3 4 ttyS4 5 ttyS5 6 ttyS6 7 ttyS7 8 ttyS8 Type 'q' to quit, a valid option[1-8], or anything else to refresh:

How to close the session from ts\_menu (from the console of your unit)

#### **Step 1: Enter the escape character.**

The escape character is shown when you first connect to the port. In character/text Mode, the Escape character is  $\wedge$ ]

After entering the escape character, the following is shown:

Console escape. Commands are:

l go to line mode c go to character mode z suspend telnet

b send break t toggle binary e exit telnet

**Step 2: Press "e" to exit from the session and return to the original menu.**  Select the exit option and you will return to the shell prompt.

How to close the session from ts menu (from a telnet session to your unit)

You have to be sure that a different escape character is used for exiting your telnet session; otherwise, if you were to exit from the session created through the ts\_menu, you will close your entire telnet session to your unit. To do this, when you first telnet to your unit, use the "-e" option. So for example, to set Ctrl-? as the escape character, type:

telnet -e ^? 192.168.160.10

To exit from the session created through the ts menu, just follow Step 1 from above. To exit from the entire telnet session to your unit, type the escape character you had set.
### **Introduction**

After the Configuration Wizard section in this chapter, each of the following sections is listed alphabetically and shows how to configure the option using vi, the custom Wizard (when available), browser, where appropriate, and the Command Line Interface (CLI), when available. This chapter contains the following sections:

- [Configuration Wizard Basic Wizard](#page-73-0)
- [Access Method](#page-80-0)
- [Authentication](#page-109-0)
- [CAS Port Pool](#page-124-0)
- [Clustering](#page-127-0)
- [CronD](#page-143-0)
- [Data Buffering](#page-146-0)
- [DHCP](#page-159-0)
- [Dual Power Management](#page-163-0)
- [Filters and Network Address Translation](#page-165-0)
- [Generating Alarms](#page-183-0)
- [Help](#page-199-0)
- [NTP](#page-206-0)
- [PCMCIA](#page-208-0)
- [Ports Configured as Terminal Servers](#page-224-0)
- [Serial Settings](#page-230-0)
- **[Session Sniffing](#page-246-0)**
- [SNMP](#page-257-0)
- [Syslog](#page-261-0)
- **TCP Keepalive**
- **Terminal Appearance**
- **Time Zone**

### <span id="page-73-0"></span>Configuration Wizard - Basic Wizard

The configuration wizard application is a quicker and easier way to configure the AlterPath Console Server. It is recommended that you use this application if you are not familiar with the vi editor or if you just want to do a quick installation of the ACS.

The command *wiz* gets you started with some basic configuration. After executing this command, you can continue the configuration of the ACS using any browser or by editing system files with the vi editor. What follows are the basic parameters to get you quickly started. The files that will be eventually modified if you decide to save to flash at the end of this application are:

- /etc/hostname  $\mathbf{1}$ .
- $2<sup>1</sup>$ /etc/hosts
- $\overline{3}$ /etc/resoly.conf
- $\overline{4}$ . /etc/network/st\_routes
- 5. /etc/network/ifcfg\_eth0
- /etc/portslave/pslave.conf 6.
- Step 1: Enter the command wiz.

At the command prompt type "wiz" in your terminal to bring up the wizard. You will receive an initial instruction screen.

\*\*\*\*\*\*\*\*\* CONFIGURATION W I Z A R D \*\*\*\*\*\*\*\*\* 

INSTRUCTIONS for using the Wizard:

```
You can:
1) Enter the appropriate information for your system
and press ENTER or
2) Press ENTER if you are satisfied with the value
within the brackets [ ] and want to go on to the
next parameter or
3) Press ESC if you want to exit.
NOTE: For some parameters, if there is nothing within
the brackets, it will continue to ask for a value.
In that case, you must enter a valid value or # if you
do not wish to configure the value.
```
Press ENTER to continue...

Step 2: Press Enter to continue with the wizard.

You will see the current configurations and have the choice of setting them to default values, or not.

\*\*\*\*\*\*\*\*\* CONFIGURATION W I Z A R D \*\*\*\*\*\*\*\*\*\* 

Current configuration:

Hostname: CAS DHCP: enabled Domain name: # Primary DNS Server: # Gateway IP: eth0

```
Set to defaults? (y/n) [n] :
```
Step 3: Press Enter or type n or y.

The default answer or value to any question is in the brackets. You can take one of three actions:

- Either just press the ENTER key to execute whatever is in between the brackets, or
- Type *n* to NOT reset the current configurations to the Cyclades defaults, or
- Type *y* to reset to Cyclades default configurations.

**Tip**. On most of the following configuration screens, the default or current value of the parameter is displayed inside brackets. Just press the ENTER key if you are satisfied with the value in the brackets. If not, enter the appropriate parameter and press ENTER.

If at any time after choosing whether to set your configurations to default or not, you want to exit the wizard or skip the rest of the configurations, press ESC. This will immediately display a summary of the current configurations for your verification before exiting the application. This will not work if you did not enter a valid choice for the parameter you are currently on.

For some parameters, if there is nothing within the brackets, it will continue to ask for a value. In that case, you must enter a valid value or # if you do not wish to configure the value.

**Step 4: Enter Hostname and then press the Enter key.**

This is an alias for your ACS that allows you to refer to the ACS by this name rather than its IP address. Enter hostname after the prompt:

Hostname[CAS]:

**Step 5: Type** *y***,** *n***, or press Enter to enable or disable DHCP client.**

Type *y* or press Enter if there is a DHCP Server in your LAN, to have the Dynamic Host Configuration Protocol (DHCP) automatically assign an IP address for your ACS. Type *n* to manually assign an IP address.

Do you want to use dhcp to automatically assign an IP for your system (y/n) [y]:

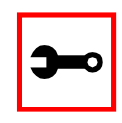

**Note:** Typing *y* omits Steps 6 and Step 10.

**Step 6: If DHCP client is disabled, enter IP Address of your ACS and then press the Enter key.**

If the DHCP client is enabled, skip this step. This question will only appear if DHCP client is disabled. This is the IP address of the AC S within your network. See your network administrator to obtain a valid IP address for the AC S.

IP of your system[]: 192.168.160.10

**Step 7: Enter Domain name and then press Enter.**

Domain name locates or identifies your organization within the Internet.

Domain name[#]: cyclades.com

**Step 8: Enter IP address of Domain Name Server and press Enter.**

At the prompt, enter the IP address of the server that resolves domain names. Your domain name is alphabetical so that it is easier to remember. Every time you see the domain name, it is actually being translated into an IP address by the domain name server. See your network administrator to obtain this IP address for the domain name server.

Domain Name Server[#]: 192.168.160.200

**Step 9: Enter Gateway IP address and press Enter.**

The Gateway is a node on a network that serves as an entrance point into another network. See your network administrator to find out your organization's gateway address.

```
Gateway IP[eth0]: 192.168.160.1
```
**Step 10: If DHCP client is disabled, enter Netmask and press Enter.**

If the DHCP client is enabled, skip this step. This question will appear only if DHCP client is disabled. The Netmask is a string of 0s and 1s that mask or screen out the host part of an IP address so that only the network part of the address remains.

Netmask[#]: 255.255.255.0

**Step 11: Review configuration parameters.**

You will now have the parameters you just configured displayed back to you. If you entered *y* in Step 5:

\*\*\*\*\*\*\*\*\*\*\*\*\*\*\*\*\*\*\*\*\*\*\*\*\*\*\*\*\*\*\*\*\*\*\*\*\*\*\*\*\*\*\*\*\*\*\*\*\*\*\*\*\*\*\*\*\*\*\* \*\*\*\*\*\*\*\*\*CONFIGURATION WIZARD \*\*\*\*\*\*\*\*\* \*\*\*\*\*\*\*\*\*\*\*\*\*\*\*\*\*\*\*\*\*\*\*\*\*\*\*\*\*\*\*\*\*\*\*\*\*\*\*\*\*\*\*\*\*\*\*\*\*\*\*\*\*\*\*\*\*\*\*

Current configuration:

Hostname: CAS DHCP: enabled Domain name: cyclades.com Primary DNS Server: 197.168.160.200 Gateway IP: 192.168.160.1

Are all these parameters correct  $(Y)$ es or  $(N)$ o  $[N]$ :

#### If you entered *n* in Step 5:

Current configuration:

Hostname: CAS DHCP: disabled System IP: 192.168.160.10 Domain name: cyclades.com Primary DNS Server: 192.168.160.200 Gateway IP: 192.168.160.1 Network Mask: 255.255.255.0

Are all these parameters correct  $(y/n)$  [y]:

**Step 12: Type** *y***, or** *n***, or press Enter.**

Type *y* if all parameters are correct. Type *n* or just press ENTER if not all the parameters are correct and you want to go back and redo them.

Step 13: If you typed  $n$  in Step 11, type  $c$  or  $q$ .

As directed by the prompt, type *c* to go back to very beginning of this application to change the parameters. Type *q* to exit.

**Step 14: If you typed** *y* **in Step 11, choose whether to activate your configurations.**

\*\*\*\*\*\*\*\*\*\*\*\*\*\*\*\*\*\*\*\*\*\*\*\*\*\*\*\*\*\*\*\*\*\*\*\*\*\*\*\*\*\*\*\*\*\*\*\*\*\*\*\*\*\*\*\*\*\*\* \*\*\*\*\*\*\*\*\*CONFIGURATION WIZARD \*\*\*\*\*\*\*\*\* \*\*\*\*\*\*\*\*\*\*\*\*\*\*\*\*\*\*\*\*\*\*\*\*\*\*\*\*\*\*\*\*\*\*\*\*\*\*\*\*\*\*\*\*\*\*\*\*\*\*\*\*\*\*\*\*\*\*\*

You can now use the browser to finish your system configurations, but before that, please read below.

(Note: If you are NOT connected to this unit through a console, and you have just reconfigured the IP of this unit, activating the new configurations may cause you to lose connection. In that case, please reconnect to the unit by the new IP address, and manually issue a saveconf to save your configurations to flash.)

Do you want to activate your configurations now?  $(y/n)$  [y] :

#### **Step 15: Choose whether to save to flash.**

Flash is a type of memory that will maintain the information saved on it even after the AlterPath Console Server is turned off. Once it is turned on again, the saved information can be recovered. If *y* is entered, the screen will display an explanation of what saving to flash means:

Flash refers to a type of memory that can be erased and reprogrammed in units of memory known as blocks rather than one byte at a time, thus making updating to memory easier.

If you choose to save to flash, your configurations thus far will still be in the memory of the ACS even after you reboot it. If you don't save to flash and if you were to reboot the system, all your new configurations will be lost and you will have to reconfigure the ACS.

Do you want to save your configurations to flash?  $(y/n)$  [n]:

**Step 16: Type 'y' if you want to save to flash. Type 'n' if you don't want to save to flash.**  You can now continue ACS configurations using the Web browser by typing in the IP address of the ACS.

#### Using the Wizard through your Browser

The Web interface supports wizards for serial ports configuration. The wizard is a useful tool that simplifies configuration of serial ports. The Web interface will access the following wizard files:

- /etc/portslave/pslave.wiz.cas (CAS)
- /etc/portslave/pslave.wiz.ts (TS)
- /etc/portslave/pslave.wiz.ras (Dial-in Access)

The step-by-step process to configuring ports for a specific profile appear in the following sections, and the exact screen flow begins with [Figure 16: Configuration and Administration](#page-83-0)  [page](#page-83-0).

To summarize the process, the wizard configuration is started by first selecting the desired port(s) on the Port Selection page ([Figure 17: Port Selection page](#page-83-1)), clicking Submit, and then selecting either the CAS, TS, or RAS profile buttons on the subsequent Serial Port Configuration Page[\(Figure 18: Serial Port Configuration page\)](#page-84-0). Change the appropriate parameters, and then click the Submit button on the Serial Port Configuration Page. For most applications, the parameters to be changed are:

For CAS:

- Port Speed
- First RADIUS/TacacsPlus Authentication Server
- First Accounting Server
- RADIUS/TacacsPlus secret
- Protocol (if the protocol is Socket SSH, Socket Telnet, or Socket Raw)
- Socket Port (keep the "Incremented" option on)

#### For TS:

- Port Speed
- First RADIUS/TacacsPlus Authentication Server
- First Accounting Server
- RADIUS/TacacsPlus secret
- Protocol (if the protocol is Login, Rlogin, SSH, or Socket Client)
- Socket Port (write the TCP port for the protocol selected; keep the "incremented" option off)

For Dial-in access:

- First RADIUS/TacacsPlus Authentication Server
- First Accounting Server
- RADIUS/TacacsPlus secret
- Remote IP Address (keep the "Incremented" option on)

### <span id="page-80-0"></span>Access Method

*Access method* is how a user accesses a server connected to one of the serial ports on the AlterPath Console Server (CAS profile) or how a user connected to one of the serial ports accesses a server in the network (TS profile or Dial-In profile).

### Configuration for CAS

Parameters Involved and Passed Values The parameters involved in configuring Access Method for CAS are as follows:

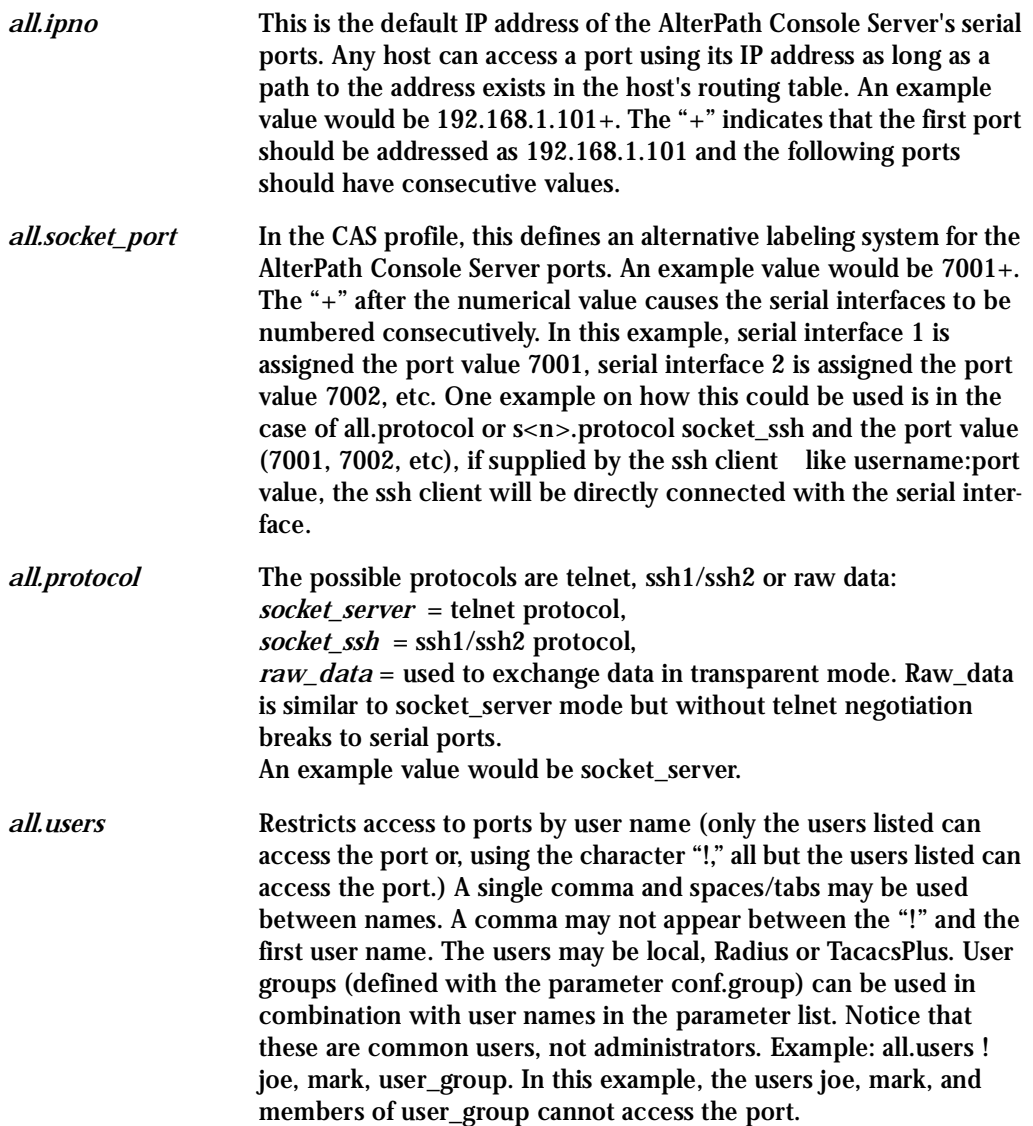

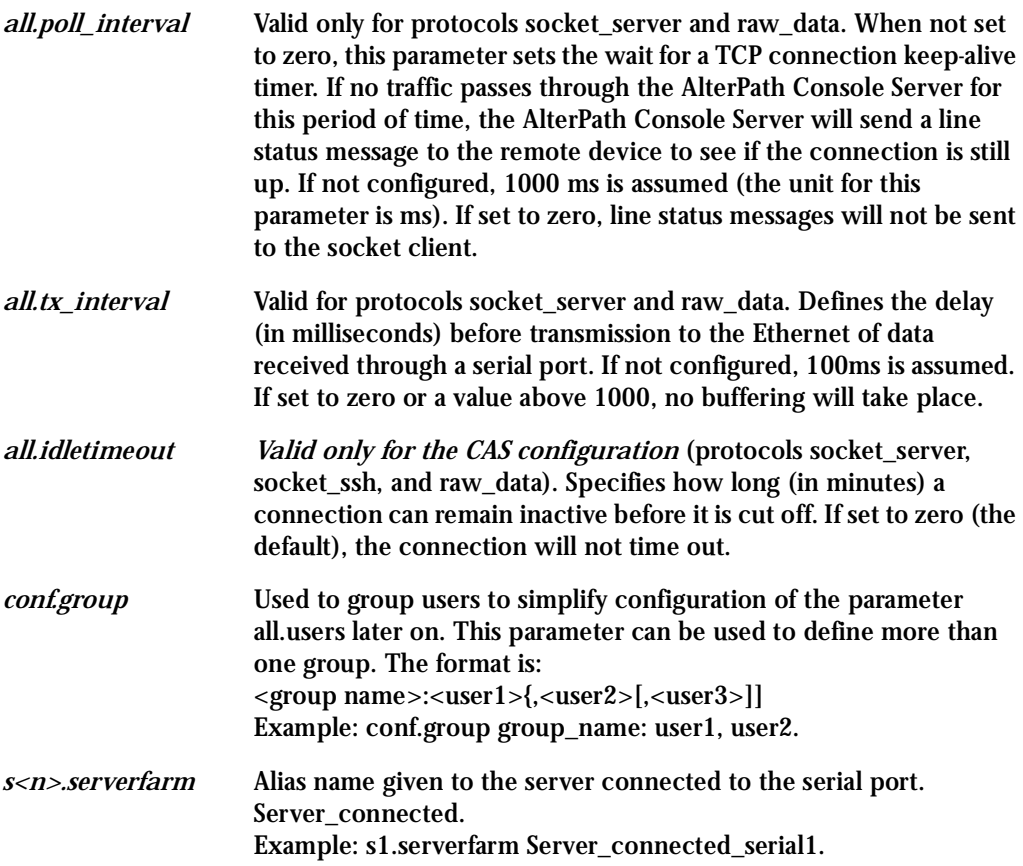

### vi Method

The parameters described above must be changed by directly editing the /etc/portslave/plsave.conf file.

#### <span id="page-82-0"></span>Browser Method

To configure Access Method with your browser:

**Step 1: Point your browser to the Console Server.** 

In the address or location field of your browser type the Console Access Server's IP address. For example:

http://10.0.0.0

**Step 2: Log in as root and type the Web root password configured by the Web server.** This will take you to the Configuration and Administration page.

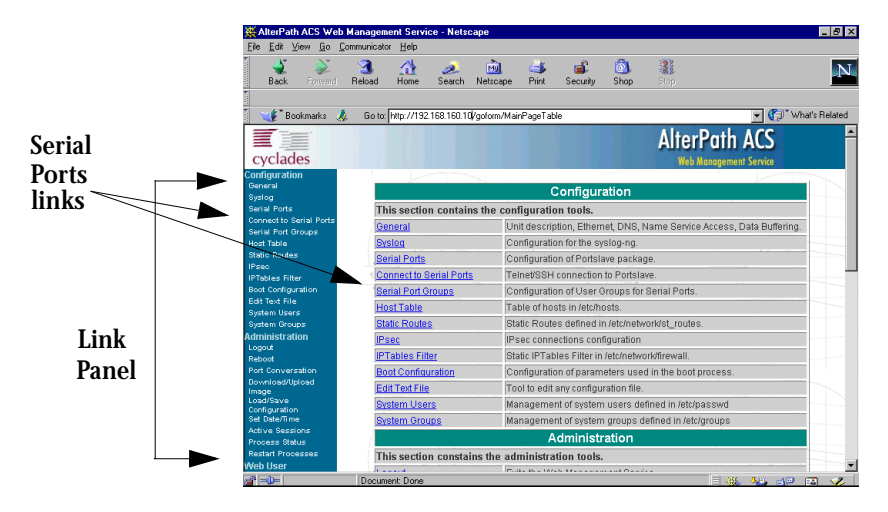

*Figure 16: Configuration and Administration page*

<span id="page-83-0"></span>**Step 3: Select the Serial Ports link.**

Click on the Serial Ports link on the Link Panel to the left of the page or in the Configuration section of the page. This will take you to the Port Selection page.

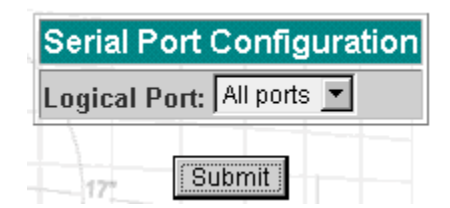

*Figure 17: Port Selection page*

<span id="page-83-1"></span>**Step 4: Select port(s).**

On the Port Selection page, choose all ports or an individual port from the dropdown menu. This will take you to the Serial Port Configuration page.

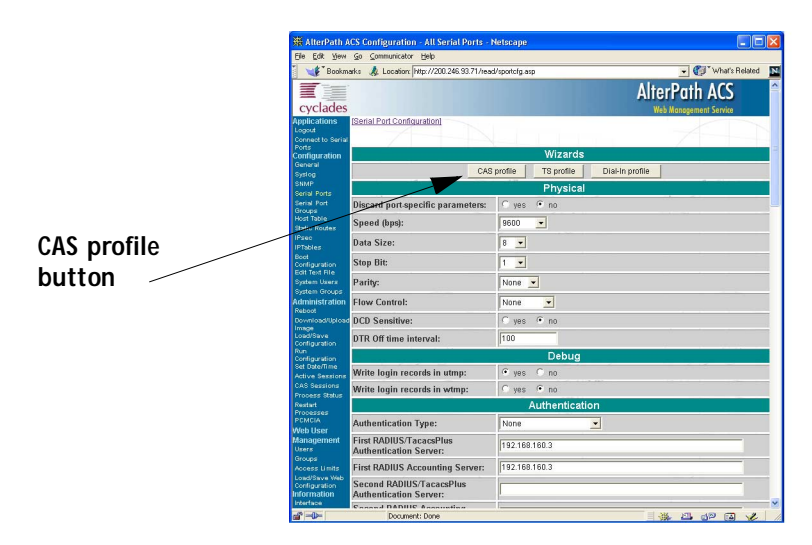

<span id="page-84-0"></span>*Figure 18: Serial Port Configuration page*

**Step 5: Click the CAS profile button.**

Click the CAS profile button in the wizards section. The default CAS profile parameters are now loaded.

**Step 6: Scroll down to the Profile section.**

You can change the settings for *all.ipno*, *all.socket\_port*, and *all.protocol* in this section.

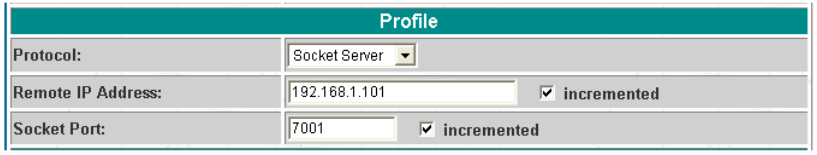

*Figure 19: Profile Section of Serial Port Configuration page*

**Step 7: Scroll to the Authentication Section.**

You can configure the parameter *all.users* here under Access Restriction on Users.

**Step 8: Scroll to Console Access Server Section.**

You can configure the following parameters here:

- all.sttyCmd
- all.poll\_interval
- all.tx\_interval
- all.idletimeout
- **Step 9: Configure s<n>.serverfarm.**

This parameter will not appear on the configuration page when "All ports" is selected. Scroll to the SSH section. Each port can be named after the server or device connected to it. This makes the process of associating what is connecting to which port easier.

**Step 10: Click the Submit button.**

This will take you back to the Port Selection page. At this point, the configuration file is written in the RAMdisk.

**Step 11: Click on the Serial Port Groups link on the Link Panel.**

Click the Add Group button that appears. A Serial Ports - Users Group Table Entry page appears.

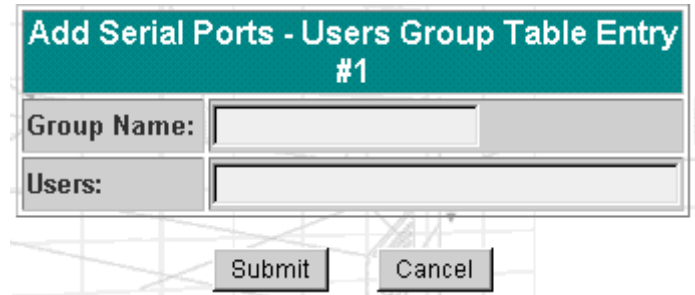

*Figure 20: Serial Ports - Users Group Table Entry page*

**Step 12: Configure conf.group.**

Fill in the Group Name and Users fields to configure the group.

- **Step 13: Click the Submit button.** At this point, the configuration file is written in the RAMdisk.
- **Step 14: Make the changes effective.** Click on the Administration > Run Configuration link, check the Serial Ports/ Ethernet/Static Routes box and click on the Activate Configuration button.
- **Step 15: Save it in the flash.**

Go to the link Administration > Load/Save Configuration and click the Save to Flash button.

#### Wizard Method

**Step 1: Bring up the wizard.**

At the command prompt, type the following to bring up the Access Method custom wizard:

wiz --ac cas

This will bring up Screen 1:

#### Screen 1:

\*\*\*\*\*\*\*\*\* CONFIGURATION W I Z A R D \*\*\*\*\*\*\*\*\* 

INSTRUCTIONS for using the Wizard: You can: 1) Enter the appropriate information for your system and press ENTER. Enter '#' if you want to deactivate that parameter or 2) Press ENTER if you are satisfied with the value within the brackets [ ] and want to go on to the next parameter or 3) Press ESC if you want to exit.

NOTE: For some parameters, if there is nothing within the brackets, it will continue to ask for a value. In that case, you must enter a valid value or # if you do not wish to configure the value.

Press ENTER to continue...

#### Screen 2:

\*\*\*\*\*\*\*\*\* CONFIGURATIONWIZARD \*\*\*\*\*\*\*\*\* 

Current configuration: (The ones with the '#' means it's not activated.)

all.ipno  $:$  # all.socket port: 7001+ all.protocol: socket server all.users  $:$  #

 $all.poll_interestval : #$  $all.txt\_interval : #$  $all.idletimeout : #$  $conf.group: #$ 

Set to defaults?  $(y/n)$  [n] :

#### $S$ creen  $3$

\*\*\*\*\*\*\*\*\* CONFIGURATION WIZARD \*\*\*\*\*\*\*\*\* 

ALL. IPNO - This is the default IP address of the system's serial ports. If configured as 192.168.1.101+, the '+' indicates that the first port should be addressed as 192.168.1.101 and the following ports should have consecutive values. Any host can access a port using its IP address as long as a path to the address exists in the host's routing table.

 $all.ipno[+]$ :

ALL. SOCKET PORT - This defines an alternative labeling system for the system ports. The '+' after the numerical value causes the interfaces (or ports) to be numbered consecutively. (e.g. interface 1 of your system is assigned port 7001, interface 2 has the value 7002, etc.)

all.socket\_port[7001+] :

#### Screen 4:

\*\*\*\*\*\*\*\*\* CONFIGURATION W I Z A R D \*\*\*\*\*\*\*\*\* 

ALL. PROTOCOL - The possible protocols are telnet, ssh1/ssh2, or raw data.

(e.g. socket server -telnet protocol, socket ssh -ssh1/ssh2 protocol, raw data -used to exchange data in transparent mode; similar to socket server mode but without telnet negotiation breaks to serial ports.)

all.protocol[socket\_server] :

ALL. USERS - Restricts access to ports by user name. Only the users listed can access the port, or using a '!', all but the users listed can access the port. A single comma and spaces/tabs may be used between names. A comma may NOT appear between the '!' and the first user name. The users may be local, Radius or TacacsPlus. User groups (defined with the parameter conf.group) can be used in combination with user names in the parameter list. Notice that these are common users, not administrators. (e.g. !joe, mark, grp1 -the users, Joe, Mark, and members of grp1, cannot access the port.)

 $all.users[#]$ :

#### Screen 5:

\*\*\*\*\*\*\*\*\* CONFIGURATION W I Z A R D \*\*\*\*\*\*\*\*\* 

ALL. POLL\_INTERVAL - Valid for protocols socket\_server and raw data. When not set to 0, this parameter sets the wait for a TCP connection keep-alive timer. If no traffic passes through the system for this period of time, the system will send a line status message to the remote device to see if

the connection is still up. If not configured, default is 1000ms. If set to 0, line status messages will not be sent to the socket client.

all.poll\_interval[#] :

ALL.TX INTERVAL - Valid for protocols socket server and raw data. This parameter defines the delay (in milliseconds) before transmission to the Ethernet of data received through a serial port. If not configured, 100ms is assumed. If set to 0 or a value above 1000, no buffering will take place.

 $all.txt\_interval[+]$ :

#### $S$ creen  $6$

```
********* CONFIGURATION
         W I Z A R D *********
```
ALL. IDLETIMEOUT - This parameter specifies how long (in minutes) a connection can remain inactive before it is cut off. If set to 0 (the default), the connection will not time out.

 $all.idletimeout[#]$ :

CONF.GROUP - Used to combine users into a group. This simplifies the parameter, all.users. You can define more than one group. (e.g. groupName: user1, user2)

conf.group[#] :sales: john, jane

Would you like to create another group?  $(y/n)$  [n] :

```
Screen 7:
***********************
                      ****************************
********* CONFIGURATION
                                  W I Z A R D *********
Current configuration:
(The ones with the '#' means it's not activated.)
all.ipno : #all.socket_port: 7001+
all.protocol: socket_server
all.wsers : #all.poll_interval : #
all.tx interval : #
all.idletimeout : #conf.group: #Are these configuration(s) all correct? (y/n) [n]:
If you type 'n':
```

```
Type 'c' to go back and CORRECT these parameters or 'q' to
OUIT :
```
#### Typing 'c' repeats the application, typing 'q' exits the entire wiz application.

#### If you type  $y$ :

Discard previous port-specific parameters?  $(y/n)$  [n] :

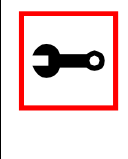

Note: Answering yes to this question will discard only the parameter(s) which you are currently configuring if they were configured for a specific port in a previous session. For instance, if you are currently configuring parameter, all.x, and there was a specific port, s2.x, configured; then, answering yes to this question will discard s2.x.

Type 'c' to CONTINUE to set these parameters for specific ports or 'q' to QUIT :

Typing 'c' leads to Screen 8, typing 'q' leads to Screen 9.

Screen 8: \*\*\*\*\*\*\*\*\* CONFIGURATION W I Z A R D \*\*\*\*\*\* You have 8 available ports on this system. Type 'q' to quit, a valid port number  $[1-8]$ , or anything else to refresh :

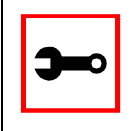

Note: The number of available ports depends on the system you are on. Typing in a valid port number repeats this program except this time it's configuring for the port number you have chosen. For "wiz -ac cas," an additional parameter is asked: serverfarm. Typing 'q' leads to Screen 9.

#### Screen 9:

\*\*\*\*\*\*\*\*\* CONFIGURATION WIZARD \*\*\*\*\*\*\*\*\* 

(Note: If you are NOT connected to this unit through a console, and you have just reconfigured the IP of this unit, activating the new configurations may cause you to lose connection. In that case, please reconnect to the unit by the new IP address, and manually issue a saveconf to save your configurations to flash.)

Do you want to activate your configurations now?  $(y/n)$  [y] :

#### Screen 10:

\*\*\*\*\*\*\*\*\* CONFIGURATION WIZARD \*\*\*\*\*\*\*\*\* 

Flash refers to a type of memory that can be erased and reprogrammed in units of memory known as blocks rather than one byte at a time; thus, making updating to memory easier.

If you choose to save to flash, your configurations thus far will still be in the memory of the system even after you reboot it. If you don't save to flash and if you were to reboot the system, all your new configurations will be lost and you will have to reconfigure the system.

Do you want to save your configurations to flash?  $(y/n)$  [n] :

#### CLI Method

To configure certain parameters for a specific serial port:

### **Step 1: At the command prompt, type in the appropriate command to configure desired parameters.**

To activate the serial port. <string> should be ttyS<serial port number> :

config configure line <serial port number> tty <string>

#### To configure the ipno:

config configure line <serial port number> ipno <string>

#### To configure the socket\_port:

config configure line <serial port number> socket <number>

#### To configure the protocol. <string> is the type of protocol desired:

config configure line <serial port number> protocol <string>

#### To configure modbus\_smode:

config configure line <serial port number> modbus <string>

#### To configure users:

config configure line <serial port number> users <string>

#### To configure the poll\_interval:

config configure line <serial port number> pollinterval <number>

#### To configure tx\_interval:

config configure line <serial port number> txinterval <number>

#### To configure idletimeout:

config configure line <serial port number> idletimeout <number>

#### To configure conf.group:

config configure conf group <string>

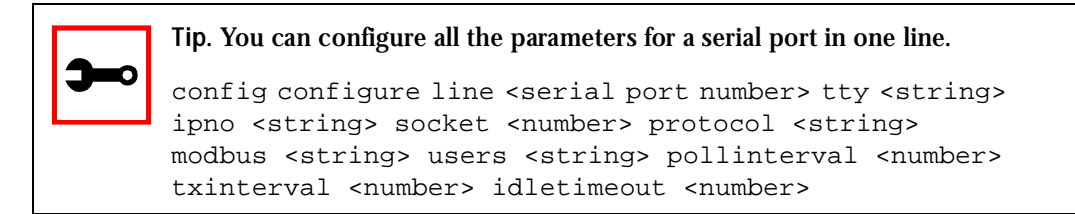

#### **Step 2: Activate and Save.**

To activate your new configurations and save them to flash, type:

config write

(This is essentially typing *signal\_ras hup* and *saveconf* from the normal terminal prompt.)

### Configuration for TS

Parameters and Passed Values

For TS configuration, you will need to configure the following parameters:

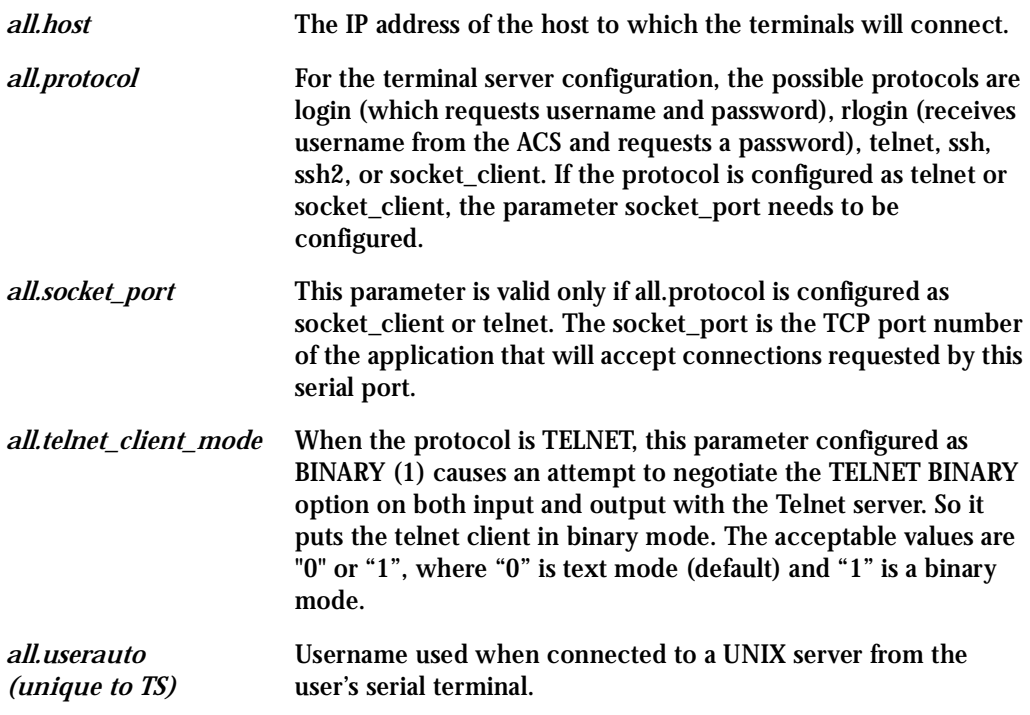

vi Method

The parameters described above must be changed by directly editing the /etc/portslave/pslave.conf file.

Browser Method

- **Step 1: Follow the steps 1 to 4 in the section titled Configuration for CAS,** ["Browser](#page-82-0)  [Method" on page 83](#page-82-0)**.**
- **Step 2: Click the TS Profile button in the Wizard section.** Configure the following parameters:

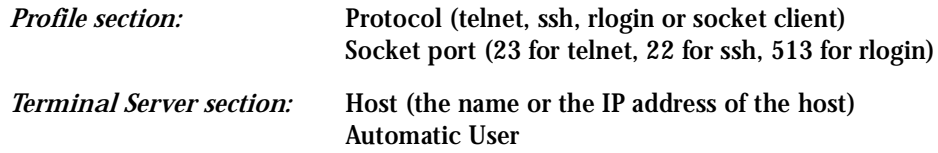

**Step 3: Click the Submit button.** 

At this point, the configuration file is written in the RAMdisk.

**Step 4: Make changes effective.**

Click on the Administration > Run Configuration link, check the Serial Ports/ Ethernet/Static Routes box and click on the Activate Configuration button.

**Step 5: Save it in the flash.**

Go to the link Administration > Load/Save Configuration and click the Save to Flash button.

Wizard Method

**Step 1: Bring up the wizard.**

At the command prompt, type the following to bring up the Access Method custom wizard:

wiz --ac ts

This will bring up Screen 1:

#### Screen 1:

\*\*\*\*\*\*\*\*\* CONFIGURATION WIZARD \*\*\*\*\*\*\*\*\* 

INSTRUCTIONS for using the Wizard: You can: 1) Enter the appropriate information for your system and press ENTER. Enter '#' if you want to deactivate that parameter or 2) Press ENTER if you are satisfied with the value within the brackets [ ] and want to go on to the next parameter or 3) Press ESC if you want to exit.

NOTE: For some parameters, if there is nothing within the brackets, it will continue to ask for a value. In that case, you must enter a valid value or # if you do not wish to configure the value.

Press ENTER to continue...

#### Screen 2:

\*\*\*\*\*\*\*\*\* CONFIGURATION WIZARD \*\*\*\*\*\*\*\*\*\* 

Current configuration: (The ones with the '#' means it's not activated.)

```
all.protocol: rlogin
all.socket_port: 23
all.telnet_client_mode : 0
all.userauto : #
Set to defaults? (y/n) [n] :
```
#### Screen 3:

\*\*\*\*\*\*\*\*\* CONFIGURATION WIZARD \*\*\*\*\*\*\*\*\* 

ALL. PROTOCOL - Users can access the servers through the serial port using ssh, ssh2, telnet, login, rlogin, or socket client. (e.g. login -requests username and password, rlogin -

receives username from the system and requests a password,  $etc.$ )

all.protocol[rlogin] :

ALL. SOCKET PORT - This defines the port(s) to be used by the protocols telnet and socket client. For these two protocols a default value of 23 is used when no value is configured.

all.socket port[23] :

Screen 4:

\*\*\*\*\*\*\*\*\* CONFIGURATION WIZARD \*\*\*\*\*\*\*\*\* 

ALL.TELNET\_CLIENT\_MODE - This parameter only applies if the current protocol configured is telnet. Configuring as binary (1) causes an attempt to negotiate the TELNET BINARY option on both input and output with the Telnet server. Thus, it puts the telnet client in binary mode. The default is 0 which represents text mode.

all.telnet client mode[0]:

ALL. USERAUTO - Username used when connected to a Unix server from the user's serial terminal.

```
all.userauto[]]:
```
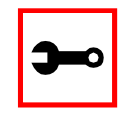

Note: all.host is configured under the wiz - - tso.

#### Screen 5:

\*\*\*\*\*\*\*\*\* CONFIGURATION W I Z A R D \*\*\*\*\*\* 

Current configuration: (The ones with the '#' means it's not activated.)

all.protocol : rlogin all.socket port : 23 all.telnet\_client\_mode : 0 all.userauto  $:$  # Are these configuration(s) all correct?  $(y/n)$  [n]:

#### If you type 'n'

Type 'c' to go back and CORRECT these parameters or 'q' to OUIT :

#### Typing 'c' repeats the application, typing 'q' exits the entire wiz application

#### If you type  $'v'$

Discard previous port-specific parameters?  $(y/n)$  [n] :

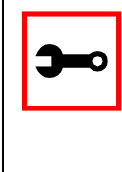

Note: Answering yes to this question will discard only the parameter(s) which you are currently configuring if they were configured for a specific port in a previous session. For instance, if you are currently configuring parameter, all.x, and there was a specific port, s2.x, configured; then, answering yes to this question will discard s2.x.

Type 'c' to CONTINUE to set these parameters for specific ports or 'q' to QUIT :

Typing 'c' leads to Screen 6, typing 'q' leads to Screen 7.

Screen 6: \*\*\*\*\*\*\*\*\* CONFIGURATION W I Z A R D \*\*\*\*\*\*\*\*\* 

You have 8 available ports on this system.

```
Type 'q' to quit, a valid port number[1-8], or anything
else to refresh :
```
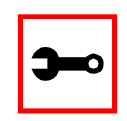

Note: The number of available ports depends on the system you are on. Typing in a valid port number repeats this program except this time it's configuring for the port number you have chosen. Typing 'q' leads to Screen 7.

#### Screen 7:

\*\*\*\*\*\*\*\*\* CONFIGURATION W I Z A R D \*\*\*\*\*\*\*\*\* 

(Note: If you are NOT connected to this unit through a console, and you have just reconfigured the IP of this unit, activating the new configurations may cause you to lose connection. In that case, please reconnect to the unit by the new IP address, and manually issue a saveconf to save your configurations to flash.)

Do you want to activate your configurations now?  $(y/n)$  [y] :

#### Screen 8:

\*\*\*\*\*\*\*\*\* CONFIGURATION WIZARD \*\*\*\*\*\*\*\*\* 

Flash refers to a type of memory that can be erased and reprogrammed in units of memory known as blocks rather than one byte at a time; thus, making updating to memory easier.

If you choose to save to flash, your configurations thus far will still be in the memory of the system even after you reboot it. If you don't save to flash and if you were to reboot the system, all your new configurations will be lost and you will have to reconfigure the system.

Do you want to save your configurations to flash?  $(y/n)$  [n] :

CLI Method

To configure certain parameters for a specific serial port:

**Step 1: At the command prompt, type in the appropriate command to configure desired parameters.**

To activate the serial port. <string> should be ttyS<serial port number> :

config configure line <serial port number> tty <string>

#### To configure the protocol (<string> is the type of protocol desired):

config configure line <serial port number> protocol <string>

To configure the socket\_port:

config configure line <serial port number> socket <number>

To configure the telnet\_client\_mode:

config configure line <serial port number> telnetclientmode <number>

#### To configure userauto:

config configure line <serial port number> userauto <string>

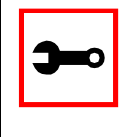

**Tip**. You can configure all the parameters for a serial port in one line.

config configure line <serial port number> tty <string> protocol <string> socket <number> telnetclientmode <number> userauto <string>

#### **Step 2: Activate and Save.**

To activate your new configurations and save them to flash, type:

#### config write

(This is essentially typing *signal\_ras hup* and *saveconf* from the normal terminal prompt.)

### Configuration for Dial-in Access

Parameters and Passed Values

The parameters that need to be configured are shown in the following list. *Note: The character "\" at the end of a line means that the string continues on the next line.* 

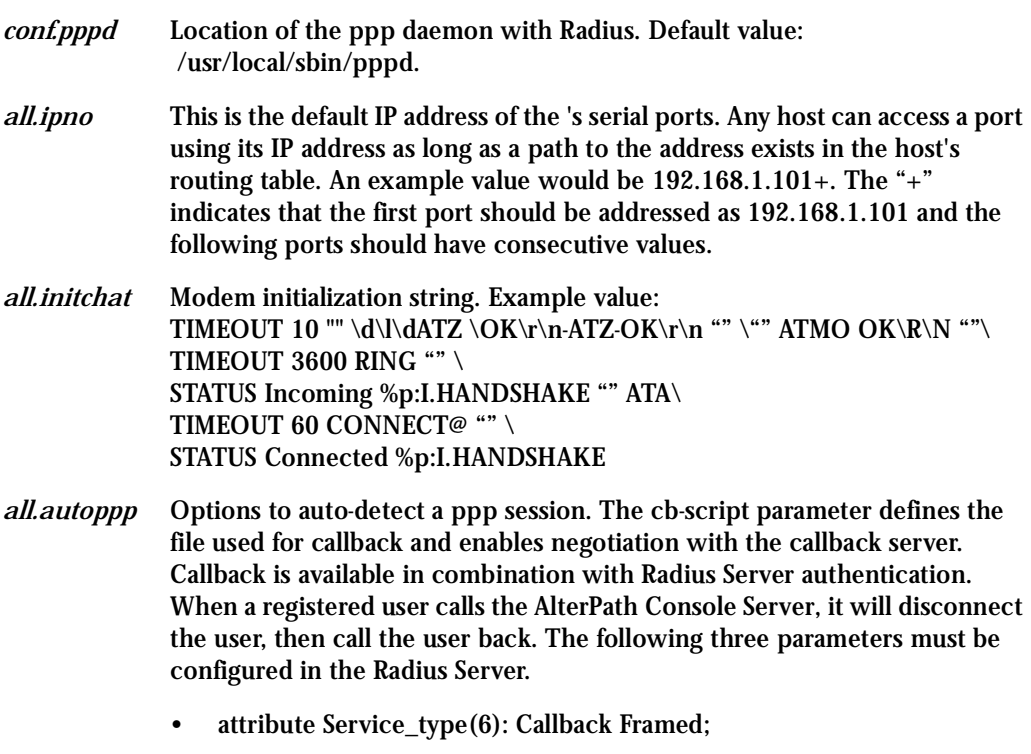

- attribute Framed\_Protocol(7): PPP;
- attribute Callback\_Number(19): the dial number (example: 50903300).

```
Example value: 
            \gammaj novj\setminusproxyarp modem asyncmap 000A0000 \
            noipx noccp login auth require-pap refusechap\
            mtu %t mru %t \
            cb-script /etc/portslave/cb_script \
            plugin /usr/lib/libpsr.so
all.pppopt PPP options when user has already been authenticated. 
            Example value: 
            %i:%j novj \
            proxyarp modem asyncmap 000A0000 \
            noipx noccp mtu %t mru %t netmask%m \
            idle %I maxconnect %T \
            plugin /usr/lib/libpsr.so
all.protocol For the Dial-in configuration, the available protocols are ppp, slip and cslip.
            Example value: using PAP
            \exists i:\xi j \text{ nov } j \setminus jproxyarp modem asyncmap 000A0000 \
            noipx noccp login auth require-pap refuse-chap\
            mtu %t mru %t \
```
cb-script /etc/portslave/cb\_script \ plugin /usr/lib/libpsr.so

#### Example value: using CHAP

```
%i:%j novj \
proxyarp modem asyncmap 000A0000 \
noipx noccp login auth require-chap refuse-pap\
mtu %t mru %t \
cb-script /etc/portslave/cb_script \
plugin /usr/lib/libpsr.so
```
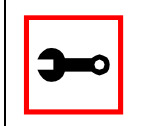

**Tip**. Documentation about PPP options can be found on the Linux pppd man page.

vi Method

The parameters described above must be changed by directly editing the /etc/portslave/ pslave.conf file.

Browser Method

For the serial ports you would have all the parameters described above but conf.\*. To configure Access Method with your browser:

- **Step 1: Follow the steps 1 to 4 in the section titled Configuration for CAS,** ["Browser](#page-82-0)  [Method" on page 83](#page-82-0)**.**
- **Step 2: Click the Dial in Profile button in the Wizard section.**

**Step 3: Scroll down to the Profile section.**

You can change the settings for *all.ipno* and *all.protocol* in this section.

- **Step 4: Scroll to the modem Section.** You can configure the parameter all.initchat here.
- **Step 5: Scroll to the PPP Section.** You can configure the parameter *all.autoppp and all.pppopt* here.
- **Step 6: Click the Submit button.** At this point, the configuration file is written in the RAMdisk.
- **Step 7: Make the changes effective.** Click on the Administration > Run Configuration link, check the Serial Ports/ Ethernet/Static Routes box and click on the Activate Configuration button.
- **Step 8: Save it in the flash.**

Go to the link Administration > Load/Save Configuration and click the Save to Flash button.
CLI Method

To configure certain parameters for a specific serial port:

**Step 1: At the command prompt, type in the appropriate command to configure desired parameters.**

To activate the serial port. <string> should be ttyS<serial port number> :

config configure line <serial port number> tty <string>

To configure the protocol. <string> is the type of protocol desired:

config configure line <serial port number> protocol <string>

### To configure ipno:

config configure line <serial port number> ipno <string>

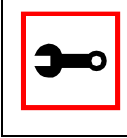

**Tip**. You can configure all the parameters for a serial port in one line.

config configure line <serial port number> tty <string> protocol <string> ipno <string>

#### **Step 2: Activate and Save.**

To activate your new configurations and save them to flash, type:

config write

(This is essentially typing *signal\_ras hup* and *saveconf* from the normal terminal prompt.)

## Authentication

Authentication is the process of identifying an individual, usually based on a username and password. In security systems, authentication is distinct from authorization, which is the process of giving individuals access to system objects based on their identity. Authentication merely ensures that the individual is who he or she claims to be, but says nothing about the access rights of the individual. With the AlterPath Console Server, authentication can be performed locally, or with a remote Radius, Tacacs, or ldap database, or kerberos.

### Parameters Involved and Passed Values

The authentication feature utilizes the following parameters:

- *all.authtype* Type of authentication used. There are several authentication type options:
	- *• none* (no authentication)
	- *local* (authentication is performed using the /etc/passwd file)
	- *remote* (This is for a terminal profile only. The unit takes in a username but does not use it for authentication. Instead it passes it to the remote server where it is then used for authentication.)
	- *radius* (authentication is performed using a Radius authentication server)
	- *TacacsPlus* (authentication is performed using a TacacsPlus authentication server)
	- *ldap* (authentication is performed against an ldap database using an ldap server. The IP address and other details of the ldap server are defined in the file /etc/ldap.conf)

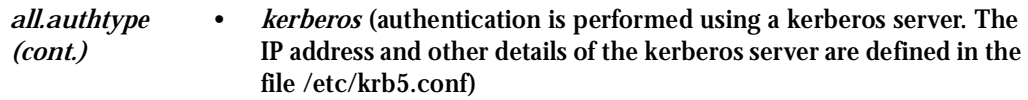

- *• local/radius* (authentication is performed locally first, switching to Radius if unsuccessful)
- *• radius/local* (the opposite of the previous option)
- *• local/TacacsPlus* (authentication is performed locally first, switching to TacacsPlus if unsuccessful)
- *TacacsPlus/local* (the opposite of the previous option)
- *RadiusDownLocal* (local authentication is tried only when the Radius server is down)
- *TacacsPlusDownLocal* (local authentication is tried only when the TacacsPlus server is down)
- *kerberosDownLocal* (local authentication is tried only when the kerberos server is down)
- *ldapDownLocal* (local authentication is tried only when the ldap server is down)
- *NIS NIS* All authentication types but NIS follow the format all.authtype <Authentication>DownLocal or <Authentication> (e.g. all.authtype radius or radiusDownLocal or ldap or ldapDownLocal, etc). NIS requires all.authtype to be set as local, regardless if it will be "nis" or its "Downlocal" equivalent. The service related to "nis" or its "Downlocal" equivalent would be configured in the /etc/nss-witch.conf file, not in the /etc/portslave/pslave.conf file. See ["nss](#page-123-0)[witch.conf file format" on page 124.](#page-123-0)

Note that this parameter controls the authentication required by the AlterPath Console Server. The authentication required by the device to which the user is connecting is controlled separately.

#### *all.authhost1 all.authhost2* This address indicates the location of the Radius/TacacsPlus authentication server and is only necessary if this option is chosen in the previous parameter. A second Radius/TacacsPlus authentication server can be configured with the parameter all.authhost2.

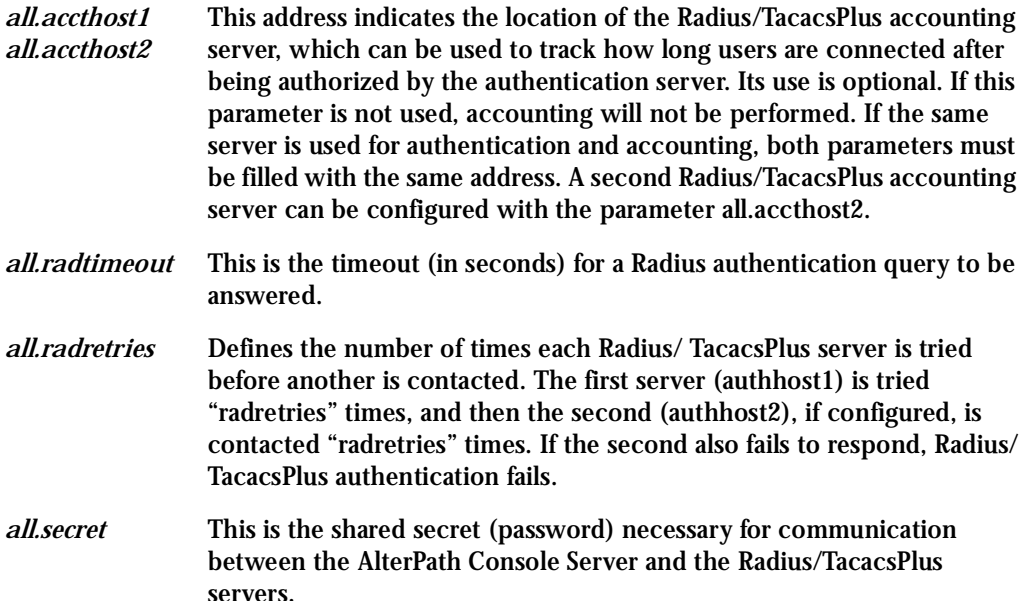

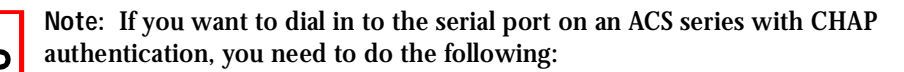

1.Configure Sxx.authtype as local.

2.Add users in ACS.

3.Insert the users in the file /etc/ppp/chap-secrets.

4.Insert the file /etc/ppp/chap-secrets in the file /etc/config\_files.

5.Execute the *saveconf* command.

## Configuration for CAS, TS, and Dial-in Access

### vi Method

The parameters described above must be changed by directly editing the /etc/portslave/pslave.conf file.

**Rrowser Method** 

To configure Authentication with your browser:

Step 1: Follow the steps 1 to 4 in the section titled Configuration for CAS, "Browser Method" on page 83.

Step 2: Scroll to the Authentication section. Scroll down to the Authentication section and configure the parameters in this section.

- Step 3: Click the Submit button. At this point, the configuration file is written in the RAM disk.
- Step 4: Make changes effective. Click on the Administration > Run Configuration link, check the Serial Ports/ Ethernet/Static Routes box and click on the Activate Configuration button.
- Step 5: Save it in the flash. Go to the link Administration > Load/Save Configuration and click the Save to Flash button.

Wizard Method

Step 1: Bring up the wizard.

At the command prompt, type the following to bring up the Authentication custom wizard:

 $wiz$  --auth

Screen 1 will appear.

Screen 1:

\*\*\*\*\*\*\*\*\* CONFIGURATION W I Z A R D \*\*\*\*\*\*\*\*\* 

INSTRUCTIONS for using the Wizard: You can: 1) Enter the appropriate information for your system and press ENTER. Enter '#' if you want to

```
deactivate that parameter or
2) Press ENTER if you are satisfied with the value
within the brackets [ ] and want to go on to the
next parameter or
3) Press ESC if you want to exit.
```
NOTE: For some parameters, if there is nothing within the brackets, it will continue to ask for a value. In that case, you must enter a valid value or # if you do not wish to configure the value. Press ENTER to continue...

#### $S$ creen  $2<sup>\cdot</sup>$

\*\*\*\*\*\*\*\*\* CONFIGURATION WIZARD \*\*\*\*\*\*\*\*\* 

Current configuration: (The ones with the '#' means it's not activated.)

all.authtype : none all.authhost1: 192.168.160.3 all.accthost1: 192.168.160.3 all.authhost2 : 192.168.160.4 all.accthost2: 192.168.160.4  $all.random: 3$ all.radretries  $: 5$ all.secret : secret

Set to defaults?  $(y/n)$  [n] :

*Screen 3:* \*\*\*\*\*\*\*\*\*\*\*\*\*\*\*\*\*\*\*\*\*\*\*\*\*\*\*\*\*\*\*\*\*\*\*\*\*\*\*\*\*\*\*\*\*\*\*\*\*\*\*\*\*\*\*\*\*\*\* \*\*\*\*\*\*\*\*\*CONFIGURATION WIZARD \*\*\*\*\*\*\*\*\* \*\*\*\*\*\*\*\*\*\*\*\*\*\*\*\*\*\*\*\*\*\*\*\*\*\*\*\*\*\*\*\*\*\*\*\*\*\*\*\*\*\*\*\*\*\*\*\*\*\*\*\*\*\*\*\*\*\*\*

ALL.AUTHTYPE - This parameter controls the authentication required by the system. Users' access to the server through the serial port is granted through the check of username and password locally or remotely. (e.g. none, local, TacacsPlus (note the capital 'T' in TacacsPlus), radius, ldap, kerberos, etc.

all.authtype[none] :

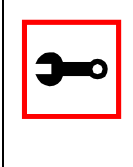

**Note:** If authtype is configured as *none*, *local*, *ldap*, or *kerberos* the application will skip immediately to the summary screen because the rest of the parameters pertain only if the system is configured to use a Radius or Tacacs-Plus server. Configurations for ldap and kerberos are done in /etc/ldap.conf and /etc/krb5.conf, respectively.

ALL.AUTHHOST1 - This IP address indicates where the Radius or TacacsPlus authentication server is located.

all.authhost1[200.200.200.2] :

Screen 4: \*\*\*\*\*\*\*\*\* CONFIGURATION W I Z A R D \*\*\*\*\*\*\*\*\* 

ALL. ACCTHOST1 - This IP address indicates where the Radius or TacacsPlus accounting server is located. The accounting server can be used to track how long users are connected after being authorized by the authentication server.  $all. a ccthost1[200.200.200.3]$ :

ALL. AUTHHOST2 - This IP address indicates where the SECOND Radius or TacacsPlus authentication server is located.

all.authhost2[200.200.200.2] :

Screen 5: \*\*\*\*\*\*\*\*\* CONFIGURATION WIZARD \*\*\*\*\*\*\*\*\* 

ALL. ACCTHOST2 - This IP address indicates where the SECOND Radius or TacacsPlus accounting server is located.

all.accthost2[200.200.200.3]:

ALL. RADTIMEOUT- This is the timeout (in seconds) for a Radius or TacacsPlus authentication query to be answered.

all.radtimeout[3] :

```
Screen 6:
********* CONFIGURATION
                            W I Z A R D *********
ALL. RADRETRIES - This defines the number of times each
Radius or TacacsPlus server is tried before another is
contacted.
all. radretries[5]:
ALL. SECRET - This is the shared secret necessary for
communication between the system and the Radius or
TacacsPlus servers.
all.secret[secret] :
Screen 7:
********* CONFIGURATION
                            W I Z A R D *********
Current configuration:
(The ones with the '#' means it's not activated.)
all.authtype : none
all.authhost1: 200.200.200.2
all.accthost1 : 200.200.200.3
all.authhost2: 200.200.200.2
all.accthost2 : 200.200.200.3
all.random: 3all.radretries : 5all.secret : rad-secret
Are these configuration(s) all correct? (y/n) [n] :
```
### If you type 'n'

```
Type 'c' to go back and CORRECT these parameters or 'q' to
OUIT:
```
### Typing 'c' repeats application, typing 'q' exits the entire wiz application

If you type  $'y'$ 

```
Discard previous port-specific parameters? (y/n) [n] :
```
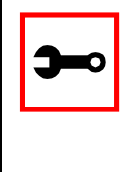

Note: Answering yes to this question will discard only the parameter(s) which you are currently configuring if they were configured for a specific port in a previous session. For instance, if you are currently configuring parameter, all.x, and there was a specific port, s2.x, configured; then, answering yes to this question will discard s2.x.

Type 'c' to CONTINUE to set these parameters for specific ports or 'q' to QUIT :

### Typing 'c' leads to Screen 8, typing 'q' leads to Screen 9.

#### Screen 8:

```
********* CONFIGURATION
                W I Z A R D *********
You have 8 available ports on this system.
```
Type 'q' to quit, a valid port number  $[1-8]$ , or anything else to refresh :

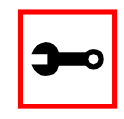

Note: The number of available ports depends on the system you are on. Typing in a valid port number repeats this program except this time it's configuring for the port number you have chosen. Typing 'q' leads to Screen 9.

#### Screen 9:

\*\*\*\*\*\*\*\*\* CONFIGURATIONWIZARD \*\*\*\*\*\*\*\*\* 

(Note: If you are NOT connected to this unit through a console, and you have just reconfigured the IP of this unit, activating the new configurations may cause you to lose connection. In that case, please reconnect to the unit by the new IP address, and manually issue a saveconf to save your configurations to flash.)

Do you want to activate your configurations now?  $(y/n)$  [y] :

Screen 10: \*\*\*\*\*\*\*\*\* CONFIGURATION W I Z A R D \*\*\*\*\*\*\*\*\* 

Flash refers to a type of memory that can be erased and reprogrammed in units of memory known as blocks rather than one byte at a time; thus, making updating to memory easier.

If you choose to save to flash, your configurations thus far will still be in the memory of the system even after you reboot it. If you don't save to flash and if you were to reboot the system, all your new configurations will be lost and you will have to reconfigure the system.

Do you want to save your configurations to flash?  $(y/n)$  [n] :

CLI Method

To configure certain parameters for a specific serial port.

### **Step 1: At the command prompt, type in the appropriate command to configure desired parameters.**

To activate the serial port. <string> should be ttyS<serial port number> :

config configure line <serial port number> tty <string>

#### To configure authtype:

config configure line <serial port number> authtype <string>

#### To configure authhost1:

config configure line <serial port number> authhost1 <string>

#### To configure accthost1:

```
config configure line <serial port number> accthost1
<string>
```
#### To configure authhost2:

config configure line <serial port number> authhost2 <string>

#### To configure accthost2:

```
config configure line <serial port number> accthost2
<string>
```
#### To configure radtimeout:

config configure line <serial port number> timeout <number>

#### To configure radretries:

config configure line <serial port number> retries <number>

#### To configure secret:

config configure line <serial port number> secret <string>

**Tip**. You can configure all the parameters for a serial port in one line.

config configure line <serial port number> tty <string> authtype <string> authhost1 <string> accthost1 <string> authhost2 <string> accthost2 <string> timeout <number> retries <number> secret <string>

#### **Step 2: Activate and Save.**

To activate your new configurations and save them to flash, type:

config write

## Access Control via Radius Attribute NAS-Port-id

This feature provides an additional way to control the access to serial ports other than the one based in usernames or groups. The authentication type must be Radius for this feature to function. The Radius server administrator must configure the user (in the radius server database) with one NAS-PORT-Id attribute for each serial port that the user is allowed to access.

In the example below the user alfred can access the serial ports ttyS11, ttyS13, and ttyS17:

```
alfred Auth-Type = Local, Password = 'alfred'
       Service-Type = Framed-User,
       Framed-Protocol = PPP,
       NAS-Port-Id = 11,
       NAS-Port-Id = 13,
       NAS-Port-Id = 17
```
The pam\_radius module will check whether the NAS-Port-Id matches one of those sent by the radius server. If the radius server does not send the NAS-Port-Id attribute, no check is performed.

No configuration is needed for the AlterPath Console Server or the Cyclades-TS. However, the authentication type must be "radius". Authentications like radiusDownLocal, radius/local, etc. will not validate the NAS-port-Id if the user was locally authenticated.

## NIS Client

NIS (Network Information System) provides simple and generic client-server database access facilities that can be used to distribute information. This makes the network appear as a single system, with the same accounts on all hosts. The objective of this feature is to allow the administrator to manage ACS accounts on a NIS server.

The NIS client feature needs these following files/commands:

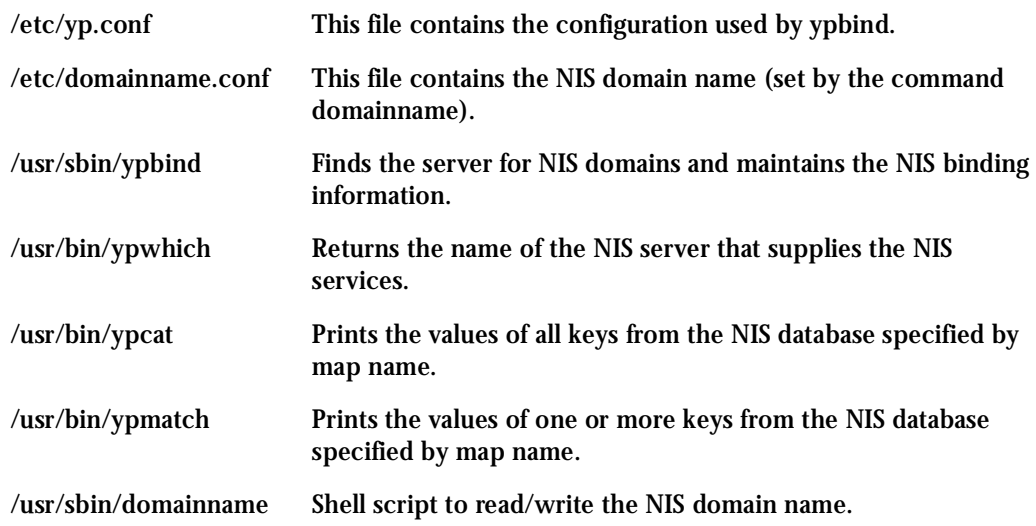

## NIS Client Configuration

### **Step 1: Run the command** *domainname***.** You ll want to make sure that you have the NIS domain name set.

Command : domainname [NIS domain name] show or set the system's NIS/YP domain name Ex : #domainname cyclades-nis

**Step 2: Edit the /etc/yp.conf file.**

You will need to configure the NIS server.

Command : vi /etc/yp.conf Example : NIS server has IP address 192.168.160.110, to add the following line in the file ypserver 192.168.160.110

**Step 3: Edit the /etc/nsswitch.conf file.**

Change the /etc/nsswitch.conf file ("System Databases and Name service Switch "configuration file) to include the NIS in the lookup order of the databases.

- **Step 4: Configure the parameter "<all/sxx>.authype" as "local."**
- How to Test the Configuration
- To test the configuration do the following:
- **Step 1: Start up the following command:**

/usr/sbin/ypbind

**Step 2: Display the NIS server name.**

Display the name of NIS server by running the following command:

/usr/bin/ypwhich

**Step 3: Display the "all users" entry.** Displays the all users' entry in the NIS database by running the following command:

/usr/bin/ypcat -t passwd.byname

**Step 4: Display the user's entry in the NIS passwd file.** /usr/bin/ypmatch -t <userid/username> passwd.byname

If the preceding steps were performed successfully, you now need to change the /etc/inittab file by uncommenting the line that performs a ypbind upon startup.

## <span id="page-123-0"></span>nsswitch.conf file format

The /etc/nsswitch.conf file has the following format:

```
<database> : <service> [ <actions> <service> ]
```
where:

<database> - available: aliases, ethers, group, hosts, netgroup, network, passwd, protocols, publickey, rpc, services and shadow

<service> - available: nis (use NIS version 2) , dns (use Domain Name Service) and files (use the local files)

 $\alpha$  <actions> - Has this format:  $\alpha$  /  $\alpha$  /  $\alpha$ 

where:

```
\langlestatus\rangle = SUCCESS, NOTFOUND, UNAVAIL or TRYAGAIN
\langle action\rangle = return or continue
```
SUCCESS - No error occurred and the desired entry is returned. The default action for this status is 'return'

NOTFOUND - The lookup process works fine, but the needed value was not found. The default action for this status is "continue."

UNAVAIL - The service is permanently unavailable.

TRYAGAIN - The service is temporarily unavailable.

To use NIS only to authenticate users, you need to change the lines in */etc/nsswitch.conf* that reference passwd, shadow, and group.

## **Examples**

1. You wish to authenticate the user first in the local database. If the user is not found, then use NIS:

> passwd: files nis shadow: files nis group: files nis

2. You wish to authenticate the user first using NIS. If the user is not found, then use the local database:

> passwd: nis file shadow: nis files group: nis files

3. You wish to authenticate the user first using NIS. If the user was not found or the NIS server is down, then use the local database:

passwd: nis [UNAVAIL=continue TRYAGAIN=continue] files

shadow: nis [UNAVAIL=continue TRYAGAIN=continue] files group: nis [UNAVAIL=continue TRYAGAIN=continue] files

## CAS Port Pool

This feature is available for the ACS 2.1.3 onward. CAS Port Pooling allows you to access a free serial port from a pool in addition to the original feature where you could access a specific serial port. When you access a serial port through the pool the features sniff session and multiple sessions are not available. This feature is available for serial ports configured as CAS profile only.

You can define more than one pool of serial ports. Each serial port can only belong to ONE pool.The pool is uniquely identified by a four parameter scheme:

- protocol,
- pool\_ipno,
- pool\_serverfarm, and
- pool\_socket\_port

The three new parameters: pool\_ipno, pool\_serverfarm, and pool\_socket\_port have the same meaning as ipno, serverfarm, and socket\_port respectively. Ports belonging to the same pool MUST be configured with the same value in these fields.

It is strongly recommended that you configure the same values in all parameters related to authentication for all serial ports belonging to a pool. Some of the authentication parameters are users, admin\_users, and authtype.

You can access the serial ports from a pool with the same commands you use today to access a specific serial port. You just need to use pool\_ipno, pool\_serverfarm, or pool\_socket\_port instead ipno, serverfarm, or socket\_port respectively in the ssh/telnet command.

When a connection request arrives using one of pool\_ipno, pool\_serverfarm, or pool\_socket\_port the ACS will look for the first free serial port from the pool and that port will be assigned to connection. If there is no serial port free in the pool the connection is just dropped.

How to Configure it

Following is an example of serial port pool configuration:

```
#
# Serial port pool: pool-1
#
s1.tty ttyS1
s1.protocol socket_server
s1.socket_port 7001 // TCP port # for specific allocation
s1.pool_socket_port 3000 // TCP port # for the pool
s1.ipno 10.0.0.1 // IP address for specific allocation
s1.pool_ipno 10.1.0.1 // IP address for the pool
s1.serverfarm serial-1 // alias for specific allocation
s1.pool_serverfarm pool-1 // alias for the pool
s2.tty ttyS2
s2.protocol socket server
s2.socket port 7002 // TCP port # for specific allocation
s2.pool_socket_port 3000 // TCP port # for the pool
s2.ipno 10.0.0.2 // IP address for specific allocation
s2.pool_ipno 10.1.0.1 // IP address for the pool
s2.serverfarm serial-2 // alias for specific allocation
s2.pool_serverfarm pool-1 // alias for the pool
#
# Serial port pool: pool-2
#
s3.tty ttyS3
s3.protocol socket_ssh
s3.socket_port 7003 // TCP port # for specific allocation
s3.pool socket port 4000 // TCP port # for the pool
s3.ipno 10.0.0.3 // IP address for specific allocation
s3.pool_ipno 10.2.0.1 // IP address for the pool
s3.serverfarm serial-3 // alias for specific allocation
s3.pool_serverfarm pool-2 // alias for the pool
s4.tty ttyS4
s4.protocol socket_ssh
s4.socket_port 7004 // TCP port # for specific allocation
```
s4.pool\_socket\_port 4000 // TCP port # for the pool s4.ipno 10.0.0.4 // IP address for specific allocation s4.pool\_ipno 10.2.0.1 // IP address for the pool s4.serverfarm serial-4 // alias for specific allocation s4.pool\_serverfarm pool-2 // alias for the pool

In the example above, there are two pools:

- *pool-1* (identified by Protocol socket\_server, TCP port #3000, IP 10.1.0.1, and alias pool-1)
- *pool-2* (identified by Protocol socket ssh, TCP port #4000, IP 10.2.0.1, and alias pool-2)

The serial ports ttyS1 and ttyS2 belong to the pool-1. The serial ports ttyS3 and ttyS4 belong to the pool-2.

You can access specifically serial port ttyS1 by using TCP port 7001, IP address 10.0.0.1 or alias serial-1. If the ttyS1 is being used by somebody else the connection will be dropped if the user is not a admin user. Alternately, you can access ttyS1 through pool (if it's free) using TCP port 3000, IP 10.1.0.1 or alias pool-1. If it is not free ttyS2 will be automatically allocated. Additionally, if ttyS2 is not free, the connection will be dropped.

## **Clustering**

Clustering is available for the AlterPath Console Server with firmware versions 2.1.0 and up. It allows the stringing of Terminal Servers so that one Master AlterPath Console Server can be used to access all AlterPath Console Servers on a LAN. The Master AlterPath Console Server can manage up to 1024 serial ports, so that the following can be clustered:

- 1 Master ACS48 + 10 Slave ACS48s + 1 Slave ACS32, or
- 1 Master  $ACS48 + 3 ACS8s + 1 ACS4 + 4 ACS1s$ , or
- 1 Master ACS16 + 31 Slave ACS16s, or
- 1 Master ACS32 + 15 Slave ACS32s

An example with one Master ACS32 and two Slave ACS16s is shown in the following figure.

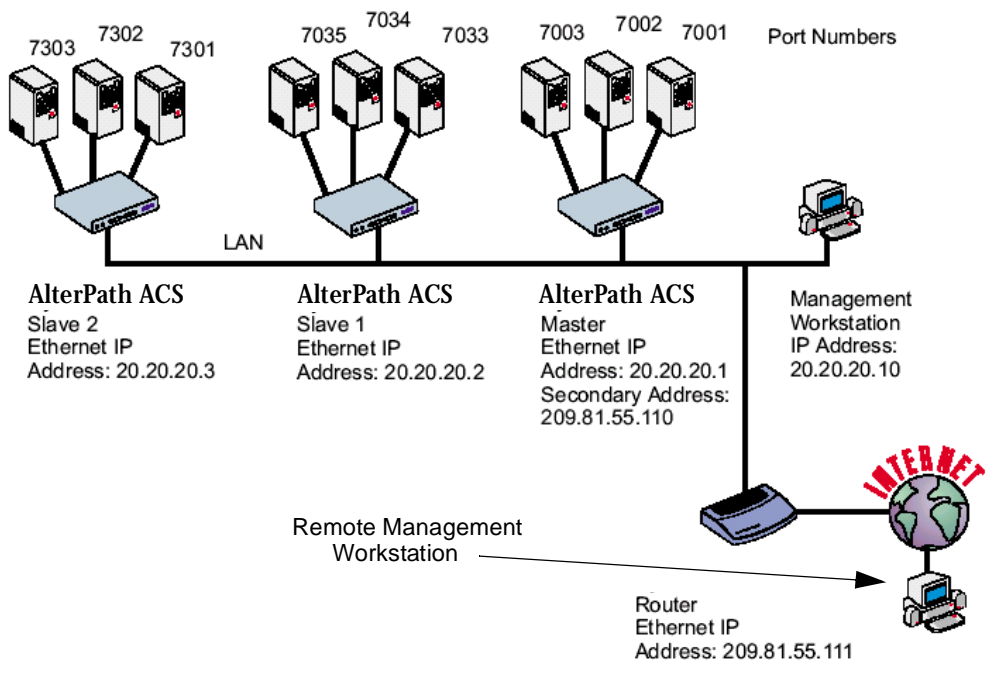

*Figure 21: An example using the Clustering feature*

## Parameters Involved and Passed Values

The Master AlterPath Console Server must contain references to the Slave ports. The configuration described earlier for Console Access Servers should be followed with the following exceptions for the Master and Slaves:

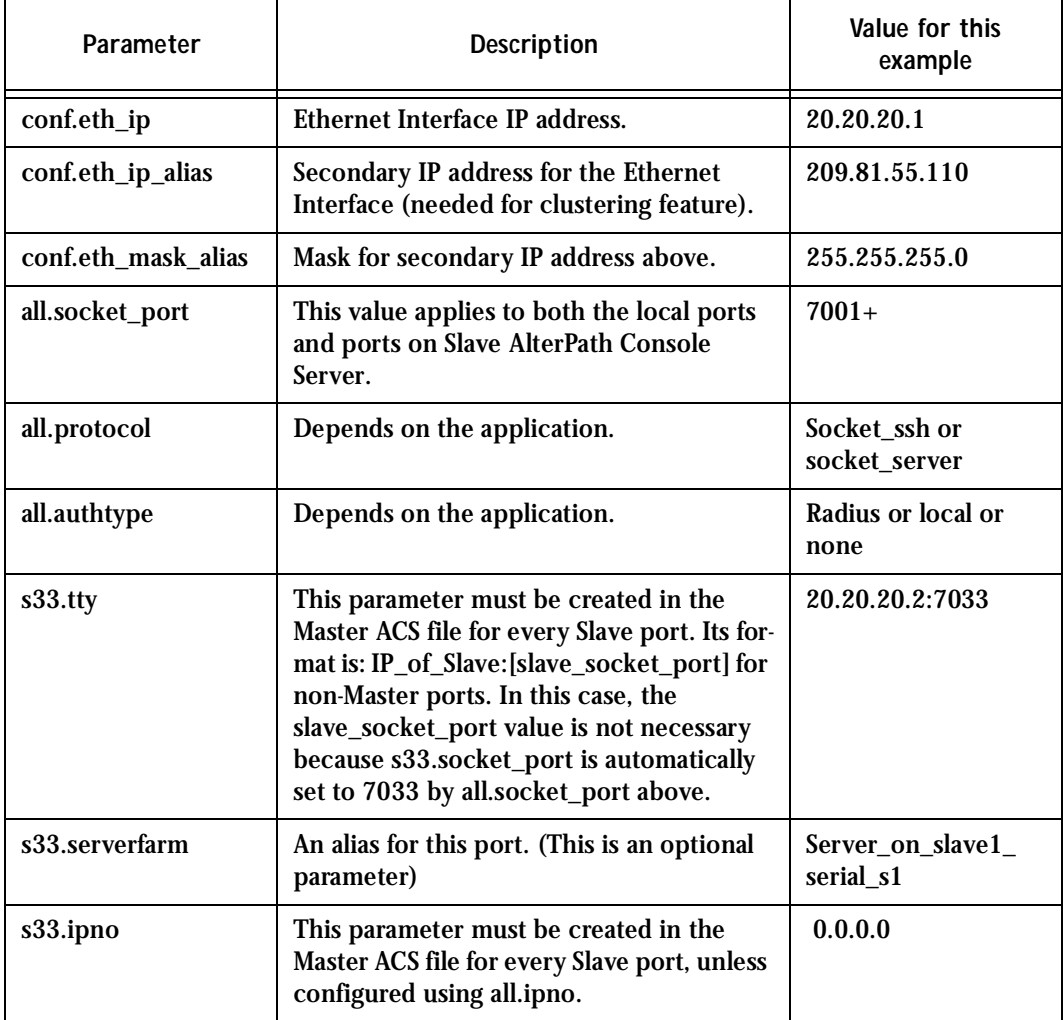

### **Table 7: Master Cyclades Configuration (where it differs from the CAS standard)**

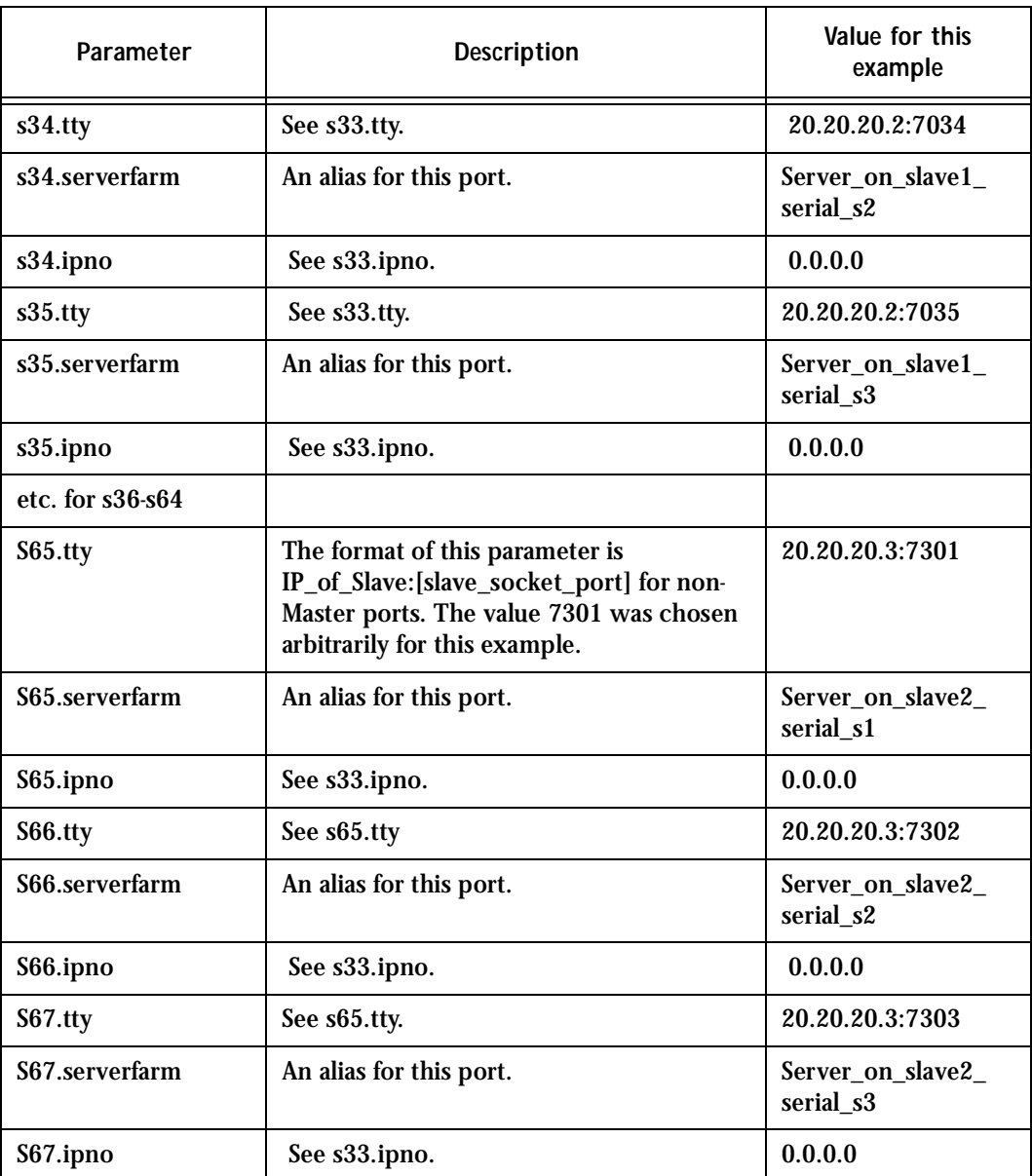

## **Table 7: Master Cyclades Configuration (where it differs from the CAS standard)**

### **Table 7: Master Cyclades Configuration (where it differs from the CAS standard)**

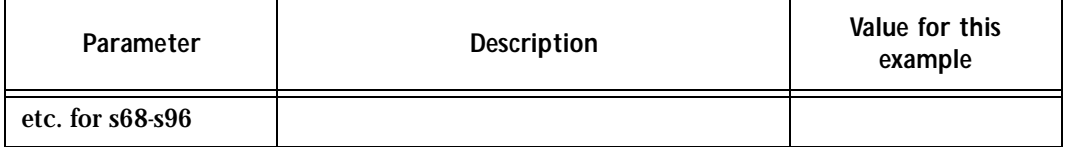

The Slave AlterPath Console Servers do not need to know they are being accessed through the Master AlterPath Console Server. (You are creating virtual terminals: virtual serial ports.) Their port numbers, however, must agree with those assigned by the Master.

### **Table 8: AlterPath Console Server configuration for Slave 1 (where it differs from the CAS standard)**

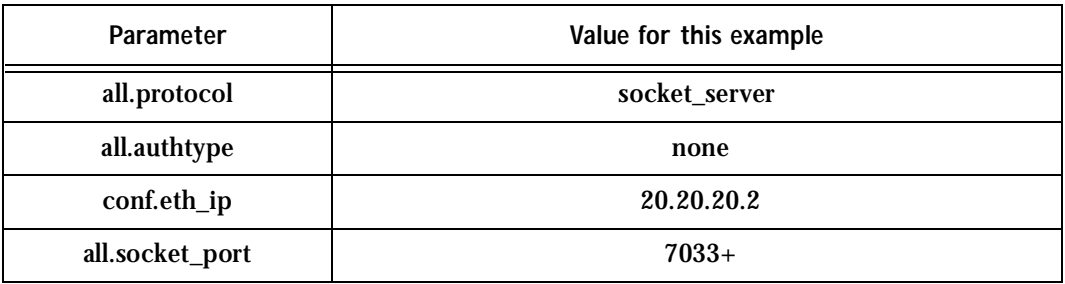

### **Table 9: AlterPath Console Server configuration for Slave 2 (where it differs from the CAS standard)**

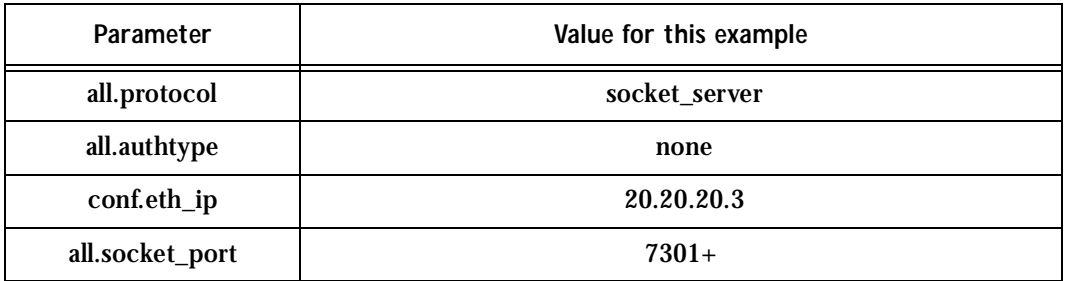

To access ports from the remote management workstation, use telnet with the secondary IP address:

telnet 209.81.55.110 7001

to access the first port of the Master AlterPath Console Server.

telnet 209.81.55.110 7033

to access the first port of Slave 1.

telnet 209.81.55.110 7065

to access the first port of Slave 2.

Ssh can also be used from the remote management workstation:

ssh -1 <username>:Server on slave2 serial s3 209.81.55.110

to access the third port of Slave 2, or

ssh -l <username>:7069 209.81.55.110

to access the fifth port of Slave 2.

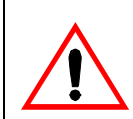

**Important!** There is one restriction in the Enhanced Clustering "session": all slaves boxes must have the same host key.

## Centralized Management - the Include File

The AlterPath Console Server allows centralized management through the use of a Master pslave.conf file. Administrators should consider this approach to configure multiple AlterPath Console Server. Using this feature, each unit has a simplified pslave.conf file where a Master include file is cited. This common configuration file contains information for all units, properly divided in separate sections, and would be stored on one central server. This file, in our example shown in [Figure 22: Example of Centralized Management,](#page-132-0) is /etc/portslave/TScommon.conf. It must be downloaded to each AlterPath Console Server.

**Note:** Centralized management can mean one big configuration file (the common file) that is placed in a management host. This same file would be downloaded into all TS/ACS boxes (each of those boxes would include a tiny config file and that big common file). In this application, there may or may not be clustering involved. The user may want to access each box individually, without passing through a central point (master), using the common file just to make his/her life easier in regard to maintain the config file. This user could ALSO add the clustering application on a daily basis. Clustering does NOT require a common config file. A common config file does NOT apply to clustering, however, common config files can be used in an integrated manner.

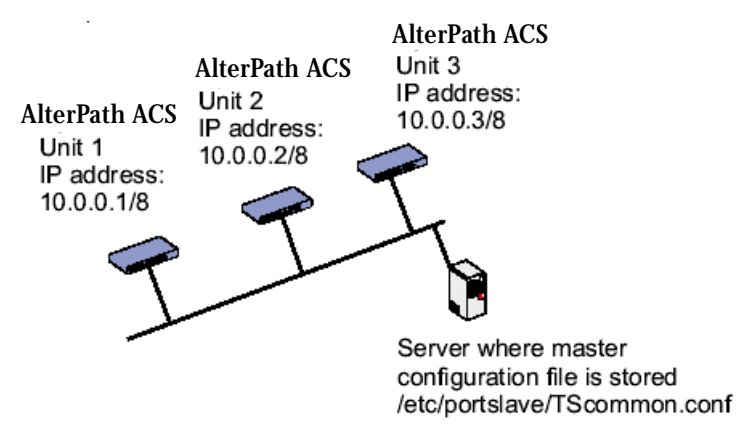

*Figure 22: Example of Centralized Management*

<span id="page-132-0"></span>The abbreviated pslave.conf and /etc/hostname files in each unit, for the example are:

For the /etc/hostname file in *unit 1*:

unit1

### For the plsave.conf file in *unit 1*:

conf.eth\_ip 10.0.0.1

conf.eth\_mask 255.0.0.0

conf.include /etc/portslave/TScommon.conf

For the /etc/hostname file in *unit 2*:

unit2

#### For the plsave.conf file in *unit 2*:

conf.eth\_ip 10.0.0.2

conf.eth\_mask 255.0.0.0

conf.include /etc/portslave/TScommon.conf

### For the /etc/hostname file in *unit 3*:

unit3

#### For the plsave.conf file in *unit 3*:

conf.eth\_ip 10.0.0.3

conf.eth\_mask 255.0.0.0

conf.include /etc/portslave/TScommon.conf

#### The common include file for the example is:

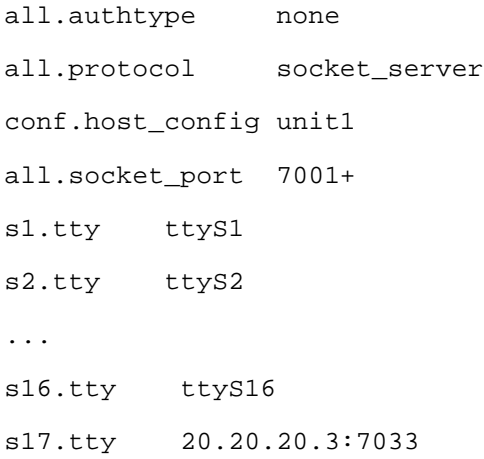

s18.tty 20.20.20.3:7034 ... conf.host\_config unit2 all.socket\_port 7033+ s1.tty ttyS1 s2.tty ttyS2 ... sN.tty ttySN conf.host\_config unit3 all.socket\_port 7301+ s1.tty ttyS1 s2.tty ttyS2 ... sN.tty ttySN conf.host\_config end

When this file is included, unit1 would read only the information between *conf.host\_config unit1* and *conf.host\_config unit2*. Unit2 would use only the information between *conf.host\_config unit2* and *conf.host\_config unit3* and unit3 would use information after *conf.host\_config unit3* and before *conf.host\_config.end*.

Steps for using Centralized Configuration

**Step 1: Create and save the** */etc/portslave/pslave.conf* **and** */etc/hostname* **files in each AlterPath Console Server.**

**Step 2: Create, save, and download the common configuration.**

Create and save the common configuration file on the server, then download it (probably using scp) to each unit. Make sure to put it in the directory set in the pslave.conf file (/etc/portslave in the example).

**Step 3: Execute the command signal\_ras hup on each unit again.**

**Step 4: Test each unit.**

 If everything works, add the line /etc/portslave/TScommon.conf to the /etc/config\_files file.

- **Step 5: Save the file and close it.**
- **Step 6: Execute the** *saveconf* **command.**

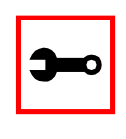

**Note:** The included file /etc/portslave/TScommon.conf cannot contain another include file (i.e., the parameter conf.include must not be defined).

Also,  $\langle$  max ports of ACS $> + N(+)$  is done same way as serial port.

## Enhanced Clustering

With Enhanced Clustering, the CAS ports in the slave box can be configured as ssh or telnet and can have any type of authentication available. Authentication is performed in the Slave and not in the Master anymore. Additionally, the Master no longer needs to be the default gateway for all Slave boxes.

Enhanced clustering is available on implementations running Linux 2.4.x versions or newer. This new implementation is based on "iptables/nat" which is only available in these higher versions of Linux.

Enhanced Clustering has improved performance and security. Performance is greatly increased because only the NAT translation is performed on the Master box. The Master doesn't open an intermediary TCP connection with the Slave box. Also if ssh encryption and decryption is desired, it is performed on the Slave.

New Parameters and Commands

A new parameter, conf.nat\_clustering\_ip allows you to enable or disable the clustering via the NAT table. This parameter should be configured with the IP address used to access the serial ports. The NAT clustering will work regardless of the interface where this IP address is assigned to. Additionally, there are two chains (post\_nat\_cluster and pre\_nat\_cluster) that holds all rules to perform NAT for clustering.

Abbreviation List

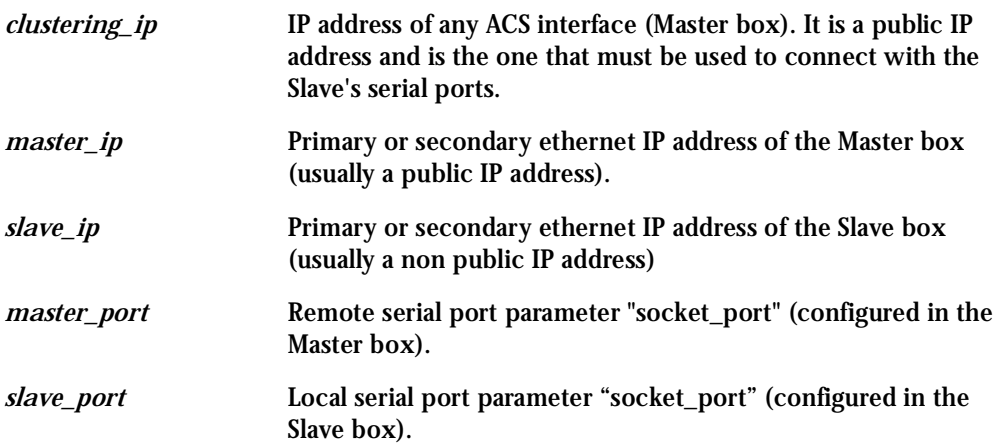

The Master box will issue a series of iptables commands to populate the nat table with the necessary rules to perform NAT translation for remote ports. Two chains will be created:

- *post\_nat\_cluster* (to change the source IP address), and
- *pre\_nat\_cluster* (to change the destination IP address)

The administrator must enable clustering via NAT in pslave.conf (conf.nat\_clustering\_ip <clustering\_ip>).

```
iptables -D PREROUTING -t nat -p tcp -j pre_nat_cluster
iptables -D POSTROUTING -t nat -p tcp -j post_nat_cluster
iptables -t nat -F post_nat_cluster
```

```
iptables -t nat -F pre_nat_cluster
iptables -t nat -X pre_nat_cluster
iptables -t nat -X post_nat_cluster
iptables -t nat -N pre_nat_cluster
iptables -t nat -N post_nat_cluster
iptables -A PREROUTING -t nat -p tcp -j pre_nat_cluster
iptables -A POSTROUTING -t nat -p tcp -j post_nat_cluster
iptables -A pre_nat_cluster -t nat -p tcp -d <master_ip> --dport
<master_port> -j DNAT --to <slave_ip>:<slave_port>
.....
iptables -A post_nat_cluster -t nat -p tcp -d <slave_ip> --dport
<slave_port> -j SNAT --to <master_ip>
.....
```
At any time the administrator can issue an iptables command to view, change (at his own risk), or delete the rules in the nat table. If the administrator issues a "fwset restore" command he must also execute the command "signal\_ras hup" to recover the nat table.

 clustering was primarily designed to allow a large number of serial ports (in more than one box) to be accessed using just one single public IP address. It only works for ports configured with the CAS profile. With iptables you can extend the access to the clustering.

Examples:

1. Accessing a Slave box with the WebUI from anywhere:

iptables -A PREROUTING -t nat -p tcp -d 192.168.47.79 --dport 8081 -j DNAT --to 192.168.51.2:80

### 2. Accessing a public DNS from any Slave box:

iptables  $-A$  PREROUTING  $-t$  nat  $-p$  udp  $-d$  64.186.161.2  $-d$ port 53  $-i$ SNAT --to 64.186.161.79:53

How it works

The Master box () will perform two translation for each packet. The destination IP address is translated in the PREROUTING stage. The source IP address is translated in the POSTROUT-ING stage.

The command to start a telnet client session has not changed. As before, it looks like this:

telnet <clustering\_ip> <master\_port>

And it will have the same result as the command below issued from a local workstation:

```
telnet <slave_ip> <slave_port>
```
The command to start an ssh client session must have the following command line option:

-p <master\_port>

The <master\_port> will define at least the Slave box with which a connection is desired.

For example, you may use the following commands:

```
ssh -1 <username1>:<server1> -p 7101 <master_ip>
ssh -1 <username2>:<server2> -p 7101 <master_ip>
```
The above commands will respectively have the same result as the following commands issued from a local workstation:

```
ssh -1 <username1>:<server1> <slave1_ip>
ssh -1 <username2>:<server2> <slave1_ip>
```
If the parameter <master\_port> defines the local IP address assigned to the serial port, the command can be simplified:

```
ssh -1 <username1> -p 7101 <master_ip>
ssh -1 <username2> -p 7102 <master_ip>
```
And it will have respectively the same result as the commands below issued from a local workstation:

```
ssh -1 <username1> <slave1_port1_ip>
ssh -1 <username2> <slave2_port1_ip>
```
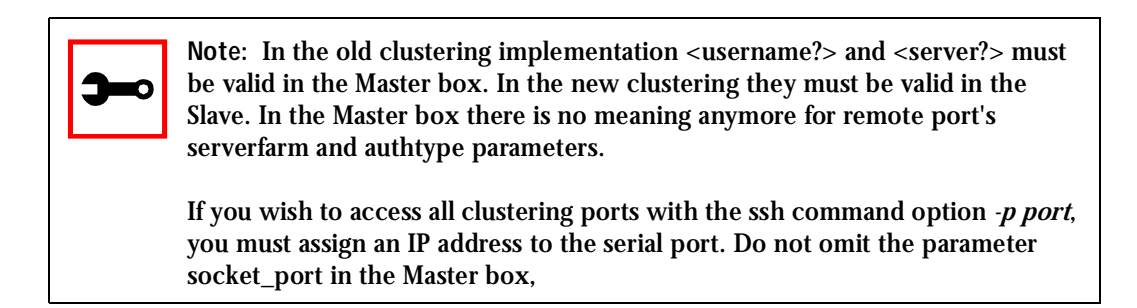

### General Configuration

The configuration of clustering ports is pretty much the same as before. There is only one new parameter in the Master box (conf.nat\_clustering\_ip) that enables or disables the clustering via NAT. The parameters *usernames* (if authentication is local) and *serverfarm* for remote ports must be configured now in the related Slave box.

In the following configuration examples, looking like "s[1-32].tty ttyS[1-32]" must be seen as 32 lines. For example:

```
s1.tty ttyS1
s2.tty ttyS2
...
s32.tty ttyS32
```
Master box Configuration

```
#
# Enable Clustering via NAT
#
conf.nat_clustering_ip 64.186.161.108
#
# Primary ethernet IP address (must be the public IP).
#
```

```
conf.eth_ip 64.186.161.108
conf.eth_mask 255.255.255.0
conf.eth_mtu 1500
#
# Secondary ethernet IP address
#
conf.eth_ip_alias 192.168.170.1
conf.eth_mask_alias 255.255.255.0
#
# Local CAS serial ports (32 socket_ssh ports)
#
all.protocol socket_ssh
all.authtype local
all.socket_port 7001+
s[1-32].tty ttyS[1-32]
#
# Remote CAS serial ports, slave-1 (32 socket_ssh ports). This kind
of configuration can be used for ssh only; just one entry is neces-
sary.
#
s33.tty 192.168.170.2
s33.socket_port 7000
#
# Remote CAS serial ports, slave-2 (32 socket_server ports)
```

```
#
s65.tty 192.168.170.3:7101
s66.tty 192.168.170.3:7102
....
s96.tty 192.168.170.3:7132
s65.socket_port 8001
s66.socket_port 8002
...
s96.socket_port 8032
#
# Remote CAS serial ports, slave-3 (32 socket_ssh ports)
#
s[97-128].tty 192.168.170.[101-132]
Slave-1 box Configuration
#
# Primary ethernet IP address
#
conf.eth_ip 192.168.170.2
conf.eth_mask 255.255.255.0
conf.eth_mtu 1500
#
# Local CAS serial ports (32 socket_ssh ports)
#
all.protocol socket_ssh
all.authtype local
s[1-32].tty ttyS[1-32]
s[1-32].serverfarm slave-1-port[1-32]
```
Slave-2 box Configuration

```
#
# Primary ethernet IP address
#
conf.eth_ip 192.168.170.3
conf.eth_mask 255.255.255.0
conf.eth_mtu 1500
#
# Local CAS serial ports (32 socket_server ports)
#
all.protocol socket_server
all.authtype local
all.socket_port 7101+
s[1-32].tty ttyS[1-32]
Slave-3 box Configuration
#
# Primary ethernet IP address
#
conf.eth_ip 192.168.170.4
conf.eth_mask 255.255.255.0
conf.eth_mtu 1500
#
# Local CAS serial ports (32 socket_ssh ports)
#
all.protocol socket_ssh
all.authtype local
all.ipno 192.168.170.101+
s[1-32].tty ttyS[1-32]
```
Example of starting CAS session commands

The *serverfarm*, *socket\_port*, or *tty* must be provided to select which serial port is to be connected to in the Slave box 1.

```
ssh -l <username>:<slave-1-port[1-32] -p 7000 64.186.161.108
```
The master port (socket\_port in the Master) will select which serial port is to be connected to in the Slave boxes 1 and 2.

telnet 64.186.161.108 80[01-32]

```
ssh -l -p [7097-7128] 64.186.161.108
```
## CronD

CronD is a service provided by the AlterPath Console Server system that allows automatic, periodically-run custom-made scripts. It replaces the need for the same commands to be run manually.

Parameters Involved and Passed Values

The following parameters are created in the /etc/crontab\_files file:

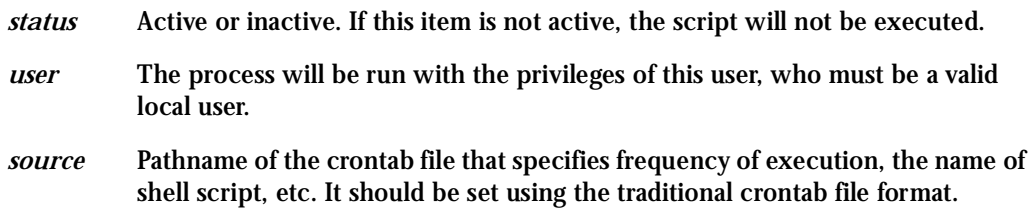

Example:

The name of the shell script with the commands to be executed is */etc/teste\_cron.sh.*  The name of the crontab file is */etc/crontab\_tst* and it contains one line:

 $0-59$  \* \* \* \* /etc/test cron.sh
Insert the follow line in the */etc/crontab*\_files:

active root /etc/crontab\_tst

Result: CronD will execute the shell script teste\_cron.sh with root privileges each minute.

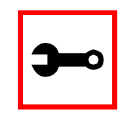

**Note:** In /etc/crontab, you can only have one active entry per user. For instance, from the example above, you cannot add another active entry for root because it already has an entry. If you want to add more scripts, you can just add them to the source file (/etc/crontab\_tst).

Configuration for CAS, TS, and Dial-in Access

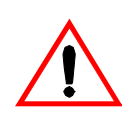

**Important!** After creating the shell script and *crontab* file and modifying the *crontab\_files* file, make sure the file named */etc/config\_files* contains the names of all files that should be saved to flash. Run the command *saveconf*  after this confirmation.

vi Method

The files Crontab and shell script are created and the file */etc/crontab\_files* is modified as indicated.

To use cronD:

**Step 1: Create the files for every process that it will execute:**

**Step 2: Create a line in the file /etc/crontab\_files for each process to be run.**

**Step 3: Update the system.**

The next step is to update the system with the modified data. Make sure the file named /etc/config\_files contains the names of all files that should be saved to flash. **Step 4: Run** *saveconf***.**

The command *saveconf*, which reads the /etc/config\_files file, should then be run. *saveconf* copies all the files listed in the file /etc/config\_files from the ramdisk to /proc/flash/script.

**Step 5: Reboot the AlterPath Console Server.**

Browser Method

To configure CronD with your browser:

**Step 1: Point your browser to the Console Server.**  In the address or location field of your browser type the Console Access Server's IP address. For example:

http://10.0.0.0

- **Step 2: Log in as root and type the Web root password configured by the Web server.** This will take you to the Configuration and Administration page.
- **Step 3: Click on the Edit Text File link.** Click on this link on the Link Panel. You can then pull up the appropriate file and edit it.

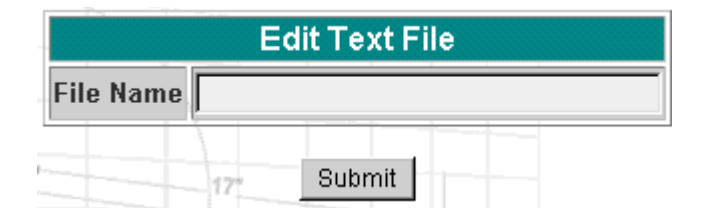

*Figure 23: Edit Text File page*

### Data Buffering

### Introduction

Data buffering can be done in local files or in remote files through NFS. When using remote files, the limitation is imposed by the remote Server (disk/partition space) and the data is kept in linear (sequential) files in the remote Server. When using local files, the limitation is imposed by the size of the available ramdisk. You may wish to have data buffering done in file, syslog or both. For syslog, *all.syslog\_buffering* and *conf.DB\_facility* are the parameters to be dealt with, and syslog-ng.conf file should be set accordingly. (Please see [Syslog](#page-261-0) for the syslog-ng configuration file.) For the file, *all.data\_buffering* is the parameter to be dealt with.

Conf.nfs\_data\_buffering is a remote network file system where databuffering will be written, instead of using the default directory /var/run/DB.When commented, it indicates local data buffering. The directory tree to which the file will be written must be NFS-mounted and the local path name is /mnt/DB\_nfs. The remote host must have NFS installed and the administrator must create, export, and allow reading/writing to this directory. The size of this file is not limited by the value of the parameter s1.data\_buffering,though the value cannot be zero since a zero value turns off data buffering.

The conf.nfs\_data\_buffering parameter format is:

<server name or IP address>:<remote pathname>

If data buffering is turned on for port 1, for example, the data will be stored in the file ttyS1.data (or <serverfarm1&gt;.data if s1.serverfarmwas configured) in local directory /var/run/DB or in remote path name and server indicated by the conf.nfs\_data\_buffering.

Ramdisks

Data buffering files are created in the directory */var/run/DB*. If the parameter s<nn>.serverfarm is configured for the port  $\langle$ nn>, this name will be used. For example, if the serverfarm is called bunny, the data buffering file will be named bunny.data.

The shell script */bin/build\_DB\_ramdisk* creates a 48 Mbyte ramdisk for the ACS. Use this script as a model to create customized ramdisks for your environment. Any user-created scripts should be listed in the file /etc/user\_scripts because rc.sysinit executes all shell scripts found there. This avoids changing rc.sysinit itself.

### Linear vs. Circular Buffering

For local data buffering, this parameter allow users to buffer data in either a circular or linear fashion. Circular format (cir) is a revolving buffer file that is overwritten whenever the limit of the buffer size (set by all.data\_buffering) is reached. In linear format (lin), data transmission between the remote device and the serial port ceases once the 4k bytes Rx buffer in the kernel is reached. Then if a session is established to the serial port, the data in the buffer is shown (dont show DBmenu must be 2), cleared, and data transmission is resumed. Linear buffering is impossible if flow control is set to none. Default is cir.

### Parameters Involved and Passed Values

Data Buffering uses the following parameters:

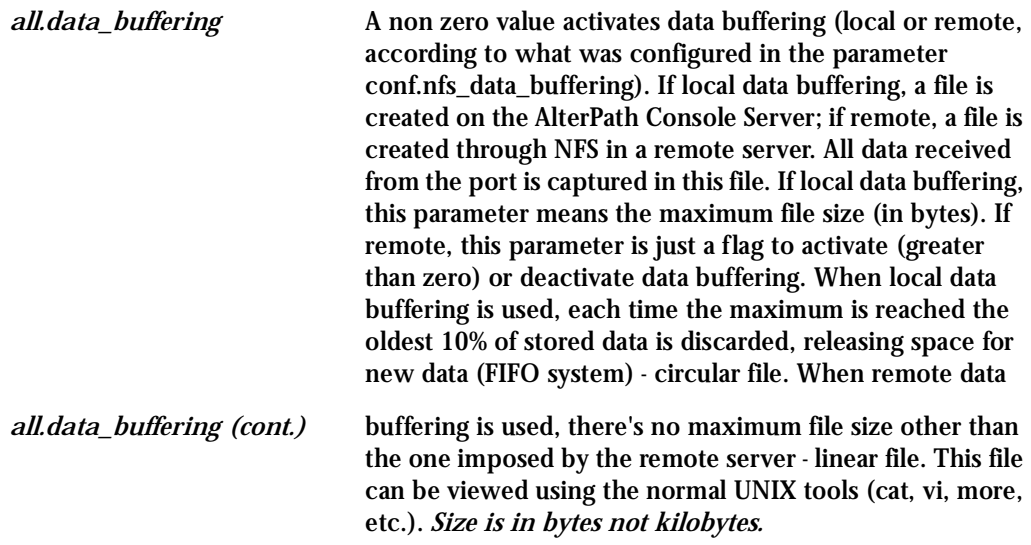

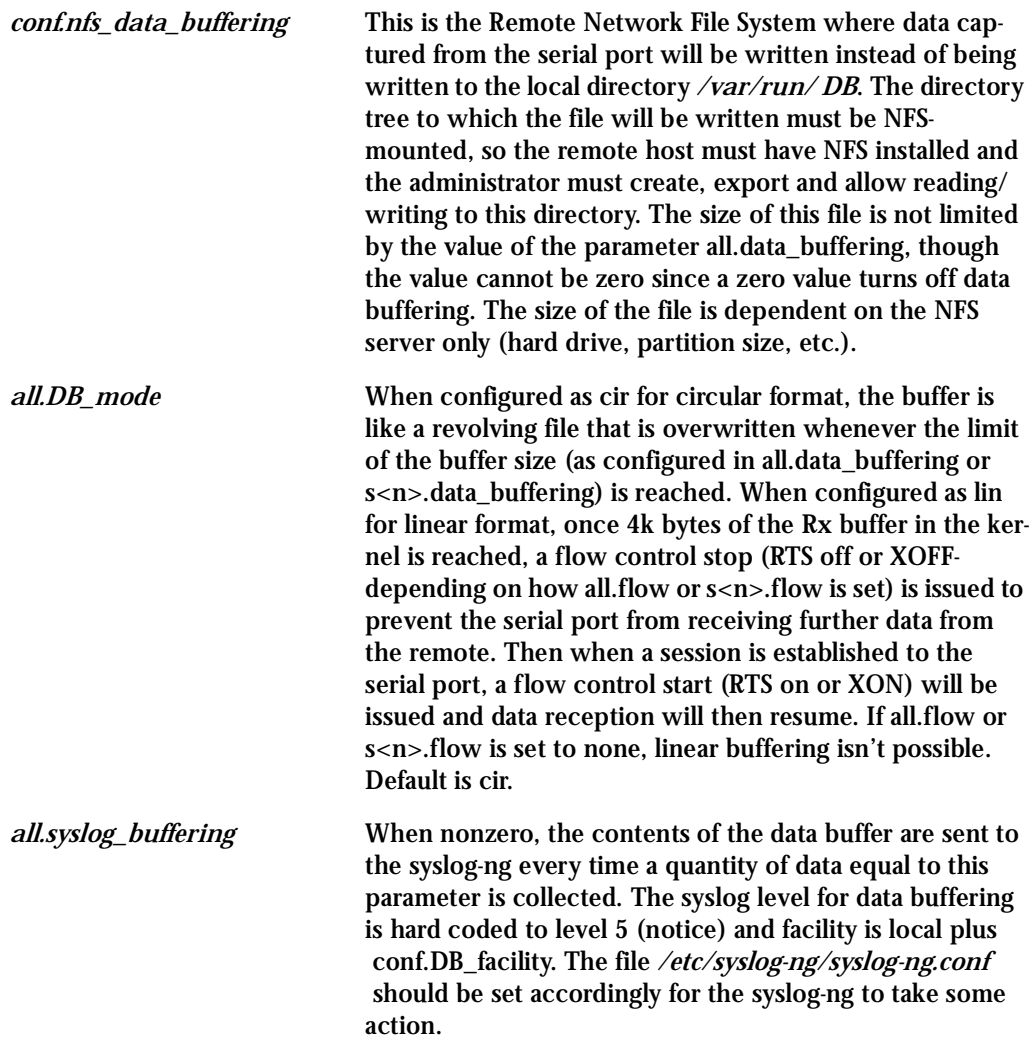

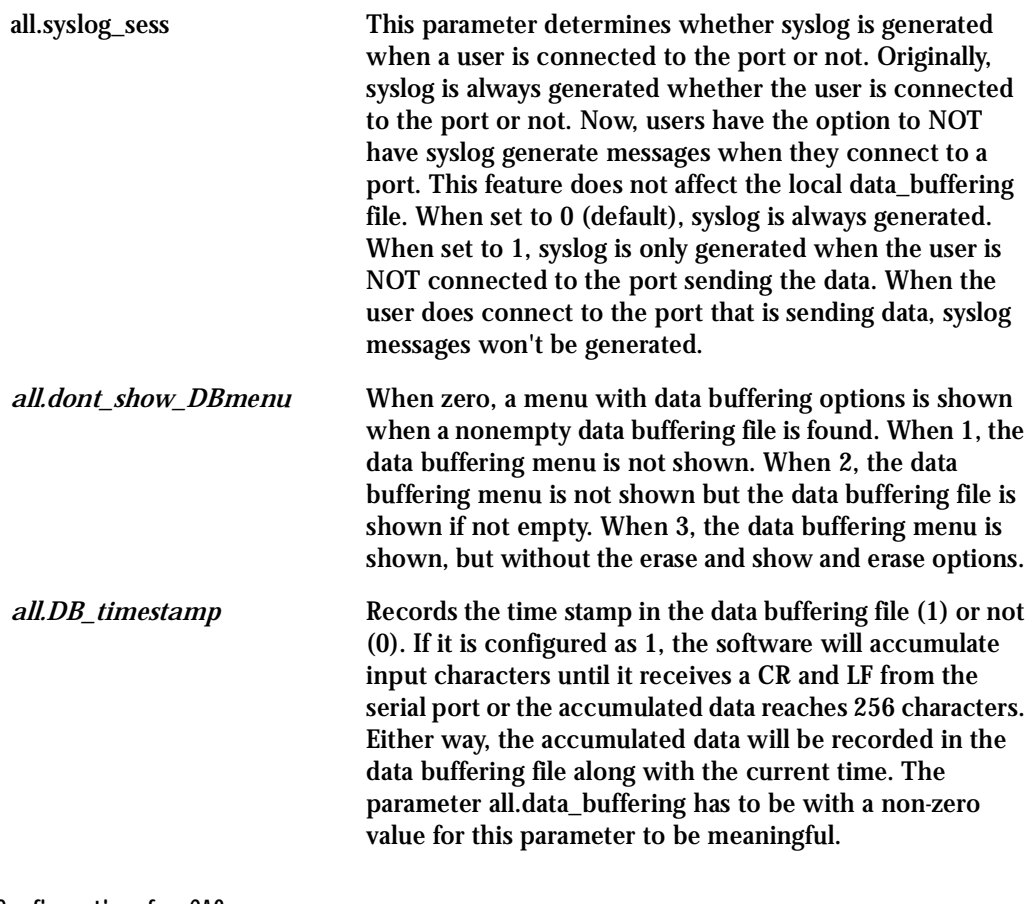

### Configuration for CAS

vi Method

### Files to be modified:

- pslave.conf
- syslog-ng.conf

Browser Method

To configure Data Buffering with your browser:

**Step 1: Point your browser to the Console Server.**  In the address or location field of your browser type the Console Access Server's IP address. For example:

http://10.0.0.0

- **Step 2: Log in as root and type the Web root password configured by the Web server.** This will take you to the Configuration and Administration page.
- **Step 3: Select the Serial Ports link.** Click on the Serial Ports link on the Link Panel to the left of the page or in the Configuration section of the page. This will take you to the Port Selection page.
- **Step 4: Select port(s).**

On the Port Selection page, choose all ports or an individual port to configure, from the dropdown menu. Click the Submit button. This will take you to the Serial Port Configuration page.

**Step 5: Scroll down to the Data Buffering section.**

You can change the settings in this section.

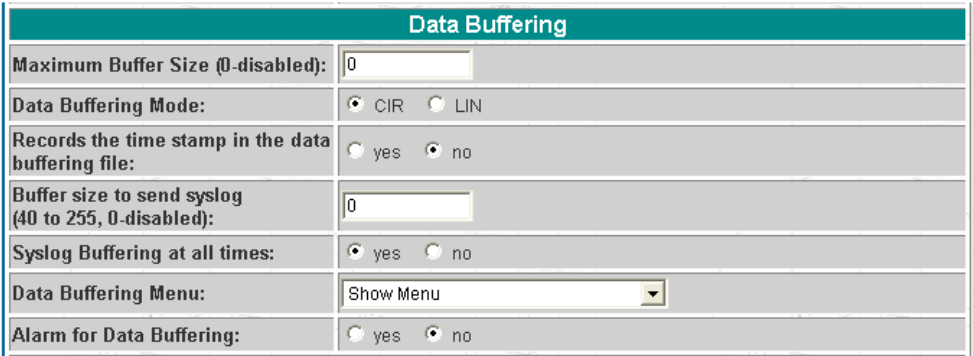

*Figure 24: Data Buffering section of the Serial Port Configuration page*

**Step 6: Click the Submit button.**

- **Step 7: Select the General link.** Click on the General link on the Link Panel to the left of the page.
- **Step 8: Scroll down to the Data Buffering section.** Choose whether NFS will be used or not, and choose the Data Buffering Facility level here.

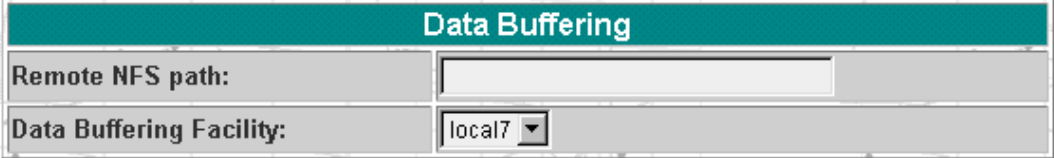

### *Figure 25: Data Buffering section of the General page*

**Step 9: Click the Submit button.**

**Step 10: Make the changes effective.**

Click on the Administration > Run Configuration link, check the Serial Ports/Ethernet/Static Routes box and click on the Activate Configuration button.

- **Step 11: Click on the link Administration > Load/Save Configuration.**
- **Step 12: Click the Save Configuration to Flash button.**

Wizard Method

**Step 1: Bring up the wizard.**

At the command prompt, type the following to bring up the Data Buffer custom wizard:

wiz --db

#### Screen 1:

\*\*\*\*\*\*\*\*\* CONFIGURATIONWIZARD \*\*\*\*\*\*\*\*\* 

INSTRUCTIONS for using the Wizard: You can: 1) Enter the appropriate information for your system and press ENTER. Enter '#' if you want to deactivate that parameter or 2) Press ENTER if you are satisfied with the value within the brackets [ ] and want to go on to the next parameter or 3) Press ESC if you want to exit.

NOTE: For some parameters, if there is nothing within the brackets, it will continue to ask for a value. In that case, you must enter a valid value or # if you do not wish to configure the value.

Press ENTER to continue...

#### Screen 2:

```
********* CONFIGURATION
         W I Z A R D *********
```
Current configuration: (The ones with the '#' means it's not activated.)

```
conf.nfs_data_buffering : #
all.data_buffering: 0
all.DB_mode: cir
all.dont_show_DBmenu: 0
all.DB_timestamp : 0all.syslog_buffering: 0
all.syslog_sess: 0
Set to defaults? (y/n) [n] :
```
#### Screen 3:

\*\*\*\*\*\*\*\*\* CONFIGURATION W I Z A R D \*\*\*\*\*\*\*\*\* 

CONF.NFS DATA BUFFERING - This parameter applies only if users choose to remotely buffer data. This is the remote directory name where data buffering will be written to instead of the default directory '/var/run'. If deactivavated, data buffering will be done locally.

```
conf.nfs data buffering[#] :
```
ALL.DATA\_BUFFERING - For local data buffering, this parameter represents the maximum file size in bytes allowed to be captured before it is discarded for new space. If remote this parameter is just a flag to either activate (any value greater than 0) or deactivate data buffering.

all.data buffering[0] :

#### Screen 4:

\*\*\*\*\*\*\*\*\* CONFIGURATION WIZARD \*\*\*\*\*\*\*\*\* 

ALL. DB MODE - For local data buffering, this parameter allow users to buffer data in either a circular or linear fashion. Circular format (cir) is a revolving buffer file that is overwritten whenever the limit of the buffer size (set by all.data buffering) is reached. In linear format (lin), data transmission between the remote device and the serial port ceases once the 4k bytes Rx buffer in the kernel is reached. Then if a session is established to the serial port, the data in the buffer is shown (dont show DBmenu must be 2), cleared, and data transmission is resumed. Linear buffering is impossible if flow control is set to none. Default is cir.

 $all.DB modelcir]:$ 

ALL. DONT\_SHOW\_DBMENU - When 0, a menu with data buffering options is shown when a non-empty data buffering file is found. When 1, the data buffering menu is not shown. When 2, the data buffering menu is not shown but the data buffering file is shown if not empty. When 3, the data buffering menu is shown, but without the 'erase and show' and 'erase' options.

all.dont\_show DBmenu[0] :

#### Screen 5:

\*\*\*\*\*\*\*\*\* CONFIGURATION W I Z A R D \*\*\*\*\*\*\*\*\* ALL. DB TIMESTAMP - Records the time stamp in the data buffering file (1) or not (0). In case it is configured as 1, the software will accumulate input characters until it receives a CR and LF from the serial port, or the accumulated data reaches 256 characters. Either way, the accumulated data will be recorded in the data buffering file along with the current time. The parameter, all.data buffering, has to be nonzero in order for this parameter to work

all.DB timestamp[0] :

ALL. SYSLOG\_BUFFERING - This parameter is another option to data buffering. Users can also have syslog perform this function along with data buffering into files. When nonzero, the contents of the data buffer are sent to the syslog-ng every time a quantity of data equal to this parameter is collected. The syslog level for data buffering is hard coded to level 5 (notice) and facility conf.DB\_facility. The file /etc/syslog-ng/syslog-ng.conf should be set accordingly for the syslog-ng to take some action.

(Please see the 'Syslog-ng Configuration to use with

Syslog Buffering Feature' section under Generating Alarms in Chapter 3 of the system's manual for the syslog-ng configuration file.)

all.syslog buffering[0] :

#### Screen 6:

\*\*\*\*\*\*\*\*\* CONFIGURATIONWIZARD \*\*\*\*\*\*\*\*\* ALL. SYSLOG SESS - In order for this parameter to function, make sure syslog buffering is activate. When set as 0, syslog messages are always generated whether or not there is a connection to the port that is sending data to your unit. When set to 1, syslog messages are NOT generated when there IS a connection to the port that is sending data. It is only generated when there isn't a session to the port that is sending data to your unit.

 $all.sysloq sess[0]:$ 

#### Screen 7:

\*\*\*\*\*\*\*\*\* CONFIGURATION WIZARD \*\*\*\*\*\*\*\*\* 

Current configuration: (The ones with the '#' means it's not activated.)

conf.nfs data buffering: # all.data buffering: 0 all.DB mode : cir all.dont show DBmenu: 0 all.DB timestamp: 0 all.syslog buffering  $: 0$ all.syslog sess: 0

Are these configuration(s) all correct?  $(y/n)$  [n] :

### If you type 'n'

Type 'c' to go back and CORRECT these parameters or 'q' to OUIT:

Typing 'c' repeats the application, typing 'q' exits the entire wiz application

If you type  $'y'$ 

Discard previous port-specific parameters?  $(y/n)$  [n] :

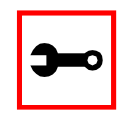

Note: Answering yes to this question will discard only the parameter(s) which you are currently configuring if they were configured for a specific port in a previous session. For instance, if you are currently configuring parameter, all.x, and there was a specific port, s2.x, configured; then, answering yes to this question will discard s2.x.

Type 'c' to CONTINUE to set these parameters for specific ports or 'q' to QUIT :

Typing 'c' leads to Screen 8, typing 'q' leads to Screen 9.

Screen 8:

\*\*\*\*\*\*\*\*\*\*\*\*\*\*\*\* \*\*\*\*\*\*\*\*\* CONFIGURATION W I Z A R D \*\*\*\*\*\* You have 8 available ports on this system.

Type 'q' to quit, a valid port number  $[1-8]$ , or anything else to refresh :

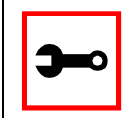

Note: The number of available ports depends on the system you are on. Typing in a valid port number repeats this program except this time it's configuring for the port number you have chosen. Typing 'q' leads to Screen 9.

#### $S$ creen  $9$

\*\*\*\*\*\*\*\*\* CONFIGURATION W I Z A R D \*\*\*\* 

(Note: If you are NOT connected to this unit through a console, and you have just reconfigured the IP of this unit, activating the new configurations may cause you to lose connection. In that case, please reconnect to the unit by the new IP address, and manually issue a saveconf to save your configurations to flash.)

Do you want to activate your configurations now?  $(y/n)$  [y] :

#### $S$ creen  $10<sup>o</sup>$

\*\*\*\*\*\*\*\*\* CONFIGURATION W I Z A R D \*\*\*\*\*\*\*\*\* 

Flash refers to a type of memory that can be erased and reprogrammed in units of memory known as blocks rather than one byte at a time; thus, making updating to memory easier.

If you choose to save to flash, your configurations thus far will still be in the memory of the system even after you reboot it. If you don't save to flash and if you were to reboot the system, all your new configurations will be lost and you will have to reconfigure the system.

Do you want to save your configurations to flash?  $(y/n)$  [n] :

CLI Method

To configure certain parameters for a specific serial port.

**Step 1: At the command prompt, type in the appropriate command to configure desired parameters.**

To activate the serial port. < string > should be tty S < serial port number > :

config configure line <serial port number> tty <string>

#### To configure nfs\_data\_buffering:

config configure conf nfsdb <string>

#### To configure data\_buffering:

config configure line <serial port number> databuffering <number>

### To configure DB\_mode:

config configure line <serial port number> dbmode <string> To configure dont\_show\_DBmenu:

config configure line <serial port number> dbmenu <number>

#### To configure DB\_timestamp:

config configure line <serial port number> dbtimestamp <number>

### To configure syslog\_buffering:

config configure line <serial port number> syslogdb <number>

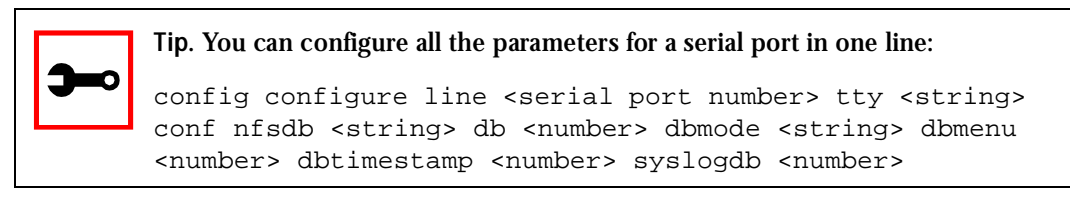

### **Step 2: Activate and Save.**

To activate your new configurations and save them to flash, type:

config write

(This is essentially typing *signal\_ras hup* and *saveconf* from the normal terminal prompt.)

### DHCP

The DHCP (Dynamic Host Configuration Protocol) Client is available for firmware versions 1.2.x and above. DHCP is a protocol that allows network administrators to assign IP addresses automatically to network devices. Without DHCP (or a similar protocol like BOOTP), each device would have to be manually configured. DHCP automatically sends a new IP address to a connected device when it is moved to another location on the network. DHCP uses the concept of a fixed time period during which the assigned IP address is valid for the device it was assigned for. This "lease" time can vary for each device. A short lease time can be used when there are more devices than available IP numbers. For more information, see RFC 2131.

### Parameter Involved and Passed Values

The DHCP client on the Ethernet Interface can be configured in two different ways, depending on the action the AlterPath Console Server should take in case the DHCP Server does not answer the IP address request:

- 1. No action is taken and no IP address is assigned to the Ethernet Interface (most common configuration):
	- Set the global parameter conf.dhcp client to 1.

- Comment all other parameters related to the Ethernet Interface (conf.eth\_ip, etc.).
- Add the necessary options to the file /etc/network/dhcpcd\_cmd (some options are described below).
- 2. The AlterPath Console Server restores the last IP address previously provided in another boot and assigns this IP address to the Ethernet Interface. For the very first time the unit is powered ON, the IP address restored is 192.168.160.10 in case of failure in the DHCP. The unit goes out from the factory with DHCP enabled (conf.dhcp\_client 2):
	- Set the global parameter conf.dhcp\_client to 2.
	- Comment all other parameters related to the Ethernet Interface (conf.eth\_ip, etc.).
	- Add the following lines to the file /etc/config\_files:

/etc/network/dhcpcd\_cmd (from factory file already present in /etc/config\_files)

/etc/dhcpcd-eth0.save

(From the factory, the file is already present in /etc/config\_files.)

• Add the option "-x" to the factory default content of the file /etc/network/dhcpcd\_cmd:

 $/\n$ sbin/dhcpcd -1 3600 -x -c /sbin/handle dhcp

From the factory, /etc/network/dhcpcd\_cmd already has such content.

• Add all other necessary options to the file /etc/network/dhcpcd\_cmd (some options are described below). In both cases if the IP address of the AlterPath Console Server or the default gateway are changed, the AlterPath Console Server will adjust the routing table accordingly.

Two files are related to DHCP:

/bin/handle\_dhcp The script which is run by the DHCP client each time an IP address negotiation takes place.

/etc/network/dhcpcd\_cmd Contains a command that activates the DHCP client (used by the cy\_ras program). Its factory contents are: /bin/dhcpcd -c /bin/handle\_dhcp

The options available that can be used on this command line are:

- *-D* This option forces dhcpcd to set the domain name of the host to the domain name parameter sent by the DHCP Server. The default option is to NOT set the domain name of the host to the domain name parameter sent by the DHCP Server.
- *-H* This option forces dhcpcd to set the host name of the host to the hostname parameter sent by the DHCP Server. The default option is to NOT set the host name of the host to the hostname parameter sent by the DHCP Server.
- *-R* This option prevents dhcpcd from replacing the existing /etc/resolv.conf file.

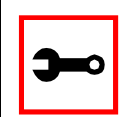

**Note**. Do not modify the -c /bin/handle\_dhcp option.

### Configuration for CAS, TS, and Dial-in Access

vi Method

Steps 1 and 2 under Parameters and Passed Values should be followed. You'll need to edit /etc/portslave/pslave.conf, comment some lines, etc.

Browser Method

To configure DHCP via your Web browser:

**Step 1: Point your browser to the Console Server.** 

In the address or location field of your browser type the Console Access Server's IP address. For example:

http://10.0.0.0

- **Step 2: Log in as root and type the Web root password configured by the Web server.** This will take you to the Configuration and Administration page.
- **Step 3: Click the General link on the Link Panel.** This takes you to the General page.
- **Step 4: Scroll down to the Ethernet port section.** You can choose the DHCP Client option in this section. Select the radio button and click the Submit button at the bottom of the page.

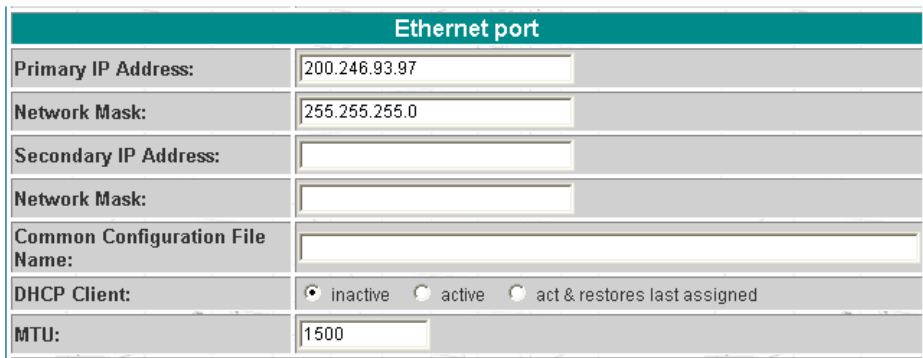

*Figure 26: DHCP client section*

**Step 5: Make the changes effective.**

Click on the Administration > Run Configuration link, check the Serial Ports/Ethernet/Static Routes box and click on the Activate Configuration button.

- **Step 6: Click on the link Administration > Load/Save Configuration.**
- **Step 7: Click the Save Configuration to Flash button.** The configuration will be saved in flash.

### Dual Power Management

The AlterPath Console Server comes with two power supplies which it can self-monitor. If either of them fails, two actions are performed: sounding a buzzer and generating a syslog message. This automanagement can be disabled (no actions are taken) or enabled (default), any time by issuing the commands:

signal\_ras buzzer off signal\_ras buzzer on

To disable the buzzer in boot time, edit the shell script */bin/ex\_wdt\_led.sh* and remove the keyword "buzzer." The buzzer won't sound if there is a power failure in any power supply. This parameter does not affect the behavior of the command "signal\_ras buzzer on/off." To make this change effective even after future reboots, create a line with "/bin/ex\_wdt\_led.sh" in /etc/config\_files, save and quit that file and run saveconf.

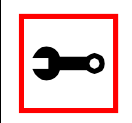

**Note:** This section applies only to the dual power supply model of the AlterPath Console Server.

### Parameters Involved and Passed Values

There are no parameters to be configured. However, if you want to generate alarms in case of a power failure, the s*yslog-ng.conf* file must be changed. See the section [Generating Alarms.](#page-183-0)

Configuration for CAS

vi Method Files to be changed:

/etc/syslog-ng/syslog-ng.conf

Browser Method Follow the steps described in the section "Generating Alarms."

### Configuration for TS

vi Method Same as for CAS.

Configuration for Dial-in Access

vi Method Same as for CAS.

### Filters and Network Address Translation

The Filter feature is available for firmware version 2.1.0 and above; the Network Address Translation (NAT) feature is available for firmware version 2.1.1 and above.

### **Description**

IP filtering consists of blocking or not the passage of IP packets, based on rules which describe the characteristics of the packet, such as the contents of the IP header, the input/ output interface, or the protocol. This feature is used mainly in firewall applications, which filter the packets which could crack the network system or generate unnecessary traffic in the network.

Network Address Translation (NAT) allows the IP packets to be translated from local network to global network, and vice-versa. This feature is particularly useful when there is demand for more IP addresses in the local network than available as global IP addresses. In the ACS, this feature will be used mainly for clustering (one "Master" Console server works as the interface between the global network and the "slave" Console servers).

The ACS uses the Linux utility *iptables* to set up, maintain and inspect both the filter and the NAT tables of IP packet rules in the Linux kernel. Besides filtering or translating packets, the iptables utility is able to count the packets which match a rule, and to create logs for specific rules.

### Structure of the iptables

The iptables are structured in three levels: table, chain, and rule. A table can contain several chains, and each chain can contain several rules.

Table

The table indicates how the iptables will work. There are currently three independent tables supported by the iptables, but only two will be used:

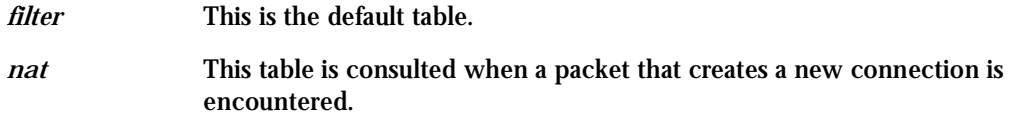

### Chain

Each table contains a number of built-in chains and may also contain user-defined chains. The built-in chains will be called according to the type of packet. User-defined chains will be called when a rule which is matched by the packet points to the chain. Each table has a particular set of built-in chains:

for the *filter table*:

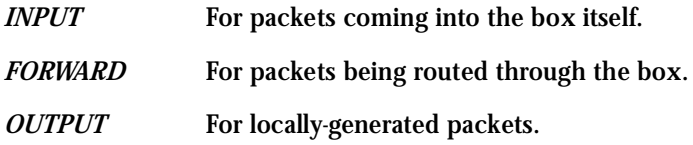

for the *nat* table:

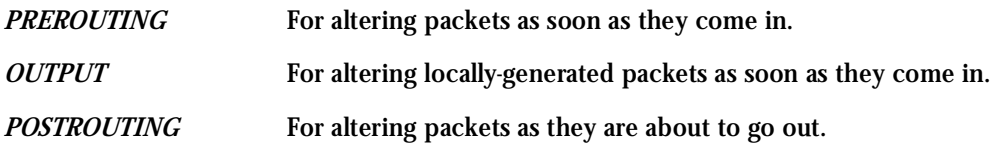

### Rule

Each chain has a sequence of rules. These rules contain:

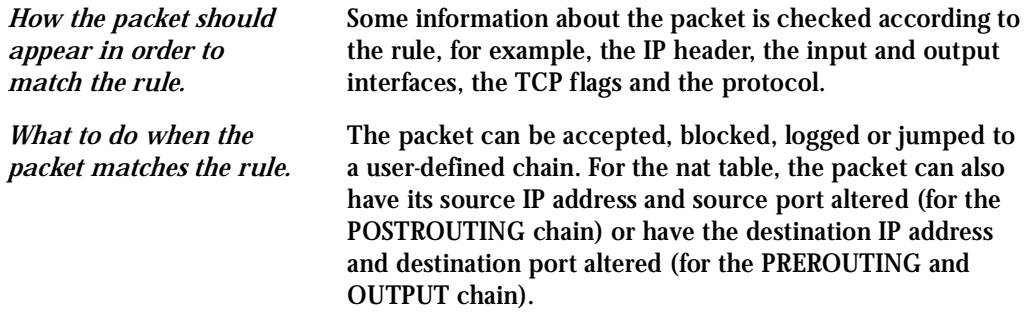

When a chain is analyzed, the rules of this chain are reviewed one-by-one until the packet matches one rule. If no rule is found, the default action for that chain will be taken.

### Syntax

An iptables tutorial is beyond the scope of this manual. For more information on iptables, see the iptables man page (not included with the ACS) or the how-to: http://www.netfilter.org or http://www.iptables.org

The syntax of the iptables command is:

iptables -command chain rule-specification [-t table] [options] iptables -E old-chain-name new-chain-name

where:

*table* Can be filter or nat. If the option -t is not specified, the filter table will be assumed.

*chain* Is one of the following:

- for filter table: INPUT, OUTPUT, FORWARD or a user-created chain.
- for nat table: PREROUTING, OUTPUT, POSTROUTING or a user-created chain.

### Command

Only one command can be specified on the command line unless otherwise specified below. For all the long versions of the command and option names, you need to use only enough letters to ensure that iptables can differentiate it from all other options.

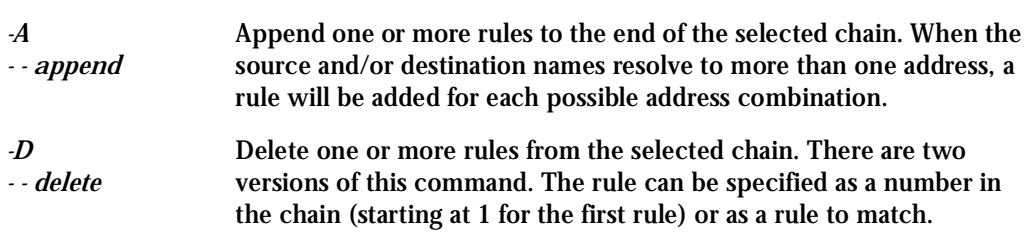

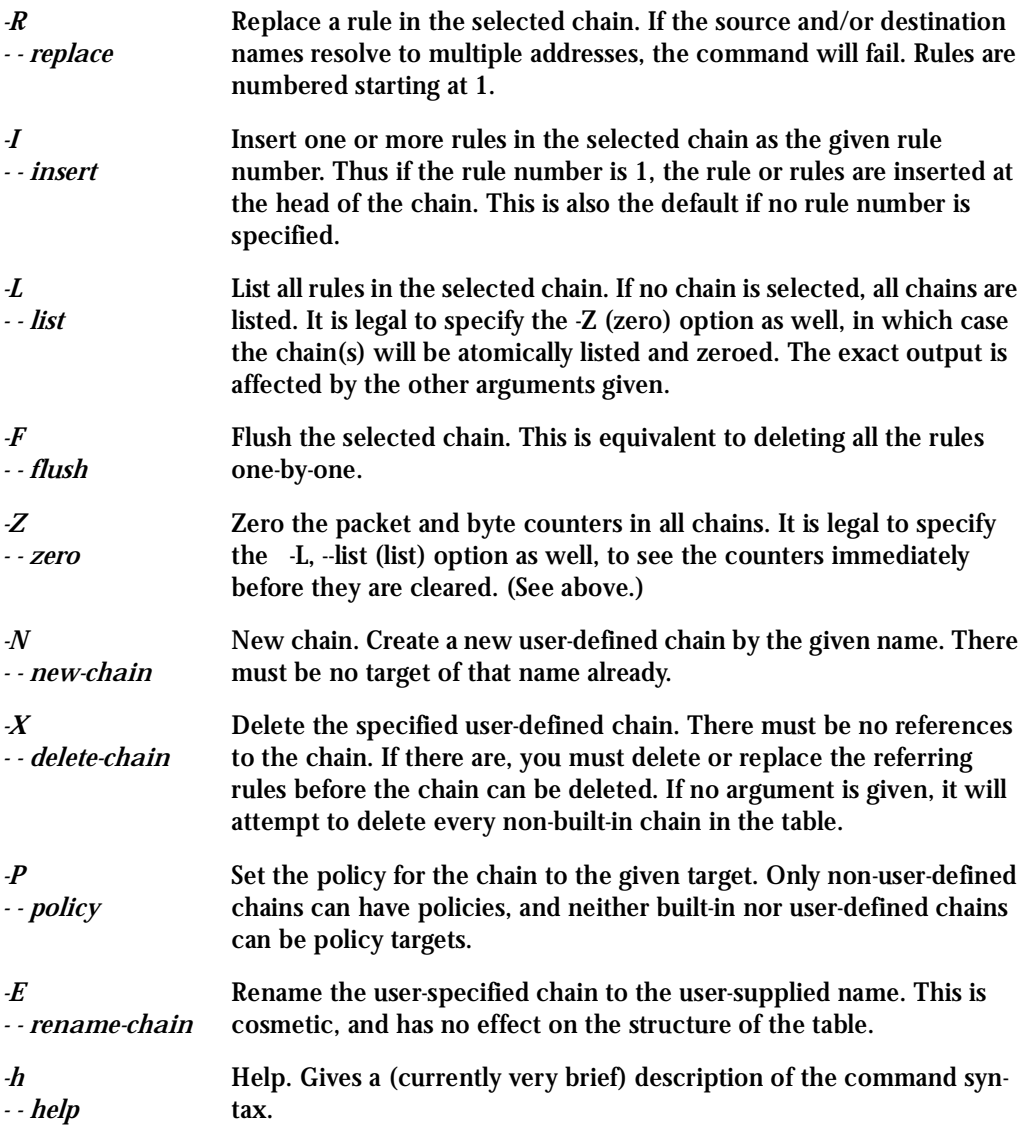

### Rule Specification

### *-p* - -protocol[!]protocol

The protocol of the rule or of the packet to check. The specified protocol can be one of tcp, udp, icmp, or all, or it can be a numeric value, representing one of these protocols or a different one. A protocol name from */etc/protocols* is also allowed. A "!" argument before the protocol inverts the test. The number zero is equivalent to *all*. Protocol *all* will match with all protocols and is taken as default when this option is omitted.

### *-s* - -source[!]address[/mask]

Source specification. Address can be either a hostname, a network name, or a plain IP address. The mask can be either a network mask or a plain number, specifying the number of 1's at the left side of the network mask. Thus, a mask of 24 is equivalent to 255.255.255.0. A "!" argument before the address specification inverts the sense of the address. The flag - -src is a convenient alias for this option.

### *-d* - -destination[!]address[/mask]

Destination specification. See the description of the -s (source) flag for a detailed description of the syntax. The flag - -dst is an alias for this option.

### *-j* - - jump target

This specifies the target of the rule; i.e., what to do if the packet matches it. The target can be a user-defined chain (other than the one this rule is in), one of the special built-in targets which decide the fate of the packet immediately, or an extension (see EXTENSIONS below). If this option is omitted in a rule, then matching the rule will have no effect on the packet's fate, but the counters on the rule will be incremented. The special built-in targets are :

- ACCEPT means to let the packet through.
- DROP means to drop the packet on the floor.
- QUEUE means to pass the packet to userspace (if supported by the kernel).
- RETURN means stop traversing this chain and resume at the next rule in the previous (calling) chain. If the end of a built-in chain is reached or a rule in a built-in chain with target RETURN is matched, the target specified by the chain policy determines the fate of the packet.

### **Options**

The following additional options can be specified:

- *-i* -in-interface[!][name] Optional name of an interface via which a packet is received (for packets entering the INPUT and FORWARD chains). When the "!" argument is used before the interface name, the sense is inverted. If the interface name ends in a "+" then any interface which begins with this name will match. If this option is omitted, the string "+" is assumed, which will match with any interface name.
- *-o* -out-interface[!][name] Optional name of an interface via which a packet is going to be sent (for packets entering the FORWARD and OUTPUT chains). When the "!" argument is used before the interface name, the sense is inverted. If the interface name ends in a "+" then any interface which begins with this name will match. If this option is omitted, the string "+" is assumed, which will match with any interface name.
- [!] -f -fragment

This means that the rule only refers to second and further fragments of fragmented packets. Since there is no way to tell the source or destination ports of such a packet (or ICMP type), such a packet will not match any rules which specify them. When the "!" argument precedes the "-f" flag, the rule will only match head fragments, or unfragmented packets.

*-c* - -set-counters PKTS BYTES This enables the administrater to initialize the packet and byte counters of a rule (during INSERT, APPEND, REPLACE operations).

*-v* - -verbose Verbose output. This option makes the list command show the interface address, the rule options (if any), and the TOS masks. The packet and byte counters are also listed, with the suffix 'K', 'M' or 'G' for 1000, 1,000,000 and 1,000,000,000 multipliers respectively (but see the -x flag to change this). For appending, insertion, deletion and replacement, this causes detailed information on the rule or rules to be printed.

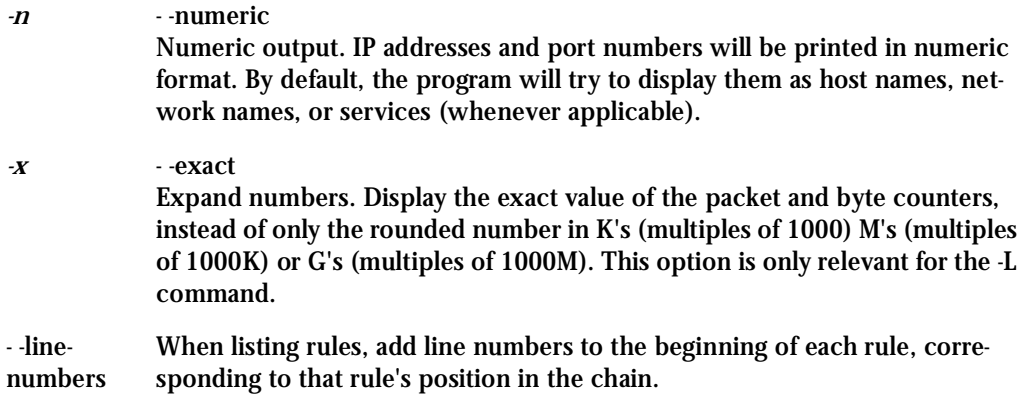

### Match Extensions

Iptables can use extended packet matching modules. These are loaded in two ways: implicitly, when -p or - -protocol is specified, or with the -m or - -match option, followed by the matching module name; after these, various extra command line options become available, depending on the specific module.

### TCP Extension

These extensions are loaded if the protocol specified is tcp or "-m tcp" is specified. It provides the following options:

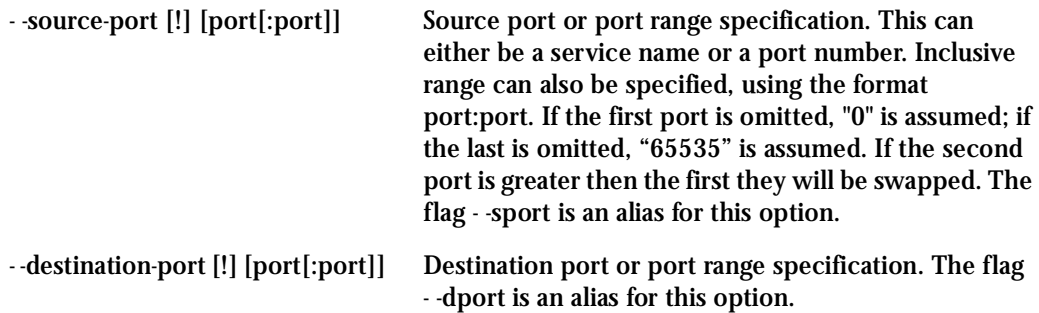

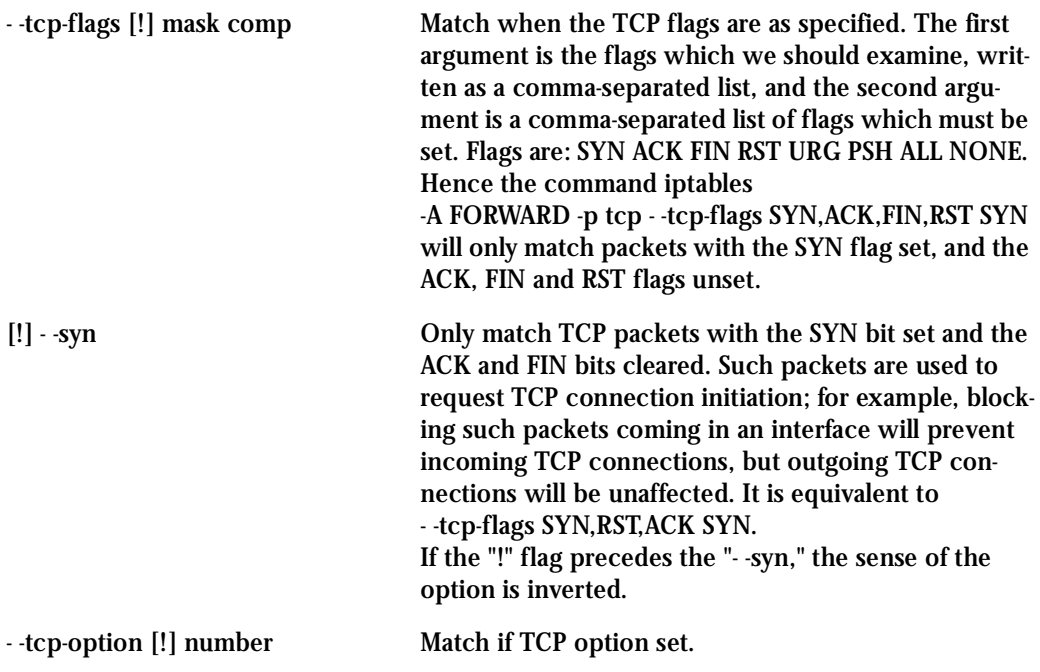

### UDP Extension

These extensions are loaded if the protocol udp is specified or "-m udp" is specified. It provides the following options:

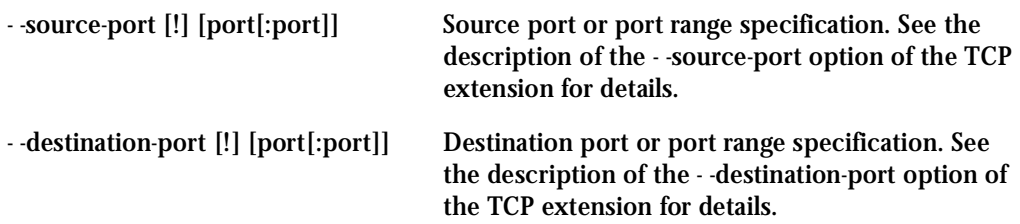

### ICMP Extension

This extension is loaded if the protocol icmp is specified or "-m icmp" is specified. It provides the following option:

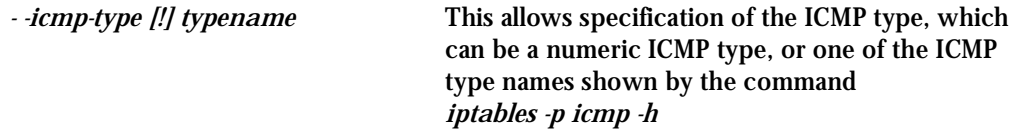

### Multiport Extension

This module matches a set of source or destination ports. Up to 15 ports can be specified. It can only be used in conjunction with -m tcp or -m udp.

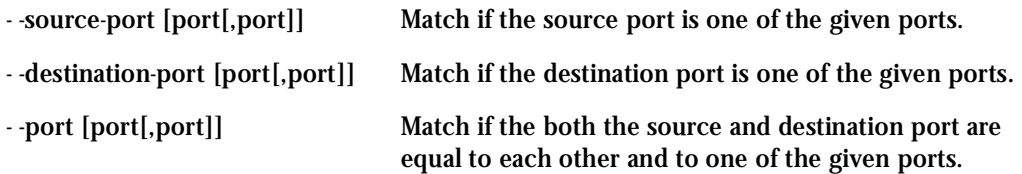

### Target Extensions

Iptables can use extended target modules. The following are included in the standard distribution.

### LOG

Turn on kernel logging of matching packets. When this option is set for a rule, the Linux kernel will print some information on all matching packets (like most IP header fields) via the kernel log (where it can be read with syslog-ng).

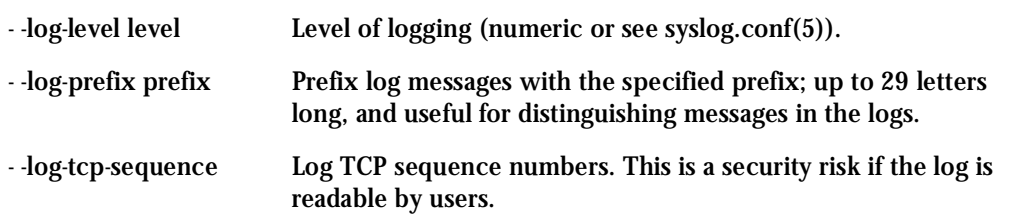

- -log-tcp-options Log options from the TCP packet header. - -log-ip-options Log options from the IP packet header.

### REJECT (filter table only)

This is used to send back an error packet in response to the matched packet: otherwise it is equivalent to DROP. This target is only valid in the INPUT, FORWARD and OUTPUT chains, and user-defined chains which are only called from those chains. Several options control the nature of the error packet returned:

- -reject-with type The type given can be icmp-net-unreachable, icmp-host-unreachable, icmp-port-unreachable, icmp-proto-unreachable, icmp-net-prohibited or icmp-host-prohibited, which return the appropriate ICMP error message (port-unreachable is the default). The option echo-reply is also allowed; it can only be used for rules which specify an ICMP ping packet, and generates a ping reply. Finally, the option tcp-reset can be used on rules which only match the TCP protocol: this causes a TCP RST packet to be sent back. This is mainly useful for blocking ident probes which frequently occur when sending mail to broken mail hosts (which won't accept your mail otherwise).

SNAT (nat table only)

This target is only valid in the nat table, in the POSTROUTING chain. It specifies that the source address of the packet should be modified (and all future packets in this connection will also be mangled), and rules should cease being examined. It takes one option:

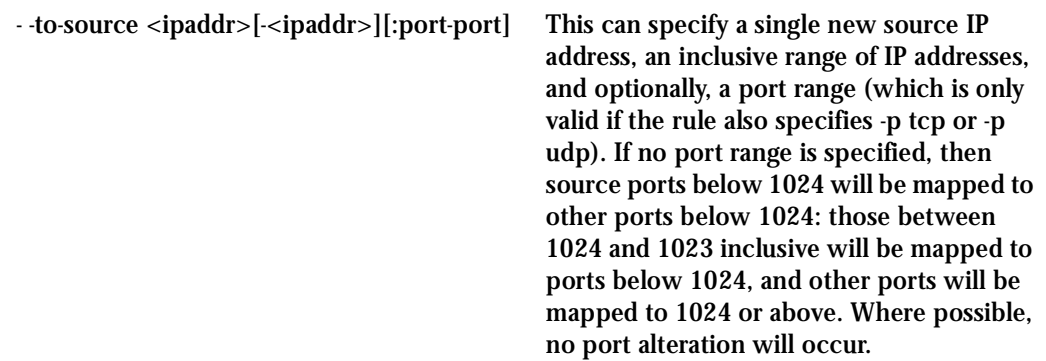

### DNAT (nat table only)

This target is only valid in the nat table, in the PREROUTING and OUTPUT chains, and userdefined chains which are only called from those chains. It specifies that the destination address of the packet should be modified (and all future packets in this connection will also be mangled), and rules should cease being examined. It takes one option:

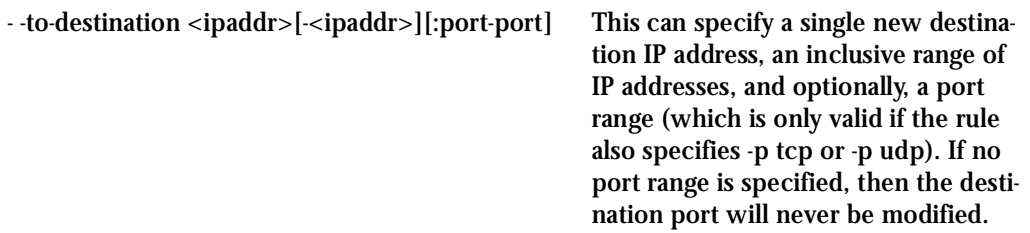

### MASQUERADE (nat table only)

This target is only valid in the nat table, in the POSTROUTING chain. It should only be used with dynamically assigned IP (dialup) connections: if you have a static IP address, you should use the SNAT target. Masquerading is equivalent to specifying a mapping to the IP address of the interface the packet is going out on, but also has the effect that connections are forgotten when the interface goes down. This is the correct behavior when the next dialup is unlikely to have the same interface address (and hence any established connections are lost anyway). It takes one option:

- -to-ports <port>[-<port>] This specifies a range of source ports to use, overriding the default SNAT source port-selection heuristics (see above). This is only valid with if the rule also specifies -p tcp or -p udp).

REDIRECT (nat table only)

This target is only valid in the nat table, in the PREROUTING and OUTPUT chains, and userdefined chains which are only called from those chains. It alters the destination IP address to send the packet to the machine itself (locally-generated packets are mapped to the 127.0.0.1 address). It takes one option:

- -to-ports <port>[-<port>] This specifies a destination port or range or ports to use: without this, the destination port is never altered. This is only valid with if the rule also specifies -p tcp or -p udp).

### Parameters Involved and Passed Values

The file with the iptables rules is */etc/network/firewall*. The *fwset* script saves the iptables rules in the file */etc/network/firewall* (command *iptales-save > /etc/network/firewall*) and then save the file in the flash memory. The *fwset restore* restores the iptables rules previously saved in */etc/network/firewall* file (command *iptables-restore </etc/network/firewall*). This command is executed at boot to invoke the last configuration saved.

Configuration for CAS, TS, and Dial-in Access

vi method

**Step 1: Execute fwset restore.**

This script will restore the IP Tables chains and rules configured in the /etc/network/ firewall file. This script can be called in the process, whenever the user wants to restore the original configuration.

**Step 2: Add the chains and rules using the command line.**  See details of the iptables syntax earlier in this chapter.

- **Step 3: Execute iptables-save > /etc/network/firewall.**  This program will save all the rules and chains of all the tables in the /etc/network/ firewall file.
- **Step 4: Execute updatefiles /etc/network/firewall.** This program will save the configuration to the flash memory.

Browser method

- **Step 1: Point the browser to the Console Server.** In the Address or Location field of your browser type the IP Address or the alias of your console server.
- **Step 2: Log in.**

Log in as root, and type the password configured for the root user. This will take you to the Configuration and Administration page.

**Step 3: Select the IPTables link.**

On the Configuration section of this page, select the IPTables link. The following page will appear.

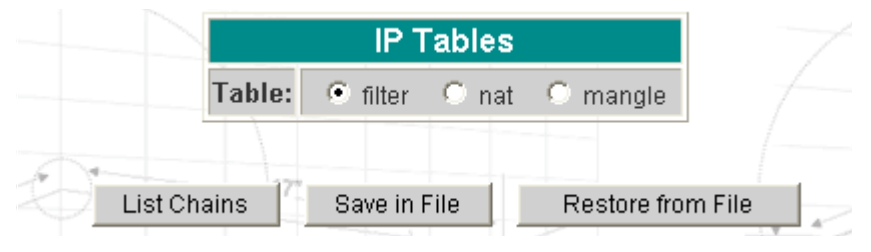

*Figure 27: First IP Tables page*

The options in this page are:

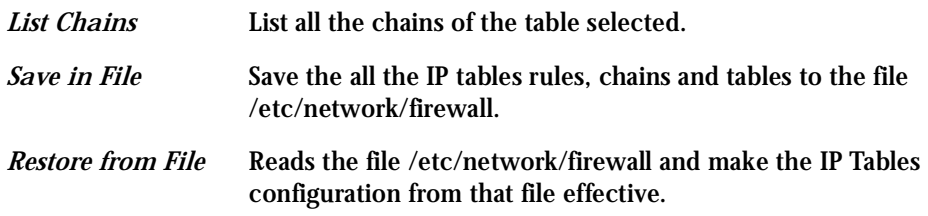

**Step 4: Select the filter table. Click the List Table button.** A table with all the chains of the table, and the number of bytes/packets which used each chain will appear. The available options are:

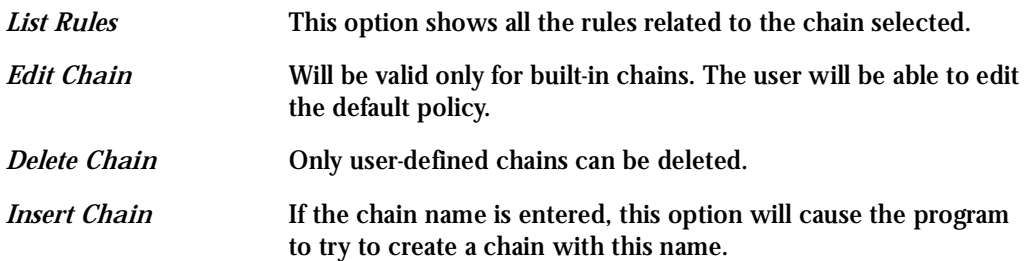

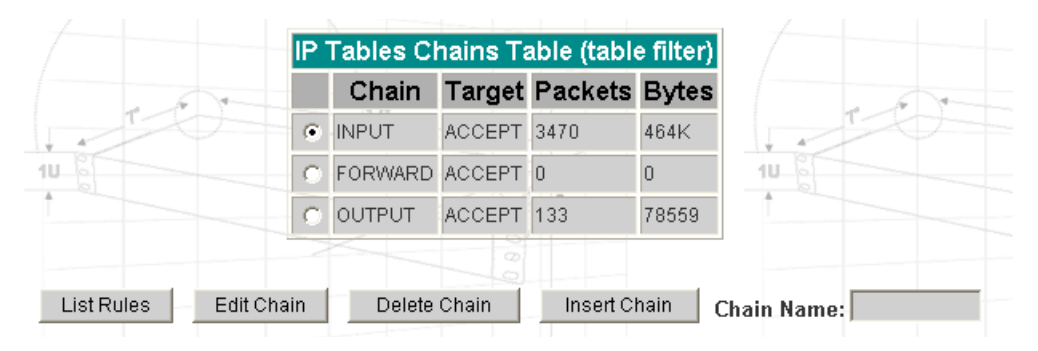

*Figure 28: IP Tables Chains Table (table filter)*

**Step 5: Edit the chain list**

If the user needs to define new chains, write in the Chain Name text input and click the Insert Chain button. If the default policy for a chain needs to be changed, select the chain and click the Edit Chain button. Select the new policy and click Submit.

**Step 6: Choose one of the chains and click the List Rules button.**

A table with all the rules related to the chain selected will appear in the page, containing the rule configuration and the accounting (number of bytes and packets which used the rule). In the beginning, there are no rules in the chain: in this case, the only option is to Append Rule.

When there are rules in the chain, the page will appear like the picture below. The options are:

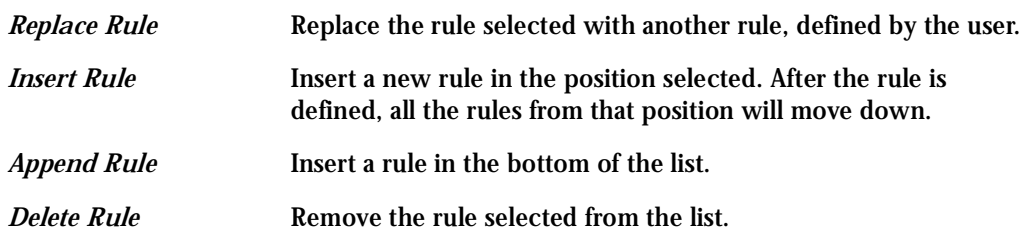

| [IP Tables] [IP Tables Chains Table]                |                                                           |  |             |                                                    |  |     |      |                         |                    |                          |
|-----------------------------------------------------|-----------------------------------------------------------|--|-------------|----------------------------------------------------|--|-----|------|-------------------------|--------------------|--------------------------|
| IP Tables Rules Table (table: filter, chain: INPUT) |                                                           |  |             |                                                    |  |     |      |                         |                    |                          |
|                                                     |                                                           |  |             | Packets Bytes Target Protocol Options Input Output |  |     |      | Source                  | <b>Destination</b> | Other<br><b>Settings</b> |
| $G$ 0                                               |                                                           |  | <b>DROP</b> | lall                                               |  | any | lany | 192.168.0.0/16 anywhere |                    |                          |
|                                                     | Insert Rule<br>Delete Rule<br>Replace Rule<br>Append Rule |  |             |                                                    |  |     |      |                         |                    |                          |

*Figure 29: IP Tables Rules Table (table: filter, chain: INPUT)*

**Step 7: Click the button Append Rule to start.**

The page which follows is for configuring the rule. There are several parameters related to a rule:

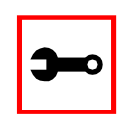

**Note:** For many parameters, there is a checkbox called *inverted*. Checking this box will invert the sense of the parameter.
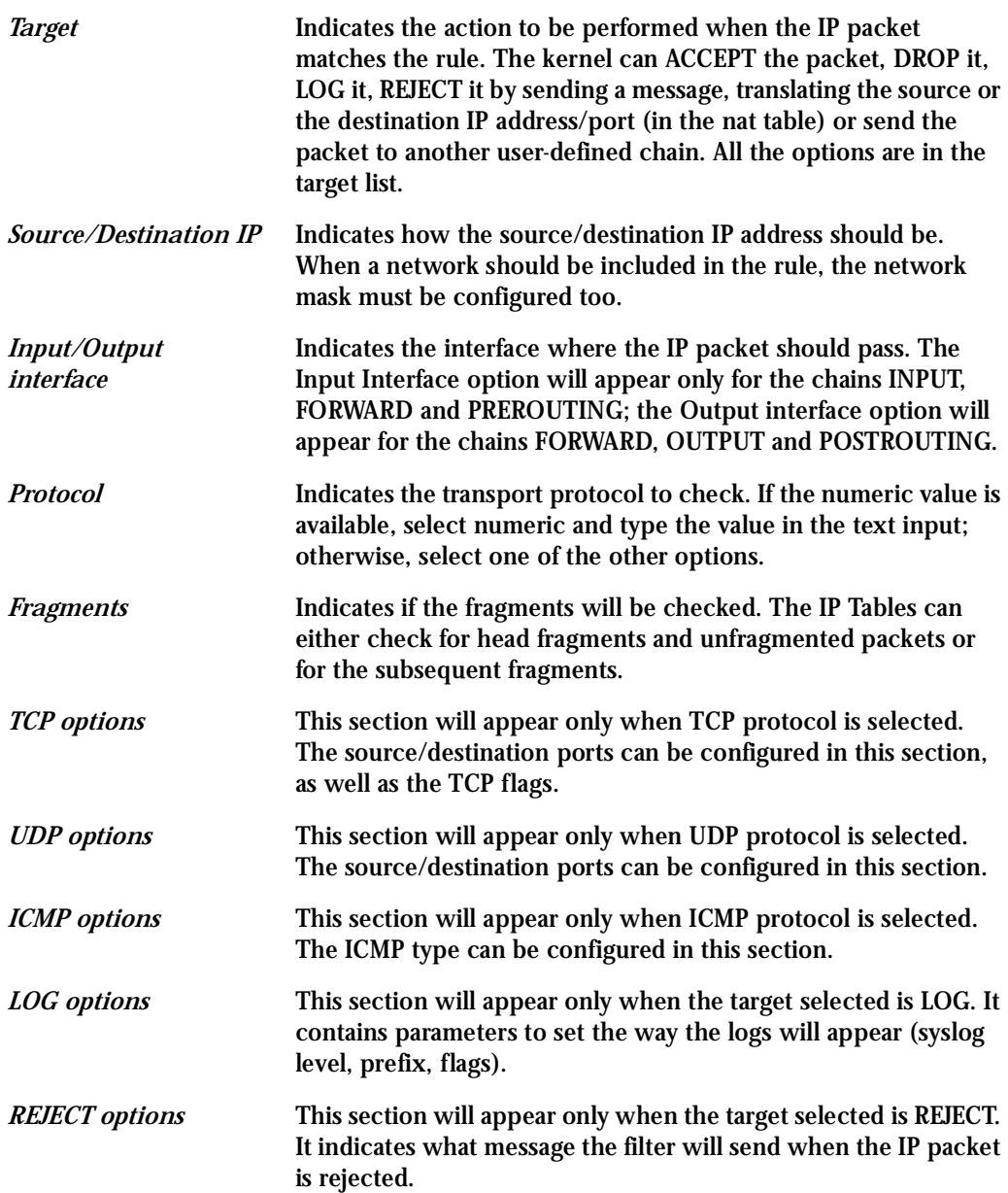

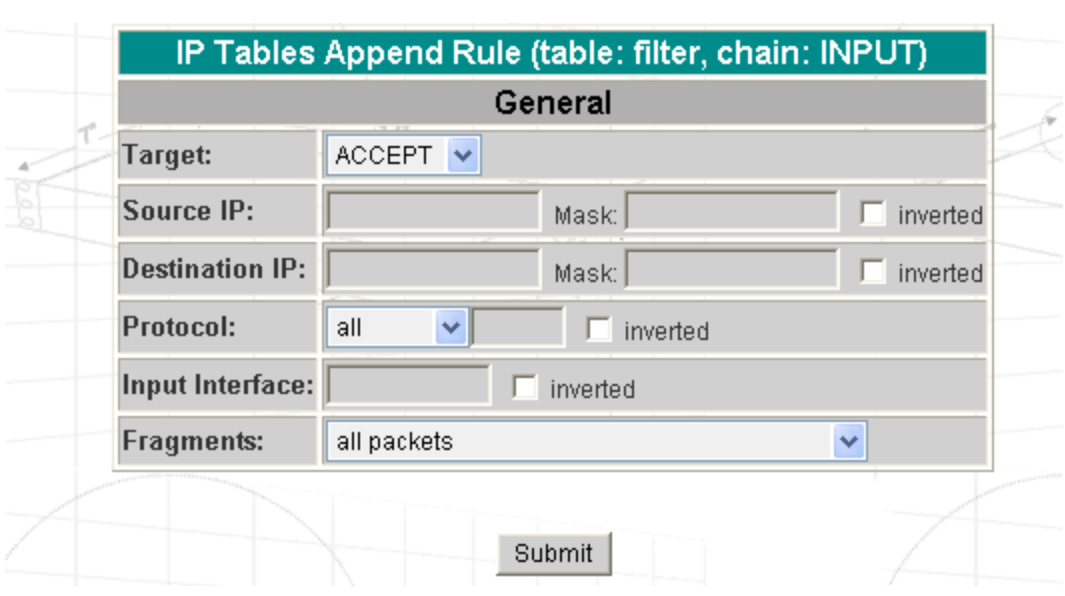

*Figure 30: IP Tables Append Rule (table: filter, chain: INPUT)*

- **Step 8: Configure the rule and click the Submit button.**  If there is an error in the configuration, a red message will appear with the page; otherwise, the rule will be included in the chain rules list.
- **Step 9: Repeat steps 7 and 8 to add as many rules as necessary.**
- Step 10: Click on the link [IP Tables Chains Table] if there are rules to be added in other **chains.** Repeat steps 6 to 8 to add rules for other chains.

**Step 11: Click on the link [IP Tables] if the nat table must be edited.**

Select the nat table and click on the List Chains button. Repeat steps 5 to 8 to edit the chains and rules in the nat table. The tables presented on the Web page are the same as in the filter table, with the difference that there are more options in the Append/Insert/Replace Rule page:

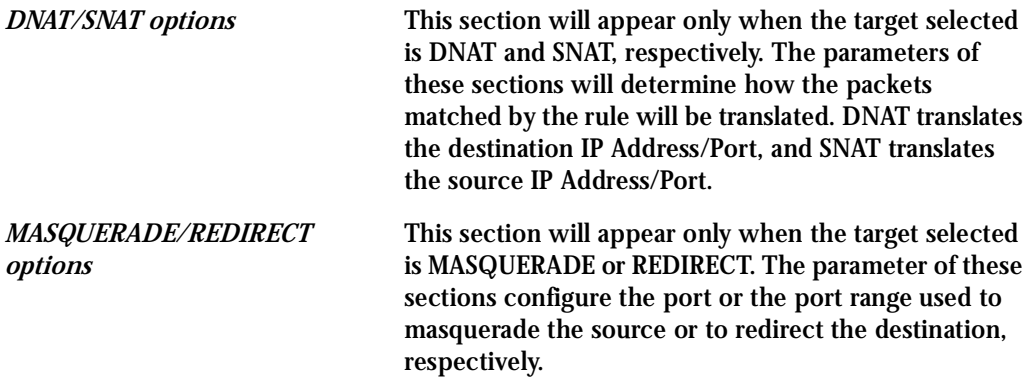

- **Step 12: Click on the link [IP Tables] and click on the Save to File button.** This will cause the rules and chains to be saved in the /etc/network/firewall file.
- **Step 13: Click on the link Administration > Load/Save Configuration and click the Save to Flash button.**

This will save the rules and chains in the flash memory.

### Generating Alarms

This feature helps the administrator to manage the servers. It filters the messages received by the serial port (the server's console) based on the contents of the messages. It then performs an action, such as sending an email or pager message. To configure this feature, you need to configure filters and actions in the syslog-ng.conf file. (You can read more about syslog-ng in the Syslog section.)

Port Slave Parameters Involved with Generating Alarms

*conf.DB\_facility* This value (0-7) is the Local facility sent to the syslog-ng with data when syslog buffering and/or alarm is active. *all.alarm* When nonzero, all data received from the port is captured and sent to syslog-ng with INFO level and LOCAL[0+conf.DB\_facility] facility.

Configuration for CAS, TS, and Dial-in Access

vi Method Files to be modified:

- pslave.conf
- syslog-ng.conf

### Browser Method

To configure PortSlave parameters involved with syslog-ng and the syslog-ng configuration file with your browser:

**Step 1: Point your browser to the Console Server.** 

In the address or location field of your browser type the Console Access Server's IP address. For example:

http://10.0.0.0

**Step 2: Log in as root and type the Web root password configured by the Web server.** This will take you to the Configuration and Administration page.

**Step 3: Select the General link.** 

Click on the General link on the Link Panel to the left of the page in the Configuration section. This will take you to the General page.

**Step 4: Scroll down to the Data Buffering section.**

You can change the Data Buffering Facility value (conf.DB\_facility). Click the Submit button.

**Step 5: Select the Serial Ports link.** 

Click on the Serial Ports link on the Link Panel to the left of the page in the Configuration section. This will take you to the Port Selection page.

**Step 6: Select port(s).** 

On the Port Selection page, choose all ports or an individual port to configure from the dropdown menu. Click the Submit button. This will take you to the Serial Port Configuration page.

- **Step 7: Scroll down to the Data Buffering section.**  You can change the "Alarm for Data Buffering" (.alarm) value. Click the Submit button.
- **Step 8: Select the Syslog link.**

Click on the Syslog link on the Link Panel to the left of the page in the Configuration section. This will take you to the Edit the Syslog-ng Configuration File page.

### **Step 9: Make the changes effective.** Click on the Administration > Run Configuration link, check the Serial Ports/ Ethernet/Static Routes box and click on the Activate Configuration button.

- **Step 10: Click on the link Administration > Load/Save Configuration.**
- **Step 11: Click the Save Configuration to Flash button.** The configuration was saved in flash.

Wizard Method

The Alarm Generation custom wizard configures the ALL.ALARM parameter.

**Step 1: Bring up the wizard.**

At the command prompt, type the following to bring up the Alarm Generation custom wizard:

 $wiz$   $--a1$ 

Screen 1 (below) will appear.

*Screen 1:*

\*\*\*\*\*\*\*\*\*\*\*\*\*\*\*\*\*\*\*\*\*\*\*\*\*\*\*\*\*\*\*\*\*\*\*\*\*\*\*\*\*\*\*\*\*\*\*\*\*\*\*\*\*\*\*\*\*\*\* \*\*\*\*\*\*\*\*\*CONFIGURATION WIZARD \*\*\*\*\*\*\*\*\* \*\*\*\*\*\*\*\*\*\*\*\*\*\*\*\*\*\*\*\*\*\*\*\*\*\*\*\*\*\*\*\*\*\*\*\*\*\*\*\*\*\*\*\*\*\*\*\*\*\*\*\*\*\*\*\*\*\*\*

ALL.ALARM - When non zero, all data received from the port are captured and sent to syslog-ng with INFO level and LOCAL[0+conf.DB\_facility] facility. The syslog-ng.conf file should be set accordingly, for the syslog-ng to take some action.

(Please see the 'Syslog-ng Configuration to use with Alarm Feature' section under Generating Alarms in Chapter 3 of the system's manual for the syslog-ng configuration file.)

all.alarm[0] :

#### *Screen 2:*

\*\*\*\*\*\*\*\*\*\*\*\*\*\*\*\*\*\*\*\*\*\*\*\*\*\*\*\*\*\*\*\*\*\*\*\*\*\*\*\*\*\*\*\*\*\*\*\*\*\*\*\*\*\*\*\*\*\*\* \*\*\*\*\*\*\*\*\*CONFIGURATION WIZARD \*\*\*\*\*\*\*\*\* \*\*\*\*\*\*\*\*\*\*\*\*\*\*\*\*\*\*\*\*\*\*\*\*\*\*\*\*\*\*\*\*\*\*\*\*\*\*\*\*\*\*\*\*\*\*\*\*\*\*\*\*\*\*\*\*\*\*\*

Current configuration: (The ones with the '#' means it's not activated.)

all.alarm : 0

Set to defaults? (y/n) [n] :

*Screen 3:*

\*\*\*\*\*\*\*\*\*\*\*\*\*\*\*\*\*\*\*\*\*\*\*\*\*\*\*\*\*\*\*\*\*\*\*\*\*\*\*\*\*\*\*\*\*\*\*\*\*\*\*\*\*\*\*\*\*\*\* \*\*\*\*\*\*\*\*\*\*\* CONFIGURATION WIZARD \*\*\*\*\* \*\*\*\*\*\*\*\*\*\*\*\*\*\*\*\*\*\*\*\*\*\*\*\*\*\*\*\*\*\*\*\*\*\*\*\*\*\*\*\*\*\*\*\*\*\*\*\*\*\*\*\*\*\*\*\*\*\*\*

ALL.ALARM - When non zero, all data received from the port are captured and sent to syslog-ng with DAEMON facility and ALERT level. The syslog-ng.conf file should be set accordingly, for the syslog-ng to take some action. (Please see the 'Syslog-ng Configuration to use with Alarm Feature' section under Generating Alarms in Chapter 3 of the system's manual for the syslog-ng configuration file.)

all.alarm[0] :

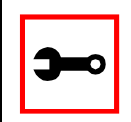

Note: conf.DB facility is configured under the syslog parameters (wiz  $-$  sl).

#### *Screen 4:*

\*\*\*\*\*\*\*\*\*\*\*\*\*\*\*\*\*\*\*\*\*\*\*\*\*\*\*\*\*\*\*\*\*\*\*\*\*\*\*\*\*\*\*\*\*\*\*\*\*\*\*\*\*\*\*\*\*\*\* \*\*\*\*\*\*\*\*\*CONFIGURATION WIZARD \*\*\*\*\*\*\*\*\* \*\*\*\*\*\*\*\*\*\*\*\*\*\*\*\*\*\*\*\*\*\*\*\*\*\*\*\*\*\*\*\*\*\*\*\*\*\*\*\*\*\*\*\*\*\*\*\*\*\*\*\*\*\*\*\*\*\*\* Current configuration: (The ones with the '#' means it's not activated.) all.alarm : 0 Are these configuration(s) all correct?  $(y/n)$  [n] : *If you type 'n'* Type 'c' to go back and CORRECT these parameters or 'q' to QUIT :

*Typing 'c' repeats the application, typing 'q' exits the entire wiz application*

*If you type 'y'*

Discard previous port-specific parameters? (y/n) [n] :

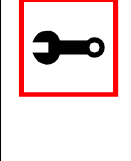

**Note:** Answering yes to this question will discard only the parameter(s) which you are currently configuring if they were configured for a specific port in a previous session. For instance, if you are currently configuring parameter, all.x, and there was a specific port, s2.x, configured; then, answering yes to this question will discard s2.x.

Type 'c' to CONTINUE to set these parameters for specific ports or 'q' to QUIT :

*Typing 'c' leads to Screen 5, typing 'q' leads to Screen 6.* 

```
Screen 5:
***********************************************************
*********CONFIGURATION WIZARD *********
***********************************************************
You have 8 available ports on this system.
Type 'q' to quit, a valid port number[1-8], or anything
else to refresh :
```
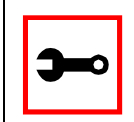

**Note:** The number of available ports depends on the system you are on. Typing in a valid port number repeats this program except this time it's configuring for the port number you have chosen. Typing 'q' leads to Screen 6.

#### *Screen 6:*

\*\*\*\*\*\*\*\*\*\*\*\*\*\*\*\*\*\*\*\*\*\*\*\*\*\*\*\*\*\*\*\*\*\*\*\*\*\*\*\*\*\*\*\*\*\*\*\*\*\*\*\*\*\*\*\*\*\*\* \*\*\*\*\*\*\*\*\*CONFIGURATION WIZARD \*\*\*\*\*\*\*\*\* \*\*\*\*\*\*\*\*\*\*\*\*\*\*\*\*\*\*\*\*\*\*\*\*\*\*\*\*\*\*\*\*\*\*\*\*\*\*\*\*\*\*\*\*\*\*\*\*\*\*\*\*\*\*\*\*\*\*\*

(Note: If you are NOT connected to this unit through a console, and you have just reconfigured the IP of this unit, activating the new configurations may cause you to lose connection. In that case, please reconnect to the unit by the new IP address, and manually issue a saveconf to save your configurations to flash.)

Do you want to activate your configurations now?  $(y/n)$  [y] :

*Screen 7:* \*\*\*\*\*\*\*\*\*\*\*\*\*\*\*\*\*\*\*\*\*\*\*\*\*\*\*\*\*\*\*\*\*\*\*\*\*\*\*\*\*\*\*\*\*\*\*\*\*\*\*\*\*\*\*\*\*\*\* \*\*\*\*\*\*\*\*\*CONFIGURATION WIZARD \*\*\*\*\*\*\*\*\* \*\*\*\*\*\*\*\*\*\*\*\*\*\*\*\*\*\*\*\*\*\*\*\*\*\*\*\*\*\*\*\*\*\*\*\*\*\*\*\*\*\*\*\*\*\*\*\*\*\*\*\*\*\*\*\*\*\*\* Flash refers to a type of memory that can be erased and reprogrammed in units of memory known as blocks rather than one byte at a time; thus, making updating to memory easier. If you choose to save to flash, your configurations thus far will still be in the memory of the system even after you reboot it. If you don't save to flash and if you were to reboot the system, all your new configurations will be lost and you will have to reconfigure the system. Do you want to save your configurations to flash?  $(y/n)$  [n] :

CLI Method

To configure certain parameters for a specific serial port:

**Step 1: At the command prompt, type in the appropriate command to configure desired parameters.**

To activate the serial port. < string > should be tty S < serial port number > :

config configure line <serial port number> tty <string>

To configure conf.DB\_facility:

config configure conf dbfacility <number>

#### To configure alarm:

config configure line <serial port number> alarm <number>

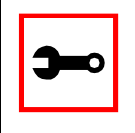

**Tip**. You can configure all the parameters for a serial port in one line.

config configure line <serial port number> tty <string> alarm <number>

**Step 2: Activate and Save.**

To activate your new configurations and save them to flash, type:

config write

(This is essentially typing *signal\_ras hup* and *saveconf* from the normal terminal prompt.)

Syslog-ng Configuration to use with Alarm Feature

This configuration example is used for the alarm feature.

**Step 1: Configure the pslave.conf file parameter.** In the pslave.conf file the parameters of the alarm feature are configured as:

all.alarm 1 conf.DB\_facility 2

**Step 2: Add lines to syslog-ng.conf.**

The syslog-ng.conf file needs these lines:

```
# local syslog clients
source sysl { unix-stream("/dev/loq"); };
# To filter ALARM message with the string "kernel panic" :
filter f_kpanic {facility(local2) and level(info) and
match("ALARM") and match("kernel panic"); };
# To filter ALARM message with the string "root login" :
filter f_root { facility(local2) and level(info) and
match("ALARM") and match("root login"); };
# To send e-mail to z@none.com (SMTP's IP address 10.0.0.2)
# from the e-mail address a@none.com with subject "ALARM".
# The message will carry the current date, the hostname
```

```
# of this unit and the message that was received from the
source.
destination d_mail1 {
    pipe("/dev/cyc_alarm"
    template("sendmail -t z@none.com -f a@none.com -s
\N"ALARM\N" -m \gamma"$FULLDATE $HOST $MSG\N" -h 10.0.0.2"));
};
# Example to send a pager to phone number 123 (Pager server
at 10.0.0.1) with message
# carrying the current date, the hostname of this ACS and
the message that was received from the source :
destination d_pager {
pipe("/dev/cyc_alarm"
template("sendsms -d 123 -m \"$FULLDATE $HOST $MSG\"
10.0.0.1";
};
# Example to send a Link Down trap to server at 10.0.0.1 with
message carrying the current
# date, the hostname of this unit and the message that
received from the source :
destination d_trap {
pipe("/dev/cyc_alarm"
template("snmptrap -v 1 -c public 10.0.0.1 \ \"\" \"\" 2 0 \"\"
\setminus.1.3.6.1.2.1.2.2.1.2.1 s \"$FULLDATE $HOST $MSG\" "););
};
# To send e-mail and snmptrap if message received from local
syslog client has the string "kernel panic" :
```
log { source(sysl); filter(f\_kpanic); destination(d\_mail1); destination(d\_trap);  $\}$ ; # To send e-mail and pager if message received from local syslog client has the string # "root login": log { source(sysl); filter(f\_root); destination(d\_mail1); destination(d\_pager);  $};$ 

### Alarm, Sendmail, Sendsms and Snmptrap

Alarm

This feature is available only for the Console Server Application. The ACS sends messages using pager, e-mail, or snmptrap if the serial port receives messages with specific string. To configure this feature:

**Step 1: Activate alarm in Portslave configuration file.** Parameter all.alarm - 0 inactive or <> 0 active.

**Step 2: Configure filters in the syslog-ng configuration file.**

```
filter f_alarm { facility(local[0+conf.DB_facility]) and
level(info) and match("ALARM") and match("<your string>"); }
;
```
Example: to filter the ALARM message with the string "kernel panic" (conf.DB\_facility is configured with value 1):

```
filter f_kpanic {facility(local1) and level(info) and
match("ALARM") and match ("kernel panic"); };
```
Example: to filter the ALARM message with the string "root login" :

```
filter f_root { facility(local1) and level(info) and
match("ALARM") and match("root login"); };
```
**Step 3: Configure actions in the syslog-ng configuration file.** 

(See more details in syslog-ng examples.)

Example: alarm is active and if the serial port receives the string "kernel panic," one message will be sent to the pager.

```
log (source(sysl); filter(f_kpanic); destination(d_pager);
};
```
#### To send e-mail:

```
destination d_mail { pipe("/dev/cyc_alarm" template("send-
mail <pars>"));};
```
#### To send a pager message:

```
destination d_pager {pipe("/dev/cyc_alarm" template("sendsms
<pars>"));};
```
#### To send snmptrap:

```
destination d_trap {pipe("/dev/cyc_alarm" template("snmptrap
<pars>")); };
```
**Step 4: Connect filters and actions in the syslog-ng configuration file.** 

Example: alarm is active and if the serial port receives the string "kernel panic," one message will be sent to the pager.

```
log (source(sysl); filter(f_kpanic); destination(d_trap);
destination(d_pager); };
```
Sendmail

Sendmail sends a message to a SMTP server. It is not intended as a user interface routine; it is used only to send pre-formatted messages. Sendmail reads all parameters in the command line. If the SMTP server does not answer the SMTP protocol requests sent by sendmail, the message is dropped.

### *Synopsis:*

```
sendmail -t <name>[,<name>] [-c <name> [,<name>]] [-b <name>
[, <name>]] [-r <name>] -f <name> -s <text> -m <text> -h <SMTP
server> [-p <smtp-port>]
```
where:

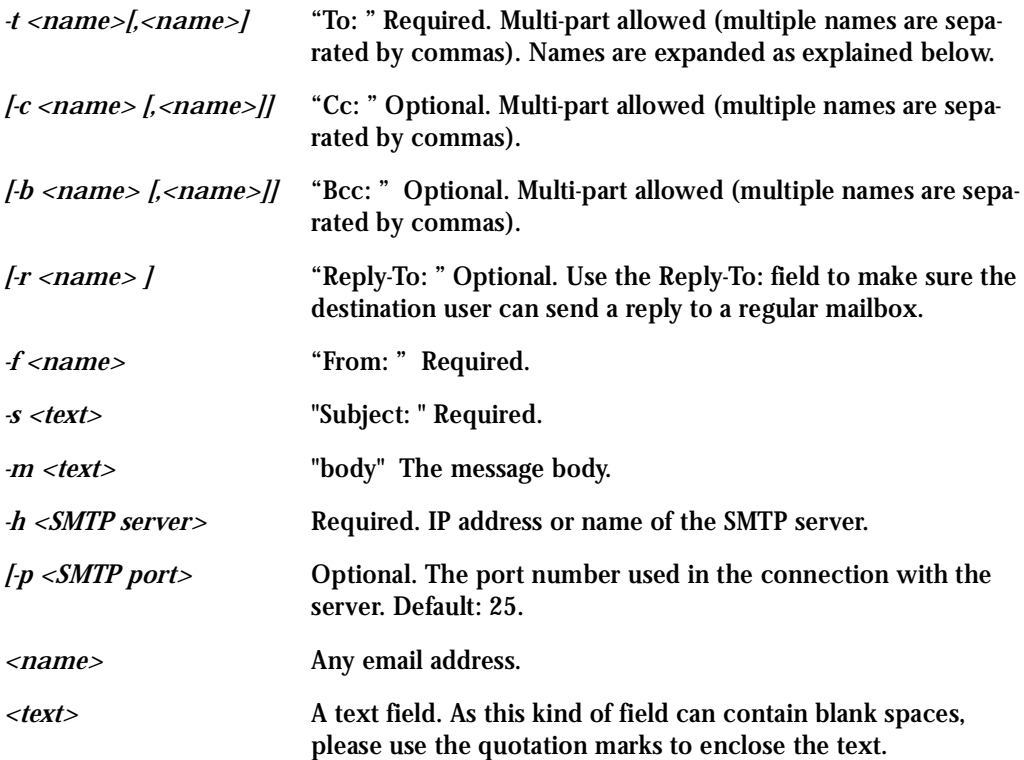

For example, to send e-mail to z@none.com (SMTP's IP address 10.0.0.2) from the e-mail address a@none.com with subject "sendmail test."

sendmail -t z@none.com -f a@none.com -s "sendmail test" -m "Sendmail test. \n Is it OK??? " -h 10.0.0.2

### Sendsms

The sendsms is the Linux command line client for the SMSLink project. It accepts command line parameters that define the message to be sent, and transmits them to the SMS server process running on the designated server. The sendsms was developed specifically for easy calling from shell scripts or similar situations.

### *Synopsis:*

sendsms [-r] [-g] [-v] -d dest (-m message or -f msgfile) [-u user] [-p port] server where:

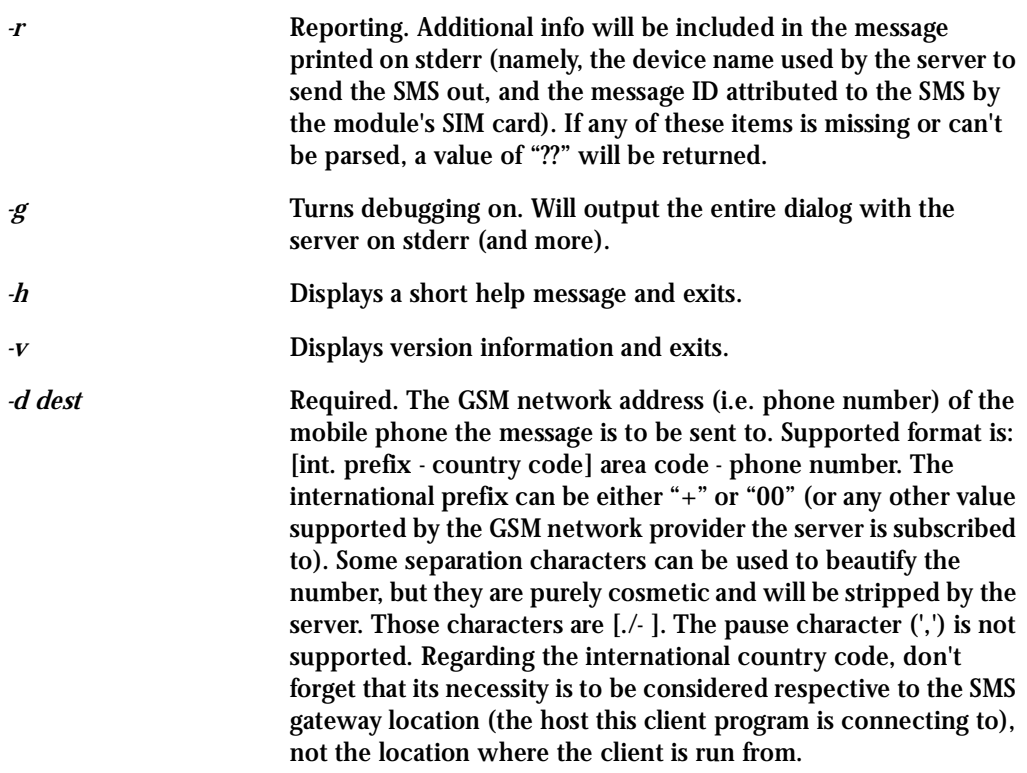

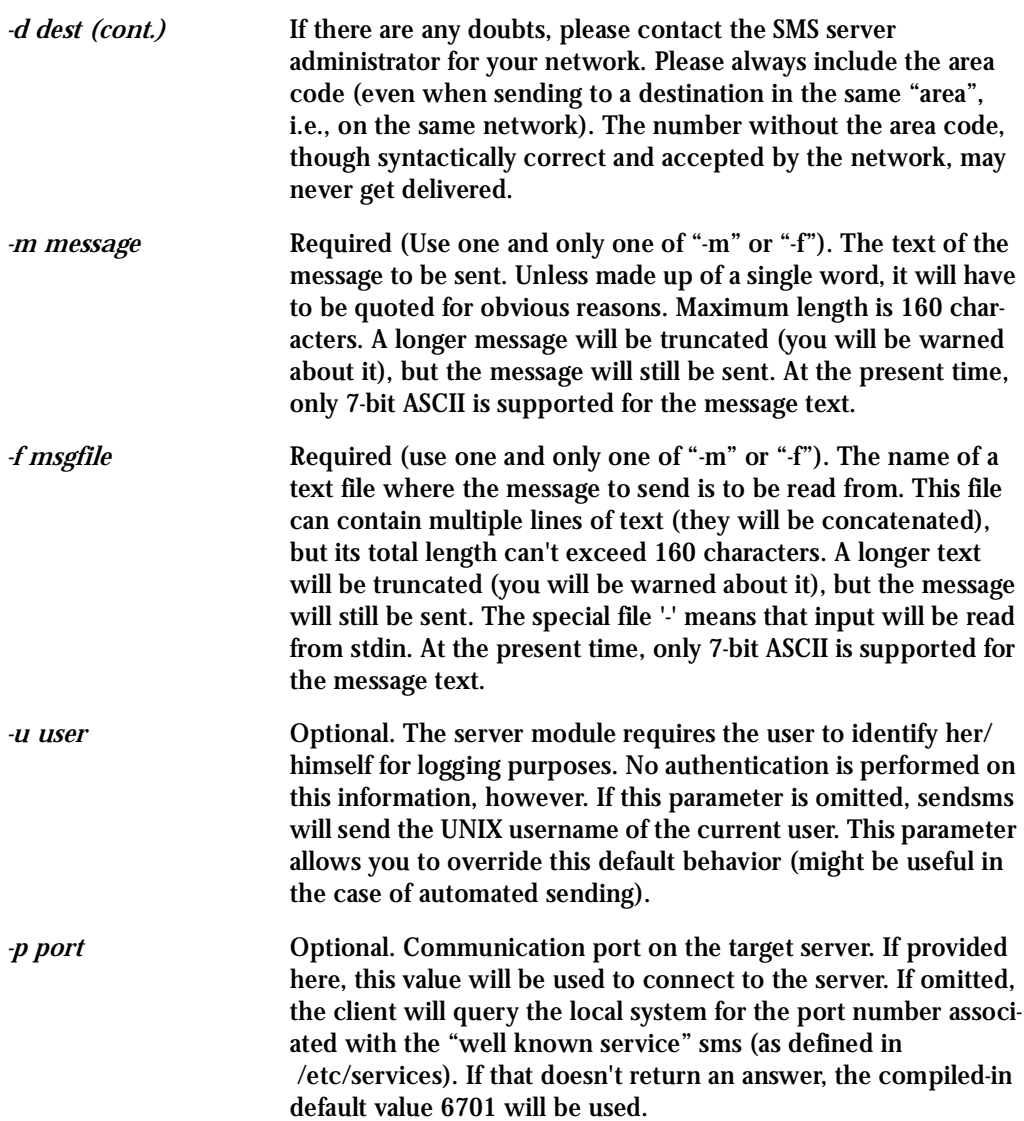

*server* Required. The host name or IP address of the computer where the SMS gateway server process is running. By default, this server will be listening on TCP port 6701. Upon success (when the server module reports that the message was successfully sent), sendsms returns 0. When a problem occurs, a non zero value is returned. Different return values

general failure of the client program.

indicate different problems. A return value of 1 indicates a

COPYRIGHT: SMSLink is (c) Les Ateliers du Heron, 1998 by Philippe Andersson.

Example to send a pager message to phone number 123 (Pager server at 10.0.0.1) with message:

sendsms -d 123 -m "Hi. This is a test message send from ACS using sendsms" 10.0.0.1

### Snmptrap

Snmptrap is an SNMP application that uses the TRAP-PDU Request to send information to a network manager. One or more fully qualified object identifiers can be given as arguments on the command line. A type and a value must accompany each object identifier. Each variable name is given in the format specified. If any of the required version 1 parameters—enterpriseoid, agent and uptime—are specified as empty, it defaults to ".1.3.6.1.4.1.3.1.1", hostname, and host-uptime respectively.

### *Synopsis*

snmptrap -v 1 [-Ci] [common arguments] enterprise-oid agent generic-trap specific-trap uptime [objectID type value]...

```
snmptrap -v [2c|3] [-Ci] [common arguments] uptime trap-oid
[objectID type value]...
```
where:

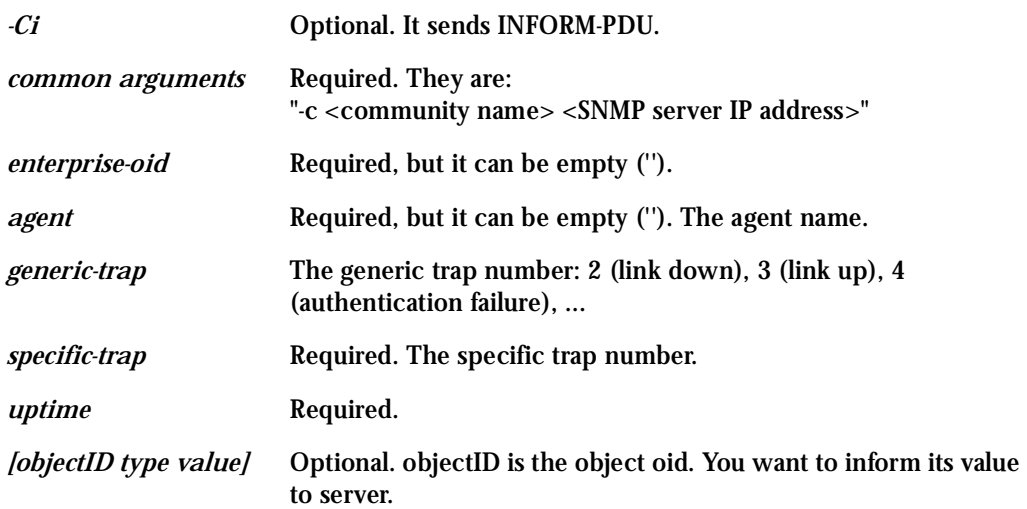

If the network entity has an error processing the request packet, an error packet will be returned and a message will be shown, helping to pinpoint in what way the request was malformed. If there were other variables in the request, the request will be resent without the bad variable.

For example, to send a Link Down trap to server at 10.0.0.1 with interfaces.iftable.ifentry.ifde-scr:

snmptrap -v 1 -c public 10.0.0.1 "" 2 0 "" .1.3.6.1.2.1.2.2.1.2.1 s " ACS: serial port number 1 is down"

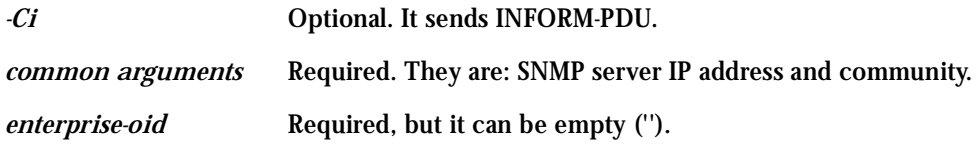

### Help

### Help Wizard Information

```
Synopsis: wiz [--OPTIONS] [--port <port number>]
```
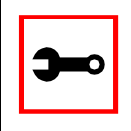

**Note:** To directly configure a feature for a specific serial port, use the "- -port <port number>" option after "wiz - -[option]."

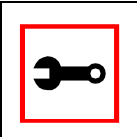

**Note:** Make sure there are two hyphens before any of the options listed on the following table.

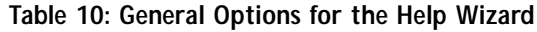

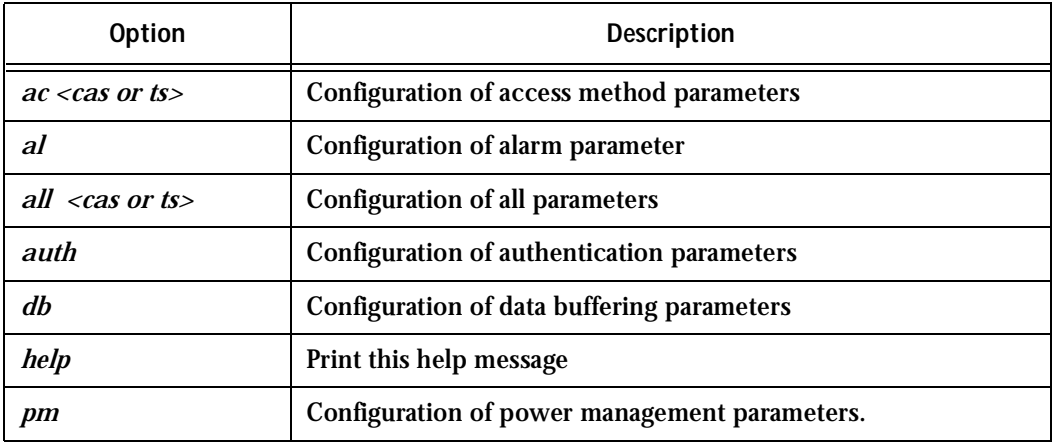

### **Table 10: General Options for the Help Wizard**

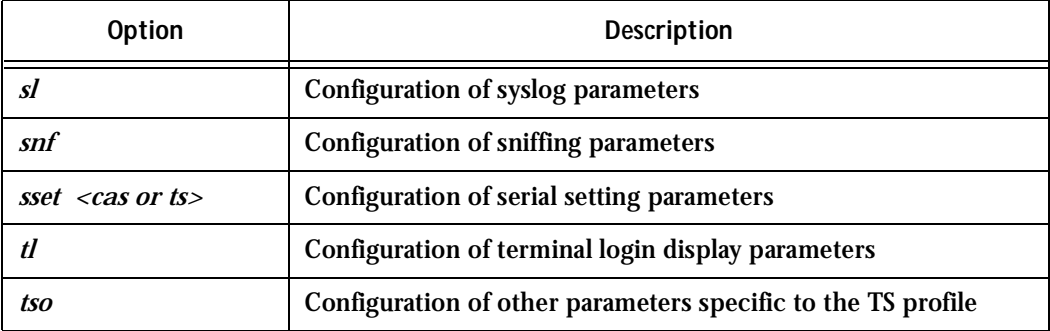

**Step 1: Bring up the wizard.**

At the command prompt, type the following to bring up the Help custom wizard (you can also type wiz -h):

wiz --help

Help Command Line Interface Information

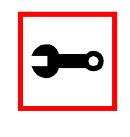

**Note:** To enter into CLI mode, type config at the terminal prompt. You will then get a CLI prompt similar to config@hostname>>. Once in CLI mode, you eliminate the need to type config at the beginning of your CLI commands. To exit from this mode, type exit or quit.

Synopsis 1 - Configuration of Port Specific Parameters

config configure line [serial port number] [options]

or in CLI mode:

configure line [serial port number] [options]

The following table shows Help CLI Options and the actual parameter modified for Synopsis 1.

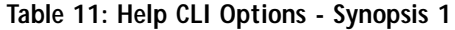

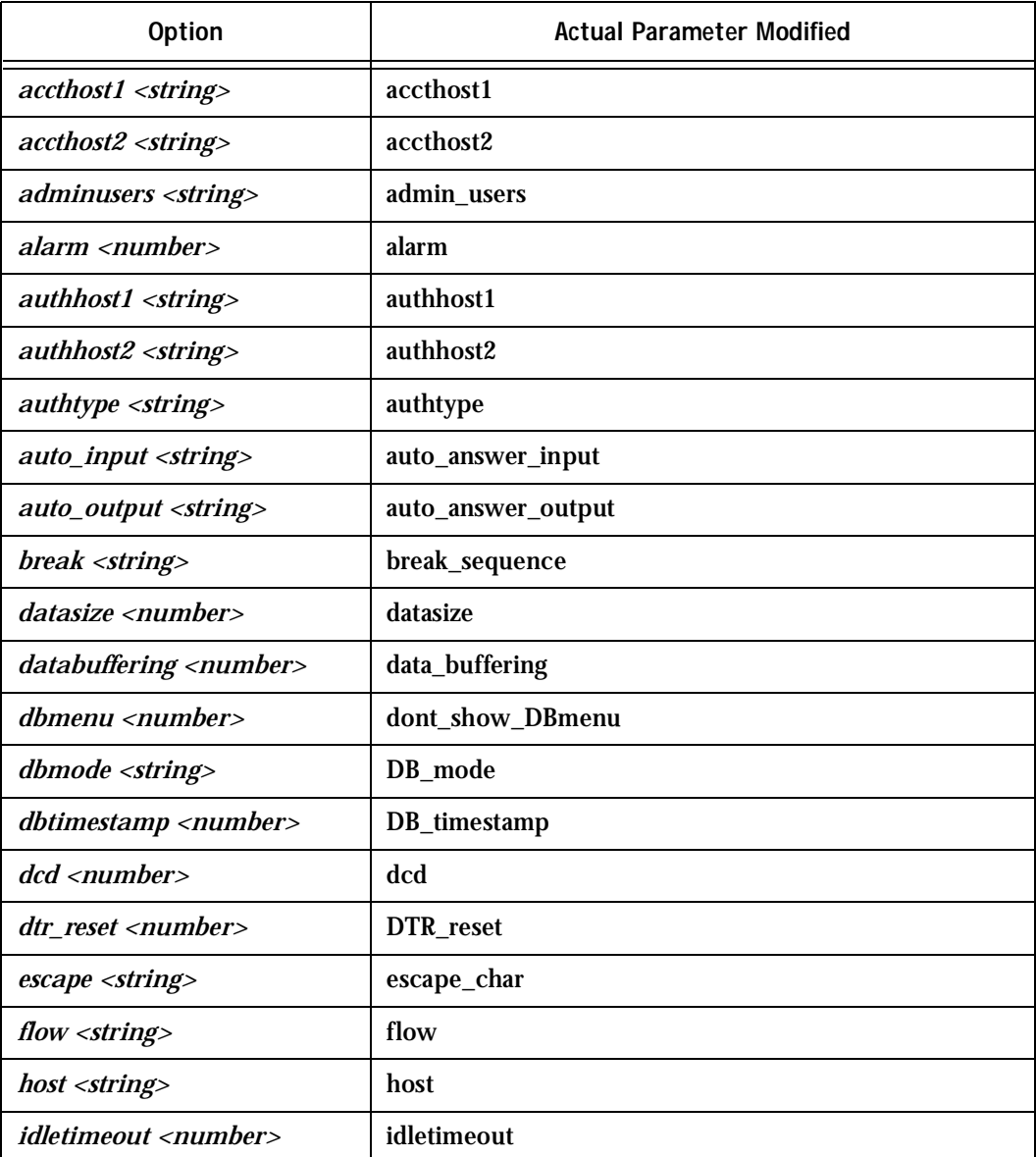

### **Table 11: Help CLI Options - Synopsis 1**

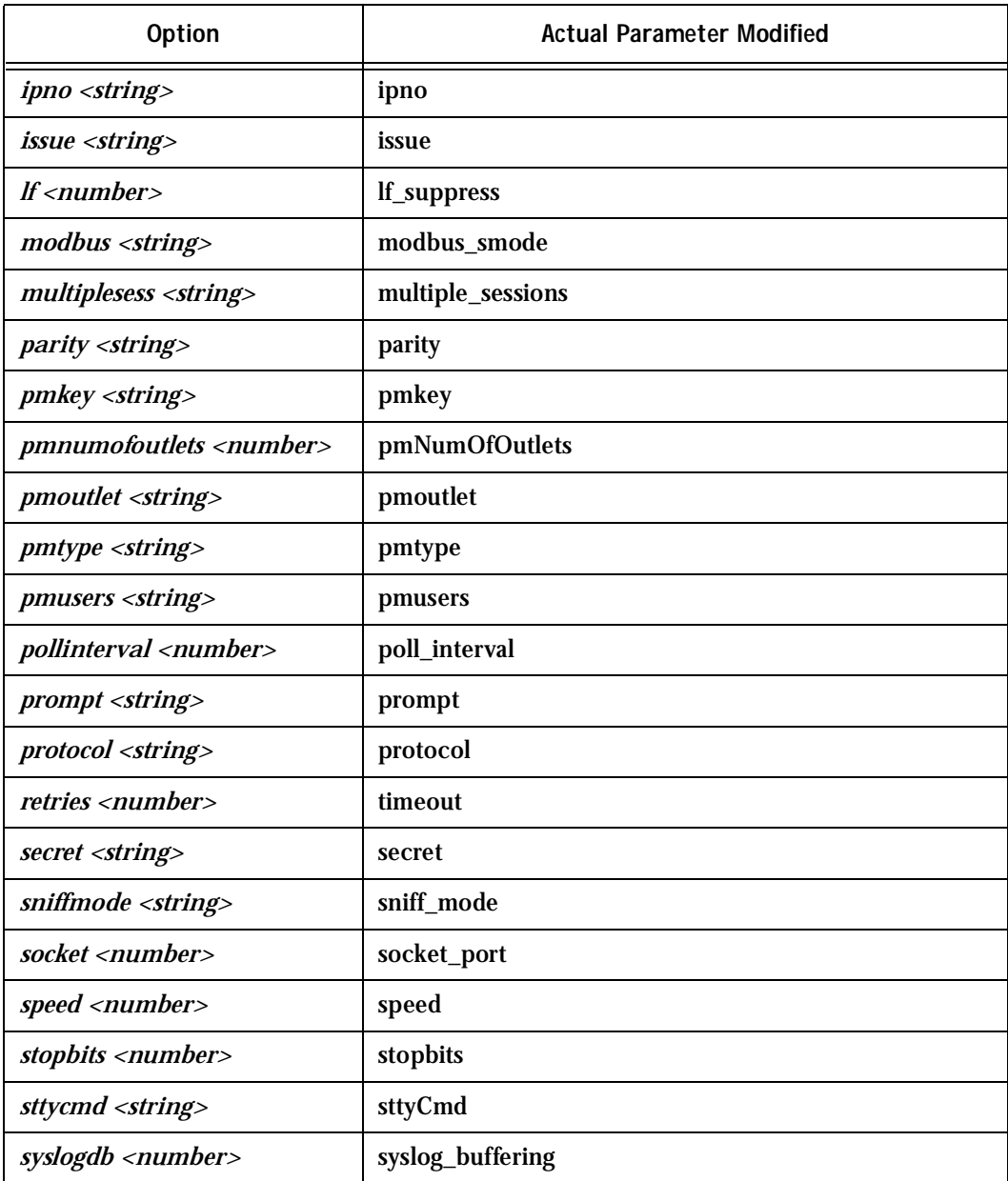

### **Table 11: Help CLI Options - Synopsis 1**

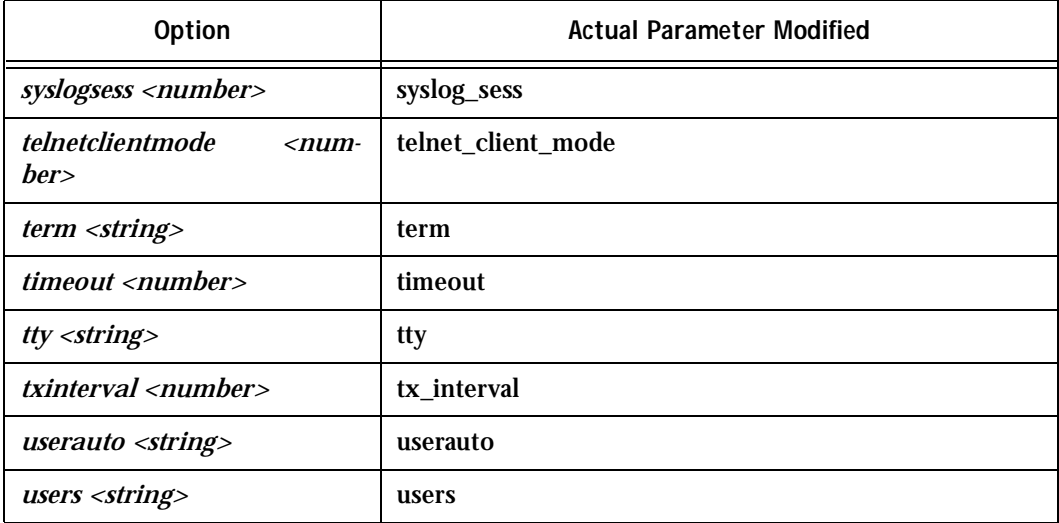

(Refer to Appendix C for more info on the parameters.)

Synopsis 2 - Configuration of Network-related Parameters

config configure ether [options]

### or in CLI mode:

configure ether [options]

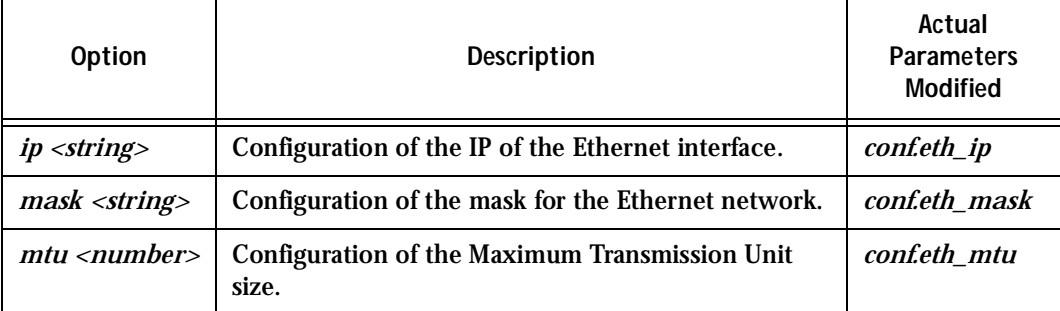

### **Table 12: Help CLI Options - Synopsis 2**

### (Refer to Appendix C for more info on the parameters.)

Synopsis 3 - Configuration of other Conf. Parameters

config configure conf [options]

### or in CLI mode:

configure conf [options]

### **Table 13: Help CLI Options - Synopsis 3**

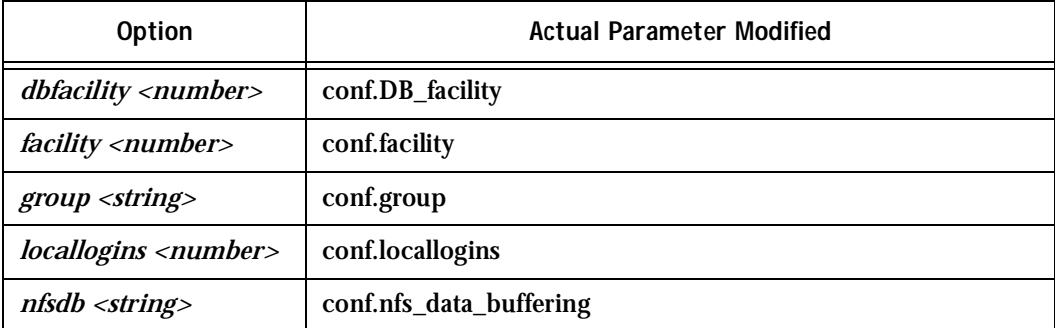

(Refer to Appendix C for more info on the parameters.)

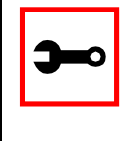

**Note:** To include spaces within the string you are configuring, encapsulate the string within single or double quotes. For instance, to configure s2.sttyCmd igncr -onlcr, type (do not put a space after a comma):

config configure line 2 sttycmd "-igncr -onlcr"

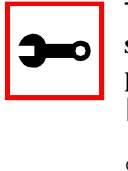

**Tip**. You can specify the range or list of serial ports if you wish to configure the same parameters for several ports. For instance, to configure parameters for ports 2 through 4, you can type this command: config configure line 2-4 [options]. Or to configure parameters for just ports 4, 6, and 9, you can type:

```
config configure line 4,6,9 [options]
```
(Do not put a space after the commas when listing the serial ports.)

Requesting Help for the CLI

There are two methods for requesting help for the CLI:

- To obtain general help on the format of CLI, type *config help | more* at the terminal prompt.
- Help may be requested at any point in a command by entering a "?." If nothing matches, the help list will be empty and you must backup until entering a "?" shows the available options.

For example:

• To find out possible commands that can come after *config*, type:

config ?

• To find out what parameters are configurable through CLI, type:

config configure line <serial port number> ?

### NTP

The ntpclient is a *Network Time Protocol* (RFC-1305) client for UNIX- and Linux-based computers. In order for the AlterPath Console Server to work as a NTP client, the IP address of the NTP server must be set in the file /etc/ntpclient.conf.

The script shell /bin/ntpclient.sh reads the configuration file (/etc/ntpclient.conf) and build the line command to call /bin/ntpclient program.

### Parameters Involved and Passed Values

The file /etc/ntpclient.conf has the value of two parameters:

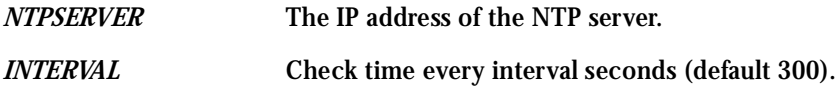

The data and time will be update from the NPT server according to the parameter options. The ntpclient program has this syntax:

ntpclient [options]

### *Options:*

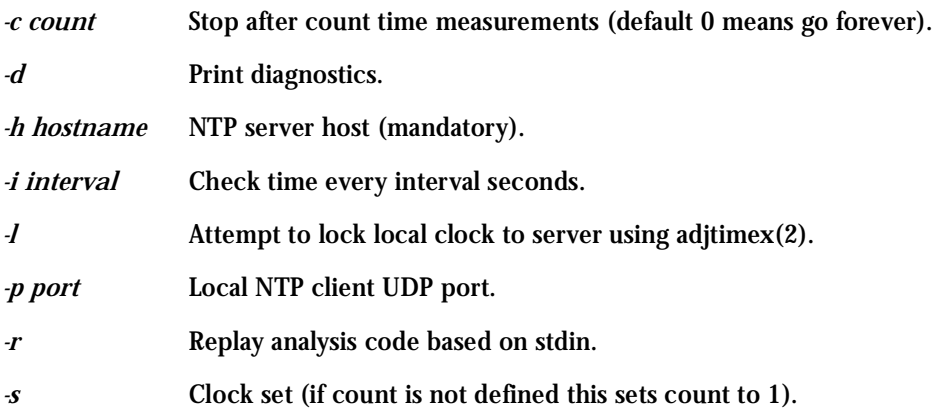

### Configuration for CAS, TS, and Dial-in Access

vi Method Files to be changed:

/etc/ntpclient.conf

Browser Method

To configure NTP with your browser:

**Step 1: Point your browser to the Console Server.**  In the address or location field of your browser type the Console Access Server's IP address. For example:

http://10.0.0.0

- **Step 2: Log in as root and type the Web root password configured by the Web server.** This will take you to the Configuration and Administration page.
- **Step 3: Click on the Edit Text File link.**

Click on this link on the Link Panel or on the Configuration section of the Configuration and Administration page. (See [Figure 16: Configuration and](#page-83-0)  [Administration page](#page-83-0).) You can then pull up the appropriate file and edit it.

### PCMCIA

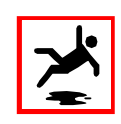

**Warning!** Although there are two PCMCIA slots in the ACS, only one is currently supported: the bottom slot. Future software versions will allow for use of the second slot.

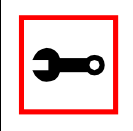

**Note:** This section applies only to the model of the ACS that has a dual power supply.

### Supported Cards

The following cards are supported by the ACS:

• 16-bit PC Cards

The 32-bit CardBus PC Cards are not supported. For an updated list of supported cards, please check the Cyclades Web site.

### Tools for Configuring and Monitoring PCMCIA Devices

During the ACS boot, the */etc/init.d/pcmcia* script loads the PCMCIA core drivers and the *cardmgr* daemon. The *cardmgr* daemon is responsible for monitoring PCMCIA sockets, loading client drivers when needed, and running user-level scripts in response to card insertions and removals.

*lsmod* This command shows the modules loaded for the PCMCIA devices.

*cardctl* This command can be used to check the status of a socket, or to see how it is configured. Just type *cardctl* to see the syntax of the command. *cardctl config* displays the card configuration. *cardctl ident* can be used to get card identification information. *cardctl eject* stops the application and unloads the client driver, and *cardctl insert* re-loads the driver and re-starts the application.

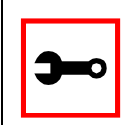

**Note:** *cardctl suspend*, *cardctl resume* and *cardctl reset* are not supported.

### Ejecting Cards

You can insert the card anytime, and the drivers should be loaded automatically. But you will need to run *cardctl eject* before ejecting the card to stop the application using the card. Otherwise the ACS may hang during the card removal. You must specify the slot number when using the *cardctl* command. For example:

```
cardctl eject 0 for the lower slot
and
```

```
cardclt eject 1 for the upper slot
```
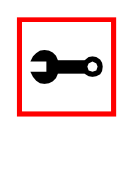

**Note:** Due to a known problem in the current release, the I/O ports used by the card cannot be re-used after card re-insertion. In each card insertion, the card gets a different I/O port. This limits the number of times the card can be ejected and inserted. When all the I/O ports known by the card are used, the *RequestIO: No more items* message is displayed, and the only way to reset the I/O port usage is to reboot the system.

### PCMCIA Network Configuration

The onboard Ethernet device has the *eth0* name. The first PCMCIA Ethernet card or wireless LAN card detected will receive the *eth1* name, the second card will be *eth2*.

*cardmgr* will read the network settings from the */etc/network/interface*s and assign an IP to *eth1*.

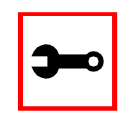

**Note:** Before changing the */etc/network/interfaces* file, unload the network client driver using *cardctl eject*.

The factory default */etc/network/interfaces* has the following lines:

```
# auto eth1
# iface eth1 inet static
# address 192.168.0.42
# network 192.168.0.0
# netmask 255.255.255.0
# broadcast 192.168.0.255
# gateway 192.168.0.1
```
Remove the # in the beginning of the line, and change the IPs to suit your network configuration. For instance, you may want the following configuration:

```
auto eth1
iface eth1 inet static
    address 192.168.162.10
    network 192.168.162.0
    netmask 255.255.255.0
```
broadcast 192.168.162.255 gateway 192.168.162.1

Don't forget to run *saveconf* to save this configuration in the flash, so that it can be restored in the next boot. Run *cardctl insert* to load the network drivers with the new configuration.

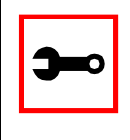

**Note:** Do not use *ifconfig* to change the network settings for the PCMCIA device. Otherwise, you may be unable to unload the network driver during *cardctl* eject and the ACS may hang. The correct way is to change the */etc/network/interfaces* file.

### Modem PC Cards

The modem device gets the */dev/ttySn* name, where *n* is the number of embedded serial devices plus 1. For instance, if the ACS has 32 onboard serial devices, the modem card becomes the */dev/ttyS33*.

When a modem card is detected, *cardmgr* starts a script which loads mgetty for the modem device automatically. mgetty provides the login screen to the remote user. mgetty may also be configured to start PPP (pppd) and let PPP login the caller. The steps to allow PPP connections are:

**Step 1: Enable login and PAP authentication in /etc/mgetty/login.config.** Enable the desired authentication in /etc/mgetty/login.config. For instance, you may want the following authentication in /etc/mgetty/login.config to enable PAP and system password database authentication:

```
/AutoPPP/ - a_ppp /usr/local/sbin/pppd auth -chap +pap login
nobsdcomp nodeflate
```
**Step 2: Create a user name in /etc/ppp/pap-secrets.**

If +pap authentication was selected, create a user name in /etc/ppp/pap-secrets. For instance, you may add the following line:

```
"mary" * "marypassword" *
```
**Step 3: Create the user for login in the Radius server.**

If the login option was used, create the user either locally (by running adduser) or create the user in the Radius server for Radius authentication. When the login option is used, /etc/pam.conf may also need to be changed. (By default, /etc/pam.conf has the ppp and login services configured for local authentication. You will have to change them if you want Radius authentication. More information can be found in "Appendix D - Linux-PAM".)

**Step 4: Copy the /etc/ppp/options.ttyXX as /etc/ppp/options.ttyS33 (the modem port).** Copy the /etc/ppp/options.ttyXX to have the device name assigned to the pcmcia modem. For instance, if the modem is the ttyS33, /etc/ppp/options.ttyXX should be copied as /etc/ppp/options.ttyS33. If you are not sure which ttySxx is the modem device, do a "ls -al /dev/modem" with the modem inserted.

**Step 5: Uncomment local and remote IPs in /etc/ppp/options.ttyS33.** Uncomment the line that assigns the local and remote IPs in /etc/ppp/options.ttyS33 (or whatever is the tty name in your system). For instance, you may want to assign 192.168.0.1 for local ip, and 192.168.0.2 for the remote ip.

- **Step 6: Save /etc/ppp/options.ttyS33 in flash.**
- **Step 7: Create an entry in /etc/config\_files.**  It should have the name of the file you created, so that the new file can be saved to the flash. For instance, you will have to add a line with /etc/ppp/options.ttyS33 in /etc/config\_files.
- **Step 8: Run saveconf to save the files listed in /etc/config\_files to the flash.**
- **Step 9: Insert the pcmcia modem if not inserted yet.**
- **Step 10: Run ps to see that mgetty is running.**  The ACS is ready to receive dial in calls.
- **Step 11: Establish PPP connection with the ACS.** From the remote system, use pppd to dial and establish a PPP connection with the ACS. The remote system should have the login user name set in their /etc/ppp/pap-secrets to have a successful login in the ACS.

### Establishing a Callback with your Modem PC Card

Setting up a callback system serves two purposes:

- 1. Cost savings: reversing line charges allows your company to call you back.
- 2. Security: makes sure users are who they pretend to be by calling a well-known or preconfigured number back.

The steps to allow callback are divided into two parts. Part One is the configuration for the Advanced Secure Console Port ServerACS (Server Side ACS Setup). Part Two is the configuration for the client side.

Server Side ACS Setup

**Step 1: Enable authentication.**

Enable the desired authentication in /etc/mgetty/login.config. For instance, you may want the following authentication in /etc/mgetty/login.config to enable PAP and system password database authentication: /AutoPPP/ - a\_ppp /usr/local/sbin/pppd auth -chap +pap login nobsdcomp nodeflate

**Step 2: Configure a pseudo callback user.**

Add the following line to /etc/mgetty/login.config with the appropriate values. Do this before the line  $/*$  - - /bin/login  $@/$  at the end of the file.

```
<pseudo callback name> - - /sbin/callback -S <phone
number of the client>/
ie:
```
 $call$  - - /sbin/callback -S 12345

'call' is the pseudo callback name. '123456' is the number to dial back.

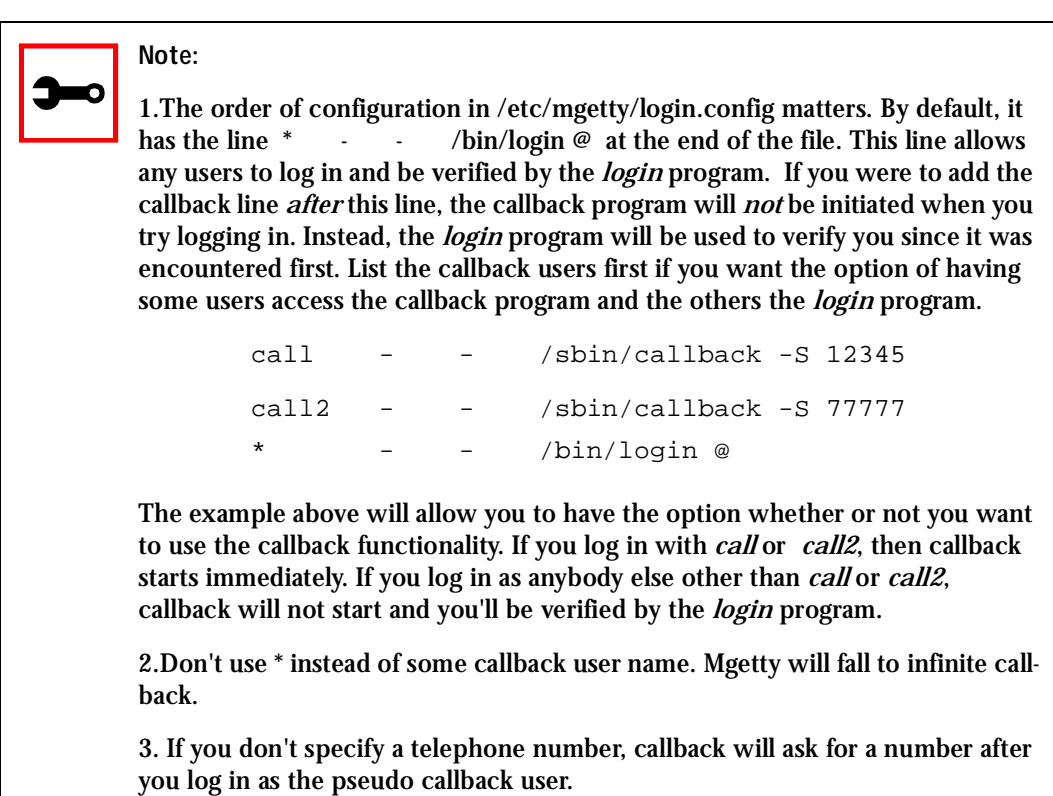

**Step 3: (If you plan to login through PPP with PAP authentication) create pap user name in /etc/ppp/pap-secrets.**

Add a line similar to the following: (include the quotes and the two asterisks).

"myUserName" \* "myUserNamePassword"\*

**Step 4: (If you plan to login through PPP) follow steps 4 - 9 in the section above on Modem PC Cards.**

**Step 5: Create users.**

**Step A: Create a new user with the command** *adduser myUserName.* This will create an entry in /etc/passwd that resembles this:

```
myUserName:$1$/3Qc1pGe$./h3hzkaJQJ/:503:503:Embedix
User,,,:/home/myUserName:/bin/sh
```
**Step B: If you want to limit myUserName to getting ONLY PPP access and NOT shell access to the server, edit the entry for myUserName in /etc/passwd.***.*

Do this by replacing /bin/sh with a pathname to a script that you will be creating later. In the following example, the script is: */usr/ppp/ppplogin*

myUserName:\$1\$/3Qc1pGe\$./h3hzkaJQJ/:503:503:Embedix User,,,:/home/myUserName:*/usr/ppp/ppplogin*

**Step 6: If you executed Step 5b, create the ppp login script. Step A: Create a script called /etc/ppp/ppplogin following this format:**

```
#!/bin/sh
exec /usr/local/sbin/pppd <ppp options>
```
**Step B: Make script executable.** 

Type *chmod 755 /etc/ppp/ppplogin*.

**Step C: Save this file to flash.** Save this file to flash so the next time the ACS gets rebooted, you won't lose the new file. Add /etc/ppp/ppplogin into /etc/config\_files. Now execute *saveconf*.

**Step 7: Change permission of pppd.**

Type *chmod u+s /usr/local/sbin/pppd*

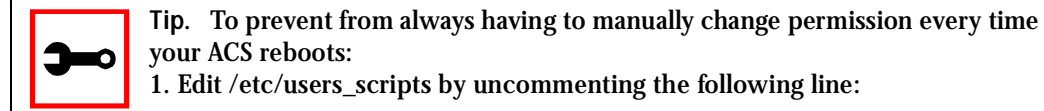

/bin/chmod\_pppd

2. Add /etc/users\_scripts into /etc/config\_files.

3. Execute *saveconf*. The next time the ACS reboots, this change will be in effect. You should not need to manually change the pppd permission.
**Step 8: Your ACS is ready to establish a callback connection.**  See Client Side Setup to start the callback connection.

Client Side Setup

**Step 1: Activate Show Terminal Window option.** (From Win2000) Go to your Connection window (the window to dial the ACS ) -> Properties -> Security -> look for Interactive Logon and Scripting -> click on Show Terminal Window.

**Step 2: Disable/enable encryption protocols.**

If you are going to be using PPP connection with PAP authentication, make sure you disable all other encryption protocols. (from Win2000) go to your Connection window (the window to dial the ACS) -> Properties -> Security -> click on Advanced (custom settings) -> click on Settings -> click on Allow these protocols -> disable all protocols except the PAP one.

**Step 3: Set up modem init string.**

It is *very* important that before callback hangs the call, the modem in the Windows box does not tell Windows that the call has been dropped. Otherwise, Windows Dialup Networking will abort everything (because it thinks the call was dropped with no reason).

(From Win2000) Go to Windows' control panel -> Phone and Modem -> Modems -> choose your modem -> Properties -> Advanced -> add &c0s0=1 to Extra Settings.

- **Step 4: Call your ACS.**
	- **Step A: Dial to the ACS modem using either the normal username or the ppp username that you created in Step 5 when configuring the server side.**
	- **Step B: Once a connection is made, you get a login prompt.**
	- **Step C: Login with the pseudo callback name to start the callback.**
	- **Step D: Your connection gets dropped. The ACS is now calling you back.**
	- **Step E: After reconnection to you, you get a login prompt again.**

**Step F: Now you can:**

- Log in through character mode: Log in with username and password. You will get the ACS shell prompt.
- Log in through ppp: Click on Done on the Terminal Window.

### ISDN PC Cards

You can establish synchronous PPP connections with ISDN cards. The ipppd is the daemon that handles the synchronous PPP connections.

How to configure dial in

**Step 1: Create a user.** 

Create a user in /etc/ppp/pap-secrets or in /etc/ppp/chap-secrets, depending if you want PAP or CHAP authentication. You will also have to create a user in /etc/ppp/pap-secrets if you want radius or local authentication. In case you don't want to repeat all the user database from the radius server an option is to use '\*' as the user in /etc/ppp/pap-secrets:

\* \* "" \*

- **Step 2: Change the options in /etc/pcmcia/isdn.opts to fit your environment.** Make sure that \$DIALIN is set to "yes." Set the desired authentication in DIALIN\_AUTHENTICATION. For instance, "+pap" for PAP, "+chap" for CHAP, "login auth" or "login +pap" for radius, "login auth" or "login +pap" for local. When "login auth" or "login +pap" are used, PAM libraries are used so /etc/pam.conf should be also configured.
- **Step 3: Run saveconf to save your changes to the flash.**
- **Step 4: If the ISDN card is not inserted, it is time to insert the card.**  ipppd is started automatically. Go to step 6.

### **Step 5: Restart script.**

If the card was already inserted, you will need to restart the isdn script to re-load any changed configuration. To restart the script, issue:

/etc/pcmcia/isdn stop ippp0

/etc/pcmcia/isdn start ippp0

- **Step 6: You can dial from the remote system to the ACS, and get a PPP connection.**
- **Step 7: To hang up the connection from the ACS side, just issue:**

isdnctrl hangup ippp0

How to configure dial out

- **Step 1: Create a user.** Create a user in /etc/ppp/pap-secrets or in /etc/ppp/chap-secrets,depending if you want PAP or CHAP authentication.
- **Step 2: Change options.**

Change the options in /etc/pcmcia/isdn.opts to fit your environment. Make sure that \$DIALIN is set to "no". Set \$USERNAME to the user name provided by your ISP.

- **Step 3: Run saveconf to save your changes to the flash.**
- **Step 4: If the ISDN card is not inserted, it is time to insert the card.**  ipppd is started automatically. Go to step 6.
- **Step 5: Restart script.**

If the card was already inserted, you will need to restart the isdn script to re-load any changed configuration. To restart the script, issue:

/etc/pcmcia/isdn stop ippp0

/etc/pcmcia/isdn start ippp0

**Step 6: To dial out, issue the command:**

isdnctrl dial ippp0

**Step 7: To hangup the connection from the ACS side, just issue:**

isdnctrl hangup ippp0

### Establishing a Callback with your ISDN PC Card

For the same cost saving reasons explained in [Establishing a Callback with your Modem PC](#page-213-0)  [Card](#page-213-0), the ISDN card in the ACS can be configured to callback client machines after receiving dial in calls.

The steps to allow callback are divided into two parts. Part One is the configuration for the ACS (ACS Setup) as callback server. Part Two is the configuration of a Windows 2000 Professional computer as callback client.

ACS setup (Callback Server)

**Step 1: Change the parameters in /etc/pcmcia/isdn.opts to fit your environment.** 

### **Step 2: Set the callback number in DIALOUT\_REMOTENUMBER:**

DIALOUT\_REMOTENUMBER="8358662" # Remote phone that you want to # dial to

**Step 3: If your isdn line supports caller id, it is recommended that you also configure the DIALIN\_REMOTENUMBER and enable secure calls. Otherwise skip to step 4.**

DIALIN\_REMOTENUMBER="8358662" # Remote phone from which you will

# receive calls

SECURE="on" # "on" = incoming calls accepted only if remote

# phone matches DIALIN REMOTENUMBER; "off" =

# accepts calls from any phone. "on" will work

# only if your line has the caller id info.

- **Step 4: Make sure the CALLBACK is set to "in" in /etc/pcmcia/isdn.opts.** CALLBACK="in" # "in" will enable callback for incoming calls.
- **Step 5: Uncomment line with user "mary" in /etc/ppp/pap-secrets.**

**Step 6: Save changes to flash.**

saveconf

**Step 7: Activate the changes by stopping and starting the isdn script:**

```
/etc/pcmcia/isdn stop ippp0
```

```
/etc/pcmcia/isdn start ippp0
```
The ACS side is done.

Windows 2000 Professional configuration (Callback Client)

- **Step 1: Create user "mary" with password "marypasswd" in Control Panel -> "User and Passwords".**
- **Step 2: Create a dial-up connection that uses "Modem AVM ISDN Internet (PPP over ISDN) (AVMISDN1)".**

(To create a dial-up connection, go to Start->Settings->Network and Dial-up Connections->Make New Connection, select "I want to set up my Internet connection manually, or I want to connect through a local area network", select "I connect through a phone line and a modem", select the "AVM ISDN Internet (PPP over ISDN)" modem, type the phone number you dial to connect to the ACS, and enter mary as User name and marypasswd as password.). After creating this dial-up, click on the Properties of this dial-up, select the "Options" panel, and change the Redial attempts to 0.

**Step 3: Accept incoming connections.**

To accept incoming connections, go to Start->Settings->Network and Dial-up Connections->Make New Connection, select "Accept incoming connections" (the words are slightly different in XP), select AVM ISDN Internet (PPP over ISDN), select "Do not allow virtual private connections", click the user "mary", then click on Properties of TCP/IP to specify the IP addresses for the calling computers. Also in "mary" Properties, select the Callback tab and make sure the option "Do not allow callback" is selected. After any change in the Incoming Connection Properties, it is recommended that the Windows is rebooted to apply the changes.

The Windows side is done.

Now you can dial from Windows to the ACS. Go to Start-> Settings-> "Network and Dial-up Connections" and select the dial-up that you created. After the "Dialing" message, you will see a window with a warning message:

```
Opening port....
Error 676: The phone line is busy.
```
Just click Cancel. In a few seconds, the ACS will call you back, and you will see the connection icon in the taskbar.

### Establishing a Callback with your ISDN PC Card (2nd way)

The previous section explained how to do callback at D-Channel level. The advantages of having callback at D-Channel level is that it works independent of the Operating System on the client side. But a big disadvantage is that the callback call happens before the authentication phase in PPP. The only security is by that only calls from predefined phone numbers are accepted.

To fix that drawback, this section explains another way to have callback with the ACS. The steps described here will work when the remote side is a UNIX machine, not Windows. The callback call will happen after the PPP authentication is successful.

ACS Setup (Callback Server)

**Step 1: Change the parameters in /etc/pcmcia/isdn.opts to fit your environment. Step 1.1: Set the callback number in DIALOUT\_REMOTENUMBER.**

```
DIALOUT_REMOTENUMBER="8358662" # Remote phone that you want to
```
# dial to

### **Step 1.2: Configure the DIALIN\_REMOTENUMBER.**

If your ISDN line supports caller id, it is recommended that you also configure the DIALIN\_REMOTENUMBER and enable secure calls. Otherwise skip to Step 1.3.

DIALIN\_REMOTENUMBER="8358662" # Remote phone from which you will

# receive calls

SECURE="on" # "on" = incoming calls accepted only if remote

# phone matches DIALIN\_REMOTENUMBER; "off" =

# accepts calls from any phone. "on" will work

# only if your line has the caller id info.

**Step 1.3: Set the desired IPs for local and remote machines. Step 1.4: Set DIALIN to "yes".** 

DIALIN="yes" # "yes" if you want dial in, "no" if you want dial out

**Step 1.5: Make sure the CALLBACK parameter is disabled.**

CALLBACK="off" # "off" = callback disabled.

**Step 1.6: Add the user that will callback the client in DIALIN\_AUTHENTICATION.**

DIALIN\_AUTHENTICATION="auth login user mary"

- **Step 2: Make sure /etc/pam.conf has the configuration you want (e.g., radius).** This step is only required if you are using "auth login" in DIALIN\_AUTHENTICATION. When using "auth login," /etc/pam.conf is what defines which authentication will be used.
- **Step 3: Add the user "mary" in /etc/ppp/pap-secrets.**
- **Step 4: Uncomment lines in /etc/ppp/auth-up.**

**Step 5: Save changes to flash:**

saveconf

**Step 6: Activate the changes by stopping and starting the isdn script:**

/etc/pcmcia/isdn stop ippp0

/etc/pcmcia/isdn start ippp0

Linux (Callback Client)

- **Step 1: Configure the ipppd to have user mary and pap authentication.**
- **Step 2: Dial to the ACS:**

isdnctrl dial ippp0

**Step 3: As soon the ACS authenticates the user mary, the ACS will disconnect and callback.**

### Ports Configured as Terminal Servers

There are TS-specific parameters that are required to be configured when using the serial ports with the TS profile. The configuration of these TS-specific parameters are described in this section. Additional configuration for TS is described in Access Method and Serial Settings in Chapter 3, and in Appendix  $C$  – The pslave Configuration File.

### **TS Setup Wizard**

The Wizard can be used to configure TS-specific parameters. (TSO stands for "TS Other"other parameters specific to the TS profile):

Step 1: At the command line interface type the following:

```
wiz - -tsoScreen 1:
********* CONFIGURATION
                              W I Z A R D *********
INSTRUCTIONS for using the Wizard:
You can:
1) Enter the appropriate information for your system
and press ENTER. Enter '#' if you want to
deactivate that parameter or
2) Press ENTER if you are satisfied with the value
within the brackets [ ] and want to go on to the
next parameter or
3) Press ESC if you want to exit.
NOTE: For some parameters, if there is nothing within
the brackets, it will continue to ask for a value.
In that case, you must enter a valid value or # if you
do not wish to configure the value.
```
Press ENTER to continue...

#### $S$ creen  $2<sup>1</sup>$

\*\*\*\*\*\*\*\*\* CONFIGURATION W I Z A R D \*\*\*\*\*\* 

Current configuration: (The ones with the '#' means it's not activated.)

all.host: 192.168.160.8  $all.$ term :  $vt100$ conf.locallogins: 0

Set to defaults?  $(y/n)$  [n] :

#### Screen 3:

\*\*\*\*\*\*\*\*\* CONFIGURATION W I Z A R D \*\*\*\*\*\*\*\*\* ALL. HOST - The IP address of the host to which the terminals will connect.

all.host[192.168.160.8] :

ALL. TERM - This parameter defines the terminal type assumed when performing rlogin or telnet to other hosts.

 $all.$ term[vt $100$ ] :

### Screen 4:

\*\*\*\*\*\*\*\*\* CONFIGURATION WIZARD \*\*\*\*\*\*\*\*\* CONF.LOCALLOGINS - This parameter is only necessary when authentication is being performed for a port. When set to 1, it is possible to log into the system directly by

placing a '!' before users' login name, then using their normal password. This is useful if the Radius authentication server is down.

```
conf.locallogins[0] :
```
### *Screen 5:*

\*\*\*\*\*\*\*\*\*\*\*\*\*\*\*\*\*\*\*\*\*\*\*\*\*\*\*\*\*\*\*\*\*\*\*\*\*\*\*\*\*\*\*\*\*\*\*\*\*\*\*\*\*\*\*\*\*\*\* \*\*\*\*\*\*\*\*\*\* CONFIGURATION WIZARD \*\*\*\*\* \*\*\*\*\*\*\*\*\*\*\*\*\*\*\*\*\*\*\*\*\*\*\*\*\*\*\*\*\*\*\*\*\*\*\*\*\*\*\*\*\*\*\*\*\*\*\*\*\*\*\*\*\*\*\*\*\*\*\* Current configuration: (The ones with the '#' means it's not activated.)

all.host : 192.168.160.8 all.term : vt100 conf.locallogins : 0

Are these configuration(s) all correct?  $(y/n)$  [n] :

### *If you type 'n'*

Type 'c' to go back and CORRECT these parameters or 'q' to QUIT : *Typing 'c' repeats the application, typing 'q' exits the entire wiz application*

### *If you type 'y'*

Discard previous port-specific parameters? (y/n) [n] :

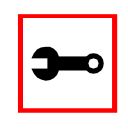

**Note:** Answering yes to this question will discard only the parameter(s) which you are currently configuring if they were configured for a specific port in a previous session. For instance, if you are currently configuring parameter, all.x, and there was a specific port, s2.x, configured; then, answering yes to this question will discard s2.x.

Type 'c' to CONTINUE to set these parameters for specific ports or 'q' to QUIT :

Typing 'c' leads to Screen 6, typing 'q' leads to Screen 7.

```
Screen 6:
********* CONFIGURATION
                      W I Z A R D *********
You have 8 available ports on this system.
Type 'q' to quit, a valid port number[1-8], or anything
else to refresh :
```
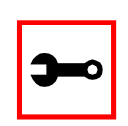

Tip. The number of available ports depends on the system you are on. Typing in a valid port number repeats this program except this time it's configuring for the port number you have chosen. Typing 'q' leads to Screen 7.

### Screen 7:

\*\*\*\*\*\*\*\*\* CONFIGURATIONWIZARD \*\*\*\*\*\*\*\*\* 

(Note: If you are NOT connected to this unit through a console, and you have just reconfigured the IP of this unit, activating the new configurations may cause you to lose connection. In that case, please reconnect to the unit by the new IP address, and manually issue a saveconf to save your configurations to flash.)

Do you want to activate your configurations now?  $(y/n)$  [n]:

#### *Screen 8:*

\*\*\*\*\*\*\*\*\*\*\*\*\*\*\*\*\*\*\*\*\*\*\*\*\*\*\*\*\*\*\*\*\*\*\*\*\*\*\*\*\*\*\*\*\*\*\*\*\*\*\*\*\*\*\*\*\*\*\* \*\*\*\*\*\*\*\*\*CONFIGURATION WIZARD \*\*\*\*\*\*\*\*\* \*\*\*\*\*\*\*\*\*\*\*\*\*\*\*\*\*\*\*\*\*\*\*\*\*\*\*\*\*\*\*\*\*\*\*\*\*\*\*\*\*\*\*\*\*\*\*\*\*\*\*\*\*\*\*\*\*\*\*

Flash refers to a type of memory that can be erased and reprogrammed in units of memory known as blocks rather than one byte at a time; thus, making updating to memory easier.

If you choose to save to flash, your configurations thus far will still be in the memory of the system even after you reboot it. If you don't save to flash and if you were to reboot the system, all your new configurations will be lost and you will have to reconfigure the system.

Do you want to save your configurations to flash?  $(y/n)$  [n] :

CLI Method

To configure certain parameters for a specific serial port:

**Step 1: At the command prompt, type in the appropriate command to configure desired parameters.**

To activate the serial port. < string > should be tty S < serial port number > :

config configure line <serial port number> tty <string>

To configure host:

config configure line <serial port number> host <string> To configure term:

config configure line <serial port number> term <string>

### To configure conf.locallogins:

config configure conf locallogins <number>

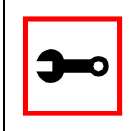

**Tip**. You can configure all the parameters for a serial port in one line.

config configure line <serial port number> tty <string> host <string> term <string>locallogins <number>

### **Step 2: Activate and Save.**

To activate your new configurations and save them to flash, type:

config write

(This is essentially typing *signal\_ras hup* and *saveconf* from the normal terminal prompt.)

### Serial Settings

This feature controls the speed, data size, parity, and stop bits of all ports. It also sets the flow control to hardware, software, or none; the DCD signal; and tty settings after a socket connection to that serial port is established.

### Parameters Involved and Passed Values

Terminal Settings involve the following parameters (the first four are physical parameters):

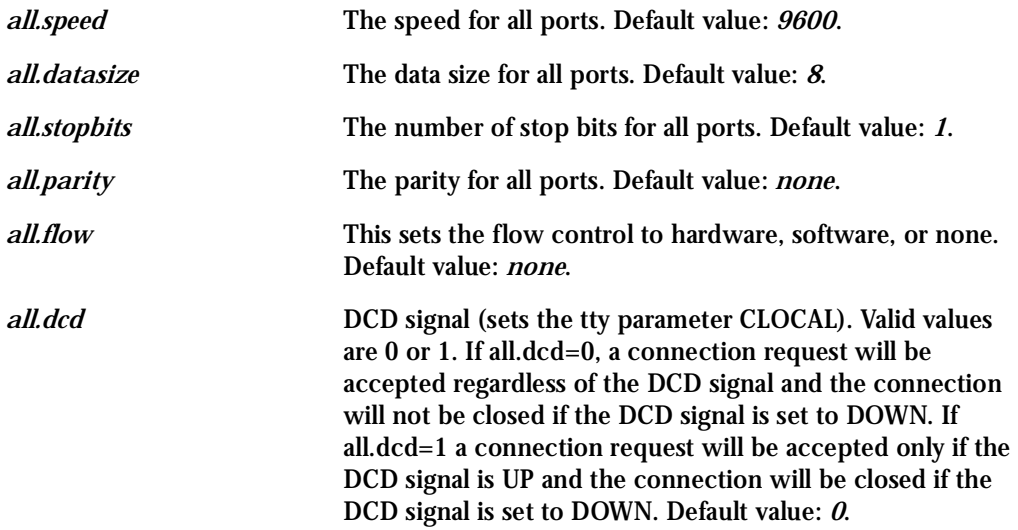

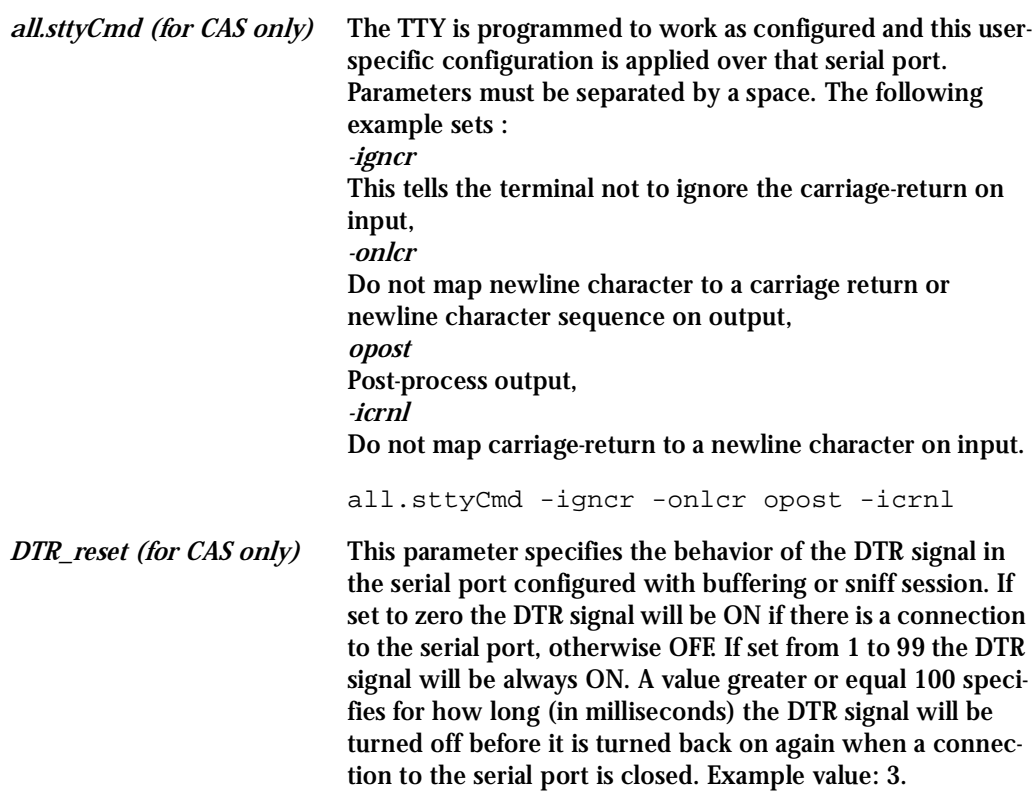

### Configuration for CAS

Browser Method

**Step 1: Point your browser to the Console Server.**  In the address or location field of your browser type the Console Access Server's IP address. For example:

http://10.0.0.0

**Step 2: Log in as root and type the Web root password configured by the Web server.** This will take you to the Configuration and Administration page.

**Step 3: Select the Serial Ports link.**

Click on the Serial Ports link on the Link Panel to the left of the page or in the Configuration section of the page. This will take you to the Port Selection page.

**Step 4: Select port(s).**

On the Port Selection page, choose all ports or an individual port to configure, from the dropdown menu. Click the Submit button. This will take you to the Serial Port Configuration page.

- **Step 5: Click the "CAS Profile" button.**
- **Step 6: Scroll down to the Physical section.** You can change the settings for Speed, Data Size, Stop Bit, Parity, Flow Control, and DCD-sensitivity here.
- **Step 7: Click on the Submit button.**
- **Step 8: Make the changes effective.** Click on the Administration > Run Configuration link, check the Serial Ports/ Ethernet/Static Routes box and click on the Activate Configuration button.
- **Step 9: Click on the link Administration > Load/Save Configuration.**
- **Step 10: Click the Save Configuration to Flash button.** The configuration was saved in flash.

### Wizard Method

**Step 1: Bring up the wizard.** At the command prompt, type the following to bring up the CAS Terminal Settings custom wizard:

wiz --sset cas

Screen 1 will appear.

Screen 1: \*\*\*\*\*\*\*\*\* CONFIGURATION W I Z A R D \*\*\*\*\*\*\*\*\* INSTRUCTIONS for using the Wizard: You can: 1) Enter the appropriate information for your system and press ENTER. Enter '#' if you want to deactivate that parameter or 2) Press ENTER if you are satisfied with the value within the brackets [ ] and want to go on to the next parameter or 3) Press ESC if you want to exit. NOTE: For some parameters, if there is nothing within the brackets, it will continue to ask for a value. In that case, you must enter a valid value or # if you do not wish to configure the value. Press ENTER to continue... Screen 2: \*\*\*\*\*\*\*\*\* CONFIGURATION W I Z A R D \*\*\*\*\*\*\*\*\* Current configuration: (The ones with the '#' means it's not activated.) all.speed :  $9600$ all.datasize : 8 all.stopbits  $: 1$ all.parity : none all.flow : none  $all.dcd : 0$ 

all.DTR reset : 100

```
all.sttyCmd : #Set to defaults? (y/n) [n] :
```
### $S$ creen  $3$

\*\*\*\*\*\*\*\*\* CONFIGURATION W I Z A R D \*\*\*\*\*\*\*\*\* ALL. SPEED - The data speed in bits per second (bps) of all ports. all.speed[9600] : ALL.DATASIZE - The data size in bits per character of all ports.

 $all.dataize[8]$ :

### Screen 4:

```
********* CONFIGURATION
          W I Z A R D *********
```
ALL. STOPBITS - The number of stop bits for all ports.

all.stopbits[1] :

```
ALL. PARITY - The parity for all ports.
(e.g. none, odd, even)
all.parity[none] :
```
### Screen 5:

\*\*\*\*\*\*\*\*\* CONFIGURATION W I Z A R D \*\*\*\*\*\*\*\*\* 

ALL. FLOW - This sets the flow control to hardware, software, or none. (e.g. hard, soft, none)

all.flow[none] :

ALL. DCD - DCD signal (sets the tty parameter CLOCAL). Valid values are 0 or 1. In a socket session, if all.dcd=0, a connection request (telnet or ssh) will be accepted regardless of the DCD signal and the connection will not be closed if the DCD signal is set to DOWN. In a socket connection, if all.dcd=1 a connection request will be accepted only if the DCD signal is UP and the connection (telnet or ssh) will be closed if the DCD signal is set to **DOWN** 

 $all.dcd[0]$ :

### $S$ creen  $6$

\*\*\*\*\*\*\*\*\* CONFIGURATION WIZARD \*\*\*\*\*\*\*\*\* 

ALL. DTR\_RESET - This parameter specifies the behavior of the DTR signal in the serial port. If set to 0 the DTR signal will be ON if there is a connection to the serial port, otherwise it will be OFF. If set from 1 to 99 the DTR signal will be always ON. A value greater or equal to 100 specifies for how long (in milliseconds) the DTR signal will be turned off before it is turned back on again when a connection to the serial port is closed.

all.DTR reset[100] :

ALL. STTYCMD - Tty settings after a socket connection to that serial port is established. The tty is programmed to work as a CAS profile and this user specific configuration is applied over that serial port. Parameters must be separated by space. (e.g. all.sttyCmd -igncr -onlcr opost icrnl)-igncr tells the terminal not to ignore the carriagereturn on input, -onlcr means do not map newline character to a carriage return/newline character sequence on output, opost represents post-process output, -icrnl means do not map carriage-return to a newline character on input.

 $all.sttyCmd[#]$ :

### Screen 7:

\*\*\*\*\*\*\*\*\* CONFIGURATION W I Z A R D \*\*\*\*\*\* Current configuration: (The ones with the '#' means it's not activated.) all.speed:  $9600$ all.datasize  $: 8$ all.stopbits  $: 1$ all.parity : none all.flow : none  $all.dcd:0$ all.DTR reset : 100  $all.sttyCmd : #$ Are these configuration(s) all correct?  $(y/n)$  [n] : If you type  $'n'$ Type 'c' to go back and CORRECT these parameters or 'q' to OUIT : Typing 'c' repeats the application, typing 'q' exits the entire wiz application If you type  $'y'$ 

Discard previous port-specific parameters?  $(y/n)$  [n] :

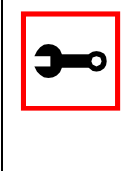

Note: Answering yes to this question will discard only the parameter(s) which you are currently configuring if they were configured for a specific port in a previous session. For instance, if you are currently configuring parameter, all.x. and there was a specific port, s2.x, configured; then, answering yes to this question will discard s2.x.

Type 'c' to CONTINUE to set these parameters for specific ports or 'q' to QUIT :

Typing 'c' leads to Screen 8, typing 'q' leads to Screen 9.

Screen 8: \*\*\*\*\*\*\*\*\*\*\* \*\*\*\*\*\*\*\*\*\*\*\*\*\*\*\*\*\*\*\*\*\*\*\*\*\*\*\* \*\*\*\*\*\*\*\*\* CONFIGURATION WIZARD  $***$ You have 8 available ports on this system.

Type 'q' to quit, a valid port number  $[1-8]$ , or anything else to refresh :

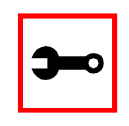

Note: The number of available ports depends on the system you are on. Typing in a valid port number repeats this program except this time it's configuring for the port number you have chosen. Typing 'q' leads to Screen 9.

### Screen 9:

\*\*\*\*\*\*\*\*\* CONFIGURATIONWIZARD \*\*\*\*\*\*\*\*\* 

(Note: If you are NOT connected to this unit through a console, and you have just reconfigured the IP of this unit, activating the new configurations may cause you to lose connection. In that case, please reconnect to the unit by the new IP address, and manually issue a saveconf to save your configurations to flash.)

Do you want to activate your configurations now?  $(y/n)$  [n]:

Screen 10: \*\*\*\*\*\*\*\*\* CONFIGURATION W I Z A R D \*\*\*\*\*\*\*\*\* 

Flash refers to a type of memory that can be erased and reprogrammed in units of memory known as blocks rather than one byte at a time; thus, making updating to memory easier.

If you choose to save to flash, your configurations thus far will still be in the memory of the system even after you reboot it. If you don't save to flash and if you were to reboot the system, all your new configurations will be lost and you will have to reconfigure the system.

Do you want to save your configurations to flash?  $(y/n)$  [n] :

### CLI Method

To configure line parameters for a specific serial port.

### **Step 1: At the command prompt, type in the appropriate command to configure desired parameters.**

To activate the serial port. < string > should be tty S < serial port number > :

config configure line <serial port number> tty <string>

### To configure speed:

config configure line <serial port number> speed <number>

### To configure datasize:

config configure line <serial port number> datasize <number> To configure stopbits:

config configure line <serial port number> stopbits <number>

### To configure parity:

config configure line <serial port number> parity <string>

### To configure flow:

config configure line <serial port number> flow <string>

### To configure dcd:

config configure line <serial port number> dcd <number>

### To configure DTR\_reset:

config configure line <serial port number> dtr\_reset <number>

### To configure sttyCmd:

config configure line <serial port number> sttycmd <string>

**Tip**. You can configure all the parameters for a serial port in one line: config configure line <serial port number> tty <string> speed <number> datasize <number> stopbits <number> parity <string> flow <string> dcd <number> dtr reset <number> sttycmd <string>

### **Step 2: Activate and Save.**

To activate your new configurations and save them to flash, type:

config write

(This is essentially typing *signal\_ras hup* and *saveconf* from the normal terminal prompt.)

### Configuration for TS

Browser Method

See the browser method for the CAS, earlier in this section. The only difference for TS is that "TS Profile" button should be clicked in Step 5.

Wizard Method

**Step 1: Bring up the wizard.**

At the command prompt, type the following to bring up the TS Terminal Settings custom wizard:

wiz --sset ts

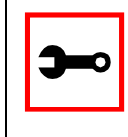

**Note:** Screens 1- 5 are the same as those of the previous wizard for sset cas, thus, they are omitted here. The only difference between this feature and the CAS wizard is the parameter sttyCmd and DTR\_reset. In the TS configuration, neither of these parameters is requested.

*Screen 6:*

```
***********************************************************
*********CONFIGURATION WIZARD *********
***********************************************************
Current configuration:
(The ones with the '#' means it's not activated.)
all.speed : 9600
all.datasize : 8
all.stopbits : 1
all.parity : none
all.flow : none
all.dcd : 0
Are these configuration(s) all correct? (y/n) [n] :
If you type 'n':
Type 'c' to go back and CORRECT these parameters
or 'q' to QUIT :
```
*Typing 'c' repeats the application, typing 'q' exits the entire wiz application.*

*If you type 'y':*

Type 'c' to CONTINUE to set these parameters for specific ports or 'q' to QUIT :

*Typing 'c' leads to Screen 7 typing 'q' leads to Screen 8.* 

Screen 7: \*\*\*\*\*\*\*\*\* CONFIGURATION W I Z A R D \*\*\*\*\*\* You have 8 available ports on this system.

```
Type 'q' to quit, a valid port number [1-8], or anything
else to refresh :
```
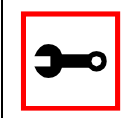

Note: The number of available ports depends on the system you are on. Typing in a valid port number repeats this program except this time it's configuring for the port number you have chosen. Typing 'q' leads to Screen 8.

#### $S$ creen  $\mathcal{R}$

```
********* CONFIGURATIONWIZARD *********
```
(Note: If you are NOT connected to this unit through a console, and you have just reconfigured the IP of this unit, activating the new configurations may cause you to lose connection. In that case, please reconnect to the unit by the new IP address, and manually issue a saveconf to save your configurations to flash.)

Do you want to activate your configurations now?  $(y/n)$  [y] :

Screen 9: \*\*\*\*\*\*\*\*\* CONFIGURATION W I Z A R D \*\*\*\*\* 

Flash refers to a type of memory that can be erased and reprogrammed in units of memory known as blocks rather than one byte at a time; thus, making updating to memory easier.

If you choose to save to flash, your configurations thus far will still be in the memory of the system even after you reboot it. If you don't save to flash and if you were to reboot the system, all your new configurations will be lost and you will have to reconfigure the system.

Do you want to save your configurations to flash?  $(y/n)$  [n] :

### CLI Method

To configure line parameters for a specific serial port:

**Step 1: At the command prompt, type in the appropriate command to configure desired parameters.**

To activate the serial port. <string> should be ttyS<serial port number> :

config configure line <serial port number> tty <string>

To configure speed:

config configure line <serial port number> speed <number>

### To configure datasize:

config configure line <serial port number> datasize <number>

### To configure stopbits:

config configure line <serial port number> stopbits <number> To configure parity:

configure line <serial port number> parity <string>

#### To configure flow:

config configure line <serial port number> flow <string>

### To configure dcd:

config configure line <serial port number> dcd <number>

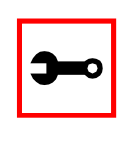

**Tip**. You can configure all the parameters for a serial port in one line:

config configure line <serial port number> tty <string> speed <number> datasize <number> stopbits <number> parity <string> flow <string> dcd <number>

**Step 2: Activate and Save.**

To activate your new configurations and save them to flash, type:

config write

(This is essentially typing *signal\_ras hup* and *saveconf* from the normal terminal prompt.)

Configuration for Dial-in Access

Browser Method

See the browser method for the CAS, earlier in this section. The only difference for Dial-in is that the "Dial-in Profile" button should be clicked in Step 5.

CLI Method

To configure line parameters for a specific serial port:

**Step 1: At the command prompt, type in the appropriate command to configure desired parameters.**

To activate the serial port. <string> should be ttyS<serial port number> :

config configure line <serial port number> tty <string>

### To configure speed:

config configure line <serial port number> speed <number>

### To conf igure datasize:

config configure line <serial port number> datasize <number>

### To conf igure stopbits:

config configure line <serial port number> stopbits <number>

### Session Sniffing

You can open more than one common and sniff session at the same port. For this purpose, the following configuration items are available in the file pslave.conf:

- all.multiple\_sessions: If it is configured as *no*, only two users can connect to the same port simultaneously. If it is configured as *yes*, more than two simultaneous users can connect to the same serial port. A "Sniffer menu" will be presented to the user and they can choose either to open a sniff session; to open a read and/or write session; to cancel a connection; or to send a message to other users connected to the same serial port. If it is configured as "RW\_sessions," only read and/or write sessions will be opened, and the sniffer menu won't be presented. If it is configured as "sniff\_session" only, a sniff session will be opened, and the sniffer menu won't be presented. Default value: no.
- sN.multiple\_sessions: Valid only for port N. If it is not defined, it will assume the value of all.multiple\_sessions.
- all. escape char: Valid for all the serial ports; this parameter will be used to present the menus below to the user. Only characters from '^a' to '^z' (i.e., CTRL-A to CTRL-Z) will be accepted. The default value is '^z' (CTRL-Z).
- $\sim$  sN.escape\_char: Valid only for port N; this parameter will be used to present the menus below to the user. Only characters from '^a' to '^z' (i.e. CTRL-A to CTRL-Z) will be accepted. If it is not defined, it will assume the value of all.escape\_char.

When multiple sessions are allowed for one port, the behavior of the AlterPath Console Server will be as follows:

- 1. The first user to connect to the port will open a common session.
- 2. From the second connection on, only admin users will be allowed to connect to that port. The AlterPath Console Server will send the following menu to these administrators (defined by the parameter all.admin\_users or sN.admin\_users in the file pslave.conf):

```
——————————————————————————————————
*
 * * * ttySN is being used by (<first_user_name>) !!!
*
1 - Initiate a regular session
2 - Initiate a sniff session
3 - Send messages to another user
4 - Kill session(s)
5 - Quit
Enter your option:
——————————————————————————————————
```
If the user selects *1 - Initiate a regular session*, s/he will share that serial port with the users that were previously connected. S/he will read everything that is received by the serial port, and will also be able to write to it.

If the user selects *2 - Initiate a sniff session*, s/he will start reading everything that is sent and/or received by the serial port, according to the parameter all.sniff\_mode or sN.sniff\_mode (that can be in, out or i/o).

When the user selects *3 - Send messages to another user*, the AlterPath Console Server will send the user's messages to all the sessions, but not to the tty port. Everyone connected to that port will see all the "conversation" that's going on, as if they were physically in front of the console in the same room. These messages will be formatted as:

[Message from user/PID] <<message text goes here>> by the ACS

To inform the AlterPath Console Server that the message is to be sent to the serial port or not, the user will have to use the menu.

If the administrator chooses the option *4 - Kill session(s)*, the AlterPath Console Server will show him/her a list of the pairs PID/user\_name, and s/he will be able to select one session

typing its PID, or "all" to kill all the sessions. If the administrator kills all the regular sessions, his session initiates as a regular session automatically.

*Option 5 - Quit* will close the current session and the TCP connection.

Only for the administrator users:

Typing *all.escape\_char* or *sN.escape\_char* from the sniff session or "send message mode" will make the ACS show the previous menu. The first regular sessions will not be allowed to return to the menu. If you kill all regular sessions using the option 4, your session initiates as a regular session automatically.

### Parameters Involved and Passed Values

Sniffing involves the following parameters:

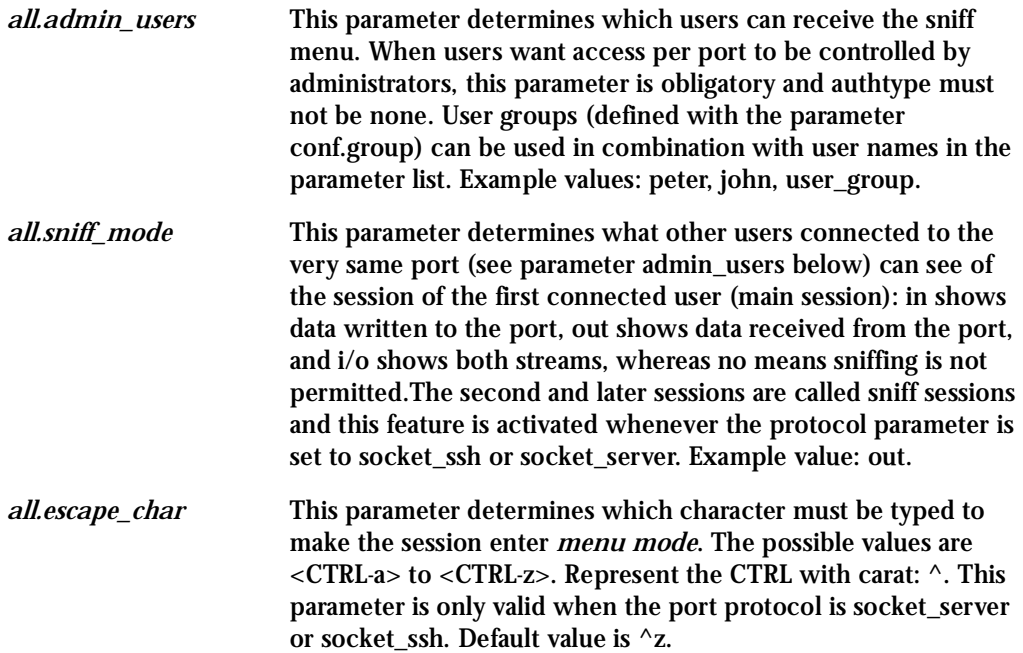

### *all.multiple\_sessions* If it is configured as *no*, only two users can connect to the same port simultaneously. If it is configured as *yes*, more than two simultaneous users can connect to the same serial port. A "Sniffer menu" will be presented to the user and they can choose either to open a sniff session; to open a read and/or write session; to cancel a connection; or to send a message to other users connected to the same serial port. If it is configured as "RW\_sessions," only read and/or write sessions will be opened, and the sniffer menu won't be presented. If it is configured as "sniff\_session" only, a sniff session will be opened, and the sniffer menu won't be presented. Default value: no.

### Configuration for CAS

vi Method Only the file /etc/portslave/pslave.conf has to be changed.

Browser Method

To configure Session Sniffing with your browser:

**Step 1: Point your browser to the Console Server.** 

In the address or location field of your browser type the Console Access Server's IP address. For example:

http://10.0.0.0

- **Step 2: Log in as root and type the Web root password configured by the Web server.** This will take you to the Configuration and Administration page.
- **Step 3: Select the Serial Ports link.** Click on the Serial Ports link on the Link Panel to the left of the page or in the Configuration section of the page. This will take you to the Port Selection page.
- **Step 4: Select port(s).**

On the Port Selection page, choose all ports or an individual port to configure, from the dropdown menu. Click the Submit button. This will take you to the Serial Port Configuration page.

**Step 5: Scroll down to the Sniff Session section.**

You can configure the appropriate values here.

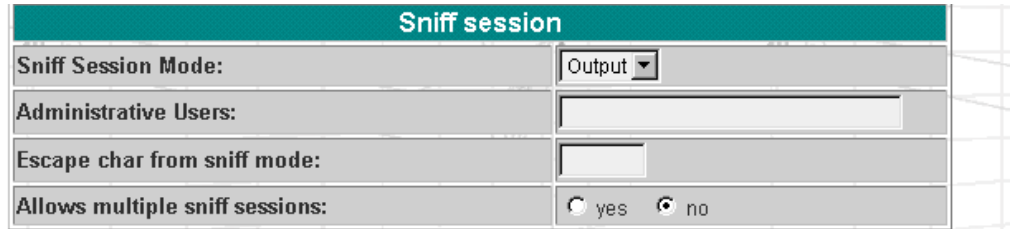

*Figure 31: Sniff Session section of the Serial Port Configuration page*

- **Step 6: Click on the Submit button.**
- **Step 7: Make the changes effective.** Click on the Administration > Run Configuration link, check the Serial Ports/ Ethernet/Static Routes box and click on the Activate Configuration button.
- **Step 8: Click on the link Administration > Load/Save Configuration.**
- **Step 9: Click the Save Configuration to Flash button.** The configuration was saved in flash.

Wizard Method

**Step 1: Bring up the wizard.** At the command prompt, type the following to bring up the Sniffing custom wizard:

wiz --snf

Screen 1: \*\*\*\*\*\*\*\*\* CONFIGURATION W I Z A R D \*\*\*\*\*\*\*\*\* INSTRUCTIONS for using the Wizard: You can: 1) Enter the appropriate information for your system and press ENTER. Enter '#' if you want to deactivate that parameter or 2) Press ENTER if you are satisfied with the value within the brackets [ ] and want to go on to the next parameter or 3) Press ESC if you want to exit. NOTE: For some parameters, if there is nothing within the brackets, it will continue to ask for a value. In that case, you must enter a valid value or # if you do not wish to configure the value. Press ENTER to continue... Screen 2: \*\*\*\*\*\*\*\*\* CONFIGURATION W I Z A R D \*\*\*\*\*\*\*\*\* Current configuration: (The ones with the '#' means it's not activated.) all.admin users: # all.sniff mode : out all.escape char:  $z$ all.multiple sessions : no Set to defaults?  $(y/n)$  [n] :
#### *Screen 3:*

\*\*\*\*\*\*\*\*\*\*\*\*\*\*\*\*\*\*\*\*\*\*\*\*\*\*\*\*\*\*\*\*\*\*\*\*\*\*\*\*\*\*\*\*\*\*\*\*\*\*\*\*\*\*\*\*\*\*\* \*\*\*\*\*\*\*\*\*CONFIGURATION WIZARD \*\*\*\*\*\*\*\*\* \*\*\*\*\*\*\*\*\*\*\*\*\*\*\*\*\*\*\*\*\*\*\*\*\*\*\*\*\*\*\*\*\*\*\*\*\*\*\*\*\*\*\*\*\*\*\*\*\*\*\*\*\*\*\*\*\*\*\*

ALL.ADMIN\_USERS - This parameter determines which users can open a sniff session, which is where other users connected to the very same port can see everything that the first user is doing. The other users connected to the very same port can also cancel the first user's session (and take over). If the parameter, all.multiple\_sessions, is configured as 'no', then only two users can connect to the same port simultaneously. If it is configured as 'yes', more simultaneous users can sniff the session or have read/write permissions.

(Please see details in Session Sniffing in Chapter 3 of the system's manual.)

all.admin\_users[#] :

ALL.SNIFF\_MODE - This parameter determines what other users connected to the very same port can see of the session of the first connected user (main session). The second session is called a sniff session and this feature is activated whenever the protocol is set to socket ssh or socket server.

(e.g. in -shows data written to the port, out -shows data received from the port, i/o -shows both streams.)

all.sniff mode[out] :

#### Screen 4:

\*\*\*\*\*\*\*\*\* CONFIGURATION W I Z A R D \*\*\*\*\*\*\*\*\* 

ALL. ESCAPE CHAR - This parameter determines which character must be typed to make the session enter into "menu mode." The possible values are <CRTL-a> to <CRTL-z>, and this is only valid when the port protocol is socket server or socket ssh. Represent the CRTL character with '^'. Default value is ^z.

all.escape  $char['z]$ :

ALL. MULTIPLE SESSIONS - Allows users to open multiple common and sniff sessions on the same port. The options are "yes," "no," "RW session," or "sniff session." Default is set to "no."

all.multiple sessions[no] :

Screen 5:

W I Z A R D \*\*\*\*\*\*\*\*\* \*\*\*\*\*\*\*\*\* CONFIGURATION 

Current configuration: (The ones with the '#' means it's not activated.)

all.admin\_users : # all.sniff\_mode : out all.escape\_char: ^z all.multiple\_sessions: no

Are these configuration(s) all correct?  $(y/n)$  [n] :

If you type  $'N'$ 

Type 'c' to go back and CORRECT these parameters or 'q' to QUIT : Typing 'c' repeats the application, typing 'q' exits the entire wiz application

If you type 'Y'

Discard previous port-specific parameters?  $(y/n)$  [n] :

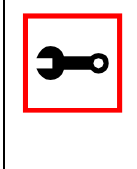

Note: Answering yes to this question will discard only the parameter(s) which you are currently configuring if they were configured for a specific port in a previous session. For instance, if you are currently configuring parameter, all.x, and there was a specific port, s2.x, configured; then, answering yes to this question will discard s2.x.

Type 'c' to CONTINUE to set these parameters for specific ports or 'q' to OUIT :

Typing 'c' leads to Screen 6, typing 'q' leads to Screen 7.

Screen 6: \*\*\*\*\*\*\*\*\* CONFIGURATION W I Z A R D \*\*\*\*\*\* You have 8 available ports on this system.

Type 'q' to quit, a valid port number  $[1-8]$ , or anything else to refresh :

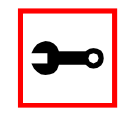

NOTE: The number of available ports depends on the system you are on. Typing in a valid port number repeats this program except this time it's configuring for the port number you have chosen. Typing 'q' leads to Screen 7.

#### Screen 7:

\*\*\*\*\*\*\*\*\* CONFIGURATIONWIZARD \*\*\*\*\*\*\*\*\* 

(Note: If you are NOT connected to this unit through a console, and you have just reconfigured the IP of this unit, activating the new configurations may cause you to lose connection. In that case, please reconnect to the unit by the new IP address, and manually issue a saveconf to save your configurations to flash.)

Do you want to activate your configurations now?  $(y/n)$  [y] :

#### $S$ creen  $S$ :

\*\*\*\*\*\*\*\*\* CONFIGURATION W I Z A R D \*\*\*\*\*\*\*\*\* 

Flash refers to a type of memory that can be erased and reprogrammed in units of memory known as blocks rather than one byte at a time; thus, making updating to memory easier.

If you choose to save to flash, your configurations thus far will still be in the memory of the system even after you reboot it. If you don't save to flash and if you were to reboot the system, all your new configurations will be lost and you will have to reconfigure the system.

Do you want to save your configurations to flash?  $(y/n)$  [n] :

CLI Method

To configure certain parameters for a specific serial port:

**Step 1: At the command prompt, type in the appropriate command to configure desired parameters.**

To activate the serial port. <string> should be ttyS<serial port number> :

config configure line <serial port number> tty <string>

To configure admin\_users:

config configure line <serial port number> adminusers <string>

#### To configure sniff\_mode:

config configure line <serial port number> sniffmode <string>

#### To configure escape\_char:

config configure line <serial port number> escape <string>

#### To configure multiple\_sessions:

config configure line <serial port number> multiplesess <string>

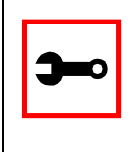

#### **Tip**. You can configure all the parameters for a serial port in one line.

config configure line <serial port number> tty <string> adminusers <string> sniffmode <string> escape <string> multiplesess <string>

#### **Step 2: Activate and Save.**

To activate your new configurations and save them to flash, type:

config write

### SNMP

Short for Simple Network Management Protocol: a set of protocols for managing complex networks. The first versions of SNMP were developed in the early 80s. SNMP works by sending messages, called protocol data units (PDUs), to different parts of a network. SNMP-compliant devices, called agents, store data about themselves in Management Information Bases (MIBs) and return this data to the SNMP requesters.

The ACS uses the net-snmp package (http://www.net-snmp.org).

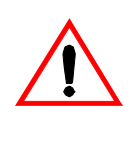

**Important!** Check the SNMP configuration before gathering information about ACS by SNMP. There are different types of attacks an unauthorized user can implement to retrieve sensitive information contained in the MIB. By default, the SNMP configuration in ACS cannot permit the public community to read SNMP information.

The net-snmp supports snmp version 1, 2 and 3. To use SNMP version 1 or 2 (community), you need to configure the communities in the snmp config file (/etc/snmp/snmpd.conf). For example, to include the communities cyclades and public, you need add the following lines in

```
/etc/snmp/snmpd.conf :
         # cyclades is read-write community
         rwcommunity cyclades
         # public is a read-only community
         rocommunity public
```
To use SNMP version 3 (username/password), perform the following steps:

```
Step 1: Create a file /etc/snmp/snmpd.local.conf with the following line:
```
createUser <username> MD5 <password> DES

For example :

createUser usersnmp MD5 senhadousersnmp DES

**Step 2: Edit the /etc/snmp/snmpd.conf file.** 

If the user has permission to read only, to add the line :

rouser <username> (ex.: rouser usersnmp).

If the user has permission to read and write, to add the line :

rwuser <username> (ex.: rwuser usersnmp).

**Step 3: Include the following line in /etc/config\_files:** 

/etc/snmp/snmpd.local.conf

You can configure the */etc/snmp/snmpd.conf* file as indicated later in this section.

- 1. Snmp version 1
	- RFC1155 SMI for the official MIB tree
	- RFC1213 MIB-II
- 2. Snmp version 2
	- RFC2578 Structure of Management Information Version 2 (SMIv2)
	- RFC2579 Textual Conventions for SMIv2
	- RFC2580 Conformance Statements for SMIv2
- 3. Snmp version 3
	- RFC2570 Introduction to Version 3 of the Internet-standard Network Management Framework
	- RFC2571 An Architecture for Describing SNMP Management Frameworks
	- RFC2572 Message Processing and Dispatching for the Simple Network Management Protocol (SNMP)
	- RFC2573 SNMP Applications
	- RFC2574 User-based Security Model (USM) for version 3 of the Simple Network Management Protocol (SNMPv3)
- RFC2575 View-based Access Control Model (VACM) for the Simple Network Management Protocol (SNMP)
- RFC2576 Coexistence between Version 1, Version 2, and Version 3 of the Internet-standard Network Management Framework
- 4. Private UCD SNMP mib extensions (enterprises.2021)
	- Information about memory utilization (/proc/meminfo)
	- Information about system status (vmstat)
	- Information about net-snmp packet
- 5. Private Cyclades Vendor MIB ( enterprises.2925 )
	- Cyclades ACSxx Remote Management Object Tree (cyclades.4). This MIB permits you to get informations about the product, to read/write some configuration items and to do some administration commands. (For more details see the cyclades.mib file.)

### Configuration for CAS, TS, and Dial-in Access

vi Method Files to be changed:

/etc/snmp/snmpd.conf

This file has information about configuring for SNMP.

Browser Method

To configure SNMP with your browser:

**Step 1: Point your browser to the Console Server.** 

In the address or location field of your browser type the Console Access Server's IP address. For example:

http://10.0.0.0

**Step 2: Log in as root and type the Web root password configured by the Web server.** This will take you to the Configuration and Administration page.

- **Step 3: Click on the SNMP link.**  Select the SNMP link. The SNMP configuration file will appear in text mode.
- **Step 4: Edit the configuration file and click on the Submit button**
- **Step 5: Make changes effective.** Click on the Administration > Run Configuration link. Check the SNMP box and click on the Activate Configuration button.
- **Step 6: Click on the Administration > Load/Save Configuration and click on the Save to Flash button.**

This will save the file in the flash.

### Syslog

The syslog-ng daemon provides a modern treatment to system messages. Its basic function is to read and log messages to the system console, log files, other machines (remote syslog servers) and/or users as specified by its configuration file. In addition, syslog-ng is able to filter messages based on their content and to perform an action (e.g. to send an e-mail or pager message). In order to access these functions, the *syslog-ng.conf* file needs some specific configuration.

The configuration file (default: syslog-ng.conf) is read at startup and is reread after reception of a hangup (HUP) signal. When reloading the configuration file, all destination files are closed and reopened as appropriate. The syslog-ng reads from sources (files, TCP/UDP connections, syslogd clients), filters the messages and takes an action (writes in files, sends snmptrap, pager, e-mail or syslogs to remote servers).

There are five tasks required for configuring syslog-ng:

**Task 1: Define Global Options. Task 2: Define Sources. Task 3: Define Filters. Task 4: Define Actions (Destinations). Task 5: Connect all of the above.** 

The five tasks are explained in the following section "Syslog-ng and its Configuration" on [page 269.](#page-268-0)

Port Slave Parameters Involved with syslog-ng

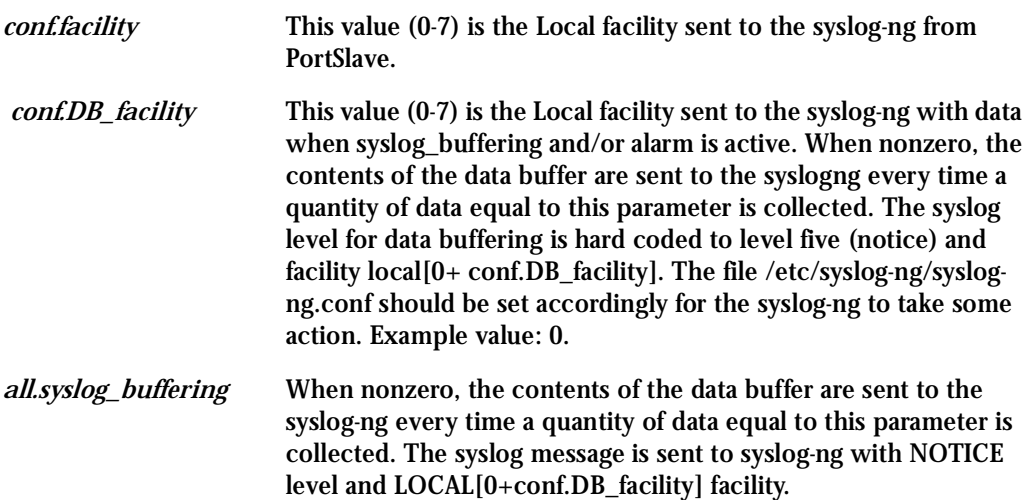

Configuration for CAS, TS, and Dial-in Access

vi Method

To change the PortSlave parameters: edit the */etc/portslave/pslave.conf* file. To change the syslog-ng configuration: edit the */etc/syslog-ng/syslog-ng.conf* file.

Browser Method

To configure the PortSlave parameters, see the Data Buffering section. To configure syslog via your Web browser:

**Step 1: Point your browser to the Console Server.** 

In the address or location field of your browser type the Console Access Server's IP address. For example:

http://10.0.0.0

**Step 2: Log in as root and type the Web root password configured by the Web server.** This will take you to the Configuration and Administration page.

**Step 3: Click Syslog on the Configuration section.**

Select the Syslog link. The following page will appear, giving information for configuring syslog:

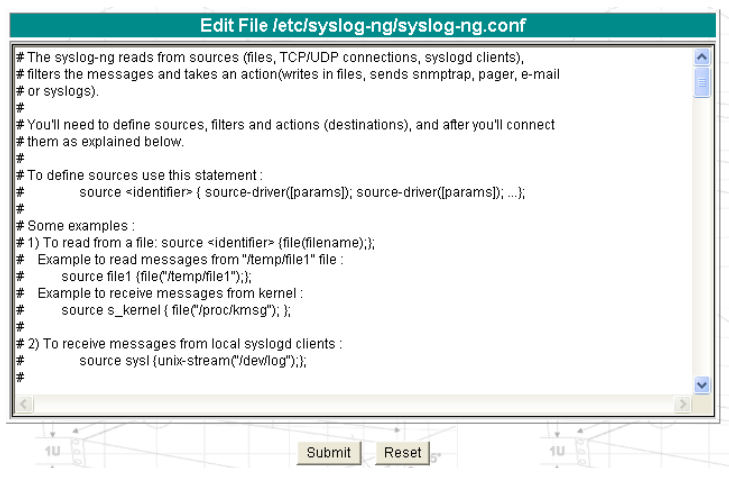

*Figure 32: Syslog page 1*

- **Step 4: Edit the configuration file and click on the Submit button**
- **Step 5: Make changes effective.**

Click on the Administration > Run Configuration link. Check the Syslog-ng box and click on the Activate Configuration button.

**Step 6: Click on the Administration > Load/Save Configuration and click on the Save to Flash button.** 

This will save the file in the flash.

Wizard Method

**Step 1: Bring up the wizard.**

At the command prompt, type the following to bring up the PortSlave parameters involved with the Syslog custom wizard:

 $wiz - -s1$ 

#### Screen 1 will appear.

#### $S$ creen 1:

\*\*\*\*\*\*\*\*\* CONFIGURATION W I Z A R D \*\*\*\*\*\*\*\*\* INSTRUCTIONS for using the Wizard: You can: 1) Enter the appropriate information for your system and press ENTER. Enter '#' if you want to deactivate that parameter or 2) Press ENTER if you are satisfied with the value within the brackets [ ] and want to go on to the next parameter or 3) Press ESC if you want to exit. NOTE: For some parameters, if there is nothing within the brackets, it will continue to ask for a value. In that case, you must enter a valid value or # if you do not wish to configure the value. Press ENTER to continue...  $S$ creen  $2$ : \*\*\*\*\*\*\*\*\* CONFIGURATION W I Z A R D \*\*\*\*\*\*\*\*\* Current configuration: (The ones with the '#' means it's not activated.)  $conf.facility: 7$ 

conf.DB facility : 0

Set to defaults?  $(y/n)$  [n] :

Screen 3:

\*\*\*\*\*\*\*\*\* CONFIGURATION W I Z A R D \*\*\*\*\*\*\*\*\* CONF. FACILITY - This value  $(0-7)$  is the Local facility sent to the syslog. The file /etc/syslog-ng/syslog-ng.conf contains a mapping between the facility number and the action. (Please see the 'Syslog-ng Configuration to use with Syslog Buffering Feature' section under Generating Alarms in Chapter 3 the system's manual for the syslog-ng configuration file.) conf.facility[7] : CONF. DB FACILITY - This value  $(0-7)$  is the Local facility sent to the syslog with the data when syslog buffering is active. The file /etc/syslog-ng/syslog-ng.conf contains a mapping between the facility number and the action. (Please see the 'Syslog-ng Configuration to use with Syslog Buffering Feature' section under Generating Alarms in Chapter 3 the system's manual for the syslog-ng configuration file.)

conf.DB facility[0] :

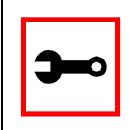

Note: all.syslog\_buffering is configured under the wiz $-$ db.

#### Screen 4:

\*\*\*\*\*\*\*\*\* CONFIGURATION W I Z A R D \*\*\*\*\*\*\*\*\* 

Current configuration: (The ones with the '#' means it's not activated.)

 $conf.facility: 7$ conf.DB\_facility: 0

Are these configuration(s) all correct?  $(y/n)$  [n] :

### If you type  $'n'$

Type 'c' to go back and CORRECT these parameters or 'q' to QUIT : Typing 'c' repeats the application, typing 'q' exits the entire wiz application

If you type 'y' it leads to Screen 5.

#### *Screen 5:*

\*\*\*\*\*\*\*\*\* CONFIGURATION WIZARD \*\*\*\*\*\*\*\*\* 

(Note: If you are NOT connected to this unit through a console, and you have just reconfigured the IP of this unit, activating the new configurations may cause you to lose connection. In that case, please reconnect to the unit by the new IP address, and manually issue a saveconf to save your configurations to flash.)

Do you want to activate your configurations now?  $(y/n)$  [y] :

#### Screen 6:

\*\*\*\*\*\*\*\*\* CONFIGURATION W I Z A R D \*\*\*\*\*\*\*\*\* 

Flash refers to a type of memory that can be erased and reprogrammed in units of memory known as blocks rather than one byte at a time; thus, making updating to memory easier.

If you choose to save to flash, your configurations thus far will still be in the memory of the system even after you reboot it. If you don't save to flash and if you were to reboot the system, all your new configurations will be lost and you will have to reconfigure the system.

Do you want to save your configurations to flash?  $(y/n)$  [n] :

#### CLI Method

To configure certain parameters for a specific serial port:

Step 1: At the command prompt, type in the appropriate command to configure desired parameters.

To activate the serial port. <string> should be ttyS<serial port number>:

config configure line <serial port number> tty <string>

#### To configure conf.facility:

config configure conf facility <number>

#### To configure DB facility:

config configure conf dbfacility <number>

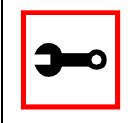

**Tip**. You can configure all the conf parameters in one line.

```
config configure conf facility <number> dbfacility
<number>
```
#### **Step 2: Activate and Save.**

To activate your new configurations and save them to flash, type:

config write

(This is essentially typing *signal\_ras hup* and *saveconf* from the normal terminal prompt.)

### The Syslog Functions

This section shows the characteristics of the syslog-ng that is implemented for all members of the AlterPath Console Server family. It is divided into three parts:

- 1. [Syslog-ng and its Configuration](#page-268-0)
- 2. [Syslog-ng Configuration to use with Syslog Buffering Feature](#page-281-0)
- 3. [Syslog-ng Configuration to use with Multiple Remote Syslog Servers](#page-281-1)

<span id="page-268-0"></span>Syslog-ng and its Configuration

The five tasks previously mentioned are detailed below.

**Task 1: Specify Global Options.**

You can specify several global options to syslog-ng in the options statement:

options { opt1(params); opt2(params); ... };

where *optn* can be any of the following:

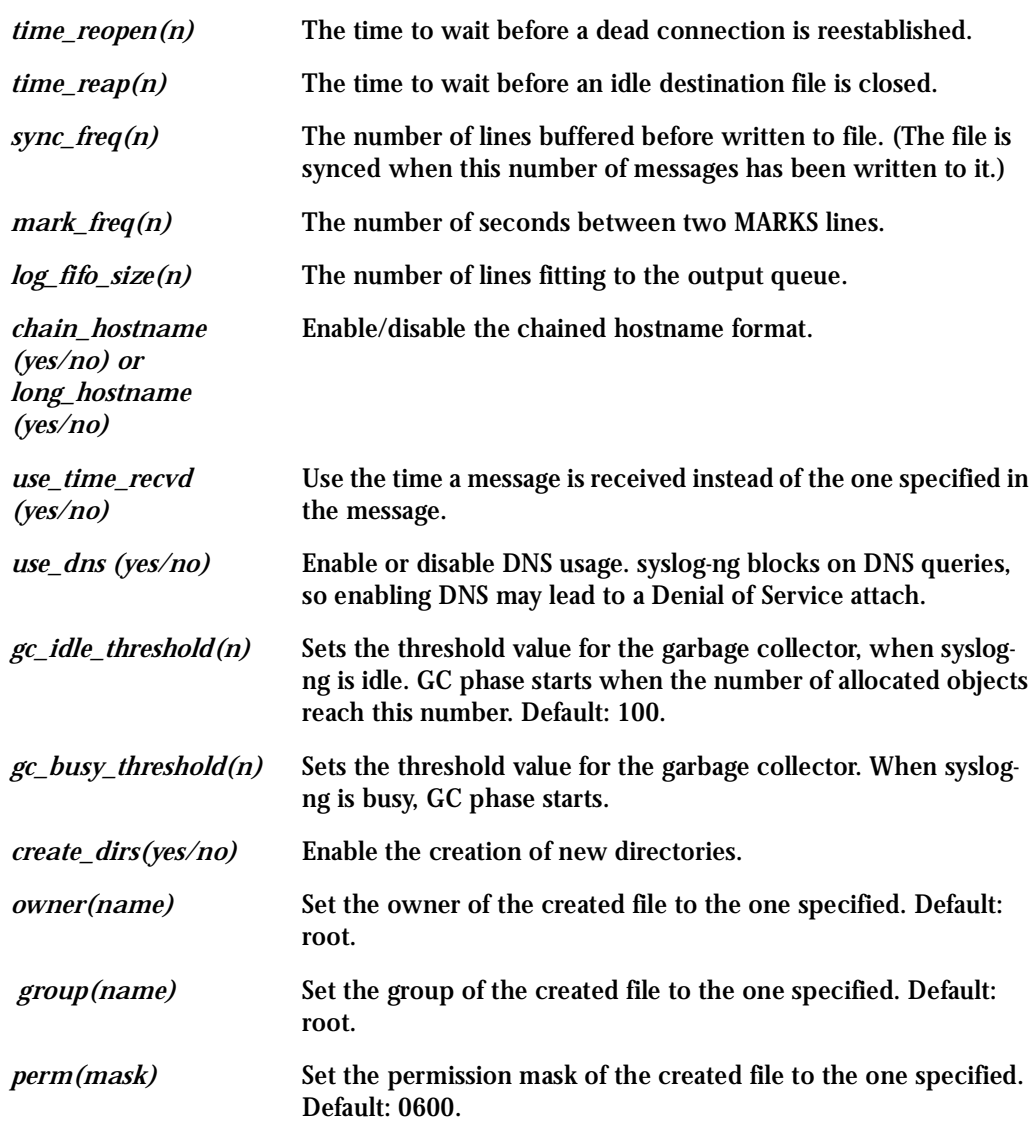

**Task 2: Define sources.** To define sources use this statement:

```
source <identifier> { source-driver([params]); source
driver([params]); ...};
where:
```
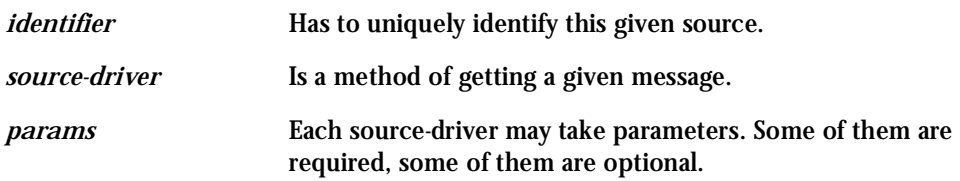

The following source-drivers are available:

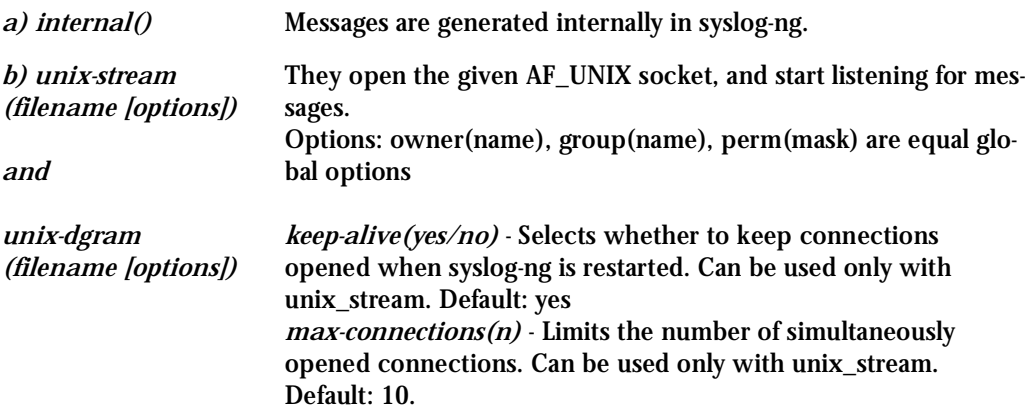

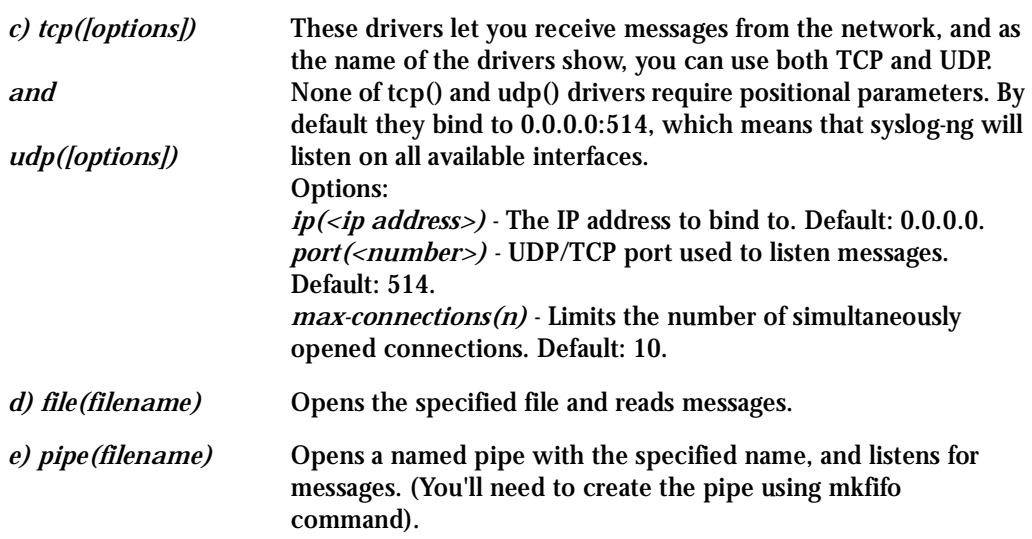

Some Examples of Defining Sources

1) To read from a file:

```
source <identifier> {file(filename);};
```
Example to read messages from "/temp/file1" file:

```
source file1 {file('/temp/file1');};
```
Example to receive messages from the kernel:

```
source s_kernel { file('/proc/kmsg'); };
```
2) To receive messages from local syslogd clients:

```
source sysl {unix-stream('/dev/log');};
```
#### 3) To receive messages from remote syslogd clients:

source s\_udp { udp(ip(<cliente ip>) port(<udp port>)); };

#### Example to listen to messages from all machines on UDP port 514:

```
source s_{udp} \{ udp(ip(0.0.0.0) port(514))\};
```
Example to listen to messages from one client (IP address=10.0.0.1) on UDP port 999:

source s\_udp\_10 { udp(ip(10.0.0.1) port(999)); };

**Task 3: Define filters.** To define filters use this statement:

```
filter <identifier> { expression; };
where:
```
*identifier* Has to uniquely identify this given filter.

*expression* Boolean expression using internal functions, which has to evaluate to true for the message to pass.

The following internal functions are available:

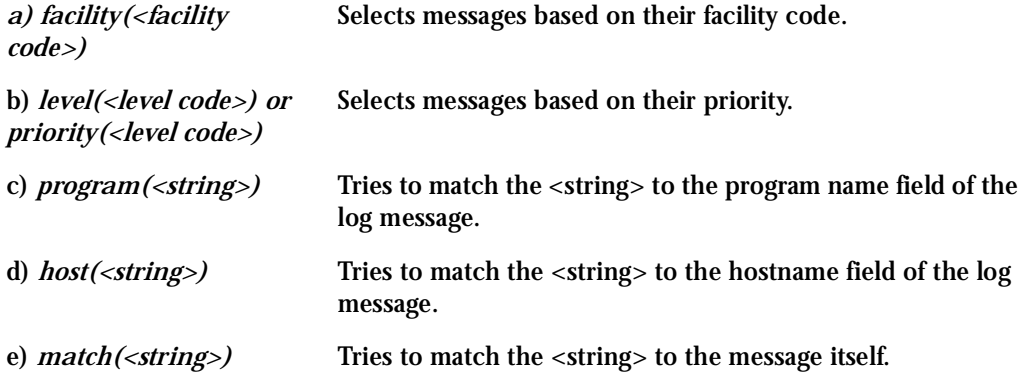

Some Examples of Defining Filters 1) To filter by facility:

filter f\_facilty { facility(<facility name>); };

#### Examples:

```
filter f_daemon { facility(daemon); };
filter f kern { facility(kern); };
filter f_debug { not facility(auth, authpriv, news, mail); };
```
#### 2) To filter by level:

```
filter f_level { level(<level name>);};
```
#### Examples:

```
filter f_messages { level(info .. warn)};
```
filter f\_emergency { level(emerg); };

filter f alert { level(alert); };

3) To filter by matching one string in the received message:

```
filter f_match { match('string'); };
Example to filter by matching the string "named":
```

```
filter f named { match('named'); };
```
#### 4) To filter ALARM messages (note that the following three examples should be one line):

```
filter f alarm { facility(local[0+<conf.DB facility>]) and
level(info) and match('ALARM') and match('<your string>'); \};
```
#### Example to filter ALARM message with the string "kernel panic":

```
filter f_kpanic { facility(local[0+<conf.DB_facility>]) and
level(info) and match('ALARM') and match('kernel panic'); };
```
#### Example to filter ALARM message with the string "root login":

```
filter f_root { facility(local[0+<conf.DB_facility>]) and
level(info) and match('ALARM') and match('root login'); };
```
#### 5) To eliminate sshd debug messages:

```
filter f_sshd_debug { not program('sshd') or not level(debug); };
```
6) To filter the syslog\_buffering:

```
filter f_syslog_buf { facility(local[0+<conf.DB_facility>]) and
level(notice); };
```
#### **Task 4: Define Actions.**

To define actions use this statement (note that the statement should be one line):

```
destination <identifier> { destination-driver([params]);
destination-driver([param]); ..};
```
where:

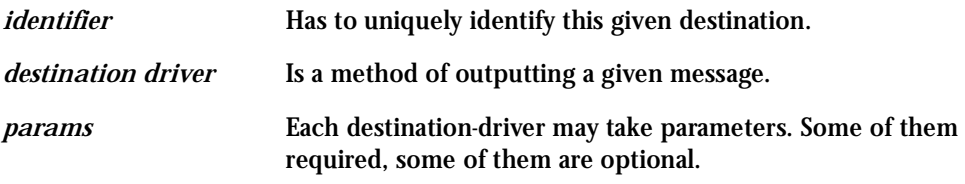

The following destination drivers are available:

#### *a) file(filename [options])*

This is one of the most important destination drivers in syslog-ng. It allows you to output log messages to the named file. The destination filename may include macros (by prefixing the macro name with a '\$' sign) which gets expanded when the message is written. Since the state of each created file must be tracked by syslog-ng, it consumes some memory for each file. If no new messages are written to a file within 60 seconds (controlled by the time\_reap global option), it's closed, and its state is freed.

Syslog

Available macros in filename expansion:

HOST - The name of the source host where the message originated from.

FACILITY - The name of the facility the message is tagged as coming from.

PRIORITY or LEVEL - The priority of the message.

PROGRAM - The name of the program the message was sent by.

YEAR, MONTH, DAY, HOUR, MIN, SEC - The year, month, day, hour, min, sec of the message was sent.

TAG - Equals FACILITY/LEVEL.

FULLHOST - The name of the source host and the source-driver:

<source-driver>@<hostname>

MSG or MESSAGE - The message received.

FULLDATE - The date of the message was sent.

Available options:

*log\_fifo\_size(number)* - The number of entries in the output file.

*sync\_freq(number)* - The file is synced when this number of messages has been written to it.

*owner(name), group(name), perm(mask)* - Equals global options.

*template("string")* - Syslog-ng writes the "string" in the file. You can use the MACROS in the string.

*encrypt(yes/no)* - Encrypts the resulting file.

*compress(yes/no)* - Compresses the resulting file using zlib.

b) *pipe(filename [options])*

This driver sends messages to a named pipe. Available options: *owner(name), group(name), perm(mask)* - Equals global options. *template("string")* - Syslog-ng writes the "string" in the file. You can use the MACROS in the string.

c) *unix-stream(filename) and unix-dgram(filename)* This driver sends messages to a UNIX socket in either SOCKET\_STREAM or SOCK\_DGRAM mode.

d) *udp("<ip address>" port(number);) and tcp("<ip address>" port(number);)*  This driver sends messages to another host (ip address/port) using either UDP or TCP protocol.

```
e) usertty(<username>)
```
This driver writes messages to the terminal of a logged-in username.

### f) *program(<program name and arguments>)*

This driver fork()'s executes the given program with the arguments and sends messages down to the stdin of the child.

Some Examples of Defining Actions

#### 1) To send e-mail:

```
destination <ident> { pipe('/dev/cyc_alarm' template('sendmail
<pars>'));};
```
where ident: uniquely identifies this destination. Parameters:

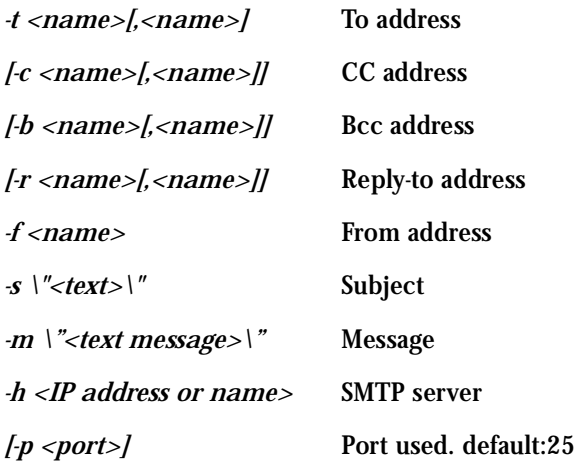

To mount the message, use this macro:

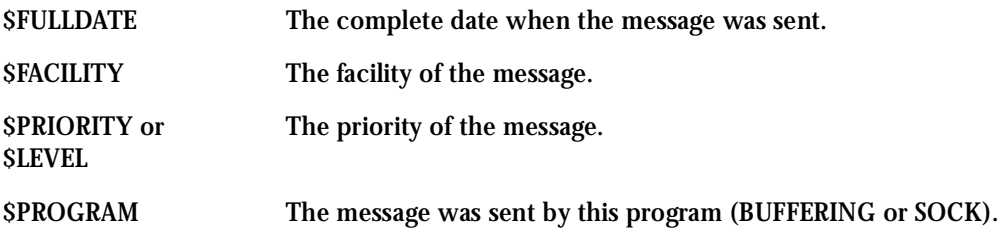

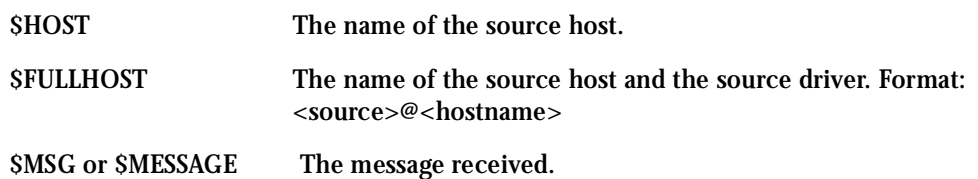

Example to send e-mail to z@none.com (SMTP's IP address 10.0.0.2) from the e-mail address a@none.com with subject " ACS-ALARM". The message will carry the current date, the hostname of this ACS and the message that was received from the source.

```
destination d_mail1 {
      pipe('/dev/cyc_alarm'
       template('sendmail -t z@none.com -f a@none.com -s \'ACS-ALARM\' \
             -m \'$FULLDATE $HOST $MSG\' -h 10.0.0.2'));
      };
```
#### 2) To send to pager server (sms server):

```
destination <ident> {pipe('/dev/cyc_alarm' template('sendsms
<pars>'));};
where ident: uniquely identify this destination
pars: -d <mobile phone number>
-m \'<message - max.size 160 characters>\'
-u <username to login on sms server>
-p <port sms - default : 6701>
<server IP address or name>
```
Example to send a pager to phone number 123 (Pager server at 10.0.0.1) with message carrying the current date, the hostname of this ACS and the message that was received from the source:

```
destination d_pager {
```

```
pipe('/dev/cyc_alarm'
template('sendsms -d 123 -m \'$FULLDATE $HOST $MSG\' 10.0.0.1'));
};
```
#### 3) To send snmptrap:

```
destination <ident> {pipe('/dev/cyc_alarm' template('snmptrap
<pars>')); };
where ident : uniquely identify this destination
pars : -v 1
<snmptrapd IP address>
-c public : community
\"\" : enterprise-oid
\"\" : agent/hostname
<trap number> : 2-Link Down, 3-Link Up, 4-Authentication Failure
0 : specific trap
\"\" : host-uptime
.1.3.6.1.2.1.2.2.1.2.1 :interfaces.iftable.ifentry.ifdescr.1
s : the type of the next field (it is a string)
\"<message - max. size 250 characters>\"
```
Example to send a Link Down trap to server at 10.0.0.1 with message carrying the current date, the hostname of this ACS and the message that was received from the source:

```
destination d_trap {
pipe("/dev/cyc_alarm"
template("snmptrap -v 1 -c public 10.0.0.1 \"\" \"\" 2 0 \"\" \"
.1.3.6.1.2.1.2.2.1.2.1 s \"$FULLDATE $HOST $MSG\" "));
```
#### };

#### 4) To write in file :

```
destination d_file { file(<filename>); };
Example send message to console :
destination d console { file("/dev/ttyS0"); };
```
#### Example to write a message in /var/log/messages file:

```
destination d message { file("/var/log/messages"); };
```
#### 5) To write messages to the session of a logged-in user:

```
destination d_user \{ usertty("<username>"); \};
```
#### Example to send message to all sessions with root user logged:

```
destination d_userroot { usertty("root"); };
```
#### 6) To send a message to a remote syslogd server:

```
destination d_ddp \{ udp(" -remote IP address>" port(514)); };
```
#### Example to send syslogs to syslogd located at 10.0.0.1 :

```
destination d_udp1 \{ udp("10.0.0.1" port(514)); \};
```
#### **Task 5: Connect all of the above.**

To connect the sources, filters, and actions, use the following statement. (Actions would be any message coming from one of the listed sources. A match for each of the filters is sent to the listed destinations.)

```
log { source(S1); source(S2); ...
filter(F1);filter(F2);...
destination(D1); destination(D2);...
};
```
where :

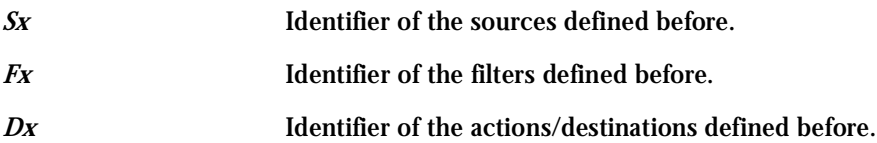

Examples:

1) To send all messages received from local syslog clients to console:

```
log { source(sysl); destination(d_console); };
```
2) To send only messages with level alert and received from local syslog clients to all logged root user:

```
log { source(sysl); filter(f alert); destination(d userroot); };
```
3) To write all messages with levels info, notice, or warning and received from syslog clients (local and remote) to /var/log/messages file:

```
log { source(sysl); source(s udp); filter(f messages); destina-
tion(d messages); \};
```
4) To send e-mail if message received from local syslog client has the string "kernel panic":

log { source(sysl); filter(f kpanic); destination(d mail1); };

5) To send e-mail and pager if message received from local syslog client has the string "root login":

```
log { source(sysl); filter(f root); destination(d mail1); destina-
tion(d pager); \};
```
6) To send messages with facility kernel and received from syslog clients (local and remote) to remote syslogd:

```
log { source(sysl); source(s_udp); filter(f_kern); destination(d-
udp1; };
```
<span id="page-281-0"></span>Syslog-ng Configuration to use with Syslog Buffering Feature

This configuration example uses the syslog buffering feature, and sends messages to the remote syslogd (10.0.0.1).

**Step 1: Configure pslave.conf parameters.** In the pslave.conf file the parameters of the syslog buffering feature are configured as:

```
conf.DB_facility 1
all.syslog_buffering 100
```
**Step 2: Add lines to syslog-ng.conf.** 

Add the following lines by vi or browser to the file:

```
# local syslog clients
source src \{ unix-stream("/dev/log"); \};destination d_buffering \{ udp("10.0.0.1");\};
filter f buffering { facility(local1) and level(notice); };
# send only syslog_buffering messages to remote server
log { source(src); filter(f_buffering); destina-
tion(d_buffering); };
```
<span id="page-281-1"></span>Syslog-ng Configuration to use with Multiple Remote Syslog Servers This configuration example is used with multiple remote syslog servers.

**Step 1: Configure pslave.conf parameters.** In the pslave.conf file the facility parameter is configured as:

conf.facility 1

**Step 2: Add lines to syslog-ng.conf.** The syslog-ng.conf file needs these lines:

# local syslog clients

```
source src { unix-stream("/dev/log"); };
```

```
# remote server 1 - IP address 10.0.0.1 port default
destination d_udp1 \{ udp("10.0.0.1");\};# remote server 2 - IP address 10.0.0.2 port 1999
destination d_udp2 { udp("10.0.0.2" port(1999););};
# filter messages from facility local1 and level info to warning
filter f local1 { facility(local1) and level(info..warn);};
# filter messages from facility local 1 and level err to alert
filter f critic { facility(local1) and level(err .. alert);};
# send info, notice and warning messages to remote server udp1
log { source(src); filter(f_local1); destination(d_udp1); };
# send error, critical and alert messages to remote server udp2
log { source(src); filter(f_critic); destination(d_udp2); };
```
### TCP Keepalive

The objective of this feature is to allow the TS and ACS to recognize when the socket client (ssh or telnet) goes down without closing the connection properly. Currently, if this happens in a serial port the system administrator must close the connection manually or nobody else can access that port anymore.

### How it works

The TCP engine of TS or ACS will send a tcp keepalive message (ACK) to the client. If the maximum retry number is reached without an answer from the client, the connection is closed.

### How to Configure it

The configuration is done in the file /bin/init\_proc\_fs using the linux proc filesystem.

```
#
# Enable TCP keepalive timer in ACS (six retries with ten seconds
of interval from each other).
#
# keepalive interval when the client is answering
echo 20 > /proc/sys/net/ipv4/tcp_keepalive_time
# keepalive interval when the client is not answering (ACS only).
echo 10 > /proc/sys/net/ipv4/tcp_keepalive_intvl
# number of retries
echo 6 > /proc/sys/net/ipv4/tcp_keepalive_probes
```
#### #

# Enable TCP keepalive timer in TS (six retries with twenty seconds of interval from each other).

#

echo 20 > /proc/sys/net/ipv4/tcp\_keepalive\_time

echo 6 > /proc/sys/net/ipv4/tcp\_keepalive\_probes

### Terminal Appearance

You can change the format of the login prompt and banner that is issued when a connection is made to the system. Prompt and banner appearance can be port-specific as well.

### Parameters Involved and Passed Values

Terminal Appearance involves the following parameters:

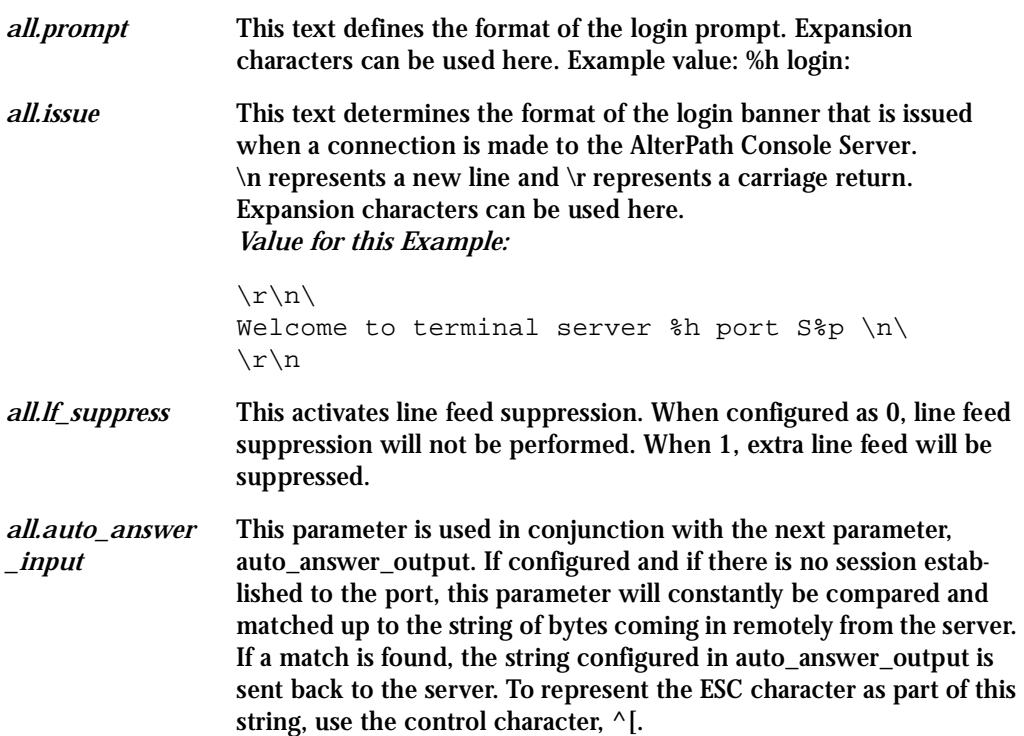

*all.auto\_answer \_output* This parameter is used in conjunction with the previous parameter, auto\_answer\_input. If configured, and if there is no session established to the port, this parameter is sent back to the server when there is a match between the incoming data and auto\_answer\_input. To represent the ESC character as part of this string, use the control character, ^[.

### Configuration for CAS, TS, and Dial-in Access

Browser Method

**Step 1: Point your browser to the Console Server.**  In the address or location field of your browser type the Console Access Server's IP address. For example:

http://10.0.0.0

- **Step 2: Log in as root and type the Web root password configured by the Web server.** This will take you to the Configuration and Administration page.
- **Step 3: Select the Serial Ports link.** Click on the Serial Ports link on the Link Panel to the left of the page or in the Configuration section of the page. This will take you to the Port Selection page.
- **Step 4: Select port(s).**

On the Port Selection page, choose all ports or an individual port to configure, from the dropdown menu. Click the Submit button. This will take you to the Serial Port Configuration page.

- **Step 5: Scroll down to the Terminal Server section.** You can change the settings for Banner Field (issue) and Login Prompt field here.
- **Step 6: Click on the Submit button.**
- **Step 7: Make the changes effective.**

Click on the Administration > Run Configuration link, check the Serial Ports/ Ethernet/Static Routes box and click on the Activate Configuration button.

Step 8: Click on the link Administration > Load/Save Configuration.

Step 9: Click the Save Configuration to Flash button. The configuration was saved in flash.

#### Wizard Method

Step 1: Bring up the wizard. At the command prompt, type the following to bring up the Terminal Appearance custom wizard:

 $wiz = -1$ 

Screen 1 will appear.

#### $S$ creen 1:

\*\*\*\*\*\*\*\*\* CONFIGURATION W I Z A R D \*\*\*\*\*\*\*\*\* 

```
INSTRUCTIONS for using the Wizard:
You can:
1) Enter the appropriate information for your system
and press ENTER. Enter '#' if you want to
deactivate that parameter or
2) Press ENTER if you are satisfied with the value
within the brackets [ ] and want to go on to the
next parameter or
3) Press ESC if you want to exit.
```
NOTE: For some parameters, if there is nothing within the brackets, it will continue to ask for a value. In that case, you must enter a valid value or # if you do not wish to configure the value.

```
Press ENTER to continue...
```
#### $S$ creen  $2:$

\*\*\*\*\*\*\*\*\* CONFIGURATION WIZARD \*\*\*\*\*\*\*\*\* Current configuration: (The ones with the '#' means it's not activated.)

```
\r \n\lnall.prompt : %h login:
all.lf\_suppress: 0all.auto\_answer\_input : #all.auto_answer_output : #
Set to defaults? (y/n) [n] :
```
#### $S$ creen  $3$

\*\*\*\*\*\*\*\*\* CONFIGURATIONWIZARD \*\*\*\*\*\*\*\*\* ALL. ISSUE - This text determines the format of the login banner that is issued when a connection is made to the system.  $\n\times$  represents a new line and  $\r$  respresents a carriage return.

all.issue  $\r \n\in \mathbb{C}$  all.issue  $\r \n\in \mathbb{C}$  all.issue  $\r \n\in \mathbb{C}$  $\r\ln\$  :

ALL. PROMPT - This text defines the format of the login prompt.

all.prompt[%h login:] :
### Chapter 3 - Additional Features

*Screen 4:* \*\*\*\*\*\*\*\*\*\*\*\*\*\*\*\*\*\*\*\*\*\*\*\*\*\*\*\*\*\*\*\*\*\*\*\*\*\*\*\*\*\*\*\*\*\*\*\*\*\*\*\*\*\*\*\*\*\*\* \*\*\*\*\*\*\*\*\*CONFIGURATION WIZARD \*\*\*\*\*\*\*\*\* \*\*\*\*\*\*\*\*\*\*\*\*\*\*\*\*\*\*\*\*\*\*\*\*\*\*\*\*\*\*\*\*\*\*\*\*\*\*\*\*\*\*\*\*\*\*\*\*\*\*\*\*\*\*\*\*\*\*\* ALL.LF\_SUPPRESS - This activates line feed suppression. When configured as 0, line feed suppression will not be performed. When 1, extra line feed will be suppressed.

all.lf suppress[0] :

ALL.AUTO\_ANSWER\_INPUT - This parameter is used in conjunction with the next parameter, auto answer output. Please refer to the manual for more info.

If configured and if there is no session established to the port, this parameter will constantly be compared and matched up to the string of bytes coming in remotely from the server. If a match is found, the string configured in auto answer output is sent back to the server. To represent the ESC character as part of this string, use the control character, ^[.

all.auto\_answer\_input[#] :

#### *Screen 5:*

\*\*\*\*\*\*\*\*\*\*\*\*\*\*\*\*\*\*\*\*\*\*\*\*\*\*\*\*\*\*\*\*\*\*\*\*\*\*\*\*\*\*\*\*\*\*\*\*\*\*\*\*\*\*\*\*\*\*\* \*\*\*\*\*\*\*\*\*CONFIGURATION WIZARD \*\*\*\*\*\*\*\*\* \*\*\*\*\*\*\*\*\*\*\*\*\*\*\*\*\*\*\*\*\*\*\*\*\*\*\*\*\*\*\*\*\*\*\*\*\*\*\*\*\*\*\*\*\*\*\*\*\*\*\*\*\*\*\*\*\*\*\*

ALL.AUTO\_ANSWER\_OUTPUT - This parameter is used in conjunction with the previous parameter, auto\_answer\_input. Please refer to the manual for more info. If configured, and if there is no session established to the port, this parameter is sent back to the server when there is a match between the incoming data and auto\_answer\_input. To represent the ESC character as part of this string, use the control character, ^[.

```
all.auto_answer_output[#] :
Screen 6:
***********************************************************
*********CONFIGURATION WIZARD *********
***********************************************************
Current configuration:
(The ones with the '#' means it's not activated.)
all.issue: \Gamma \r\n\Welcome to terminal server %h port S%p \n\
\r\lnall.prompt : %h login:
all.lf suppress : 0
all.auto answer input : #
all.auto answer output : #
Are these configuration(s) all correct? (y/n) [n] :
If you type 'N'
Type 'c' to go back and CORRECT these parameters
or 'q' to QUIT :
Typing 'c' repeats the application, typing 'q' exits the entire wiz application
```
#### *If you type 'Y'*

Discard previous port-specific parameters? (y/n) [n] :

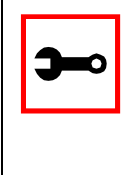

**Note:** Answering yes to this question will discard only the parameter(s) which you are currently configuring if they were configured for a specific port in a previous session. For instance, if you are currently configuring parameter, all.x, and there was a specific port, s2.x, configured; then, answering yes to this question will discard s2.x.

Type 'c' to CONTINUE to set these parameters for specific ports or 'q' to QUIT :

*Typing 'c' leads to Screen 7, typing 'q' leads to Screen 8.* 

### Chapter 3 - Additional Features

*Screen 7:* \*\*\*\*\*\*\*\*\*\*\*\*\*\*\*\*\*\*\*\*\*\*\*\*\*\*\*\*\*\*\*\*\*\*\*\*\*\*\*\*\*\*\*\*\*\*\*\*\*\*\*\*\*\*\*\*\*\*\* \*\*\*\*\*\*\*\*\*CONFIGURATION WIZARD \*\*\*\*\*\*\*\*\* \*\*\*\*\*\*\*\*\*\*\*\*\*\*\*\*\*\*\*\*\*\*\*\*\*\*\*\*\*\*\*\*\*\*\*\*\*\*\*\*\*\*\*\*\*\*\*\*\*\*\*\*\*\*\*\*\*\*\*

You have 8 available ports on this system.

Type 'q' to quit, a valid port number[1-8], or anything else to refresh :

#### *Screen 8:*

\*\*\*\*\*\*\*\*\*\*\*\*\*\*\*\*\*\*\*\*\*\*\*\*\*\*\*\*\*\*\*\*\*\*\*\*\*\*\*\*\*\*\*\*\*\*\*\*\*\*\*\*\*\*\*\*\*\*\* \*\*\*\*\*\*\*\*\*CONFIGURATIONWIZARD \*\*\*\*\*\*\*\*\* \*\*\*\*\*\*\*\*\*\*\*\*\*\*\*\*\*\*\*\*\*\*\*\*\*\*\*\*\*\*\*\*\*\*\*\*\*\*\*\*\*\*\*\*\*\*\*\*\*\*\*\*\*\*\*\*\*\*\*

(Note: If you are NOT connected to this unit through a console, and you have just reconfigured the IP of this unit, activating the new configurations may cause you to lose connection. In that case, please reconnect to the unit by the new IP address, and manually issue a saveconf to save your configurations to flash.)

Do you want to activate your configurations now?  $(y/n)$  [y] :

#### *Screen 9:*

\*\*\*\*\*\*\*\*\*\*\*\*\*\*\*\*\*\*\*\*\*\*\*\*\*\*\*\*\*\*\*\*\*\*\*\*\*\*\*\*\*\*\*\*\*\*\*\*\*\*\*\*\*\*\*\*\*\*\* \*\*\*\*\*\*\*\*\*CONFIGURATION WIZARD \*\*\*\*\*\*\*\*\* \*\*\*\*\*\*\*\*\*\*\*\*\*\*\*\*\*\*\*\*\*\*\*\*\*\*\*\*\*\*\*\*\*\*\*\*\*\*\*\*\*\*\*\*\*\*\*\*\*\*\*\*\*\*\*\*\*\*\*

Flash refers to a type of memory that can be erased and reprogrammed in units of memory known as blocks rather than one byte at a time; thus, making updating to memory easier.

If you choose to save to flash, your configurations thus

far will still be in the memory of the system even after you reboot it. If you don't save to flash and if you were to reboot the system, all your new configurations will be lost and you will have to reconfigure the system.

Do you want to save your configurations to flash?  $(y/n)$  [n] :

CLI Method

To configure certain parameters for a specific serial port:

**Step 1: At the command prompt, type in the appropriate command to configure desired parameters.**

To activate the serial port. <string> should be ttyS<serial port number> :

config configure line <serial port number> tty <string>

#### To configure issue:

config configure line <serial port number> issue <string>

#### To configure prompt:

config configure line <serial port number> prompt <string>

#### To configure lf\_suppress:

config configure line <serial port number> lf <number>

#### To configure auto\_answer\_input:

config configure line <serial port number> auto\_input <string>

#### To configure auto\_answer\_output:

config configure line <serial port number> auto\_output <string>

## Chapter 3 - Additional Features

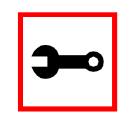

**Tip**. You can configure all the parameters for a serial port in one line.

config configure line <serial port number> tty <string> issue <string> prompt <string> lf <number> auto\_input <string> auto\_output <string>

#### **Step 2: Activate and Save.**

To activate your new configurations and save them to flash, type:

config write

(This is essentially typing *signal\_ras hup* and *saveconf* from the normal terminal prompt.)

### Time Zone

The content of the file /etc/TIMEZONE can be in one of two formats. The first format is used when there is no daylight savings time in the local time zone:

std offset

The *std* string specifies the name of the time zone and must be three or more alphabetic characters. The offset string immediately follows std and specifies the time value to be added to the local time to get *Coordinated Universal Time* (UTC). The offset is positive if the local time zone is west of the Prime Meridian and negative if it is east. The hour must be between 0 and 24, and the minutes and seconds must be between 0 and 59.

The second format is used when there is daylight savings time:

std offset dst [offset],start[/time],end[/time]

There are no spaces in the specification. The initial std and offset specify the Standard Time zone, as described above. The dst string and offset specify the name and offset for the corresponding daylight savings time zone. If the offset is omitted, it defaults to one hour ahead of Standard Time.

The start field specifies when daylight savings time goes into effect and the end field specifies when the change is made back to Standard Time. These fields may have the following formats:

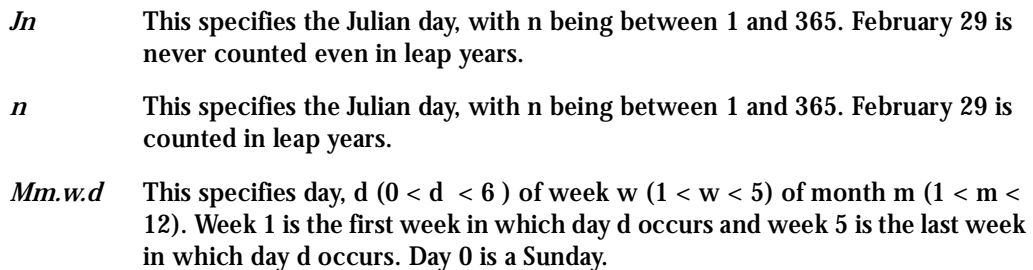

The time fields specify when, in the local time currently in effect, the change to the other time occurs. If omitted, the default is 02:00:00.

## Chapter 3 - Additional Features

#### In the example below:

GST+7DST+6M4.1.0/14:30.M10.5.6/10

Daylight Savings Time starts on the first Sunday of April at 2:30 p.m. and it ends on the last Saturday of October at 10:00 a.m.

#### How to set Date and Time

The date command prints or sets the system date and time. Format of the command:

date [MMDDhhmm[[CC]YY] ^^^^^^ ^^^^^ year ^^^^ century ^ ^ ^ minute ^ ^ hour ^ day month

#### For example:

date 101014452002

#### produces:

Thu Oct 10 14:45:00 DST 2002

#### The DST is because it was specified in /etc/TIMEZONE.

This page has been left intentionally blank.

### Windows 2003 Server Management

### Introduction

Emergency Management Services (EMS) is a new feature in the Windows 2003 Server that allows out-of-band remote management and system recovery tasks. All Emergency Management Services output is accessible using a terminal emulator connected to the server serial port. Besides the normal character mode output sent to the serial console, Windows also sends xml tags. Those tags can be captured and processed by the ACS so that the administrator can automate the actions to be taken.

As the Administrator, you can manage the Emergency Management Services in the Windows Server 2003 from the Web interface. Instead of managing the server through the Special Administration Console (SAC), which is the console when connected directly to the Windows Server through telnet or ssh session, root users can interact with the SAC from the Web (via buttons or directly typing into the terminal window).

#### How it works

When users enter the page to manage their Windows Server, corresponding commands are sent to the server when the users click on the buttons. The server message or result (successful or not) is displayed. If a user is defined for a specific port (sX.users), then that port will be displayed in the Web interface only when that user logs in. Even if are a root user, you won't be able to see that port unless you are defined in all.admin\_users.

The Web interface for Windows Server 2003 is done through the java applet. Each button on the java applet is created in a configuration file (winbuttonbar.conf). When users click on one of the buttons, commands are sent to the remote server. Users can either use the buttons or they can actually click on the terminal window and enter in the commands themselves. To change to other channels once they exist, users can type  $\langle Esc \rangle \langle tab \rangle \langle enter \rangle$  in the terminal window. To change to Channel 0, type <Esc> <tab> <0> <enter>.

Windows sends xml tags in the following situations:

- During Windows installation, it sends <channel-switch> with the setup logs.
- During boot, it sends the <machine-info> information.
- When switching channels, it sends the <channel-switch> information.

• During system crash, it sends the <BP> to indicate BreakPoint.

The <machine-info> tag is emitted once by Windows Server during its system boot sequence. This tag is also emitted as part of the <BP> tag. The following elements are included in <machine-info> tag:

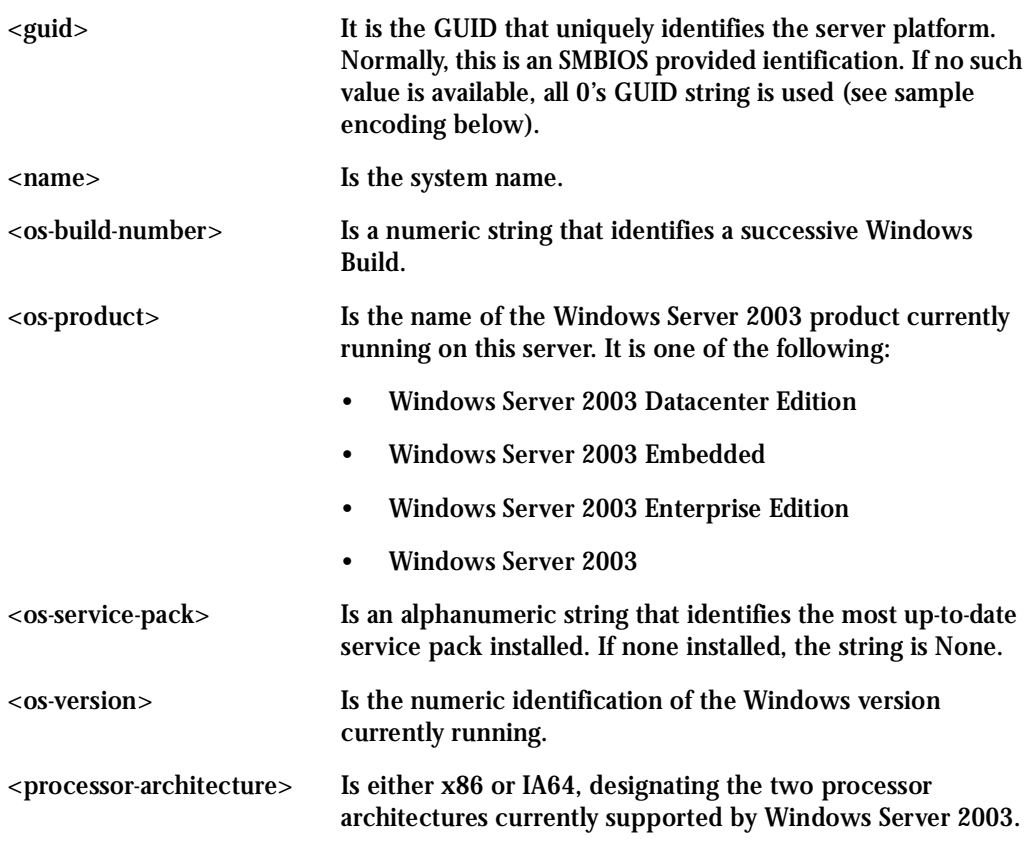

#### A sample encoding of this tag follows:

```
\langle?xml>
<machine-info>
```

```
<name>NTHEAD-800I-1</name>
```

```
<guid>00000000-0000-0000-0000-000000000000</guid>
<processor-architecture>x86</processor-architecture>
<os-version>5.2</os-version>
<os-build-number>3735</os-build-number>
<os-product>Windows Server 2003 Enterprise Edition</os-product>
<os-service-pack>None</os-service-pack>
</machine-info>
```
The console environment provided by the serial port is called Special Administration Console (SAC). In the SAC command line, each time we enter the "cmd" command we create a channel. A channel is the "Command Prompt" environment, where you can enter the Command Prompt commands (dir, cd, edit, del, copy, etc). We can switch back and forth between channel(s) and SAC by pressing Esc Tab keys. We can create up to 9 channels, i.e., up to 9 Command Prompt sessions. Whenever we switch channels, the <channel-switch> tag is sent. The following elements are included in the <channel-switch> tag:

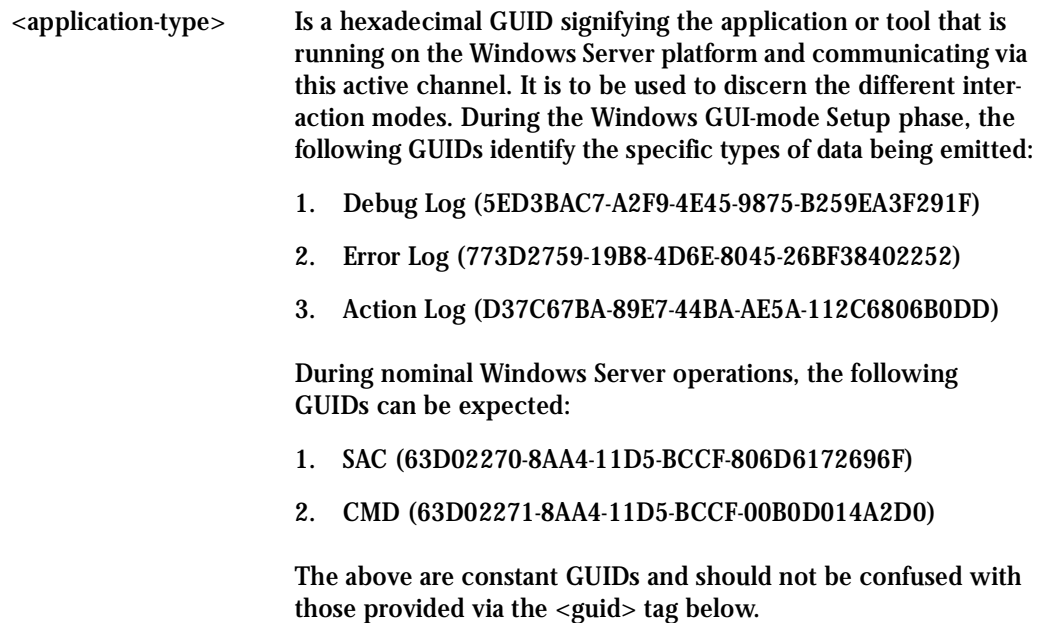

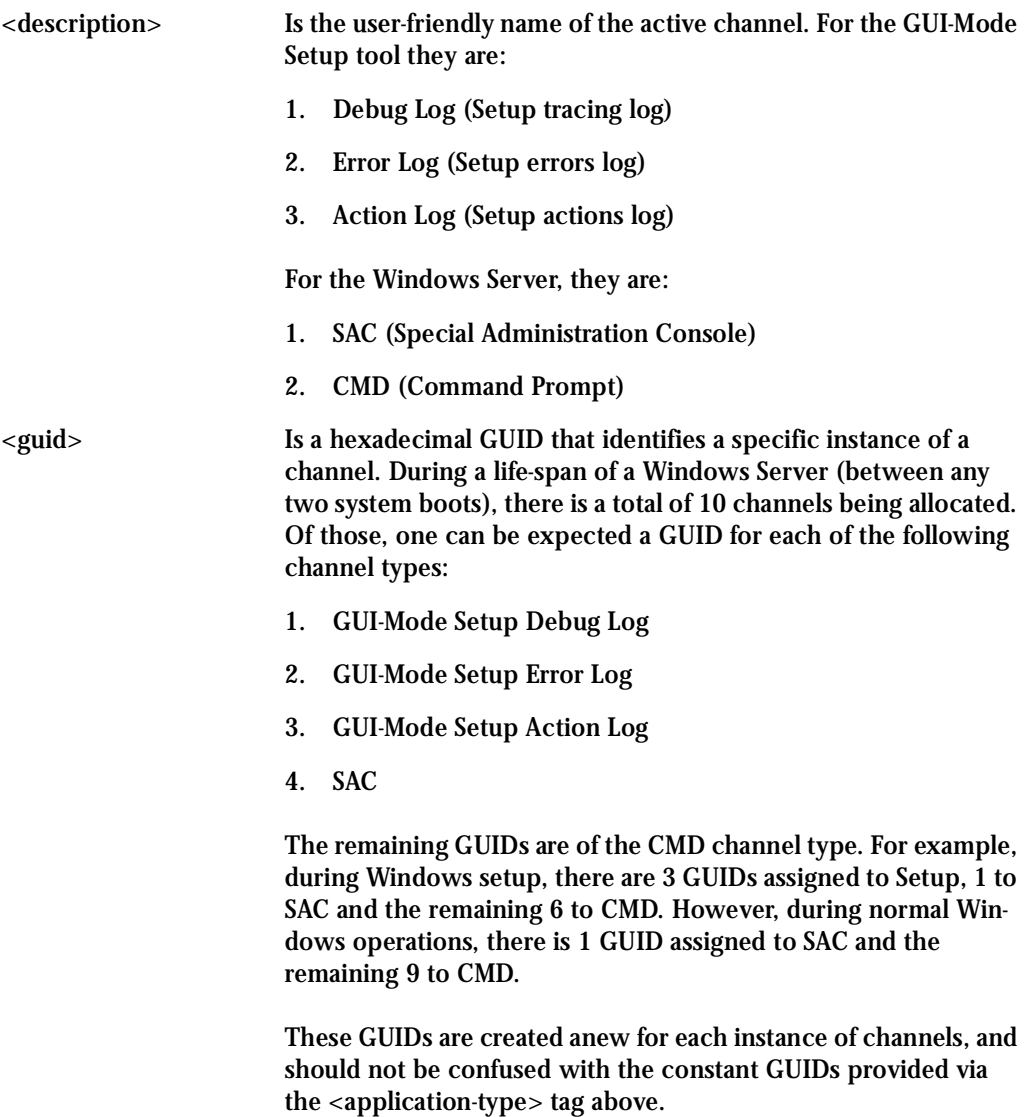

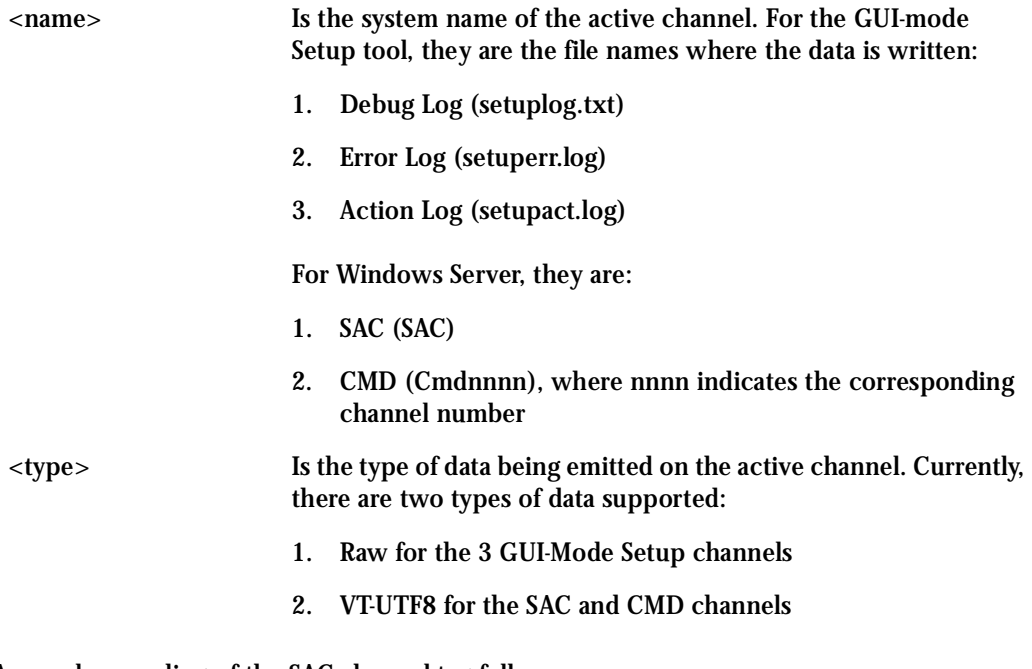

#### A sample encoding of the SAC channel tag follows:

```
<channel-switch>
<name>SAC</name>
<description>Special Administration Console</description>
<type>VT-UTF8</type>
<guid>1aee4cc0-cff3-11d6-9a3d-806e6f6e6963</guid>
<application-type>63d02270-8aa4-11d5-bccf-806d6172696f</application-type>
</channel-switch>
```
#### A sample encoding of the CMD channel tag follows:

<channel-switch>

```
<name>Cmd0001</name>
```

```
<description>Command Prompt</description>
```
<type>VT-UTF8</type>

<guid>970438d1-12bb-11d7-8a92-505054503030</guid>

<application-type>63d02271-8aa4-11d5-bccf-00b0d014a2d0</application-type>

</channel-switch>

#### A sample encoding of the GUI-Mode Setup Debug Log channel tag follows:

```
<channel-switch>
<name>setuplog.txt</name>
<description>Setup tracing log</description>
<type>Raw</type>
<guid>6f28e904-1298-11d7-b54e-806e6f6e6963</guid>
<application-type>5ed3bac7-a2f9-4e45-9875-b259ea3f291f</application-type>
</channel-switch>
```
The <BP> tag is emitted when the Windows Server system halts such that only elements of the kernel are the most recently operating logic.

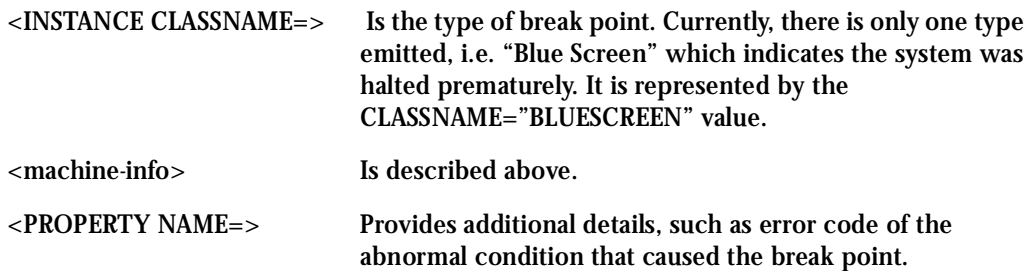

A sample encoding of the Break Point tag follows:

 $\langle$ ? $\times$ m $]$ >

<BP>

```
<INSTANCE CLASSNAME="BLUESCREEN">
```
<PROPERTY NAME="STOPCODE" TYPE="string"><VALUE>"0xE2"</VALUE> </PROPERTY> <machine-info> <name>NTHEAD-800I-1</name> <guid>00000000-0000-0000-0000-000000000000</guid> <processor-architecture>x86</processor-architecture> <os-version>5.2</os-version> <os-build-number>3735</os-build-number> <os-product>Windows Server 2003 Enterprise Edition</os-product> <os-service-pack>None</os-service-pack> </machine-info> </INSTANCE>  $<$ /BP $>$ 

#### How to Configure it

There is a new parameter in /etc/portslave/pslave.conf to monitor for xml data. For instance, for ttyS1 we could configure:

s1.xml monitor 1

When the xml\_monitor is set, cy\_buffering will search for xml packets coming from the serial port. When a complete xml packet is received, cy\_buffering will send it to syslog-ng. In syslog-ng.conf, the following filters are available to filter the xml messages:

```
filter f_windows_bluescreen { facility(local[0+<conf.DB_facility>]) and level(info)
and
               match("XML MOMITOR") and match("BLEIN"); ; } ;
filter f_windows_boot { facility(local[0+<conf.DB_facility>]) and level(info) and
              match("XML_MONITOR") and not match("BLUESCREEN") and
              match("machine-info"); } ;
```
Once the desired message is filtered, we have to define which actions we would like to take. Syslog-ng will create macros that can give easy access for the administrators to access the xml information. If the administrator uses these macros, syslog-ng replaces the macros by the data received in the xml packet. For instance, the following table shows the macros that are available when filter f\_windows\_bluescreen is successful and the examples of values that can replace the macros:

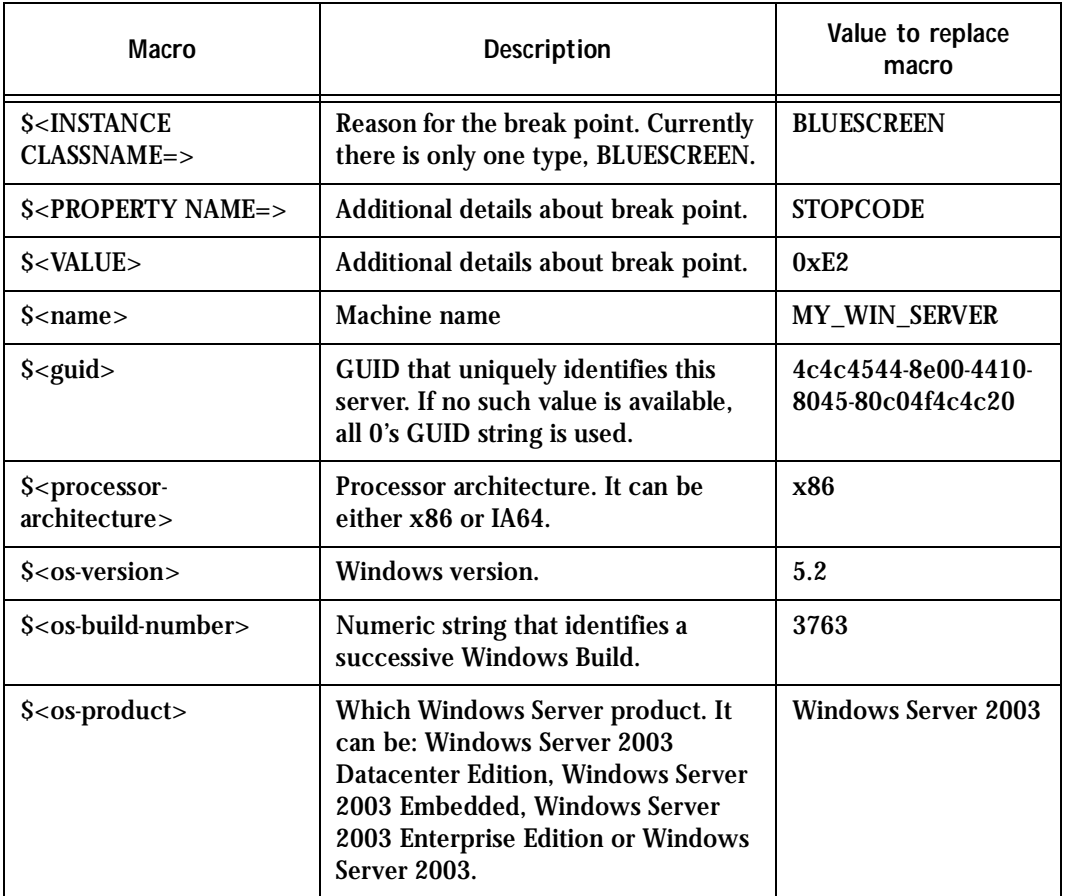

#### **Table 14: Windows 2003 Macros**

#### **Table 14: Windows 2003 Macros**

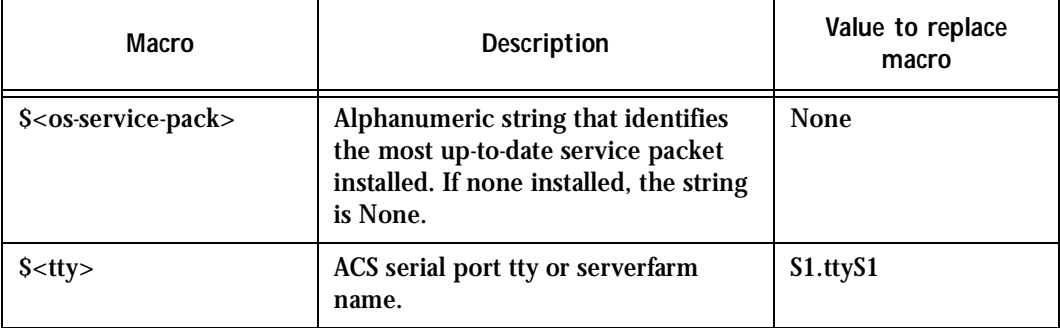

For the f\_windows\_boot, the following macros are available:

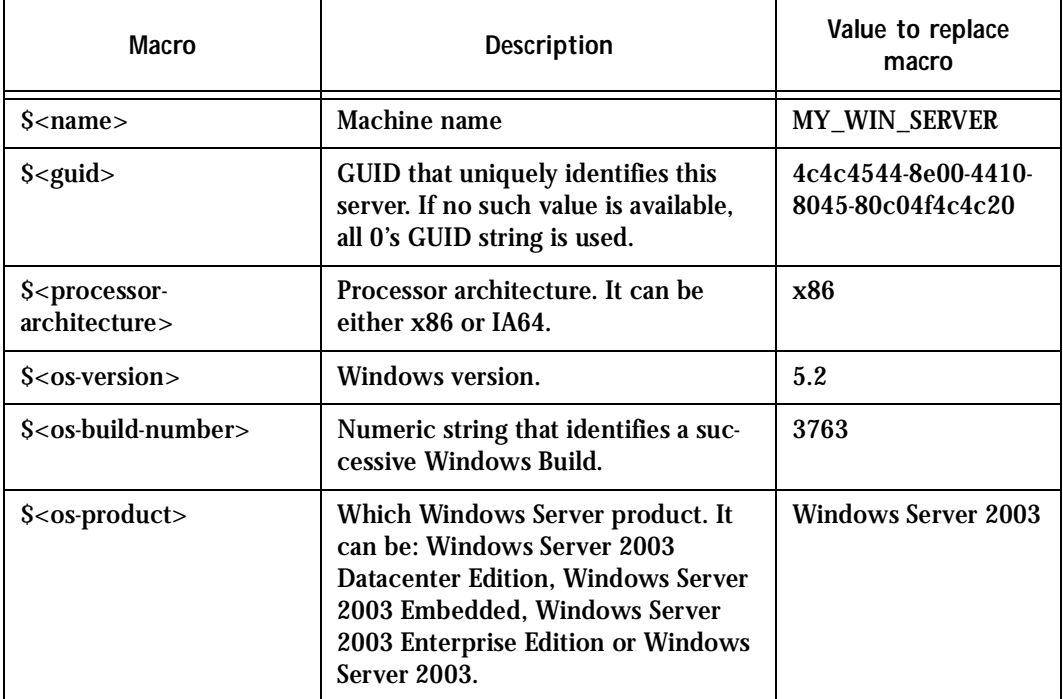

#### **Table 15: f\_windows\_boot Macros**

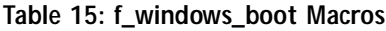

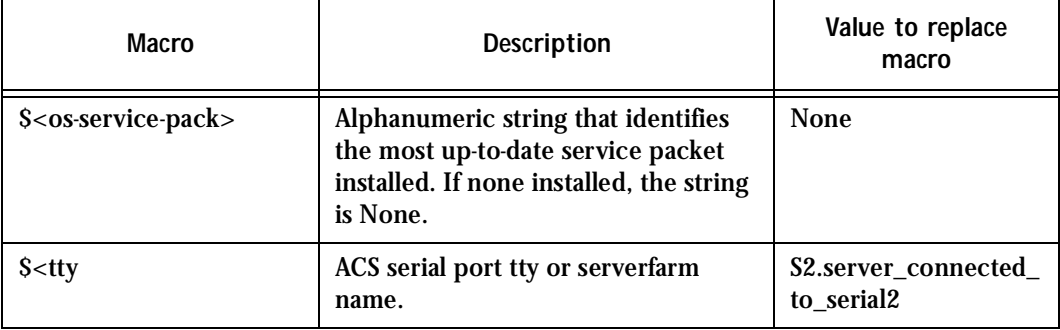

As an example on how we can use above macros, let's say we want the ACS to send an e-mail to the administrator whenever a crash happens. The e-mail should have the information about the reason of the crash, machine name and windows version information. So we just have to create the following entry in syslog-ng.conf:

```
destination win2003mail { pipe("/dev/cyc_alarm"
        template("sendmail -t administrator@cyclades.com -f acs -s \"\
        Server $<name> crashed\" -m \'\
        Break Point: $<INSTANCE CLASSNAME=> $<PROPERTY NAME=> $<VALUE>\
        Server: $<name>\
        OS: $<os-product>\
        Build: $<os-build-number> Version: $<os-version>\
        Service Pack: $<os-service-pack>\
        Processor: $<processor-architecture>\
        Server GUID: $<guid>\
        ACS port: $<tty>\
         \' -h mail.cyclades.com "));};
```
And the following entry will activate the win2003mail action when the f\_windows\_bluescreen filter is successful:

source src { unix-stream("/dev/log"); };

log { source(src); filter(f\_windows\_bluescreen); destination(win2003mail); };

Server Commands

The following are the different commands and their descriptions that can be sent to the server.

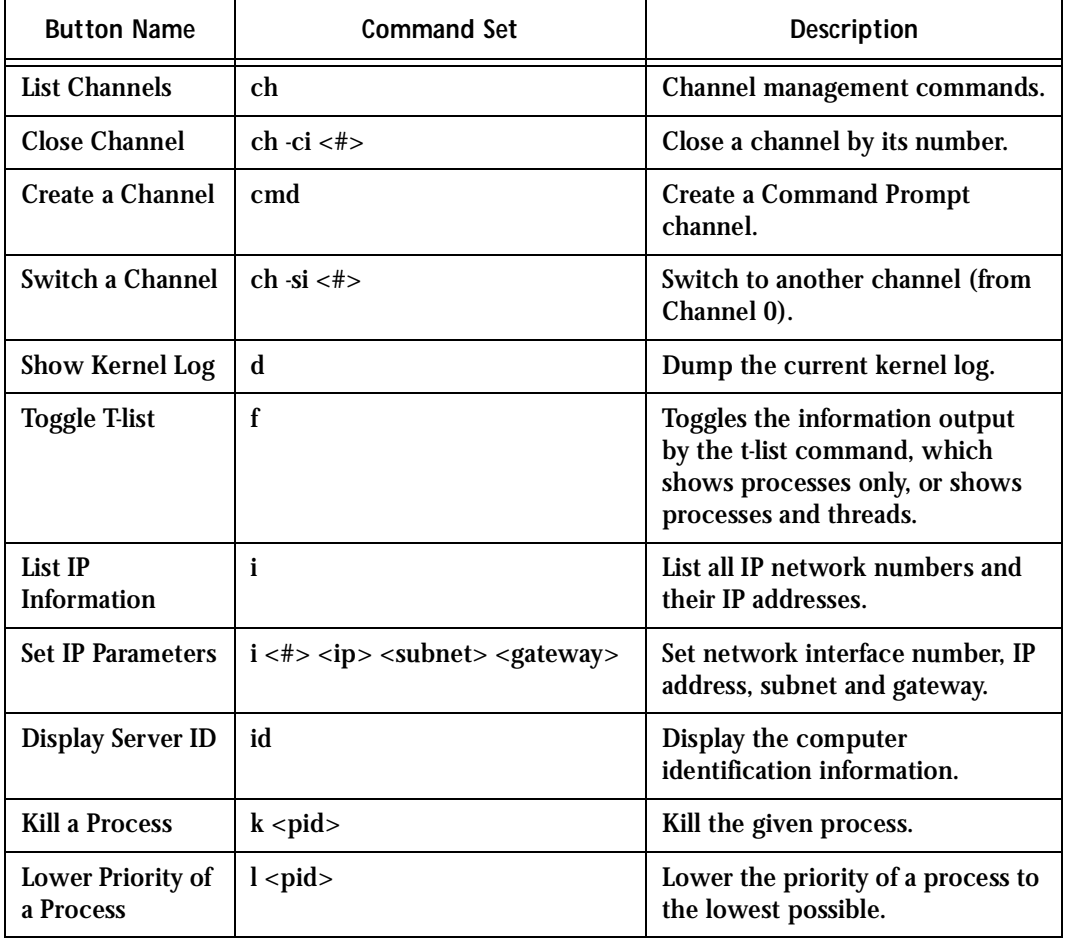

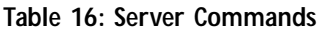

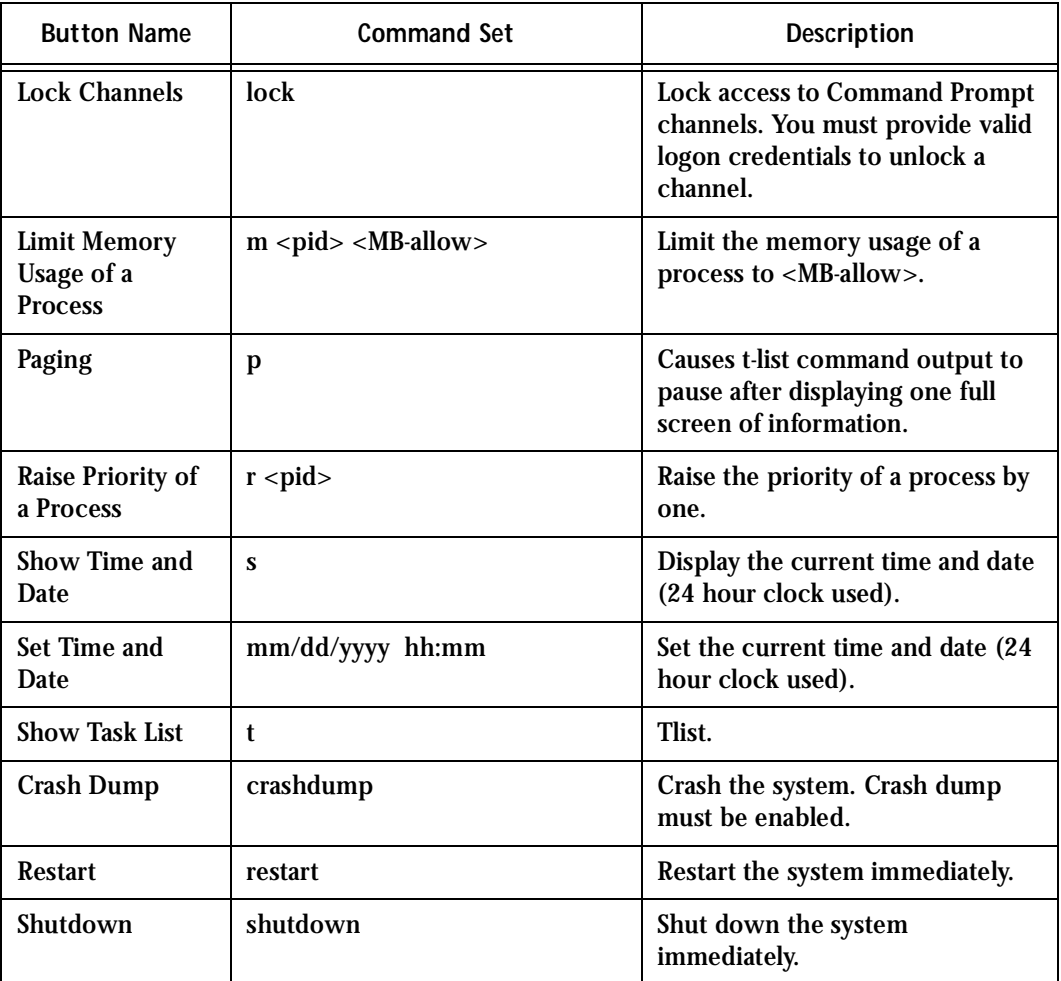

#### **Table 16: Server Commands**

How it Works Sample configuration in pslave.conf:

- s1.tty ttyS1
- s1.web\_WinEMS 1
- s1.users jen
- s1.admin\_users john
- **Step 1: Log into the web interface of your ACS/TS.**
- **Step 2: Go to the Navigation menu -> Applications section -> Windows EMS.**  Start managing your server by pressing on actions desired.

This page has been left intentionally blank.

### **Users and Passwords**

A username and password are necessary to log in to the AlterPath Console Server. The user *root* is predefined, with a password *tslinux*. A password should be configured as soon as possible to avoid unauthorized access. Type the command:

passwd

to create a password for the root user. To create a regular user (without root privileges), use the commands:

adduser user\_name

passwd user\_password

To log out, type "logout" at the command prompt.

### How to show who is logged in and what they are doing

The command "w" displays information about the users currently on the machine, and their processes. It calls two commands: w\_ori and w\_cas. The w\_ori is the new name of the original command "w" and the w\_cas shows the CAS sessions information.

The header of w ori shows, in this order: the current time, how long the system has been running, how many users are currently logged on (excluded the CAS users), and the system load averages for the past 1, 5, and 15 minutes.

The following entries are displayed for each user (excluded the CAS users): login name, the tty name, the remote host, login time, idle time, JCPU time (it is the time used by all processes attached to the tty), PCPU time (it is the time used by the current process, named in the "what" field), and the command line of their current process.

The header of w\_cas shows how many CAS users are currently logged on. The following entries are displayed for each CAS user: login name, the tty name, the remote host and remote port, login time, the process ID and the command line of the current process.

### Linux File Structure

The Linux file system is organized hierarchically, with the base (or root) directory represented by the symbol "/". All folders and files are nested within each other below this base directory. The directories located just below the base directory are:

*/home* Contains the work directories of system users. */bin* Contains applications and utilities used during system initialization. */dev* Contains files for devices and ports. */etc* Contains configuration files specific to the operating system. */lib* Contains shared libraries. */proc* Contains process information. */mnt* Contains information about mounted disks. */opt* Location where packages not supplied with the operating system are stored. */tmp* Location where temporary files are stored. */usr* Contains most of the operating system files. */var* Contains operating system data files.

### Basic File Manipulation Commands

The basic file manipulation commands allow the user to copy, delete, and move files and create and delete directories.

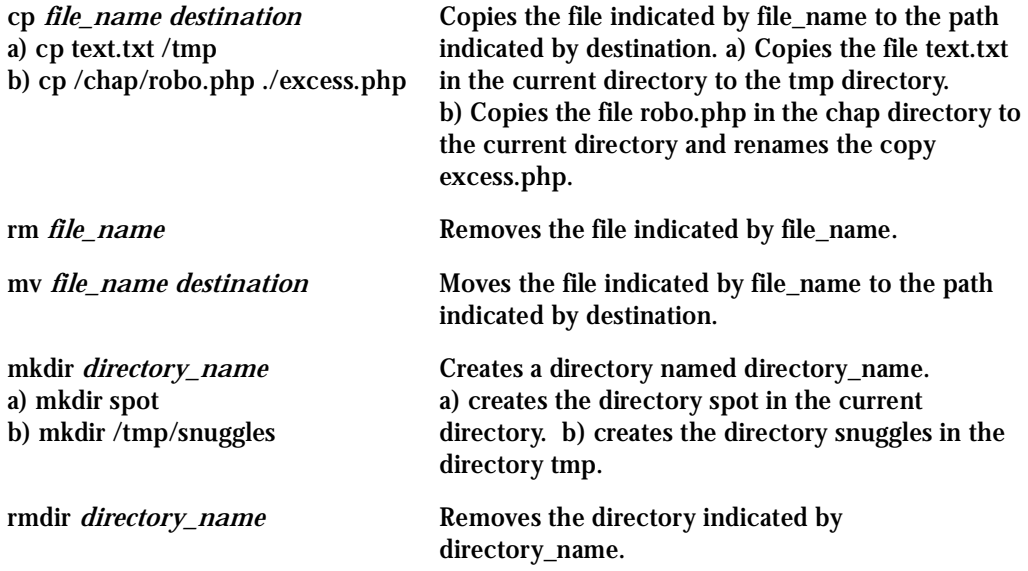

Other commands allow the user to change directories and see the contents of a directory.

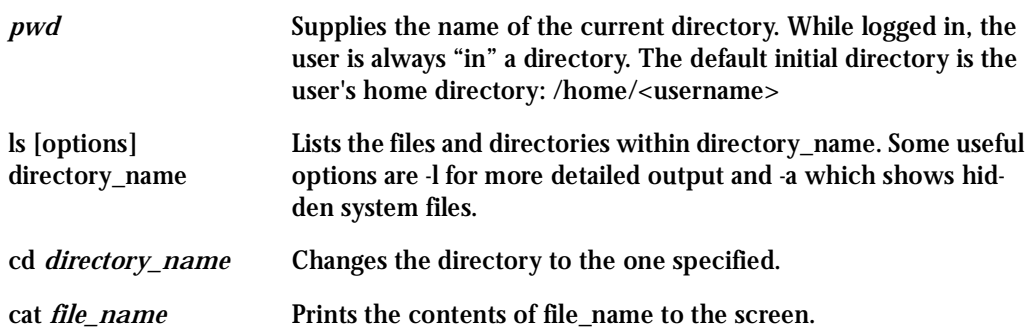

#### Shortcuts:

- . (one dot) Represents the current directory.
- .. (two dots) Represents one directory above the current directory (i.e. one directory closer to the base directory).

### The vi Editor

To edit a file using the vi editor, type:

vi file\_name

Vi is a three-state line editor: it has a command mode, a line mode and an editing mode. If in doubt as to which mode you are in, press the <ESC> key which will bring you to the command mode.

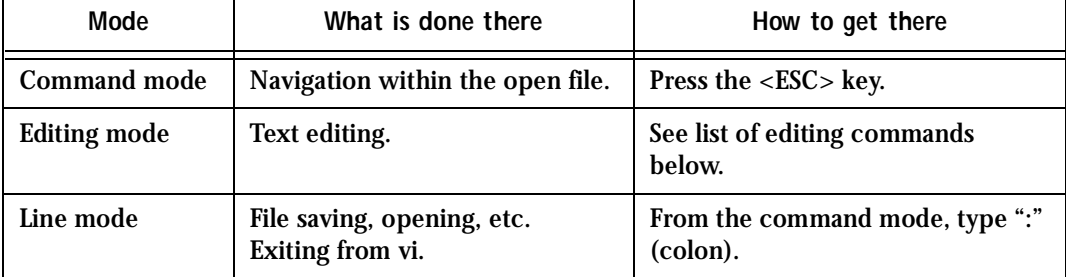

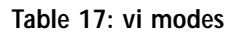

When you enter the vi program, you are automatically in command mode. To navigate to the part of the file you wish to edit, use the following keys:

#### **Table 18: vi navigation commands**

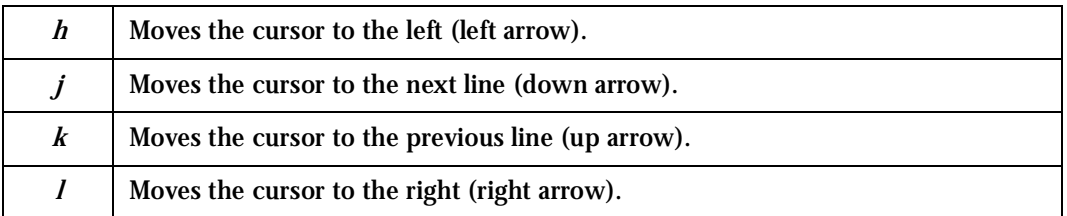

Having arrived at the location where text should be changed, use these commands to modify the text (note commands "i" and "o" will move you into edit mode and everything typed will be taken literally until you press the <ESC> key to return to the command mode).

#### **Table 19: vi file modification commands**

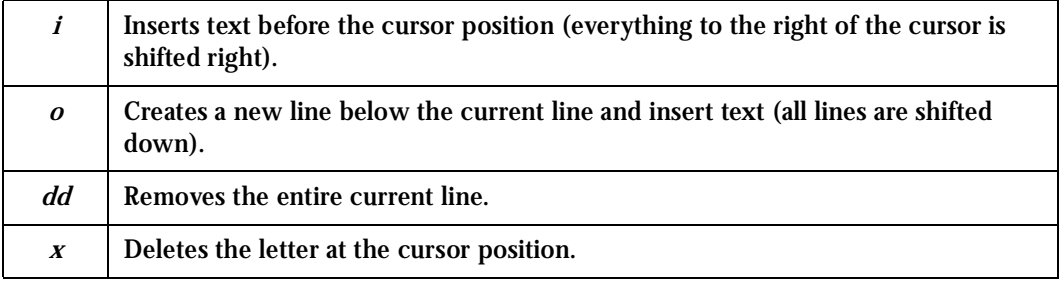

After you have finished modifying a file, enter line mode (by typing ":" from command mode) and use one of the following commands:

#### **Table 20: vi line mode commands**

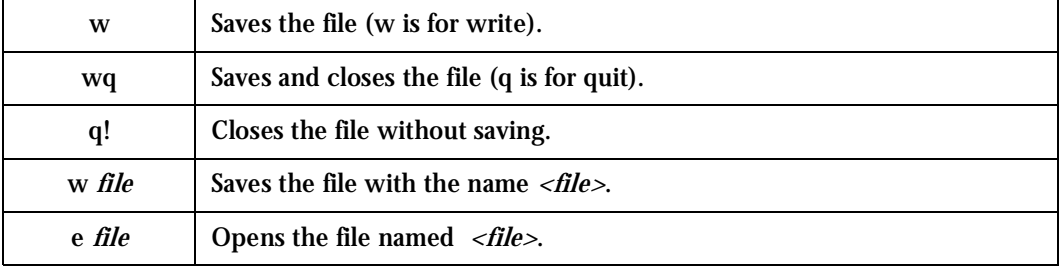

### The Routing Table

The AlterPath Console Server has a static routing table that can be seen using the commands:

route

or

netstat -rn

The file /etc/network/st\_routes is the AlterPath Console Server's method for configuring static routes. Routes should be added to the file (which is a script run when the AlterPath Console Server is initialized) or at the prompt (for temporary routes) using the following syntax:

```
route [add|del] [-net|-host] target netmask nt_msk [gw gt_way]
interf
```
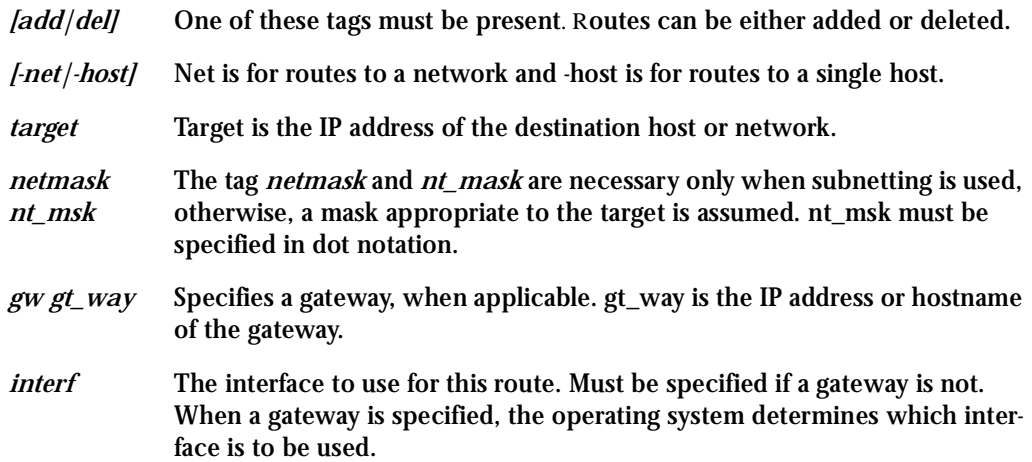

### Secure Shell Session

Ssh is a command interface and protocol often used by network administrators to connect securely to a remote computer. Ssh replaces its non-secure counterpart rsh and rlogin. There are two versions of the protocol, ssh and ssh2. The AlterPath Console Server offers both. The command to start an ssh client session from a UNIX workstation is:

ssh -t <user>@<hostname>

#### where

```
<user> = <username>:ttySnn or
         <username>:socket_port or
         <username>:ip_addr or
         <username>:serverfarm
```
Note: "serverfarm" is a physical port alias. It can be configured in the file pslave.conf. An example:

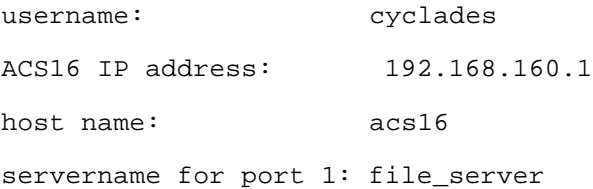

ttyS1 is addressed by IP 10.0.0.1 or socket port 7001. The various ways to access the server connected to the port are:

- ssh -t cyclades:ttyS1@acs16
- ssh -t cyclades:7001@acs16
- ssh -t cyclades:10.0.0.1@acs16
- ssh -t cyclades: file server@acs16

ssh -t -l cyclades:10.0.0.1acs16

ssh -t -l cyclades:7001 acs16

For openssh clients, version 3.1p1 or later ssh2 is the default. In that case, the -1 flag is used for ssh1.

ssh -t cyclades:7001@acs16

ssh -t -2 cyclades:7001@acs16

ssh -t cyclades:7001@acs16

(openssh 3.1p1 or later - Cyclades-TS V\_1.3.2 or later/AlterPath Console Server version 2.1.0 or later -> ssh2 will be used)

ssh -t -1 cyclades:7001@acs16

(openssh 3.1p1 or later - AlterPath Console Server version 2.1.0 or later -> ssh1 will be used)

To log in to a port that does not require authentication, the username is not necessary:

ssh -t -2 :ttyS1@acs16

Note: In this case, the file sshd\_config must be changed in the following way:

PermitRootLogin Yes

PermitEmptyPassword Yes

### The Session Channel Break Extension

This is a new feature for the AlterPath Console Server version 2.1.3 and Cyclades-TS version 1.3.7. The ACS/TS provides new way to send a break signal during a SSH version 2 terminal session. This method is defined by "Session Channel Break Extension : draft-ietf-secsh-break-00.txt." In previous ACS and TS versions there is one break lenght in milliseconds (break duration). Now the ACS and TS have a new parameter <all/Sx>.break\_interval, which is used with all.break\_sequence (<all/Sxx>.break\_sequence). (This improves the SSH-break Cyclades implementation).

The ssh2-client receives a command ("<ssh escape char>B") from the user and sends one "break request" to ssh-server. The ssh-server receives the "break request" and sends a break command to the serial port. The ssh client can send the break duration (break interval), so the user can configure this value by command line  $($ "  $\cdot$ B <br/> $\cdot$  >  $\cdot$  becake interval in miliseconds> ") or by ssh\_config file ("breakinterval <br/> <br/>lowerds in miliseconds>").

#### How it works in SSH Server (all.protocol is socket\_ssh)

The serial driver accepts the parameter *break interval* in the break command. If the version is 2 (ssh-2), the server accepts and treats the "break request" sent by the client. The "break request" defines the break-length in miliseconds. The server sends a break command with the break-length to the serial driver to perform the break in the serial port. If the parameter all.break\_sequence is configured and the server finds the sequence in the data received from client, the server sends a break command with all.break\_interval to serial driver.

#### How it works in SSH Client

The SSH client has a new option "-B <br/>>break\_interval in miliseconds>" and accepts break\_interval in ssh\_config. When the user types "<ssh-escape>B" (where ssh-escape is "~") the client sends a "break request" to ssh-server. When the ACS/TS calls the ssh-client automatically, it uses the parameter all.break\_interval to calls the ssh-2 client.

Configuring sshd's client authentication using SSH Protocol version 1

```
Step 1: Only RhostsAuthentication yes in sshd_config.
         In the linux host enable in the file /etc/ssh/ssh_config the parameters:
```
Host \* RhostsAuthentication yes

UsePrivilegedPort yes

• One of these:

```
hostname or ipaddress in /etc/hosts.equiv or
/etc/ssh/shosts.equiv
```
hostname or ipaddress and username in  $\sim$ /. rhosts or  $\sim$ /. shosts and IgnoreRhosts no in sshd\_config

- Client start-up command: ssh  $-t < ACS$  ip or Serial port ip> (if the ssh client is running under a session belonging to a username present both in the workstation's database and the ACS's database).
- Client start-up command: ssh -t -l <username> <ACS\_ip or Serial\_port\_ip> (if the ssh client is running under a session belonging to a username present only in the workstation's database. In this case, the <username> indicated would have to be a username present in the ACS's database).

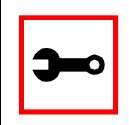

**Note:** For security reasons, some ssh clients do not allow just this type of authentication. To access the serial port, the ACS must be configured for local authentication. No root user should be used as username.

**Step 2: Only RhostsRSAAuthentication yes in sshd\_config.**

- One of the RhostsAuthentication settings, described in Step 1.
- Client machine's host key (\$ETC/ssh\_host\_key.pub) copied into the T/ tmp/known\_hosts file. The client hostname plus the information inside this file must be appended in one single line inside the file /etc/ssh/ ssh\_known\_hosts or ~/.ssh/known\_hosts and IgnoreUserKnownHosts no inside sshd\_config. The following commands can be used for example:

echo 'n 'client\_hostname ' >> /etc/ssh/ssh\_known\_hosts or ~/.ssh/ known\_hosts

cat /tmp/known\_hosts >> /etc/ssh/ssh\_known\_hosts or ~/.ssh/ known\_hosts

• client start-up command: ssh -t <ACS\_ip or Serial\_port\_ip>

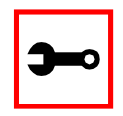

**Note:** "client\_hostname" should be the DNS name. To access the serial port, the ACS must be configured for local authentication. No root user should be used as username.

- **Step 3: Only RSAAuthentication yes in sshd\_config.**
	- Removal of the ACS's \*.equiv, ~/.?hosts, and \*known\_hosts files.
	- Client identity created by ssh-keygen and its public part ( $\sim$ /.ssh/identity.pub) copied into ACS's ~/.ssh/authorized\_keys.
	- Client start-up command: ssh -t <ACS\_ip or Serial\_port\_ip>.
- **Step 4: Only PasswdAuthentication yes in sshd\_config.**
	- Removal of the ACS's \*.equiv,  $\sim/2$  hosts, \*known hosts, and \*authorized keys files.
	- Client startup command: ssh -t -l <username> <ACS\_ip or Serial\_port\_ip> or ssh t –l <username:alias><ACS\_ip>.

Configuring sshd's client authentication using SSH Protocol version 2

Only PasswdAuthentication yes in sshd\_config DSA Authentication is the default. (Make sure the parameter PubkeyAuthentication is enabled.)

- Client DSA identity created by ssh-keygen -d and its public part  $\left(\frac{\sim}{\text{ssh}}\right)$  dsa.pub) copied into the ACS's ~/.ssh/authorized\_keys2 file.
- Password Authentication is performed if DSA key is not known to the ACS. Client start-up command: ssh  $-2$  -t  $\langle$ TS ip or Serial port ip $\rangle$ .

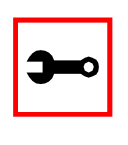

**Note:** All files "~/\*" or "~/.ssh/\*" must be owned by the user and readable only by others. All files created or updated must have their full path and file name inside the file config\_files and the command saveconf must be executed before rebooting the ACS.

Configuring the Session Channel Break Extension in SSH Server

- **Step 1: Configure the parameter break\_interval in pslave.conf.**  This can be done by the admin using the Web, snmpset, the Wizard or CLI.
- **Step 2: Configure the parameter ssh\_interval in ssh\_config.** This can be done using the vi editor.

### The Process Table

The process table shows which processes are running. Type *ps -a* to see a table similar to that below.

| <b>PID</b> | <b>UID</b> | <b>State</b> | Command                  |
|------------|------------|--------------|--------------------------|
|            | root       |              | /sbin/inetd              |
| 31         | root       | د            | /sbin/sshd               |
| 32         | root       | J.           | /sbin/cy_ras             |
| 36         | root       | د            | /sbin/cy_wdt_led wdt led |
| 154        | root       | R            | $/ps -a$                 |

**Table 21: Process table**

To restart the cy\_ras process use its process ID or execute the command:

signal\_ras hup

This executes the ps command, searches for the cy\_ras process id, then sends the signal *hup*  to the process, all in one step. Never kill cy\_ras with the signals -9 or SIGKILL.

### TS Menu Script

The ts menu script can be used to avoid typing long telnet or ssh commands. It presents a short menu with the names of the servers connected to the serial ports of the AlterPath Console Server. The server is selected by its corresponding number, ts\_menu must be executed from a local session: via console, telnet, ssh, dumb terminal connected to a serial port, etc. Only ports configured for console access (protocols socket\_server or socket\_ssh) will be presented. To start having familiarity with this application, run ts menu - h:

```
> ts_menu -h
USAGE: ts_menu options
-p : Display Ethernet Ip and Tcp port
-i : Display local Ip assigned to the serial port
-u <name> : Username to be used in ssh/telnet command
-U : Allows choosing of different usernames for different ports
-h : print this help message
> ts_menu
Master and Slaves Console Server Connection Menu
1 TSJen800
2 edson-r4.Cyclades.com
3 az84.Cycladess.com
4 64.186.190.85
5 az85.Cyclades.com
Type 'q' to quit, a valid option [1-5], or anything else to
refresh:
```
By selecting 1 in this example, the user will access the local serial ports on that AlterPath Console Server. If the user selects 2 through 5, remote serial ports will be accessed. This is

used when there is clustering (one AlterPath Console Server master box and one or more AlterPath Console Server slave boxes).

If the user selects 1, the following screen is displayed:

Serial Console Server Connection Menu for your Master Terminal Server

1 ttyS1 2 ttyS2 3 s3serverfarm

Type 'q' to quit, 'b' to return to previous menu, a valid option[1-

3], or anything else to refresh:

Options 1 to 3 in this case are serial ports configured to work as a CAS profile. Serial port 3 is presented as an alias name (s3serverfarm). When no name is configured in pslave.conf, ttyS<N> is used instead. Once the serial port is selected, the username and password for that port (in case there is a per-user access to the port and -U is passed as parameter) will be presented, and access is granted.

To access remote serial ports, the presentation will follow a similar approach to the one used for local serial ports.

The ts\_menu script has the following line options:

-p : Displays Ethernet IP Address and TCP port instead of server names.

AlterPath Console Server: Serial Console Server Connection menu 1 209.81.55.79 7001 2 209.81.55.79 7002 3 209.81.55.79 7003 4 209.81.55.79 7004 5 209.81.55.79 7005 6 209.81.55.79 7006 Type 'q' to quit, a valid option [1-6], or anything else to refresh :

#### -i : Displays Local IP assigned to the serial port instead of server names.

AlterPath Console Server: Serial Console Server Connection menu 1 192.168.1.101 2 192.168.1.102 3 192.168.1.103 4 192.168.1.104
## Appendix A - New User Background Information

5 192.168.1.105 6 192.168.1.106

Type 'q' to quit, a valid option [1-6], or anything else to refresh :

-u <name> : Username to be used in the ssh/telnet command. The default username is that used to log onto the AlterPath Console Server.

-h : Lists script options.

This page has been left intentionally blank.

## General Hardware Specifications

The power requirements, environmental conditions and physical specifications of the AlterPath Console Server are listed below.

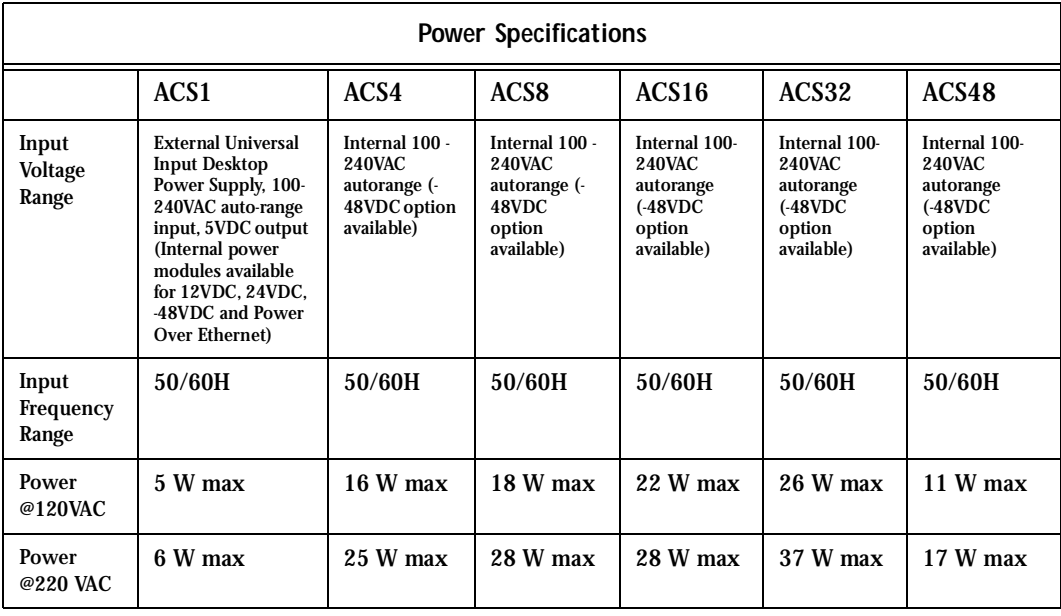

#### **Table 22: AlterPath Console Server power requirements**

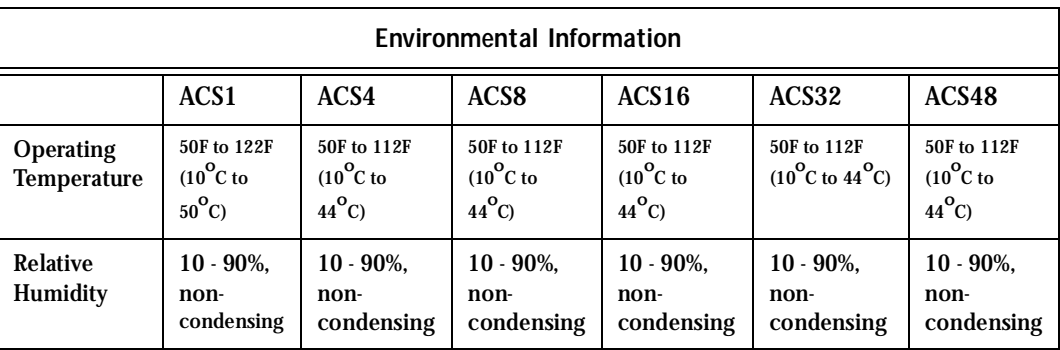

### **Table 25: AlterPath Console Server environmental conditions**

**Table 26: AlterPath Console Server physical conditions**

| <b>Physical Information</b>          |                                    |                                            |                                            |                                       |                                      |                                          |  |
|--------------------------------------|------------------------------------|--------------------------------------------|--------------------------------------------|---------------------------------------|--------------------------------------|------------------------------------------|--|
|                                      | ACS <sub>1</sub>                   | ACS4                                       | ACS <sub>8</sub>                           | ACS16                                 | ACS32                                | ACS48                                    |  |
| <b>External</b><br><b>Dimensions</b> | $2.76 \times 3.35$<br>$x$ 1.18 in. | $8.5$ in. $x$<br>$4.75$ in. $x$<br>$1$ in. | $8.5$ in. $x$<br>$4.75$ in. $x$<br>$1$ in. | $17$ in. $x\,8.5$<br>in. $x$ 1.75 in. | $17$ in. $x 8.5$<br>in. $x$ 1.75 in. | $17$ in. $x\,8.5$<br>in. $x 1.75$<br>in. |  |
| Weight                               | $0.3$ lb.                          | $1.5$ lb.                                  | $1.6$ lb.                                  | 6 lb.                                 | $6.2$ lb.                            | 8 lb.                                    |  |

### **Table 28: AlterPath Console Server safety specifications**

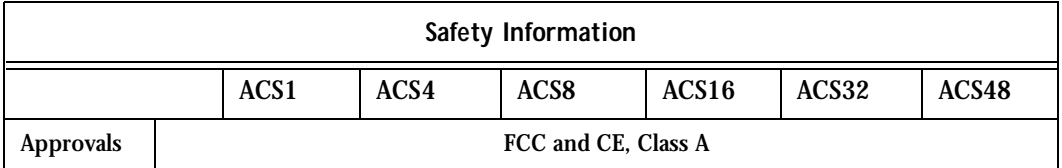

The following section has all the information you need to quickly and successfully purchase or build cables to the AlterPath Console Server. It focuses on information related to the RS-232 interface, which applies not only to the AlterPath Console Server but also to any RS-232 cabling.

### Rear Panel LEDs

The ACS' rear panel has connectors (serial, console and Ethernet) with some LEDs that have the following functionalities:

### Ethernet Connector

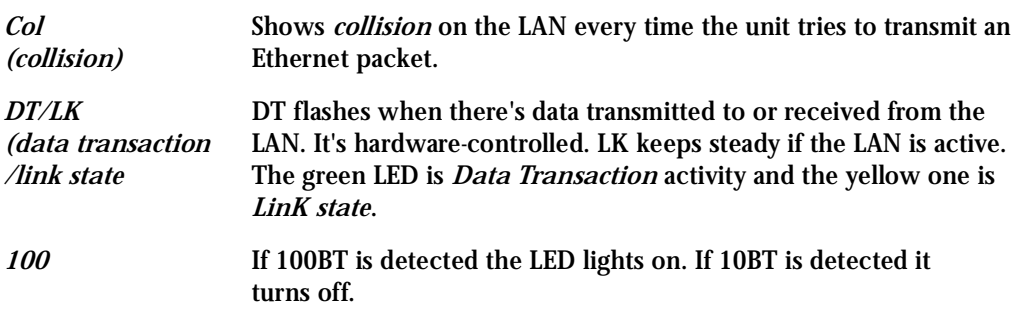

### Console Connector

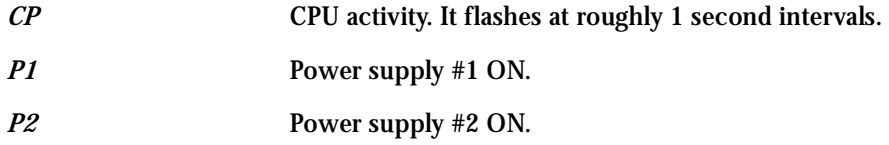

### Serial Connector

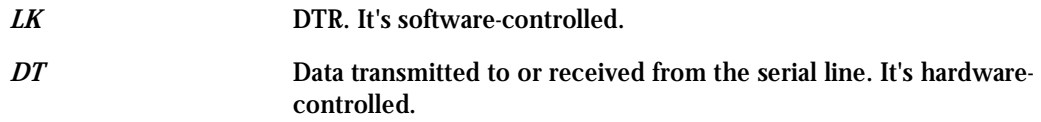

### The RS-232 Standard

RS-232C, EIA RS-232, or simply RS-232 refer to a standard defined by the Electronic Industries Association in 1969 for serial communication. More than 30 years later, more applications have been found for this standard than its creators could have imagined. Almost all electronic devices nowadays have serial communication ports.

RS-232 was defined to connect Data Terminal Equipment, (DTE, usually a computer or terminal) to Data Communication Equipment (DCE, usually a modem):

```
DTE > RS-232 > DCE > communication line > DCE > RS-232 > DTE
```
RS-232 is now mostly being used to connect DTE devices directly (without modems or communication lines in between). While that was not the original intention, it is possible with some wiring tricks. The relevant signals (or wires) in a RS-232 cable, from the standpoint of the computer (DTE), are:

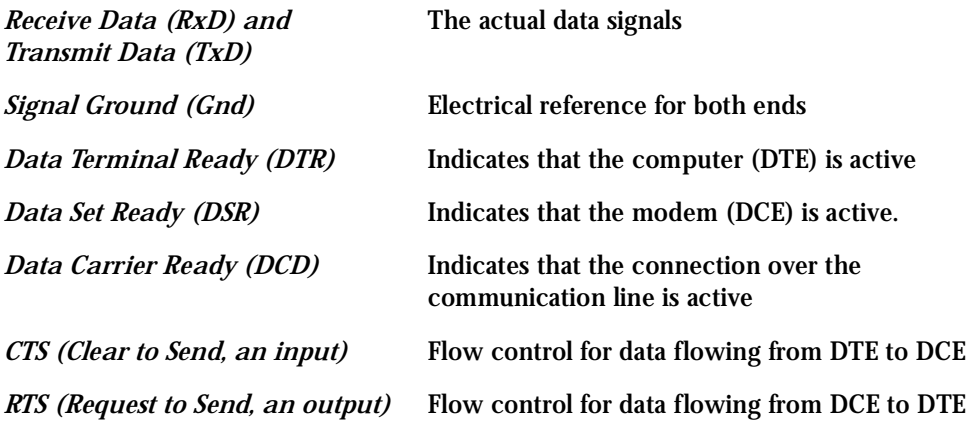

Not all signals are necessary for every application, so the RS-232 cable may not need all 7 wires. The RS-232 interface defines communication parameters such as parity, number of bits per character, number of stop-bits and the baud rate. Both sides must be configured with the same parameters. That is the first thing to verify if you think you have the correct cable and things still do not work. The most common configuration is 8N1 (8 bits of data per character, no parity bit included with the data, 1 stop-bit to indicate the end of a character). The baud rate in a RS-232 line translates directly into the data speed in bits per second (bps). Usual

transmission speeds range between 9,600 bps and 19,200bps (used in most automation and console applications) to 115,200 bps (used by the fastest modems).

### Cable Length

The original RS-232 specifications were defined to work at a maximum speed of 19,200 bps over distances up to 15 meters (or about 50 feet). That was 30 years ago. Today, RS-232 interfaces can drive signals faster and through longer cables. As a general rule, consider:

- If the speed is lower than 38.4 kbps, you are safe with any cable up to 30 meters (100 feet)
- If the speed is 38.4 kbps or higher, cables should be shorter than 10 meters (30 feet)
- If your application is outside the above limits (high speed, long distances), you will need better quality (low impedance, low-capacitance) cables.

Successful RS-232 data transmission depends on many variables that are specific to each environment. The general rules above are empirical and have a lot of safety margins built-in.

### **Connectors**

The connector traditionally used with RS-232 is the 25-pin D-shaped connector (DB-25). Most analog modems and most older computers and serial equipment use this connector. The RS-232 interface on DB-25 connector always uses the same standard pin assignment.

The 9-pin D-shaped connector (DB-9) saves some space and is also used for RS-232. Most new PC COM ports and serial equipment (specially when compact size is important) uses this connector. RS-232 interfaces on DB-9 connectors always use the same standard pin assignment.

The telephone-type modular RJ-45 plug and jack are very compact, inexpensive and compatible with the phone and Ethernet wiring systems present in most buildings and data centers. Most networking equipment and new servers use RJ-45 connectors for serial communication. Unfortunately there is no standard RS-232 pin assignment for RJ-45 connectors. Every equipment vendor has its own pin assignment.

Most connectors have two versions. The ones with pins are said to be "male" and the ones with holes are said to be "female."

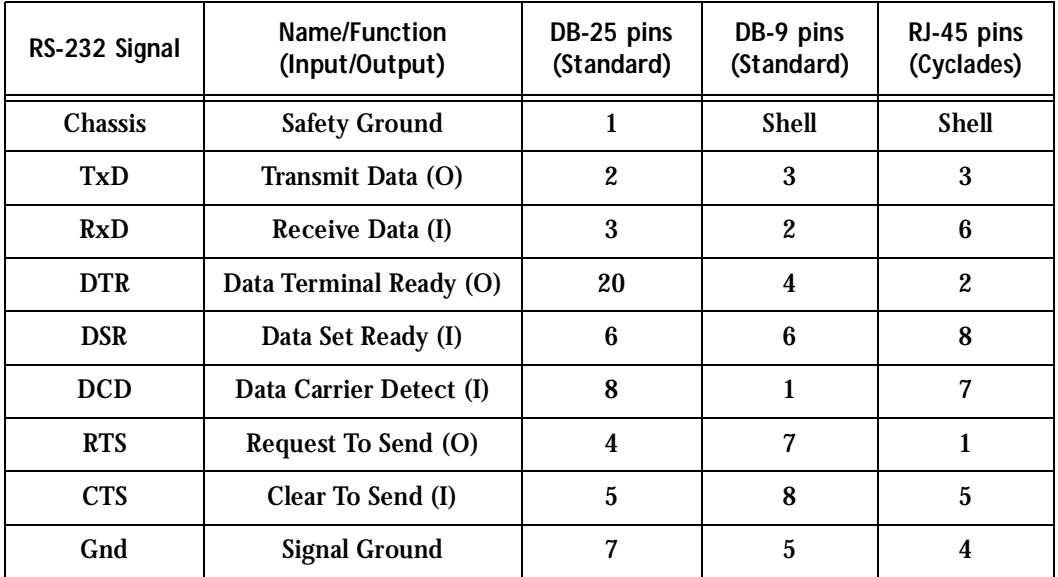

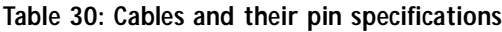

### Straight-Through vs. Crossover Cables

The RS-232 interface was originally intended to connect a DTE (computer, printer and other serial devices) to a DCE (modem) using a straight-through cable (all signals on one side connecting to the corresponding signals on the other side one-to-one). By using some "cabling tricks," we can use RS-232 to connect two DTEs as is the case in most modern applications.

A crossover (a.k.a. null-modem) cable is used to connect two DTEs directly, without modems or communication lines in between. The data signals between the two sides are transmitted and received and there are many variations on how the other control signals are wired. A "complete" crossover cable would connect TxD with RxD, DTR with DCD/DSR, and RTS with CTS on both sides. A "simplified" crossover cable would cross TxD and RxD and locally short-circuit DTR with DCD/DSR and RTS with CTS.

### Which cable should be used?

First, look up the proper cable for your application in the table below. Next, purchase standard off-the-shelf cables from a computer store or cable vendor. For custom cables, refer to the cable diagrams to build your own cables or order them from Cyclades or a cable vendor.

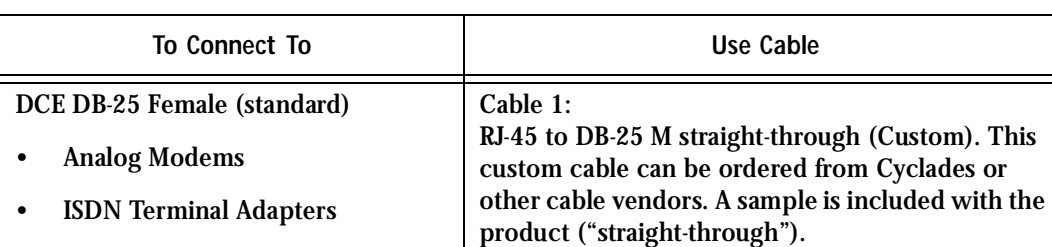

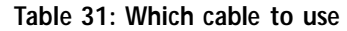

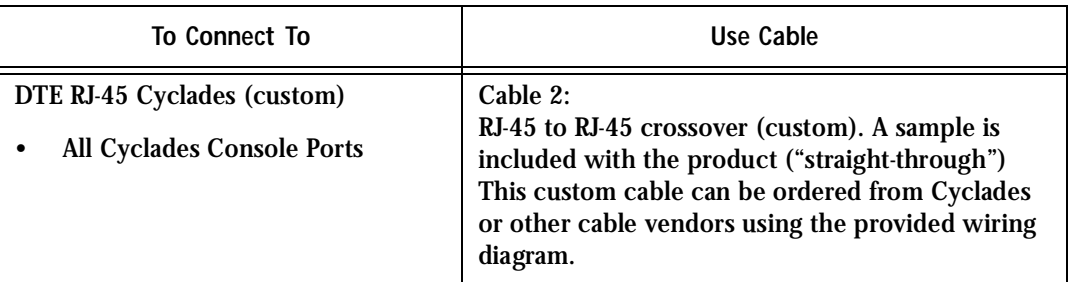

### **Table 31: Which cable to use**

### Cable Diagrams

Before using the following cable diagrams refer to the tables above to select the correct cable for your application. Sometimes, crossover cables are wired slightly differently depending on the application. A "complete" crossover cable would connect the TxD with RxD, DTR with DCD/DSR, and RTS with CTS across both sides. A "simplified" crossover cable would cross TxD and RxD and locally short-circuit DTR with DCD/DSR and RTS with CTS.

Most of the diagrams in this document show the "complete" version of the crossover cables, with support for modem control signals and hardware flow control. Applications that do not require such features have just to configure NO hardware flow control and NO DCD detection on their side. Both ends should have the same configuration for better use of the complete version of the cables.

*These cables appear in Cable Package #1 and/or Cable Package #2. You may or may not find them in your box depending on which package you received.*

### Cable #1: Cyclades RJ-45 to DB-25 Male, straight-through

Application: This cable connects Cyclades products (serial ports) to modems and other DCE RS-232 devices. It is included in both Cable Package #1 and #2.

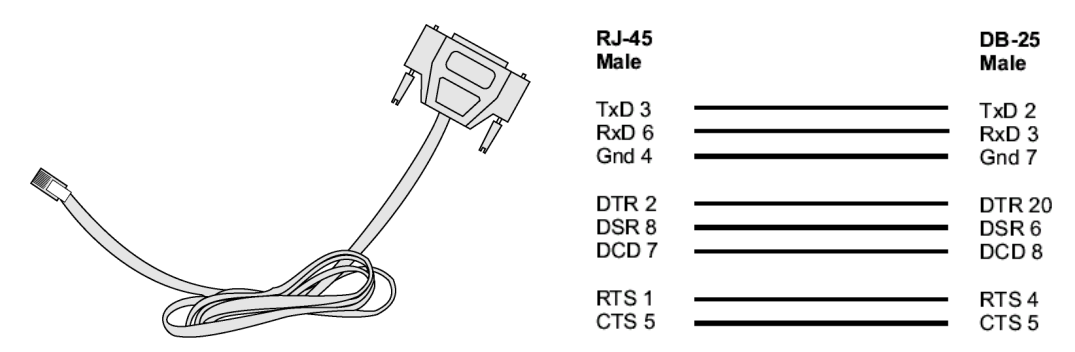

*Figure 33: Cable 1 - Cyclades RJ-45 to DB-25 Male, straight-through*

### Cable #2: Cyclades RJ-45 to DB-25 Female/Male, crossover

This cable connects Cyclades products (serial ports) to console ports, terminals, printers and other DTE RS-232 devices. If you are using Cable Package #1, after connecting the appropriate adapter to the RJ-45 straight-through cable, you will essentially have the cable shown in this picture. If you are using Cable Package #2, no assembly is required. You will have the cable shown below.

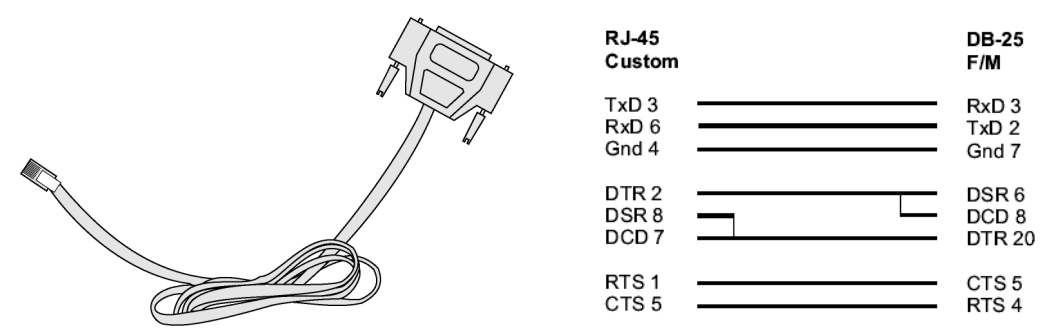

*Figure 34: Cable 2 - Cyclades RJ-45 to DB-25 Female/Male, crossover*

### Cable #3: Cyclades RJ-45 to DB-9 Female, crossover

This cable connects Cyclades products (serial ports) to console ports, terminals, printers and other DTE RS-232 devices. If you are using Cable Package #1, after connecting the appropriate adapter to the RJ-45 straight-through cable, you will essentially have the cable shown in this picture. If you are using Cable Package #2, no assembly is required. You will have the cable shown below.

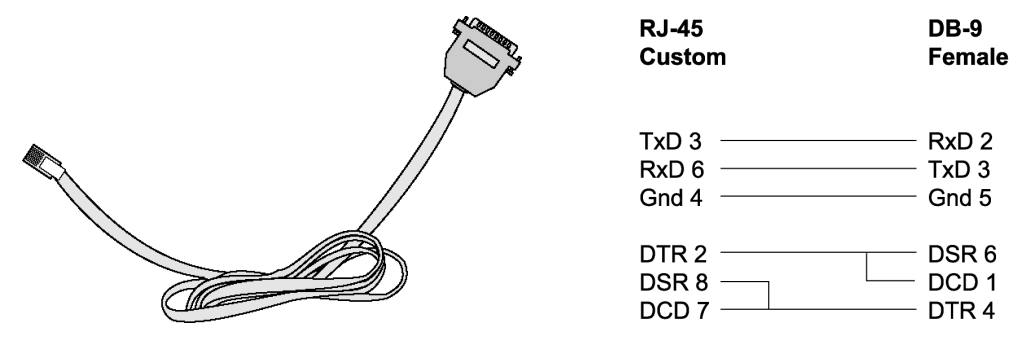

*Figure 35: Cable 3 - Cyclades RJ-45 to DB-9 Female, crossover*

### Cable  $#4$ : Cyclades RJ-45 to Cyclades RJ-45, straight-through

This cable is the main cable that you will use. Along with one of the adapters provided (RJ-45 to DB-9 or RJ-45 to DB-25) you can create a crossover cable like the ones explained in Cable #2 or #3 for configuration or to connect to a server. This cable is only included in Cable Package. #1.

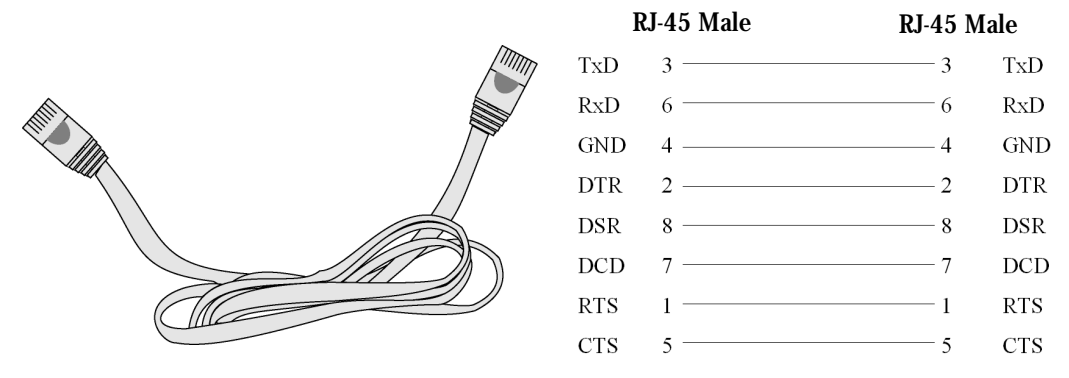

*Figure 36: Cable 4 - Cyclades RJ-45 to Cyclades RJ-45, straight-through*

### Cable #5: Cyclades/Sun Netra Cable

This Adapter attaches to a Cat 3 or Cat 5 network cable. It is usually used in console management applications to connect Cyclades products to a Sun Netra server or to a Cisco product. This cable is included in Cable Package #2.

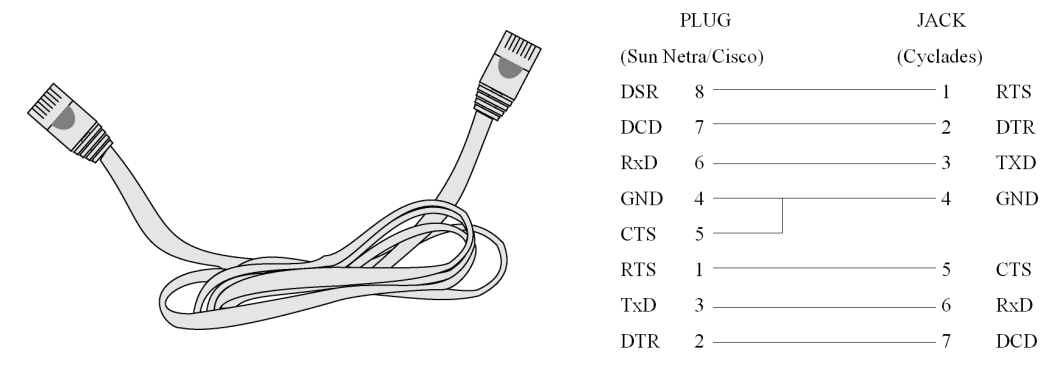

*Figure 37: Cable 5 - Cyclades/Sun Netra Cable*

### Adapters

The following four adapters are included in the product box. A general diagram is provided below and then a detailed description is included for each adapter.

Loop-Back Connector for Hardware Test

The use of the following DB-25 connector is explained in the Troubleshooting chapter. It is included in both Cable Package #1 and #2.

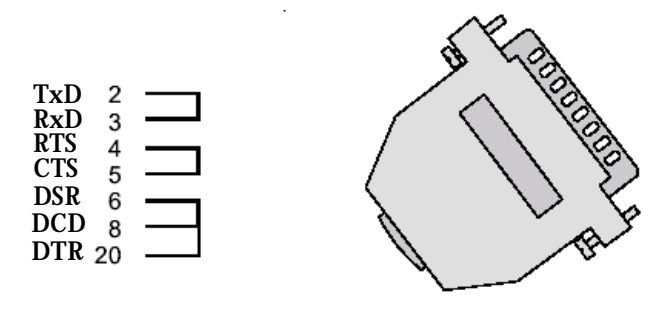

*Figure 38: Loop-Back Connector*

### Cyclades\Sun Netra Adapter

This Adapter attaches to a Cat 3 or Cat 5 network cable. It is usually used in console management applications to connect Cyclades products to a Sun Netra server or to a Cisco product. At one end of the adapter is the black CAT.5e Inline Coupler box with a female RJ-45 terminus, from which a 3-inch-long black Sun Netra-labeled cord extends, terminating in an RJ-45 male connector. This adapter is included in Cable Package #2.

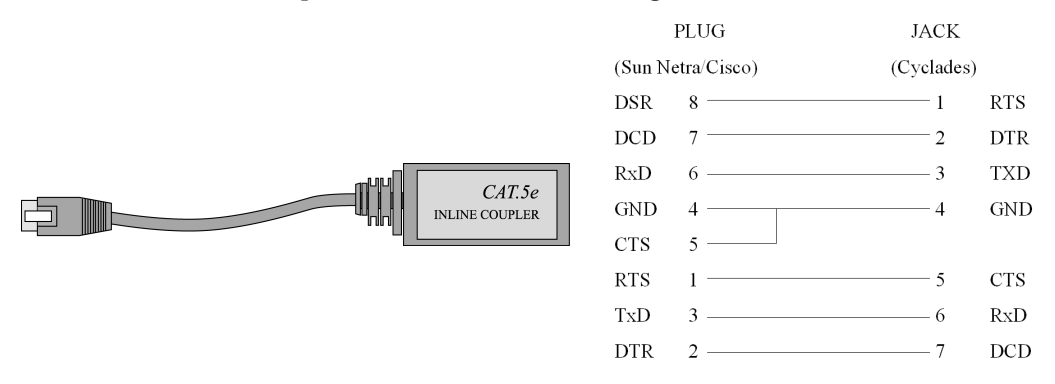

*Figure 39: Cyclades\Sun Netra Adapter*

### RJ-45 Female to DB-25 Male Adapter

The following adapter may be necessary. It is included in Cable Package #1.

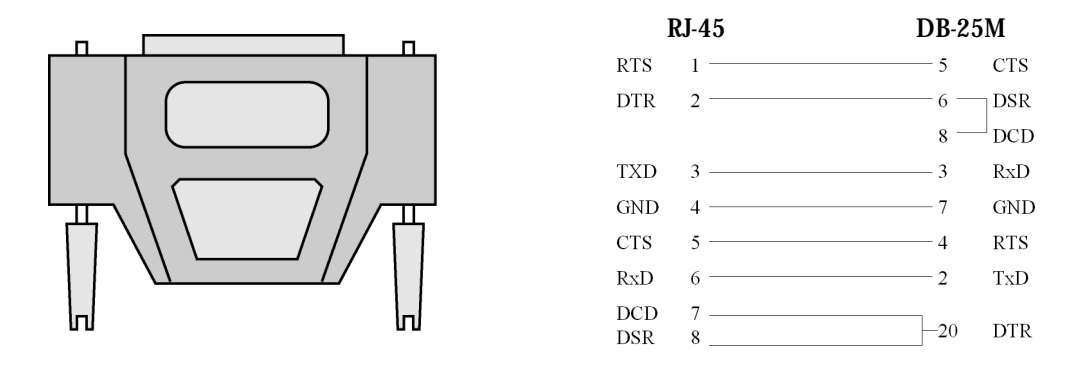

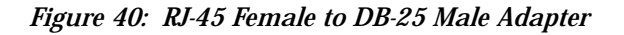

RJ-45 Female to DB-25 Female Adapter

The following adapter may be necessary. It is included in Cable Package #1.

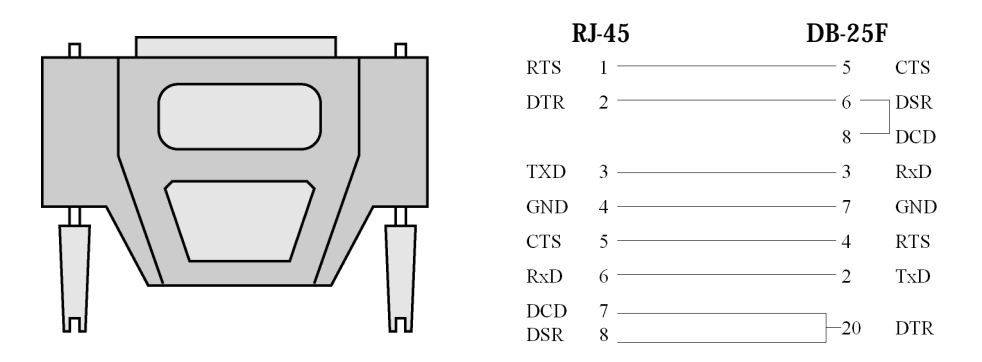

*Figure 41: RJ-45 Female to DB-25 Female Adapter*

RJ-45 Female to DB-9 Female Adapter

The following adapter may be necessary. This is included in Cable Package #1.

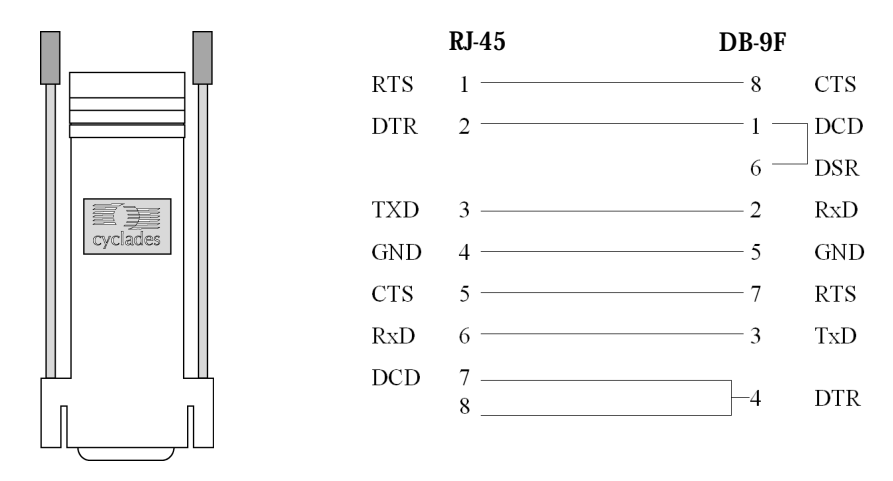

*Figure 42: RJ-45 Female to DB-9 Female Adapter*

## ACS1-only Cabling Information

### **ACS1 Connectors**

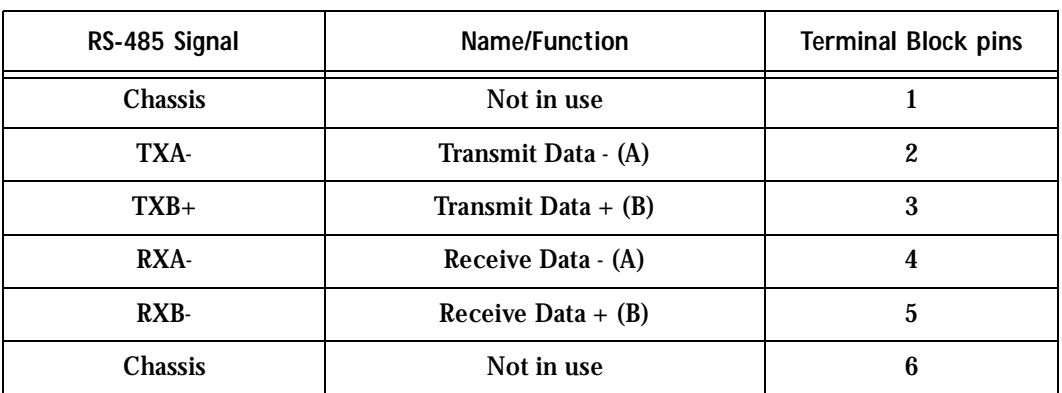

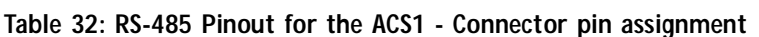

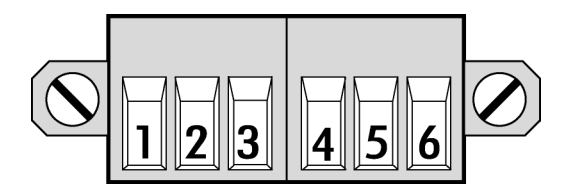

*Figure 43: Terminal Block Pins*

Cable  $#1$ : Terminal Block to Terminal Block, crossover half duplex

Application: It connects the ACS1 (serial port) to DTE RS-485 devices with half duplex communication.

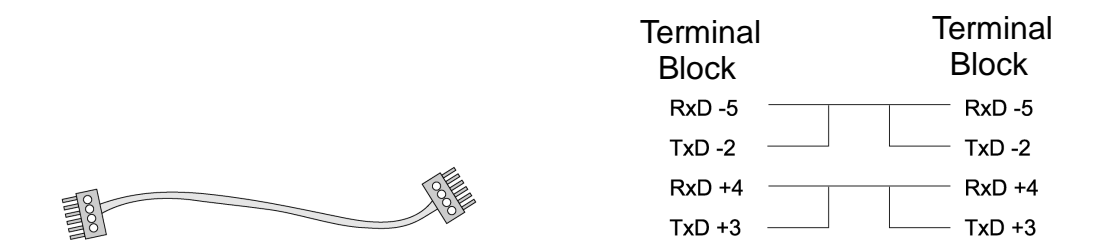

*Figure 44: Cable 1 for the ACS1 - Terminal Block to Terminal Block, crossover half duplex*

Cable #2: Terminal Block to Terminal Block, crossover full duplex

Application: It connects the ACS1 (serial port) to DTE RS-485 devices with full duplex communication.

| <b>Terminal</b><br><b>Block</b> | <b>Terminal</b><br><b>Block</b>                |
|---------------------------------|------------------------------------------------|
| $RxD - 5$                       | $TxD - 2$<br>the control of the control of the |
| $RxD +4$                        | <u>experience</u><br>$TxD + 3$                 |
| $TxD -2$                        | $RxD - 5$                                      |
| $TxD + 3$                       | $RxD +4$                                       |

*Figure 45: Cable 2 for the ACS1 - Terminal Block to Terminal Block, crossover full duplex*

### Cable #3: DB-9 Female to DB-25 Female, crossover

This cable connects the ACS1 to console ports, terminals, printers and other DTE RS-232 devices. You will essentially have the cable shown in this picture:

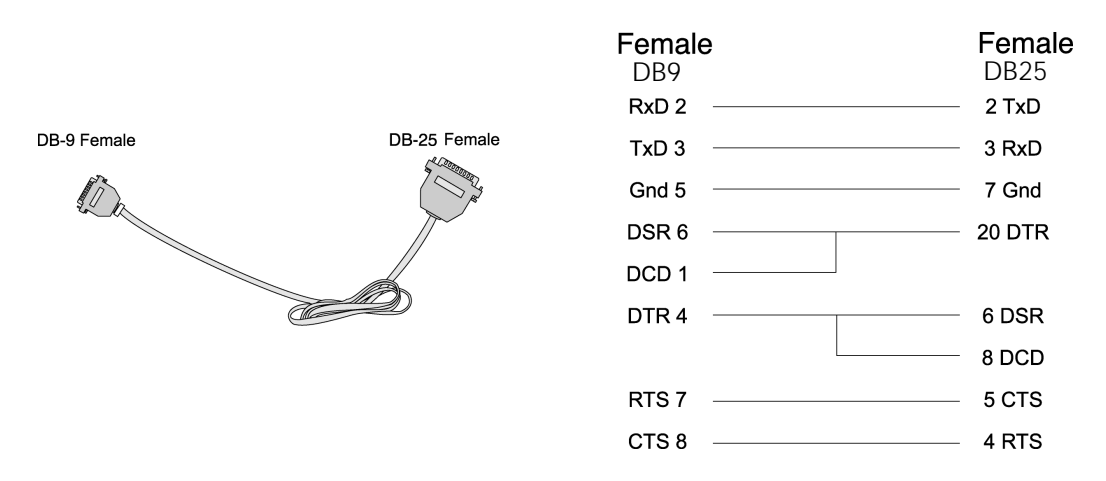

*Figure 46: Cable 3 for the ACS1 - DB-9 Female to DB-25 Female, crossover*

### **Introduction**

This chapter begins with a table containing parameters common to all profiles, followed by tables with parameters specific to a certain profile. You can find samples of the pslave configuration files (pslave.conf, .cas, .ts, and .ras) in the /etc/portslave directory in the ACS box.

### Configuration Parameters

### CAS, TS, and Dial-in Common Parameters

The parameters on the following table are common to all three profiles:

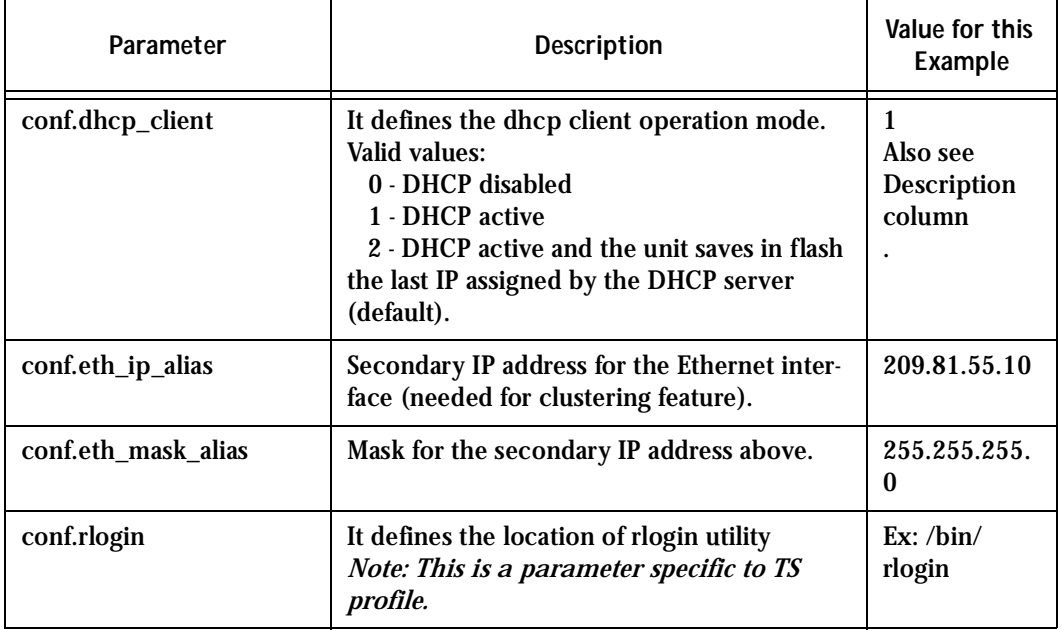

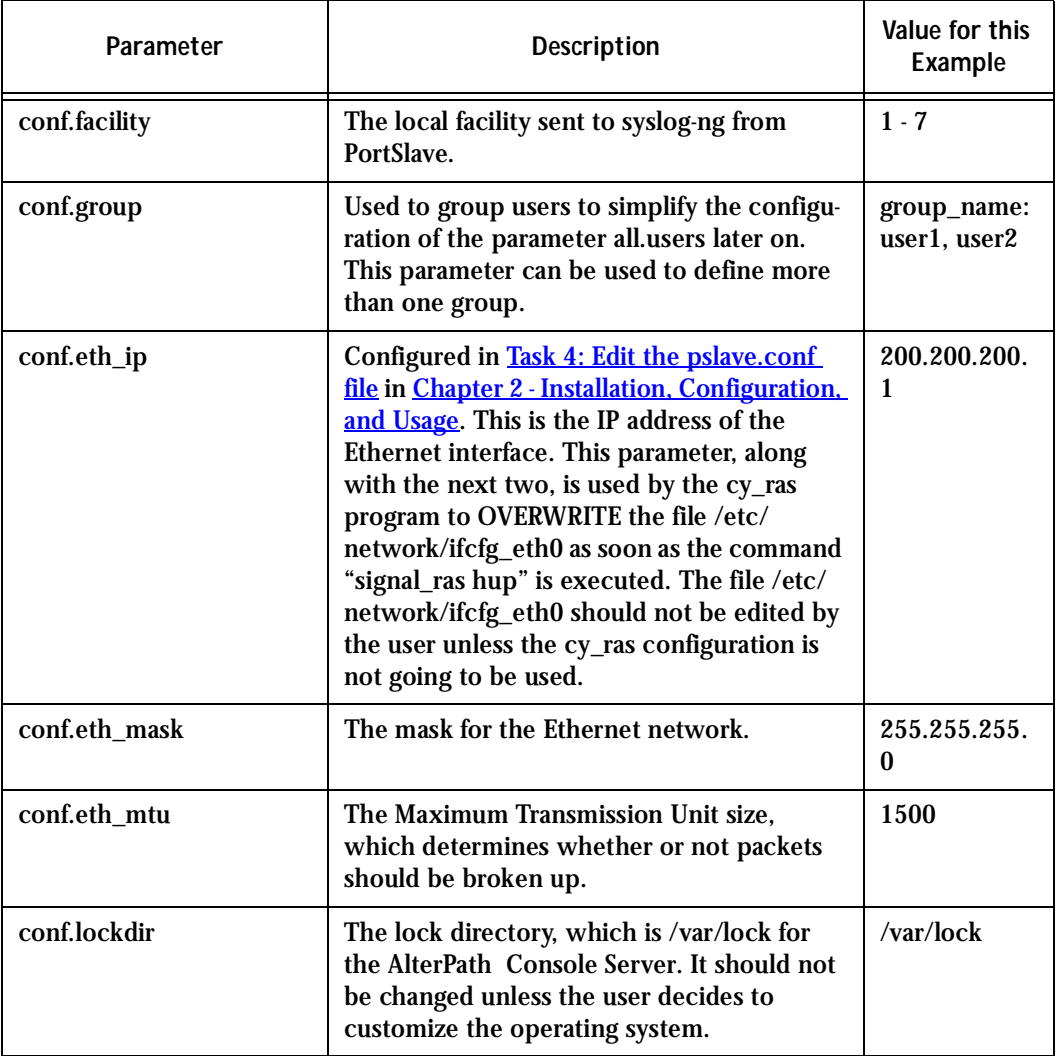

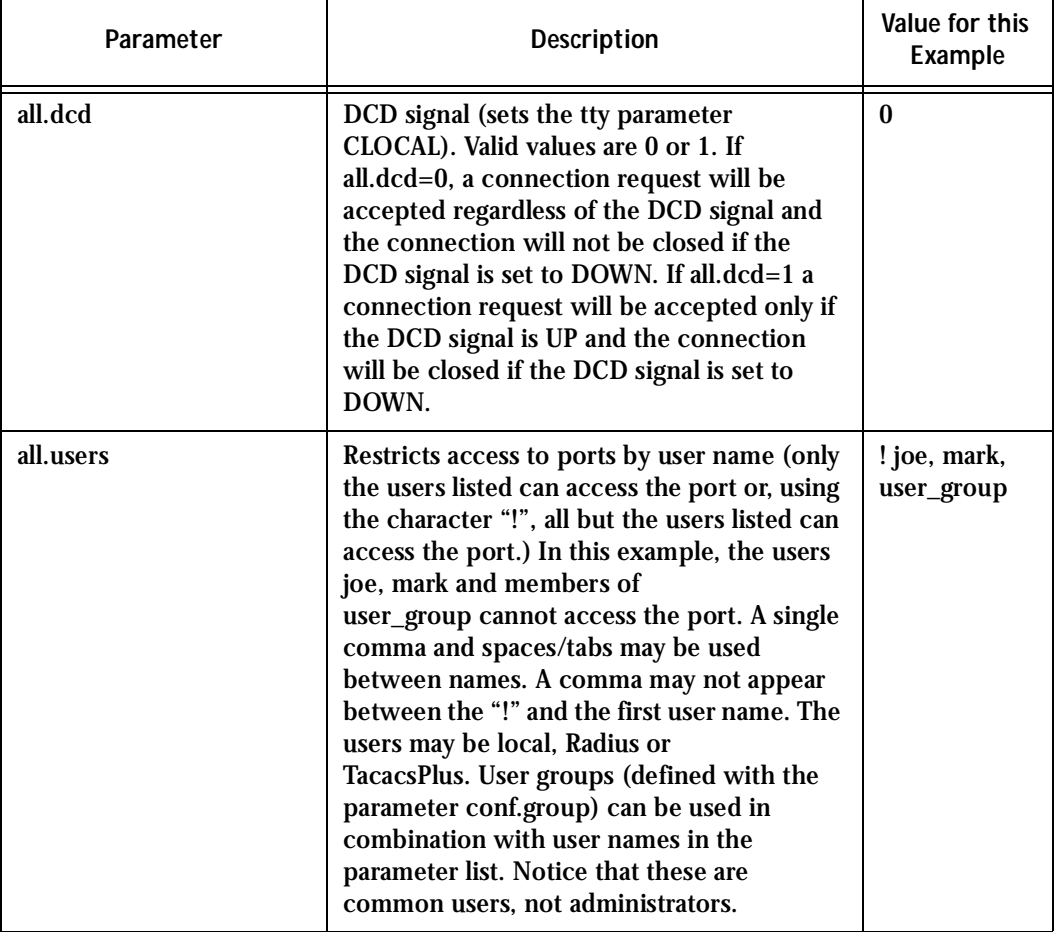

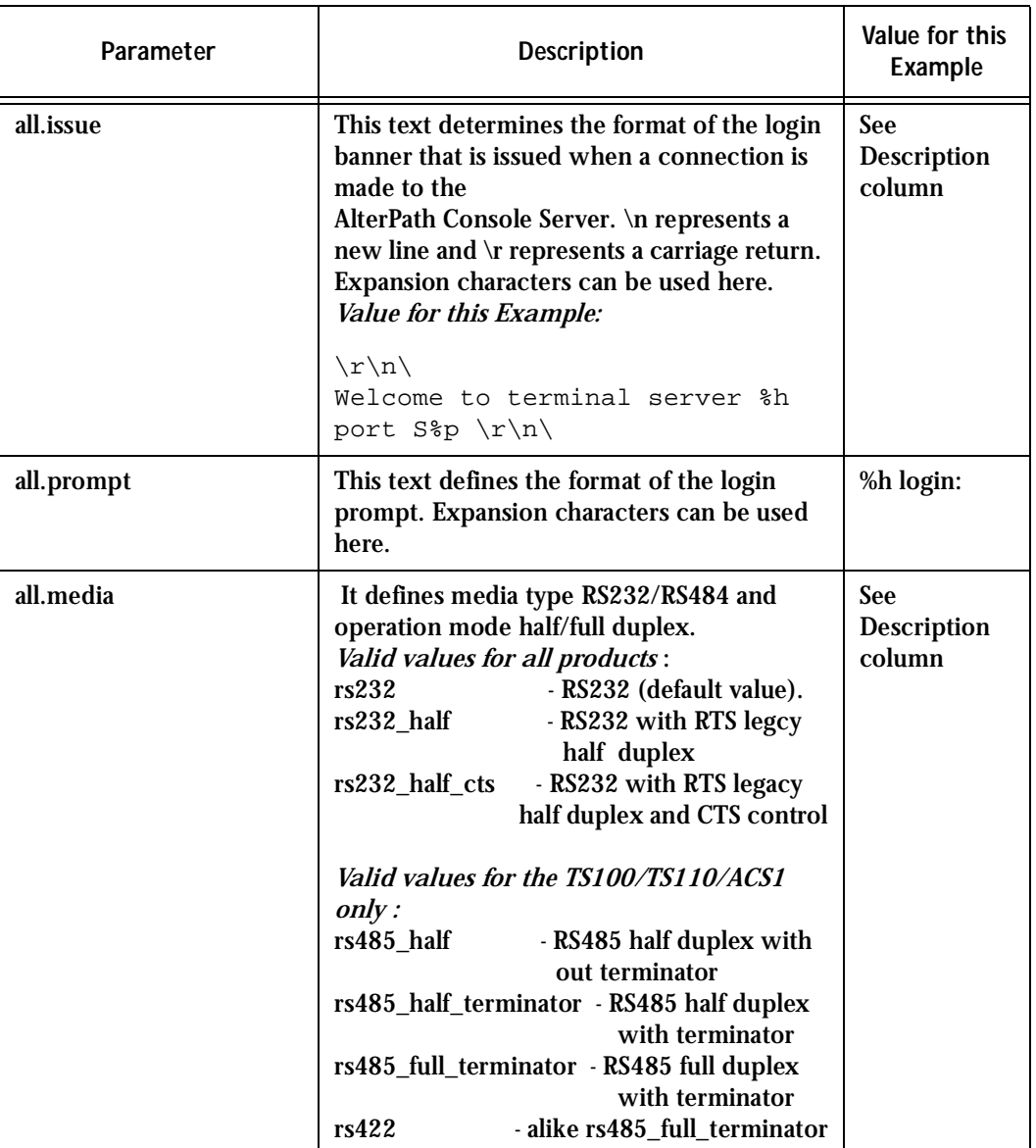

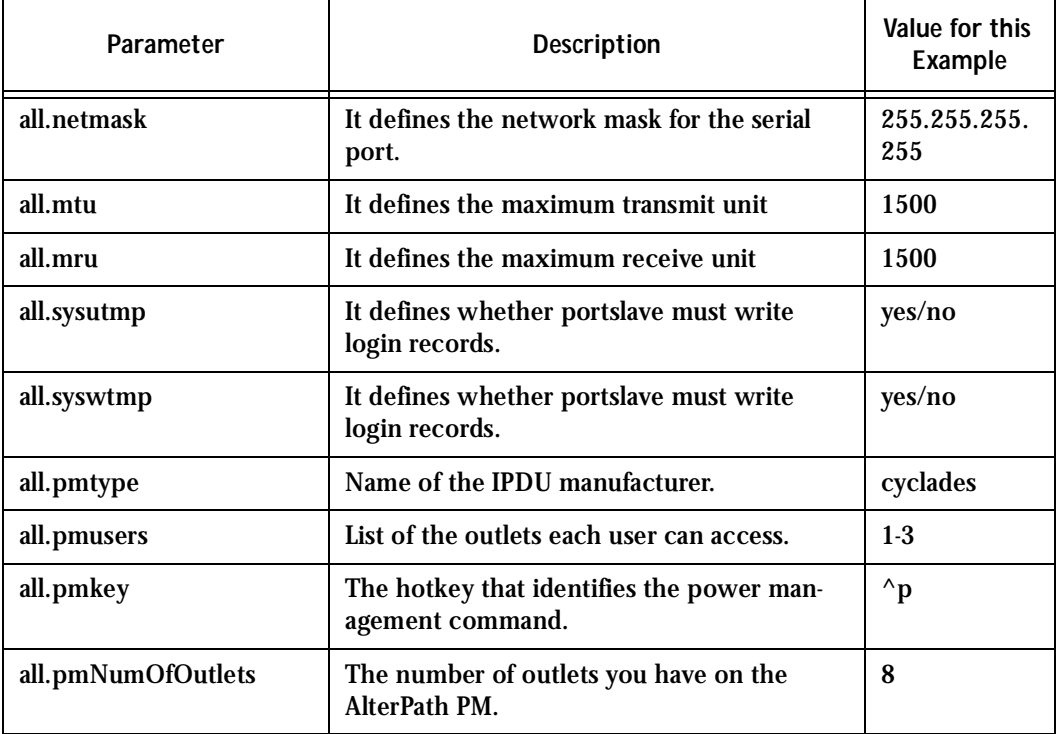

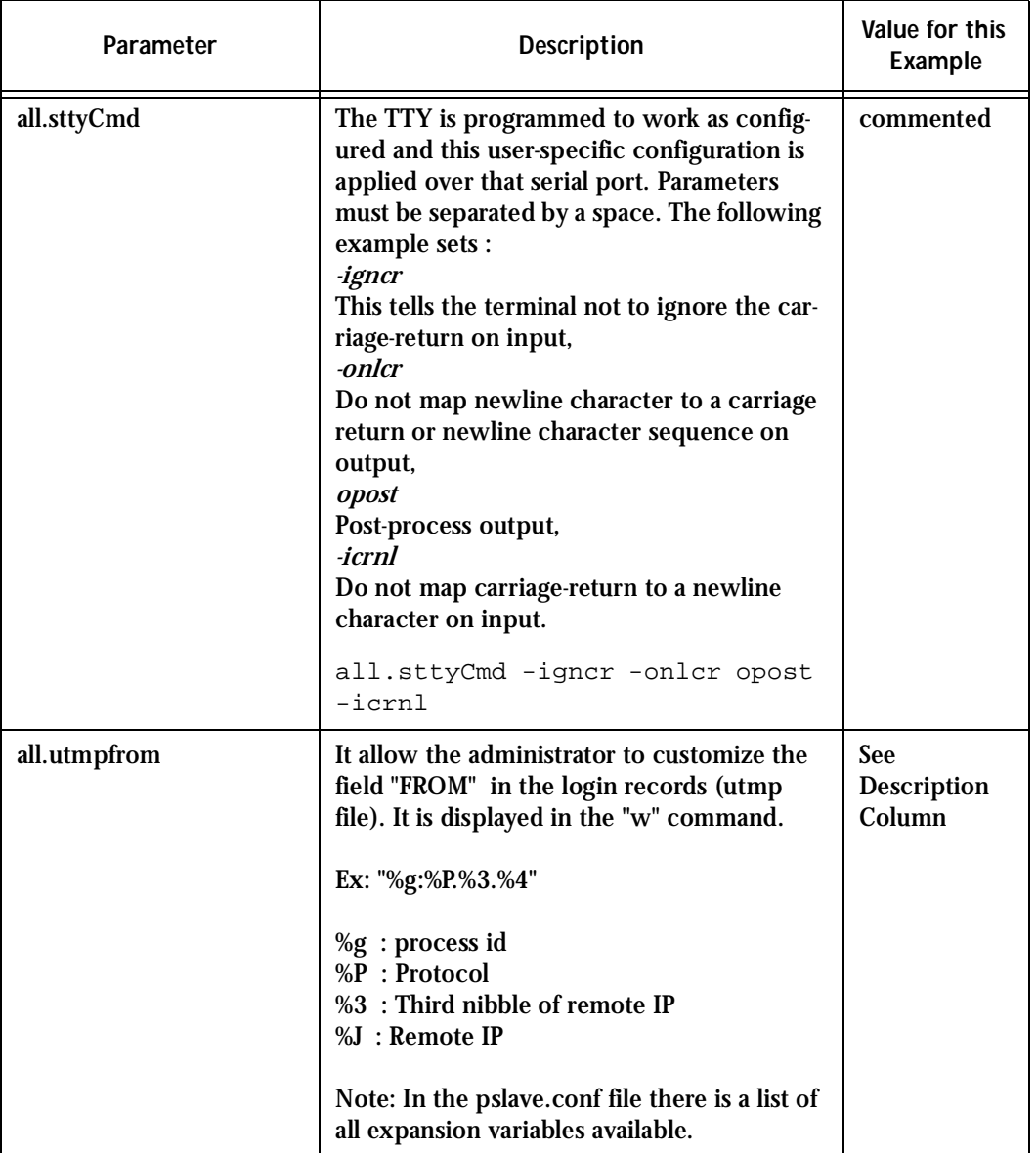

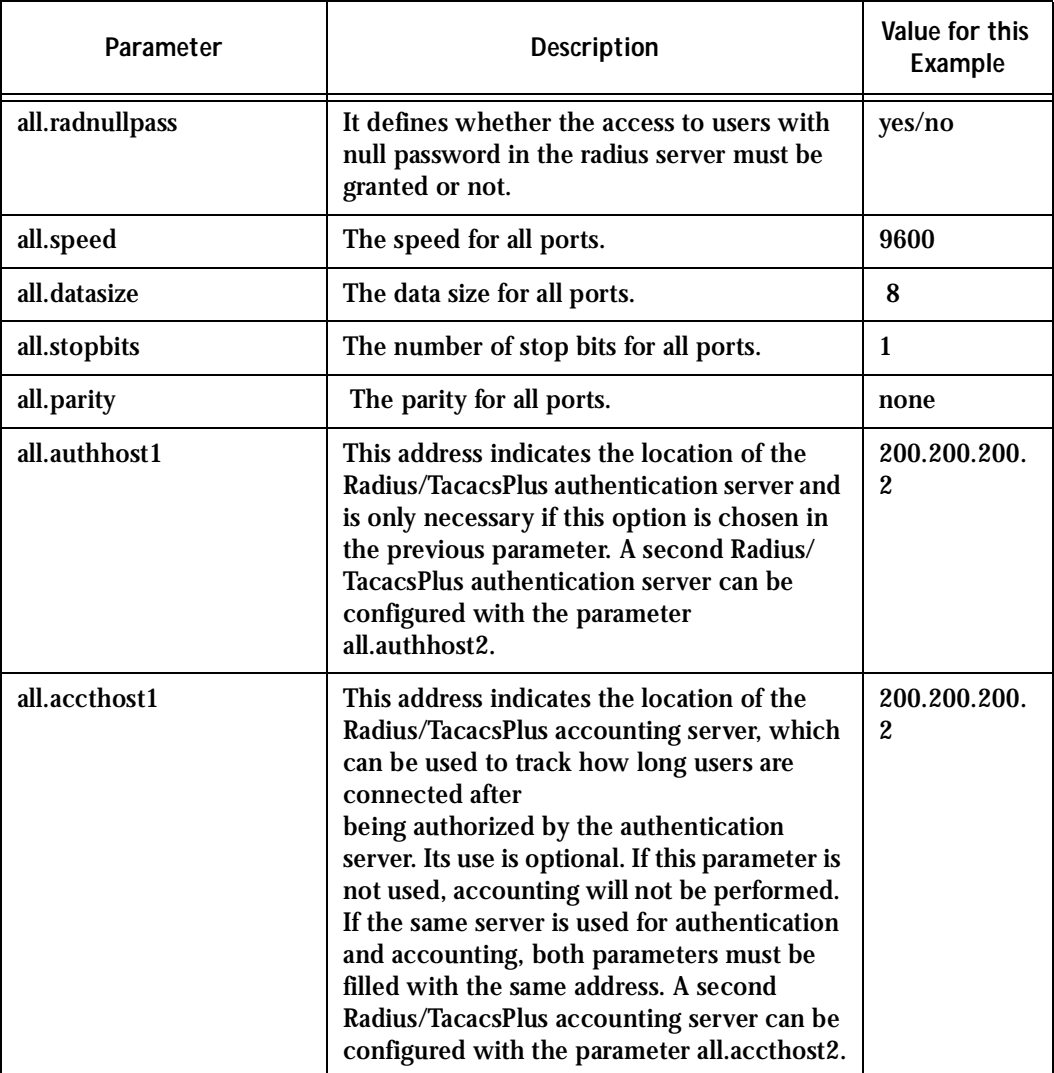

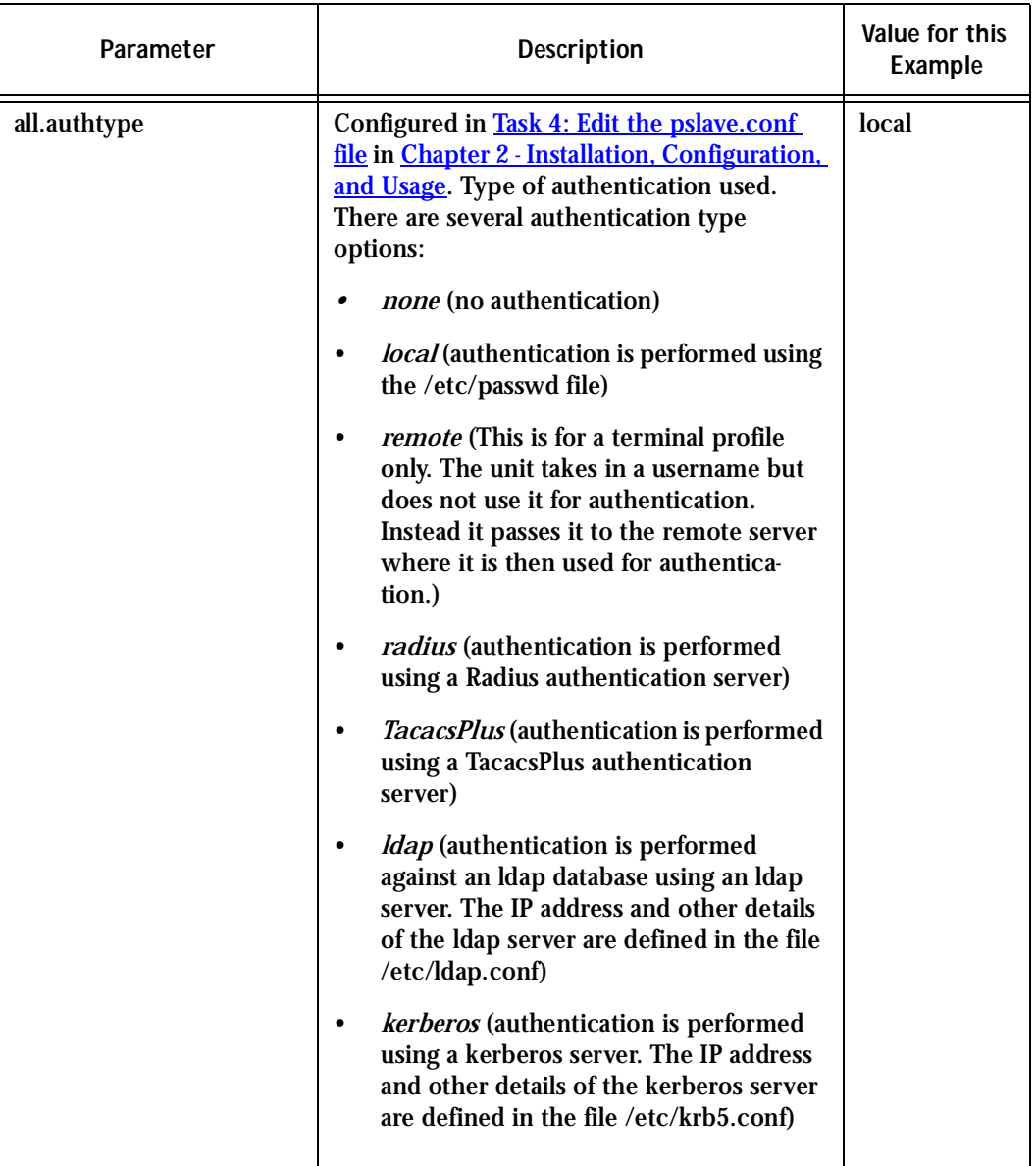

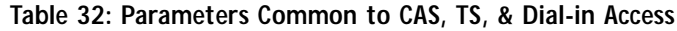

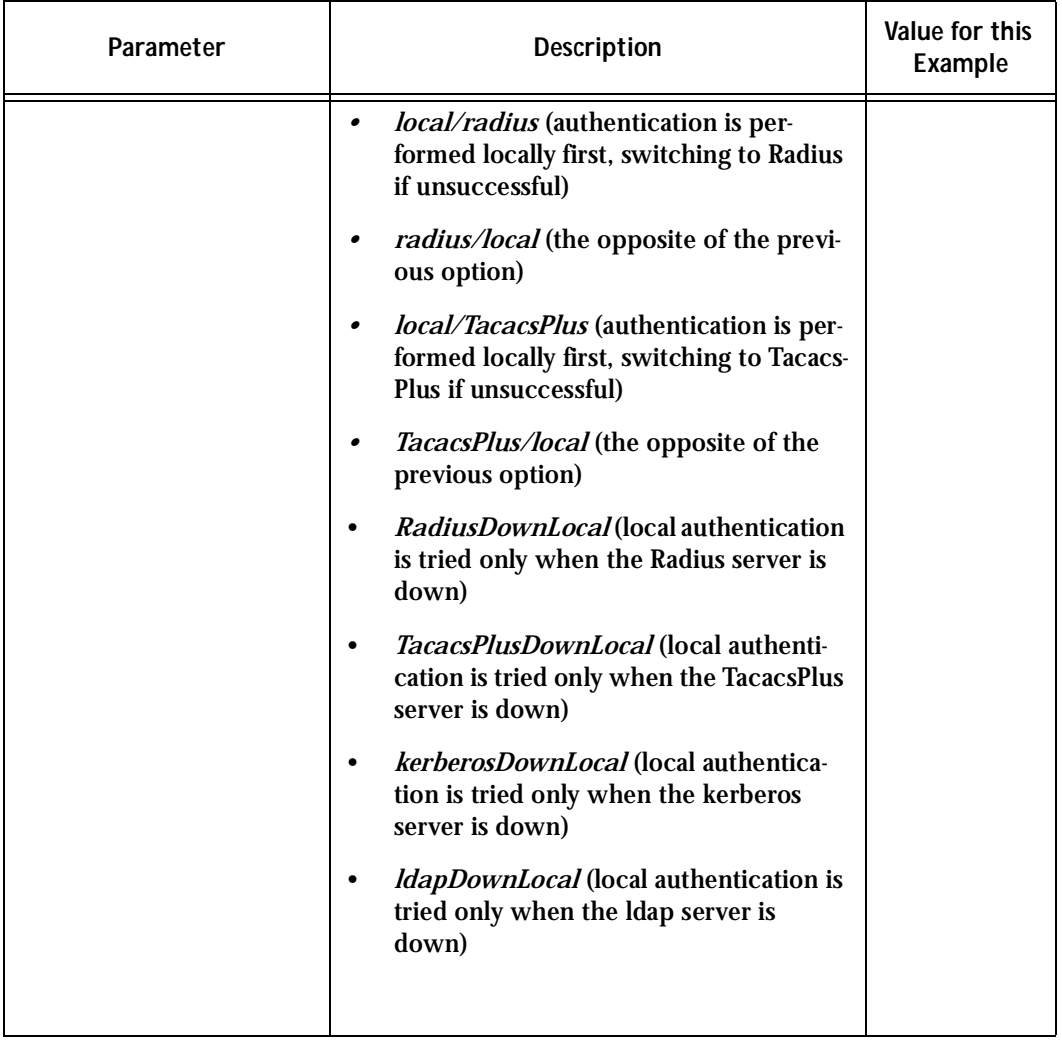

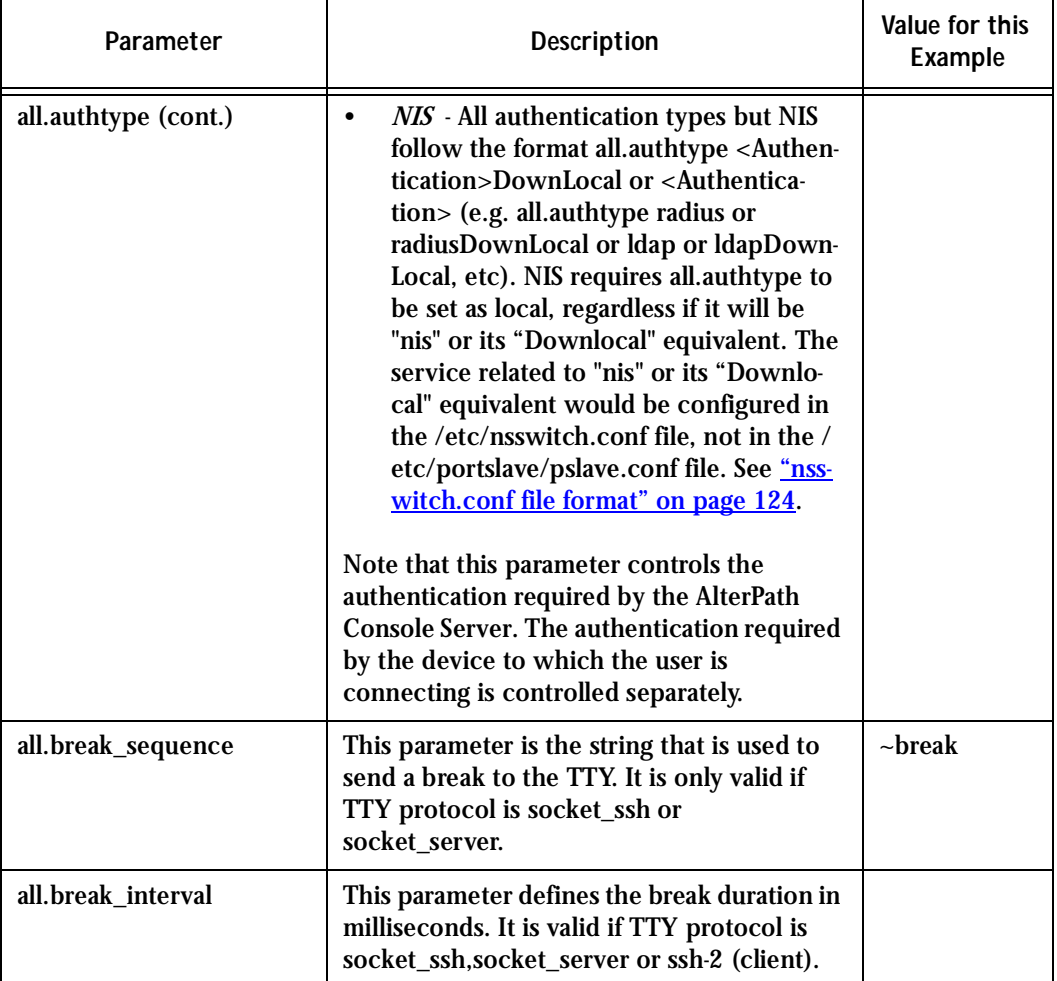

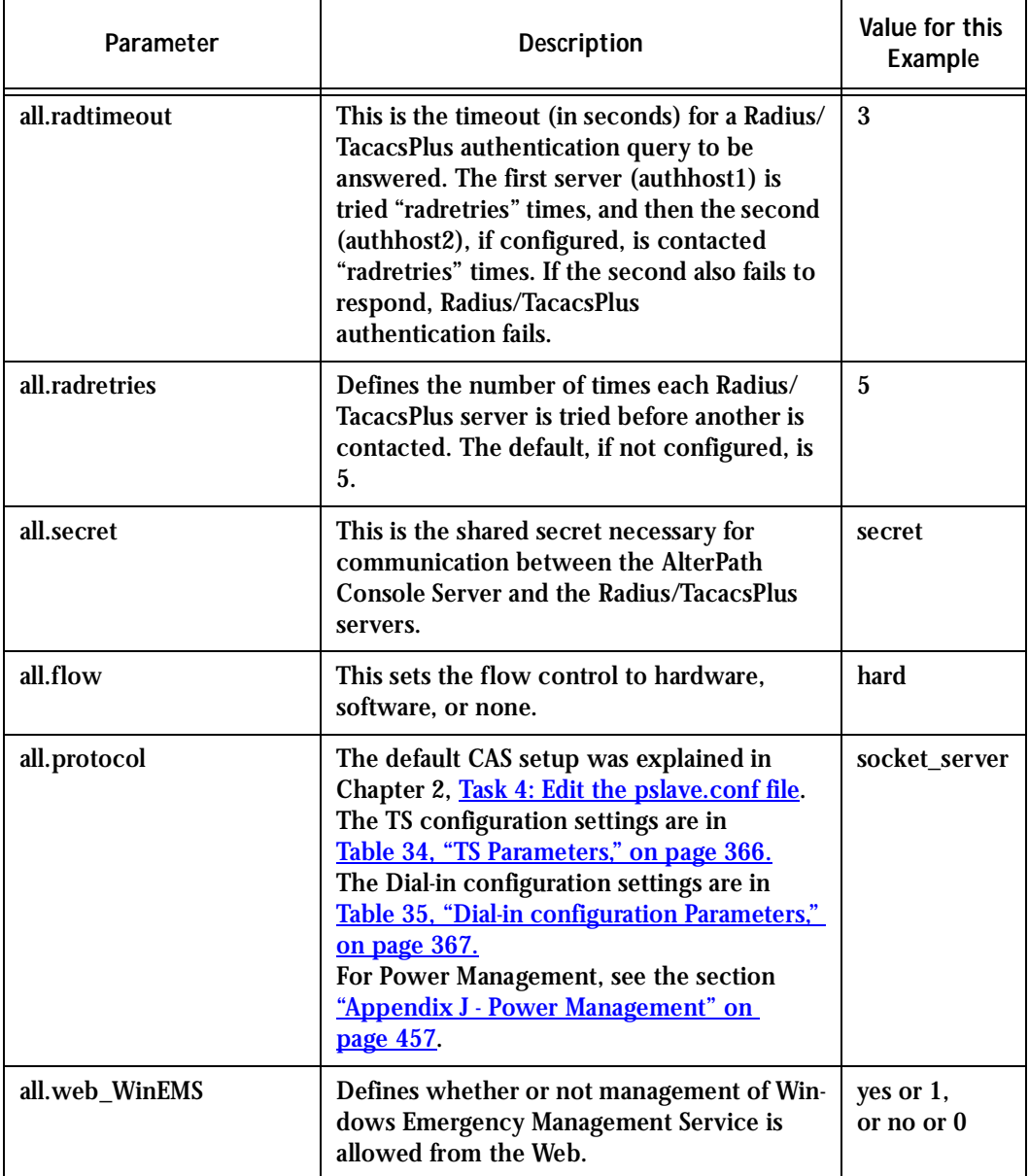

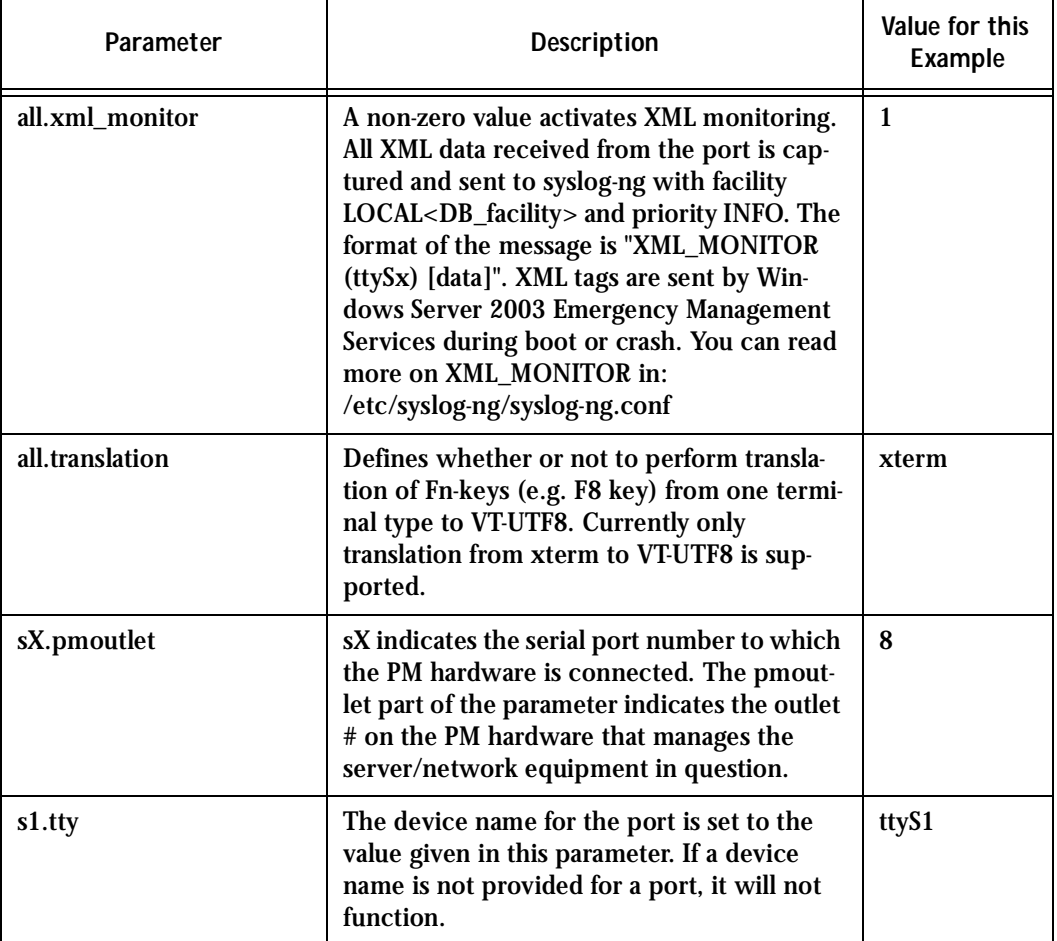

### CAS Parameters

You can configure additional CAS features with the parameters given on the following tables. (The is used as an example in some parameters.

In addition to the above parameters which are common to all local and remote access scenarios, you can also configure the following parameters for additional options. Many of the parameters are unique to CAS, but some also apply to TS and Dial-in port profiles. This is indicated in these instances.

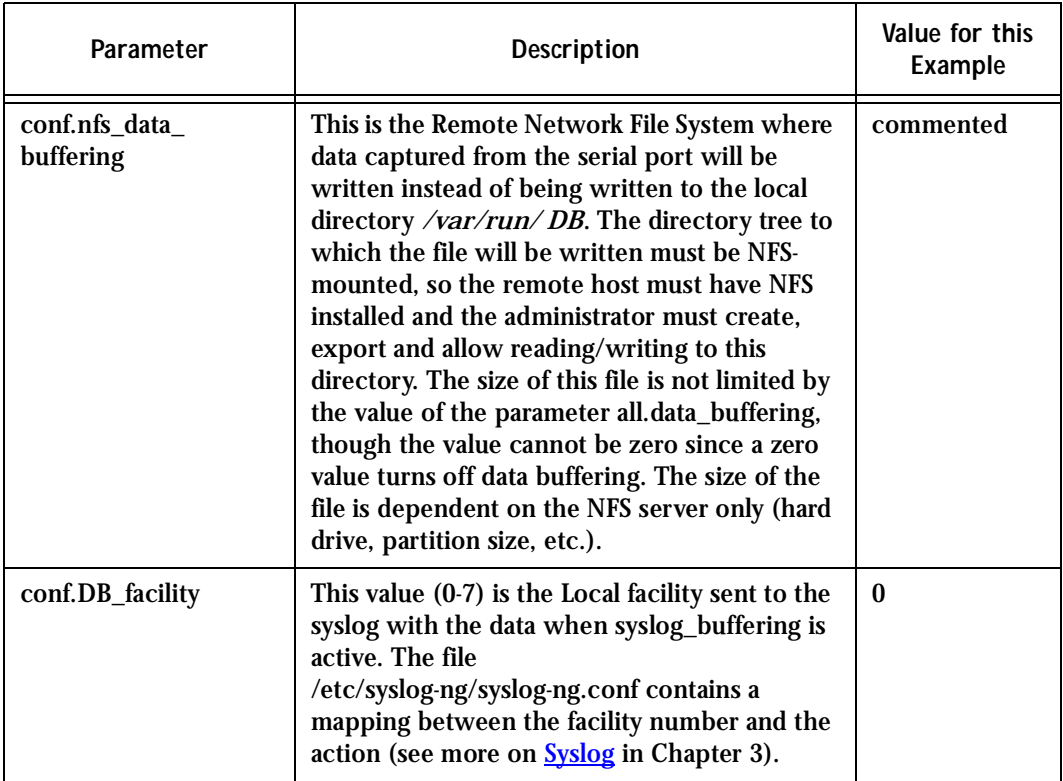

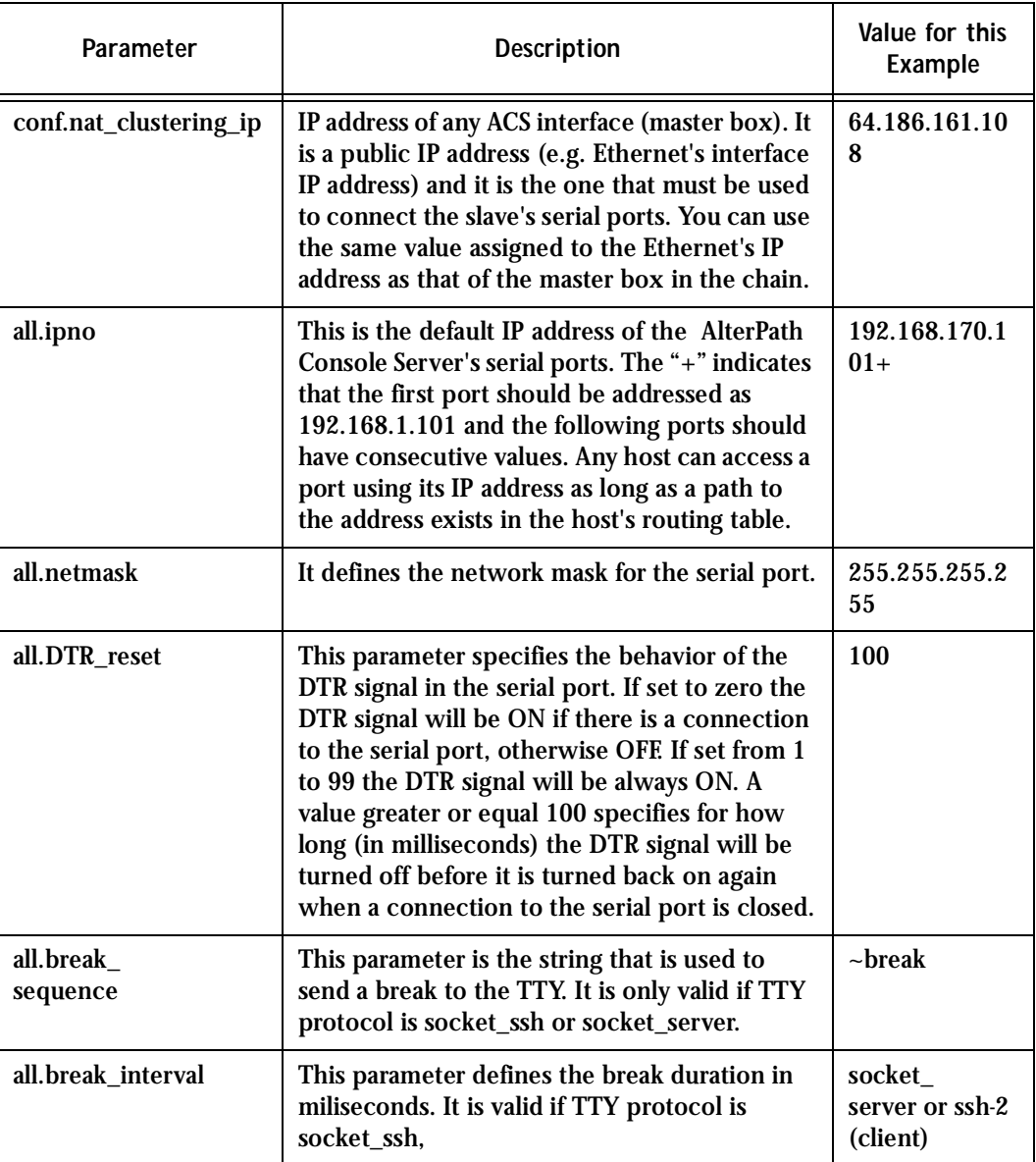

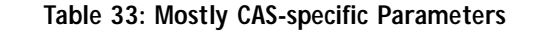

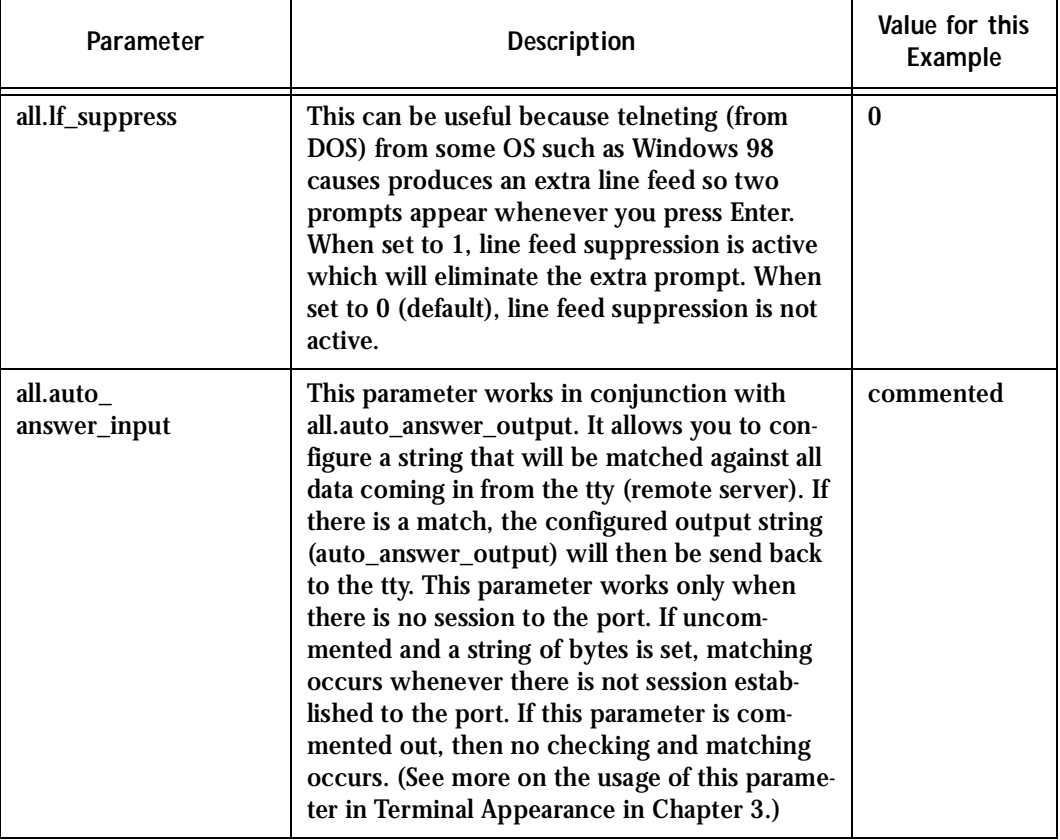

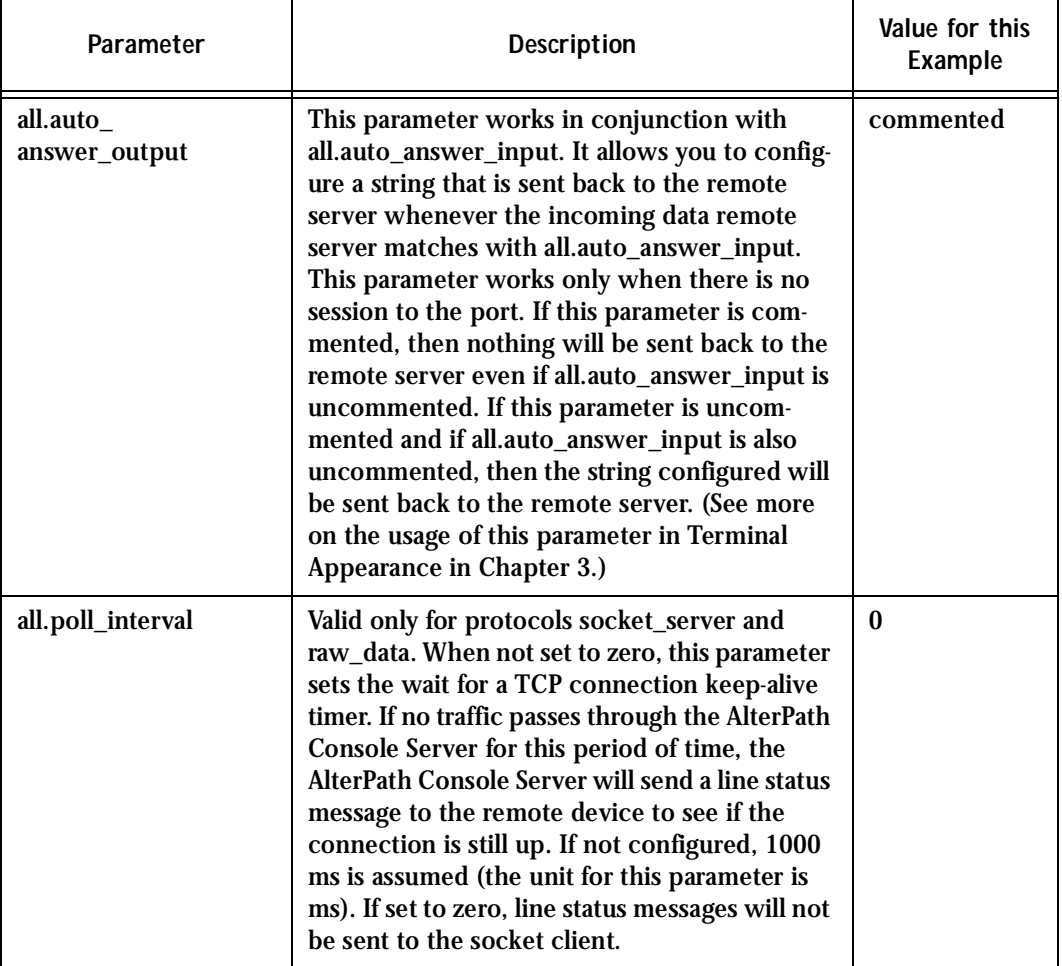

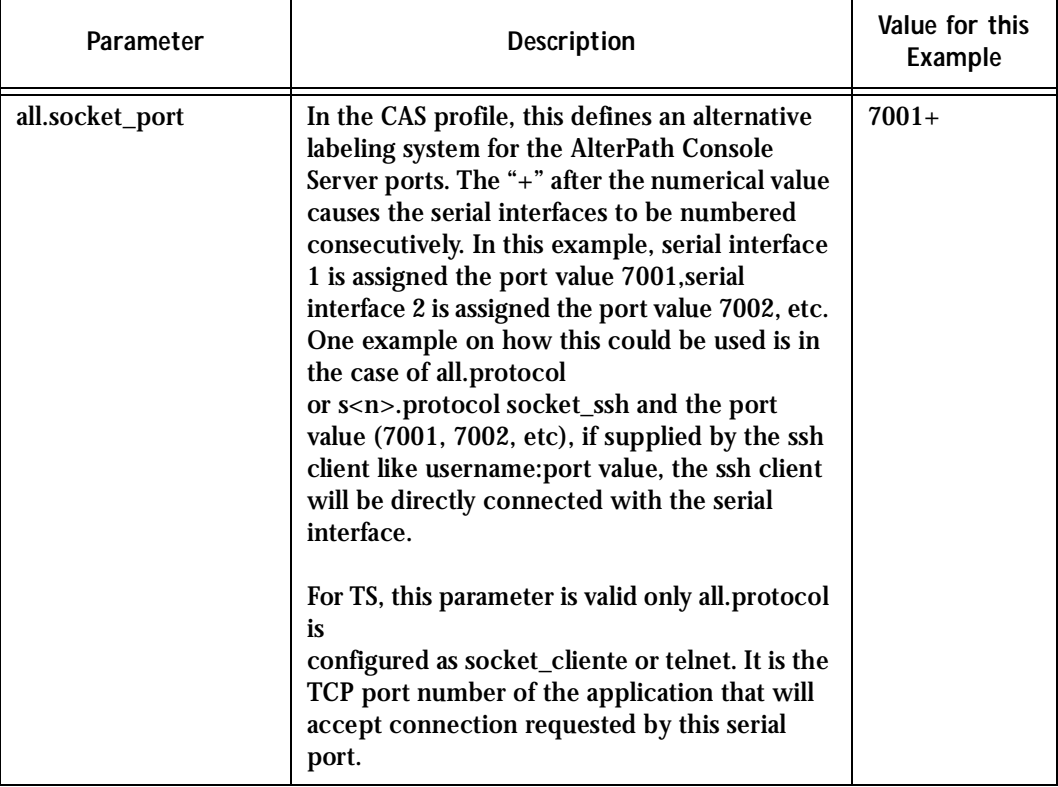

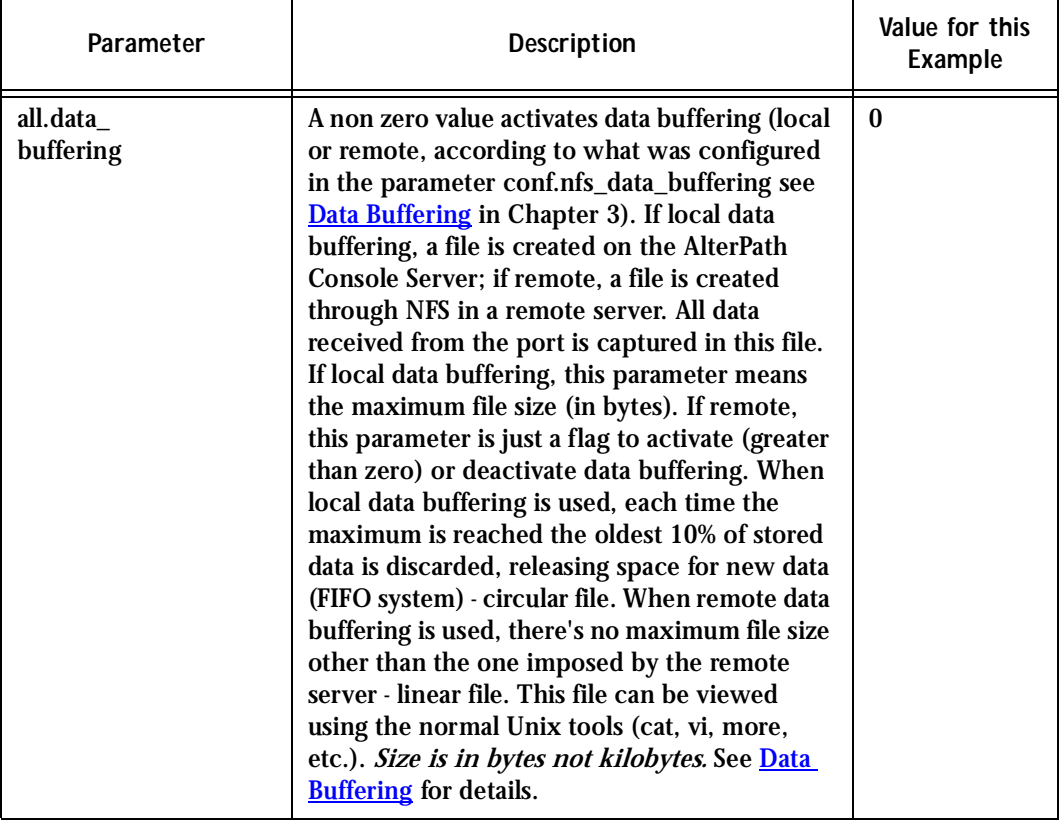
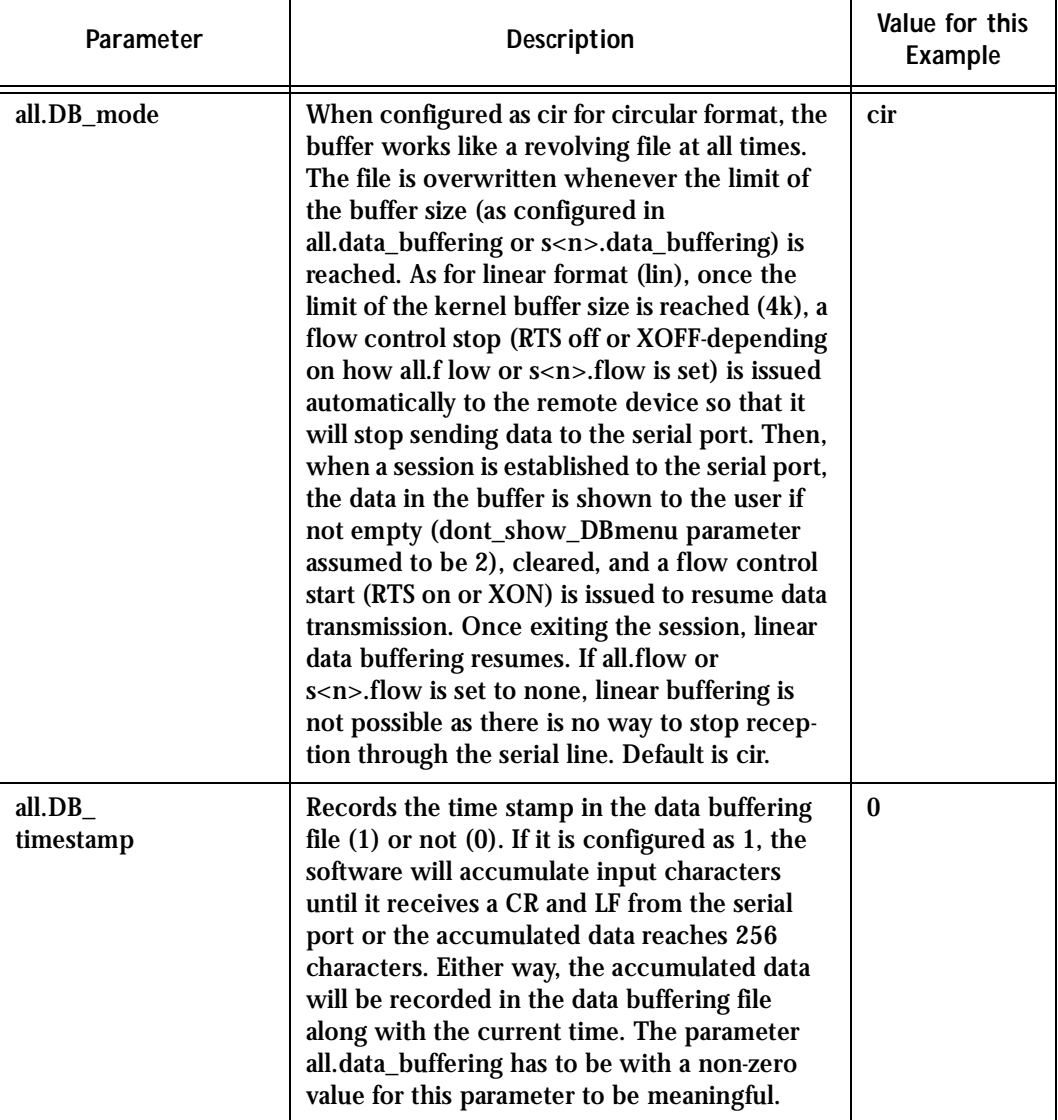

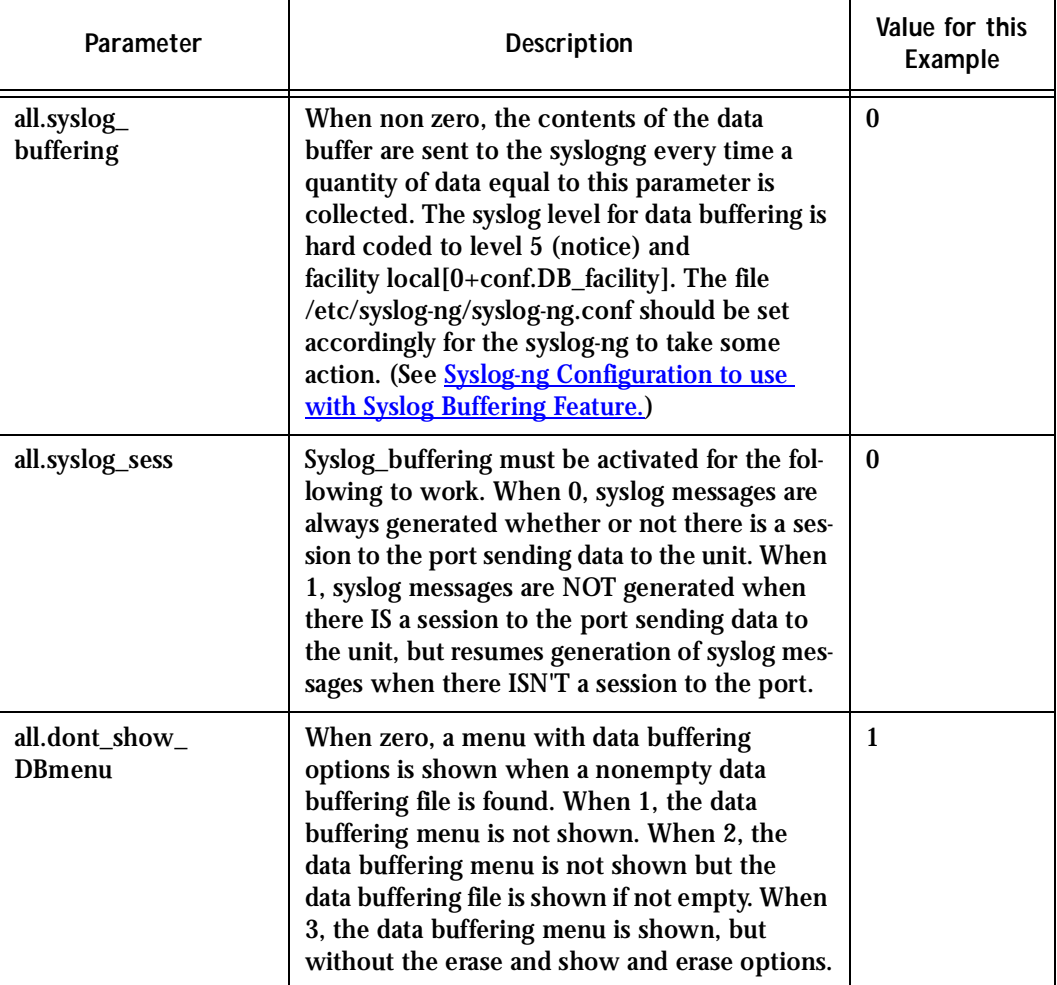

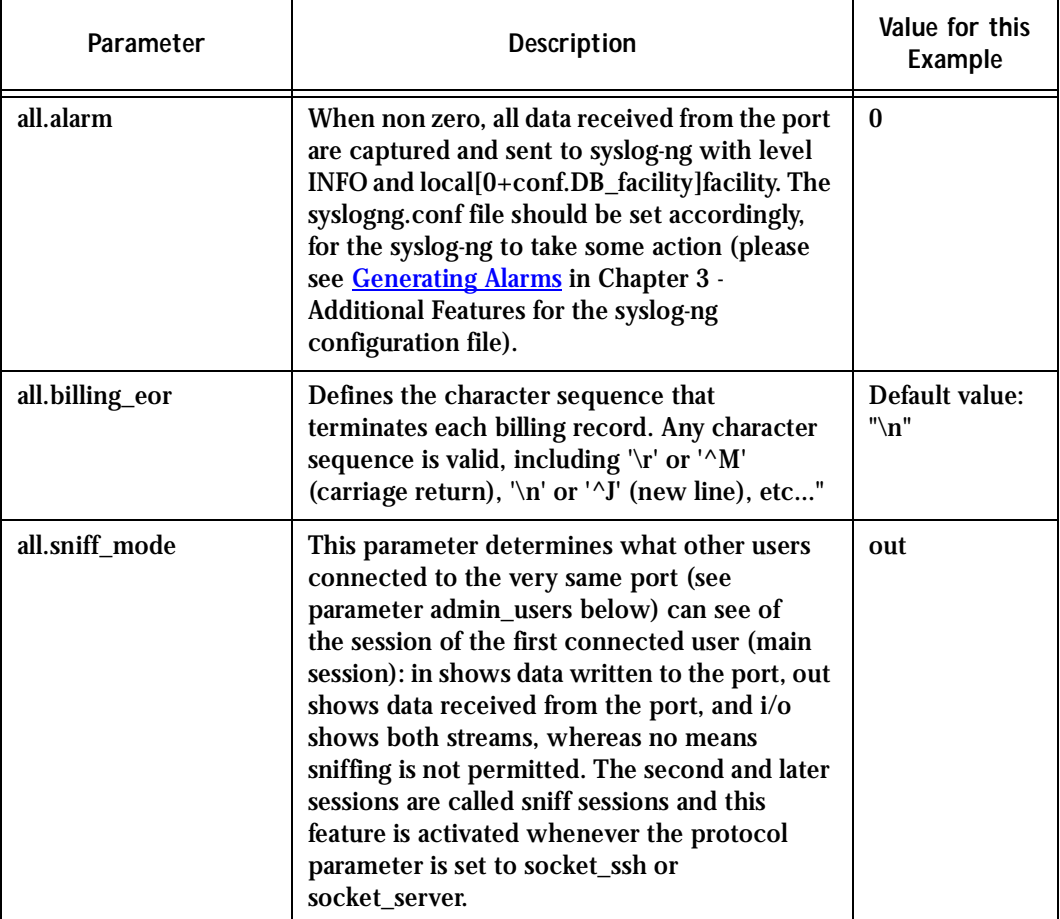

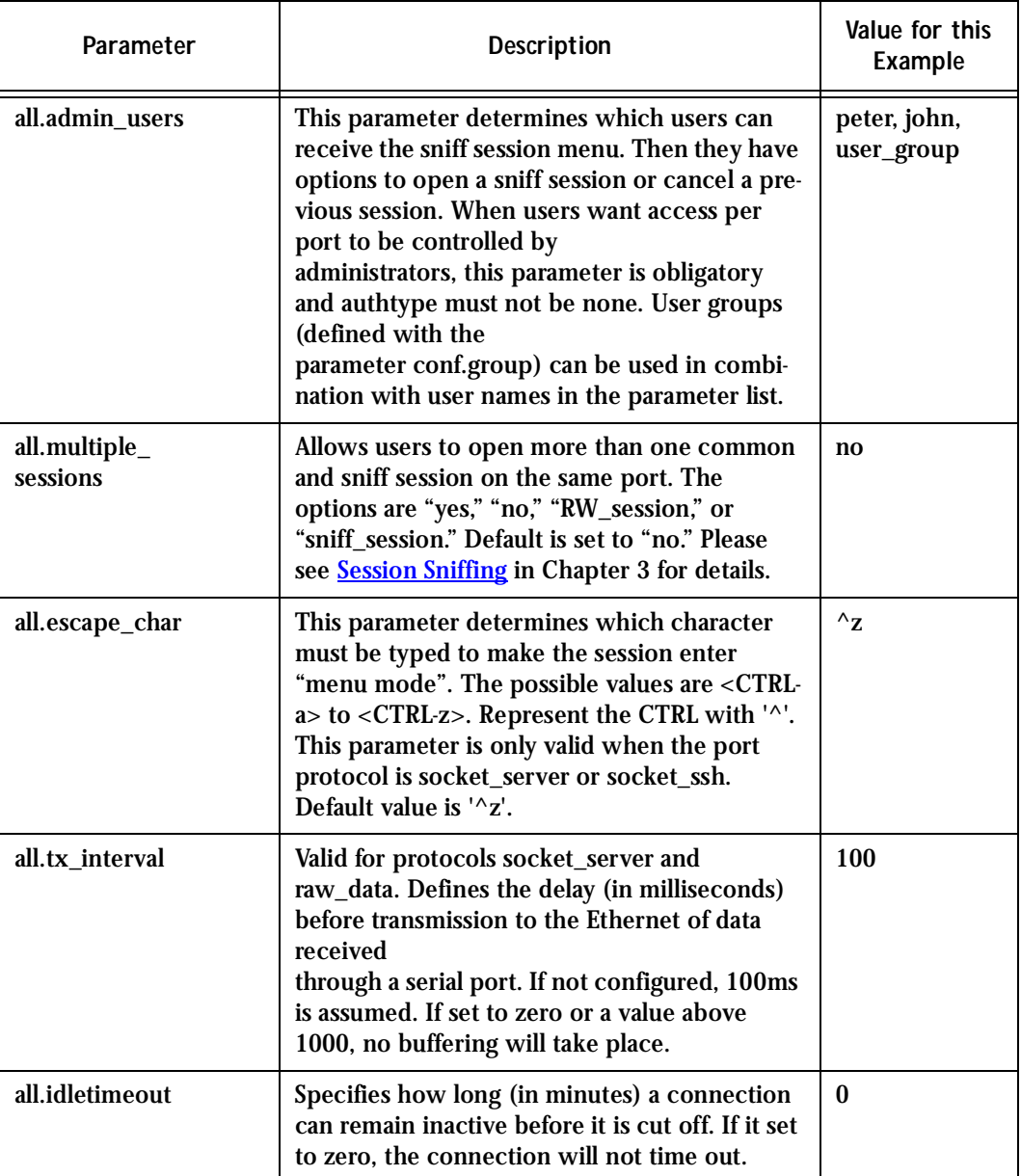

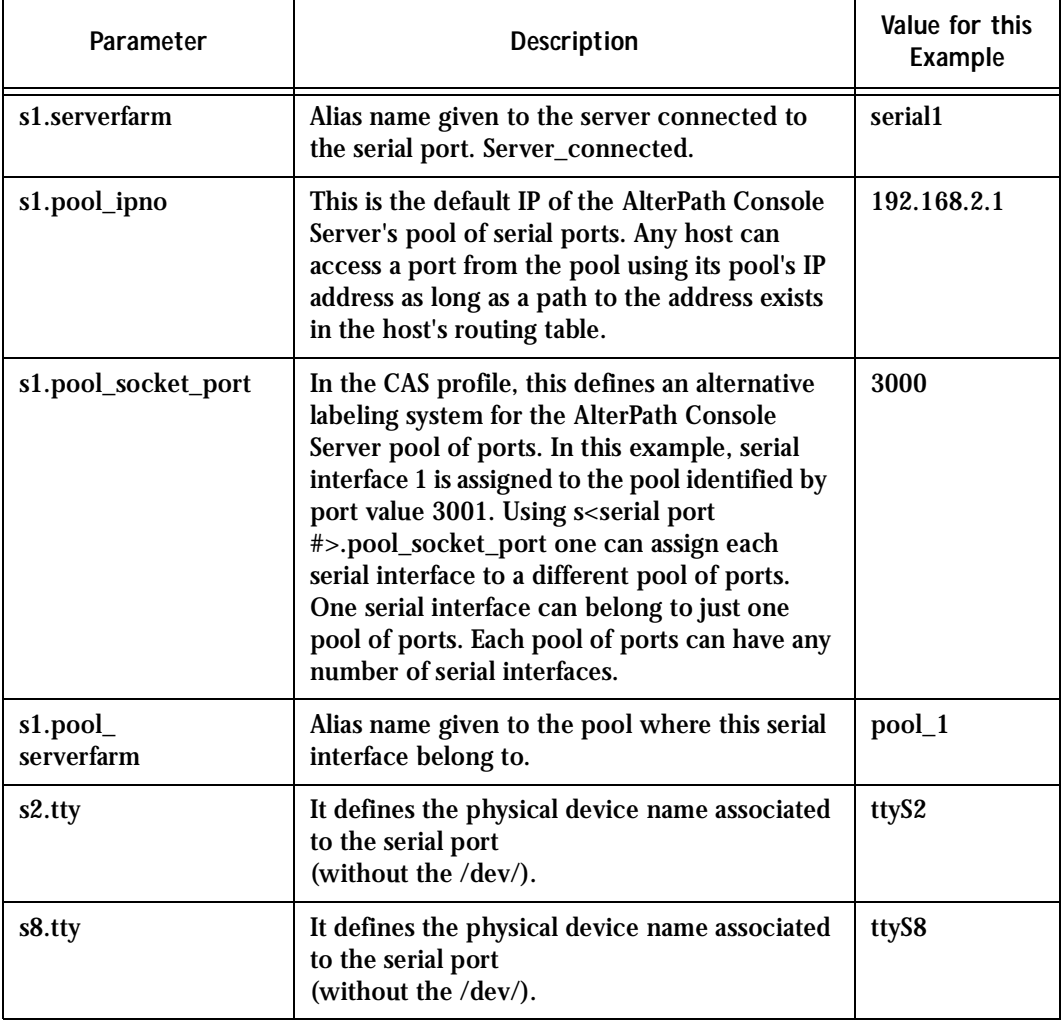

### TS Parameters

The following parameters are unique to a TS setup except where indicated.

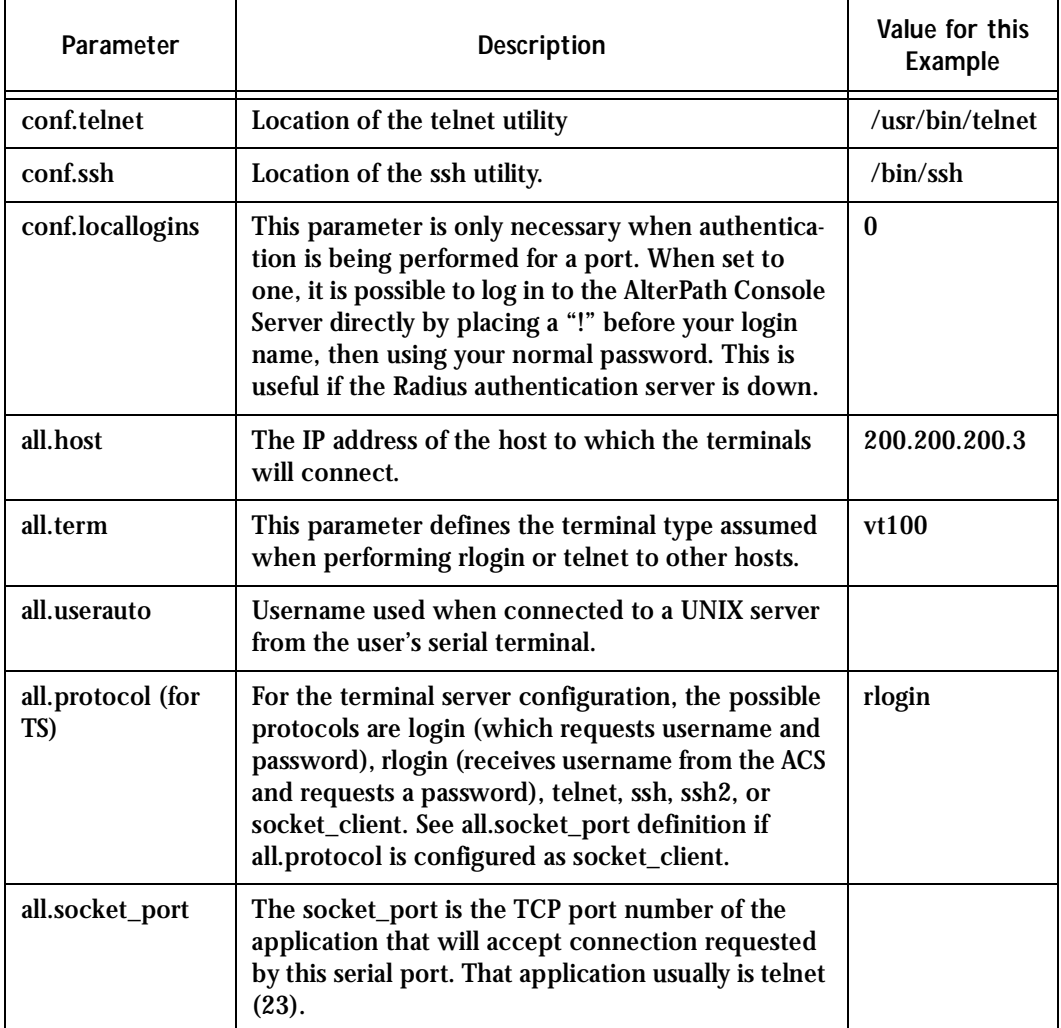

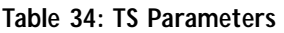

#### **Table 34: TS Parameters**

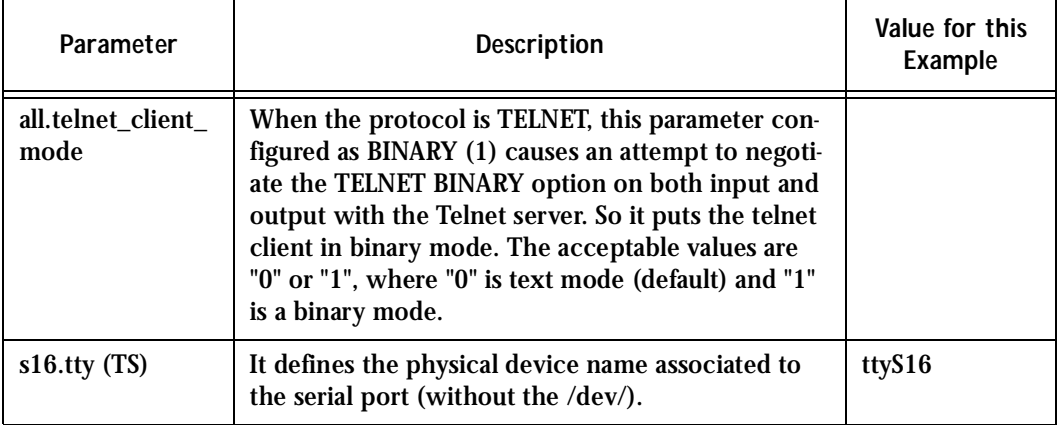

#### Dial-in Access Parameters

The following parameters are unique to a Dial-in setup except where indicated.

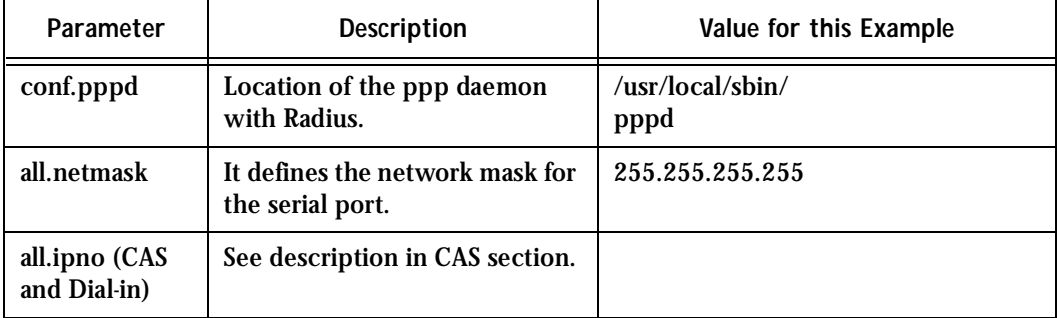

#### **Table 35: Dial-in configuration Parameters**

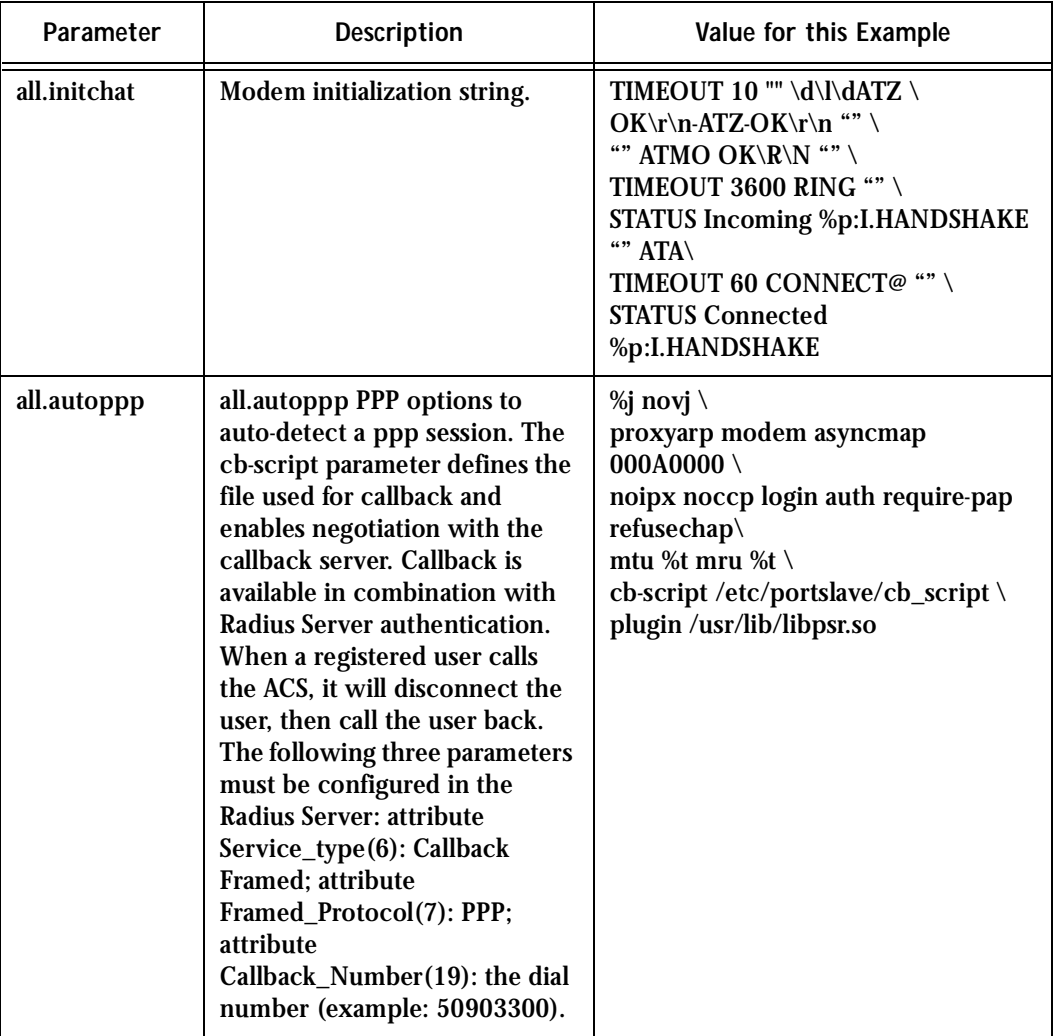

#### **Table 35: Dial-in configuration Parameters**

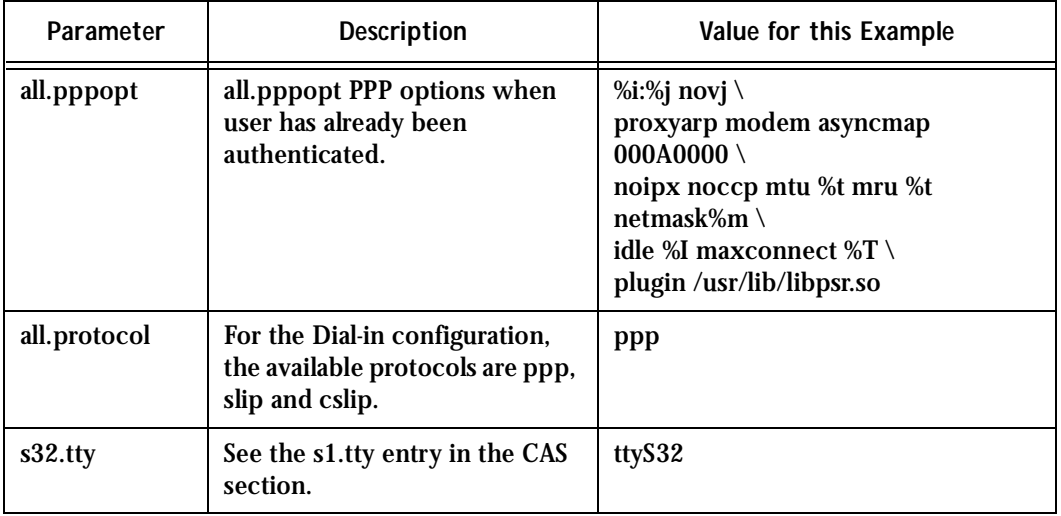

#### **Table 35: Dial-in configuration Parameters**

This page has been left intentionally blank.

### **Introduction**

Linux-PAM (Pluggable Authentication Modules for Linux) is a suite of shared libraries that enable the local system administrator to choose how applications authenticate users. In other words, without (rewriting and) recompiling a PAM-aware application, it is possible to switch between the authentication mechanism(s) it uses. Indeed, one may entirely upgrade the local authentication system without touching the applications themselves.

It is the purpose of the Linux-PAM project to separate the development of privilege-granting software from the development of secure and appropriate authentication schemes. This is accomplished by providing a library of functions that an application may use to request that a user be authenticated. This PAM library is configured locally with a system file, /etc/pam.conf (or a series of configuration files located in /etc/pam.d/) to authenticate a user request via the locally available authentication modules. The modules themselves will usually be located in the directory /lib/security and take the form of dynamically loadable object files.

The Linux-PAM authentication mechanism gives to the system administrator the freedom to stipulate which authentication scheme is to be used. S/he has the freedom to set the scheme for any/all PAM-aware applications on your Linux system. That is, s/he can authenticate from anything as generous as simple trust (pam\_permit) to something as severe as a combination of a retinal scan, a voice print and a one-time password!

Linux-PAM deals with four separate types of (management) task. These are: authentication management, account management, session management, and password management. The association of the preferred management scheme with the behavior of an application is made with entries in the relevant Linux-PAM configuration file. The management functions are performed by modules specified in the configuration file.

Following is a figure that describes the overall organization of Linux-PAM:

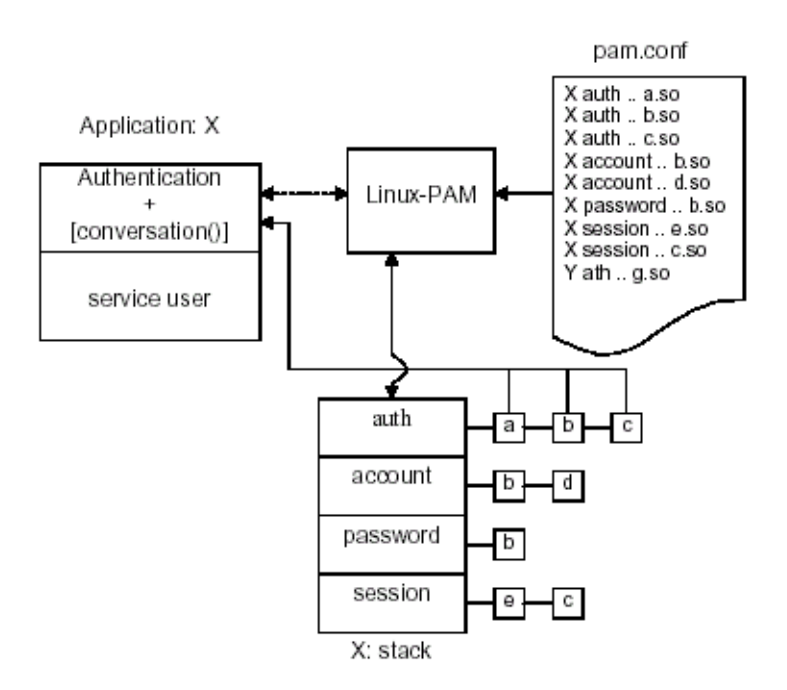

*Figure 47: Data flow diagram of Linux-PAM* 

The left of the figure represents the application: Application X. Such an application interfaces with the Linux-PAM library and knows none of the specifics of its configured authentication method. The Linux-PAM library (in the center) consults the contents of the PAM configuration file and loads the modules that are appropriate for Application X. These modules fall into one of four management groups (lower center) and are stacked in the order they appear in the configuration file. These modules, when called by Linux-PAM, perform the various authentication tasks for the application. Textual information, required from or offered to the user can be exchanged through the use of the application-supplied conversation function.

### The Linux-PAM Configuration File

Linux-PAM is designed to provide the system administrator with a great deal of flexibility in configuring the privilege-granting applications of their system. The local configuration of those aspects of system security controlled by Linux-PAM is contained in one of two places: either the single system file /etc/pam.conf or the /etc/pam.d/ directory. In this section we discuss the correct syntax of and generic options respected by entries to these files.

#### Configuration File Syntax

The reader should note that the Linux-PAM-specific tokens in this file are case-insensitive. The module paths, however, are case-sensitive since they indicate a file's name and reflect the case-dependence of typical Linux file systems. The case-sensitivity of the arguments to any given module is defined for each module in turn.

In addition to the lines described below, there are two special characters provided for the convenience of the system administrator:

- *#* Comments are preceded by this character and extend to the next end-of-line.
- *\* This character extends the configuration lines.

A general configuration line of the /etc/pam.conf file has the following form:

Service-name module-type control-flag module-path arguments

The meaning of each of these tokens is explained below. The second (and more recently adopted) way of configuring Linux-PAM is via the contents of the /etc/pam.d/ directory. After the meaning of the above tokens is explained, the method will be described.

*Service-name* The name of the service associated with this entry. Frequently the service name is the conventional name of the given application. For example, 'ftpd', 'rlogind', 'su', etc. There is a special service-name, reserved for defining a default authentication mechanism. It has the name 'OTHER' and may be specified in either lower or upper case characters. Note, when there is a module specified for a named service, the 'OTHER' entries are ignored.

*Module-type* One of (currently) the four types of module. The four types are as follows:

> *Auth-* This module type provides two aspects of authenticating the user. First, it establishes that the user is who they claim to be, by instructing the application to prompt the user for a password or other means of identification. Second, the module can grant group membership, independently of the /etc/groups, or other privileges through its credential-granting properties.

> *Account-* This module performs non-authentication-based account management. It is typically used to restrict or permit access to a service based on the time of day, currently available system resources (maximum number of users) or perhaps the location of the applicant user—'root' login only on the console.

> *Session-* Primarily, this module is associated with doing things that need to be done for the user before or after they can be given service. Such things include the logging of information concerning the opening or closing of some data exchange with a user, mounting directories, etc.

*Password-* This last module type is required for updating the authentication token associated with the user. Typically, there is one module for each 'challenge/response' based authentication (auth) module-type.

*Control-flag* The control-flag is used to indicate how the PAM library will react to the success or failure of the module it is associated with. Since modules can be stacked (modules of the same type execute in series, one after another), the control-flags determine the relative importance of each module. The application is not made aware of the individual success or failure of modules listed in the '/etc/pam.conf' file. Instead, it receives a summary of success or fail responses from the Linux-PAM library. The order of execution of these modules is that of the entries in the /etc/pam.conf file: earlier entries are executed before later ones. The control-flag can be defined with one of two syntaxes. The simpler (and historical) syntax for the control-flag is a single keyword defined to indicate the severity of concern associated with the success or failure of a specific module. There are four such keywords: required, requisite, sufficient and optional.

The Linux-PAM library interprets these keywords in the following manner:

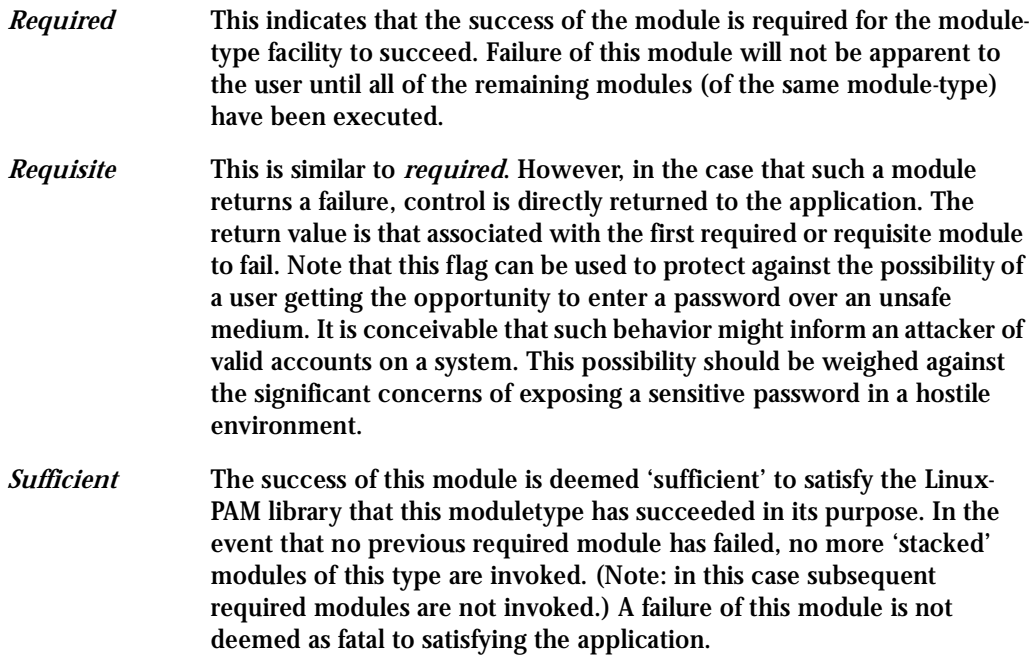

*Optional* As its name suggests, this control-flag marks the module as not being critical to the success or failure of the user's application for service. In general, Linux-PAM ignores such a module when determining if the module stack will succeed or fail. However, in the absence of any definite successes or failures of previous or subsequent stacked modules this module will determine the nature of the response to the application. One example of this latter case is when the other modules return something like PAM\_IGNORE.

#### Newest Syntax

The more elaborate (newer) syntax is much more specific and gives the administrator a great deal of control over how the user is authenticated. This form of the control flag is delimited with square brackets and consists of a series of value=action tokens:

[value1=action1 value2=action2 ...]

Here, valuel is one of the following return values: success; open\_err; symbol\_err; service\_err; system\_err; buf\_err; perm\_denied; auth\_err; cred\_insufficient; authinfo\_unavail; user\_unknown; maxtries; new\_authtok\_reqd; acct\_expired; session\_err; cred\_unavail; cred\_expired; cred\_err; no\_module\_data; conv\_err; authtok\_err; authtok\_recover\_err; authtok\_lock\_busy; authtok\_disable\_aging; try\_again; ignore; abort; authtok\_expired; module\_unknown; bad\_item; and default. The last of these (default) can be used to set the action for those return values that are not explicitly defined.

The action can be a positive integer or one of the following tokens: ignore, ok, done, bad, die, and reset.

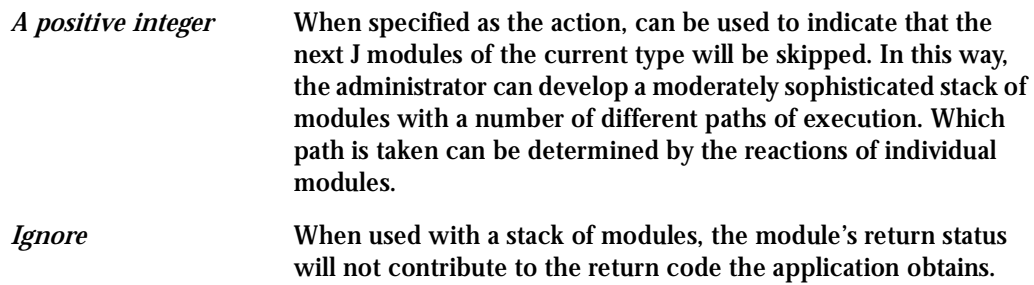

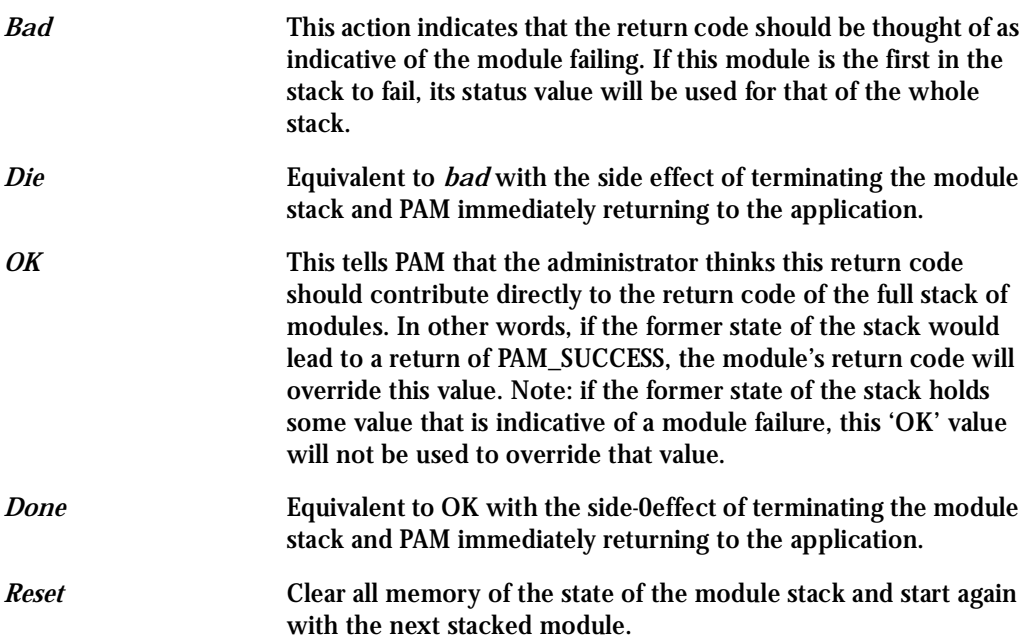

### Module Path

Module Path is the path-name of the dynamically loadable object file--the pluggable module itself. If the first character of the module path is '/', it is assumed to be a complete path. If this is not the case, the given module path is appended to the default module path: /lib/security.

Currently, the AlterPath Console Server has the following modules available:

*pam\_access* Provides logdaemon style login access control.

*pam\_deny* Deny access to all users.

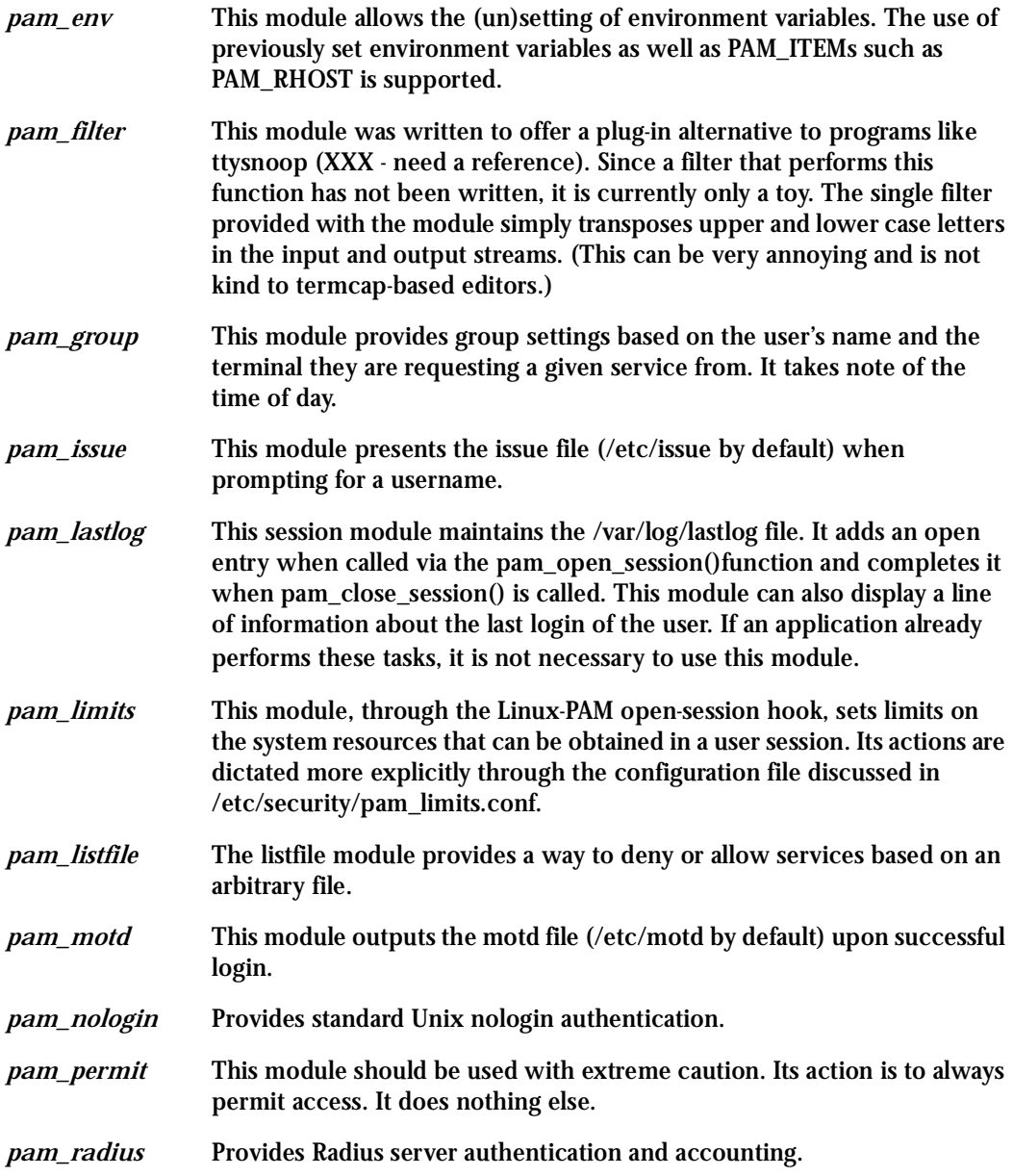

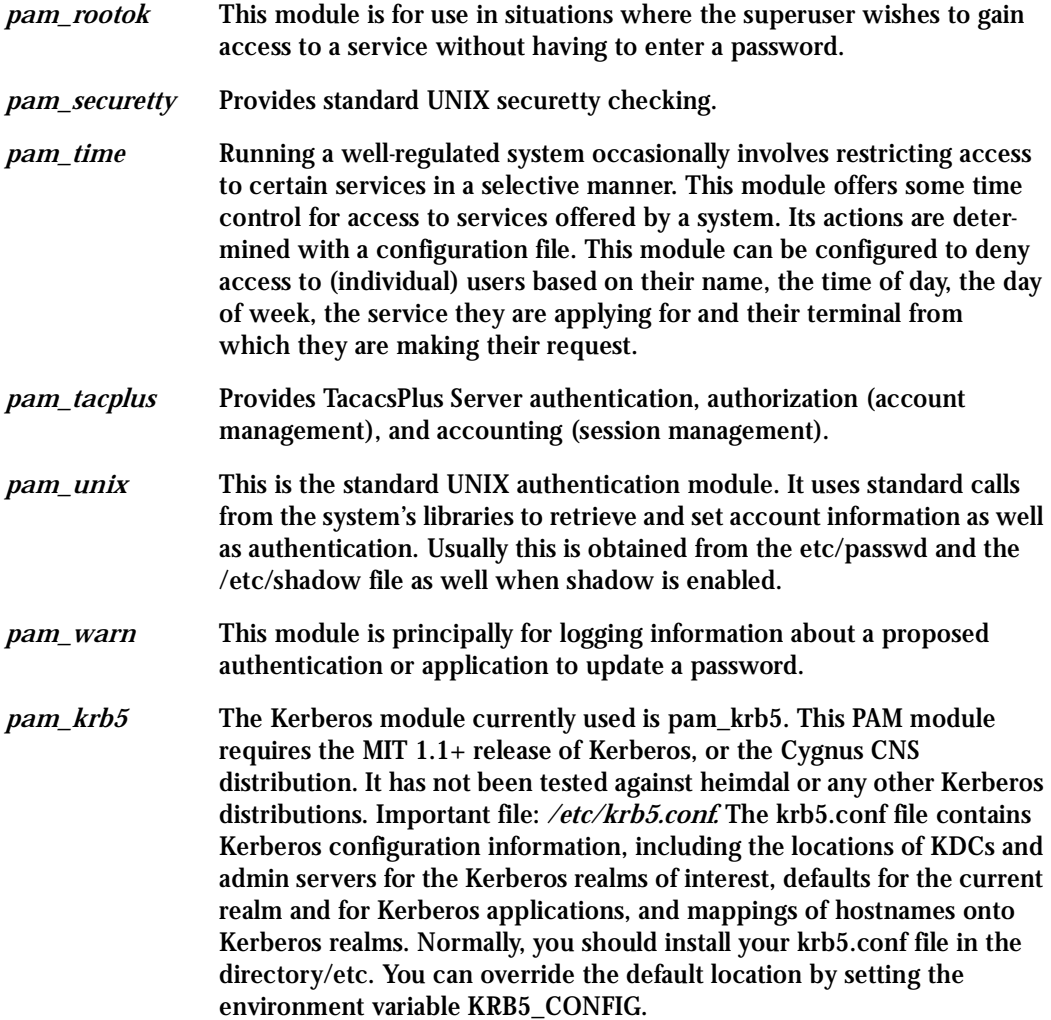

*pam\_ldap* Pam\_ldap looks for the ldap client configuration file "ldap.conf" in /etc/. Here's an example of the ldap.conf file (partial): # file name: ldap.conf # This is the configuration file for the LDAP nameservice # switch library and the LDAP PAM module. # # Your LDAP server. Must be resolvable without using LDAP. host 127.0.0.1 # The distinguished name of the search base. base dc=padl,dc=com

#### **Arguments**

The arguments are a list of tokens that are passed to the module when it is invoked. They are much like arguments to a typical Linux shell command. Generally, valid arguments are optional and are specific to any given module. Invalid arguments are ignored by a module, however, when encountering an invalid argument, the module is required to write an error to syslog(3).

The following are optional arguments which are likely to be understood by any module. Arguments (including these) are in general, optional.

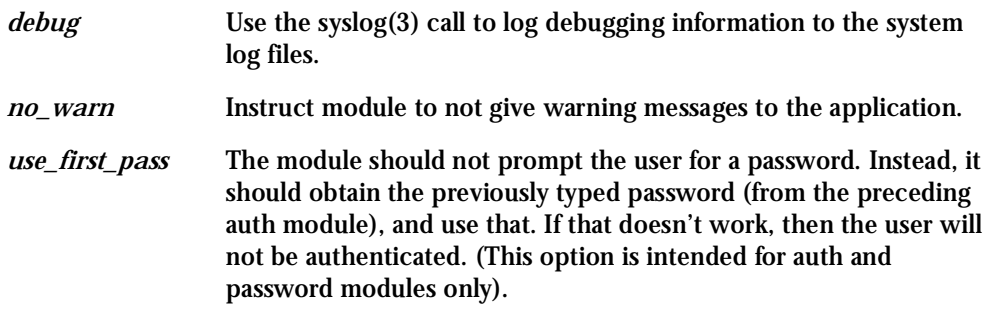

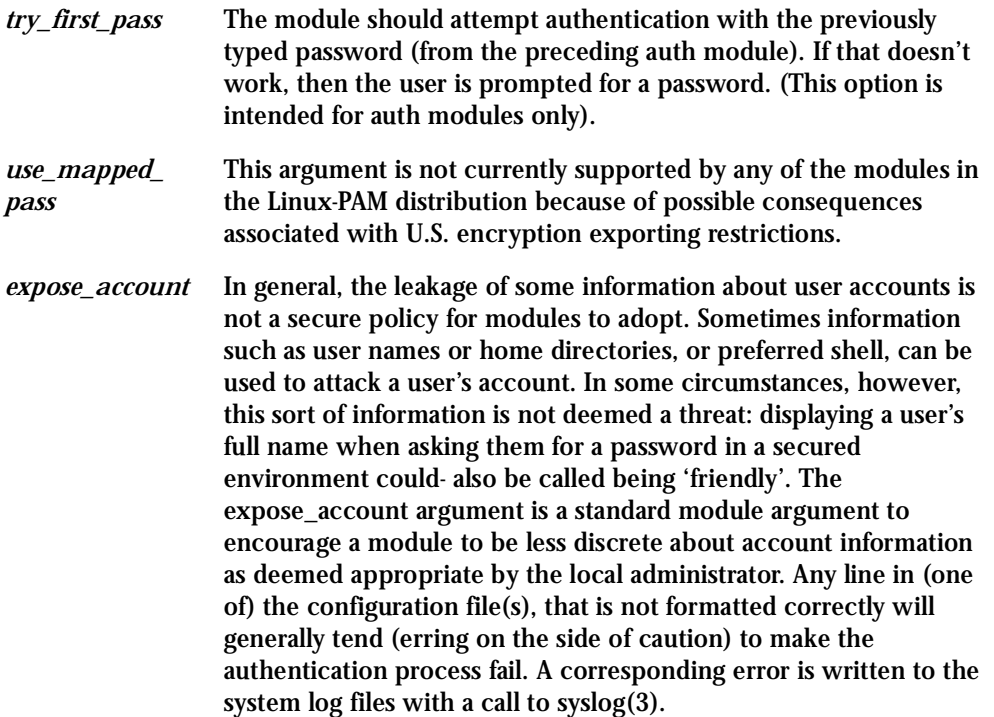

### Directory-based Configuration

It is possible to configure libpam via the contents of the /etc/ pam.d/ directory. This is more flexible than using the single configuration file. In this case, the directory is filled with files- each of which has a filename equal to a service-name (in lower-case)--the personal configuration file for the named service. The AlterPath Console Server Linux-PAM was compiled to use both

 /etc/pam.d/ and /etc/pam.conf in sequence. In this mode, entries in /etc/pam.d/ override those of /etc/pam.conf.

The syntax of each file in /etc/pam.d/ is similar to that of the /etc/pam.conf file and is made up of lines of the following form:

module-type control-flag module-path arguments

The only difference between the two is that the service-name is not present. The servicename is of course the name of the given configuration file. For example, /etc/pam.d/login contains the configuration for the login service.

### Default Policy

If a system is to be considered secure, it had better have a reasonably secure 'OTHER' entry. The following is a "severe" setting (which is not a bad place to start!):

```
#
# default; deny access
#
OTHER auth required pam_deny.so
OTHER account required pam_deny.so
OTHER password required pam_deny.so
OTHER session required pam_deny.so
```
While fundamentally a secure default, this is not very sympathetic to a misconfigured system. For example, such a system is vulnerable to locking everyone out should the rest of the file become badly written.

The module pam\_deny not very sophisticated. For example, it logs no information when it is invoked, so unless the users of a system contact the administrator when failing to execute a service application, the administrator may not know for a long while that his system is misconfigured.

The addition of the following line before those in the above example would provide a suitable warning to the administrator.

# # default; wake up! This application is not configured #

OTHER auth required pam\_warn.so

OTHER password required pam\_warn.so

Having two "OTHER auth" lines is an example of stacking. On a system that uses the /etc/pam.d/ configuration, the corresponding default setup would be achieved with the following file:

```
#
# default configuration: /etc/pam.d/other
#
auth required pam_warn.so
auth required pam_deny.so
account required pam_deny.so
password required pam_warn.so
password required pam_deny.so
session required pam_deny.so
```
On a less sensitive computer, the following selection of lines (in /etc/pam.conf) is likely to mimic the historically familiar Linux setup:

```
#
# default; standard UNIX access
#
OTHER auth required pam_unix_auth.so
OTHER account required pam_unix_acct.so
OTHER password required pam_unix_passwd.so
OTHER session required pam_unix_session.so
```
In general this will provide a starting place for most applications.

In addition to the normal applications: login, su, sshd, passwd, and pppd. Cyclades also has made portslave a PAM-aware application. The portslave requires four services configured in pam.conf. They are local, remote, radius, and tacplus. The portslave PAM interface takes any parameter needed to perform the authentication in the serial ports from the file pslave.conf. The pslave.conf parameter all.authtype determines which service(s) should be used.

```
# ---------------------------------------------------------------------------#
# /etc/pam.conf #
# #
# Last modified by Andrew G. Morgan <morgan@kernel.org> #
# ---------------------------------------------------------------------------#
# $Id: pam.conf,v 1.9 2003/06/12 20:34:13 regina Exp $
# ---------------------------------------------------------------------------#
# serv.module ctrl module [path]...[args..] #
# nametype flag #
 # ---------------------------------------------------------------------------#
# WARNING. The services tacacs, s_tacacs, radius, s_radius, local, s_local,
# and remote are used by the Cyclades applications portslave,
# socket_server, socket_ssh, and raw_data and should not be changed
# by the administrators unless he knows what he is doing.
#
# The PAM configuration file for the `kerberos' service
#
kerberosauthrequiredpam_krb5.so no_ccache
kerberos auth optional pam_auth_srv.so
kerberos accountrequiredpam_krb5.so no_ccache
kerberossessionrequiredpam_krb5.so no_ccache
#
#
# The PAM configuration file for the `kerberosdownlocal' service
```

```
# If Kerberos server is down, uses the local service
#
kerberosdownlocal auth requisite pam_securetty.so
kerberosdownlocal auth optionalpam_auth_srv.so
kerberosdownlocal auth\
   [ success=done new_authtok_reqd=done authinfo_unavail=ignore default=die ] \
   pam_krb5.so no_ccache
kerberosdownlocal auth requiredpam_unix2.so
kerberosdownlocal account \
   [ success=done new_authtok_reqd=done authinfo_unavail=ignore default=die ] \
   pam_krb5.so no_ccache
kerberosdownlocal account requiredpam_unix2.so
kerberosdownlocal session \
   [ success=done new_authtok_reqd=done authinfo_unavail=ignore default=die ] \
   pam_krb5.so no_ccache
kerberosdownlocal session requiredpam_unix2.so
#
# The PAM configuration file for the `ldap' service
#
ldapauth sufficientpam_ldap.so
ldapaccount required pam_ldap.so
ldapsession required pam_ldap.so
#
# The PAM configuration file for the `ldapdownlocal' service
# If LDAP server is down, uses the local service
#
ldapdownlocal auth\
   [ success=done new_authtok_reqd=done authinfo_unavail=ignore default=die ] \setminuspam_ldap.so
```

```
ldapdownlocal auth requiredpam_unix2.so
ldapdownlocal account \
   [ success=done new_authtok_reqd=done authinfo_unavail=ignore default=die ] \
  pam_ldap.so
ldapdownlocal account requiredpam_unix2.so
ldapdownlocal session \
   [ success=done new_authtok_reqd=done authinfo_unavail=ignore default=die ] \
  pam_ldap.so
ldapdownlocal session requiredpam_unix2.so
#
# The PAM configuration file for the `tacplus' service
#
tacplus auth requisite pam_securetty.so
tacplus auth required pam_tacplus.so encrypt
tacplus auth optional pam_auth_srv.so
tacplus account required pam_tacplus.so encrypt service=ppp protocol=lcp
tacplus session required pam_tacplus.so encrypt service=ppp protocol=lcp
s_tacplus auth requisite pam_securetty.so
s_tacplus auth required pam_tacplus.so encrypt use_first_pass
s_tacplus account required pam_tacplus.so encrypt service=ppp protocol=lcp
s_tacplus session required pam_tacplus.so encrypt service=ppp protocol=lcp
#
# The PAM configuration file for the `radius' service
#
radius auth requisite pam_securetty.so
radius auth required pam_radius_auth.so
radius auth optional pam_auth_srv.so
```

```
radius account required pam_radius_auth.so
radius session required pam_radius_auth.so
s_radius auth requisite pam_securetty.so
s radius auth required pam radius auth.so use first pass
s_radius account required pam_radius_auth.so
s_radius session required pam_radius_auth.so
#
# The PAM configuration file for the `local' service
#
local auth requisite pam_securetty.so
local auth required pam_unix2.so
local account required pam_unix2.so
local password required pam_unix2.so md5 use_authtok
local session required pam_unix2.so
s_local auth requisite pam_securetty.so
s_local auth required pam_unix2.so use_first_pass
s_local account required pam_unix2.so
s_local password required pam_unix2.so md5 use_authtok
s_local session required pam_unix2.so
#
# The PAM configuration file for the `remote' service
#
remoteauth required pam_permit.so
remoteaccount required pam_permit.so
remotepassword required pam_permit.so
remotesession required pam_permit.so
```

```
#
# The PAM configuration file for the `login' service
#
loginauth requisite pam_securetty.so
loginauth required pam_unix2.so
loginauth optional pam_group.so
loginaccount requisite pam_time.so
loginaccount required pam_unix2.so
loginpassword required pam_unix2.so md5 use_authtok
loginsession required pam_unix2.so
login session required pam_limits.so
#
# The PAM configuration file for the `xsh' service
#
sshdauth required pam_unix2.so
sshdauth optional pam_group.so
sshdaccount requisite pam_time.so
sshdaccount required pam_unix2.so
sshdpassword required pam_unix2.so md5 use_authtok
sshdsession required pam_unix2.so
sshd session required pam_limits.so
#
# The PAM configuration file for the `passwd' service
#
passwdpassword required pam_unix2.so md5
#
# The PAM configuration file for the `samba' service
```

```
#
sambaauth required pam_unix2.so
sambaaccount required pam_unix2.so
#
# The PAM configuration file for the `su' service
#
suauth required pam_wheel.so
suauth sufficient pam_rootok.so
suauth required pam_unix2.so
suaccount required pam_unix2.so
susession required pam_unix2.so
#
# Information for the PPPD process with the 'login' option.
#
ppp auth required pam_nologin.so
ppp auth required pam_unix2.so
ppp account required pam_unix2.so
ppp session required pam_unix2.so
#
# Information for the ipppd process with the 'login' option: local authent.
#
ippp auth required pam_nologin.so
ippp auth required pam_unix2.so
ippp account required pam_unix2.so
ippp session required pam_unix2.so
```
# Information for the ipppd process with the 'login' option: radius authent. #ippp auth required pam\_radius\_auth.so conf=/etc/raddb/server

```
#ippp auth optional pam_auth_srv.so
#ippp account required pam_radius_auth.so conf=/etc/raddb/server
#ippp session required pam_radius_auth.so conf=/etc/raddb/server
#
# The PAM configuration file for the `other' service
#
otherauth required pam_warn.so
otherauth required pam_deny.so
otheraccount required pam_deny.so
otherpassword required pam_warn.so
otherpassword required pam_deny.so
othersession required pam_deny.so
```
### Reference

The Linux-PAM System Administrators' Guide Copyright (c) Andrew G. Morgan 1996-9. All rights reserved. Email: morgan@linux.kernel.org

### **Upgrades**

Users should upgrade the AlterPath Console Server whenever there is a bug fix or new features that they would like to have. Below are the six files added by Cyclades to the standard Linux files in the /proc/flash directory when an upgrade is needed. They are:

- boot\_ori original boot code
- boot\_alt alternate boot code
- syslog event logs (not used by Linux)
- config configuration parameters, only the boot parameters are used by the boot code
- zImage Linux kernel image
- script file where all AlterPath Console Server configuration information is stored

#### The Upgrade Process

To upgrade the AlterPath Console Server, follow these steps:

**Step 1: Log in to the ACS as root.**  Provide the root password if requested.

**Step 2: Go to the /proc/flash directory using the following command:**

cd /proc/flash

**Step 3: FTP to the host where the new firmware is located.**

Log in using your username and password. Go to the directory where the firmware is located. Select binary transfer and "get" the firmware file.

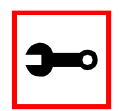

**Note:** The destination file name in the /proc/flash directory must be zImage. Example (hostname = server; directory = /tftpboot; username= admin; password = adminpw; firmware filename on that server = zImage.134).

```
ftp
```
- > open server
- > user admin
- > Password: adminpw
- > cd /tftpboot
- > bin
- > get zImage.134 zImage
- > quit

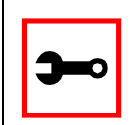

**Note:** Due to space limitations, the new zImage file may not be downloaded with a different name, then renamed. The ACS searches for a file named zImage when booting and there is no room in flash for two zImage files.

**Step 4: Run zImage.**

To make sure the downloaded file is not corrupted or that the zImage saved in flash is OK the user should run:

md5sum -b /proc/flash/zImage

**Step 5: Check text file information.**

Now the user should check with the information present in the text file saved in the Cyclades site (e.g. zImage.134.md5sum). If the numbers match, the downloaded file is not corrupted.

**Step 6: Issue the command reboot.**

reboot

**Step 7: Confirm that the new Linux kernel has taken over.**

After rebooting, the new Linux kernel will take over. This can be confirmed by typing the following to see the Linux kernel version:

cat /proc/version

### Troubleshooting

### Flash Memory Loss

If the contents of flash memory are lost after an upgrade, please follow the instructions below to restore your system:

- **Step 1: Turn the ACS OFF, then back ON.**
- **Step 2: Using the console, wait for the self test messages.**  If you haven't got any, make sure you have the right settings. If you really get no boot message, press <s> right after powering ON and skip ALTERNATE boot code. That will make the boot run its ORIGINAL boot code.
- **Step 3: During the self test, press <Esc> after the Ethernet test.**
- **Step 4: When the Watch Dog Timer prompt appears, press <Enter>.**
- **Step 5: Choose the option Network Boot when asked.**
- **Step 6: Enter the IP address of the Ethernet interface.**
- **Step 7: Enter the IP address of the host where the new zImage file is located.**
- **Step 8: Enter the file name of the zImage file on the host.**
- **Step 9: Select the TFTP option instead of BOOTP.** The host must be running TFTPD and the new zImage file must be located in the proper directory. e.g. /tftpboot for Linux.
- **Step 10: Accept the default MAC address by pressing <Enter>.**

The AlterPath Console Server should begin to boot off the network and the new image will be downloaded and begin running in RAM. At this point, follow the upgrade steps above (login, cd /proc/flash, ftp, and so forth) to save the new zImage file into flash again.

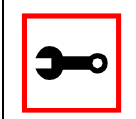

**Note:** Possible causes for the loss of flash memory may include: downloaded wrong zImage file, downloaded as ASCII instead of binary; problems with flash memory.

If the AlterPath Console Server booted properly, the interfaces can be verified using *ifconfig* and *ping*. If ping does not work, check the routing table using the command route. Of course, all this should be tried after checking that the cables are connected correctly.

The file /etc/config\_files contains a list of files acted upon by saveconf and restoreconf. If a file is missing, it will not be loaded onto the ramdisk on boot. The following table lists files that should be included in the /etc/config\_files file and which programs use each.

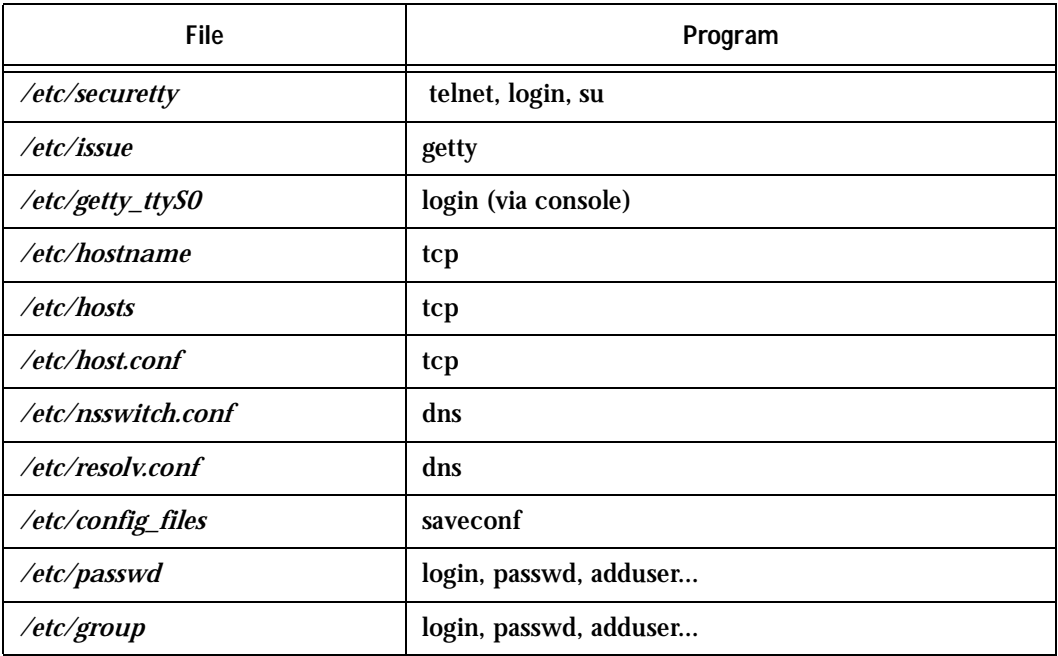

**Table 36: Files to be included in /etc/config\_file and the program to use**

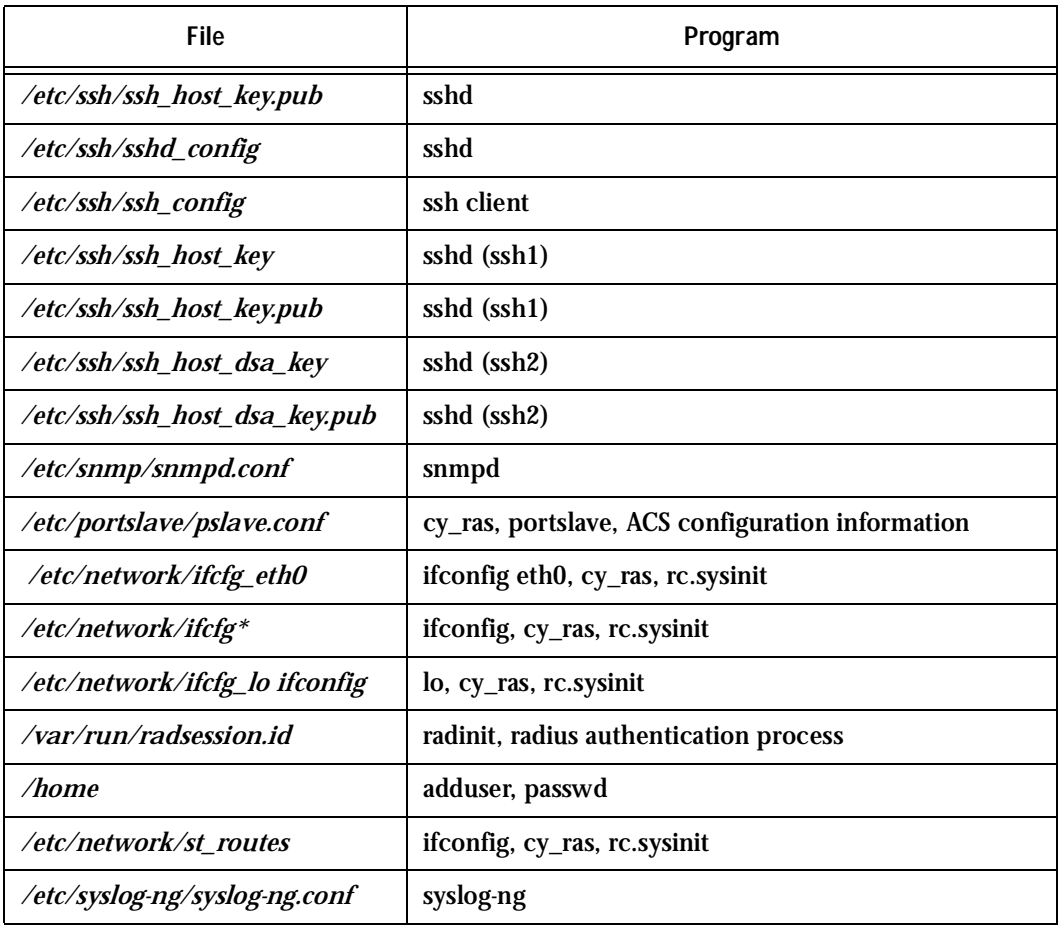

#### **Table 36: Files to be included in /etc/config\_file and the program to use**

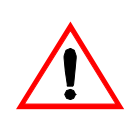

**Important!** If any of the files listed in /etc/config\_files is modified, the AlterPath Console Server administrator must execute the command *saveconf*  before rebooting the AlterPath Console Server or the changes will be lost. If a file is created (or a filename altered), its name must be added to this file before executing saveconf and rebooting.

**Important!** Cyclades Technical Support is always ready to help with any configuration problems. Before calling, execute the command

#### cat /proc/version

and note the Linux version and AlterPath Console Server version written to the screen. This will speed the resolution of most problems.

### Hardware Test

A hardware test called *tstest* is included with the AlterPath Console Server firmware. It is a menu-driven program, run by typing tstest at the command prompt. The various options are described below. Note that the AlterPath Console Server should not be tested while in use as the test will inactivate all ports. You should inactivate all processes that may use the serial ports: inetd, sshd, cy\_ras, and cy\_buffering. Following are the hardware test steps:

**Step 1: signal\_ras stop.**

**Step 2: Perform all hardware tests needed.**

**Step 3: signal\_ras start.**

#### Port Test

Either a cross cable or a loop-back connector is necessary for this test. Their pinout diagrams are supplied in **[Appendix B - Cabling, Hardware, and Electrical Specifications](#page-326-0)**. Connect the loop-back connector to the modem cable and then connect the modem cable to the port to be tested (or connect a cross cable between two ports to be tested). When tstest senses the presence of the cable or connector, the test will be run automatically and the result shown on the screen.

Each line of data corresponds to a port in test. The last four columns (DATA, CTS, DCD, and DSR) indicate errors. The values in these columns should be zero. Below is an example of the output screen.
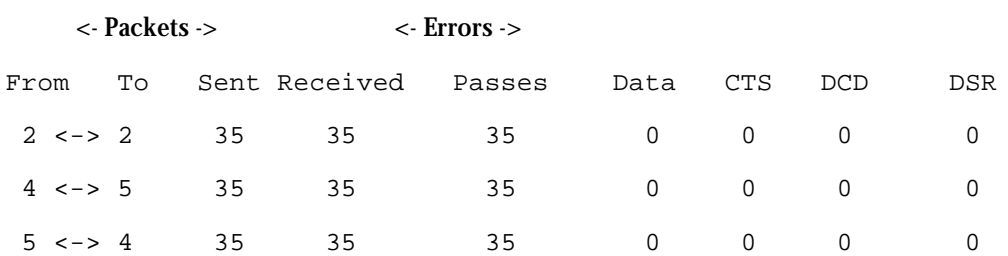

When this test is run with a cable or connector without the DSR signal (see the pinout diagram for the cable or connector being used), errors will appear in the DSR column. This does not indicate a problem with the port. In the example above, tstest perceived that a loop-back connector was attached to port 2 and that a cross cable was used to connect ports 4 and 5.

#### Port Conversation

This test sends and receives data on the selected port. One way to run this test is to place a loop-back connector on the port to be tested and begin. Enter the number of the port and a baud rate (9600 is a typical value). Type some letters, and if the letters appear on the screen, the port is working. If the letters do not appear on the screen (which also occurs if the loopback connector is removed), the port is not functioning correctly.

A second method that can be used to test the port is to connect it to a modem with a straight cable. Begin the test and type "at". The modem should respond with "OK", which will appear on the screen. Other commands can be sent to the modem or to any other serial device. Press Ctrl-Q to exit the terminal emulation test.

#### Test Signals Manually

This test confirms that signals are being sent and received on the selected port. Neither the loop-back connector nor the cross cable are necessary. Enter the number of the port to be tested and begin the test.

| State | DTR | DCD | DSR | RTS | פריי |
|-------|-----|-----|-----|-----|------|
| ΟN    | v   |     |     | v   |      |
|       | Ψ   |     |     | ◡   |      |
| OFF   |     | Χ   | v   |     | Χ    |

*Figure 48: Initial test*

First, type Ctrl-D to see the X in the DTR column move position, then type Ctrl-R to see the X in the RTS column change position. If each of the Xs moves in response to its command, the signals are being sent. Another method to test the signals is to use a loop-back connector. Enter the number of the port with the loopback connector and start the test. In this case, when Ctrl-D is typed, the Xs in the first three columns will move as shown below.

| State | <b>DTR</b> | חיזת | DSR | RTS | פירי |
|-------|------------|------|-----|-----|------|
| ΟN    |            | χ    | v   | v   |      |
|       | ◡          | Ψ    | ◡   |     |      |
| OFF   |            |      |     |     | v    |

*Figure 49: Second screen, showing changed positions*

This is because the test is receiving the DTR signal sent through the DCD and DSR pins. When Ctrl-R is typed, the Xs in the RTS and CTS columns should move together. If the Xs change position as described, the signals are being sent and received correctly.

### Single User Mode

The AlterPath Console Server has a single user mode used when:

- The name or password of the user with root privileges is lost or forgotten,
- After an upgrade or downgrade which leaves the AlterPath Console Server unstable,
- After a configuration change which leaves the AlterPath Console Server inoperative or unstable.

Type the word "single" (with a blank space before the word) during boot using a console connection. This cannot be done using a telnet or other remote connection. The initial output of the boot process is shown below.

Entry Point =  $0x00002120$ loaded at: 00002120 0000D370 relocated to: 00300020 0030B270 board data at: 003052C8 0030537C relocated to: 002FF120 002FF1D4

```
zimage at: 00008100 0006827E
relocated to: 00DB7000 00E1717E
initrd at: 0006827E 0024F814
relocated to: 00E18000 00FFF596
avail ram: 0030B270 00E18000
Linux/PPC load: root=/dev/ram
```
After printing "Linux/PPC load: root=/dev/ram," the AlterPath Console Server waits approximately 10 seconds for user input. This is where the user should type "<sp>single" (spacebar, then the word "single"). When the boot process is complete, the Linux prompt will appear on the console:

[root@(none) /]#

If the password or username was forgotten, execute the following commands:

passwd

saveconf

reboot

For configuration problems, you have two options:

**Step 1: Edit the file(s) causing the problem with vi, then execute the commands:**

```
saveconf
reboot
```
#### **Step 2: Reset the configuration by executing the commands:**

```
echo 0 > /proc/flash/script
reboot
```
If the problem is due to an upgrade/downgrade, a second downgrade/upgrade will be necessary to reverse the process. First, the network must be initialized in order to reach a ftp server. Execute the following script, replacing the parameters with values appropriate for

your system. If your ftp server is on the same network as the ACS, the gw and mask parameters are optional.

config\_eth0 ip 200.200.200.1 mask 255.255.255.0 gw 200.200.200.5

At this point, the DNS configuration (in the file /etc/resolv.conf) should be checked. Then, download the kernel image using the ftp command.

### Troubleshooting the Web Configuration Manager

#### What to do when the initial Web page does not appear

Try pinging, telnetting, or tracerouting to the AlterPath Console Server to make sure it is reachable. If not, the problem is probably in the network or network configuration. Are the interfaces up? Are the IP addresses correct? Are filters configured which block the packets? If the AlterPath Console Server is reachable, see if the /bin/webs process is running by executing the command ps. If it is not, type /bin/webs & to start it. If the /bin/webs process is not being initialized during boot, change the file /etc/inittab.

#### How to restore the Default Configuration of the Web Configuration Manager

This would be required only when the root password was lost or the configuration file /etc/websum.conf was damaged. From a console or telnet session, edit the file /etc/ config files. Find the reference to /etc/websum.conf and delete it. Save the modified /etc/ config files file. Execute the command saveconf. Reboot the system. Enter into the Web Configuration Manager with the default username and password (root/tslinux). Edit the file /etc/ config\_files and insert the reference to /etc/websum.conf.

### Using a different speed for the Serial Console

The serial console is originally configured to work at 9600 bps. If you want to change that, it is necessary to change the configuration following the steps:

#### **Step 1: Run bootconf. The user will be presented with the screen:**

```
Current configuration
MAC address assigned to Ethernet [00:60:2e:00:16:b9]
IP address assigned to Ethernet interface [192.168.160.10]
Watchdog timer ((A)ctive or (I)nactive) [A]
```
Firmware boot from ((F)lash or (N)etwork) [F] Boot type  $((B)$ ootp, $(T)$ ftp or Bot $(H)$ ) [T] Boot File Name [zvmppctsbin] Server's IP address [192.168.160.1] Console speed [9600] (P)erform or (S)kip Flash test [P] (S)kip, (Q)uick or (F)ull RAM test [F] Fast Ethernet ((A)uto Neg, (1)00 BtH, 100 Bt(F), 10 B(t)F, 10  $Bt(H)$ ) [A] Fast Ethernet Maximum Interrupt Events [0]

Type <Enter> for all fields but the Console Speed. When presented the following line:

Do you confirm these changes in flash ( $(Y)$ es,  $(N)$ o  $(Q)$ uit)  $[N]$ :

- **Step 2: Enter Y and the changes will be saved in flash.**
- **Step 3: Logout and login again to use the console at the new speed.**

### CPU LED

Normally the CPU status LED should blink consistently one second on, one second off. If this is not the case, an error has been detected during the boot. The blink pattern can be interpreted via the following table:

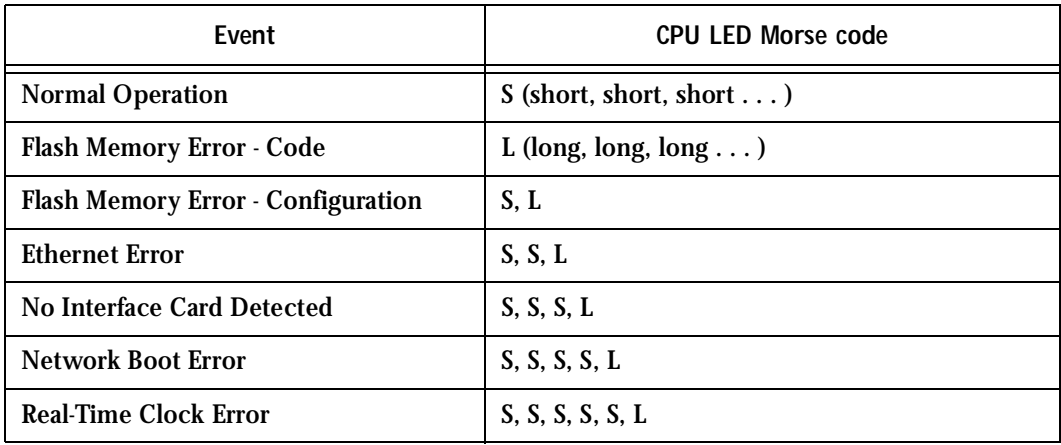

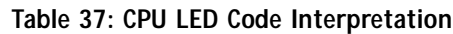

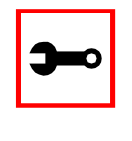

**Note:** The Ethernet error mentioned in the above table will occur automatically if the Fast Ethernet link is not connected to an external hub during the boot. If the Fast Ethernet is not being used or is connected later, this error can be ignored.

### **Introduction**

The following configuration will enable you to obtaining a Signed Digital Certificate. A certificate for the HTTP security is created by a CA (Certificate Authority). Certificates are most commonly obtained through *generating public and private keys*, using a public key algorithm like RSA or X509. The keys can be generated by using a key generator software.

### Procedure

**Step 1: Enter OpenSSL command.**

On a Linux computer, key generation can be done using the OpenSSL package, through the following command:

# openssl req -new -nodes -keyout private.key -out public.csr

If this command is used, the following information is required:

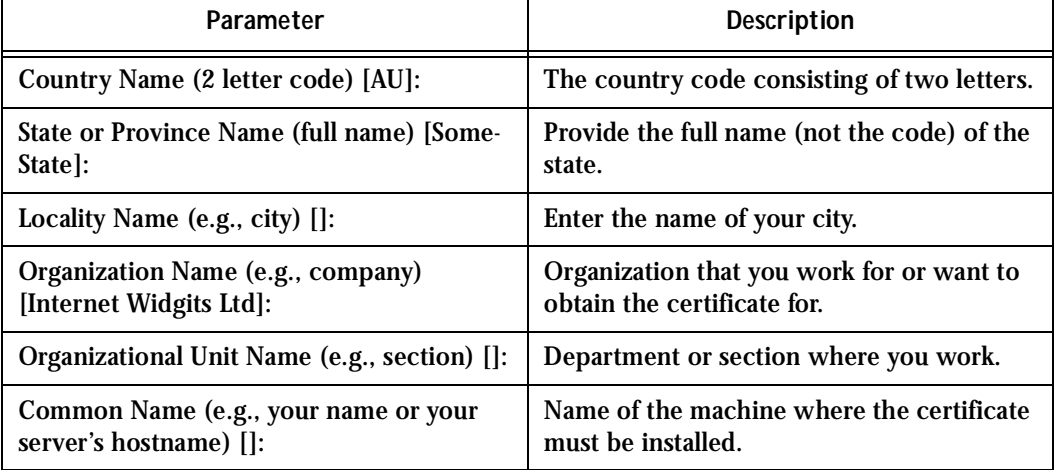

#### **Table 38: Required information for the OpenSSL package**

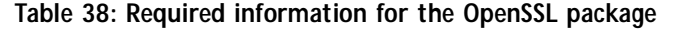

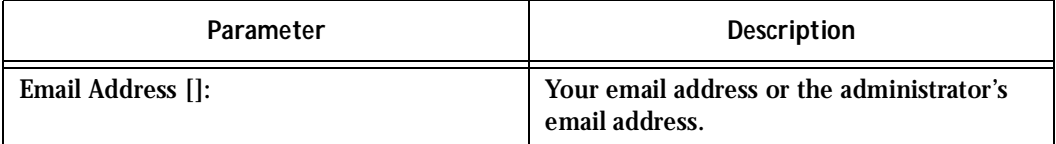

The other requested information can be skipped.

The certificate signing request (CSR) generated by the command above contains some personal (or corporate) information and its public key.

**Step 2: Submit CSR to the CA.**

The next step is to submit the CSR and some personal data to the CA. This service can be requested by accessing the CA Web site and is not free. There is a list of CAs at the following URL

pki-page.org

The request will be analyzed by the CA, for policy approval and to be signed.

**Step 3: Upon receipt, install certificate.**

After the approval, the CA will send a certificate file to the origin, which we will call Cert.cer, for example purposes. The certificate is also stored on a directory server. The certificate must be installed in the GoAhead Web server, by following these instructions:

**Step A: Open a Cyclades Terminal Server session and do the login.**

**Step B: Join the certificate with the private key into the file /web/server.pem.** 

#cat Cert.cer private.key > /web/server.pem

**Step C: Copy the certificate to the file /web/cert.pem.** 

#cp Cert.cer /web/cert.pem

**Step D: Include the files /web/server.pem and /web/cert.pem in /etc/config\_files.**

**Step E: Save the configuration in flash.**

#saveconf

**Step F: The certification will be effective in the next reboot.**

This page has been left intentionally blank.

### Introduction

This document contains some information that Technical Support may need to help customers with IPsec problems. It covers some basic aspects of tunneling, the kinds of tunnels supported by the ACS IPsec implementation, how to configure the ACS and how to manage the IPsec and the IPsec connections.

### Basic IPsec Knowledge

IPsec provides encryption and authentication services at the IP level of the network protocol stack. Working at this level, IPsec can protect any traffic carried over IP, unlike other encryption which generally protects only a particular higher-level protocol (PGP for mail, SSH for login, SSL for Web work and so on).

IPsec can be used on any machine which does IP networking. Dedicated IPsec gateway machines can be installed wherever required to protect traffic. IPsec can also run on routers, on firewall machines, on various application servers, and on end-user desktop or laptop machines.

IPsec is used mainly to construct a secure connection (*tunnel*) between two networks (ends) over a not-necessarily-secure third network. In our case, the IPsec will be used to connect the ACS securely to a host or to a whole network—configurations frequently called host-to-network and host-to-host tunnel. Considering practical aspects, this is the same thing as a VPN, but here one or both sides have a degenerated subnet (only one machine).

### Using IPsec to create a VPN

A VPN, or Virtual Private Network lets two networks communicate securely when the only connection between them is over a third network which they do not trust.

The method is to put a security gateway machine between each of the communicating networks and the untrusted network. The gateway machines encrypt packets entering the untrusted net and decrypt packets leaving it, creating a secure tunnel through it.

### The Authentication

A complication, which applies to any type of connection, is that a secure connection cannot be created magically. There must be some mechanism which enables the gateways to reliably identify each other. Without this, they cannot sensibly trust each other and cannot create a genuinely secure link.

In the ACS IPsec implementation there are two methods of authentication:

- 1. A shared secret provides authentication. If Alice and Bob are the only ones who know a secret and Alice receives a message which could not have been created without that secret, then Alice can safely believe the message came from Bob.
- 2. A public key or RSA authentication can also provide authentication. If Alice receives a message signed with Bob's private key (which of course only he should know) and she has a trustworthy copy of his public key (so that she can verify the signature), then she can safely believe the message came from Bob.

### The Encryption

In a tunnel, the two system must have a common key that they will use to encrypt and decrypt the packages. The key for the encryption can be provided in two ways:

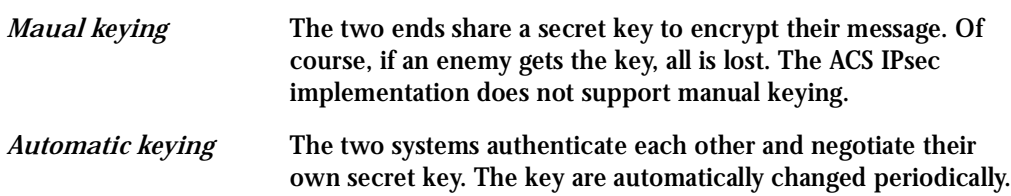

### The software parts

The IPsec software has three main parts:

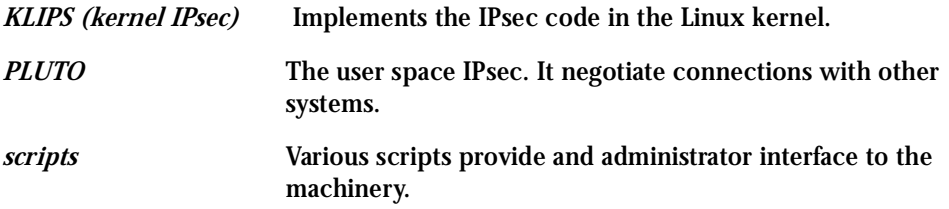

### IPSec Configuration

### The configuration file

IPsec uses a configuration file, ipsec.conf. This section describes setting up the parts of that file that apply to all connections:

*Config setup section* This describes machine configuration. *Conn default section* Default parameters which apply to all connections.

This section also gives an introduction to the parts of the file that specify the actual connections. The following section covers setting up a conventional VPN connection using automatic keying with RSA authentication of the gateways.

#### General comments on ipsec.conf

The ipsec.conf file is divided into sections, and the following rules apply:

- 1. The '#' character marks a comment.
- 2. The first uncommented line of a section must be at the margin, and must not be indented.

- 3. All other non-comment lines of a section must be indented.
- 4. Blank lines separate sections.
- 5. You cannot put a blank line within a section; use a lone '#' instead.

The configuration file uses left and right to refer to the two gateways involved in a connection, and has other parameters which come in left/right pairs. For example, leftsubnet is the subnet behind left. Which gateway is left and which is right is entirely up to you.

#### The setup section of ipsec.conf

The first section of ipsec.conf contains overall setup parameters for IPsec, which apply to all connections. In our example file, this would be:

# basic configuration config setup # THIS SETTING MUST BE CORRECT or almost nothing will work; # %defaultroute is okay for most simple cases. interfaces=%defaultroute # Debug-logging controls: "none" for (almost) none, "all" for lots. klipsdebug=none plutodebug=none # Use auto= parameters in conn descriptions to control startup actions. plutoload=%search plutostart=%search # Close down old connection when new one using same ID shows up. uniqueids=yes

The variables set here are:

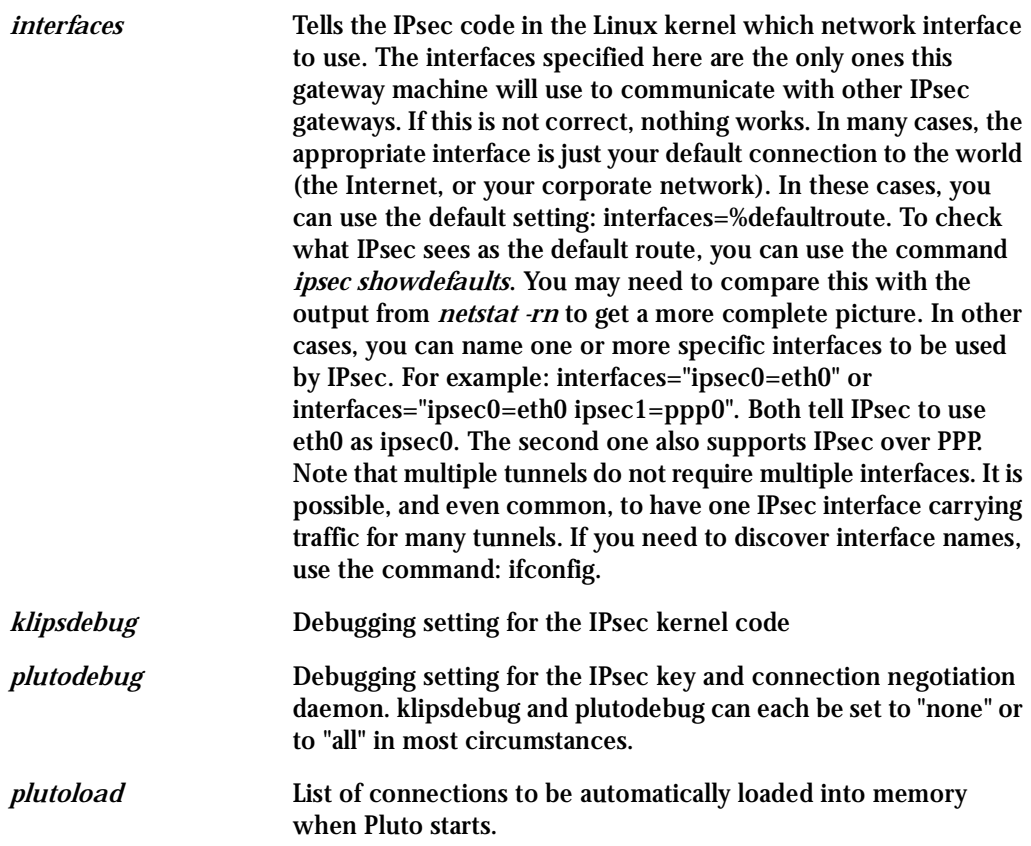

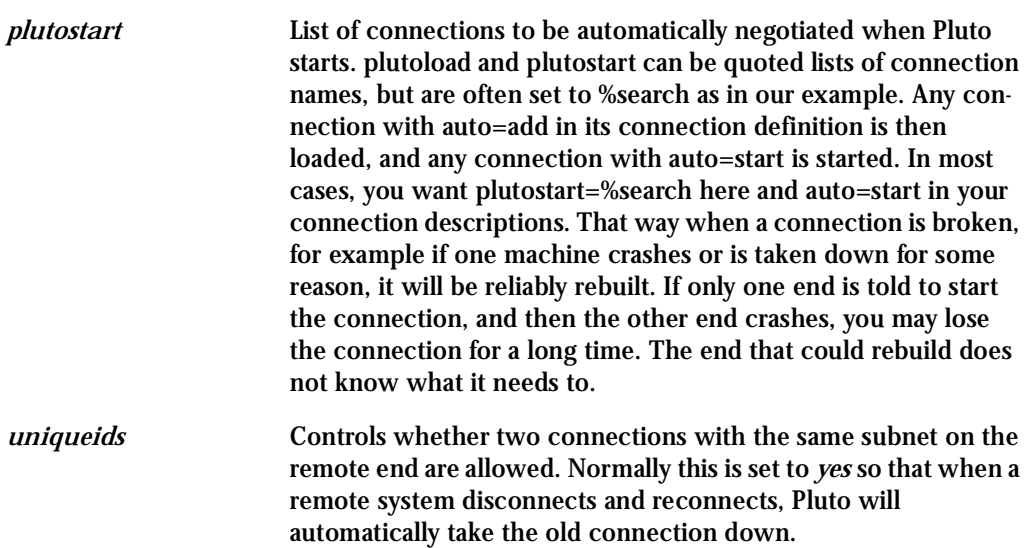

#### Connection defaults

There is a special name %default that lets you define things that apply to all connections. You can also set general defaults here and override them later for specific connections. If both the %default section and the actual connection description set the same variable, then the connection description takes precedence.

#### Our example file has:

```
# defaults for subsequent connection descriptions
conn %default
# How persistent to be in (re)keying negotiations (0 means very).
keyingtries=0
# How to authenticate gateways
authby=rsasig
# Load all connection descriptions by default
```
# Some will override this with auto=start

auto=add

Variables set here are:

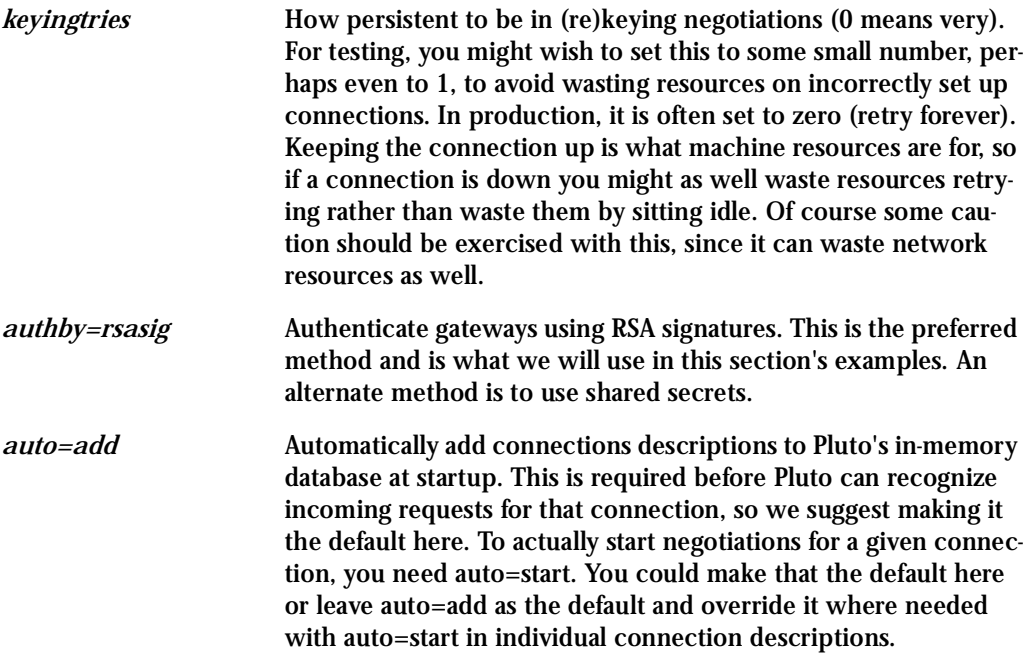

#### Editing a connection description

A sample connection description is:

```
# sample tunnel
# The network here looks like:
# leftsubnet====left----leftnexthop......rightnexthop----
right====rightsubnet
# If left and right are on the same Ethernet, omit leftnexthop and
rightnexthop.
```
conn sample

# left security gateway (public-network address) left=10.0.0.1 # next hop to reach right leftnexthop=10.44.55.66 # subnet behind left (omit if there is no subnet) leftsubnet=172.16.0.0/24 # right s.g., subnet behind it, and next hop to reach left right=10.12.12.1 rightnexthop=10.88.77.66 rightsubnet=192.168.0.0/24 auto=start

We are omitting the variables we have shown as set in the default connection above. All of them could also be set here. If they are set in both places, settings here take precedence. Defaults are used only if the specific connection description has no value set.

Many of the variables in this file come in pairs such as *leftsubnet* and *rightsubnet*, one for each end of the connection. The variables on the left side are:

*left* The gateway's external interface. The one it uses to talk to the other gateway. This can be left=%defaultroute.

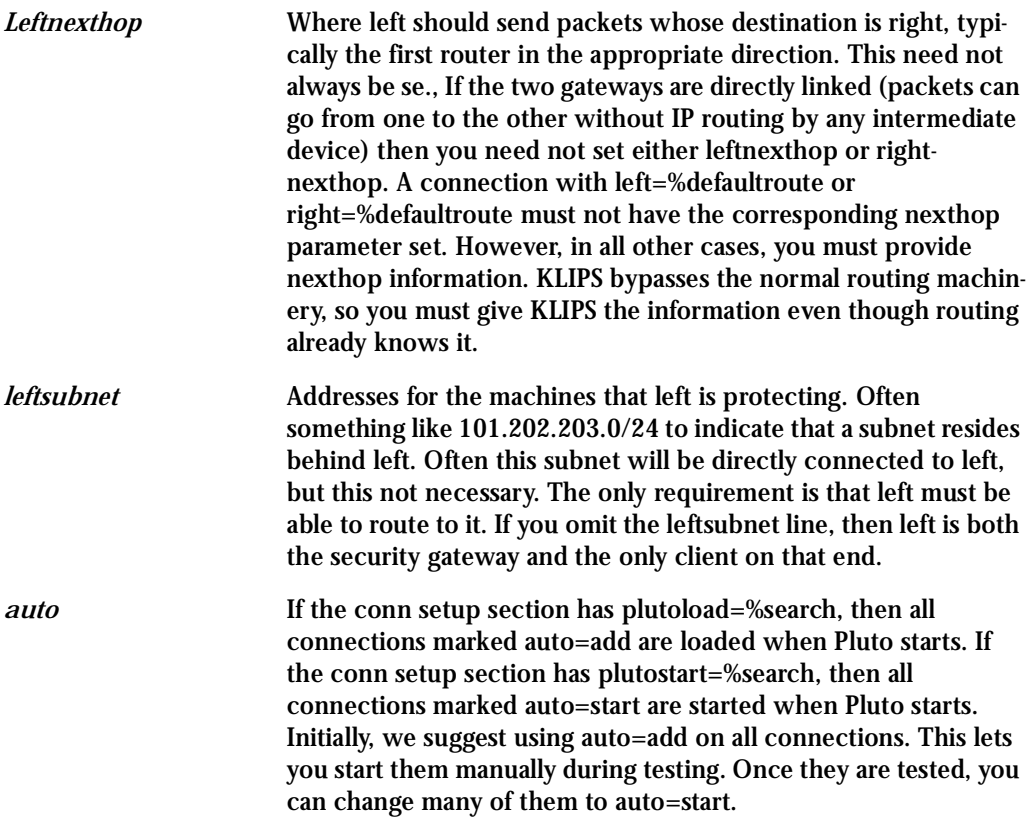

For each left\* parameter, there is a corresponding right\* parameter.

Note that a connection to a subnet behind left does not include left itself. The tunnel described above protects packets going from one subnet to the other. It does not apply to packets which either begin or end their journey on one of the gateways. If you need to protect those packets, you must build separate tunnel descriptions for them.

It is a common error to attempt testing a subnet-to-subnet connection by pinging from one of the gateways to the far end or vice versa. This does not work, even if the connection is functioning perfectly, because traffic to or from the gateway itself is not sent on that connection. If you want to protect traffic originating or terminating on the gateway, then you need a separate tunnel for that in addition to the subnet's tunnel.

#### Example file for ACS-to-network connection

For an ACS -to-network connection, a simple network diagram looks like this:

```
ACS
interface e.f.g.h =left
|
interface e.f.g.i =leftnexthop
router
interface we don't know
|
INTERNET
|
interface we don't know
router
interface j.k.l.m =rightnexthop
|
interface j.k.l.n =right
right gateway machine
interface 192.168.0.something
| (branch office uses private IP addresses)
subnet 192.168.0.0/24 =rightsubnet
```
The ipsec.conf file for the above network would look like this (with RSA keys shortened for easy display):

# basic configuration config setup

interfaces="%defaultroute" klipsdebug=none plutodebug=none plutoload=%search plutostart=%search # defaults that apply to all connection descriptions conn %default keyingtries=0 # How to authenticate gatways authby=rsasign # VPN connection for head office and branch office conn head-branch # identity we use in authentication exchanges leftid=@head.example.com leftrsasigkey=0x175cffc641f... # left security gateway (public-network address) left=e.f.g.h # next hop to reach right leftnexthop=e.f.g.i # right s.g., subnet behind it, and next hop to reach left rightid=@branch.example.com rightrsasigkey=0xfc641fd6d9a24... right=j.k.l.n rightnexthop=j.k.l.m

rightsubnet=192.168.0.0/24

### IPsec Usage

### The IPsec Daemon

The IPsec daemon (PLUTO) is the program that loads and negotiates the connections. To start the IPsec daemon use the following command:

/usr/local/sbin/ipsec setup --start

Similarly, this command accepts the usual daemon commands as stop and restart.

The ipsec daemon is not automatically initialized when you boot your Console Server equipment for the first time. If you want the IPsec to auto run on boot you must uncomment the lines regarding the IPsec on the /etc/rc.sysinit script.

### Adding and Removing a Connection

All the connections can be loaded to the IPsec database at boot time if these connections have the auto parameter set to add. However if a certain connection doesn't have this option set and you wish to add this connection manually you can use the following command:

/usr/local/sbin/ipsec auto --add <connection name>

Similarly, to take a connection out of the IPsec database you can use the command:

/usr/local/sbin/ipsec auto --delete <connection name>

Once a connection descriptor is in the IPsec internal database, IPsec will accept the other end to start the security connection negotiation. You can also start its negotiation as explained in the next section.

### Starting and Stopping a Connection

All the connections can be negotiated at boot time if these connections have the auto parameter set to start. However if a certain connection doesn't have this option set you can set it. Once a connection descriptor is in the IPsec internal database, you can start its negotiation using the command:

/usr/local/sbin/ipsec auto --up <connection name>

Similarly to close a tunnel you use the command:

```
/usr/local/sbin/ipsec auto --up <connection name>
```
#### Below you can see the output of a successful up operation:

```
[root@henrique root]# ipsec auto --up teste
104 "teste" #5: STATE_MAIN_I1: initiate
106 "teste" #5: STATE_MAIN_I2: sent MI2, expecting MR2
108 "teste" #5: STATE_MAIN_I3: sent MI3, expecting MR3
004 "teste" #5: STATE MAIN I4: ISAKMP SA established
112 "teste" #6: STATE_QUICK_I1: initiate
004 "teste" #6: STATE_QUICK_I2: sent QI2, IPsec SA established
```
### Generating the RSA key pair

To build a connection, the Console Server and the other end must be able to authenticate each other. For IPsec, the default is public key authentication based on the RSA algorithm.

#### Generating an RSA key pair

The Console Server doesn't have an RSA key pair by default. If you would like to create one, you can simply uncomment the lines regarding IPsec in the file /etc/rc.sysinit. Your key pair will then be generated in the next boot. You also can generate your key pair by issuing the following commands as root:

```
ipsec newhostkey --bits <key length> --output /etc/ipsec.secrets
```

```
. chmod 600 /etc/ipsec.secrets
```
Key generation may take some time. In addition,, the Console Server needs a lot of random numbers, and therefore needs and uses traffic on the Ethernet port to generate them.

#### Extracting authentication keys

Once your gateway's key is in ipsec.secrets, the next step is to send your public key to everyone you need to set up connections with and collect their public keys. You need to extract the public part in a suitable format. This is done with the ipsec\_showhostkey command:

ipsec showhostkey --left ipsec showhostkey --right

These two produce the key formatted for insertion in an ipsec.conf file. Public keys need not be protected as fanatically as private keys. They are intended to be made public; the system is designed to work even if an enemy knows all the public keys used. You can safely make them publicly accessible. For example, put a gateway key on a Web page or make in available in DNS, or transmit it via an insecure method such as email.

### Debugging Commands

#### IPsec look

The output of ipsec appears as shown below:

[root@henrique root]# ipsec look henrique Mon Oct 28 16:40:24 PST 2002 64.186.161.96/32 -> 64.186.161.128/32 => tun0x1006@64.186.161.128 esp0x4e1a10ce@64.186.161.128 (0)

ipsec0->eth0 mtu=16260(1443)->1500

```
esp0x4e1a10ce@64.186.161.128 ESP_3DES_HMAC_MD5: dir=out
src=64.186.161.96 iv bits=64bits iv=0xd491678073a22185 ooowin=64
alen=128 aklen=128 eklen=192 life(c, s, h)=addtime(4, 0, 0)
```
esp0xa99f2a63@64.186.161.96 ESP\_3DES\_HMAC\_MD5: dir=in  $src=64.186.161.128$  iv bits=64bits iv=0x46209cee5f952117 ooowin=64 alen=128 aklen=128 eklen=192 life(c,s,h)=addtime(4,0,0)

tun0x1005@64.186.161.96 IPIP: dir=in src=64.186.161.128 policy=64.186.161.128/32->64.186.161.96/32 flags=0x8<>  $life(c,s,h)=addtime(4,0,0)$ 

tun0x1006@64.186.161.128 IPIP: dir=out src=64.186.161.96  $life(c,s,h)=addtime(4,0,0)$ 

Destination Gateway Genmask Flags MSS Window irtt Iface

0.0.0.0 64.186.161.1 0.0.0.0 UG 40 0 0 eth0

64.186.161.0 0.0.0.0 255.255.255.0 U 40 0 0 eth0

64.186.161.0 0.0.0.0 255.255.255.0 U 40 0 0 ipsec0

64.186.161.128 64.186.161.128 255.255.255.255 UGH 40 0 0 ipsec0

In this output you can see that there is an activated tunnel between the networks 64.186.161.96/32 and 64.186.161.128/32. You can also see the routing table for this host after the encryption information .

#### IPsec whack

#### The output of ipsec whack -status looks like this:

[root@henrique root]# ipsec whack --status 000 interface ipsec0/eth0 64.186.161.96 000 000 "teste": 64.186.161.96[@micro]...64.186.161.128[@ACS ]

000 "teste": ike\_life: 3600s; ipsec\_life: 28800s; rekey\_margin: 540s; rekey\_fuzz: 100%; keyingtries: 0 000 "teste": policy: RSASIG+ENCRYPT+TUNNEL+PFS; interface: eth0; erouted 000 "teste": newest ISAKMP SA: #5; newest IPsec SA: #6; eroute owner: #6 000 000 #6: "teste" STATE OUICK I2 (sent OI2, IPsec SA established); EVENT\_SA\_REPLACE in 28245s; newest IPSEC; eroute owner 000 #6: "teste" esp.4e1a10ce@64.186.161.128 esp.a99f2a63@64.186.161.96 tun.1006@64.186.161.128 tun.1005@64.186.161.96 000 #5: "teste" STATE\_MAIN\_I4 (ISAKMP SA established);

EVENT\_SA\_REPLACE in 3019s; newest ISAKMP

As you can see, it shows almost the same information shown by the ipsec auto -up command. You can use this command if the up command doesn't show anything on the screen (it can happen depending on the ACS syslog configuration).

### IPsec and Road Warriors

### IPsec, Security for the Internet Protocol

FreeS/WAN is a Linux implementation of the IPsec (IP security) protocols. IPsec provides encryption and authentication services at the IP (Internet Protocol) level of the network protocol stack.

Working at this level, IPsec can protect any traffic carried over IP, unlike other encryption which generally protects only a particular higher-level protocol—PGP for mail, SSH for remote login, SSL for Web work, and so on.

### Applications of IPsec

Because IPsec operates at the network layer, it is remarkably flexible and can be used to secure nearly any type of Internet traffic. Two applications, however, are extremely widespread:

- A Virtual Private Network, or VPN, allows multiple sites to communicate with the Console Server securely over an insecure Internet by encrypting all communication between the sites and the Console Server.
- "Road Warriors" connect to the Console Server from home, or perhaps from a hotel somewhere.

A somewhat more detailed description of each of these applications is below. Our Quick Start section will show you how to build each of them.

Using secure tunnels to create a VPN

A VPN, or Virtual Private Network lets the Console Server and a whole network communicate securely when the only connection between them is over a third network which is not trustable. The method is to put a security gateway machine in the network and create a security tunnel between the Console Server and this gateway. The gateway machine and the Console Server encrypt packets entering the untrusted net and decrypt packets leaving it, creating a secure tunnel through it.

#### Road Warriors

The prototypical "Road Warrior" is a traveler connecting to the Console Server from a laptop machine. For purposes of this document:

- Anyone with a dynamic IP address is a "Road Warrior."
- Any machine doing IPsec processing is a "gateway." Think of the single-user Road Warrior machine as a gateway with a degenerate subnet (one machine: itself) behind it.

These require a somewhat different setup than VPN gateways with static addresses and with client systems behind them, but are basically not problematic. There are some difficulties which appear for some Road Warrior connections:

• Road Warriors who get their addresses via DHCP may have a problem. FreeS/WAN can quite happily build and use a tunnel to such an address, but when the DHCP lease expires, FreeS/WAN does not know that. The tunnel fails, and the only recovery method is to tear it down and rebuild it.

If Network Address Translation (NAT) is applied between the two IPsec Gateways, this breaks IPsec. IPsec authenticates packets on an end-to-end basis, to ensure they are not altered en route. NAT rewrites packets as they go by.

In most situations, however, FreeS/WAN supports Road Warrior connections just fine.

### Configuration

### Before you Start

#### Set up and test networking

Before trying to get FreeS/WAN working, you should configure and test IP networking on the Console Server and on the other end. IPsec cannot work without a working IP network beneath it.

Many reported "FreeS/WAN problems" turn out to actually be problems with routing or firewalling. If any actual IPsec problems turn up, you often cannot even recognize them (much less debug them) unless the underlying network is right.

#### Enabling IPsec

The IPsec is disabled by default in the Console Server family. To enable it you must edit the file */etc/inittab* and */etc/config\_files* and uncomment the lines regarding the IPsec. After performing these changes you must save the configuration using the *saveconf* tool and reboot the equipment.

### Quick Start

This is a quick guide to set up two common configurations: VPN and Road Warrior. There are three examples: a Road Warrior using RSA signature, a VPN using RSA signature and a VPN using shared secret(s). It will assume the other end is also running the FreeS/Wan. If it is not your case make the appropriate conversions for your IPsec software.

#### "Road Warrior" remote access

A common requirement is for connections between a Console Server and some set of remote machines. For example, one administrator may want to access the Console Server from wher-

ever he might be. We refer to the remote machines as "Road Warriors." For purposes of IPsec, anyone with a dynamic IP address is a Road Warrior.

Information exchange

To set up a Road Warrior connection, you need some information about the system on the other end. Connection descriptions use *left* and *right* to designate the two ends. We adopt the convention that, from the Console Server's point of view, *left*=local and *right* =remote. The Console Server administrator needs to know some things about each Road Warrior:

- The system's public key (for RSA only).
- The ID that system uses in IPsec negotiation.

To get system's public key in a format suitable for insertion directly into the Console Server's ipsec.conf file, issue this command on the warrior machine:

/usr/local/sbin/ipsec showhostkey --right

The output should look like this (with the key shortened for easy reading):

rightrsasigkey=0s1LgR7/oUM...

The Road Warrior needs to know:

- The Console Server's public key or the secret, and
- The ID the Console Server uses in IPsec negotiation.

which can be generated by running /usr/local/sbin/ipsec showhostkey --left on the Console Server. Each warrior must also know *the IP address of the Console Server.*

This information should be provided in a convenient format, ready for insertion in the warrior's ipsec.conf file. For example:

```
left = 1.2.3.4leftid=@acs.example.com
leftrsasigkey=0s1LgR7/oUM...
```
The Console Server administrator typically needs to generate this only once. The same file can be given to all warriors.

Setup on the Road Warrior machine

Simply add a connection description *us-to-Console Server*, with the *left* and *right* information you gathered above to the ipsec.conf file. This might look like:

```
# pre-configured link to Console Server
conn us-to-acs
       # information obtained from Console Server admin
       left=1.2.3.4 # Console Server IP address
       leftid=@acs.example.com
       # real keys are much longer than shown here
       leftrsasigkey=0s1LgR7/oUM...
       # warrior stuff
       right=%defaultroute
       rightid=@xy.example.com
     rightrsasigkey=0s1LgR7/oUM
```
Road warrior support on the Console Server

Adding Road Warrior support so people can connect remotely to your Console Server is straightforward.

```
conn gate-xy
        left=1.2.3.4
        leftid=@acs.example.com
        leftrsasigkey=0s1LgR7/oUM...
        # allow connection attempt from any address
        # attempt fails if caller cannot authenticate
        right=%any
        # authentication information
```

```
rightid=@xy.example.com
```

```
rightrsasigkey=0s1LgR7/oUM...
```
### ACS-to-network VPN

Often it may be useful to have explicitly configured IPsec tunnels between the Console Server and a gateway of an office with a fixed IP address (in this case every machine on the office network would have a secure connection with the Console Server), or between the Console Server and the Console Server administrator machine, which must, in this case, have a fixed IP address.

To do it just insert this connection description in your ipsec.conf file with the variables that fit your environment:

```
# sample tunnel
# The network here looks like:
# ACS ----acsnexthop......rightnexthop----right====rightsubnet
# If ACS and right are on the same Ethernet, omit leftnexthop and
rightnexthop.
conn sample
        # ACS
        left=10.0.0.1
        leftid=@acs.example.com
        # next hop to reach right
        leftnexthop=10.44.55.66
        # This line is only for RSA signature
        leftrsasigkey=0s1LgR7/oUM...
        # right s.g., subnet behind it, and next hop to reach left
        right=10.12.12.1
        rightid=@xy.example.com
```

```
rightnexthop=10.88.77.66
rightsubnet=192.168.0.0/24
auto=start
# This line is only for RSA signature
rightrsasigkey=0s1LgR7/oUM...
# This line is only for shared secret
authby=secret
```
If you want to use shared secrets you must insert the following line to the ipsec.secrets file:

10.0.0.1 10.12.12.1 : PSK "secret"

The good part is that this connection descriptor and the secret line can be added to both the Console Server and the other end. This is the advantage of using left and right instead of using local remote parameters.

If you give an explicit IP address for *left* (and *left* and *right* are not directly connected), then you must specify *leftnexthop* (the router which *Console Server* sends packets to in order to get them delivered to *right*). Similarly, you may need to specify *rightnexthop* (vice versa). The *nexthop* parameters are needed because of an unfortunate interaction between FreeS/ WAN and the Linuxkernel routing code. They will be eliminated in a future release.

### Setting up RSA authentication keys

To build a connection, the Console Server and the other end must be able to authenticate each other. For FreeS/WAN, the default is public key authentication based on the RSA algorithm. IPsec does allow several other authentication methods.

#### Generating an RSA key pair

The Console Server doesn't have an RSA key pair by default. It will be generated on the first reboot after you have uncommented the IPsec lines in the file */etc/inittab*. You also can generate your key pair by issuing the following commands as root:

```
/usr/local/sbin/ipsec newhostkey --bits <key length> --output /etc/ipsec.secrets
chmod 600 /etc/ipsec.secrets
```
Key generation may take some time. In addition, the Console Server needs a lot of random numbers and therefore needs and uses traffic on the Ethernet to generate them. It is also possible to use keys in other formats, not generated by FreeS/WAN. This may be necessary for interoperation with other IPsec implementations.

#### Exchanging authentication keys

Once your ACS's key is in ipsec.secrets, the next step is to send your public key to everyone you need to set up connections with and collect their public keys. The other players will be:

- For a VPN: each ACS administrator needs public keys for all gateways his or her ACS talks to.
- For a Road Warrior: the ACS needs public keys for all Warriors that connect to it, and each Warrior needs the ACS public key.

You need to extract the public part in a suitable format. This is done with the ipsec\_showhostkey command. For VPN or Road Warrior applications, use one of the following:

```
/usr/local/sbin/ipsec showhostkey --left
/usr/local/sbin/ipsec showhostkey --right
```
These two produce the key formatted for insertion in an ipsec.conf file. Public keys need not be protected as fanatically as private keys. They are intended to be made public; the system is designed to work even if an enemy knows all the public keys used. You can safely make them publicly accessible. For example, put a gateway key on a Web page or make it available in DNS, or transmit it via an insecure method such as email.

### The Configuration File

### Description

The *ipsec.conf* file specifies most configuration and control information for the FreeS/WAN IPsec subsystem. (The major exception is secrets for authentication; ipsec.secrets) Its contents are not security-sensitive *unless* manual keying is being done for more than just testing, in which case the encryption/authentication keys in the descriptions for the manually-keyed connections are very sensitive (and those connection descriptions are probably best kept in a separate file, via the include facility described below).

The file is a text file, consisting of one or more *sections*. White space followed by # followed by anything to the end of the line is a comment and is ignored, as are empty lines which are not within a section.

A line which contains *include* and a file name, separated by white space, is replaced by the contents of that file, preceded and followed by empty lines. If the file name is not a full pathname, it is considered to be relative to the directory containing the including file. Such inclusions can be nested. Only a single filename may be supplied, and it may not contain white space, but it may include shell wildcards for example:

include ipsec.\*.conf

The intention of the include facility is mostly to permit keeping information on connections, or sets of connections, separate from the main configuration file. This permits such connection descriptions to be changed, copied to the other security gateways involved, etc., without having to constantly extract them from the configuration file and then insert them back into it. Note the *also* parameter (described below) which permits splitting a single logical section (e.g., a connection description) into several actual sections.

A section begins with a line of the form:

```
type name
```
where *type* indicates what type of section follows, and *name* is an arbitrary name which distinguishes the section from others of the same type. (Names must start with a letter and may contain only letters, digits, periods, underscores, and hyphens.) All subsequent non-empty lines which begin with white space are part of the section; comments within a section must

begin with white space too. There may be only one section of a given type with a given name.

Lines within the section are generally of the following form:

```
parameter=value
```
(Note the mandatory preceding white space.) There can be white space on either side of the =. Parameter names follow the same syntax as section names, and are specific to a section type. Unless otherwise explicitly specified, no parameter name may appear more than once in a section.

An empty *value* stands for the system default value (if any) of the parameter, i.e., it is roughly equivalent to omitting the parameter line entirely. A *value* may contain white space only if the entire *value* is enclosed in double quotes ("); a *value* cannot itself contain a double quote, nor may it be continued across more than one line.

Numeric values are specified to be either an integer (a sequence of digits) or a decimal number (sequence of digits optionally followed by "." and another sequence of digits).

There is currently one parameter which is available in any type of section:

*also* The value is a section name; the parameters of that section are appended to this section, as if they had been written as part of it. The specified section must exist, must follow the current one, and must have the same section type. (Nesting is permitted, and there may be more than one *also* in a single section, although it is forbidden to append the same section more than once.) This allows, for example, keeping the encryption keys for a connection in a separate file from the rest of the description, by using both an *also* parameter and an *include* line.

A section with name *%default* specifies defaults for sections of the same type. For each parameter in it, any section of that type which does not have a parameter of the same name gets a copy of the one from the %default section. There may be multiple %default sections of a given type, but only one default may be supplied for any specific parameter name, and all %default sections of a given type must precede all non-%default sections of that type. %default sections may not contain *also* parameters.

Currently there are two types of sections: a *config* section specifies general configuration information for IPsec, while a *conn* section specifies an IPsec connection.

### Conn Sections

A *conn* section contains a *connection specification*, defining a network connection to be made using IPsec. The name given is arbitrary, and is used to identify the connection to ipsec auto and ipsec manual. Here's a simple example:

```
conn snt
left=10.11.11.1
leftsubnet=10.0.1.0/24
leftnexthop=172.16.55.66
right=192.168.22.1
rightsubnet=10.0.2.0/24
rightnexthop=172.16.88.99
keyingtries=0 \qquad # be very persistent
```
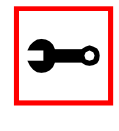

**Terminology Note:** In automatic keying, there are two kinds of communications going on: transmission of user IP packets, and gateway-to-gateway negotiations for keying, rekeying, and general control. The data path (a set of "IPsec SAs") used for user packets is hereon referred to as the "connection." The path used for negotiations (built with "ISAKMP SAs"') is referred to as the "keying channel."

To avoid trivial editing of the configuration file to suit it to each system involved in a connection, connection specifications are written in terms of *left* and *right* participants, rather than in terms of local and remote. Which participant is considered *left* or *right* is arbitrary; IPsec figures out which one it is being run on based on internal information. This permits using identical connection specifications on both ends.

Many of the parameters relate to one participant or the other; only the ones for *left* are listed here, but every parameter whose name begins with left has a right counterpart, whose description is the same but with left and right reversed.
Parameters are optional unless marked *required*; a parameter required for manual keying need not be included for a connection which will use only automatic keying, and vice versa.

#### Conn Parameters: General

The following parameters are relevant to both automatic and manual keying. Unless otherwise noted, for a connection to work, in general it is necessary for the two ends to agree exactly on the values of these parameters.

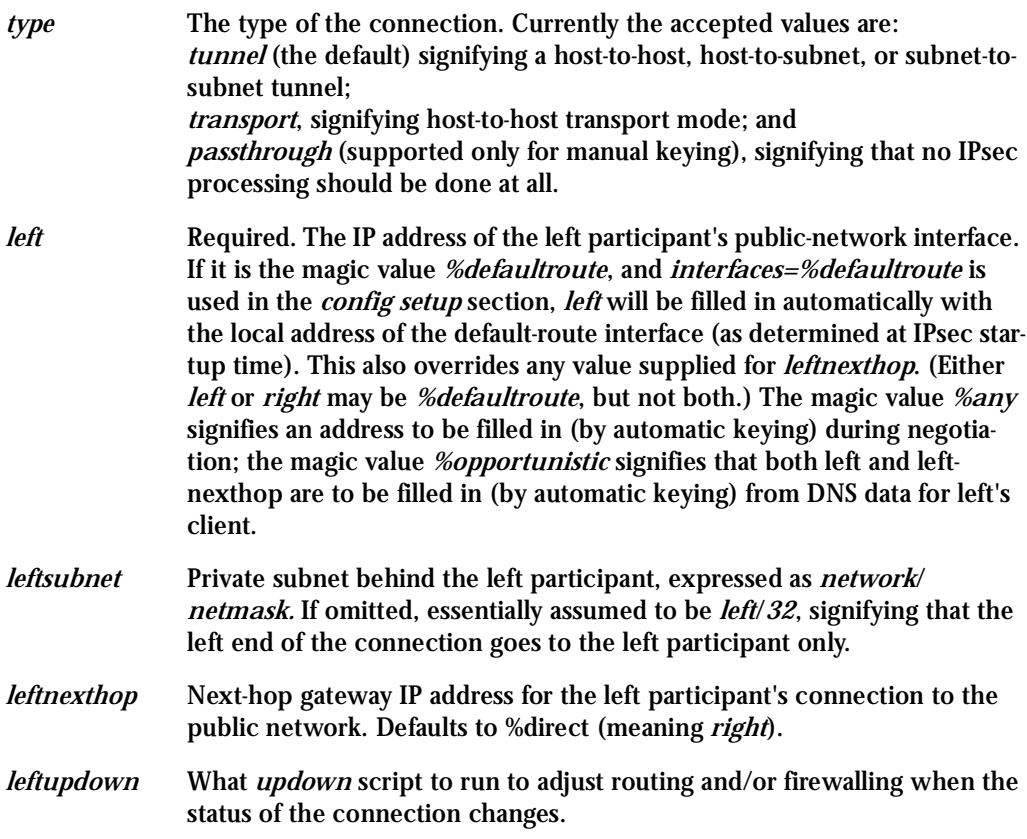

#### Conn Parameters: Automatic Keying

The following parameters are relevant only to automatic keying, and are ignored in manual keying. Unless otherwise noted, for a connection to work, in general it is necessary for the two ends to agree exactly on the values of these parameters.

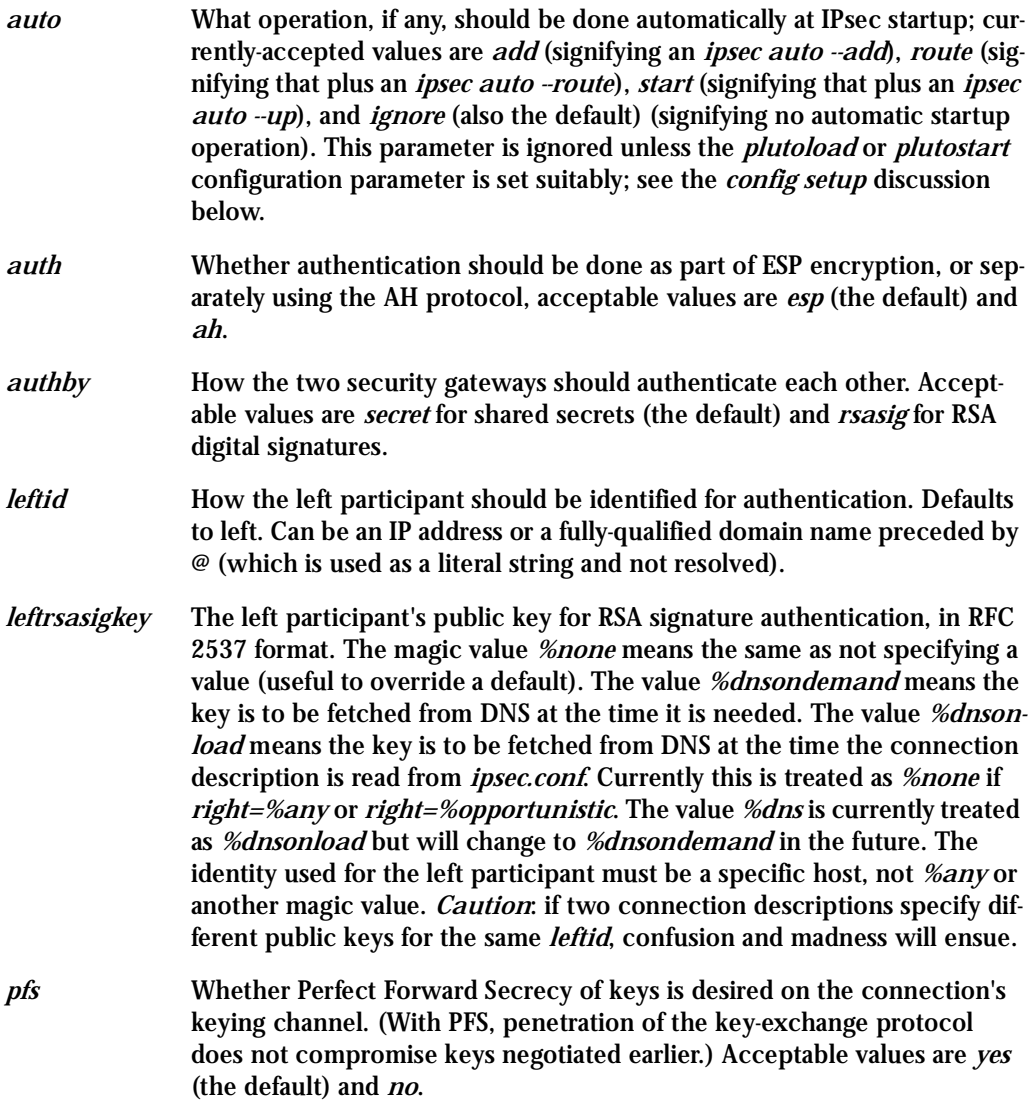

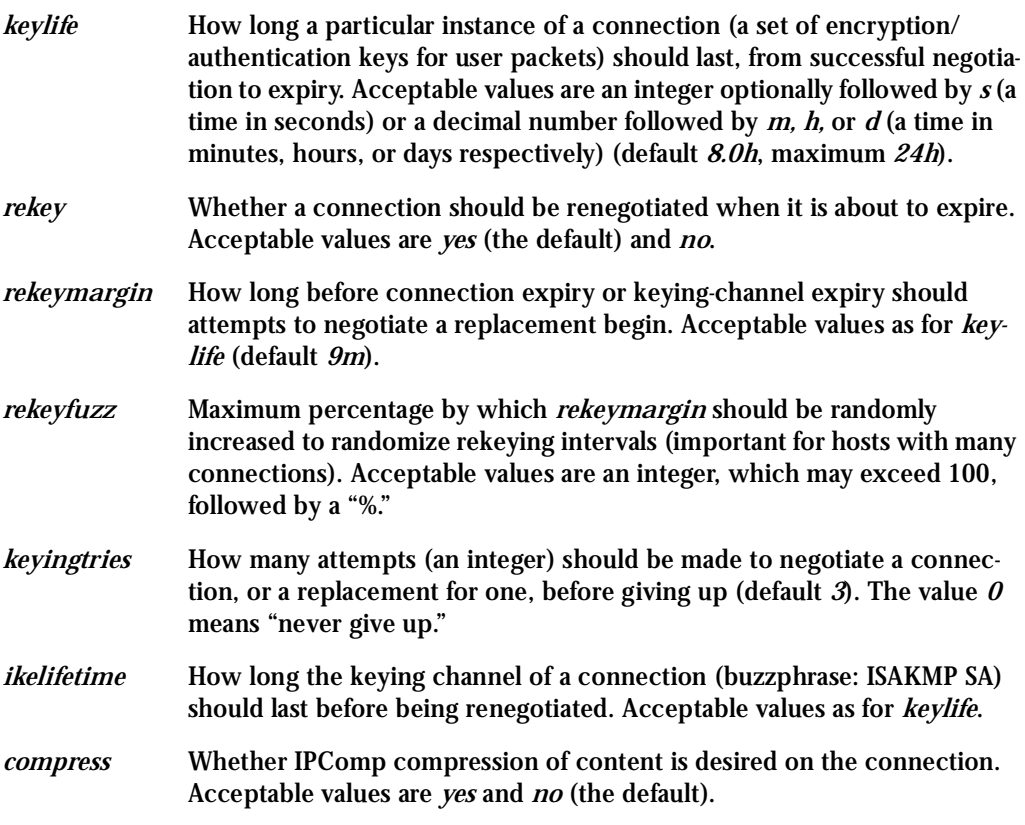

Conn Parameters: Manual Keying

The following parameters are relevant only to manual keying, and are ignored in automatic keying. Unless otherwise noted, for a connection to work, in general it is necessary for the two ends to agree exactly on the values of these parameters. A manually-keyed connection must specify at least one of AH or ESP.

*spi or spibase Spi* or *spibase* isrequired for manual keying. the SPI number to be used for the connection. Must be of the form *0xhex*, where *hex* is one or more hexadecimal digits. (Note: it will generally be necessary to make *spi* at least *0x100* to be acceptable to KLIPS, and use of SPIs in the range 0*x100-0xfff* is recommended.)

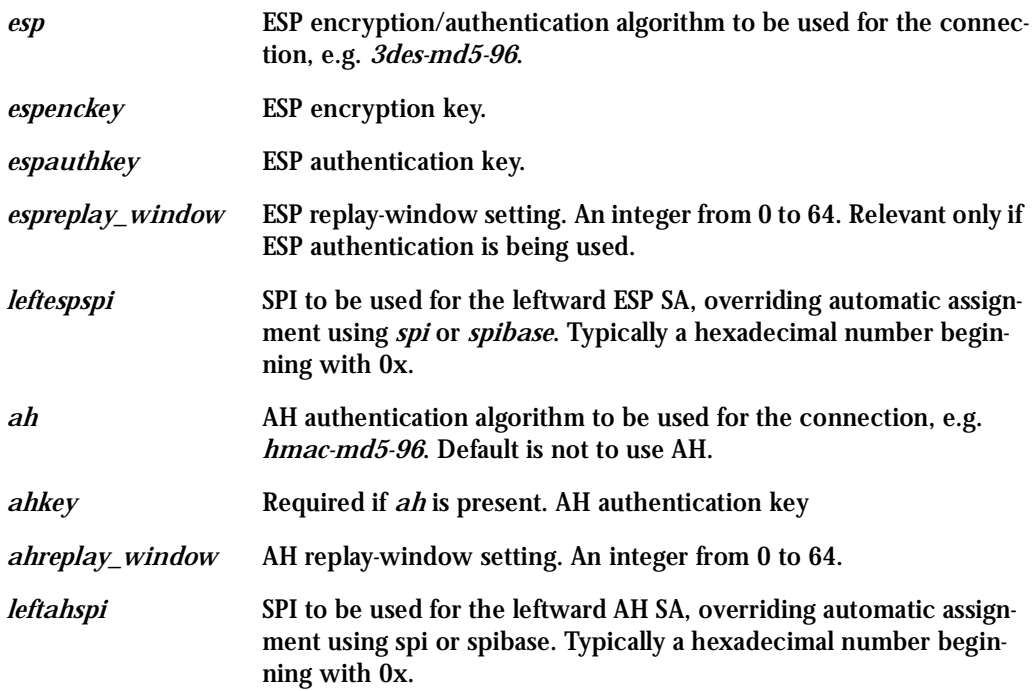

#### Config Sections

At present, the only config section known to the IPsec software is the one named setup, which contains information used when the software is being started. Here's an example:

```
config setup
interfaces="ipsec0=eth1 ipsec1=ppp0"
klipsdebug=none
plutodebug=all
manualstart=
plutoload="snta sntb sntc sntd"
plutostart=
```
Parameters are optional unless marked "required." The currently-accepted *parameter* names in a *config setup* section are:

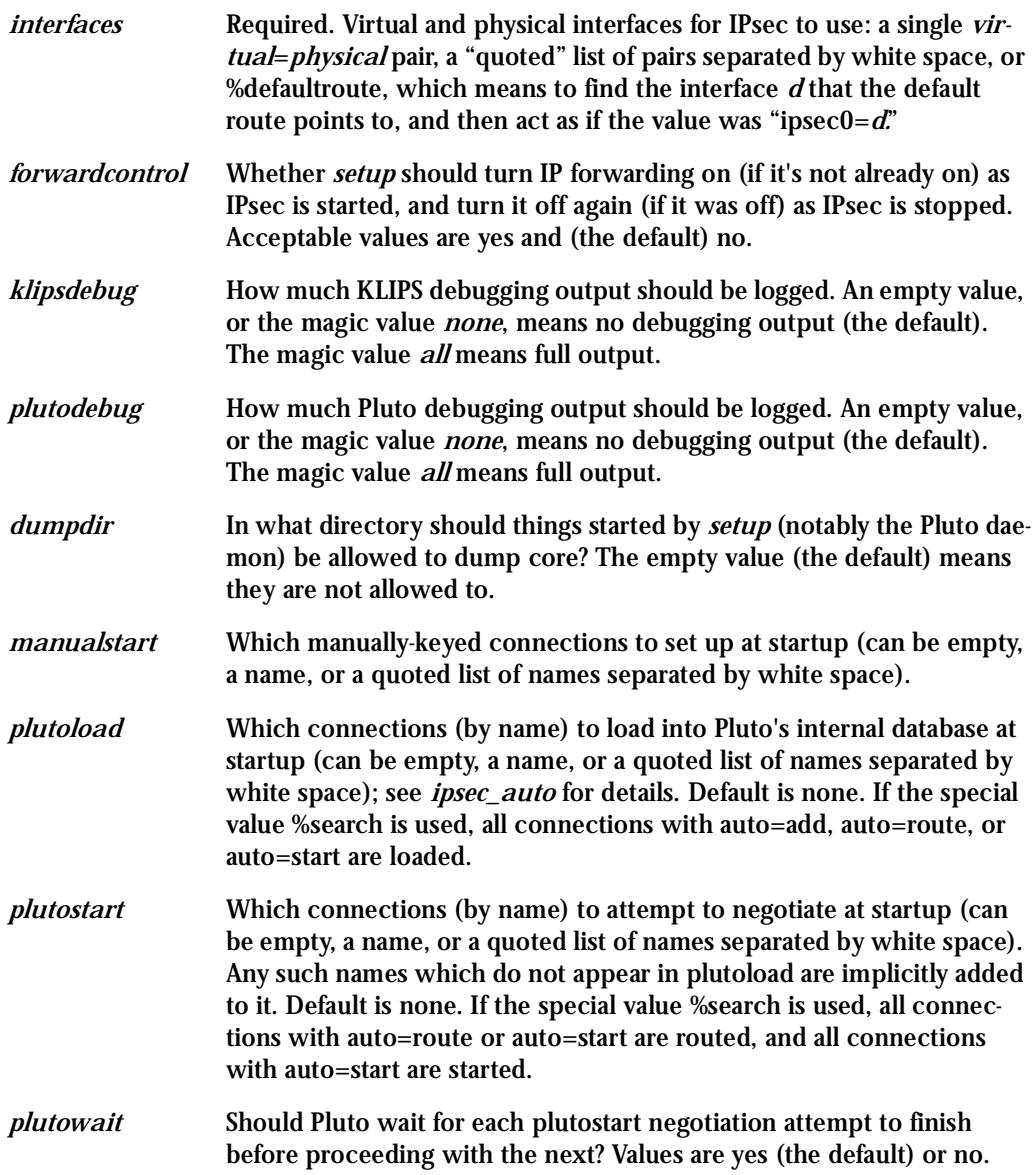

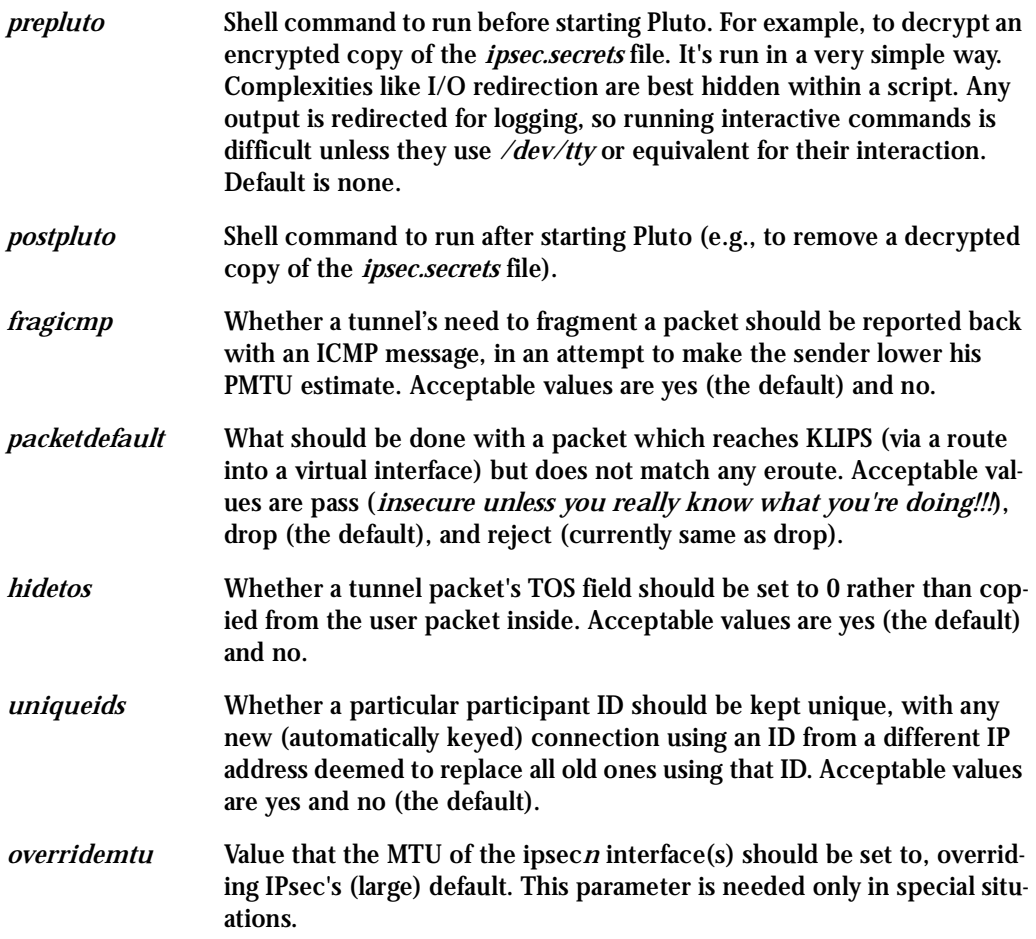

### Recommended Configuration

Certain parameters are now strongly-recommended defaults, but cannot (yet) be made system defaults due to backward compatibility. Recommended config setup parameters are:

- plutoload=%search
- plutostart=%search

In practice, it is preferable to use the auto parameter to control whether a particular connection is added or started automatically.

*uniqueids=yes* Participant IDs normally *are* unique, so a new (automatically-keyed) connection using the same ID is almost invariably intended to replace an old one.

Recommended *conn* parameters (mostly for automatic keying, as manual keying seldom sees much use) are:

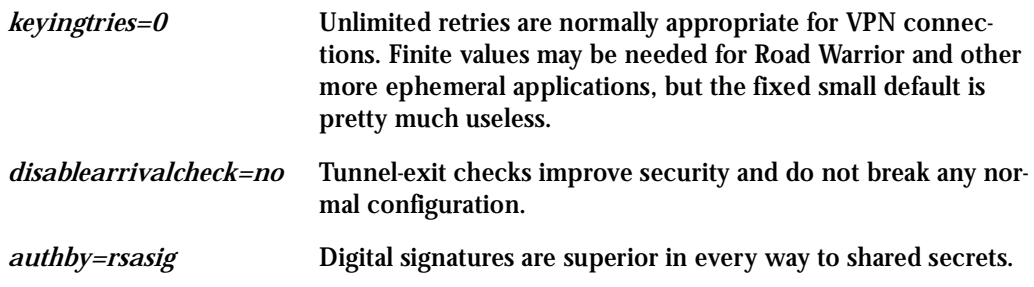

### IPsec Usage

This section will teach you:

- How to start and stop the IPsec daemon.
- How to add and remove an IPsec connection from the IPsec database.
- How to start and stop a connection.

### The IPsec Daemon

The ipsec daemon is automatically initialized when you first boot your Console Server equipment after you have uncommented the IPsec lines in the /etc/inittab and /etc/config\_files. Rebooting your ACS is not mandatory. However, you can start the IPsec daemon by using the command:

#### /usr/local/sbin/ipsec setup

This program accepts the options: --start, --stop, and --restart.

### Adding and Removing a Connection

All the connections can be loaded to the IPsec database at boot time if these connections have the auto parameter set to *add*. However if a certain connection doesn't have this option set and you wish to add this connection manually you can use the following command:

/usr/local/sbin/ipsec (auto/manual) --add <connection name>

You must use auto or manual depending on your connection keying type (manual/auto). Similarly to take a connection out of the IPsec database you can use the command:

/usr/local/sbin/ipsec (auto/manual) --delete <connection name>

Once a connection descriptor is in the IPsec internal database, IPsec will accept the other end to start the security connection negotiation. You can also start its negotiation as explained in the next section.

### Starting and Stopping a Connection

All the connections can be negotiated at boot time if these connections have the auto parameter set to start. However if a certain connection doesn't have this option set you can set it. Once a connection descriptor is in the IPsec internal database, you can start its negotiation using the command:

/usr/local/sbin/ipsec (auto/manual) --up <connection name>

Similarly to close a tunnel you use the command:

/usr/local/sbin/ipsec (auto/manual) --down <connection name>

### **Introduction**

In the ACS Web server, the user database is completely separated from the system's (as defined in the /etc/passwd file), and the logic used for managing permissions is also different. The Web's user database is stored in the /etc/websum.conf file, and it has basically three lists: *users, user groups* and *access limits*.

### Default Configuration for Web User Management

The following three screen shots show the default configuration for User List, User Group List, and Access Limit List pages, respectively.

| User List |                                    |       |         |  |  |
|-----------|------------------------------------|-------|---------|--|--|
|           | <b>Entry Username Group Status</b> |       |         |  |  |
|           | root                               | Iroot | Enabled |  |  |

*Figure 50: User List default page*

| <b>User Group List</b> |         |                                       |         |  |  |  |
|------------------------|---------|---------------------------------------|---------|--|--|--|
|                        |         | Entry Group ID Privilege Level Status |         |  |  |  |
|                        | root    | <b>FULL</b>                           | Enabled |  |  |  |
| o                      | admin   | <b>ADMINISTRATOR</b>                  | Enabled |  |  |  |
| o                      | monitor | <b>MONITOR</b>                        | Enabled |  |  |  |
| O                      | user    | USER                                  | Enabled |  |  |  |

*Figure 51: User Group List default page*

| <b>Access Limit List</b> |                       |                      |                                      |    |  |  |  |
|--------------------------|-----------------------|----------------------|--------------------------------------|----|--|--|--|
| Entry                    | <b>URL</b>            |                      | Privilege Level Access Method Secure |    |  |  |  |
|                          |                       | <b>USER</b>          | <b>FULL</b>                          | No |  |  |  |
| O                        | /appl/                | <b>USER</b>          | COOKIE                               | No |  |  |  |
| O                        | /read/                | MONITOR              | COOKIE                               | No |  |  |  |
| O                        | /adm/                 | <b>ADMINISTRATOR</b> | COOKIE                               | No |  |  |  |
| O                        | /cfg/                 | <b>FULL</b>          | COOKIE                               | No |  |  |  |
|                          | /um/                  | <b>FULL</b>          | COOKIE                               | No |  |  |  |
|                          | /goform/              | MONITOR              | COOKIE                               | No |  |  |  |
| O                        | /goform/Login         | <b>USER</b>          | <b>FULL</b>                          | No |  |  |  |
| O                        | /goform/CheckLogin    | <b>USER</b>          | <b>FULL</b>                          | No |  |  |  |
| O                        | /goform/MainPageTable | <b>USER</b>          | COOKIE                               | No |  |  |  |
| O                        | /goform/Logout        | <b>USER</b>          | COOKIE                               | No |  |  |  |
|                          | /goform/appl/         | <b>USER</b>          | COOKIE                               | No |  |  |  |
| O                        | /goform/adm/          | <b>ADMINISTRATOR</b> | COOKIE                               | No |  |  |  |
| O                        | /goform/cfg/          | <b>FULL</b>          | COOKIE                               | No |  |  |  |
| C                        | /goform/um/           | <b>FULL</b>          | COOKIE                               | No |  |  |  |

*Figure 52: Access Limit List default page*

### How Web User Management works

When a user logs in, the username and the password are encrypted and stored in the browser. Whenever a URL is requested, the User Manager will perform the following tasks:

#### Task 1: Check the URL in the Access Limit List

The Web server first scans for the full URL, and then it looks for the subdirectories, until reaching the root directory "/." (In the URL http://CAS/goform/cfg/IPTablesRulesHandle, the access limits will be scanned in the following order: /goform/cfg/IPTablesRulesHandle, / goform/cfg, /goform and /.) When the URL matches an Access Limit, the following information will be available:

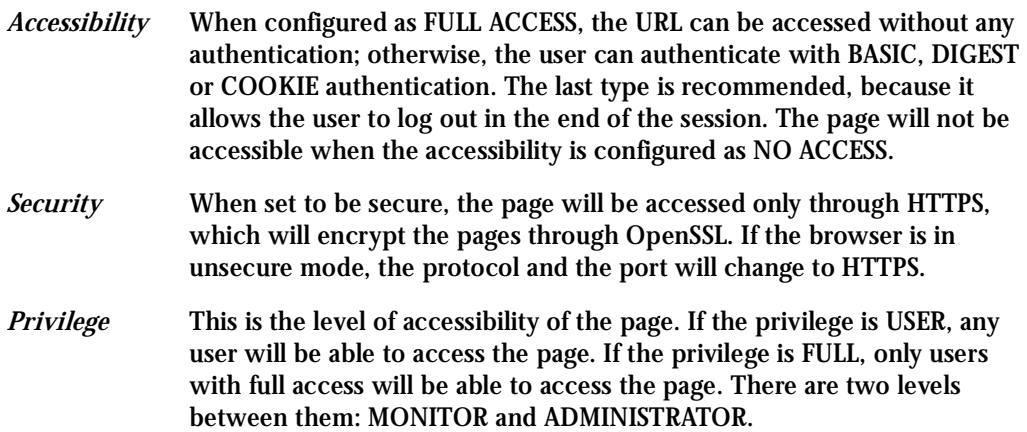

### Task 2: Read the Username and the Password

This is done when the page must be accessed through authentication. If the username matches an entry in the users list, the following information will be available:

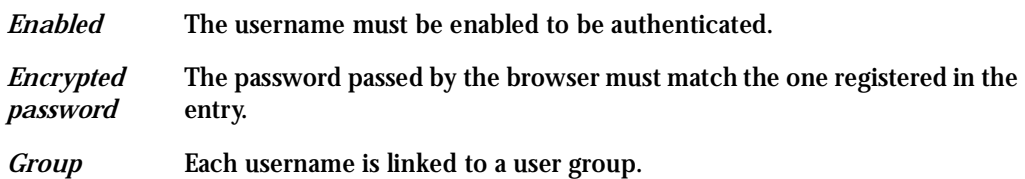

#### Task 3: Look for the group retrieved in the user groups list

The user group entry will have the following information:

- *Enabled* The group must be enabled to grant access to the URL.
- *Privilege* The group can have four privileges: in increasing order, they are USER, MONITOR, ADMINISTRATOR and FULL. The group privilege will be compared with the URL privilege. If it is greater or equal, the URL can be accessed by the user; otherwise, access is denied.

### Web User Management Configuration - Getting Started

The users, groups and access limits for Web User Management are configurable with your browser, though it is not recommended to change the groups and the access limits. In the default configuration:

- The access limits have privileges based on the functionality of the Web page.
- There are four different groups (root, monitor, admin and user), each one with a specific privilege.
- There is one root user (username is root and password is tslinux).

#### Changing the Root Password

The first thing to do after logging into a Web session the first time must be to change the root password. See Security Issue under [Figure 10: Configuration & Administration Menu page.](#page-46-0)

- **Step 1: Click on the link Web User Management > Users.**
- **Step 2: Select the root user and click the Change Password button.**
- **Step 3: Type the password twice and click the Submit button.**
- **Step 4: Click on the link Web User Management > Load/Save Web Configuration.** The Login page will appear.
- **Step 5: Type the username** *root* **and the password that was configured, then click on the Login button.**
- **Step 6: After the authentication, click on the Save Configuration button.**
- **Step 7: Click on the link Administration > Load/Save Configuration.**
- **Step 8: Click on the Save to Flash button.**

### Adding and Deleting Users

#### Adding a User

- **Step 1: Click on the link Web User Management > Users.**
- **Step 2: Click on the Add User button.**
- **Step 3: Configure the new user.**

Type the username, the password (twice) and select a user group, depending on the access privilege desired. Leave the item Enabled checked.

- **Step 4: Click on the Submit button.**  A confirmation message will appear.
- **Step 5: If there are more users to be added, repeat the steps 1 to 4.**
- **Step 6: Click on the link Web User Management > Load/Save Web Configuration.**
- **Step 7: Click on the Save Configuration button.** This will save the users added in the file /etc/websum.conf.
- **Step 8: Click on the link Administration > Load/Save Configuration.**
- **Step 9: Click on the Save to Flash button.**
- **Step 10: Test the user(s) added.** Log out the current user (Go to the link Application > Logout) and log in again, with the new user.

#### Deleting a User

The root user is delete-protected, and, because of that, it cannot be removed from the user list. The other users can be deleted.

- **Step 1: Click on the link Web User Management > Users.**
- **Step 2: Select the user to be deleted and click on the Delete User button.** A confirmation message will appear.
- **Step 3: If there are more users to be deleted, repeat the steps 1 and 2.**
- **Step 4: Click on the link Web User Management > Load/Save Web Configuration.**
- **Step 5: Click on the Save Configuration button.** This will save the users added in the file /etc/websum.conf
- **Step 6: Click on the link Administration > Load/Save Configuration.**
- **Step 7: Click on the Save to Flash button.**

### Adding and Deleting User Groups

The default configuration already comes with four user groups, and, for most of the cases, they will be enough. However, you have the option of editing the user groups.

#### Adding a group

- **Step 1: Click on the link Web User Management > Groups.**
- **Step 2: Click on the Add Group button**
- **Step 3: Configure the new group.** Type the group name and select the access privilege this group will have. Leave the Enabled item checked.
- **Step 4: Click on the Submit button.**  A confirmation message will appear.
- **Step 5: If there are more groups to be added, repeat the steps 1 to 4.**
- **Step 6: Click on the link Web User Management > Load/Save Web Configuration.**
- **Step 7: Click on the Save Configuration button.** This will save the users added in the file /etc/websum.conf
- **Step 8: Click on the link Administration > Load/Save Configuration.**
- **Step 9: Click on the Save to Flash button.**

#### Deleting a group

Before deleting a group, make sure that there are no users using that group.

- **Step 1: Click on the link Web User Management > Groups.**
- **Step 2: Select the group to be deleted and click on the Delete Group button.** A confirmation message will appear.

- **Step 3: If there are more groups to be deleted, repeat the steps 1 and 2.**
- **Step 4: Click on the link Web User Management > Load/Save Web Configuration.**
- **Step 5: Click on the Save Configuration button.** This will save the users added in the file /etc/websum.conf
- **Step 6: Click on the link Administration > Load/Save Configuration.**
- **Step 7: Click on the Save to Flash button.**

### Adding and Deleting Access Limits

The default configuration has the access limits set according to the functionality of the Web page.

- Pages or forms which causes the configuration to change will have FULL privilege (only high-privileged users will have access to it).
- Pages which change the status of the board without changing the configuration will have ADMINISTRATOR privilege;
- Pages with the system information will have MONITOR privilege.
- Only application pages will have USER privilege.

Changing access limits is not recommended, unless you need to create or change the web server pages; even so, the user should place the web pages in the subdirectories with the privilege desired. For example, a page with ADMINISTRATOR privilege should be placed in /adm.

#### Adding an Access Limit

**Step 1: Click on the link Web User Management > Access Limits.**

**Step 2: Click on the Add Access Limit button.**

**Step 3: Configure the new access limit.**

Type the URL (or the subdirectory), and select the access privilege. If authentication is required to access the page, select COOKIE ACCESS; otherwise, select FULL ACCESS. If this page is confidential, check the Secure box.

- **Step 4: Click on the Submit button.**  A confirmation message will appear.
- **Step 5: If there are more access limits to be added, repeat the steps 1 to 4.**
- **Step 6: Click on the link Web User Management > Load/Save Web Configuration.**
- **Step 7: Click on the Save Configuration button.** This will save the users added in the file /etc/websum.conf.
- **Step 8: Click on the link Administration > Load/Save Configuration.**
- **Step 9: Click on the Save to Flash button.**

#### Deleting an access limit

- **Step 1: Click on the link Web User Management > Access Limits.**
- **Step 2: Select the access limit to be deleted and click on the Delete Access Limit button.** A confirmation message will appear.
- **Step 3: If there are more access limits to be deleted, repeat the steps 1 and 2.**
- **Step 4: Click on the link Web User Management > Load/Save Web Configuration.**
- **Step 5: Click on the Save Configuration button.** This will save the users added in the file /etc/websum.conf
- **Step 6: Click on the link Administration > Load/Save Configuration.**
- **Step 7: Click on the Save to Flash button.**

This page has been left intentionally blank.

### **Introduction**

Depending on how the serial port is configured, connecting to a serial port will either open up a telnet or ssh connection. A serial port configured as socket\_server or raw\_data will open up a telnet connection while socket\_ssh will open up a ssh connection. Any Web user configured in the Web User Management section of the WMI will be able to use this application.

### Tested Environment

| <b>Internet Explorer 6.0</b> | <b>Success</b> |
|------------------------------|----------------|
| Netscape $6/6.2.3$           | <b>Success</b> |
| Netscape 7.0                 | <b>Success</b> |
| Mozilla 1.1                  | <b>Success</b> |

**Table 39: Windows XP + JREv1.4.0\_01 or 02**

Requirements: Java 2 Runtime Environment (JRE) SE v1.4.0\_01 or v1.4.0\_02 (which can be found at http://java.sun.com/) installed on your PC with your browser acknowledged to use it. You can first check if the browser you are using acknowledges the Java version by following the procedures given in the next sections.

### On Windows

### From Internet Explorer

Go to Tools  $\rightarrow$  Internet Options  $\rightarrow$  Advanced. Scroll down and look for a section on Java. There should be a checkbox that says "Use Java 2 v1.4.0 ...." If there isn't, this could either mean your browser is not activated to use the Java plug-in that came with the JRE you have installed or it just means that you don't have any JRE installed, in which case please install and repeat the check.

If you have already installed JRE and you just want to activate your browser to use it, go to your system's Control Panel  $\rightarrow$  Java Plug-in icon  $\rightarrow$  Browser  $\rightarrow$  check on the browser(s) you want to activate to use the Java Plug-in. Now repeat the check to see if your browser will now use the correct Java Plug-in.

### From Netscape or Mozilla

Check to see if Java is enabled. Go to Edit  $\rightarrow$  Preferences  $\rightarrow$  Advanced  $\rightarrow$  Check on Enable Java. To see what version of JRE Plug-in is used, go to Help  $\rightarrow$  About Plug-ins. Scroll down to Java Plug-in section. Check if the Java Plug-in is the version you have installed.

> **Tip**. When installing Netscape 7.0, it will ask if you want to install Sun Java. If you click on the box to install it, a version of JRE will be installed into your system; however, this does not mean that other browsers such as IE will recognize it. If you choose not to install Sun Java through Netscape but do it separately, Netscape 7.0 should automatically detect the JRE, and this can be checked by the instructions mentioned above.

### Step-by-Step Process

**Step 1: Point your browser to the Console Server.** In the address field of your browser type the Console Access Server's IP address. For example:

http://10.0.0.0

**Step 2: Log in.**

Log in with a user configured in the Web User Management section, and its password. This will take you to the Configuration and Administration page.

**Step 3: Select the Connect to Serial Ports link.**

Click on the Connect to Serial Ports link on the Link Panel to the left of the page in the Configuration section. This will take you to the Port Selection page. The ports will be listed by their server farm name if it were configured.

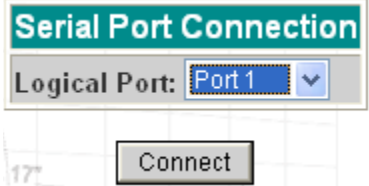

*Figure 53: Serial Port Connection page*

**Step 4: Select port.**

On the Port Selection page, choose a port to connect to from the dropdown menu and click the Connect button. This will open a new browser window that contains the applet connecting to the server chosen.

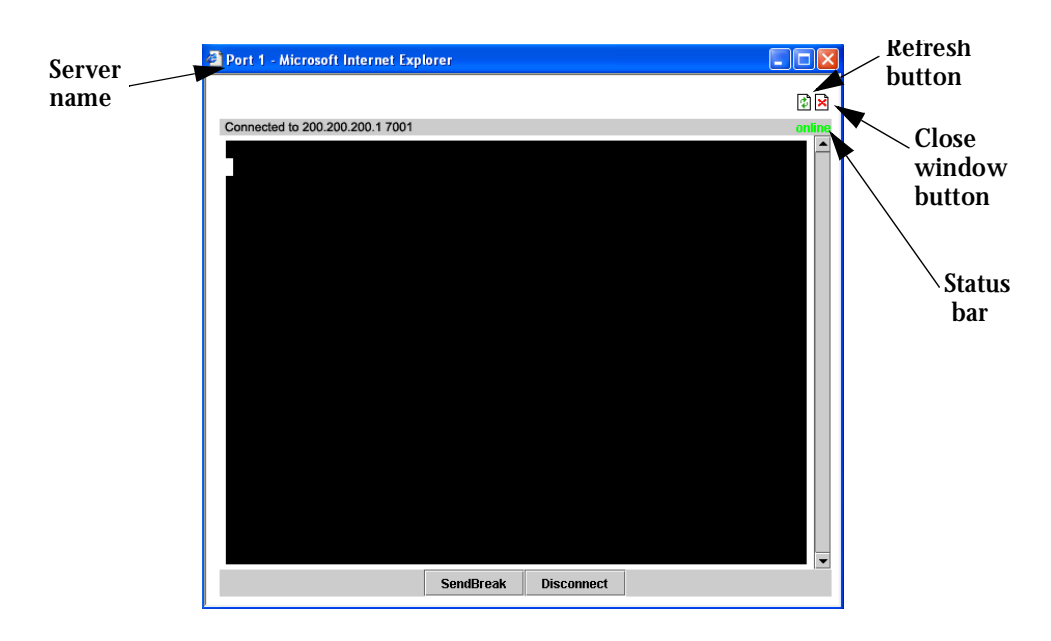

*Figure 54: Port Connection page*

At the upper right hand corner of the window, the left icon is a refresh button. Clicking on that button will reconnect to the server.

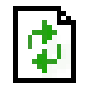

*Figure 55: The Refresh button*

The right icon closes the window. At the upper left corner, the server name is shown. In this case, the user didn't configure the serverfarm name, so "Port 1" appears.

**Step 5: Log in.**

If the port selected was configured as socket\_server or raw\_data, and depending on how it is configured to be authenticated, log in by typing into the terminal.

If the port selected was configured for a ssh connection, a Login window will pop

up. If you don't see it pop up, check your taskbar. Enter in the username and the username's password.

Enter in the username and the username's password if the servers were configured for authentication. If no authentication is configured, then just click Cancel.

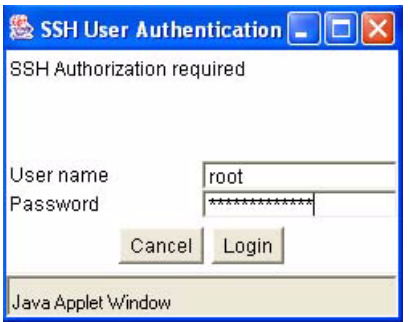

*Figure 56: SSH User Authentication Popup Window*

- **Step 6: Enter command.** Click in the terminal window and start entering commands.
- **Step 7: To send a break to the terminal.** Click on the SendBreak button.
- **Step 8: Disconnect connection.**

Click on the Disconnect button. Make sure the Status bar shows an Offline status. Closing the popup window will also disconnect you from the server.

**Step 9: Reconnect to port.** Refresh the current page by clicking on the refresh icon at the upper right hand corner of the window.

This page has been left intentionally blank.

### **Introduction**

The AlterPath PM is a family of intelligent power strips (IPDU - Integrated Power Distribution Units), which is used for power management. Through a serial port, the administrator can use the AlterPath PM to control all the equipment connected to its outlets, using operations like On, Off, Cycle, Lock, and Unlock.

Using the AlterPath PM and the AlterPath Console Server together, the administrator can have full control over his data center equipment. He can, for example, reboot the data center equipment when it crashes, without leaving his console session (telnet or ssh). To do that, he must simply press a configurable hotkey and select the appropriate option from the menu displayed in the session.

### Configuration

This section covers only the software configuration for the Console Server when used in conjunction with the AlterPath PM. For hardware and cabling installation instructions for the AlterPath PM, Please refer to the AlterPath PM User Guide included in the product.

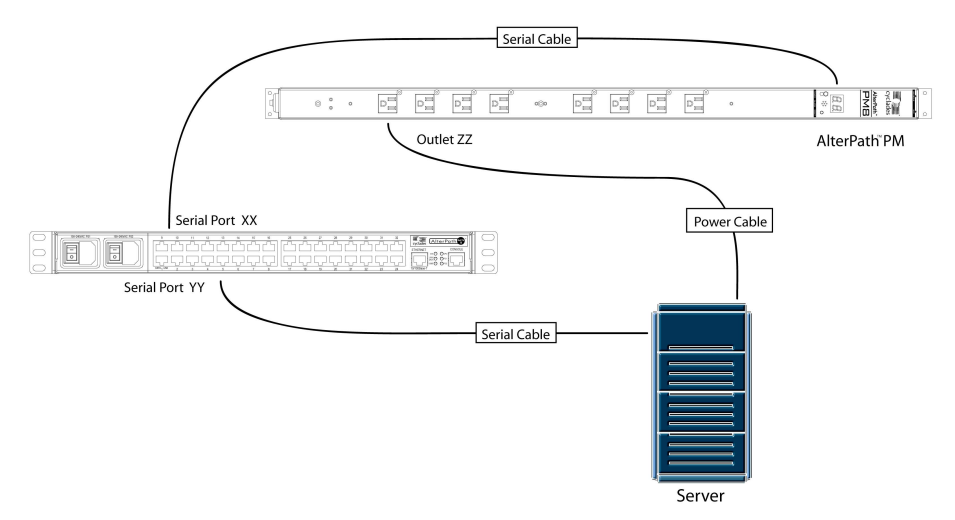

<span id="page-456-0"></span>*Figure 57: Configuration diagram*

[Figure 57: Configuration diagram](#page-456-0) shows a typical setup for the AlterPath PM and the Cyclades-TS/AlterPath ACS. The AlterPath PM's serial console is connected to port YY of the Console Server, the server's serial console is connected to port YY of the Console Server, and the server's power plug is connected to power outlet ZZ on the AlterPath PM. These port denominations will be used in the descriptions below.

### Port Slave Parameters Involved and Passed Values

There are two different types of parameters:

- 1. Parameters to the port XX where the AlterPath PM is connected:
- sXX.protocol IPDU: New protocol Integrated Power Distribution Unit. For example: ipdu.
- sXX.pmtype: The IPDU manufacturer. For example: cyclades.
- sXX.pmusers: The user access list. For example: jane:1,2;john:3,4. The format of this field is:

[<username>:<outlet list>][;<username>:<outlet list>...]

where <outlet list>'s format is:

```
[<outlet number>|<outlet start>-<outlet end>][,<outlet num-
ber>|<outlet start>-<outlet end>]...
```
The list of users must be separated by semicolons (;); the outlets should be separated by commas (,) to indicate a list or with dashes (-) to indicate range; there should not be any spaces between the values.

- sXX.pmNumOfOutlets: the number of outlets of the AlterPath PM. Default: 8.
- 2. Parameters to the other ports where the servers are connected:
- all.protocol: Protocols for the CAS profile. For example: socket\_server, socket\_raw, socket ssh.
- all.pmkey: The hot-key that starts a power management session. Default:  $\Delta p$  (Ctrl-p).
- sYY.pmoutlet: The outlet list where the server YY is plugged. The outlet is passed as a pair /PM\_serial\_port.outlet\_number/. If the server has a dual power supply, the outlets are separated by space char. For example, one power supply is plugged in the second

outlet of the IPDU connected in serial port 1. The other is plugged in the third outlet of the IPDU connected in serial port 5. The value is 1.2 5.3".

**sXXpmusers notes:** The ellipses in the field format for sXX.pmusers means that you can add as many users as you need. The [] indicates that the parameter is optional, again indicating that you can configure more than one user. The separator is the semicolon, and spacing between the parameter and the variable matters in that a blank between names does not work.

e.g. jane:1,2; john:3,4 does not work jane:1,2;john:3,4 works.

The users described in this parameter (sXX.pmusers) are related to the users logged in a console session. These users will not be able to do power management from any other means, unless they are root users.

#### vi Method

The parameters described above must be changed by directly editing the */etc/portslave/plsave.conf* file.

#### Browser Method

To configure Power Management to control IPDUs through the Web interface:

**Step 1: Point your browser to the Console Server.** 

In the address or location field of your browser type the Console Access Server's IP address. For example:

http://10.0.0.0

- **Step 2: Log in as root and type the Web root password configured by the Web server.**  This will take you to the Configuration and Administration page.
- **Step 3: Select the Serial Ports link.**  Click on the Serial Ports link on the Link Panel to the left of the page or in the Configuration section of the page. This will take you to the Port Selection page.
- **Step 4: Select the serial port where the IPDU is connected.**  After selecting the port, click the Connect button.
- **Step 5: Click the PM8 profile button in the Wizard Section.** This will automatically set the protocol to IPDU, the IPDU type to cyclades, and the number of outlets to 8.
- **Step 6: Scroll down to the IPDU Section.** Change the number of outlets and the user permissions in this section, if necessary.
- **Step 7: Click the Submit button.** If there are more IPDUs to be configured, repeat steps 4 to 7.
- **Step 8: Select the port whose server has the power supply plugged into one or more IPDU outlets.** After selecting the port, click the Submit button.
- **Step 9: Configure the port as a Console Access Server.** Read the Access Method section in Chapter 3 for details.
- **Step 10: Scroll down to the Power Management Section** Set the hotkey to access the power management menu and the outlet(s) the server is plugged into.
- **Step 11: Click on the Submit button.**
- **Step 12: If there are more servers to be configured, repeat steps 8 to 11.**

**Step 13: Make the changes effective.** 

Click on the Administration > Run Configuration link, check the Serial Ports/ Ethernet/Static Routes box and click on the Activate Configuration button.

- **Step 14: Click on the link Administration > Load/Save Configuration.**
- **Step 15: Click the Save Configuration to Flash button.**  The configuration was saved in flash.

#### Wizard Method

**Step 1: Bring up the wizard.**  At the command prompt, type the following to bring up the Power Management custom wizard:

 $wiz$  --pm

Screen 1 will appear.

*Screen 1:*

```
***********************************************************
*********CONFIGURATION WIZARD *********
***********************************************************
```
INSTRUCTIONS for using the Wizard: You can: 1) Enter the appropriate information for your system and press ENTER. Enter '#' if you want to deactivate that parameter or 2) Press ENTER if you are satisfied with the value within the brackets [ ] and want to go on to the next parameter or 3) Press ESC if you want to exit.

NOTE: For some parameters, if there is nothing within the brackets, it will continue to ask for a value. In that case, you must enter a valid value or # if you do not wish to configure the value.

Press ENTER to continue...

```
Screen 2:
***********************************************************
*********CONFIGURATION WIZARD *********
***********************************************************
Current configuration:
(The ones with the '#' means it's not activated.)
all.protocol : ipdu
all.pmtype : cyclades
all.pmusers : #
all.pmoutlet : #
all.pmkey : ^p
all.pmNumOfOutlets : 8
Set to defaults ? (y/n) [n] :
Screen 3:
***********************************************************
*********CONFIGURATION WIZARD *********
***********************************************************
ALL.PROTOCOL - The possible protocols are telnet (socket_
server), ssh1/ssh2 (socket ssh), raw data (raw data),
or integrated power distributed unit (ipdu).
all.protocol[ipdu] :
ALL.PMTYPE - Name of the IPDU manufacturer.
all.pmtype[cyclades] :
```

```
Screen 4:
***********************************************************
*********CONFIGURATION WIZARD *********
***********************************************************
ALL.PMUSERS - List of the outlets each user can access.
(e.g. Joe: 1-3; Jane: 4,5,6)
all.pmusers[#] :
ALL.PMOUTLET - The number of the outlet where the server
is plugged.
all.pmoutlet[#] :
Screen 5:
***********************************************************
*********CONFIGURATION WIZARD *********
***********************************************************
ALL.PMKEY - The hot-key that identifies the power
management command.
all.pmkey[^p] :
ALL.PMNUMOFOUTLETS - The number of outlets you have on the
AlterPath PM.
all.pmNumOfOutlets[8] :
```

```
Screen 6:
***********************************************************
*********CONFIGURATION WIZARD *********
***********************************************************
Current configuration:
(The ones with the '#' means it's not activated.)
all.protocol : ipdu
all.pmtype : cyclades
all.pmusers : #
all.pmoutlet : #
all.pmkey : ^p
all.pmNumOfOutlets : 8
Are these configuration(s) all correct (y/n) [n] :
```
### How to Access the AlterPath PM regular menu from the Console Session

- **Step 1: Open a console session.**  Open a telnet or ssh session for the serial port.
- **Step 2: Access the IPDU regular menu.**

This should be done, for example, when the server crashes and it necessary to change the power status. Type the preconfigured hot-key.

If the user does not have permission to access any outlet, the following message will appear, and you will return to the Console Session:

It was impossible to start a Power Management Session You can't access any Power Management functionality. Please contact your Console Server Administrator.

If the user does not have permission to access the outlet(s) of this server, but can access another outlet, the following message will appear:

```
You cannot manage the outlet(s) of this server.
Please enter the outlet(s) (or 'h' for help):
```
The user should type the outlet(s) he wants to manage, before reaching the main menu. The main menu will appear only if the user has permission for this/these outlet(s). Typing 'h' will cause the session to show text explaining what to type, and 'l' will cause the PM session to be logged out, and the user to return to the Console Session. If the user has permission to access the outlet(s) of this server, these outlets will be managed by the PM session.

#### **Step 3: Regular Menu.**

This is the AlterPath PM regular menu:

------------------------------------------------------- Cyclades Corporation - Power Management Utility ------------------------------------------------------- 1 - Exit 2 - On 3 - Off 4 - Cycle 5 - Lock 6 - Unlock 7 - Status 8 - Help 9 - Other

Please choose an option:

#### **Table 40: AlterPath PM Regular Menu Options**

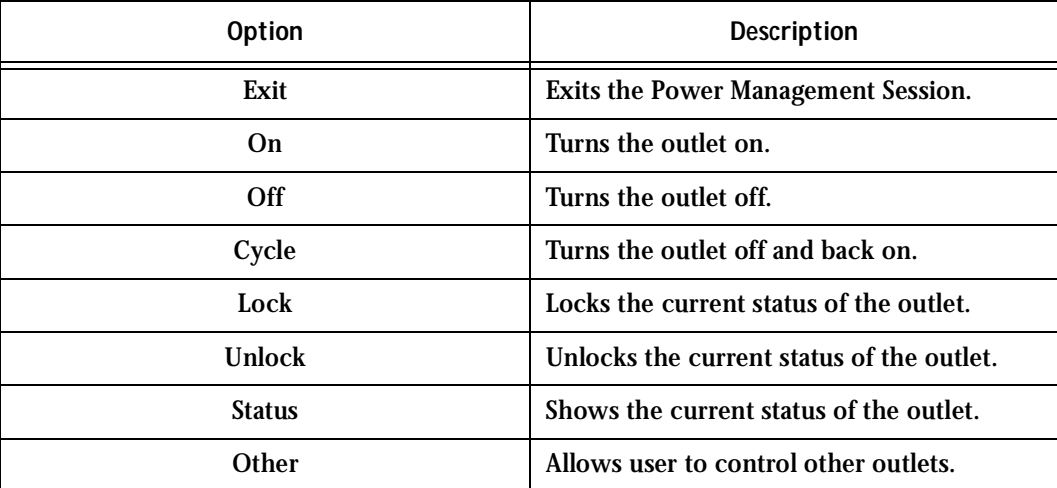

**Step 4: Check the status of the server's outlet or the outlet list.** Type '7' and wait for the answer. For example:

```
Please choose an option: 7
IPDU 1 Outlet 8:
Outlet Status User
8 OFF NONE
-------------------------------------------------------
Cyclades Corporation - Power Management Utility
-------------------------------------------------------
1 - Exit 2 - On 3 - Off
4 - Cycle 5 - Lock 6 - Unlock
7 - Status 8 - Help 9 - Other
Please choose an option:
```
**Step 5: Reboot the server.**

If the outlet(s) is/are locked, the user must unlock the outlet(s) first (option  $6 -$ Unlock). The Cycle command turns the power off for some seconds and the turn it on again. Type '4' and wait for the answer. For example:

```
Please choose an option: 4
IPDU 1 Outlet 8:
8: Outlet power cycled.
                    -------------------------------------------------------
Cyclades Corporation - Power Management Utility
-------------------------------------------------------
1 - Exit 2 - On 3 - Off
4 - Cycle 5 - Lock 6 - Unlock
7 - Status 8 - Help 9 - Other
```
Please choose an option:

#### **Step 6: Change the outlet list.**

If the user needs to access another outlet(s) which can be managed by him, the option 9 - Other should be used. For example:

```
-------------------------------------------------------
Cyclades Corporation - Power Management Utility
-------------------------------------------------------
1 - Exit 2 - On 3 - Off
4 - Cycle 5 - Lock 6 - Unlock
7 - Status 8 - Help 9 - Other
Please choose an option: 9
Please enter the outlet(s) (or 'h' for help): 1.2
-------------------------------------------------------
Cyclades Corporation - Power Management Utility
-------------------------------------------------------
1 - Exit 2 - On 3 - Off
4 - Cycle 5 - Lock 6 - Unlock
7 - Status 8 - Help 9 - Other
Please choose an option:
```
From this point, all the commands will be related to the 2nd outlet of the IPDU in the port 1.

- **Step 7: Return to the Console Session.** The user can exit from the PM session and return to the Console Session in three
	- ways:
	- 1. Type the hot-key again, any time.
	- 2. If the session is waiting for a menu option, type the option 1 Exit.
	- 3. If the session is waiting for the outlet, type 'l'.

When the user leaves the PM session, the following message will appear:

Exit from PM session

### Power Management for the Administrator

The administrator, who can log onto the Console server itself, must have total control over all the IPDU outlets. An additional menu, with more options than the regular menu, is provided for the administrator to manage any IPDU.

There are two commands which can be used to manage the IPDU. The first one (*pm*) deals with menu options, while the second one (*pmCommand*) deals with the commands as they are sent to the IPDU, and requires more knowledge about the AlterPath-PM commands.

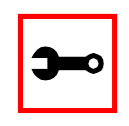

**Note:** Only the root user can do power management by using pm or pmCommand.

#### pm command

There are two ways to use this command: menu interface or command line. The menu is reached by typing the following command, from the prompt:

```
pm <IPDU port>
```
#### For example:

[root@TSx000 /root]# pm 1 ------------------------------------------------------- Cyclades Corporation - Power Management Utility ------------------------------------------------------- 1 - Exit 2 - On 3 - Off 4 - Cycle 5 - Lock 6 - Unlock  $7 - *Status* 8 - *Help* 9 - *List*$ 10 - Current

Please choose an option:
<span id="page-468-0"></span>

| <b>Option</b>  | <b>Description</b>                                    |
|----------------|-------------------------------------------------------|
| Exit           | <b>Exits the Power Management Session.</b>            |
| On.            | Turns the outlet on.                                  |
| Off            | Turns the outlet off.                                 |
| Cycle          | Turns the outlet off and back on.                     |
| Lock           | Locks the current status of the outlet.               |
| <b>Unlock</b>  | Unlocks the current status of the outlet.             |
| <b>Status</b>  | Shows the current status of the outlet.               |
| Help           | Lists the AlterPath PM available commands.            |
| List           | Lists the users assigned for each outlet.             |
| <b>Current</b> | Shows the current consumption of the<br>AlterPath PM. |

**Table 41: AlterPath PM Administrator Menu Options**

Some of these options require the outlet number (On, Off, Cycle, Lock, Unlock, Status), and others don't. In the first case, when the option is selected, the number of the outlet will be asked. The user can enter one or more outlets (separated by commas or dashes), or "all," to apply the option to all the outlets.

Following are examples of some things which can be done through this command.

Turning the outlet off

```
Please choose an option: 3
Please enter the outlets (or 'help' for help): 4
4: Outlet turned off.
                   -------------------------------------------------------
Cyclades Corporation - Power Management Utility
-------------------------------------------------------
1 - Exit 2 - On 3 - Off
4 - Cycle 5 - Lock 6 - Unlock
7 - Status 8 - Help 9 - List
10 - Current
Please choose an option:
```
Locking the outlets

When the outlet is locked, the previous status cannot be changed, until the outlet is unlocked. This means that if the outlet was on, it cannot be turned off and, if it was off, it cannot be turned on.

```
Please choose an option: 5
Please enter the outlets (or 'help' for help): 1-3
1: Outlet locked.
2: Outlet locked.
3: Outlet locked.
              -------------------------------------------------------
Cyclades Corporation - Power Management Utility
-------------------------------------------------------
1 - Exit 2 - On 3 - Off
4 - Cycle 5 - Lock 6 - Unlock
7 - Status 8 - Help 9 - List
10 - Current
Please choose an option:
```
Retrieving the status of the outlets Please choose an option: 7 Please enter the outlets (or 'help' for help): all Outlet Status User 1 Locked OFF NONE 2 Locked OFF NONE 3 Locked OFF NONE 4 OFF NONE 5 OFF NONE 6 OFF NONE 7 OFF NONE 8 OFF NONE ------------------------------------------------------- Cyclades Corporation - Power Management Utility ------------------------------------------------------- 1 - Exit 2 - On 3 - Off 4 - Cycle 5 - Lock 6 - Unlock 7 - Status 8 - Help 9 - List 10 - Current

```
Please choose an option:
```
The second way to use the pm command is the command line. In this case, the syntax for the command is

pm <IPDU port> <option> [<outlet(s)>],

where:

<option> is the name of the option, as written in the menu.  $\langle \text{outlet(s)} \rangle$  is the number of the outlet(s) the option will be applied to, and is used only if the option requires the outlet.

In the examples above, the same result can the achieved by using the command line mode:

Turning the outlet off [root@TSx000 /root]# pm 1 Off 4 4: Outlet turned off. [root@TSx000 /root]# Locking the outlets [root@TSx000 /root]# pm 1 Lock 1-3 1: Outlet locked. 2: Outlet locked. 3: Outlet locked. [root@TSx000 /root]# Retrieving the status of the outlets [root@TSx000 /root]# pm 1 Status all Outlet Status User 1 Locked OFF NONE 2 Locked OFF NONE 3 Locked OFF NONE 4 OFF NONE 5 OFF NONE 6 OFF NONE 7 OFF NONE 8 OFF NONE [root@TSx000 /root]#

#### pmCommand command

Through pmCommand command, the administrator has access to other options beyond the menu options, because he will be accessing the IPDU itself. The administrator must have a good knowledge of the AlterPath PM command set to use it.

There are two ways to use this command. If only the IPDU port is passed as an argument, it will appear in a prompt where the administrator can write the command. Otherwise, the arguments after the IPDU port will be considered the PM command.

Syntax:

pmCommand <IPDU port> [<command>]

#### For example:

[root@CAS root]# pmCommand 1 You're entering the "Power Management Prompt". To go back to the Console Server's command line type: exitPm

[Cyclades - Power Management Prompt]#

#### The following are examples of some things which can be done through this command.

Listing the commands available for the AlterPath PM

[Cyclades - Power Management Prompt]# help

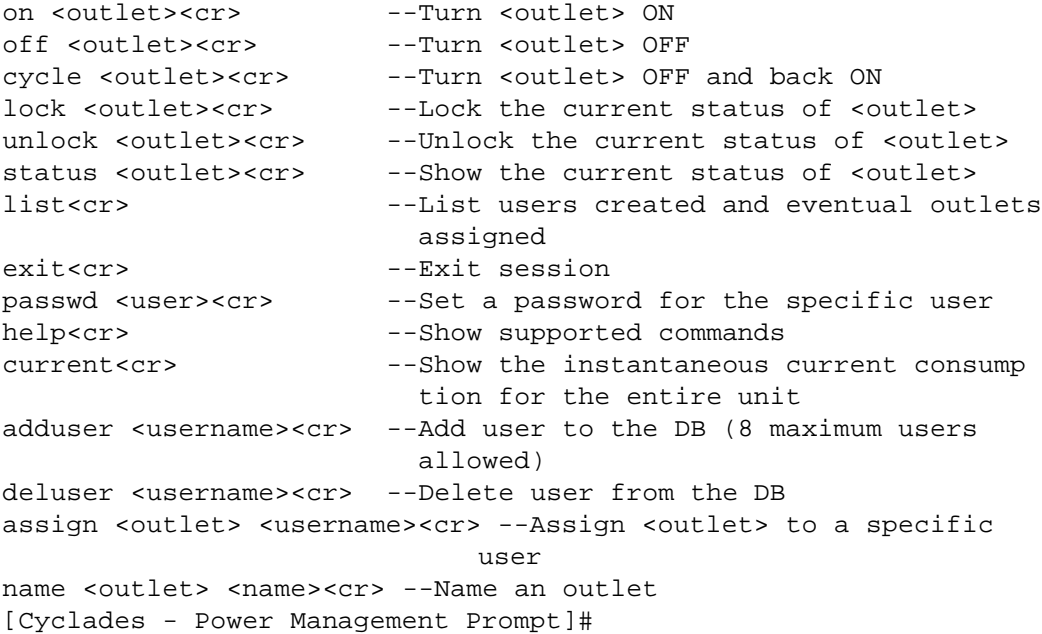

Cycling all the outlets

8: Outlet unlocked.

[Cyclades - Power Management Prompt]#

[Cyclades - Power Management Prompt]# cycle all 1: Outlet power cycled. 2: Outlet power cycled. 3: Outlet power cycled. 4: Outlet power cycled. 5: Outlet power cycled. 6: Outlet power cycled. 7: Outlet power cycled. 8: Outlet power cycled. [Cyclades - Power Management Prompt]# Unlocking the outlets 1, 5 and 8 [Cyclades - Power Management Prompt]# unlock 1, 5, 8 1: Outlet unlocked. 5: Outlet unlocked.

### Power Management from a Browser

The Console Server Web server also supports power management. From a Web browser it is possible to check the status of all the IPDUs connected to the Console Server, as well as their outlets. If the user has Administration privileges, he can also perform the commands to turn on, turn off, cycle, lock and unlock the outlets.

**Step 1: Point your browser to the Console Server.**  In the address or location field of your browser type the Console Access Server's IP address. For example:

http://10.0.0.0

- **Step 2: Log in as root and type the Web root password configured by the Web server.**  This will take you to the Configuration and Administration page.
- **Step 3: Select the Power Management link.**

This link is in the Administration section. The following page will appear:

| Serial Port Description                                    | Outlets        |      |                                  |                      |          |
|------------------------------------------------------------|----------------|------|----------------------------------|----------------------|----------|
| Type: cyclades<br>ttyS48<br>Outlets: 8<br>Status: Detected |                |      | <b>Number Serial Port Status</b> |                      | Commands |
|                                                            |                | None | ្ឌ                               | Lock 48:1<br>On 48:1 |          |
|                                                            | $\overline{2}$ | None | ଢ                                | Lock 48:2<br>On 48:2 |          |
|                                                            | 3              | None | ្ឌ                               | On 48:3<br>Lock 48:3 |          |
|                                                            | 4              | None | ೪                                | On 48:4<br>Lock 48:4 |          |
|                                                            | 5              | None | ଢ଼                               | On 48:5<br>Lock 48:5 |          |
|                                                            | 6              | None | ୄୢୄ                              | On 48:6<br>Lock 48:6 |          |
|                                                            | 7              | None | ଢ                                | Lock 48:7<br>On 48:7 |          |
|                                                            | 8              | None | ្ឌ                               | On 48:8<br>Lock 48:8 |          |

<span id="page-474-0"></span>*Figure 58: Power Management page*

In the figure above, all the outlets are off (the light bulbs are off) and unlocked. For this status, there are two possible commands: turn it on and lock it.

The following steps are examples of what can be done in this page.

#### **Step 4: Turn the outlet 1 on.**

Click on the "On 48:1" button. The following page will appear:

| <b>Serial</b><br>Port                                      | Description    | <b>Outlets</b> |                       |                                     |                      |
|------------------------------------------------------------|----------------|----------------|-----------------------|-------------------------------------|----------------------|
|                                                            |                | <b>Number</b>  | <b>Serial</b><br>Port | <b>Status</b>                       | Commands             |
| Type: cyclades<br>ttyS48<br>Outlets: 8<br>Status: Detected |                | None           | ଢ଼                    | Off 48:1<br>Cycle 48:1<br>Lock 48:1 |                      |
|                                                            | $\overline{2}$ | None           | ଢୁ                    | On 48:2<br>Lock 48:2                |                      |
|                                                            | 3              | None           | ୃତ                    | On 48:3<br>Lock 48:3                |                      |
|                                                            | 4              | None           | ନୃ                    | On 48:4<br>Lock 48:4                |                      |
|                                                            | 5              | None           | ନୃ                    | On 48:5<br>Lock 48:5                |                      |
|                                                            | 6              | None           | ନ୍ମ                   | Lock 48:6<br>On 48:6                |                      |
|                                                            | 7              | None           | ୢୄୄ                   | On 48:7<br>Lock 48:7                |                      |
|                                                            |                | 8              | None                  | ଢୁ                                  | On 48:8<br>Lock 48:8 |

*Figure 59: Power Management page after turning outlet 1 on*

<span id="page-475-0"></span>After this operation, the outlet 1 was turned on (the light bulb is on), and now the administrator can turn it off and cycle this outlet.

**Step 5: Lock outlet 1.**

Click on the "Lock 48:1" button. The following page will appear:

| <b>Serial</b><br>Port                                      | <b>Description</b> | <b>Outlets</b> |                |                      |                                       |
|------------------------------------------------------------|--------------------|----------------|----------------|----------------------|---------------------------------------|
|                                                            |                    | <b>Number</b>  | Serial<br>Port | <b>Status</b>        | Commands                              |
|                                                            |                    |                | None           | 8<br>ଢ଼              | Off 48:1<br>Cycle 48:1<br>Unlock 48:1 |
| Type: cyclades<br>ttyS48<br>Outlets: 8<br>Status: Detected | $\overline{2}$     | None           | ଢ              | On 48:2<br>Lock 48:2 |                                       |
|                                                            | 3                  | None           | ୃତ             | On 48:3<br>Lock 48:3 |                                       |
|                                                            | 4                  | None           | ୄୢୄ            | On 48:4<br>Lock 48:4 |                                       |
|                                                            | 5                  | None           | ଢୁ             | On 48:5<br>Lock 48:5 |                                       |
|                                                            | 6                  | None           | ୃ              | On 48:6<br>Lock 48:6 |                                       |
|                                                            |                    | None           | ୄୢୄ            | On 48:7<br>Lock 48:7 |                                       |
|                                                            |                    | 8              | None           | ୢୄୄ                  | Lock 48:8<br>On 48:8                  |

*Figure 60: Power Management page after locking outlet 1*

<span id="page-476-0"></span>The padlock indicates that outlet 1 was locked. From this point, nothing can change the outlet status, until the outlet is unlocked.

This page has been left intentionally blank.

### **Introduction**

The following three examples are just given to *test* a configuration. The steps should be followed *after* configuring the AlterPath Console Server.

### Console Access Server

With the AlterPath Console Server set up as a CAS you can access a server connected to the ACS through the server's serial console port from a workstation on the LAN or WAN. There is no authentication by default, but the system can be configured for authentication to be performed by a Radius server, a TacacsPlus server, or even by a local database. Either telnet or ssh can be used.

See [Appendix A - New User Background Information](#page-310-0) for more information about ssh. The instructions in [Chapter 2 - Installation, Configuration, and Usage](#page-36-0) will set up a fully-functional, default CAS environment. More options can be added after the initial setup, as illustrated in [Chapter 3 - Additional Features](#page-72-0).

An example of a CAS environment is shown in [Figure 61: Console Access Server diagram.](#page-479-0) This configuration example has local authentication, an Ethernet interface provided by a router, and serially-connected workstations.

ACS16 Ethernet Interface IP Address: 200.200.200.1

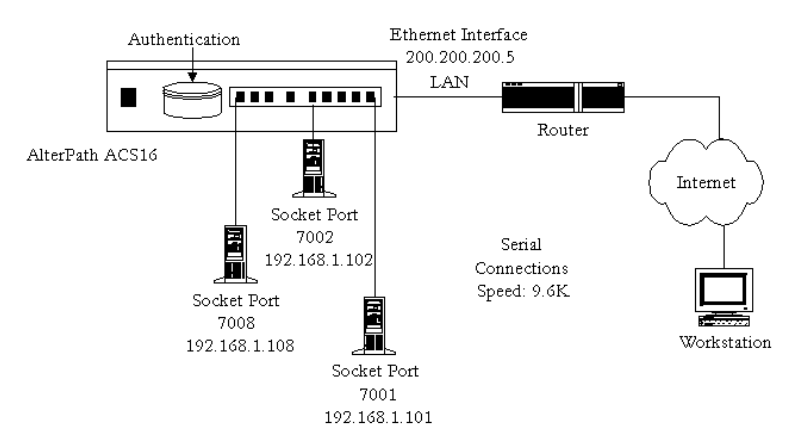

<span id="page-479-0"></span>*Figure 61: Console Access Server diagram*

The following diagram [Figure 62: CAS diagram with various authentication methods,](#page-480-0) shows additional scenarios for the AlterPath Console Server: both remote and local authentication, data buffering, and remote access.

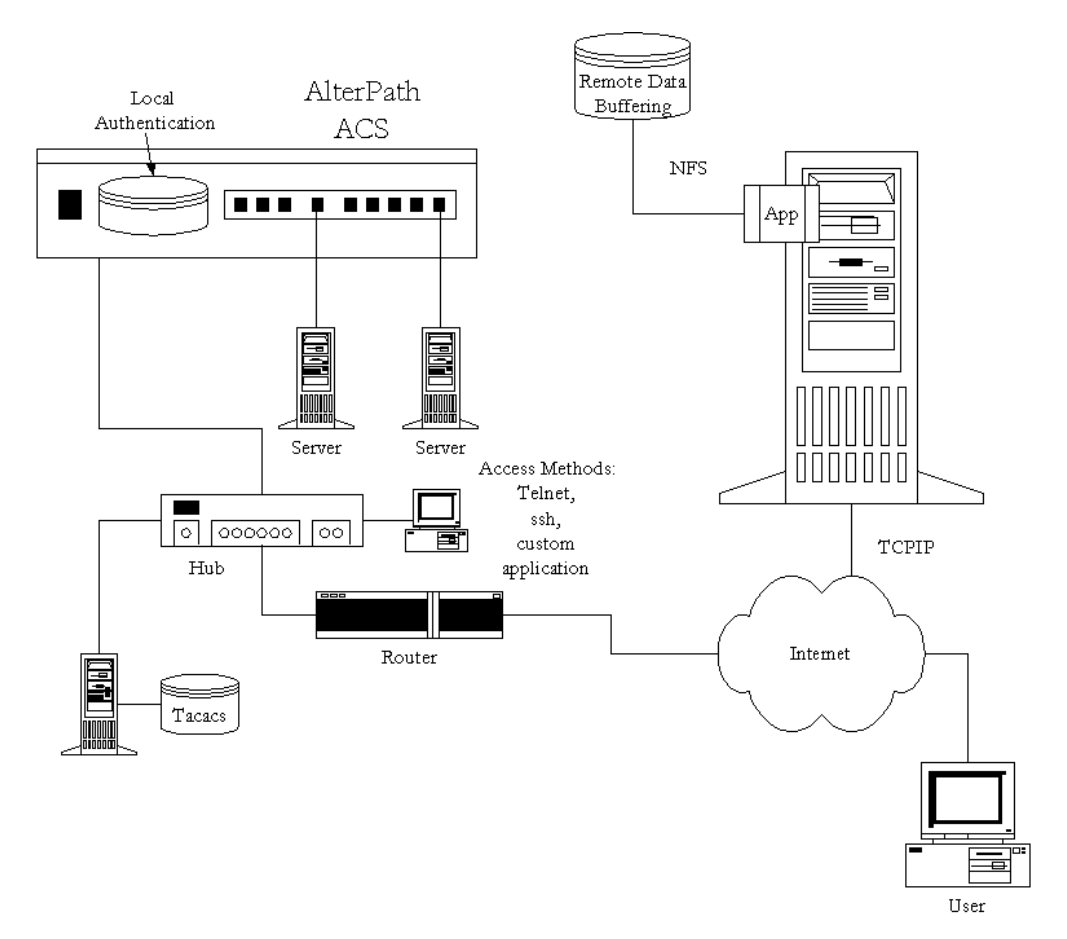

*Figure 62: CAS diagram with various authentication methods*

<span id="page-480-0"></span>As shown in the above figure, our"CAS with local authentication" scenario has either telnet or ssh (a secure shell session) being used. After configuring the serial ports as described in [Chapter 3 - Additional Features](#page-72-0) or in [Appendix C - The pslave Configuration File](#page-342-0), the following step-by-step check list can be used to test the configuration.

**Step 1: Create a new user.**

Run the *adduser <username>* to create a new user in the local database. Create a password for this user by running *passwd <username>*.

**Step 2: Confirm physical connection.**

Make sure that the physical connection between the AlterPath Console Server and the servers is correct. A cross cable (not the modem cable provided with the product) should be used. Please see [Appendix B - Cabling, Hardware, and Electrical](#page-326-0)  [Specifications](#page-326-0) for pin-out diagrams.

**Step 3: Confirm that server is set to same parameters as the ACS.**

The AlterPath Console Server has been set for communication at 9600 bps, 8N1. The server must also be configured to communicate on the serial console port with the same parameters.

**Step 4: Confirm routing.**

Also make sure that the computer is configured to route console data to its serial console port (Console Redirection).

**Step 5: Telnet to the server connected to port 1.**

From a server on the LAN (not from the console), try to telnet to the server connected to the first port of the AlterPath Console Server using the following command:

telnet 200.200.200.1 7001

For both telnet and ssh sessions, the servers can be reached by either:

1. Ethernet IP of the AlterPath Console Server and assigned socket port.

or

2. Individual IP assigned to each port.

If everything is configured correctly, a telnet session should open on the server connected to port 1. If not, check the configuration, follow the steps above again, and check the troubleshooting appendix.

**Step 6: Activate the changes.**

Now continue on to [Task 5: Activate the changes](#page-67-0) through listed in Chapter 2 -[Installation, Configuration, and Usage.](#page-36-0)

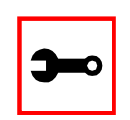

**Note:** It is possible to access the serial ports from Microsoft stations using some off-the-shelf packages. Although Cyclades is not liable for those packages, successful tests were done using at least one of them. From the application's viewpoint running on a Microsoft station, the remote serial port works like a regular COM port. All the I/O with the serial device attached to the AlterPath Console Server is done through socket connections opened by these packages and a COM port is emulated to the application.

### Terminal Server

The AlterPath Console Server provides features for out-of-band management via the configuration of terminal ports. All ports can be configured as terminal ports. This allows a terminal user to access a server on the LAN.

The terminal can be either a dumb terminal or a terminal emulation program on a PC.

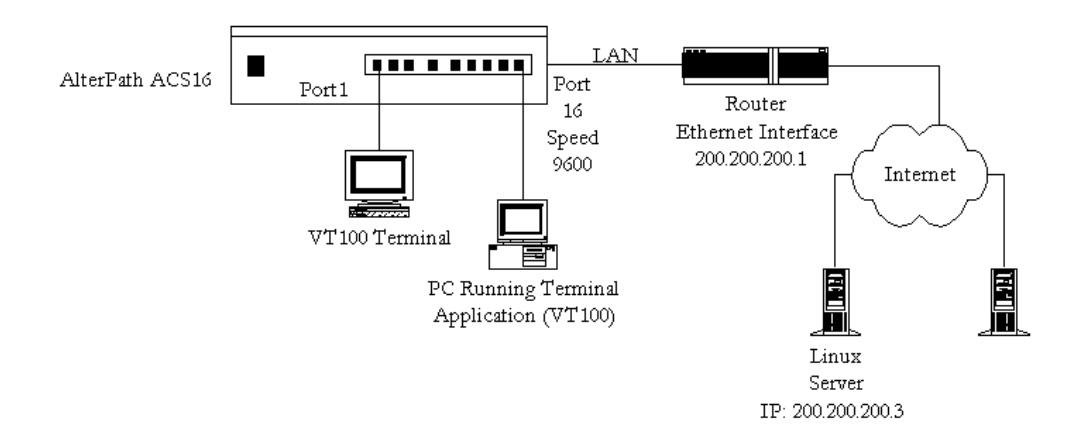

<span id="page-482-0"></span>*Figure 63: Terminal Server diagram*

No authentication is used in the example shown above and rlogin is chosen as the protocol.After configuring the serial ports as described in [Chapter 3 - Additional Features](#page-72-0) or in [Appendix C - The pslave Configuration File,](#page-342-0) the following step-by-step check list can be used to test the configuration.

**Step 1: Create a new user.**

Since authentication was set to none, the AlterPath Console Server will not authenticate the user. However, the Linux Server receiving the connection will. Create a new user on the server called *test* and provide him with the password *test*.

- **Step 2: Confirm that the server is reachable.** From the console, ping 200.200.200.3 to make sure the server is reachable.
- **Step 3: Check physical connections.**

Make sure that the physical connection between the AlterPath Console Server and the terminals is correct. A cross cable (not the modem cable provided with the product) should be used. Please see the [Appendix B - Cabling, Hardware, and](#page-326-0)  [Electrical Specifications](#page-326-0) for pin-out diagrams.

- **Step 4: Confirm that terminals are set to same parameters as the ACS.** The AlterPath Console Server has been set for communication at 9600 bps, 8N1. The terminals must also be configured with the same parameters.
- **Step 5: Log onto server with new username and password.** From a terminal connected to the AlterPath Console Server,try to login to the server using the username and password configured in step one.
- **Step 6: Activate changes.**

Now continue on to [Task 5: Activate the changes](#page-67-0) through listed in [Chapter 2 -](#page-36-0)  [Installation, Configuration, and Usage.](#page-36-0)

### Dial-in Access

The AlterPath Console Server can be configured to accommodate out-of-band management. Ports can be configured on the AlterPath Console Server to allow a modem user to access the LAN. Radius authentication is used in this example and ppp is chosen as the protocol on the serial (dial-up) lines. Cyclades recommends that a maximum of two ports be configured for this option.

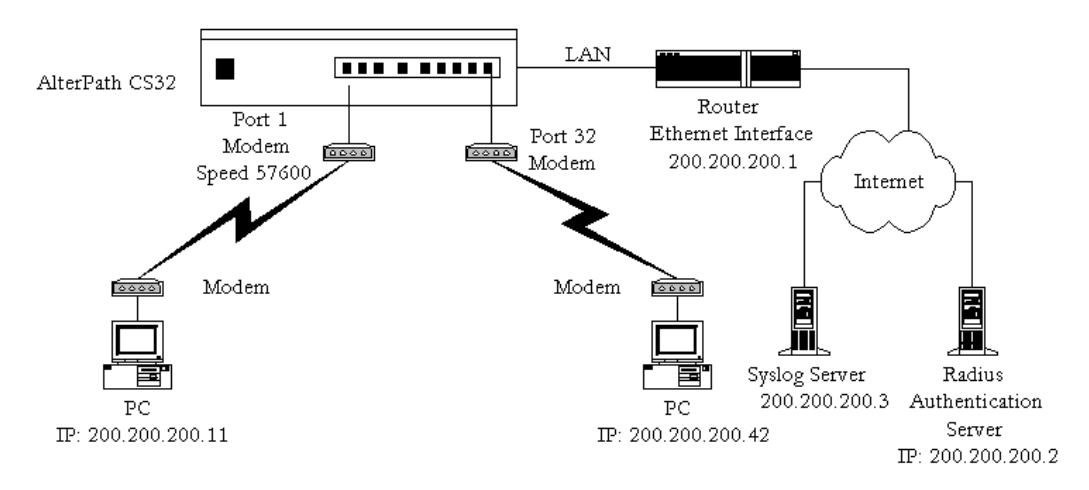

*Figure 64: Ports configured for Dial-in Access*

<span id="page-484-0"></span>After configuring the serial ports as described in [Chapter 3 - Additional Features](#page-72-0) or in [Appen](#page-342-0)[dix C - The pslave Configuration File,](#page-342-0) the following step-by-step check list can be used to test the configuration.

**Step 1: Create a new user.**

Since Radius authentication was chosen, create a new user on the Radius authentication server called *test* and provide them with the password *test*.

**Step 2: Confirm that the Radius server is reachable.**

From the console, ping 200.200.200.2 to make sure the Radius authentication server is reachable.

**Step 3: Confirm physical connections.**

Make sure that the physical connection between the AlterPath Console Server and the modems is correct. The modem cable provided with the product should be used. Please see **Appendix B** - Cabling, Hardware, and Electrical Specifications for pinout diagrams.

**Step 4: Confirm modem settings.**

The AlterPath Console Server has been set for communication at 57600 bps, 8N1. The modems should be programmed to operate at the same speed on the DTE interface.

**Step 5: Confirm routing.**

Also make sure that the computer is configured to route console data to the serial console port.

**Step 6: Perform a test dial-in.**

Try to dial in to the AlterPath Console Server from a remote computer using the username and password configured in step one. The computer dialing in must be configured to receive its IP address from the remote access server (the AlterPath Console Server in this case) and to use PAP authentication.

**Step 7: Activate changes.**

Now continue on to [Task 5: Activate the changes](#page-67-0) through listed in [Chapter 2 -](#page-36-0)  [Installation, Configuration, and Usage.](#page-36-0)

## Basic Parameters (wiz)

- Hostname
- System IP
- Domain Name
- DNS Server
- Gateway IP
- Network Mask

### Access Method Parameters (wiz --ac <type>)

#### (CAS profile)

- Ipno
- Socket\_port
- Protocol
- Users
- Poll\_interval
- Tx\_interval
- Idletimeout
- Conf.group
- <sN>.serverfarm
- pool\_ipno
- pool\_socket\_port
- pool\_serverfarm

- web\_WinEMS
- translation

(TS profile)

- Protocol
- Socket\_port
- Userauto
- Telnet\_client\_mode

### Alarm Parameter (wiz --al)

- Alarm
- xml\_monitor

## Authentication Parameters (wiz --auth)

- Authtype
- Authhost1
- Accthost1
- Authhost2
- Accthost2
- Radtimeout
- Radretries

• Secret

## Data Buffering Parameters (wiz --db)

- Data\_buffering
- Conf.nfs\_data\_buffering
- Syslog\_buffering
- Dont show DBmenu
- DB\_timestamp
- DB\_mode
- Syslog\_sess

## Power Management Parameters (wiz --pm)

- pmkey
- pmNumOfOutlets
- pmoutlet
- pmtype
- pmusers

## Serial Settings Parameters (wiz --sset <type>)

### (CAS profile)

- Speed
- Datasize
- Stopbits
- Parity
- Flow
- Dcd
- SttyCmd
- DTR\_reset

#### (TS profile)

- **Speed**
- Datasize
- Stopbits
- Parity
- Flow
- Dcd

## Sniffing Parameters (wiz --snf)

- Admin\_users
- Sniff\_mode
- Escape\_char
- Multiple sessions

## Syslog Parameters (wiz --sl)

- Conf.facility
- Conf.DB\_facility

## Terminal Appearance Parameters (wiz --tl)

- Issue
- Prompt
- Lf\_suppress
- Auto\_answer\_input
- Auto\_answer\_output

## Terminal Server Profile Other Parameters (wiz --tso)

- Host
- Term
- Conf.locallogins

### **References**

The AlterPath Console Server is based in the HardHat Linux distribution, developed by Montavista Software for embedded systems. Additionally, several other applications were incorporated into the product, in accordance with the free software philosophy.

The list below contains the packets and applications used in the AlterPath Console Server and a reference to their maintainers. The copyrights notices required in some packets are placed in the /COPYRIGHTS directory of the AlterPath Console Server image.

#### Bash

Bourne Again Shell version 2.0.5a. Extracted from the HardHat Linux distribution. http://www.gnu.org/software/bash

Bootparamd

NetKit Bootparamd version 0.17 ftp://ftp.uk.linux.org/pub/linux/Networking/netkit

Busybox

BusyBox version 0.60.2 ftp://ftp.lineo.com/pub/busybox/

Cron

Paul Vixie's cron version 3.0.1. paul@vix.com

### DHCPCD

PhysTech DHCP Client Daemon version 1.3.20.p10. http://www.phystech.com/download/dhcpcd.html

### Flex

Flex version 2.5.4 vern@ee.lbl.gov COPYRIGHT: This product includes software developed by the University of California, Berkeley and its contributors

### GNU

The GNU project http://www.gnu.org

#### HardHat Linux

MontaVista Software - HardHat version 2.1 http://www.montavista.com

### IPSec

The Linux FreeS/WAN IPsec version 1.9.8 http://www.freeswan.org COPYRIGHT: This product includes software developed by Eric Young (eay@cryptsoft.com)

#### IPtables

Netfilter IPtables version 1.2.2. Extracted from the HardHat Linux distribution. http://www.netfilter.org

#### Linux Kernel

Linux Kernel version 2.4.18. Extracted from the HardHat Linux distribution http://www.kernel.org

#### Net-SNMP

SourceForge Net-SNMP project version 5.0.3 http://sourceforge.net/projects/net-snmp/

### NTP

NTP client http://doolittle.faludi.com/ntpclient/

### OpenSSH

OpenSSH version 3.5p1 http://www.openssh.org COPYRIGHT: This product includes software developed by the University of California, Berkeley and its contributors.

### OpenSSL

OpenSSL Project version 0.9.6g http://www.openssl.org COPYRIGHT: This product includes software developed by the OpenSSL Project for use in the OpenSSL Toolkit. (http://www.openssl.org/) COPYRIGHT: This product includes cryptographic software written by Eric Young (eay@cryptsoft.com)

### PAM

Linux PAM version 0.75 http://www.kernel.org/pub/linux/libs/pam/

### Portslave

SourceForge Portslave project version 2000.12.25. (modified). Includes pppd version 2.4.1 and rlogin version 8.10 http://sourceforge.net/projects/portslave/

### RSYNC

rsync version 2.5.5 http://rsync.samba.org/rsync/

### Syslog-ng

Syslog new generation version 1.5.17 http://www.balabit.hu/products/syslog-ng/

### **Tinylogin**

TinyLogin version 0.80 ftp://ftp.lineo.com/pub/tinylogin/

### UCD-SNMP

SourceForge Net-SNMP project version 4.2.4.pre1 http://sourceforge.net/projects/net-snmp/

### WEBS

GoAhead WEBS version 2.1 (modified) http://goahead.com/webserver/webserver.htm Copyright (c) 20xx GoAhead Software, Inc. All Rights Reserved

### ZLIB

zlib version 1.1.4 http://www.gzip.org/zlib/

# List of Figures

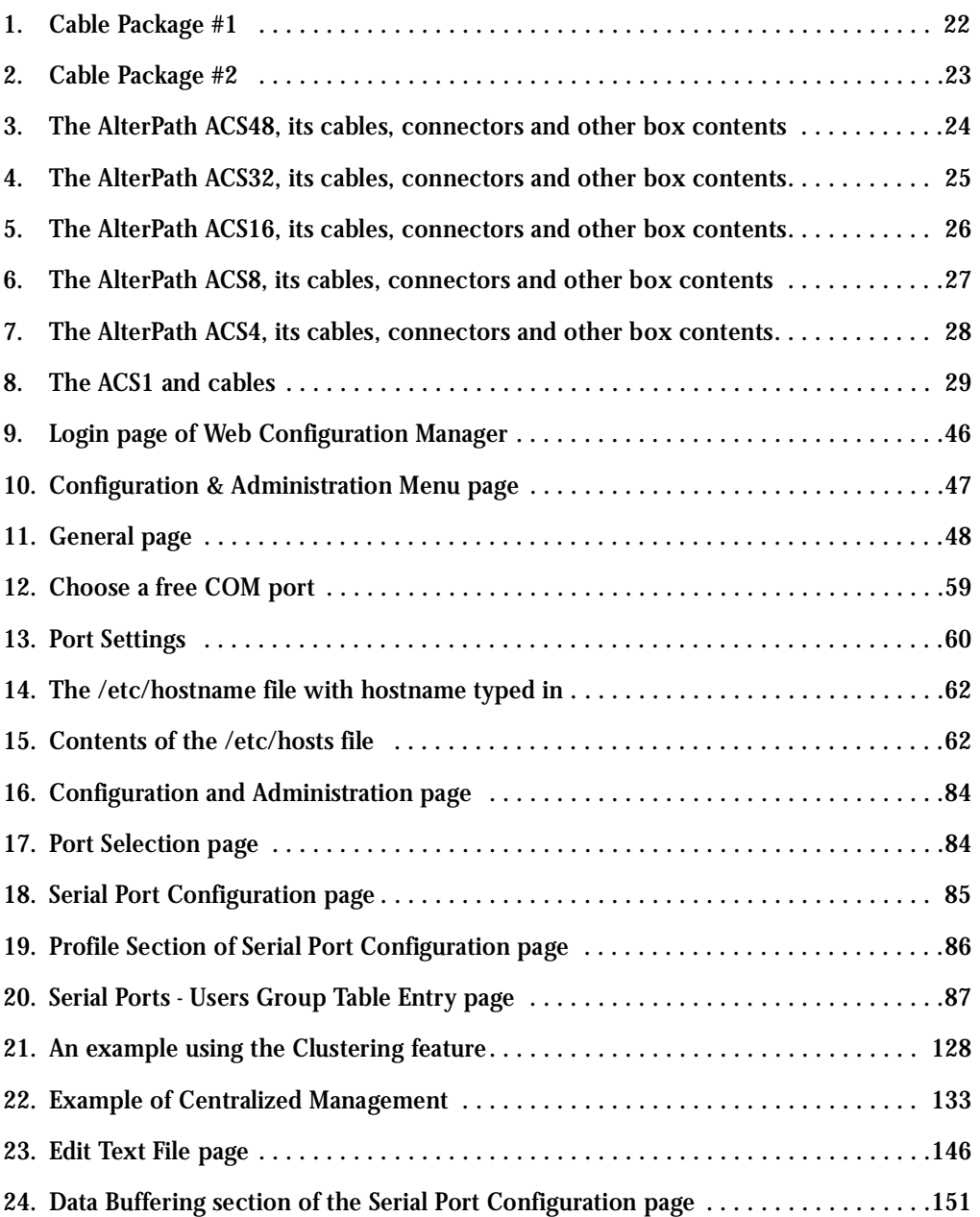

# List of Figures

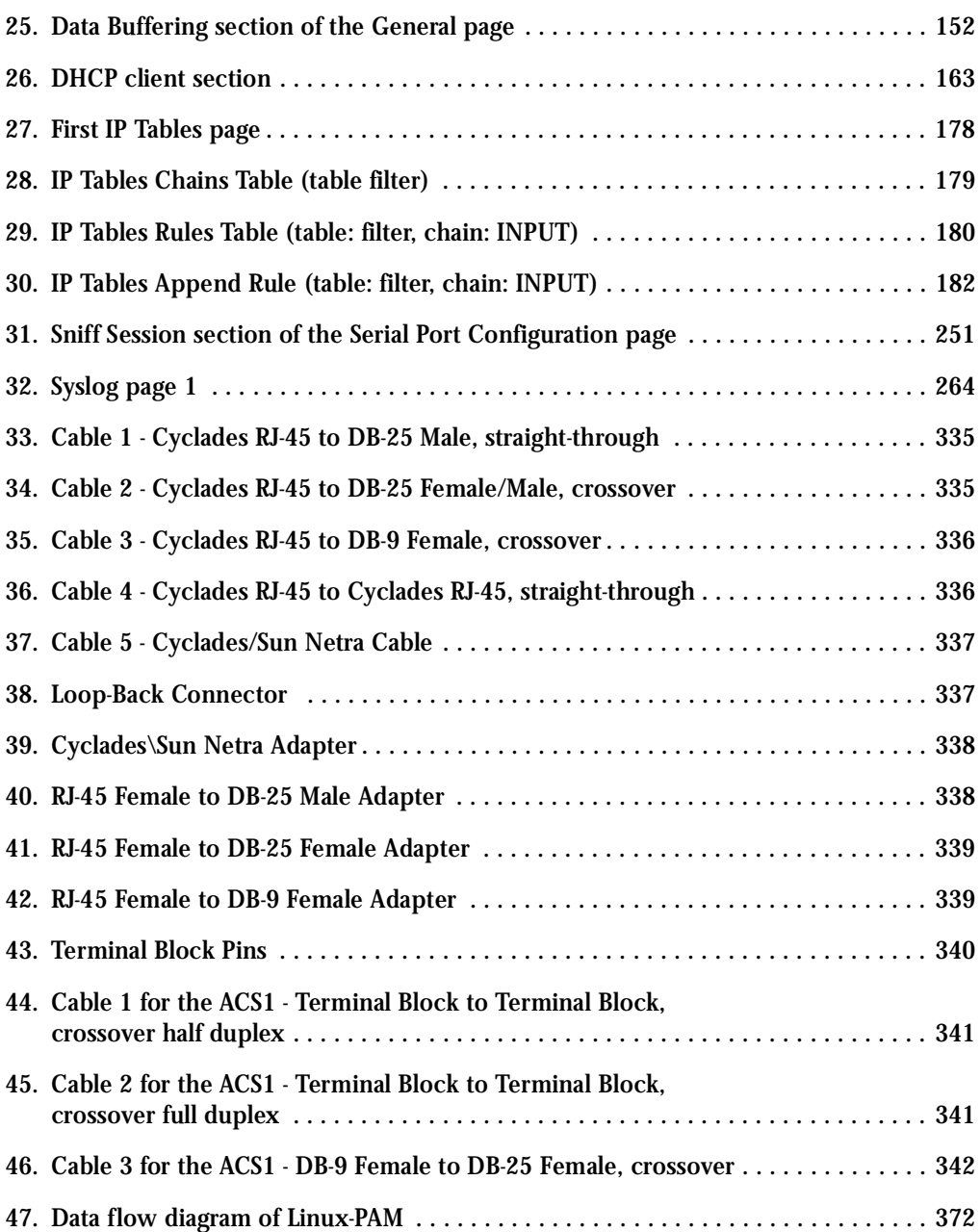

# List of Figures

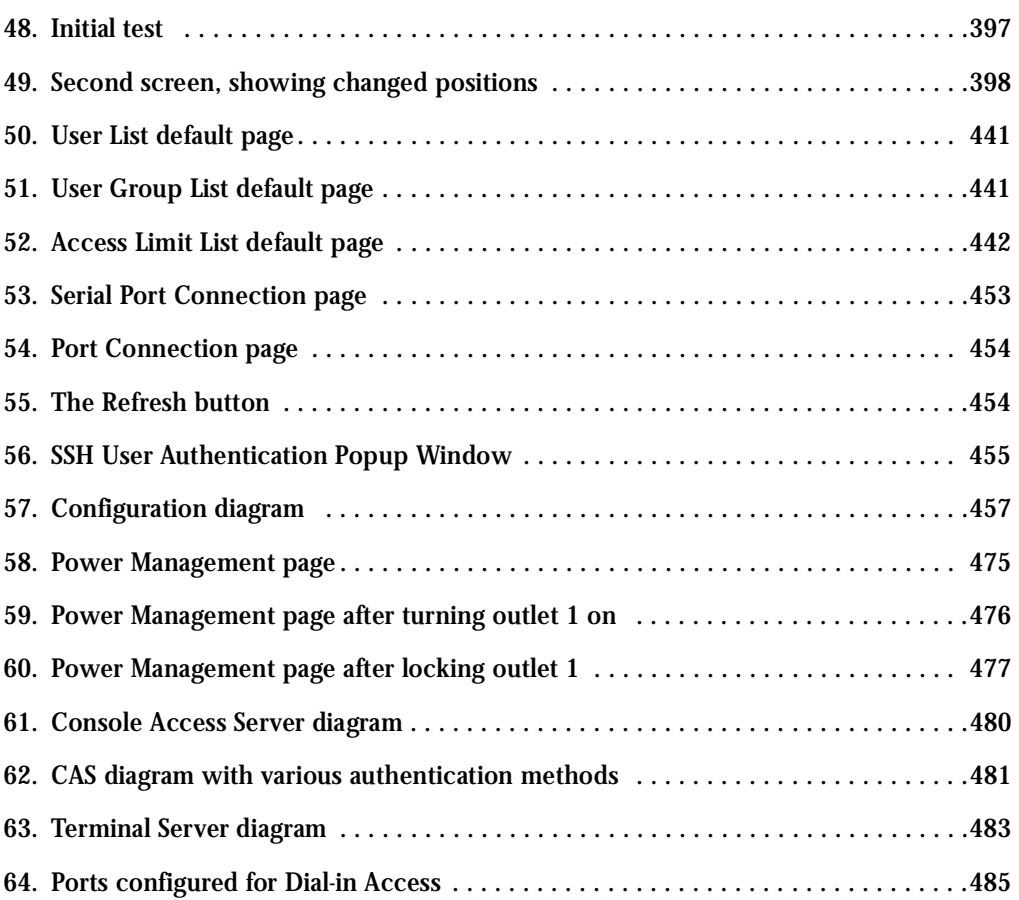

This page has been left intentionally blank.

# List of Tables

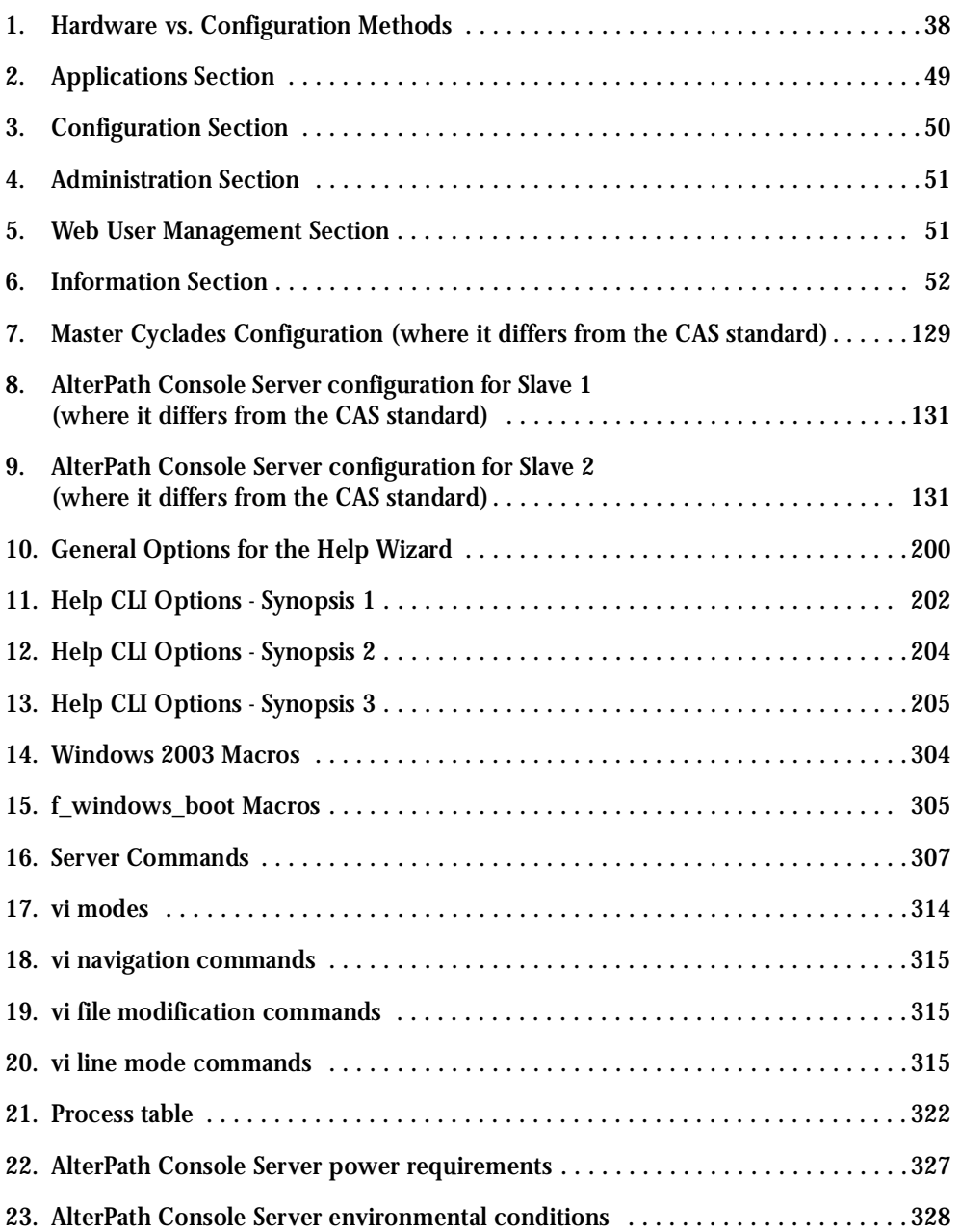

# List of Tables

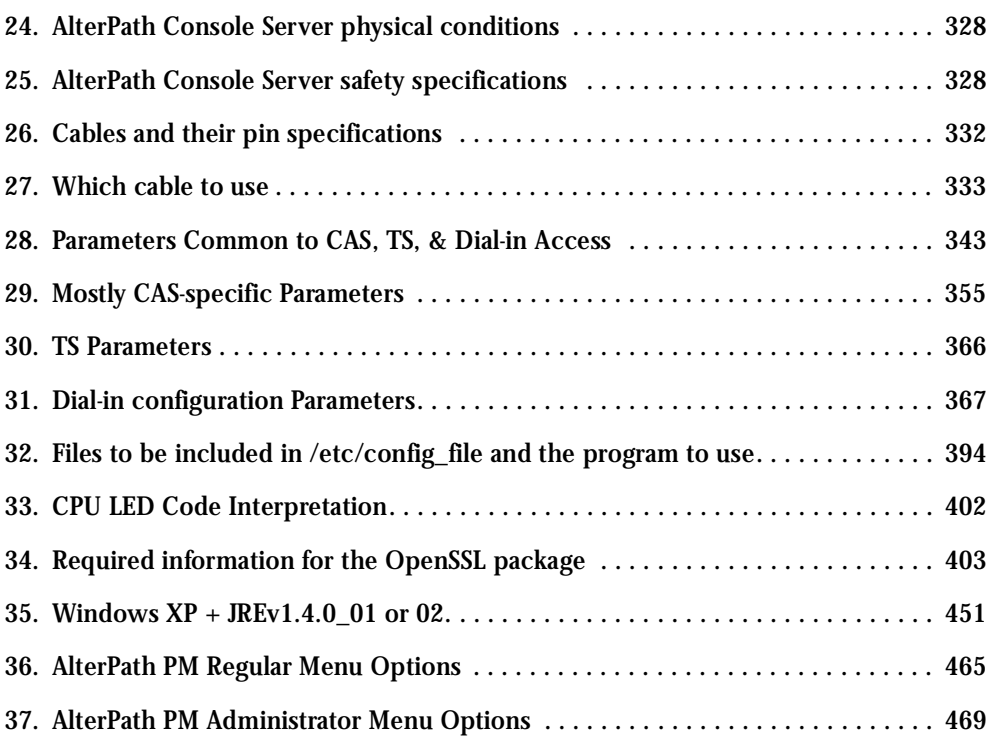

# Glossary

### Authentication

Authentication is the process of identifying an individual, usually based on a username and password. In security systems, authentication is distinct from authorization, which is the process of giving individuals access to system objects based on their identity. Authentication merely ensures that the individual is who he or she claims to be, but says nothing about the access rights of the individual. (Source: www.webopedia.com)

#### Break Signal

A break signal is generated in an RS-232 serial line by keeping the line in zero for longer than a character time. Breaks at a serial console port are interpreted by Sun servers as a signal to suspend operation and switch to monitor mode.

#### Console Access Server (CAS)

A CAS has an Ethernet LAN connection and many RS-232 serial ports. It connects to the console ports of servers and networking equipment and allows convenient and secure access from a single location.

### Console Port

Most of the equipment in a data center (servers, routers, switches, UPS, PBX, etc.) has a serial console port for out-of-band management purposes.

#### Cluster

A cluster is a group of one or more computers working as a group to execute a certain task. From the user standpoint, a cluster acts as a large computer system.

#### Flash

Flash refers to a type of memory that can be erased and reprogrammed in units of memory known as blocks rather than one byte at a time; thus, making updating to memory easier.

#### In-band network management

In a computer network, when the management data is accessed using the same network that carries the data, this is called "in-band management."

# Glossary

### IP packet filtering

This is a set of facilities in network equipment that allows the filtering of data packets based on source/destination addresses, protocol, TCP port number and other parameters. Packet filtering is one of the main functions of a firewall.

### KVM Switch (KVM)

Keyboard-Video-Mouse Switches connect to the KVM ports of many computers and allow the network manager to access them from a single KVM station.

#### Mainframe

Large, monolithic computer system.

#### MIBs

Management Information Bases. SNMP-compliant devices, called agents, store data about themselves in MIBs and return this data to the SNMP requesters.

#### Out-of-band network management

In a computer network, when the management data is accessed through a network that is independent of the network used to carry data, this is called "out-of-band network management."

#### Off-line data buffering

This is a CAS feature that allows capture of console data even when there is no one connected to the port.

#### Profile

Usage setup of the AlterPath Console Server: either as a Console Access Server (CAS), a Terminal Server, or a Remote Access Server.

### RADIUS

Protocol between an authentication server and an access server to authenticate users trying to connect to the network.
# Glossary

### RISC

Reduced Instruction Set Computer. This describes a computer processor architecture that uses a reduced set of instructions (and achieves performance by executing those instructions very fast.) Most UNIX servers (Sun Sparc, HP, IBM RS6000, Compaq Alpha) were designed

with a processor using a RISC architecture. The Intel  $^{\circledR}$  x86 architecture.

#### RS-232

A set of standards for serial communication between electronic equipment defined by the Electronic Industries Association in 1969. Today, RS-232 is still widely used for low-speed data communication.

#### Secure Shell (SSH)

SSH has the same functionality as Telnet (see definition below), but adds security by encrypting data before sending it through the network.

#### Server Farm

A collection of servers running in the same location (see Cluster).

#### SNMP

Short for Simple Network Management Protocol, a set of protocols for managing complex networks. The first versions of SNMP were developed in the early 80s. SNMP works by sending messages, called protocol data units (PDUs), to different parts of a network. SNMP-compliant devices, called agents, store data about themselves in Management Information Bases (MIBs) and return this data to the SNMP requesters. (Source: Webopedia)

#### Telnet

Telnet is the standard set of protocols for terminal emulation between computers over a TCP/ IP connection. It is a terminal emulation program for TCP/IP networks such as the Internet. The Telnet program runs on your computer and connects your PC to a server on the network. You can then enter commands through the Telnet program and they will be executed as if you were entering them directly on the server console. This enables you to control the server and communicate with other servers on the network. To start a Telnet session, you must log in to a server by entering a valid username and password. Telnet is a common way to remotely control Web servers. (from webopedia.com)

# **Glossary**

#### Terminal Server

A terminal server has one Ethernet LAN port and many RS-232 serial ports. It is used to connect many terminals to the network. Because they have the same physical interfaces, terminal servers are sometimes used as console access servers.

#### TTY

The UNIX name for the COM (Microsoft) port.

#### U Rack height unit

A standard computer rack has an internal width of 17 inches. Rack space on a standard rack is measured in units of height (U). One U is 1.75 inches. A device that has a height of 3.5 inches takes 2U of rack space.

# Index

# **A**

Access Method [81](#page-80-0) Alarm [193](#page-192-0) Authentication [110](#page-109-0)

### **B**

Basic Wizard [74](#page-73-0) Block Connector [341](#page-340-0)

## **C**

Cable Length [331](#page-330-0) CLI [38](#page-37-0) Clustering [128](#page-127-0) Command Line Interface [38,](#page-37-0) [73](#page-72-0) Configuration using a Web browser [45](#page-44-0) Connectors [332](#page-331-0) CronD [144](#page-143-0) Custom Wizard [41](#page-40-0)

# **D**

Data Buffers [147](#page-146-0) Default Configuration Parameters [38](#page-37-1) DHCP [160](#page-159-0) DNS Server [40](#page-39-0) Domain [40](#page-39-1) Dual Power Management [164](#page-163-0)

### **E**

Ethernet [39](#page-38-0)

## **F**

Filters [166](#page-165-0) Flash Memory Loss [393](#page-392-0)

## **G**

Gateway [39](#page-38-1) default [40](#page-39-2) Generating Alarms [184](#page-183-0)

# **H**

Hardware Specifications [327](#page-326-0) Hardware Test [396](#page-395-0) HyperTerminal [39](#page-38-2)

# **I**

IP Address [40](#page-39-3) IPsec [407](#page-406-0)

# **K**

Kerberos [67,](#page-66-0) [111,](#page-110-0) [115,](#page-114-0) [350](#page-349-0) Kermit [39](#page-38-3)

# **L**

Linux File Structure [312](#page-311-0) Linux-PAM [371](#page-370-0)

### **M**

Minicom [39](#page-38-4)

# Index

# **N**

Netmask [40](#page-39-4) NTP [207](#page-206-0)

# **P**

Passwords [311](#page-310-0) Port Test [396](#page-395-1)

# **R**

Radius authentication [485](#page-484-0) Routing Table [316](#page-315-0) RS-232 Standard [330](#page-329-0)

# **S**

Secure Shell Session [317](#page-316-0) Sendmail [193](#page-192-1)

Sendsms [193](#page-192-2) serial ports [22](#page-21-0) Snmptrap [193](#page-192-3) Syslog-n [269](#page-268-0) System Requirements [37](#page-36-0)

## **T**

Terminal Appearance [285](#page-284-0) Time Zone [294](#page-293-0)

# **U**

Upgrades [391](#page-390-0) Using [80](#page-79-0) Using the Wizard through your Browser [80](#page-79-0)

### **W**

Wizard [40](#page-39-5)